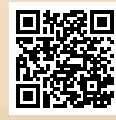

# **USER'S MANUAL**

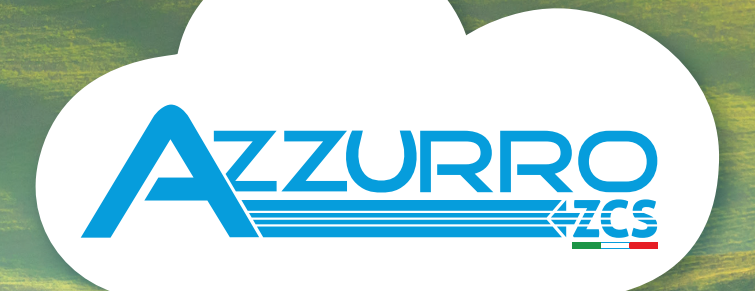

# **THREE-PHASE HYBRID STORAGE INVERTERS**

3PH HYD5000-HYD20000-ZSS

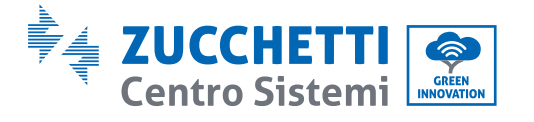

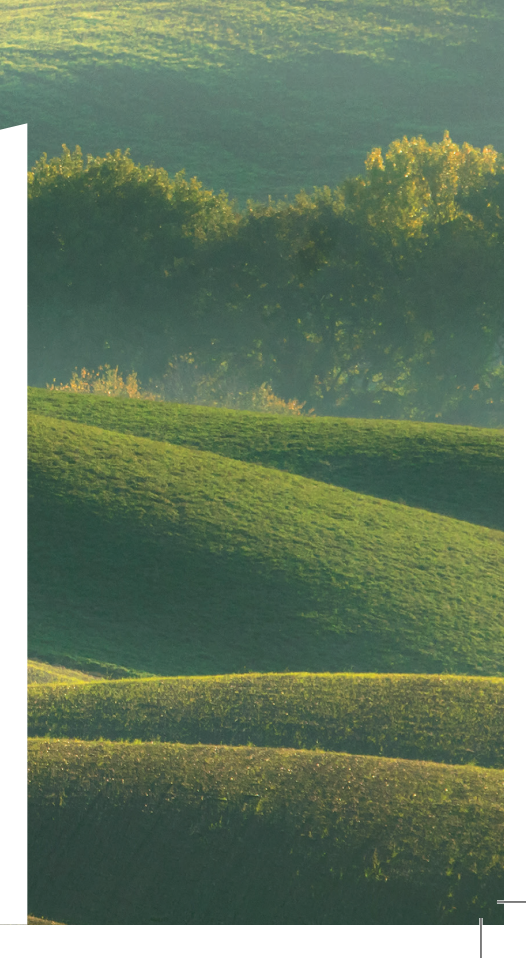

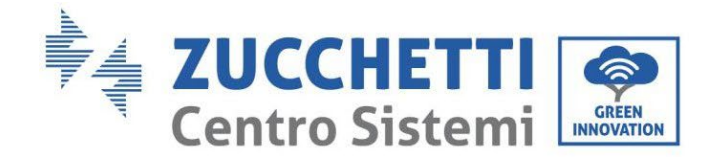

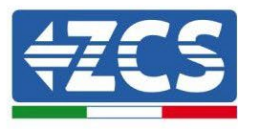

# **Falownik hybrydowy 3PH HYD5000- HYD20000-ZSS Instrukcja Użytkownika**

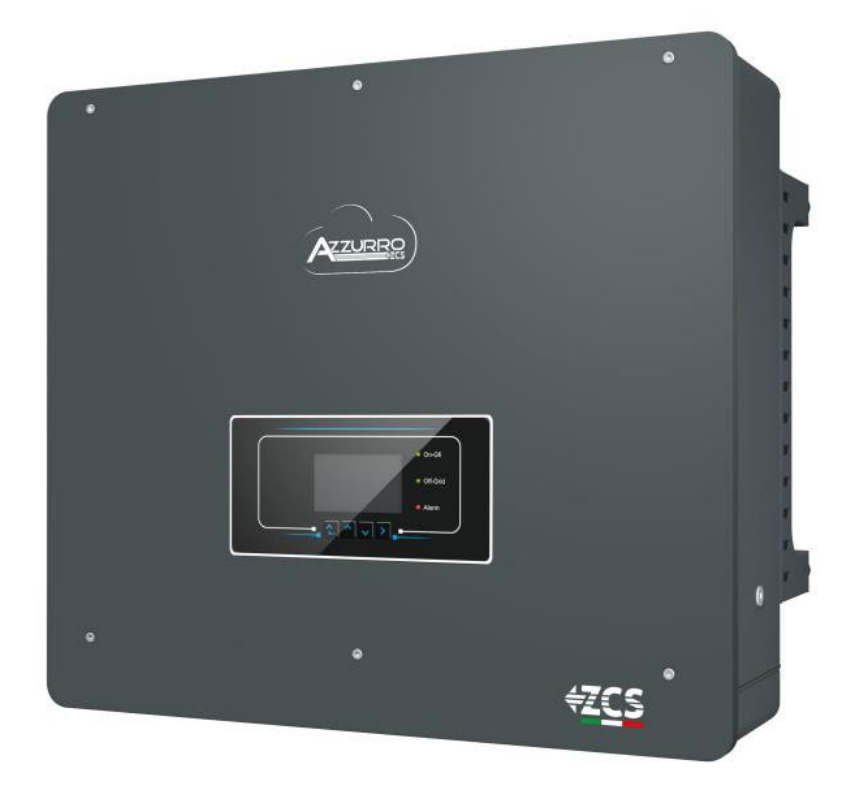

Zucchetti Centro Sistemi S.p.A. - Green Innovation Division Via Lungarno, 248 - 52028 Terranuova Bracciolini - Arezzo, Italy

tel. +39 055 91971 - fax. +39 055 9197515

innovation@zcscompany.com - zcs@pec.it – **www.zcsazzurro.com**

Rejestr Pile IT12110P00002965 - Kapitał zakładowy € 100.000,00 Opłacony w całości Rejestr Przeds. AR n.03225010481 - REA AR - 94189

Przedsiębiorstwo certyfikowane ISO 9001 - Certyfikat nr 9151 - CNS0 -

Rev. 1.1 z dn. 11.03.21 - Aplikacja: GID

kev. 1.1 z dn. 11.03.21 - Aplikacja:

 $\frac{1}{5}$ 

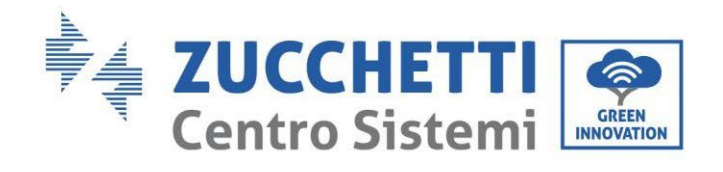

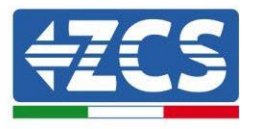

# Zawartość

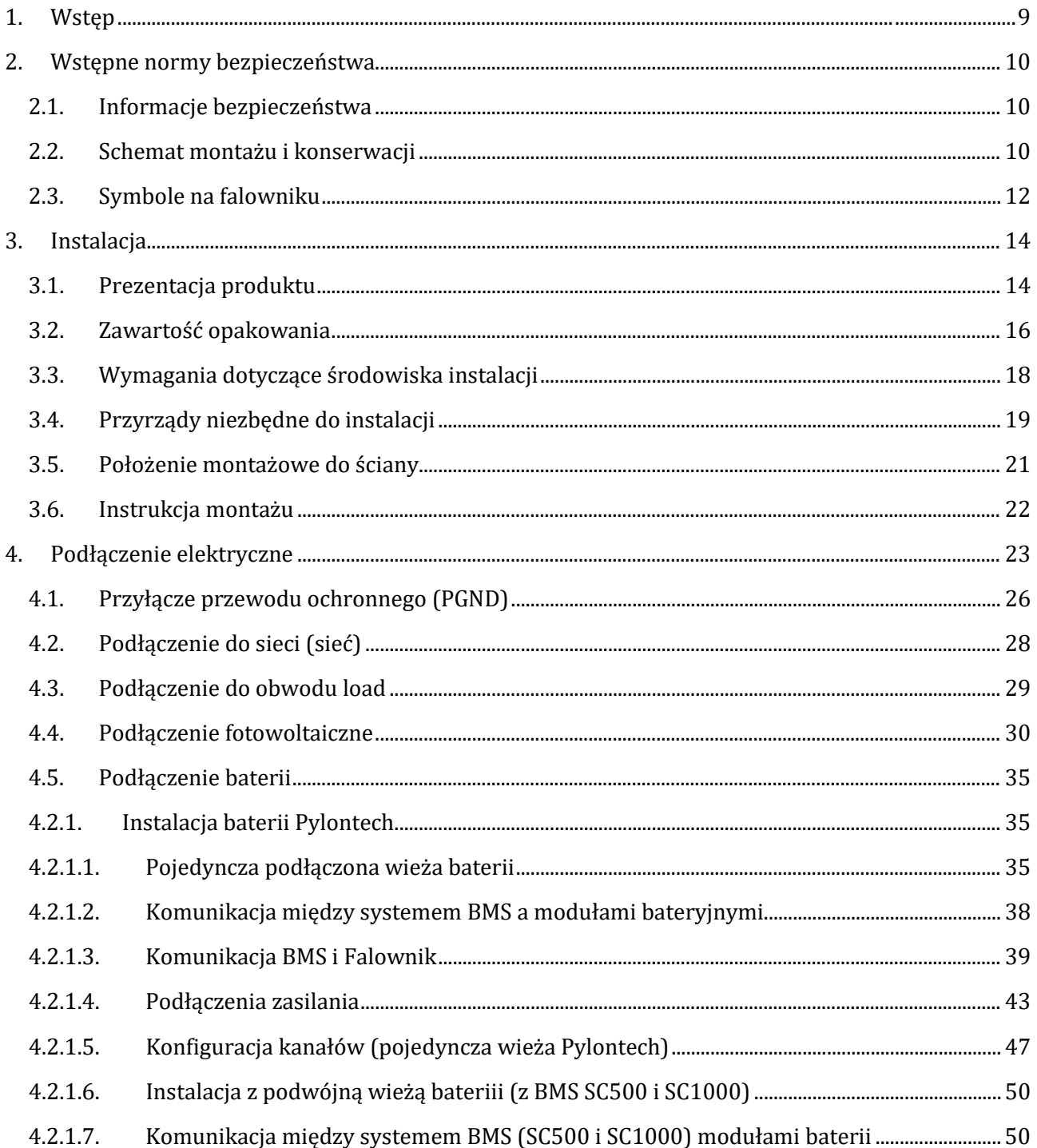

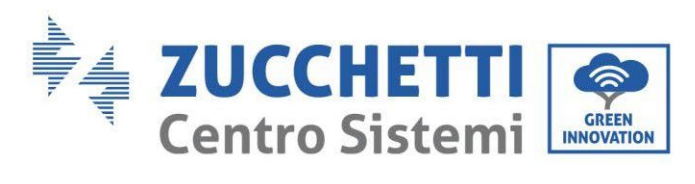

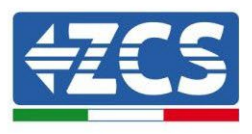

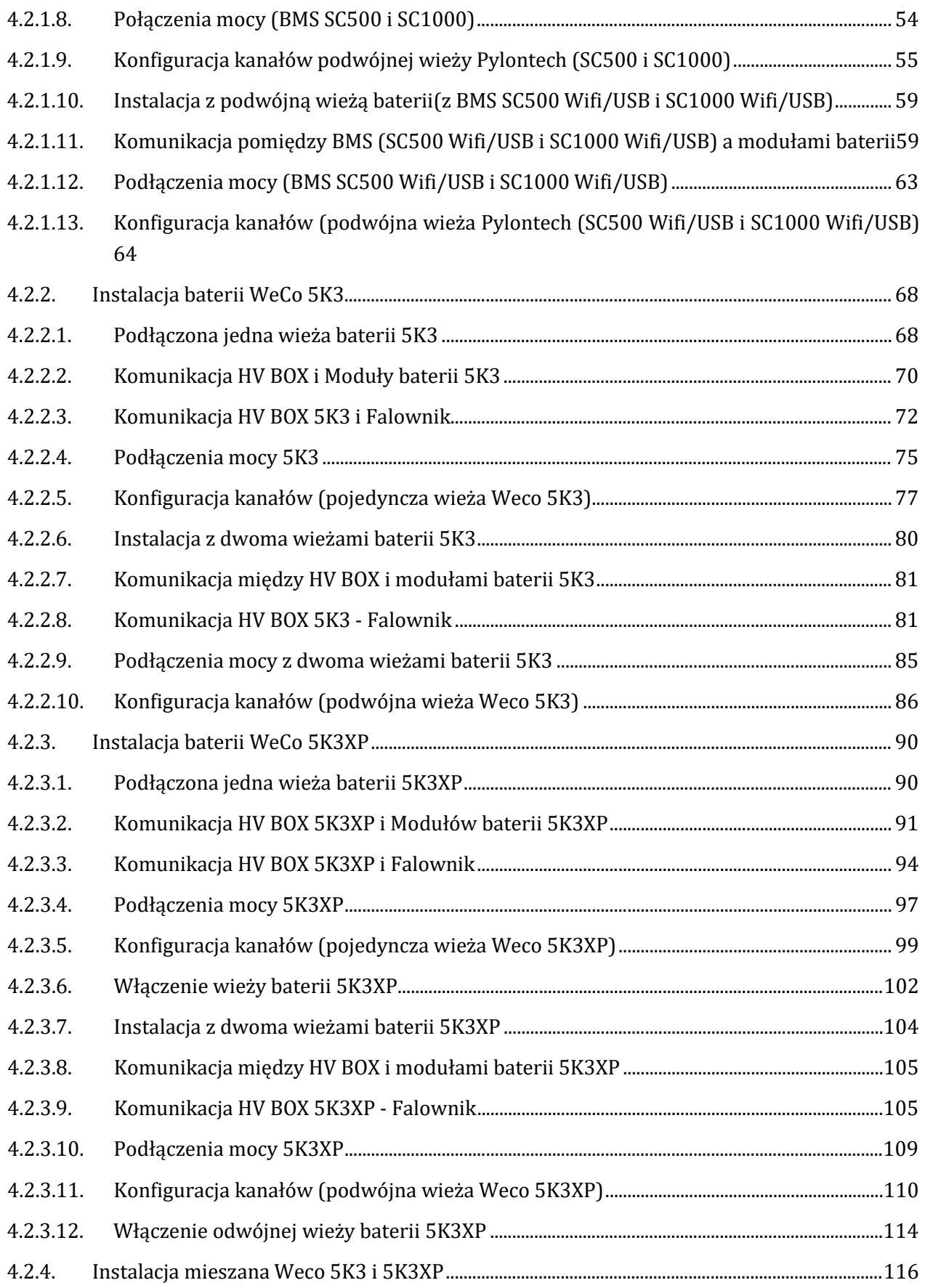

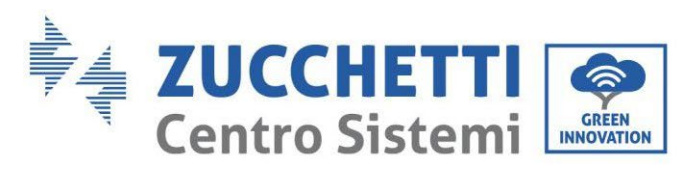

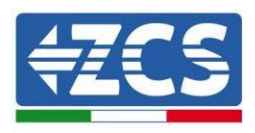

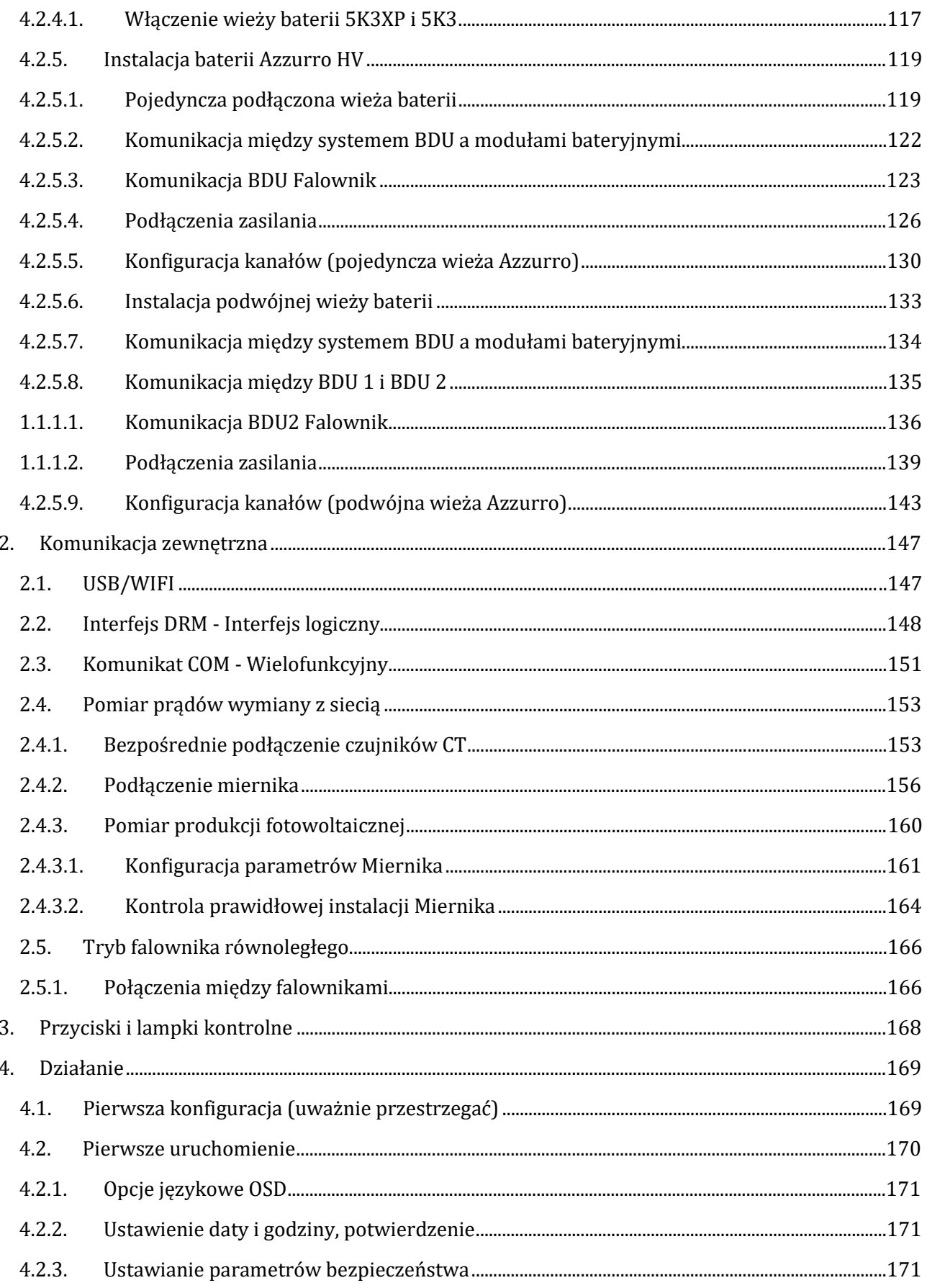

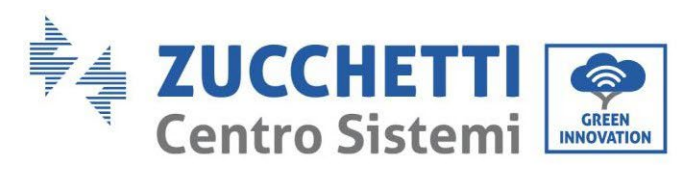

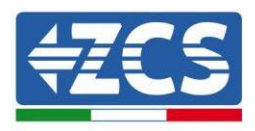

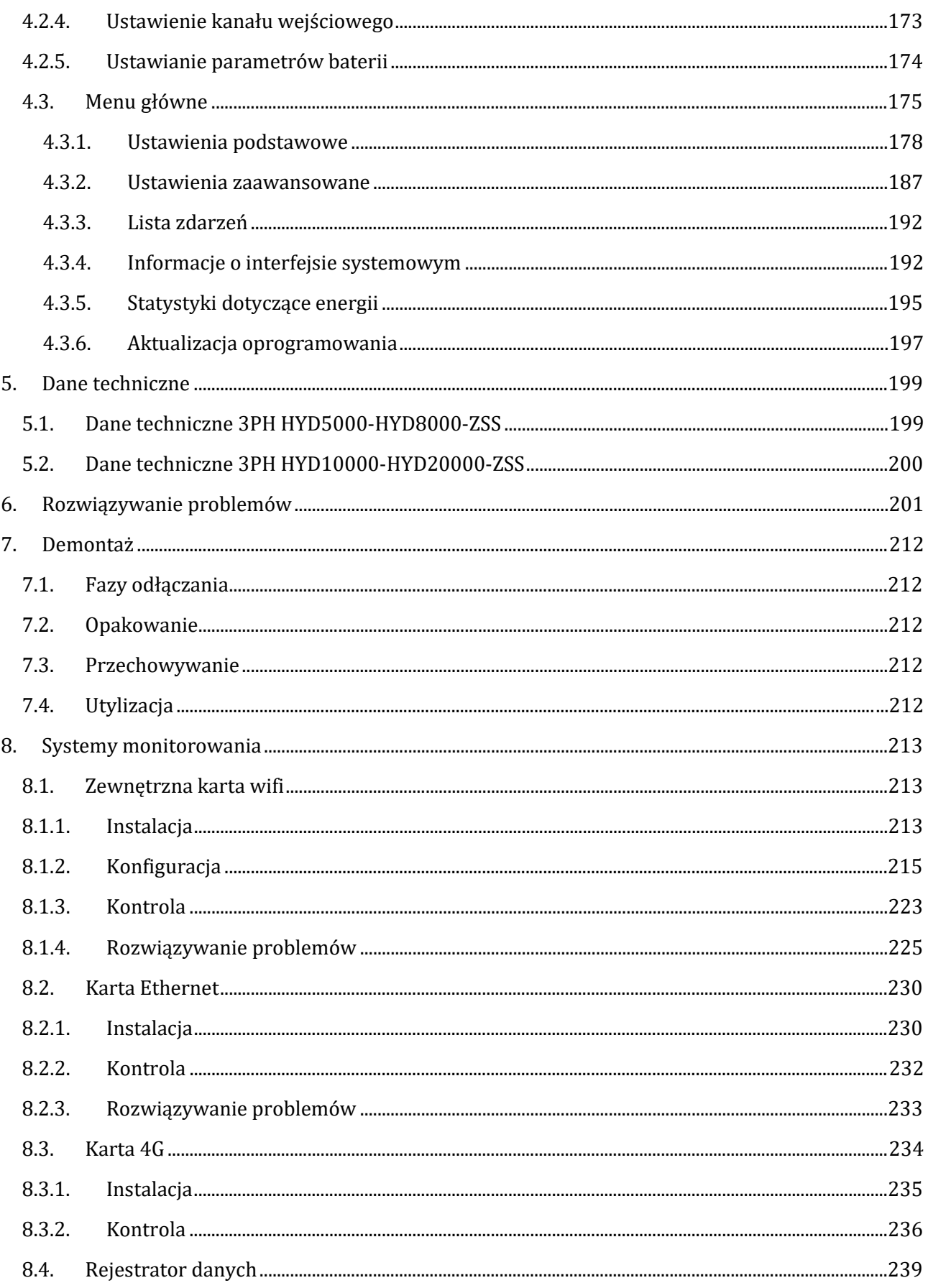

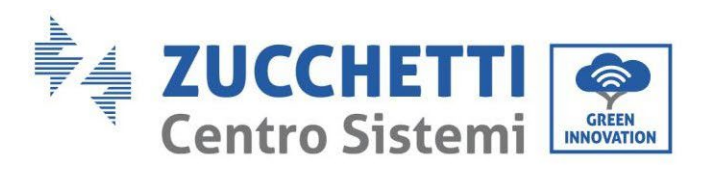

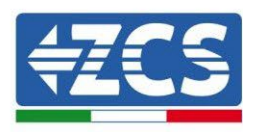

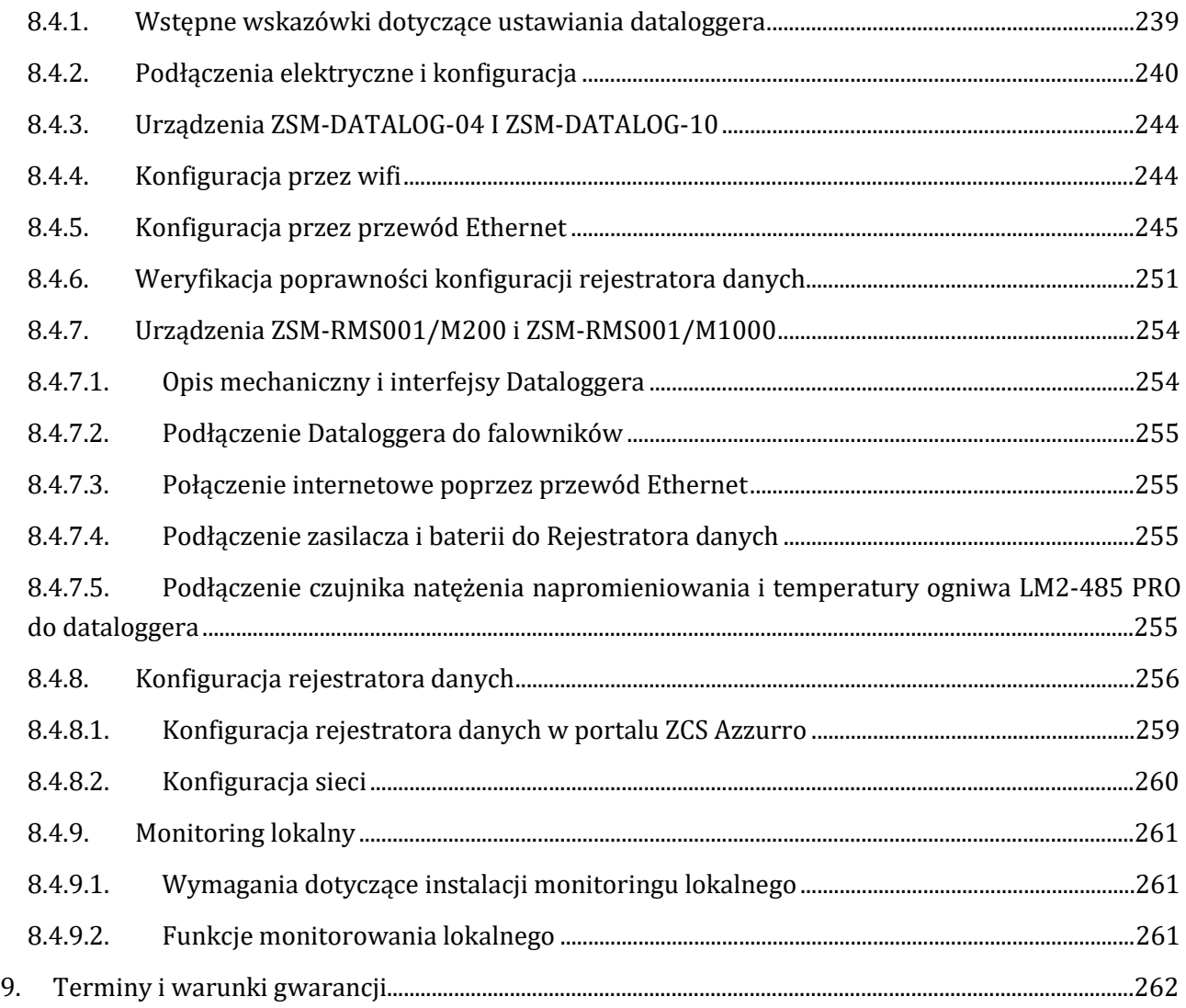

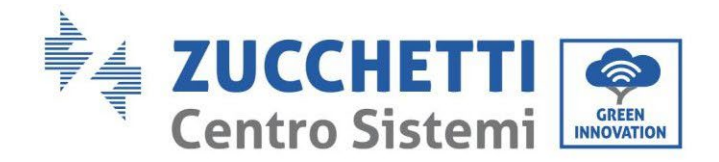

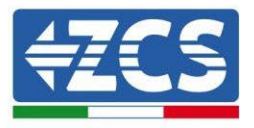

## **Ostrzeżenia**

Niniejsza instrukcja zawiera ważne wskazówki dotyczące bezpieczeństwa, których należy przestrzegać podczas instalacji i konserwacji urządzenia.

### **Przechowywać niniejszą instrukcję!**

Niniejsza instrukcja powinna być traktowana jako integralna część urządzenia i powinna być zawsze dostępna dla każdego, kto ma do czynienia z urządzeniem. Instrukcja musi zawsze towarzyszyć sprzętowi, nawet jeśli zostanie on przekazany innemu użytkownikowi lub przeniesiony do innego zakładu.

### **Deklaracja copyright**

Prawa autorskie do tej instrukcji należą do Zucchetti Centro Sistemi S.p.A. Zabrania się innym firmom lub osobom fizycznym kopiowania, częściowego lub całkowitego (w tym oprogramowania itp.), powielania lub rozpowszechniania w jakiejkolwiek formie lub kanale bez zgody Zucchetti Centro Sistemi S.p.A. Wszelkie prawa zastrzeżone. ZCS zastrzega sobie prawo do końcowej interpretacji. Niniejsza instrukcja może ulec zmianie na podstawie informacji zwrotnych od użytkowników, instalatorów lub klientów. Prosimy o sprawdzenie naszej strony internetowej [http://www.zcsazzurro.com](http://www.zcsazzurro.com/) odnośnie ostatniej wersji.

### **Wsparcie techniczne**

ZCS oferuje wsparcie techniczne i usługi doradcze dostępne poprzez wysłanie zapytania bezpośrednio ze strony internetowej https://www.zcsazzurro.com/it/support.

Dla terytorium Włoch dostępny jest następujący bezpłatny numer: 800 72 74 64.

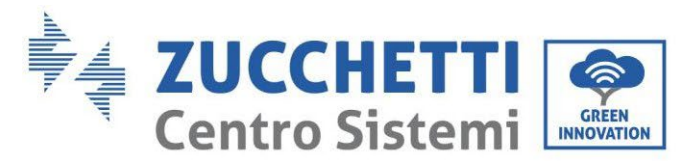

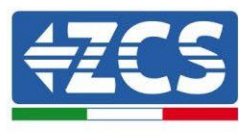

# **Wstęp**

# **Ogólne informacje**

Prosimy o uważne zapoznanie się z niniejszą instrukcją przed instalacją, użytkowaniem lub konserwacją.

Niniejsza instrukcja zawiera ważne wskazówki dotyczące bezpieczeństwa, których należy przestrzegać podczas instalacji i konserwacji urządzenia.

W niniejszej instrukcji opisano instalację, podłączenia elektryczne, konserwację i usuwanie usterek w falownikach:

### **3PH HYD5000 ZSS / 3PH HYD6000 ZSS / 3PH HYD8000 ZSS**

### **3PH HYD10000 ZSS / 3PH HYD15000 ZSS / 3PH HYD20000 ZSS**

### • **Zakres stosowania**

Niniejsza instrukcja opisuje montaż, instalację, podłączenia elektryczne, uruchomienie, konserwację i usuwanie usterek falownika HYD 5-20KTL-3PH.. Instrukcja powinna być zawsze dostępna.

### • **Odbiorcy**

Niniejsza instrukcja jest przeznaczona dla wykwalifikowanego personelu technicznego (instalatorów, techników, elektryków, personelu serwisowego lub każdego, kto jest wykwalifikowany i certyfikowany do obsługi systemu fotowoltaicznego), odpowiedzialnego za instalację i uruchomienie falownika w systemie energii fotowoltaicznej i magazynowej oraz dla operatora systemu fotowoltaicznego i magazynowego.

### • **Stosowane symbole**

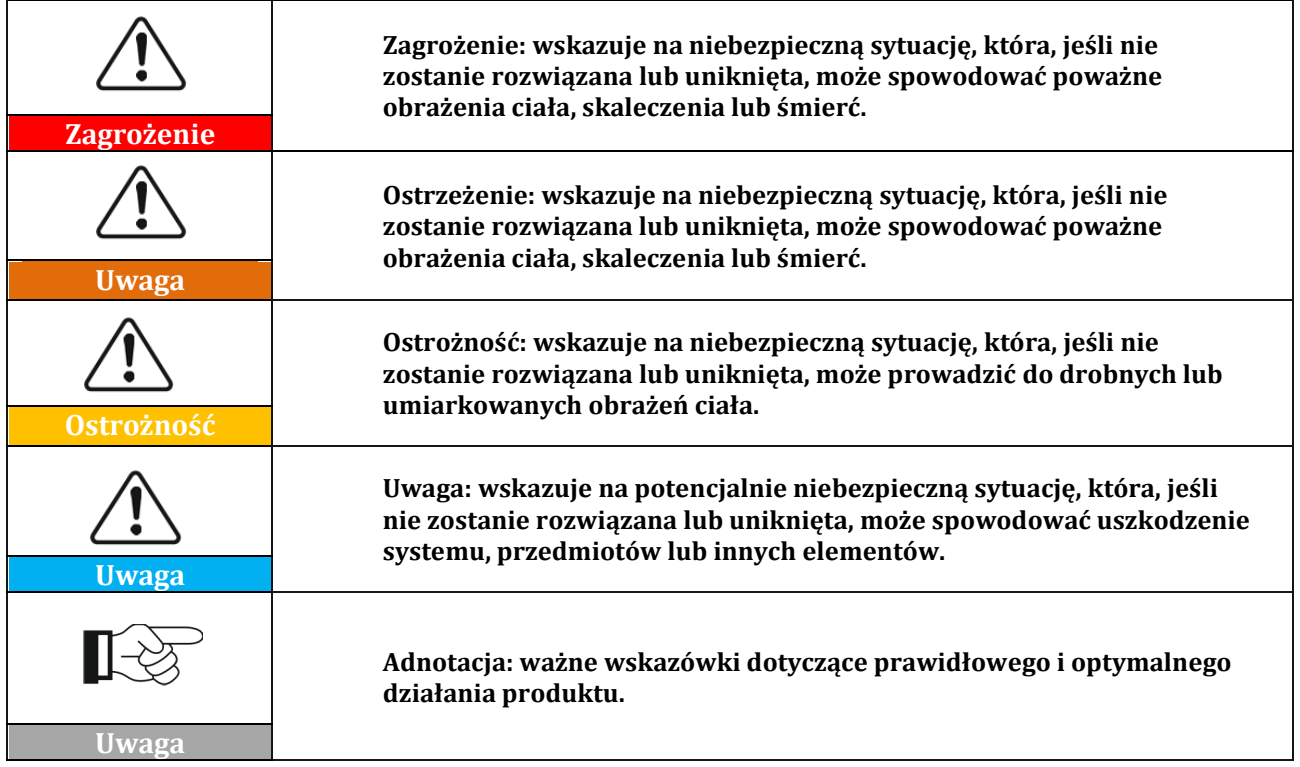

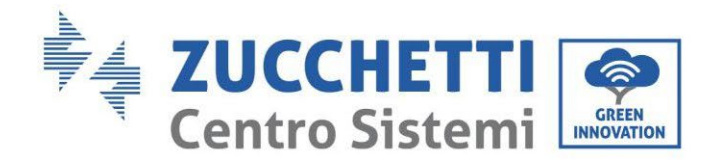

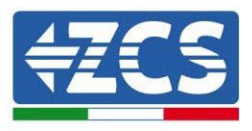

# <span id="page-9-0"></span>**1. Wstęp**

Falownik hybrydowy 3PH HYD5000-HYD20000-ZSS jest stosowany w systemach fotowoltaicznych z magazynowaniem. Do systemu można dołączyć baterie WeCo. Pylontech lub Azzurro oferowane w formie zestawów przez ZCS Azzurro.

Podstawowy schemat działania przedstawiony jest na poniższym rysunku, falownik ma bezpośredni dostęp do produkcji fotowoltaicznej i zarządzania baterią, dzięki czemu może ładować i rozładowywać baterię zgodnie z aktualnymi wymaganiami i warunkami produkcji i zużycia.

Istnieje możliwość podłączenia Zasilacza awaryjnego (EPS) w celu wykorzystania ładowania falownika jako głównego źródła zasilania w przypadku pracy w trybie off-grid lub black-out.

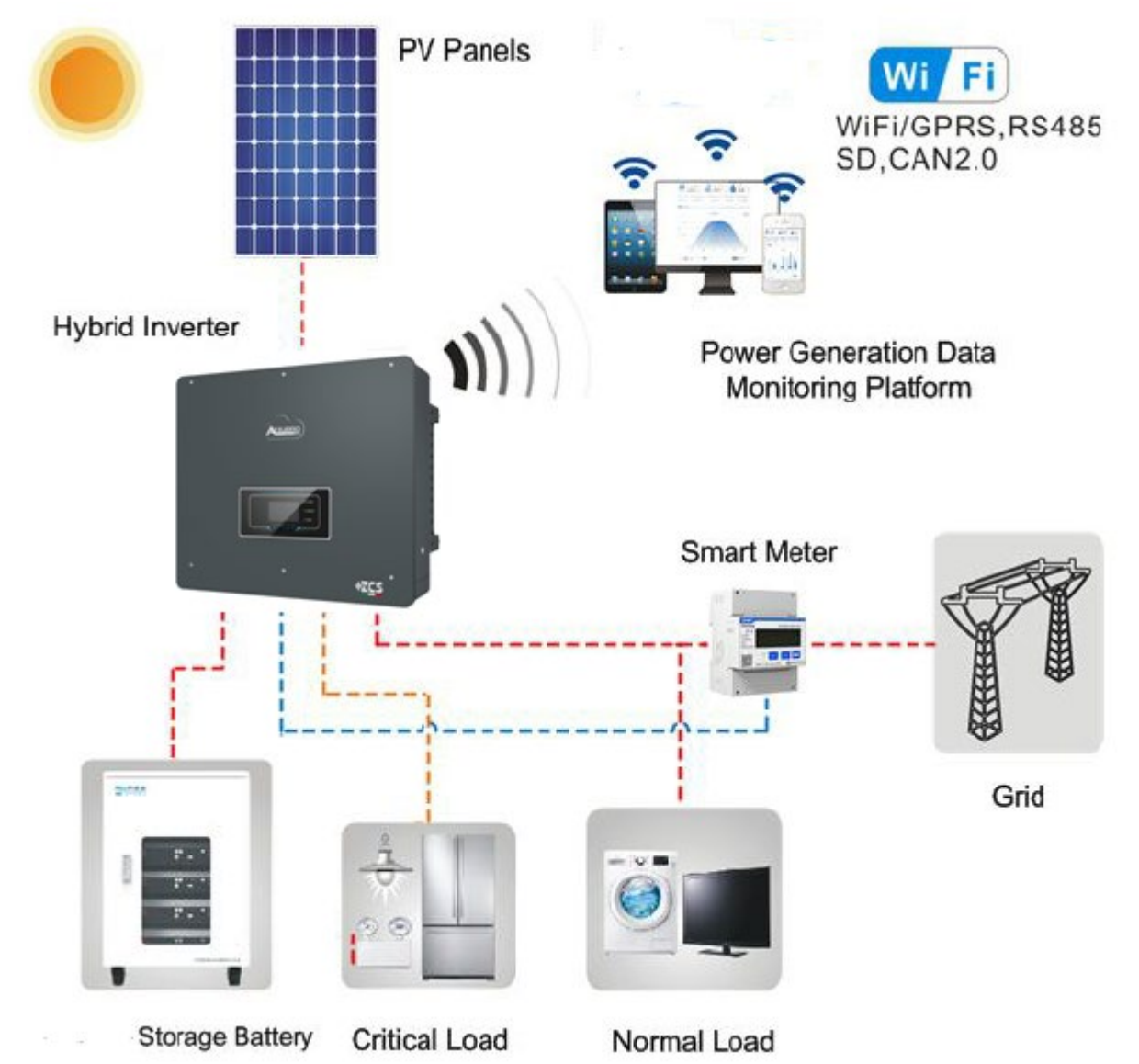

**Rysunek 1 - Schemat instalacji, na której zainstalowano falownik hybrydowy 3PH HYD5000-HYD20000-ZSS**

*User's Manual 3PH HYD5000-HYD20000-ZSS Rev. 1.3 07/04/2023*

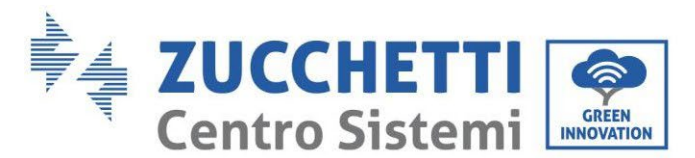

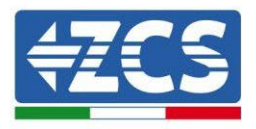

# <span id="page-10-0"></span>**2. Wstępne normy bezpieczeństwa**

Przed montażem należy przeczytać i zrozumieć niniejszą instrukcję obsługi. Falownik 3PH HYD5000- HYD20000-ZSS ściśle przestrzega przepisów bezpieczeństwa, jeśli montaż, podłączenia i konserwacja są wykonywane zgodnie z instrukcjami. Podczas montażu, eksploatacji i konserwacji operatorzy są zobowiązani do przestrzegania lokalnych przepisów bezpieczeństwa. Nieprawidłowa obsługa może spowodować wyładowania elektryczne i/lub uszkodzenia osób i przedmiotów oraz utratę gwarancji Zucchetti Centro Sistemi S.p.A.

# <span id="page-10-1"></span>**2.1. Informacje bezpieczeństwa**

Instalacja elektryczna i konserwacja falownika 3PH HYD5000-HYD20000-ZSS musi być wykonywana przez kompetentne osoby zgodnie z lokalnymi dyrektywami; wykwalifikowani elektrycy i specjaliści muszą posiadać odpowiednie certyfikaty zgodnie z wymogami władz.

Zgodnie z wymogami krajowymi, przed podłączeniem do sieci elektrycznej, konieczne jest uzyskanie pozwolenia od operatora sieci lokalnej i wykonanie operacji podłączenia tylko przez wykwalifikowanego elektryka.

NIE umieszczać materiałów wybuchowych lub łatwopalnych, takich jak benzyna, nafta, olej napędowy, olej, drewno, bawełna lub szmaty w pobliżu baterii lub falownika 3PH HYD5000-HYD20000-ZSS.

Falowniki i baterie należy przechowywać z dala od bezpośredniego światła słonecznego. Nie należy zbliżać falowników i baterii do pieców, płomieni lub innych źródeł ciepła, ponieważ bateria może zapalić się i spowodować eksplozję.

Dzieci należy trzymać z dala od baterii i falownika 3PH HYD5000-HYD20000-ZSS.

Nie wolno otwierać przedniej pokrywy falownika 3PH HYD5000-HYD20000-ZSS. Otwór powoduje unieważnienie gwarancji na produkt. Uszkodzenia spowodowane nieprawidłową instalacją/obsługą NIE są objęte gwarancją produktu.

W przypadku problemów z opakowaniem, które mogą spowodować uszkodzenie falownika lub w przypadku widocznych uszkodzeń, należy niezwłocznie skontaktować się z właściwym przedsiębiorstwem transportowym. W razie potrzeby poprosić o pomoc instalatora systemów fotowoltaicznych lub Zucchetti Centro Sistemi S.p.A.

Transport urządzeń, zwłaszcza w ruchu drogowym, musi odbywać się przy użyciu odpowiednich środków ochrony komponentów (w szczególności komponentów elektronicznych) przed gwałtownymi wstrząsami, wilgocią, wibracjami itp.

Zucchetti Centro Sistemi S.p.A. Za szkody powstałe w wyniku nieprawidłowego montażu nie ponosi się odpowiedzialności.

### <span id="page-10-2"></span>**2.2. Schemat montażu i konserwacji**

W przypadku konserwacji lub naprawy należy skontaktować się z najbliższym autoryzowanym centrum serwisowym. Skontaktować się ze swoim dystrybutorem w celu uzyskania informacji lub pomocy. Nie należy go naprawiać samodzielnie, może to spowodować obrażenia ciała lub szkody materialne.

Falownik musi być całkowicie odłączony (BAT, PV i AC) podczas konserwacji. Najpierw odłączyć podłączenie prądu przemiennego, następnie baterię i system fotowoltaiczny DC (PV1&PV2) i odczekać co najmniej 5 minut (czas rozładowania kondensatorów) przed konserwacją, aby uniknąć porażenia prądem.

Falownik może osiągać wysokie temperatury i podczas pracy posiadać wewnątrz obracające się części. Wyłączyć falownik 3PH HYD5000-HYD20000-ZSS i poczekać, aż ostygnie, zanim przeprowadzi się konserwację.

Falowniki i baterie muszą być umieszczone w dobrze wentylowanych pomieszczeniach. Nie należy umieszczać falownika w szafce lub w miejscu hermetycznym lub słabo wentylowanym. Może to być niezwykle niebezpieczne dla wydajności i trwałości systemu.

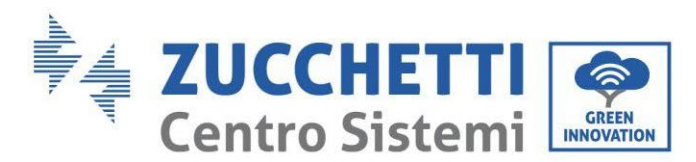

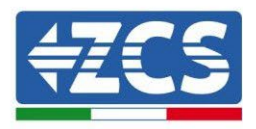

Używać multimetru do sprawdzenia polaryzacji i napięcia baterii przed włączeniem zasilania oraz do sprawdzenia napięcia fotowoltaicznego i polaryzacji przed zamknięciem wyłącznika PV. Należy upewnić się, że łącza są wykonane zgodnie z niniejszą instrukcją i odnieść się do szczegółowych technicznych dotyczących instalacji [www.zcsazzurro.com](http://www.zcsazzurro.com/).

W przypadku przechowywania baterii bez ich użycia, należy je odłączyć od falownika 3PH HYD5000- HYD20000-ZSS i przechowywać w chłodnym, suchym i dobrze wentylowanym miejscu.

Przymocować falownik do odpowiednich przedmiotów o odpowiedniej nośności (ściany, wspornik PV, itp.) i upewnić się, że jest ustawiony pionowo.

**Uwaga**: podczas instalacji/konserwacji baterii należy przestrzegać następujących zasad:

- a) Usunąć zegarki, pierścionki i inne metalowe przedmioty;
- b) Stosować wyłącznie narzędzia z izolowanymi uchwytami;
- c) Nosić gumowe rękawice i buty;
- d) Nie należy umieszczać narzędzi ani metali na baterii;
- e) Wyłączyć falownik i baterie przed podłączeniem/odłączeniem zacisków baterii;
- f) Zarówno bieguny dodatni, jak i ujemny muszą być odizolowane od podłoża.

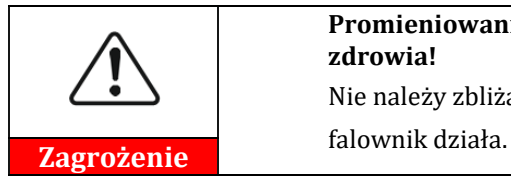

**Promieniowanie elektromagnetyczne z falownika może być szkodliwe dla zdrowia!**

Nie należy zbliżać się do falownika w odległości mniejszej niż 20 cm, gdy

#### **Konserwacja**

Falowniki nie wymagają codziennej konserwacji. Wymienniki ciepła i wentylatory chłodzące nie mogą być blokowane przez kurz, brud lub inne przedmioty. Przed czyszczeniem należy upewnić się, że wyłącznik prądu stałego jest wyłączony, bateria jest wyłączony, a przełącznik pomiędzy falownikiem a siecią energetyczną jest wyłączony; przed czyszczeniem należy odczekać co najmniej 5 minut.

Aby zapewnić dobrą, długoterminową eksploatację, należy upewnić się, że wokół wymienników ciepła jest wystarczająco dużo miejsca do przepuszczania powietrza i że nie gromadzi się w nich kurz, brud itp.

Wyczyścić falownik i wymienniki ciepła za pomocą wdmuchiwanego powietrza, miękkich suchych ściereczek lub szczotki z miękkim włosiem; NIE czyścić falownika i wymienników ciepła wodą, substancjami żrącymi, detergentami itp.

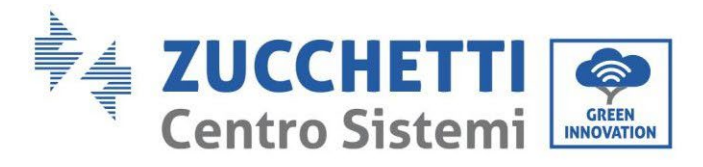

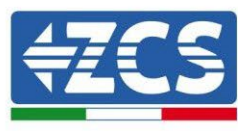

# <span id="page-12-0"></span>**2.3. Symbole na falowniku**

Etykiety NIE mogą być ukryte za przedmiotami i/lub częściami (szmatami, pudełkami, sprzętem itp.); muszą być czyste, aby zapewnić ich czytelność.

The labels must NOT be hidden with objects and extraneous parts (rags, boxes, equipment, **ZCS** etc.); they must be cleaned regularly and kept **Hybrid Inverter** AZZURRO 3PH HVD5000 ZS5 CEIG 21, CEIG-16, VDE AIR AVESS, UNESSE **DACEARAA** 

**Rysunek 2 - Etykiety na urządzeniu**

Na falowniku znajdują się symbole bezpieczeństwa. Przeczytać i zrozumieć zawartość symboli przed instalacją.

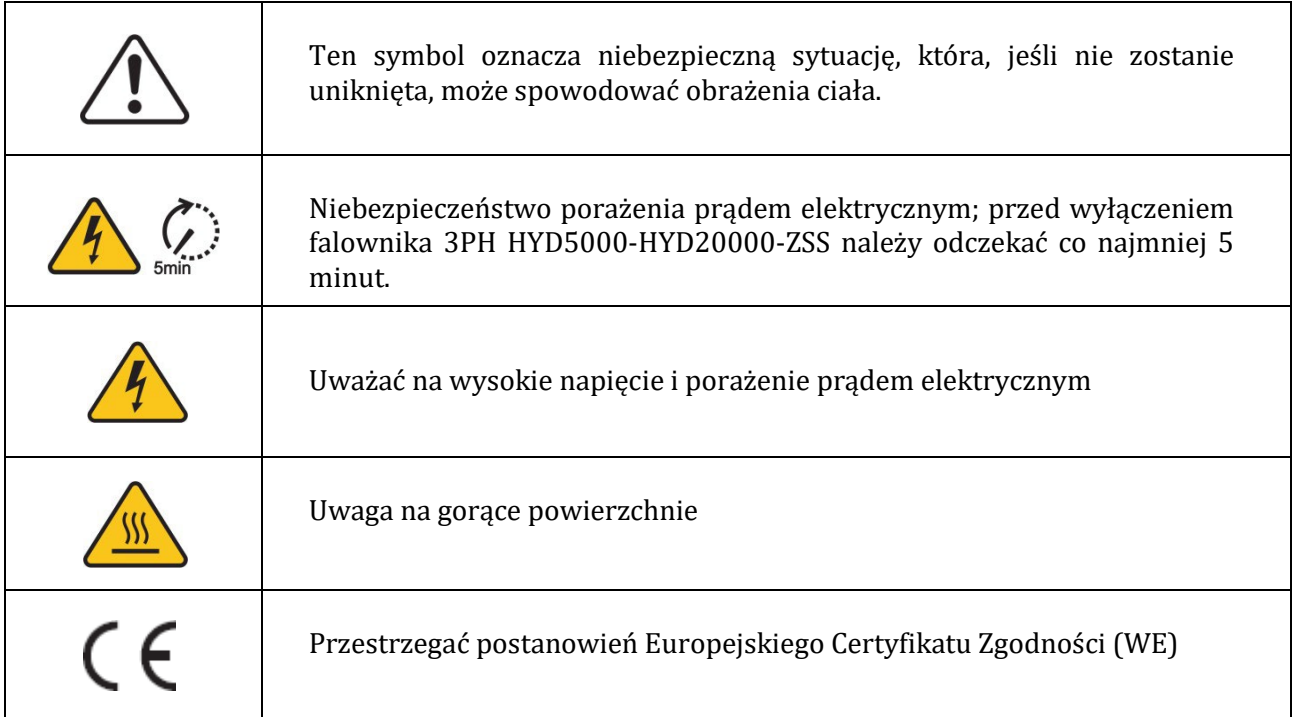

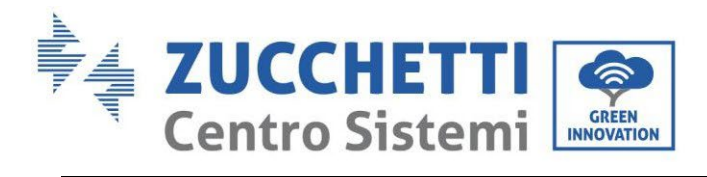

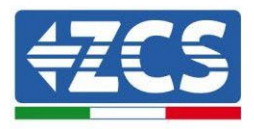

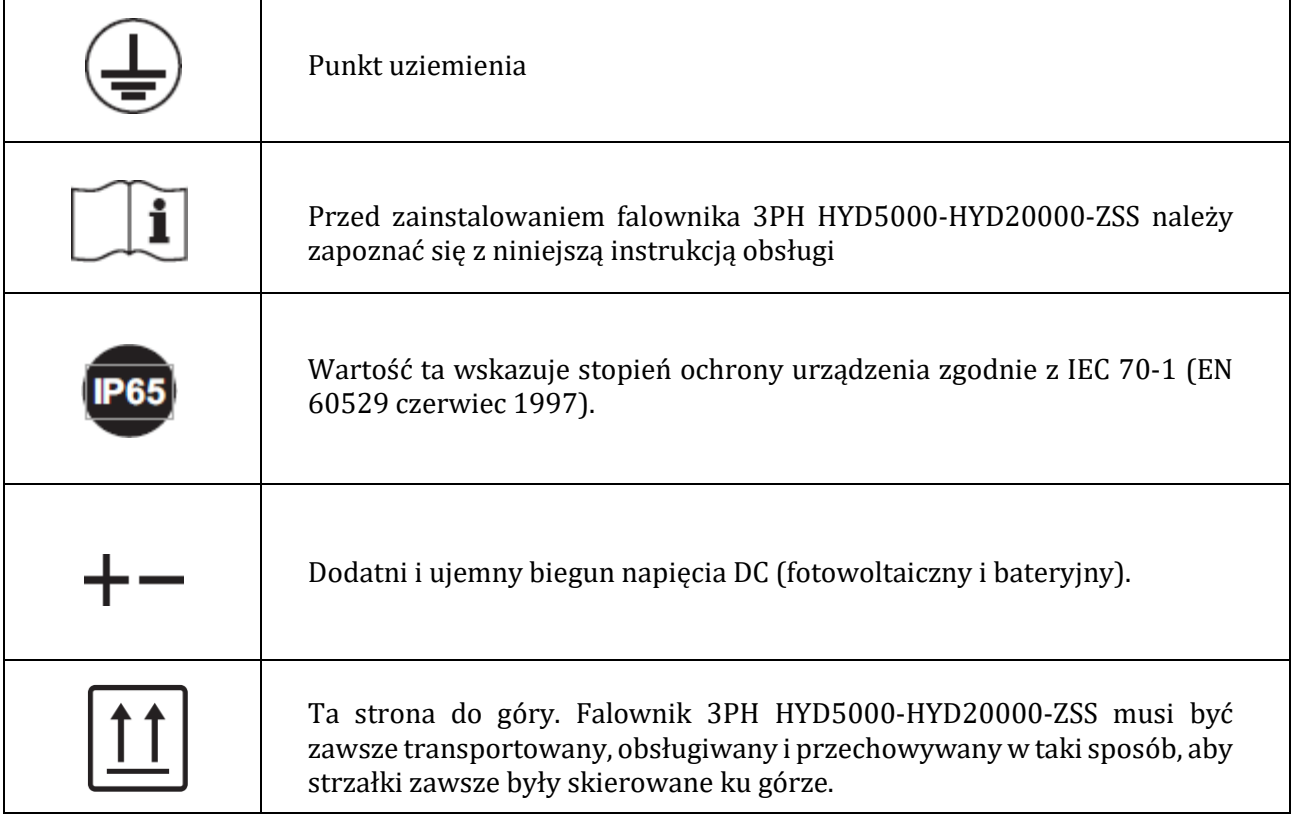

**Tabela 1 - Symbole znajdujące się na urządzeniu**

*User's Manual 3PH HYD5000-HYD20000-ZSS Rev. 1.3 07/04/2023*

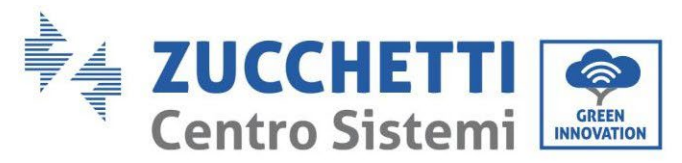

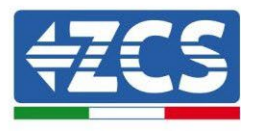

# <span id="page-14-0"></span>**3. Instalacja**

Falowniki 3PH HYD5000-HYD20000-ZSS podlegają ścisłej kontroli przed pakowaniem i dostawą. Falownik nie może zostać odwrócony w trakcie dostawy.

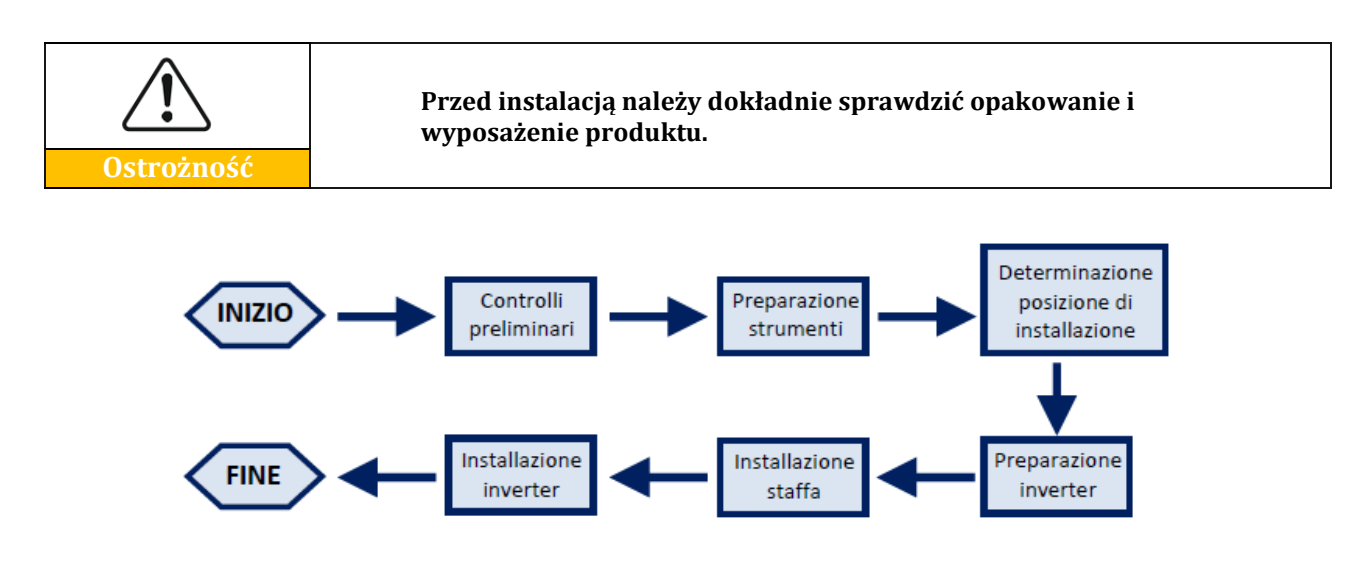

**Rysunek 3 - Proces instalacji**

Falownik 3PH HYD5000-HYD20000-ZSS pracuje zarówno w trybie automatycznym, jak i w trybie ładowania/rozładowania. W trybie automatycznym, gdy energia wytwarzana przez pole fotowoltaiczne jest większa niż wymagana przez użytkowników, falownik 3PH HYD5000-HYD20000-ZSS ładuje nadmiar energii fotowoltaicznej w baterii i gdy energia fotowoltaiczna jest mniejsza niż wymagana, falownik wykorzystuje energię zgromadzoną w baterii do zasilania lokalnego obciążenia.

# <span id="page-14-1"></span>**3.1. Prezentacja produktu**

Falowniki magazynujące 3PH HYD5000-HYD20000-ZSS pozwalają na zwiększenie mocy do 10%, a tryb zasilania awaryjnego (EPS) może obsługiwać obciążenia indukcyjne, takie jak klimatyzatory lub lodówki z automatycznym czasem przełączania poniżej 20 milisekund.

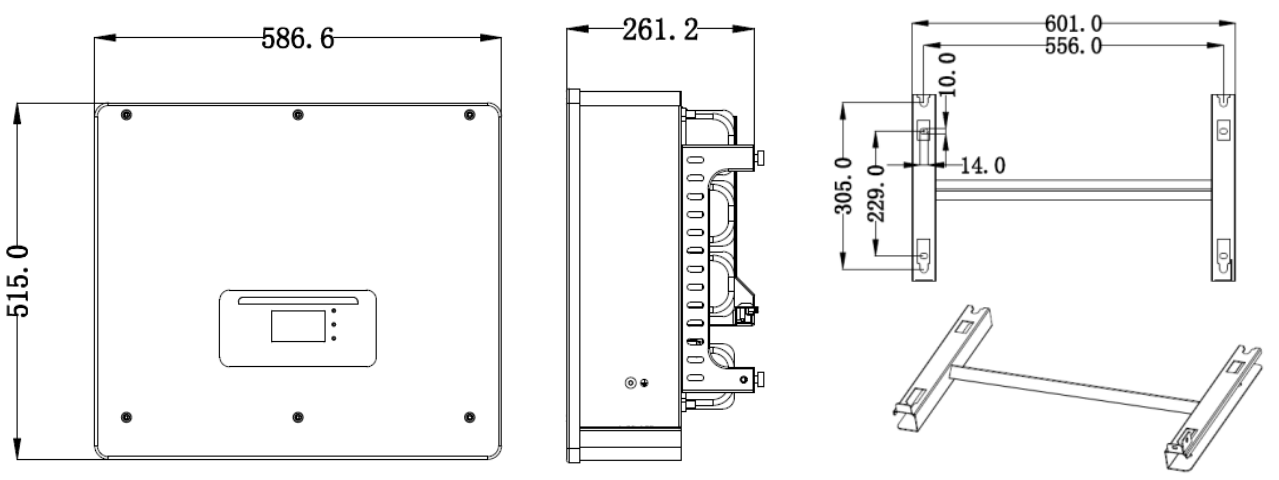

**Rysunek 4 - Wymiary falownika i akcesoria**

*User's Manual 3PH HYD5000-HYD20000-ZSS Rev. 1.3 07/04/2023*

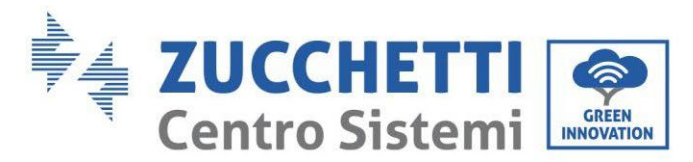

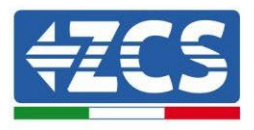

Ogólna charakterystyka produktu:

- a. Podwójne urządzenie śledzące MPPT z przeciążeniem prądu stałego do 1,5 raza dopuszczalnym.
- b. Elastyczne i szybkie przełączanie pomiędzy trybami włączonym i wyłączonym.
- c. Maksymalna wydajność ładowania i rozładowywania baterii 97,7%.
- d. 2 ciągi wejściowe baterii o maksymalnym poziomie naładowania i rozładowania 25A na łańcuch.
- e. Szeroki zakres napięcia baterii (200-700V).
- f. Wyjście off-grid może być podłączone do niezbalansowanego obciążenia.
- g. Funkcja multi-parallel AC, bardziej elastyczne rozwiązanie systemowe.
- h. Inteligentny monitoring, RS485/WiFi/Bluetooth/GPRS (opcja).

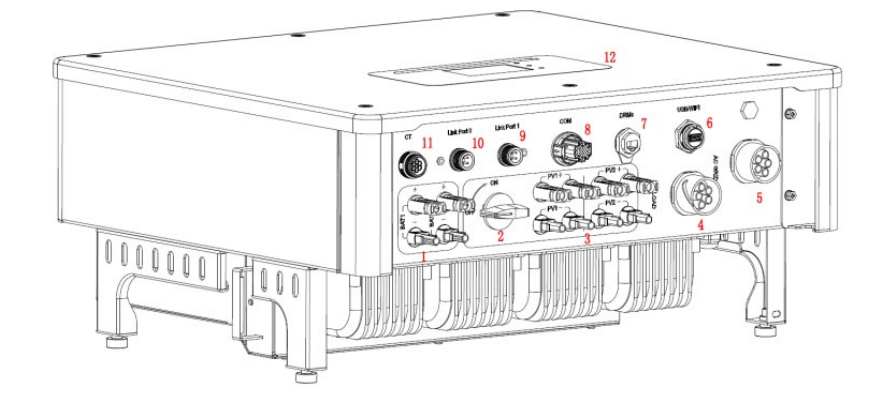

**Rysunek 5 - Przegląd falownika**

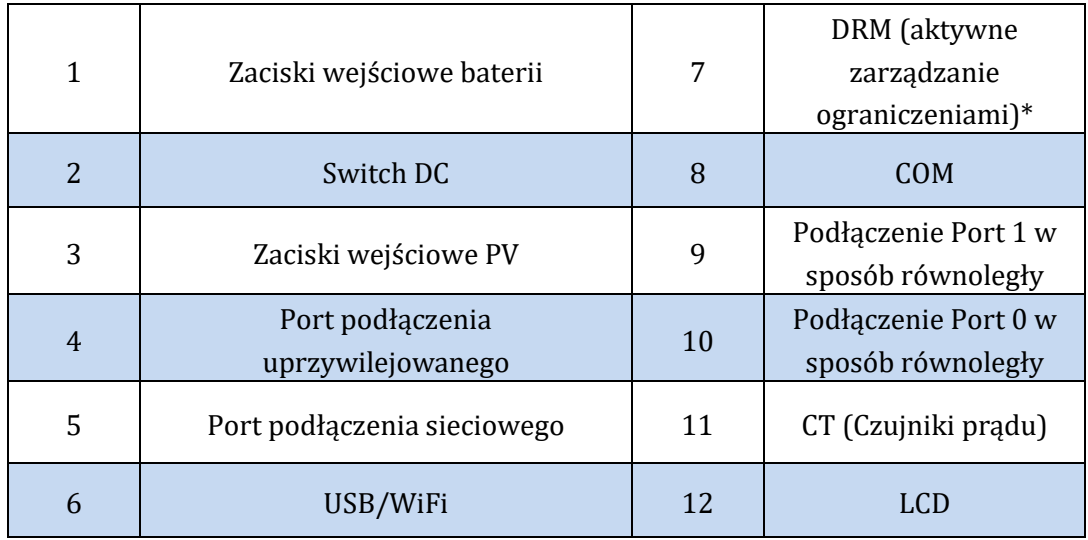

\* zależy od przepisów krajowych

#### **Tabela 2 - Przegląd falownika**

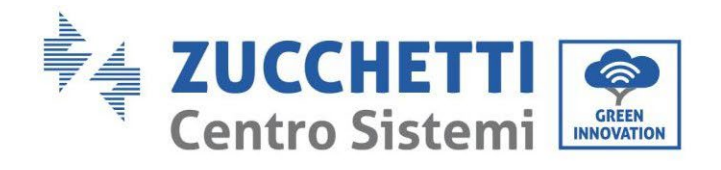

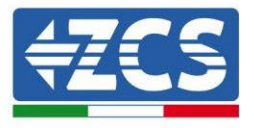

# <span id="page-16-0"></span>**3.2. Zawartość opakowania**

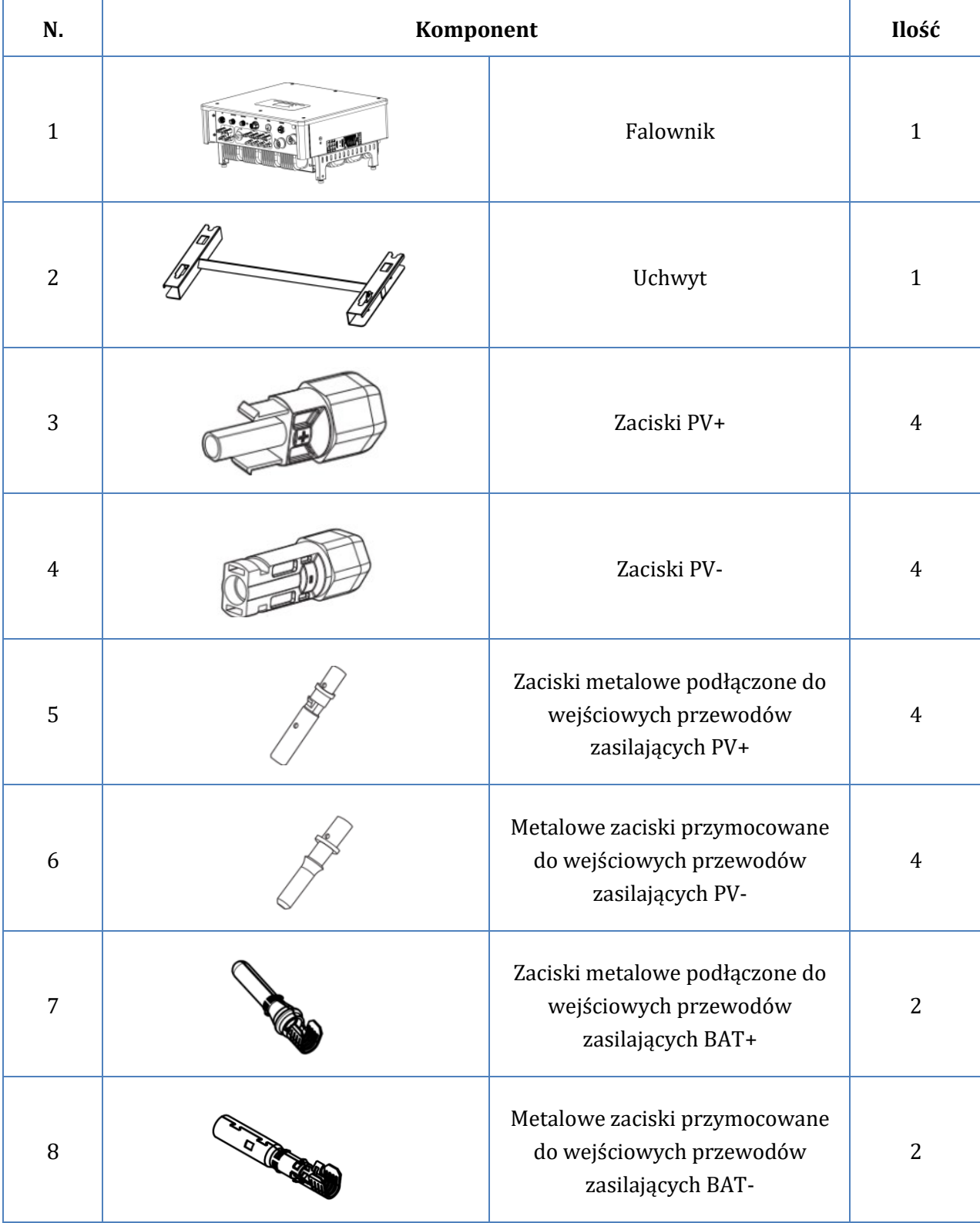

Identyfikacja: MD-AL-GI-00 Rev. 1.1 13.11.20 - Aplikacja: GID

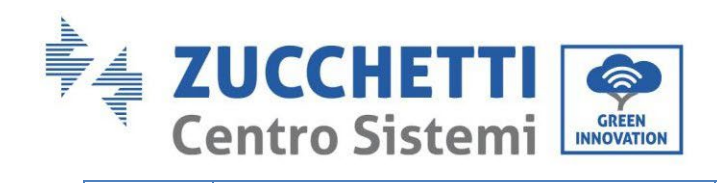

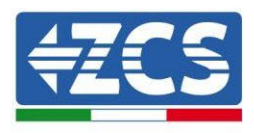

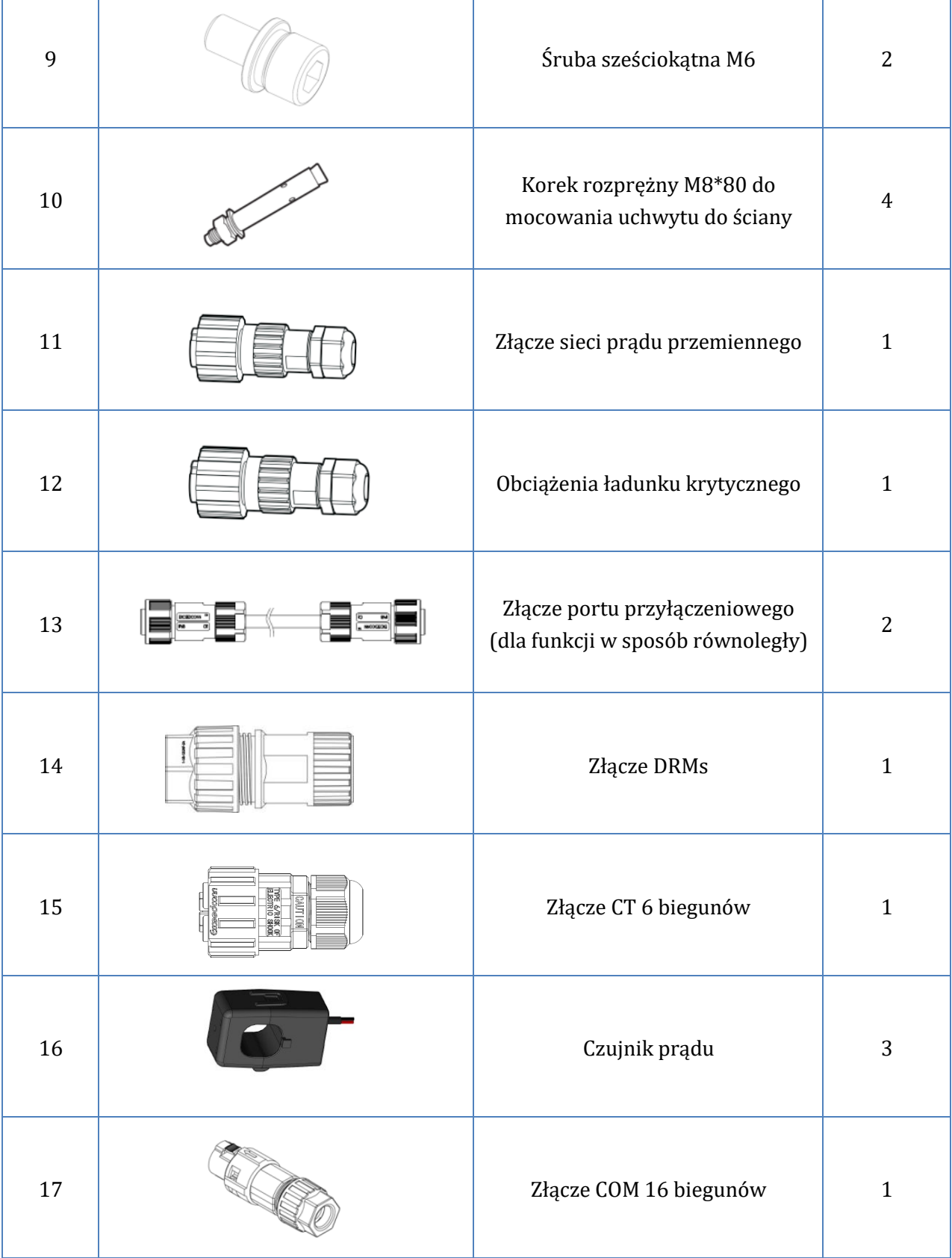

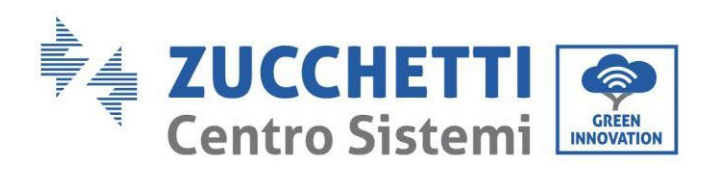

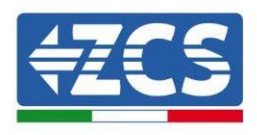

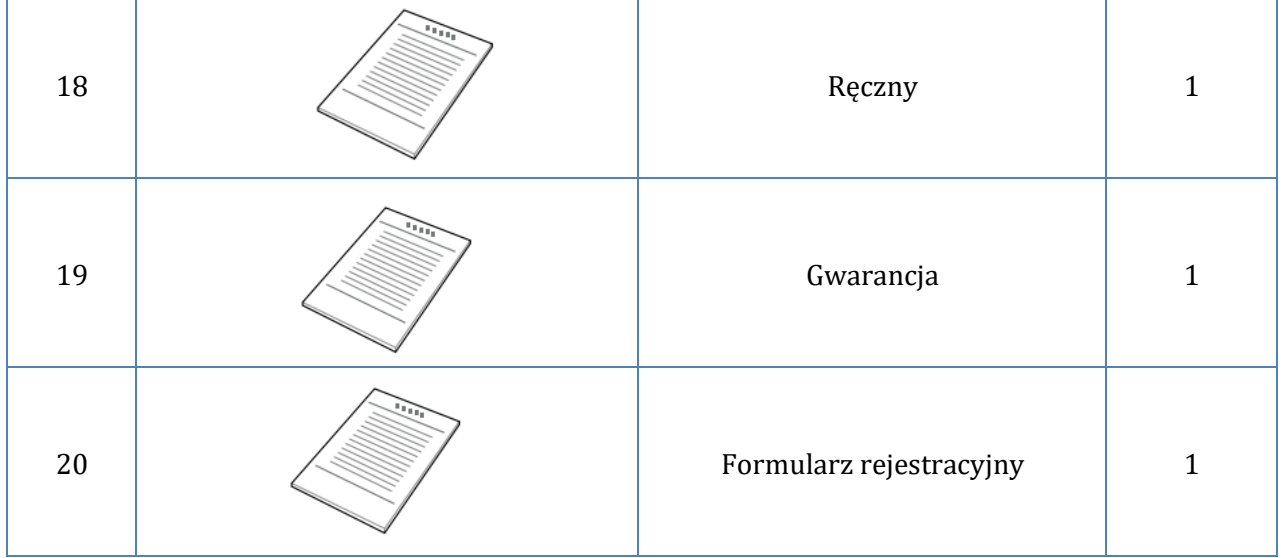

**Tabela 3 – Zawartość opakowania**

# <span id="page-18-0"></span>**3.3. Wymagania dotyczące środowiska instalacji**

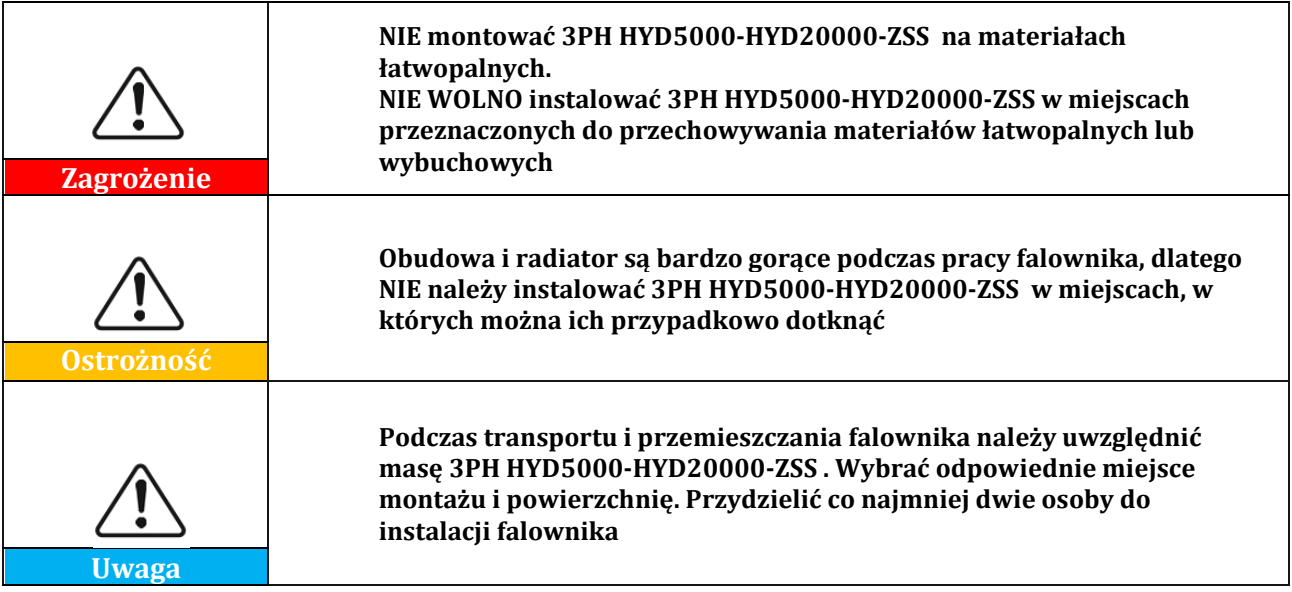

Materiały i części składowe opakowań mogą zostać uszkodzone podczas transportu. Dlatego przed instalacją falownika należy sprawdzić zewnętrzne materiały uszczelniające; sprawdzić, czy nie są one przebite lub popękane. W przypadku uszkodzenia, jak najszybciej skontaktować się ze sprzedawcą. Zaleca się usunięcie zapakowanych materiałów z pudełka 24 godziny przed zainstalowaniem falownika.

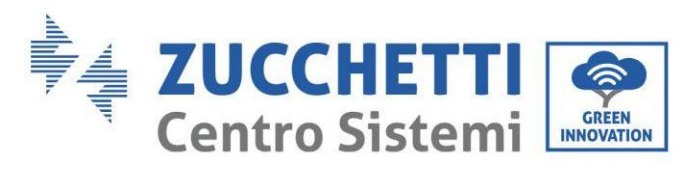

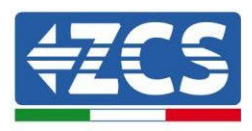

# <span id="page-19-0"></span>**3.4. Przyrządy niezbędne do instalacji**

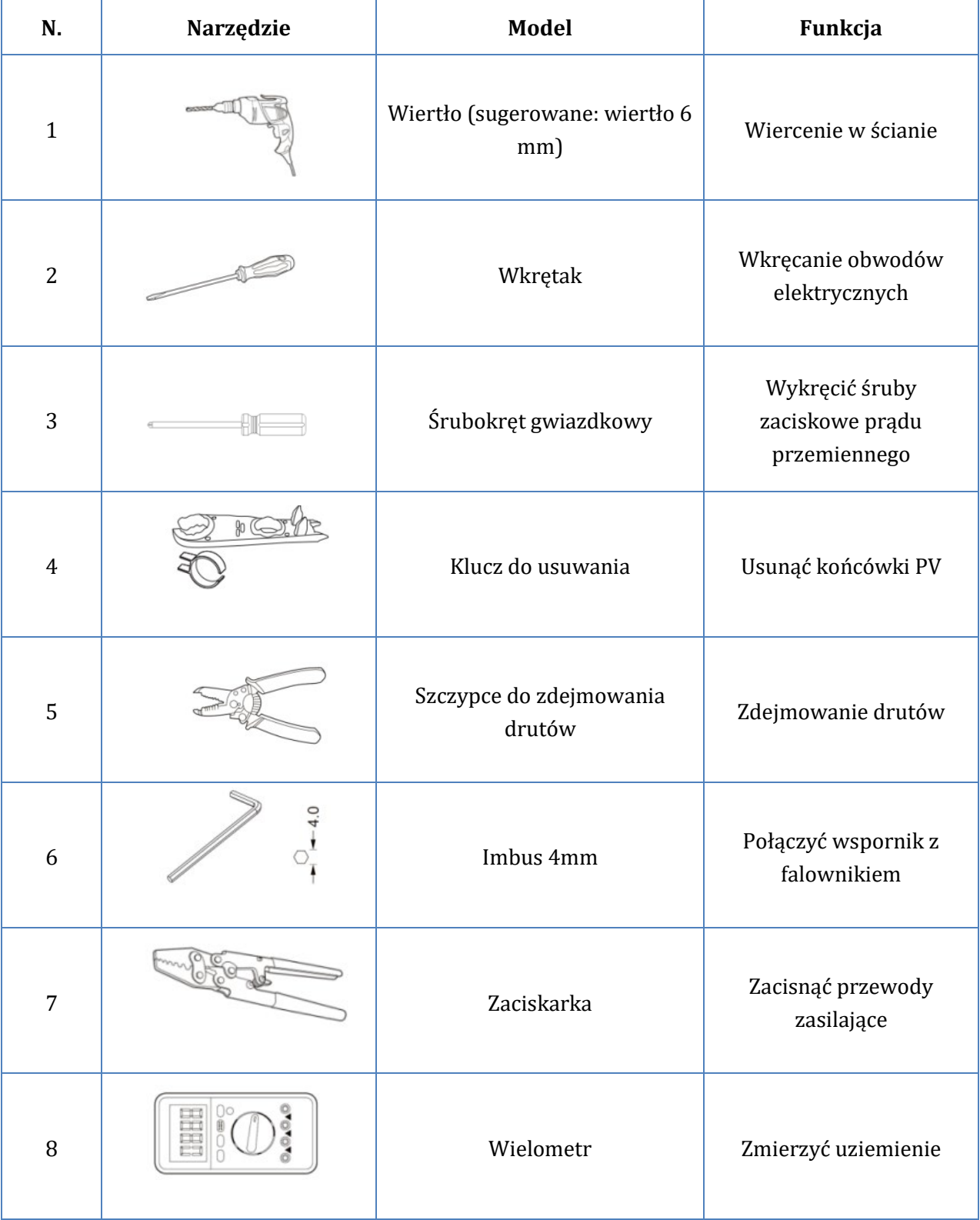

*User's Manual 3PH HYD5000-HYD20000-ZSS Rev. 1.3 07/04/2023*

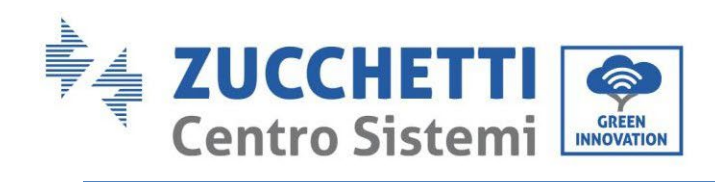

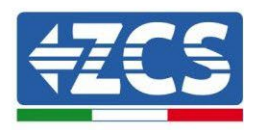

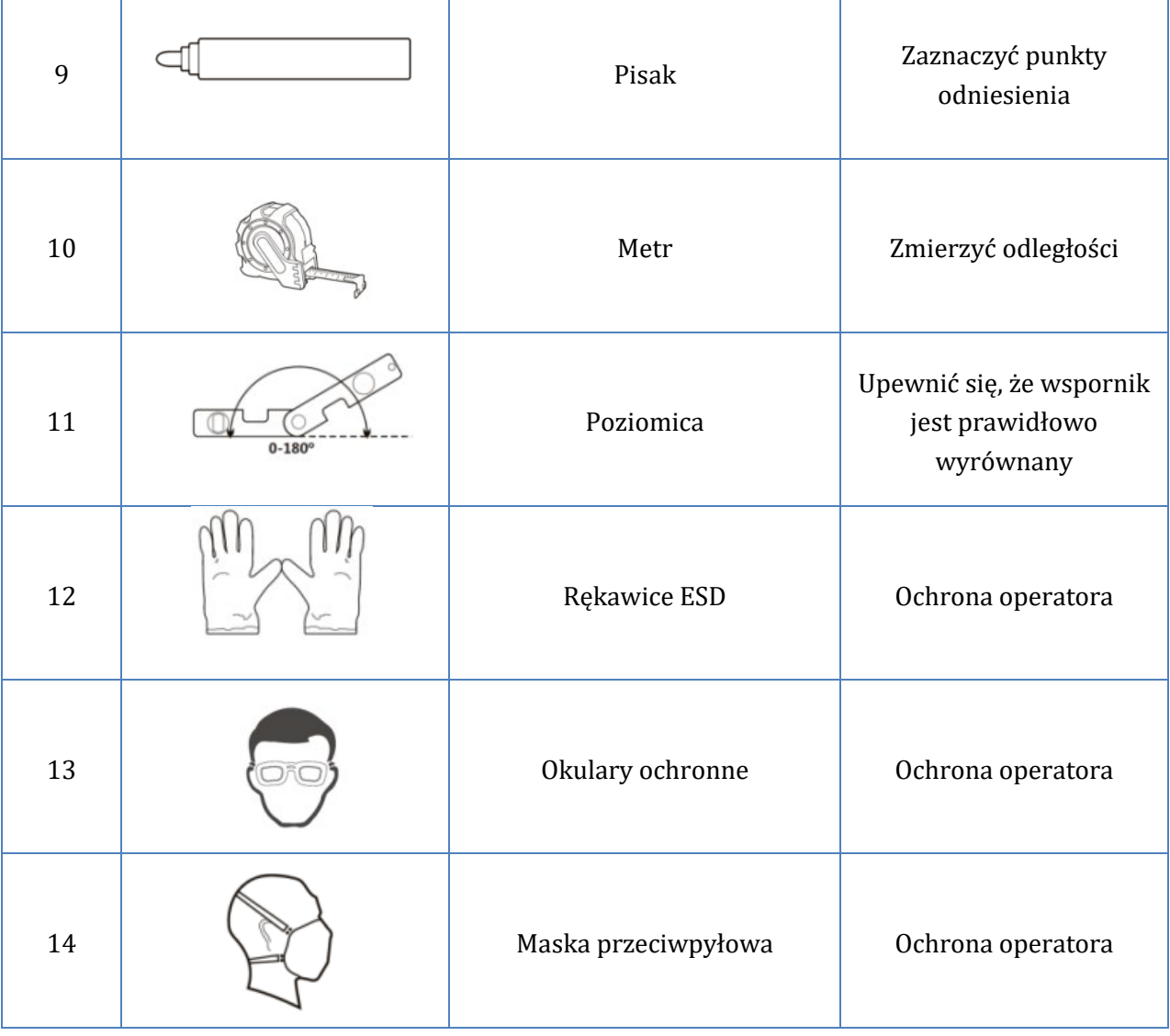

**Tabela 4 – Przyrządy niezbędne do instalacji**

*User's Manual 3PH HYD5000-HYD20000-ZSS Rev. 1.3 07/04/2023*

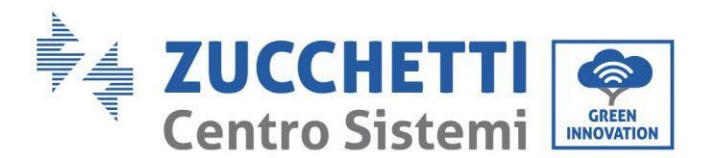

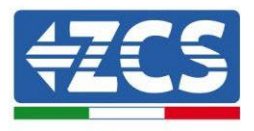

# <span id="page-21-0"></span>**3.5. Położenie montażowe do ściany**

Falownik musi być umieszczony w suchym i czystym miejscu, aby nie zakłócać jego pracy, czystym i wygodnym w instalacji; musi być umieszczony w dobrze wentylowanym miejscu, aby uniknąć przegrzania. NIE należy umieszczać w pobliżu materiałów łatwopalnych lub wybuchowych.

Kategoria przepięć prądu przemiennego falownika 3PH HYD5000-HYD20000-ZSS należy do kategorii III.

Maksymalna wysokość nad poziomem morza: 2000 m.

Zakres temperatury otoczenia: -25°C ~ 60°C.

Wilgotność względna: 0 ~ 100% (bez skroplin).

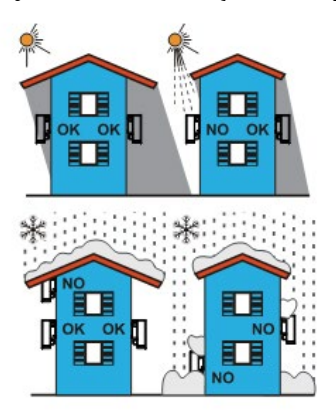

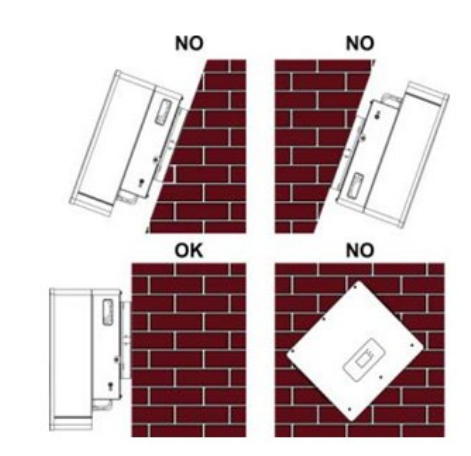

**Rysunek 6 - Prawidłowe umieszczenie falownika (1)**

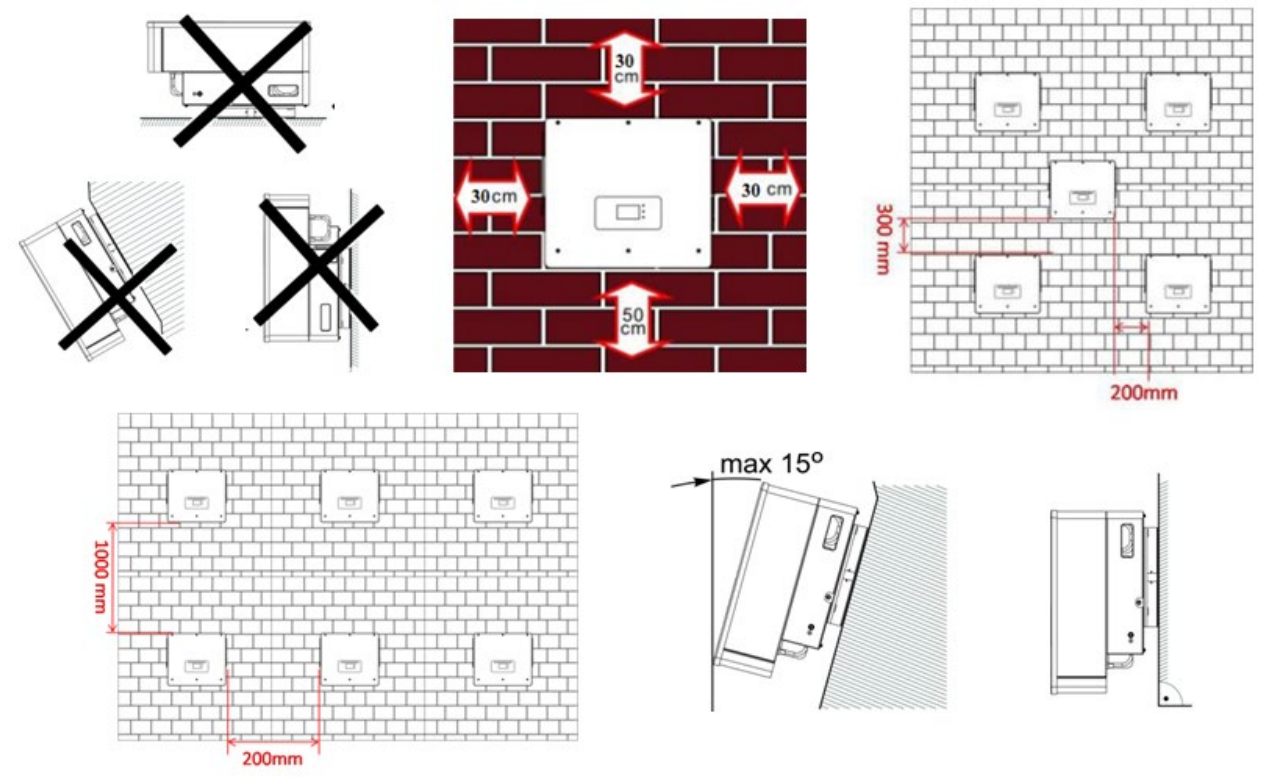

**Rysunek 7 - Prawidłowe umieszczenie falownika (2)**

*User's Manual 3PH HYD5000-HYD20000-ZSS Rev. 1.3 07/04/2023*

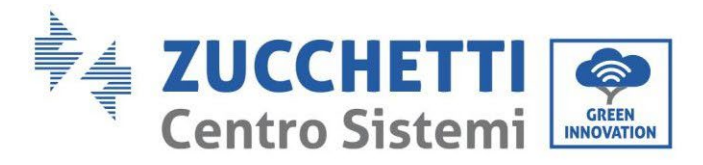

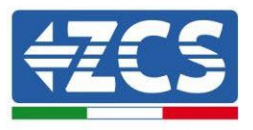

# <span id="page-22-0"></span>**3.6. Instrukcja montażu**

W celu wyjęcia falownika, otworzyć opakowanie, włożyć ręce do szczelin po obu stronach falownika i chwycić za uchwyty; wyjąć falownik z opakowania i przesunąć go do pozycji montażowej.

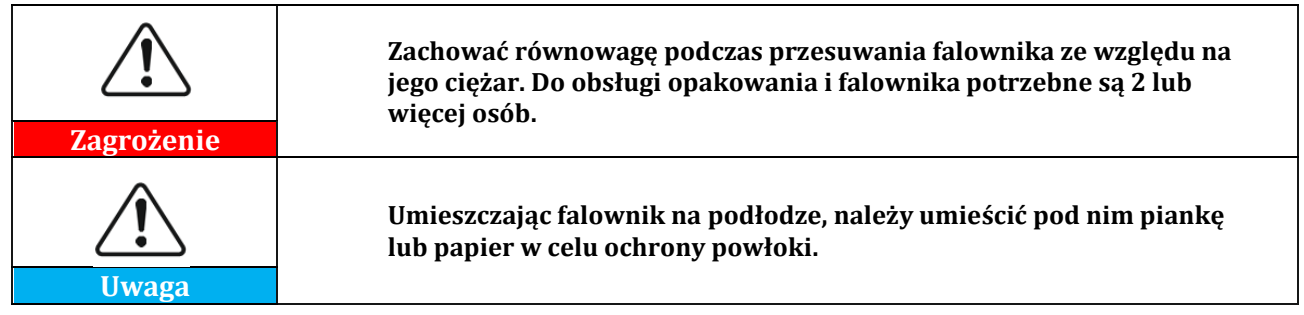

- 1. Ustalić położenie otworów, upewnić się, że są one płaskie, a następnie zaznaczyć je znacznikiem. Teraz użyć wiertarki i wywiercić otwory w ścianie. Wiertło musi pozostać prostopadłe do ściany, nie może być wstrząsane podczas wiercenia otworów, aby nie uszkodzić ściany. Jeśli otwory są zbyt niewspółosiowe, należy je przesunąć i przerobić.
- 2. Włożyć śruby rozprężne pionowo do otworu, sprawdzić głębokość wsunięcia (ani zbyt powierzchowna, ani zbyt głęboka).
- 3. Wyrównać wspornik z położeniem otworu, zabezpieczając go przez dokręcenie śrub rozporowych za pomocą nakrętek.
- 4. Ustawić i zamocować falownik na tylnym panelu.
- 5. (DZIAŁANIE OPCJONALNE) zainstalować blokadę antywłamaniową.

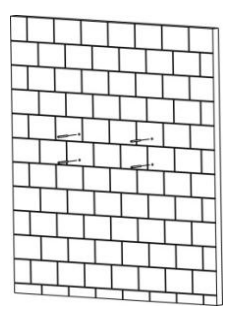

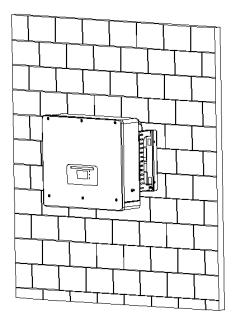

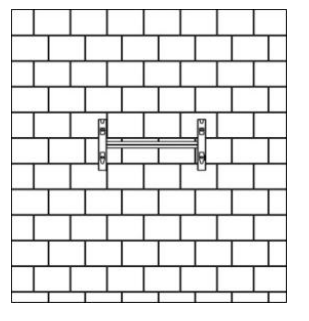

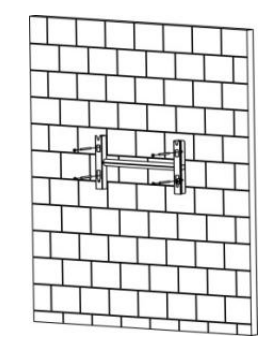

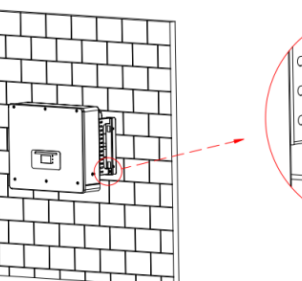

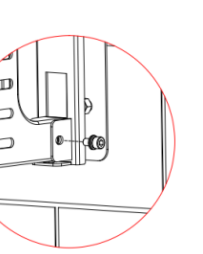

**Rysunek 8 - Umieszczanie falownika na ścianie**

*User's Manual 3PH HYD5000-HYD20000-ZSS Rev. 1.3 07/04/2023*

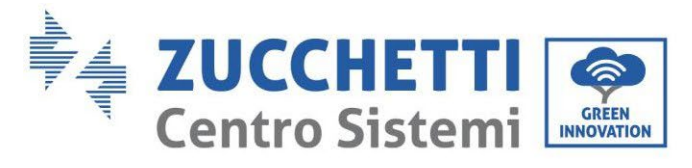

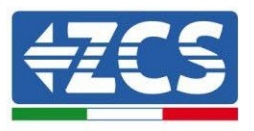

# <span id="page-23-0"></span>**4. Podłączenie elektryczne**

Przed wykonaniem podłączeń elektrycznych należy upewnić się, że odłącznik prądu stałego jest wyłączony. Magazynowany ładunek elektryczny pozostaje w kondensatorze po wyłączeniu wyłącznika prądu stałego, więc ze względów bezpieczeństwa, pozostawić 5 minut na kondensator do całkowitego rozładowania.

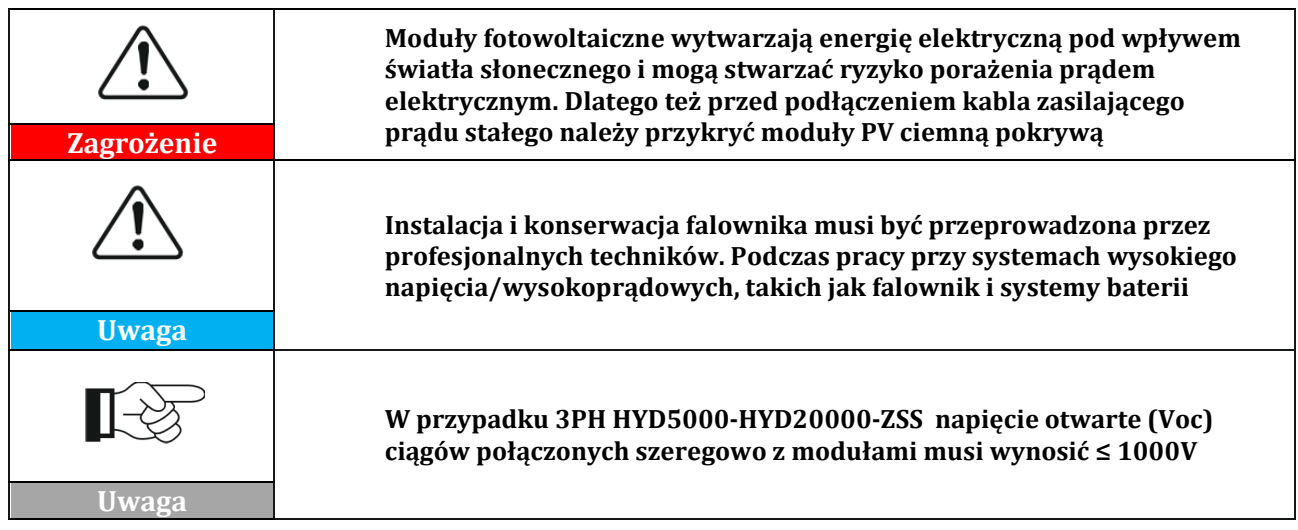

Podłączone moduły PV muszą posiadać klasyfikację IEC 61730 klasa A.

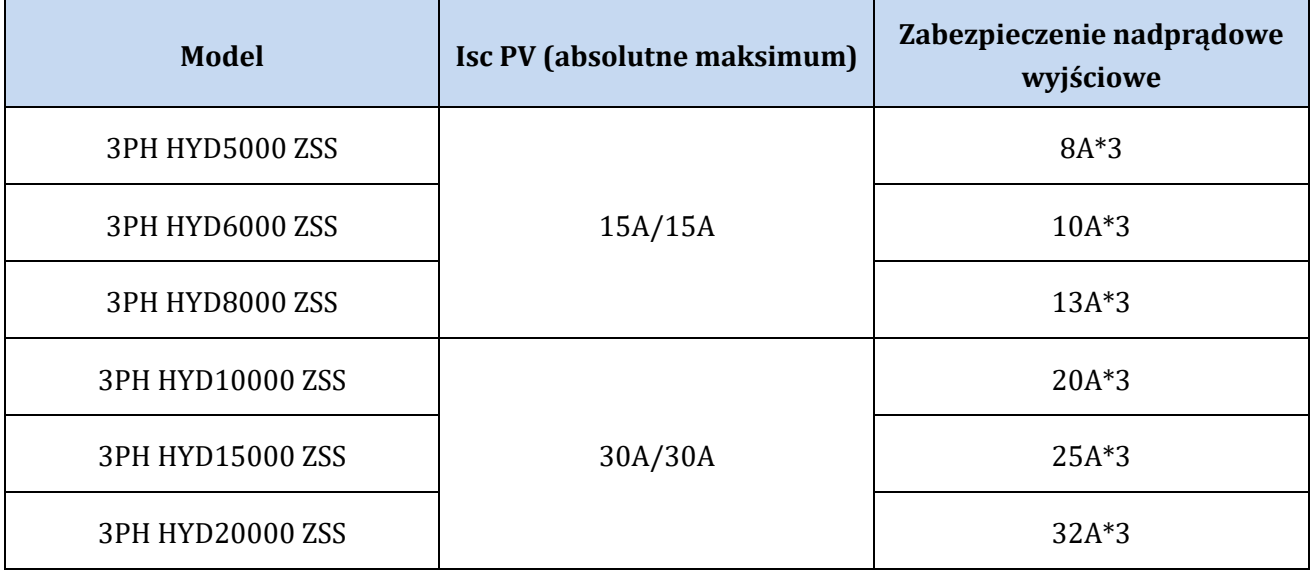

**Tabela 5 - Modele trójfazowych falowników hybrydowych**

Istnieją dwa sposoby pomiaru prądów wymiany z siecią; należy zapoznać się z uwagami technicznymi na stronie internetowe[j www.zcsazzurro.com](http://www.zcsazzurro.com/) aby uzyskać więcej szczegółów.

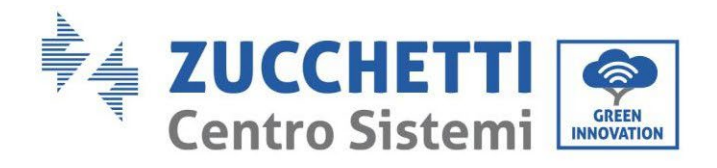

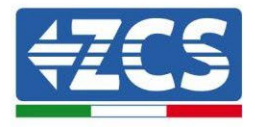

1. Czujniki prądu bezpośredniego wprowadzania

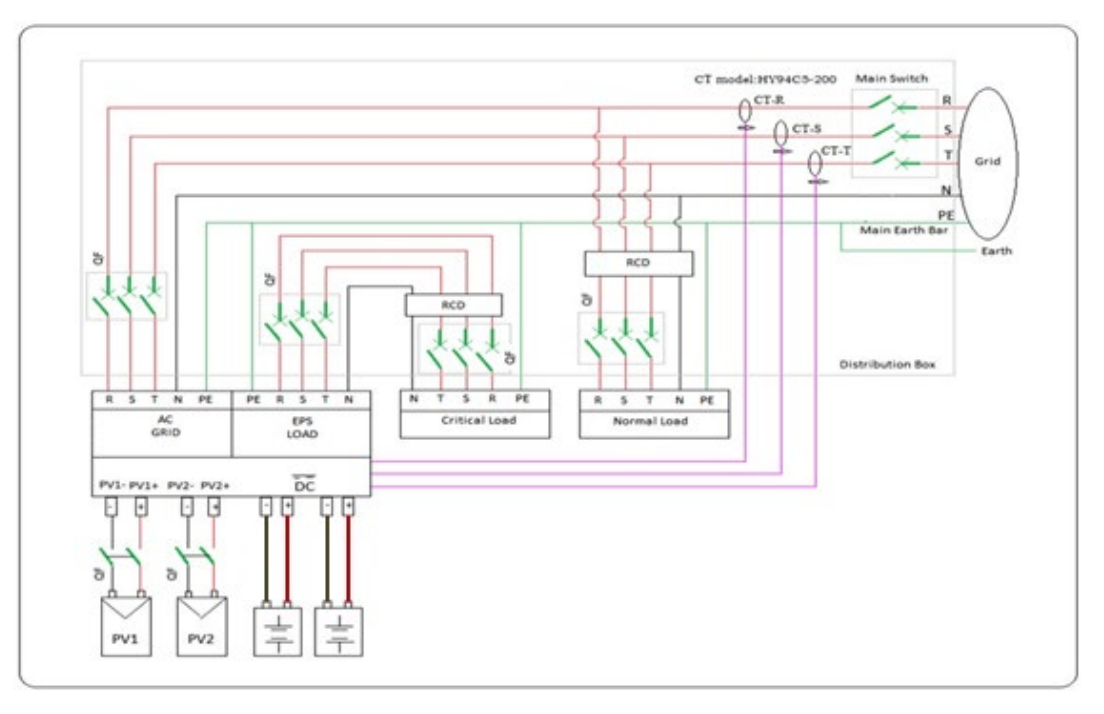

### **Rysunek 9 - Konfiguracja z aktualnym czujnikiem CT**

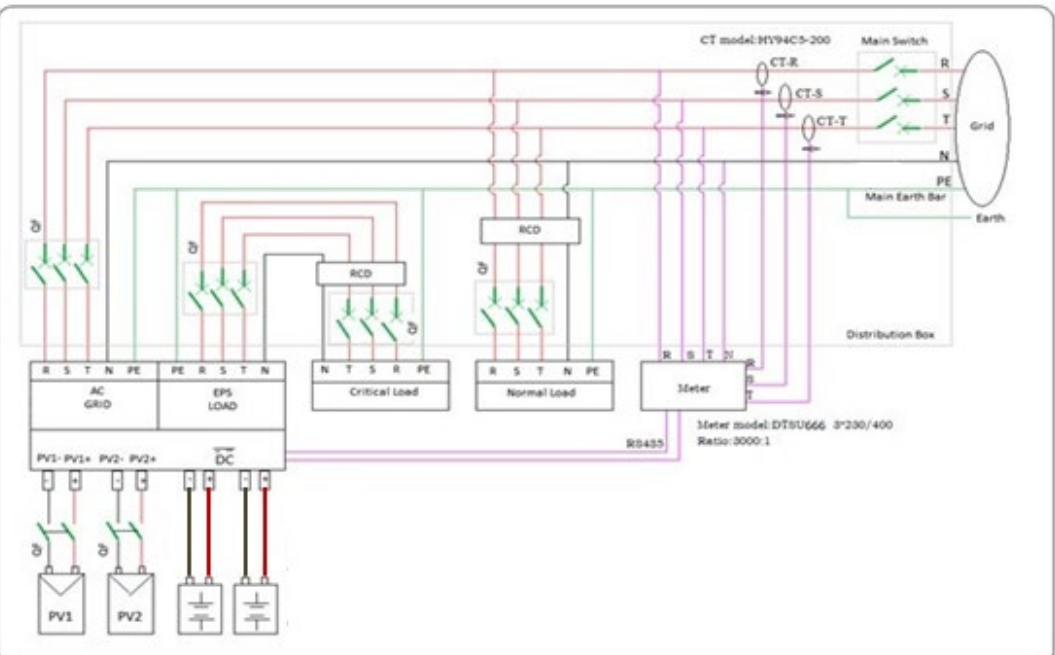

2. Licznik + czujnik CT

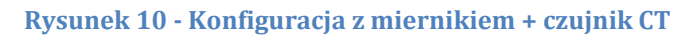

*User's Manual 3PH HYD5000-HYD20000-ZSS Rev. 1.3 07/04/2023*

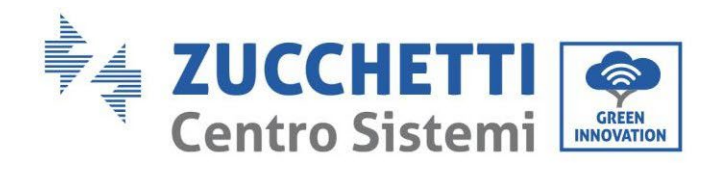

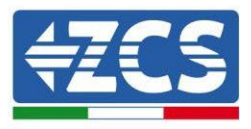

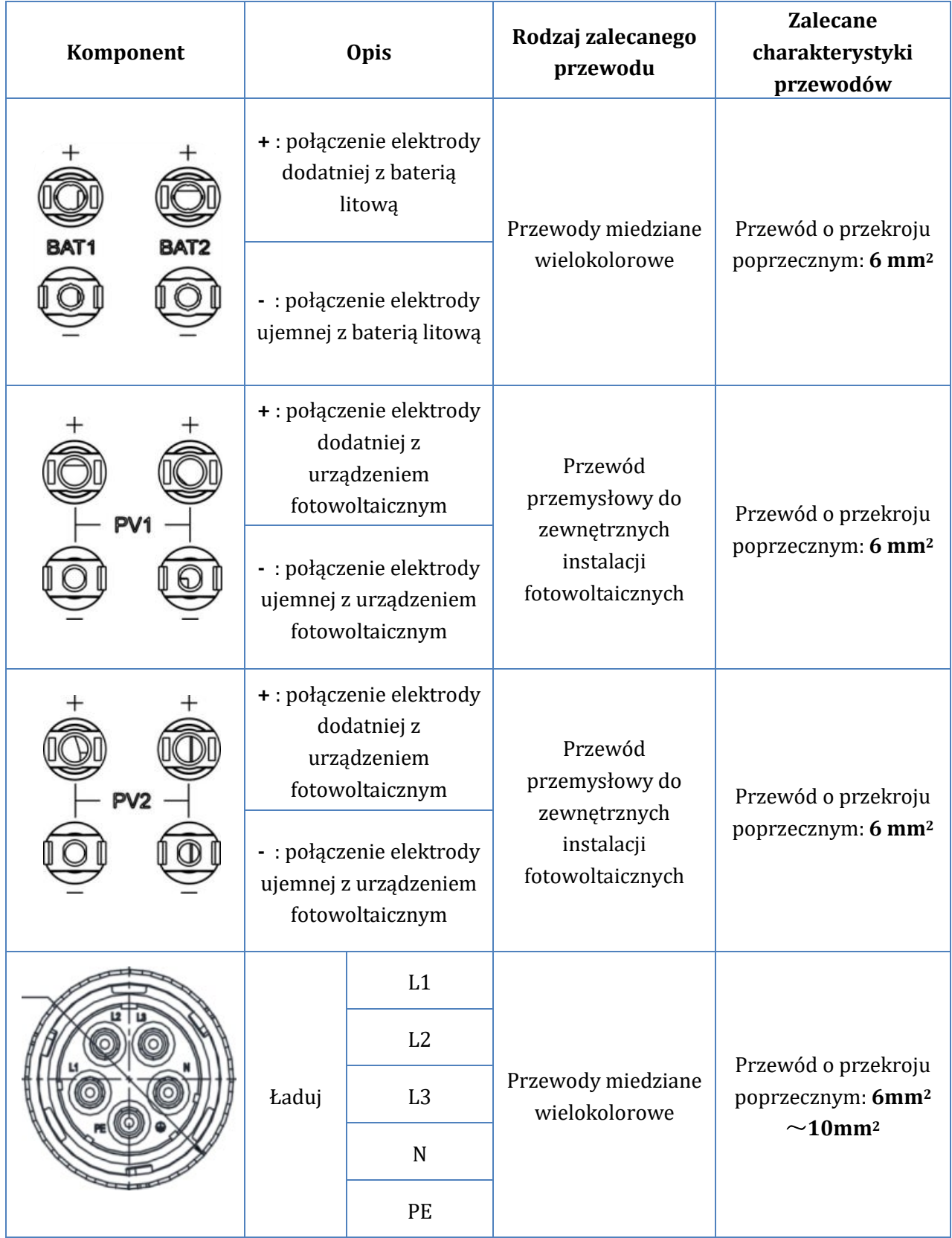

*User's Manual 3PH HYD5000-HYD20000-ZSS Rev. 1.3 07/04/2023*

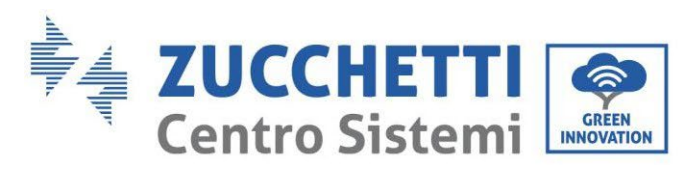

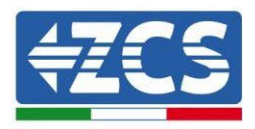

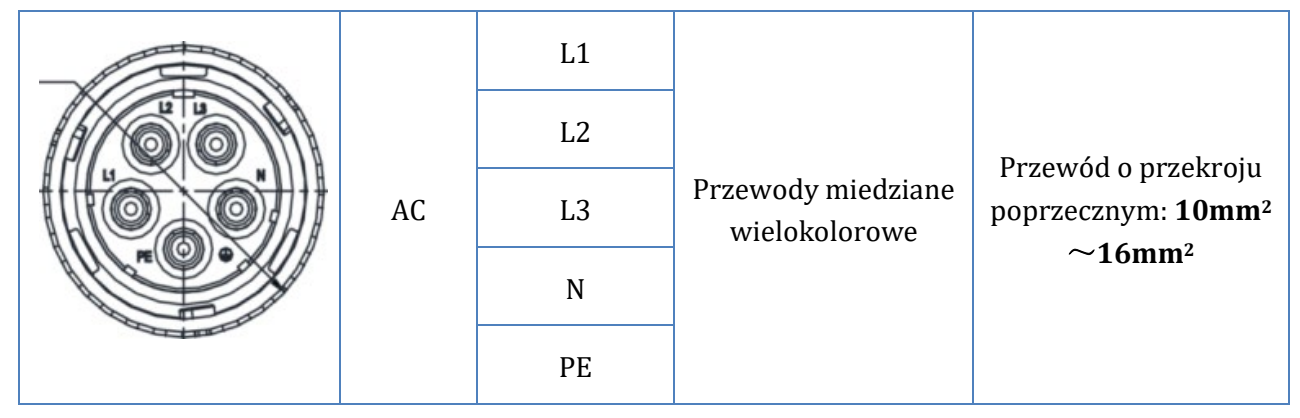

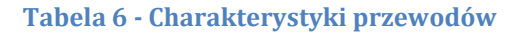

# <span id="page-26-1"></span><span id="page-26-0"></span>**4.1. Przyłącze przewodu ochronnego (PGND)**

Podłączyć falownik do elektrody uziemiającej za pomocą przewodów ochronnych (PGND) w celu uziemienia.

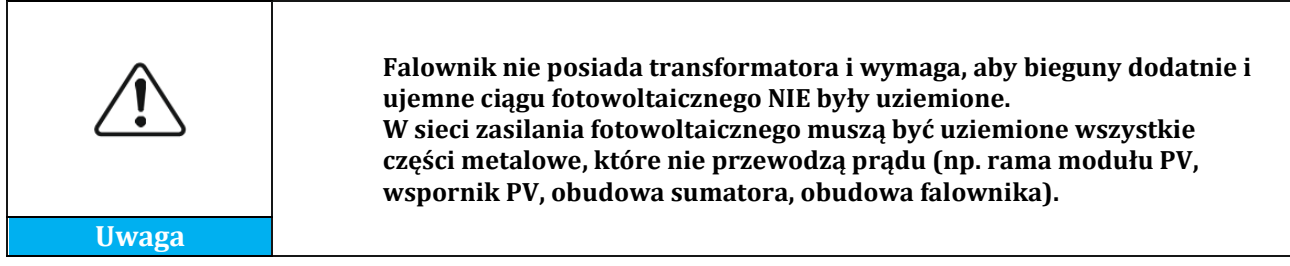

Przewody PGND są przewodami przygotowanymi (zalecamy zewnętrzne przewody zasilające ≥ 4mm<sup>2</sup> do celów uziemienia), kolor przewodu musi być żółto-zielony.

### **Procedura:**

1. Zdjąć warstwę izolacji o odpowiedniej długości przy użyciu szczypców do zdejmowania przewodów, **Uwaga**: L2 jest około 3mm dłuższy niż L1.

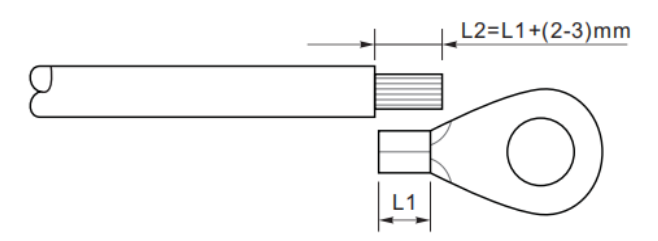

**Rysunek 11 - Usuwanie warstwy izolacyjnej**

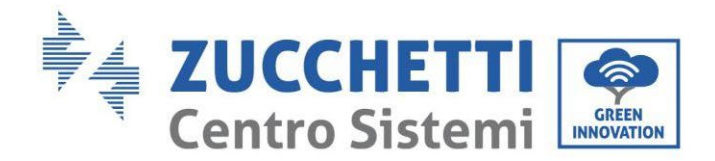

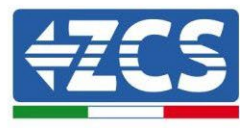

2. Nienaruszone żyły żyłowe wprowadzić do zacisku OT i zacisnąć je za pomocą zaciskacza.

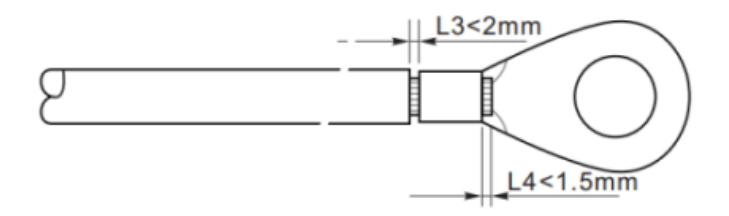

**Rysunek 12 - Zaciskanie odsłoniętego rdzenia**

3. Zainstalować zacisk OT, włożyć śrubę M5 i dokręcić momentem 3Nm za pomocą klucza imbusowego.

**NB:** L3 to długość pomiędzy warstwą izolacyjną kabla uziemiającego, część pofałdowana L4 to odległość pomiędzy częścią pofałdowaną a wystającymi z części zaciskanej żyłami żyły.

**NB:** Zagłębienie powstałe na żyle tuż pod listwą zaciskową musi całkowicie owijać żyły rdzeniowe, muszą one stykać się z zaciskiem.

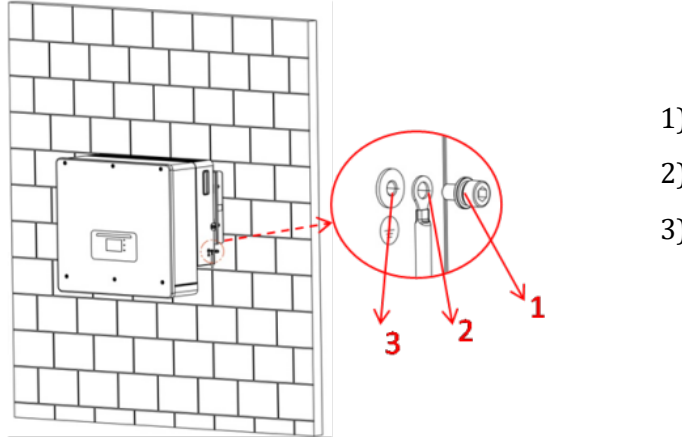

- 1) Śruba M5
- 2) Zacisk OT
- 3) Otwór gwintowany

**Rysunek 13 - Instalacja zacisków zaciskanych**

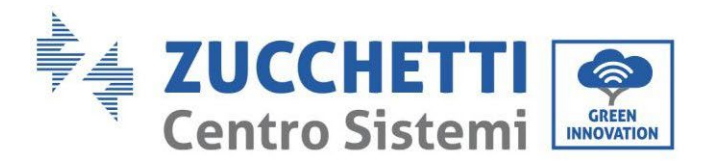

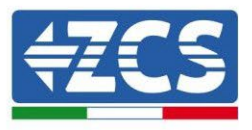

# <span id="page-28-0"></span>**4.2. Podłączenie do sieci (sieć)**

Falownik wyposażony jest w zintegrowaną jednostkę kontroli prądu resztkowego; gdy falownik wykryje, że prąd resztkowy przekracza 300mA, połączenie z siecią zostanie szybko odłączone.

### **Procedura:**

- 1. Wybrać typ przewodu z odpowiednią specyfikacją zgodnie z
- 2. [Tabela](#page-26-1) 6.
- 3. Przeprowadzić przewód przez zacisk.

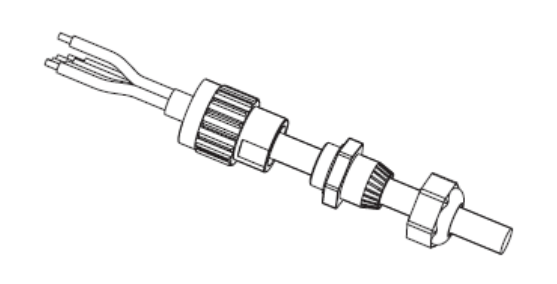

**Rysunek 14 - Przejście przewodu przez zacisk**

4. Podłączyć przewód do zacisku, zgodnie z oznaczeniem na zacisku.

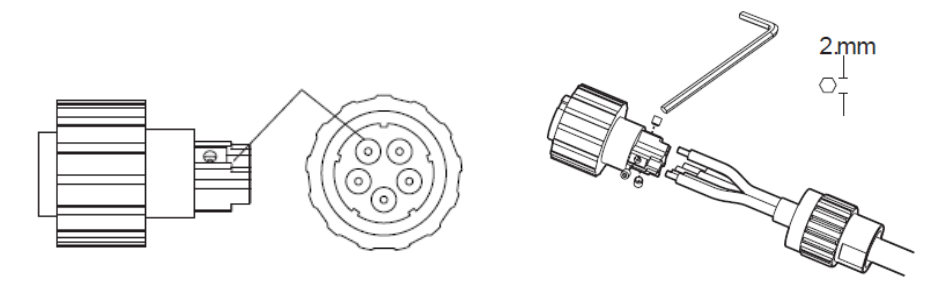

**Rysunek 15 - Podłączenie przewodu do zacisku**

5. Podłączyć zacisk do drzwi falownika i obrócić go w kierunku zgodnym z ruchem wskazówek

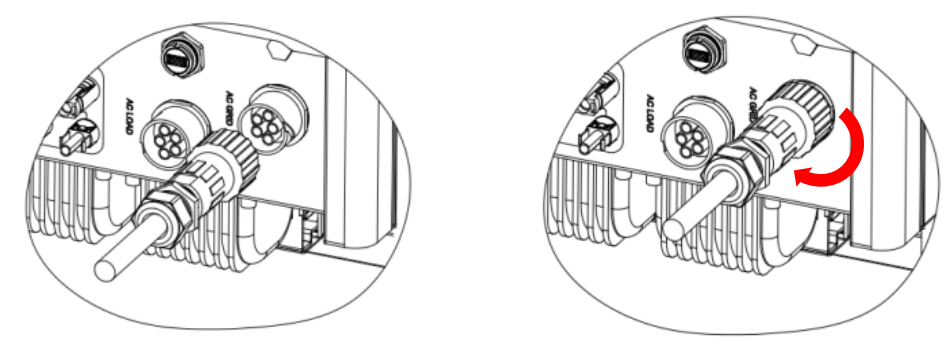

zegara.

**Rysunek 16 - Podłączenie zacisku do maszyny**

*User's Manual 3PH HYD5000-HYD20000-ZSS Rev. 1.3 07/04/2023*

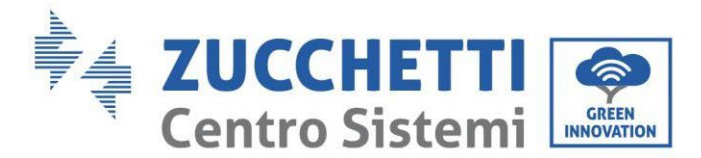

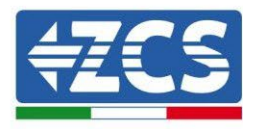

# <span id="page-29-0"></span>**4.3. Podłączenie do obwodu load**

### **Procedura:**

- 1. Wybrać typ przewodu z odpowiednią specyfikacją zgodnie z
- 2. [Tabela](#page-26-1) 6.
- 3. Przeprowadzić drut przez zacisk.

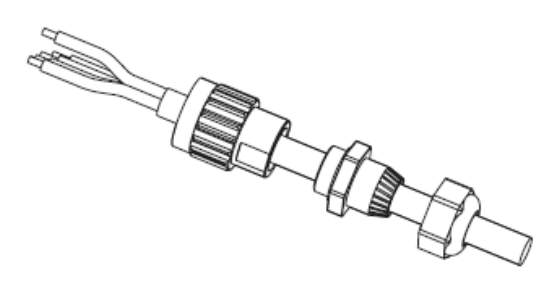

**Rysunek 17 - Przejście przewodu przez zacisk**

4. Podłączyć przewód do zacisku, zgodnie z oznaczeniem na zacisku.

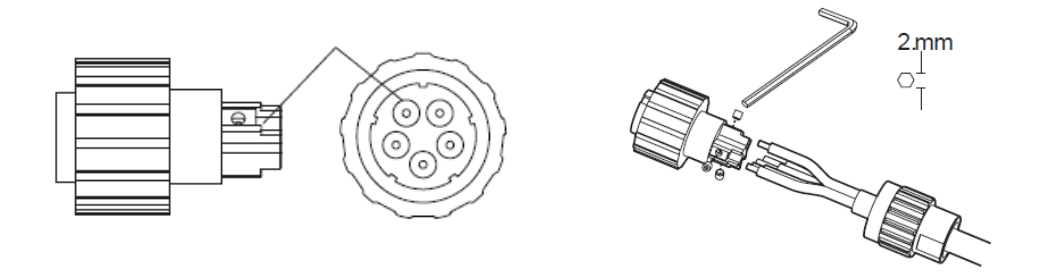

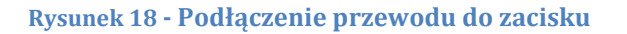

5. Podłączyć zacisk do drzwi maszyny i obrócić go w kierunku zgodnym z ruchem wskazówek zegara.

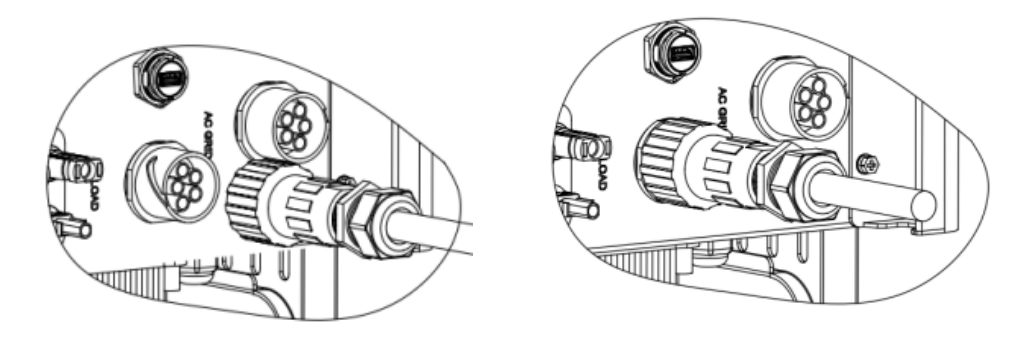

**Rysunek 19 - Dociskanie zacisku**

*User's Manual 3PH HYD5000-HYD20000-ZSS Rev. 1.3 07/04/2023*

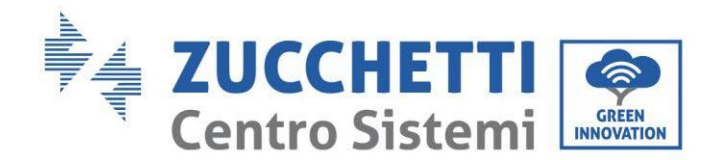

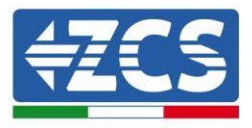

# <span id="page-30-0"></span>**4.4. Podłączenie fotowoltaiczne**

Zalecane specyfikacje dla przewodów wejściowych prądu stałego

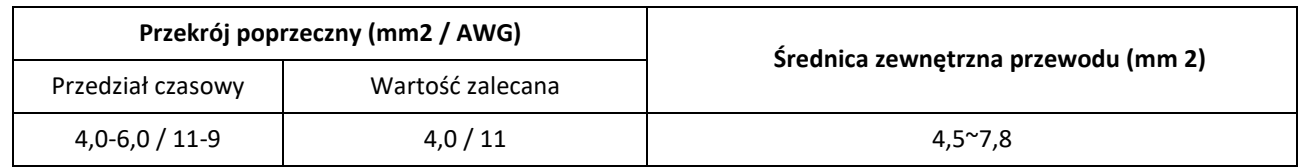

#### **Procedura:**

**Faza 1:** Przygotować przewody fotowoltaiczne dodatnie i ujemne

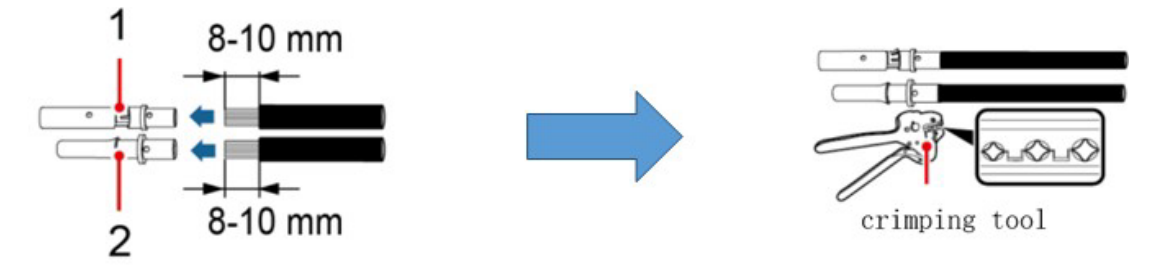

1. Contatto positivo 2. Contatto negativo

**Rysunek 20 - Przygotowanie przewodów fotowoltaicznych dodatniego i ujemnego**

**Faza 2:** Wprowadzić przewody zaciskane dodatni i ujemny do odpowiednich złączy fotowoltaicznych

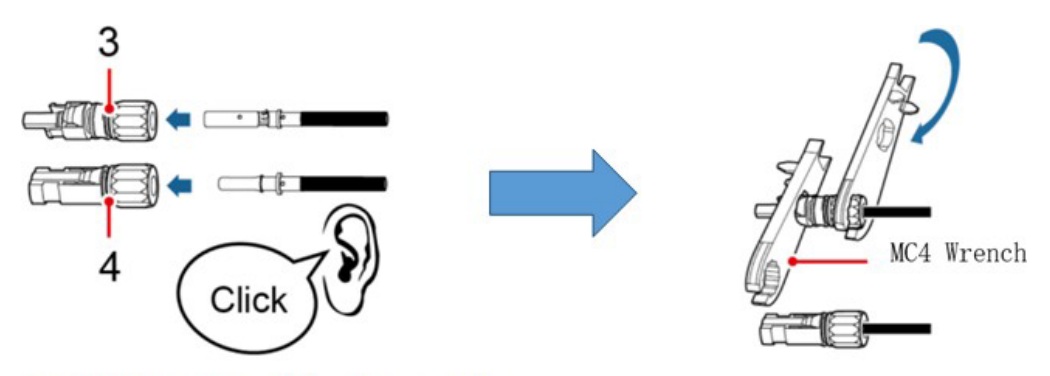

3. Connettore positivo 4. Connettore negativo

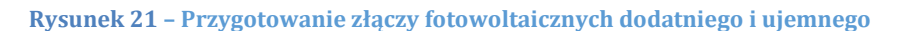

**Faza 3:** Upewnić się, że napięcie prądu stałego każdego ciągu fotowoltaicznego jest mniejsze niż 1000 VDC i że polaryzacja przewodów fotowoltaicznych jest prawidłowa. Wprowadzić do falownika dodatnie i ujemne złącza, aż do usłyszenia "kliknięcia".

*User's Manual 3PH HYD5000-HYD20000-ZSS Rev. 1.3 07/04/2023*

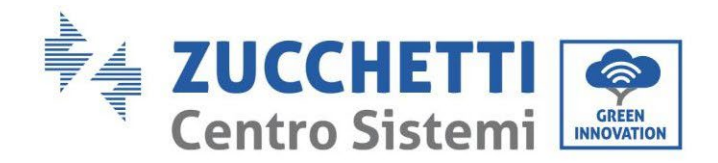

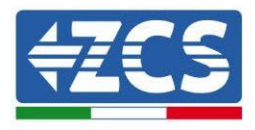

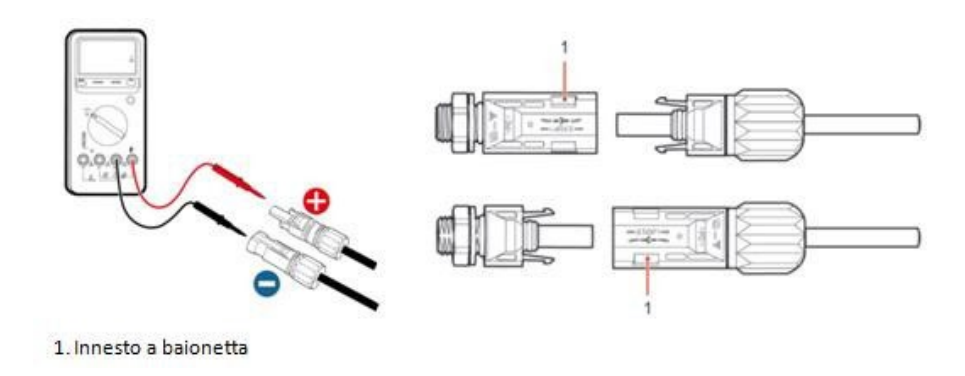

**Rysunek 22 - Podłączanie złączy fotowoltaicznych**

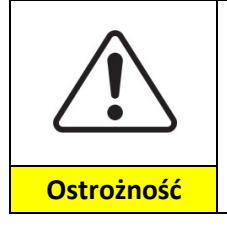

Przed usunięciem dodatnich i ujemnych złączy, należy upewnić się, że wyłącznik prądu stałego jest OTWARTY (pozycja OFF)..

### **Procedura wyjmowania**

Odłączyć złącza fotowoltaiczne za pomocą klucza MC4..

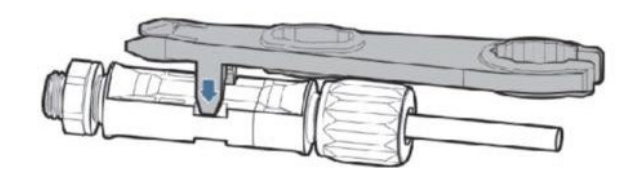

**Rysunek 23 - Podłączanie złączy fotowoltaicznych**

Podłączyć falownik do ciągów fotowoltaicznych za pomocą przewodów zasilających prądu stałego.

Aby prawidłowo skonfigurować kanały falownika:

1. Nacisnąć pierwszy przycisk po lewej stronie wyświetlacza:

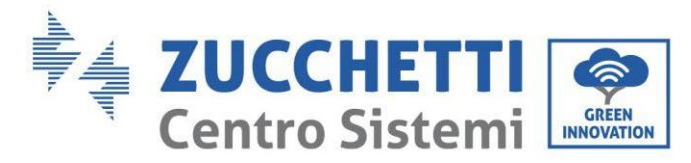

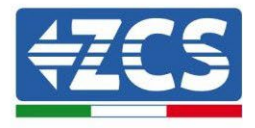

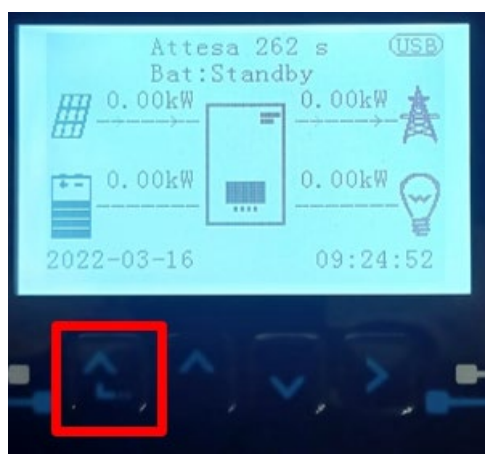

2. Nacisnąć ostatnią strzałkę w prawo (enter), aby uzyskać dostęp do ustawień podstawowych:

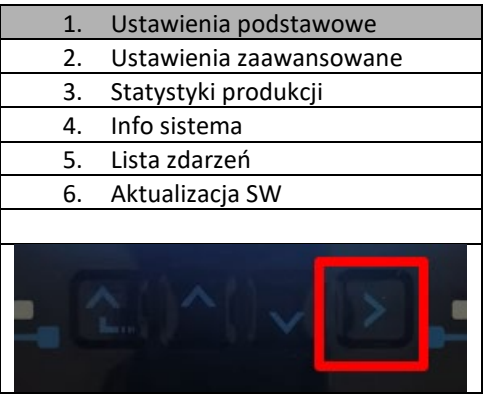

3. Ustawienie podstawowe, nacisnąć strzałkę w dół, aż zostanie podświetlony element konfiguracji kanałów. Teraz nacisnąć ostatnią strzałkę po prawej stronie, aby uzyskać dostęp do konfiguracji kanałów:

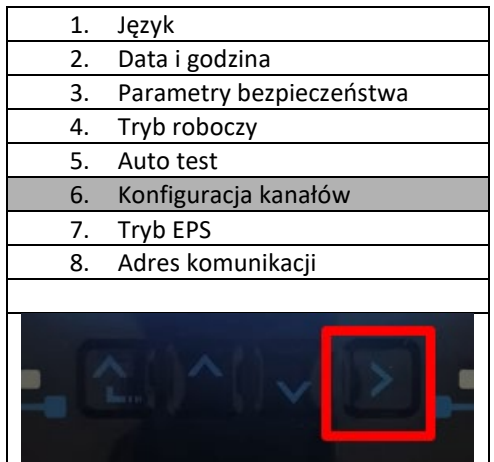

*User's Manual 3PH HYD5000-HYD20000-ZSS Rev. 1.3 07/04/2023*

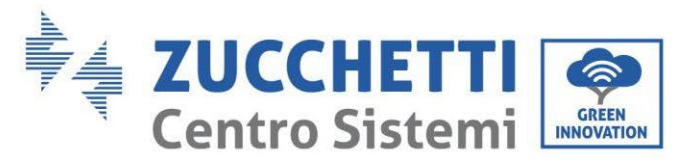

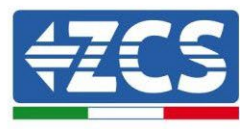

### 4. Skonfigurować kanały w sposób opisany poniżej:

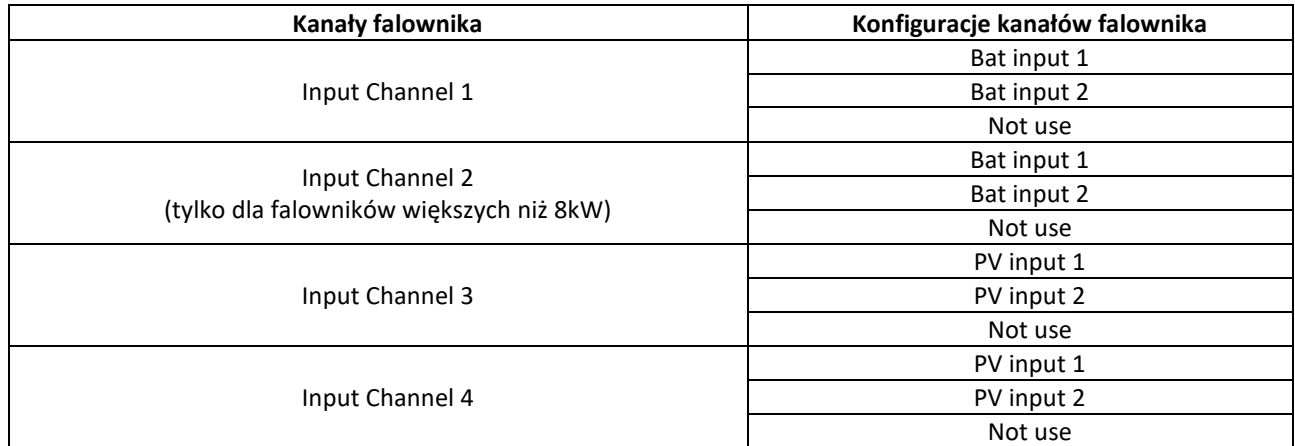

Jeśli chodzi o fotowoltaikę, ustawić wejścia zgodnie z konfiguracją ciągu, szczegółowo:

- Dla niezależnych ciągów ustawić :
	- $\circ$  Input channel 3 PV input 1;
	- $\circ$  Input channel 4 PV input 2.
- Dla równoległych ciągów ustawić :
	- o Input channel 3 PV input 1;
	- $\circ$  Input channel  $4 PV$  input 1.

falownik posiada dwa MPPT, które mogą pracować niezależnie lub równolegle. Użytkownik może wybrać odpowiedni tryb pracy MPPT w zależności od projektu systemu.

### **Tryb niezależny (domyślnie):**

Jeśli ciągi są różne (np. zainstalowane na dwóch różnych warstwach lub złożone z innej liczby paneli), kanały wejściowe muszą być ustawiony niezależnie.

#### **Tryb równoległy:**

Jeśli ciągi są połączone równolegle, kanały muszą być skonfigurowane równolegle.

#### **Uwaga:**

W zależności od typu falownika należy wybrać odpowiedni osprzęt falownika (przewody, uchwyt bezpiecznika, bezpiecznik, przełącznik itp.). Napięcie w obwodzie otwartym systemu fotowoltaicznego musi być niższe niż maksymalne napięcie wejściowe prądu stałego falownika. Napięcie wyjściowe przewodów musi być zgodne z zakresem napięcia MPPT.

Biegun dodatni i ujemny panelu na falowniku muszą być podłączone oddzielnie. Przewód zasilający musi być przystosowany do stosowania w instalacjach fotowoltaicznych.

#### **Uwaga:**

Oba wejścia MPPT falownika muszą być wypełnione, nawet jeśli system składa się z jednego ciągu znaków. Jeśli ciągi są ułożone równolegle, zaleca się użycie przewodu połączeniowego typu Y lub T w celu podwojenia prądów wejściowych z matrycy fotowoltaicznej i obsadzenia wszystkich wejść MPPT falownika, jak pokazano na rysunku.

*User's Manual 3PH HYD5000-HYD20000-ZSS Rev. 1.3 07/04/2023*

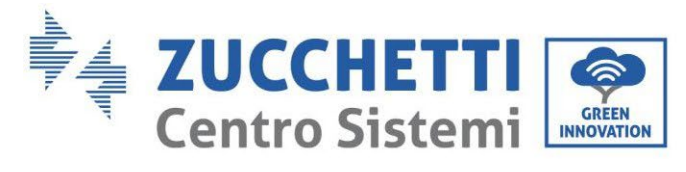

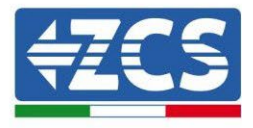

Jeśli układ ciągów jest niezależny, wystarczy podłączyć oba ciągi do dwóch MPPT falownika.

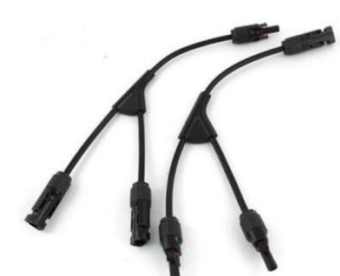

**Rysunek 24 - Przewód połączeniowy Y dla paneli słonecznych**

*User's Manual 3PH HYD5000-HYD20000-ZSS Rev. 1.3 07/04/2023*

Identyfikacja: MD-AL-GI-00 Rev. 1.1 13.11.20 - Aplikacja: GID

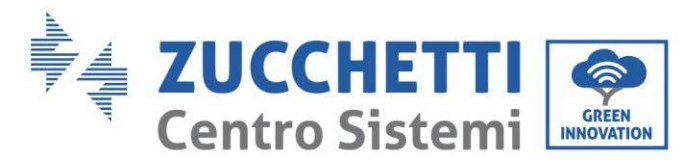

# <span id="page-35-0"></span>**4.5. Podłączenie baterii**

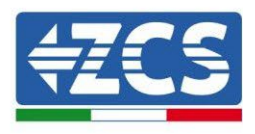

#### **!!!UWAGA!!!**

W przypadku konieczności zwiększenia zdolności magazynowania dodając jedną lub więcej baterii do istniejącego systemu, należy skonsultować się z działem przedsprzedaży Zucchetti w celu uzyskania informacji o tym, do jakiego poziomu naładowania należy doprowadzić wszystkie baterie (zainstalowane i do zainstalowania).

Aby sprawdzić stan naładowania baterii, konieczne będzie ich indywidualne podłączenie do falownika, wyświetlając poziom naładowania na wyświetlaczu (poprzez naciśnięcie przycisku "W dół" z menu głównego możliwy będzie dostęp do natychmiastowych informacji).

Jeżeli poziom naładowania i napięcie dotychczasowych baterii jest niższe niż nowych, doładowanie może nastąpić albo poprzez nadwyżkę produkcji fotowoltaicznej, albo poprzez zastosowanie trybu ładowania wymuszonego wskazanego poniżej w instrukcji w punkcie "Tryb ładowania %".

## <span id="page-35-2"></span><span id="page-35-1"></span>**4.2.1.Instalacja baterii Pylontech**

## **4.2.1.1. Pojedyncza podłączona wieża baterii**

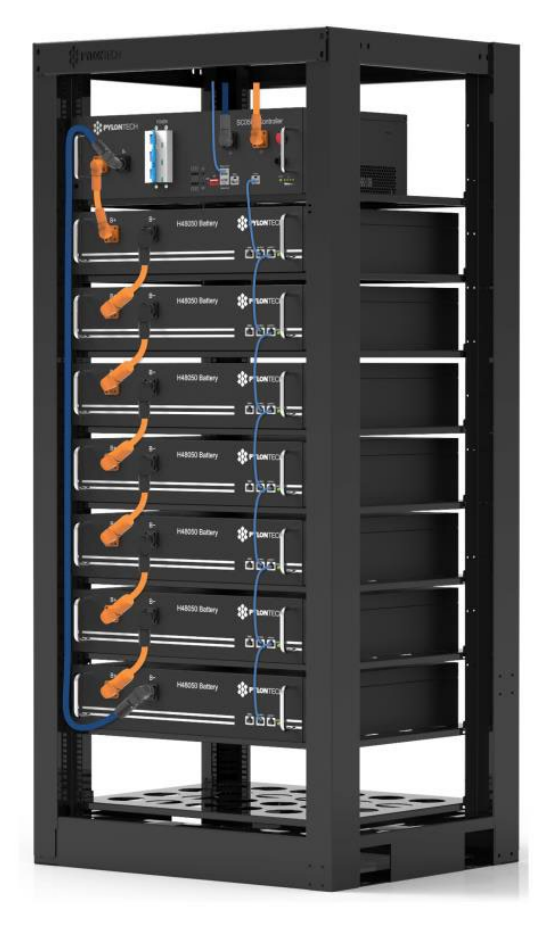

**Rysunek 25 - Pojedyncza wieża bateria**

*User's Manual 3PH HYD5000-HYD20000-ZSS Rev. 1.3 07/04/2023*
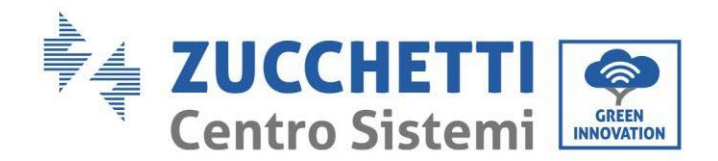

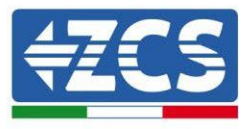

Każda wieża modułów baterii składa się z systemu BMS połączonego z serią modułów baterii.

Urządzenia, które mają być użyte to:

1. Zewnętrzny system BMS dla od 4 do 8 modułów baterii (ZST-BMS-SC500-H)

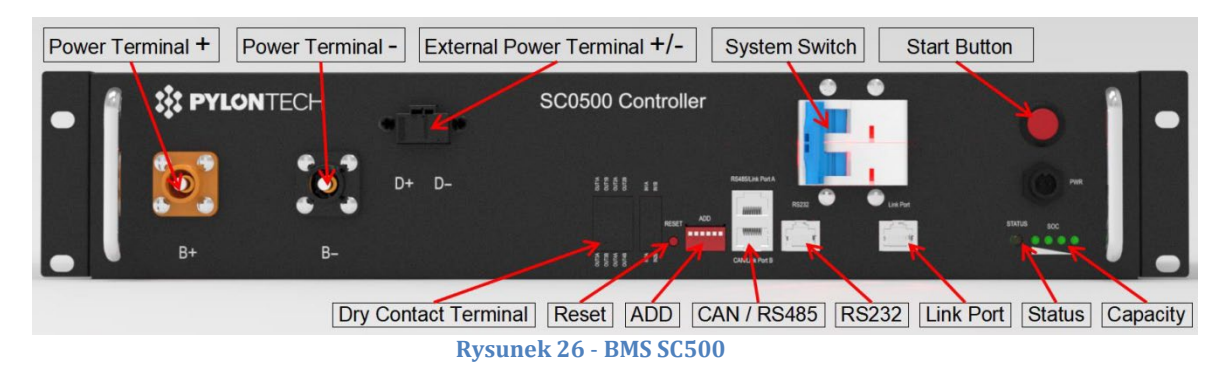

2. Zewnętrzny system BMS dla od 5 do 12 modułów baterii (ZST-BMS-SC1000-H)

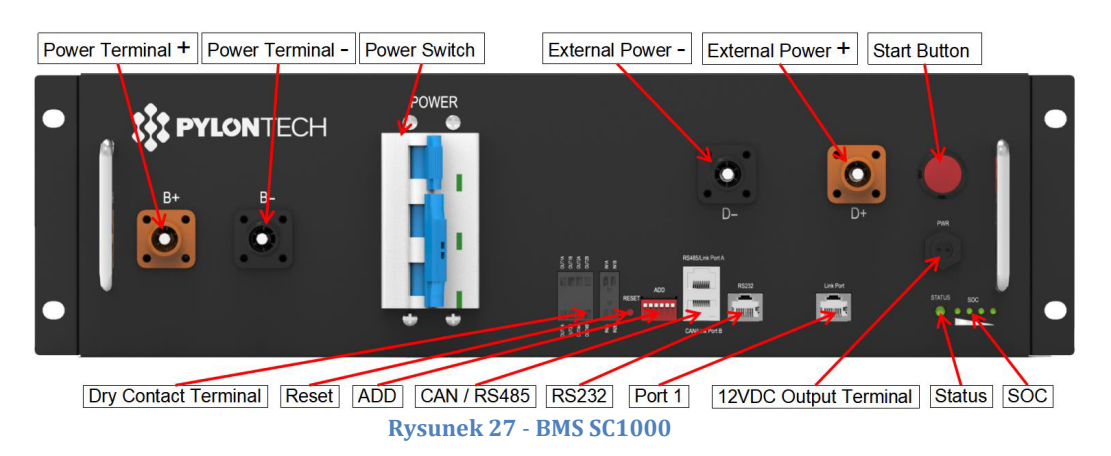

3. Zewnętrzny system BMS Wifi/USB dla od 4 do 8 modułów baterii (ZST-BMS-SC500-H)

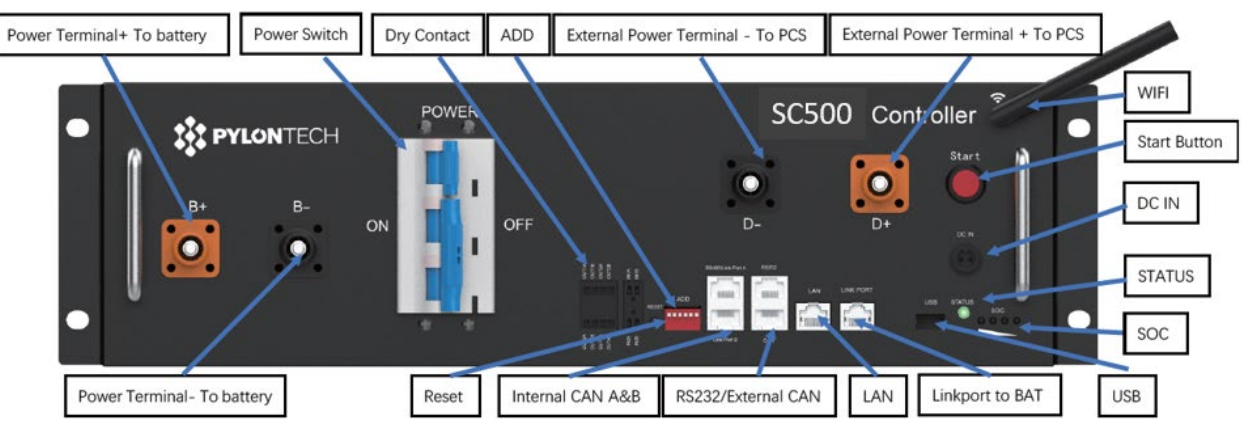

**Rysunek 28** - **BMS SC500 Wifi/USB**

*User's Manual 3PH HYD5000-HYD20000-ZSS Rev. 1.3 07/04/2023*

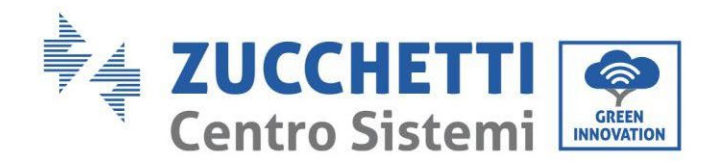

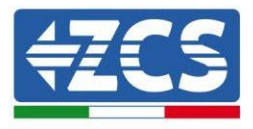

4. Zewnętrzny system BMS Wifi/USB dla od 5 do 12 modułów baterii (ZST-BMS-SC1000-H)

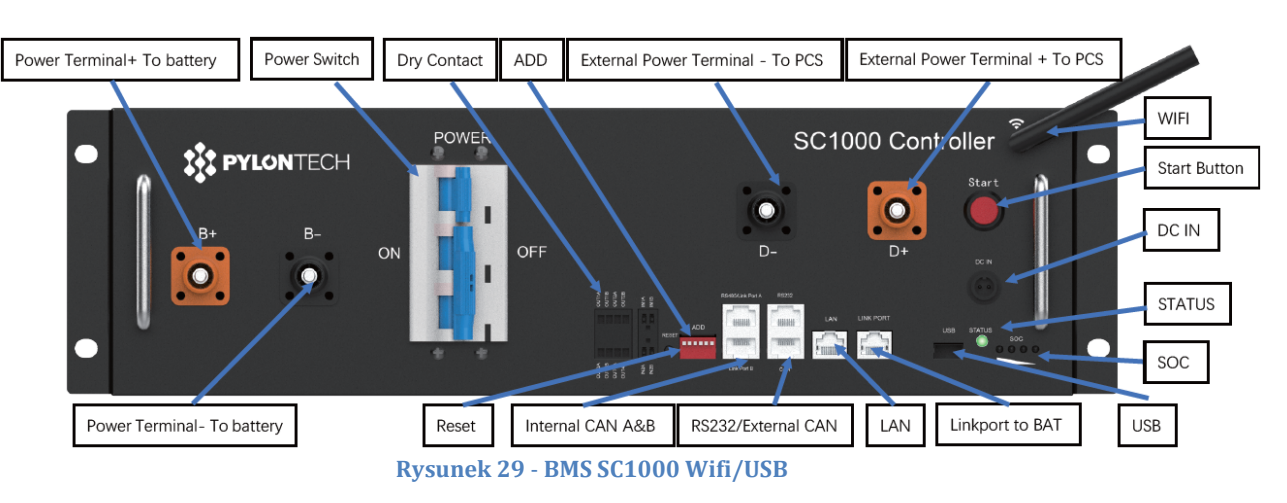

5. Moduły baterii (ZST-BAT-2,4KWH-H)

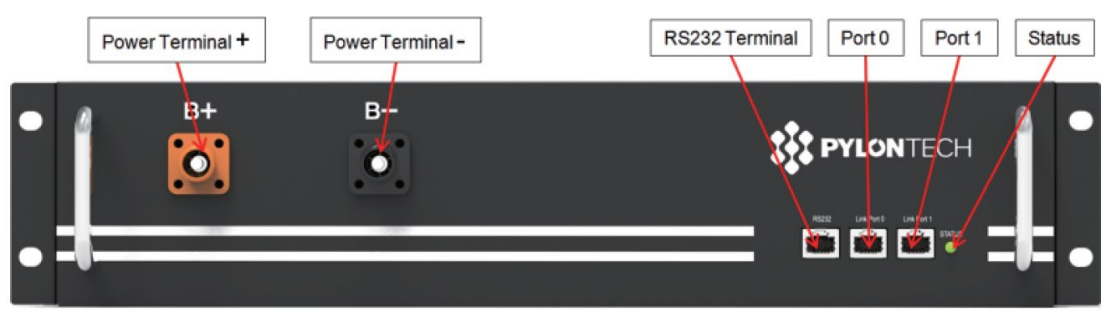

**Rysunek 30 - Moduł baterii do podłączenia szeregowego**

Identyfikacja: MD-AL-GI-00 Rev. 1.1 13.11.20 - Aplikacja: GID

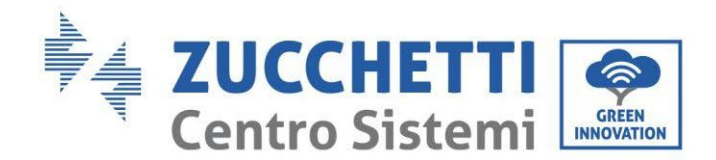

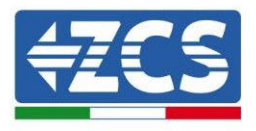

## **4.2.1.2. Komunikacja między systemem BMS a modułami bateryjnymi**

Podłączenia komunikacyjne powinny być ułożone w następujący sposób, przy użyciu przewodów komunikacyjnych pomiędzy modułami baterii:

- Link port 1 BMS do link port 0 pierwszej baterii
- Link port 1 pierwszej baterii musi być podłączony do link port 0 drugiej baterii
- … • Link port 1 przedostatniej musi być podłączony do link port 0 ostatniej.

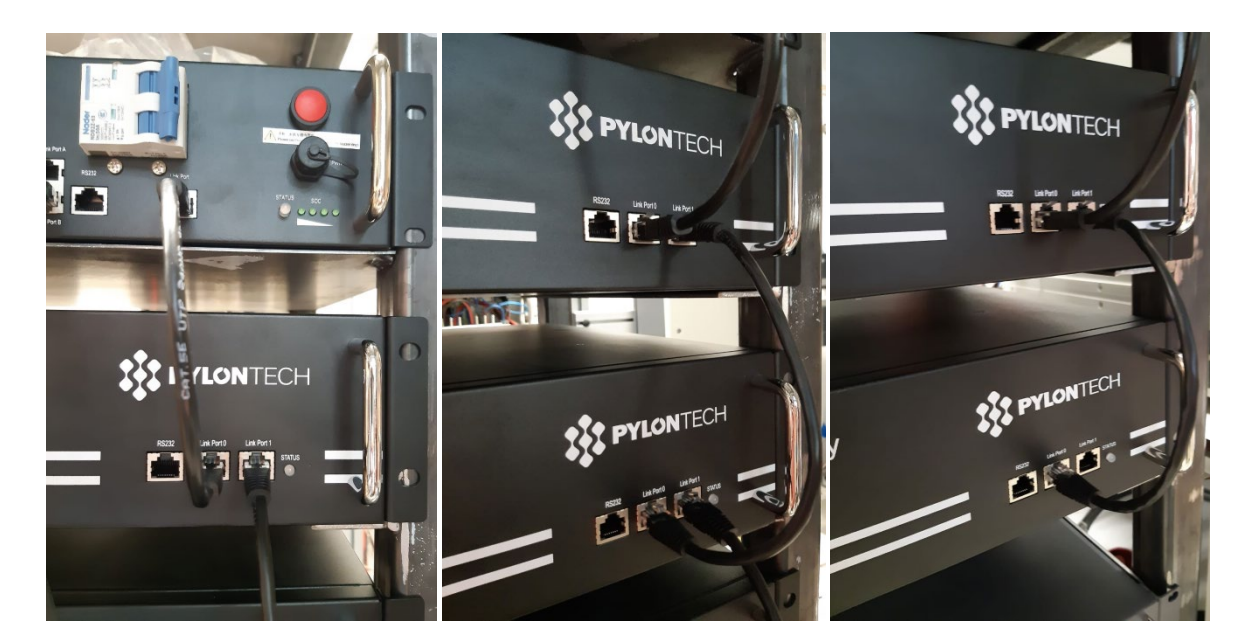

**Rysunek 31 - Podłączenia komunikacyjne: BMS i pierwszy moduł baterii (po lewej), podłączenie między modułami baterii (w środku), podłączenie między przedostatnim i ostatnim modułem baterii serii (po prawej)**

Identyfikacja: MD-AL-GI-00 Rev. 1.1 13.11.20 - Aplikacja: GID

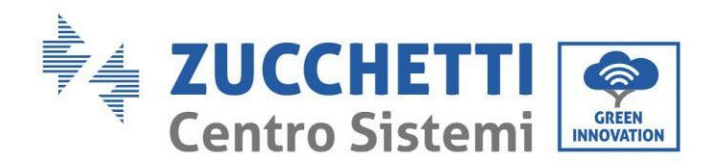

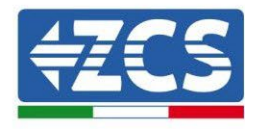

## **4.2.1.3. Komunikacja BMS i Falownik**

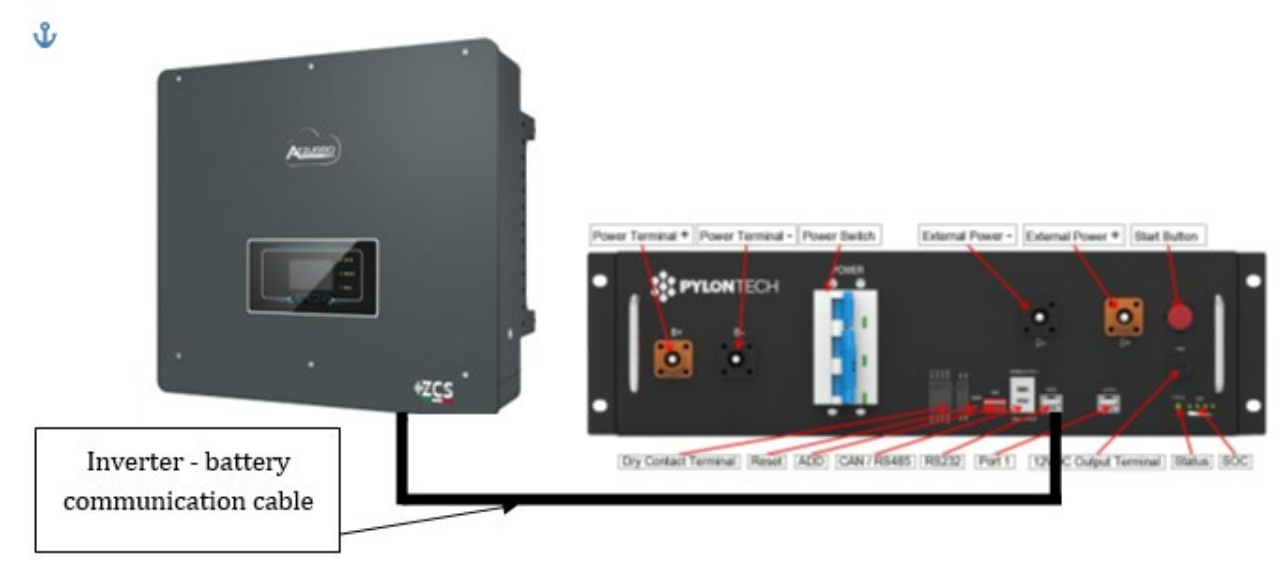

**Rysunek 32 - Podłączenie komunikacyjne falownika hybrydowego i BMS**

Położenie przełączników dipowych w przypadku pojedynczej wieży ma na celu przesunięcie wszystkich pinów w dół, co jest równoważne z posiadaniem adresu = 000000.

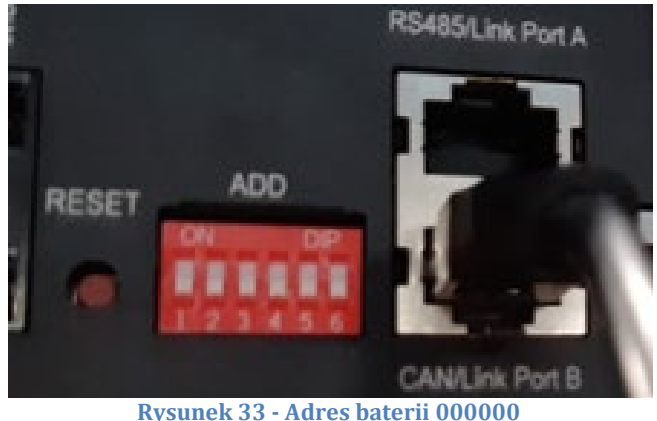

Do komunikacji pomiędzy baterią a falownikiem, należy użyć dostarczonego czarnego przewodu komunikacyjnego, który posiada etykiety BAT i INV na końcu RJ45. Strona BMS musi być włożona ta z etykietą BAT, a w szczególności w porcie łączącym B. Drugi koniec, z etykietą INV, musi być odcięty i pozostawiony tylko z przewodami podłączonymi do pin 2 (przewód pomarańczowy), 4 (przewód niebieski) i 5 (przewód biało-niebieski) w odpowiedniku Hybrydowego.

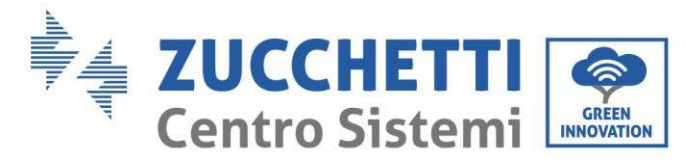

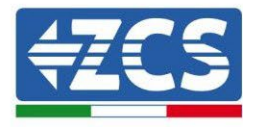

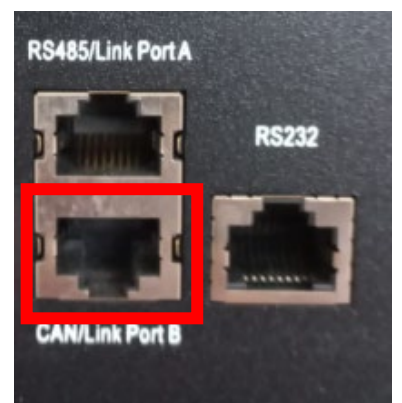

**Rysunek 34 - Wejście CAN systemu BMS SC500 i SC1000**

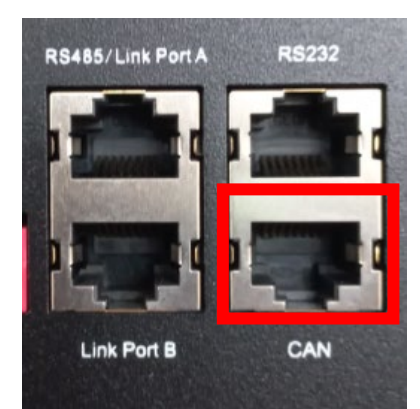

**Rysunek 35 - Wejście CAN systemu BMS SC500 Wifi/USB i SC1000 Wifi/USB**

#### Definition of RJ45 Port Pin

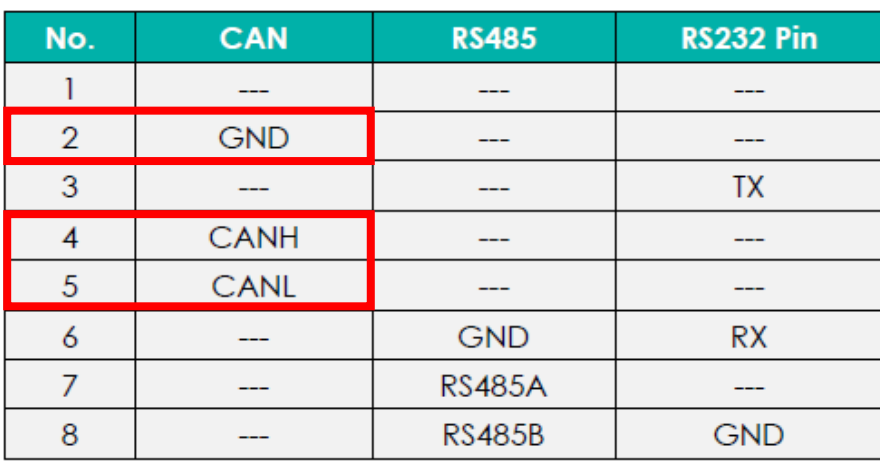

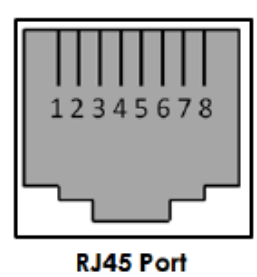

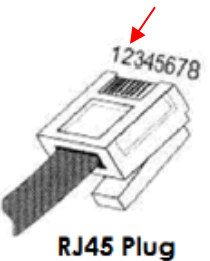

**Rysunek 36 - Pin Out wejście systemu CAN BMS**

*User's Manual 3PH HYD5000-HYD20000-ZSS Rev. 1.3 07/04/2023*

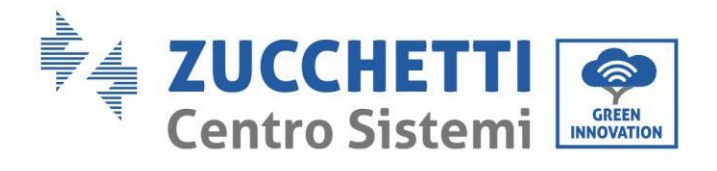

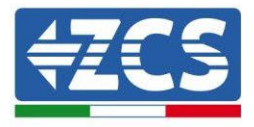

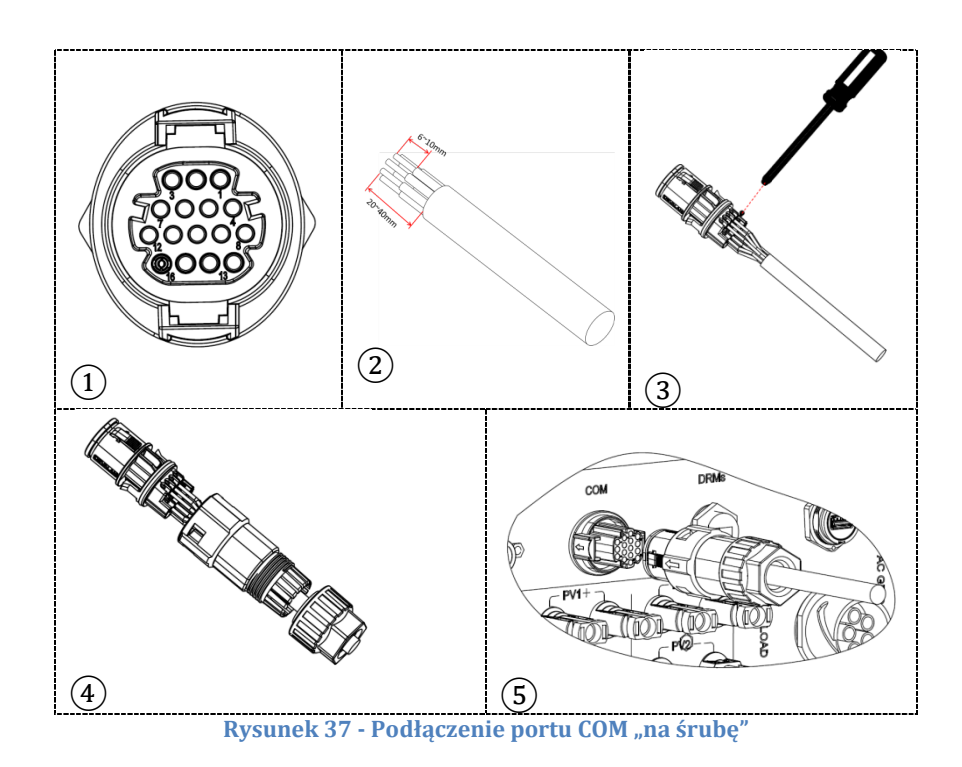

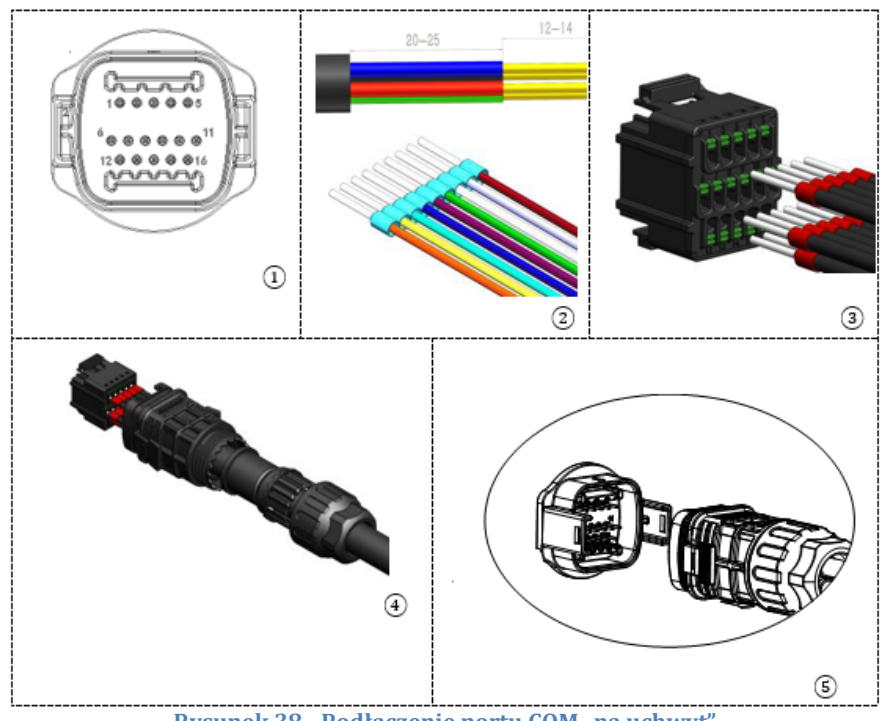

**Rysunek 38 - Podłączenie portu COM "na uchwyt"**

*User's Manual 3PH HYD5000-HYD20000-ZSS Rev. 1.3 07/04/2023*

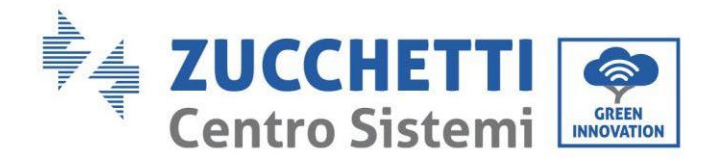

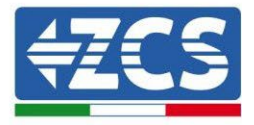

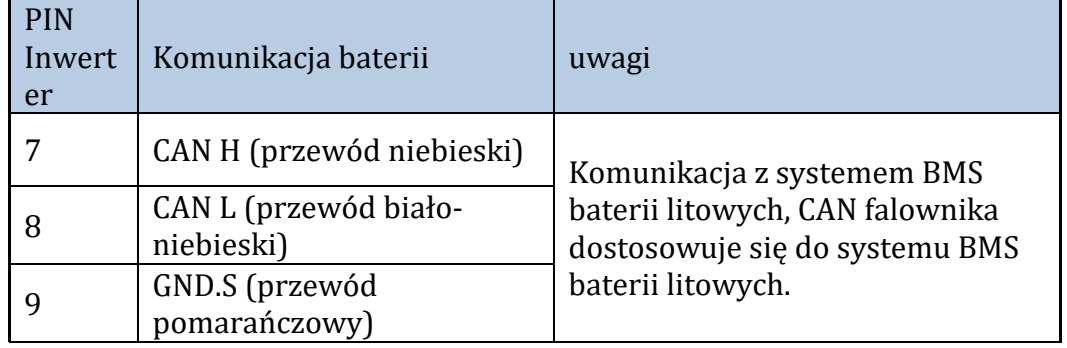

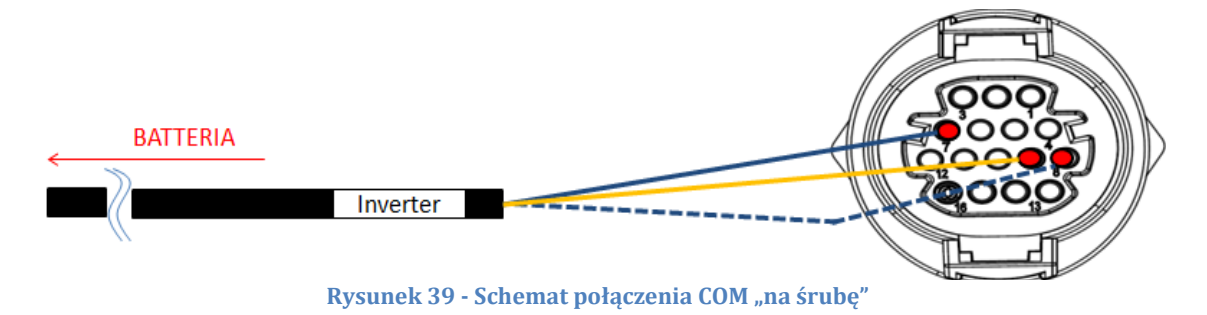

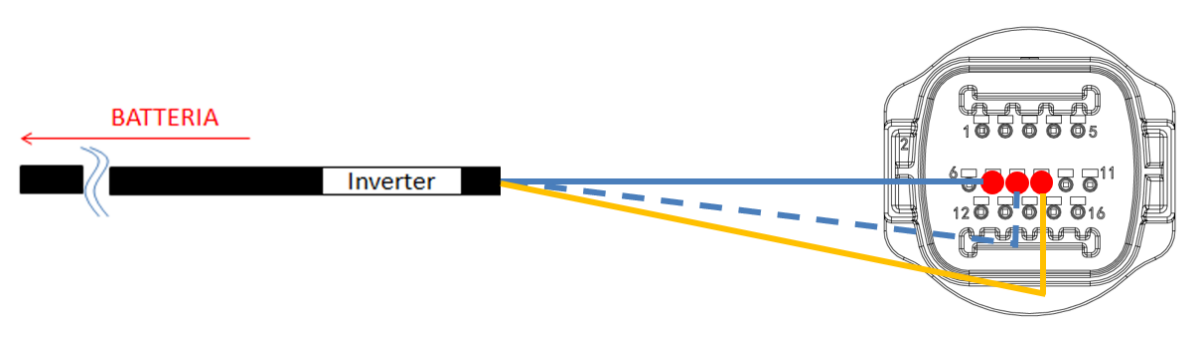

**Rysunek 40 - Schemat połączenia COM "na uchwyt"** 

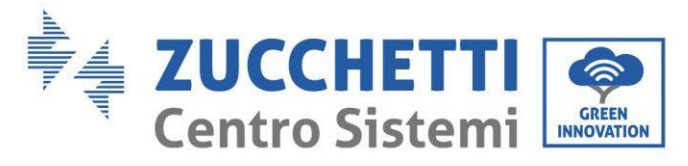

## **4.2.1.4. Podłączenia zasilania**

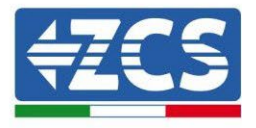

Moduły baterii muszą być podłączone szeregowo za pomocą przewodów pokazanych na rysunku Przewody połączeniowe znajdują się w baterii.

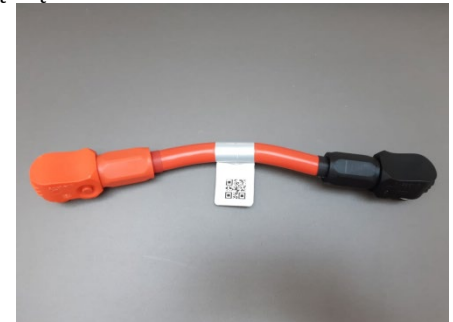

**Rysunek 41 - Złącze mocy pomiędzy modułami baterii**

Złącze należy podłączyć od wejścia ujemnego pierwszego modułu baterii do dodatniego drugiego, od tego drugiego wejście ujemne należy przesunąć do dodatniego trzeciego, wszystko to kontynuując serię, aż do podłączenia ujemnego z przedostatniego do dodatniego z ostatniego.

W tej konfiguracji dodatni wynik pierwszego i ujemny ostatniego modułu baterii pozostanie wolny (należy stosować kolor złącza jako odniesienie).

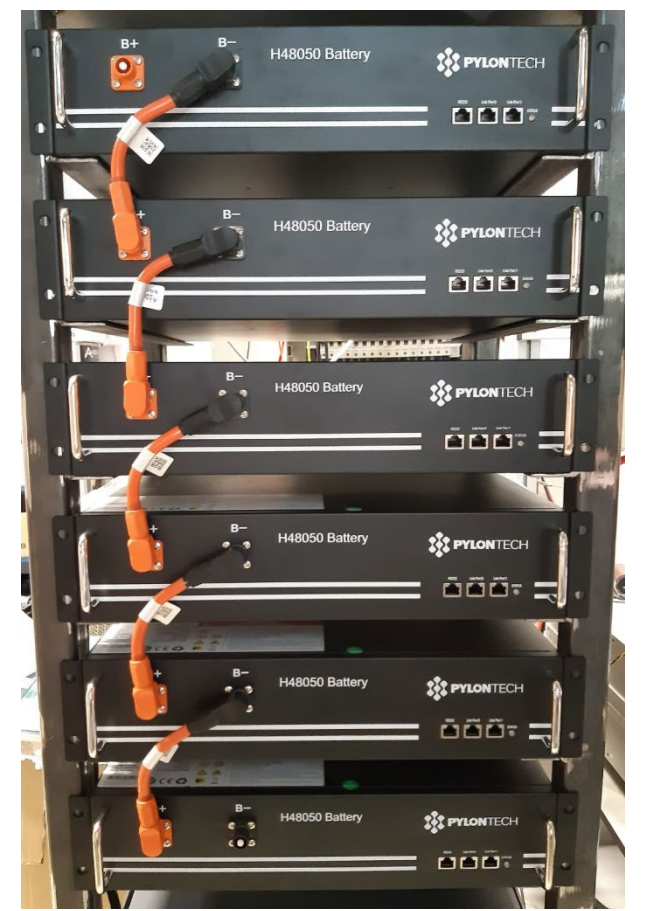

**Rysunek 42 - Okablowanie zasilania pomiędzy modułami baterii**

*User's Manual 3PH HYD5000-HYD20000-ZSS Rev. 1.3 07/04/2023*

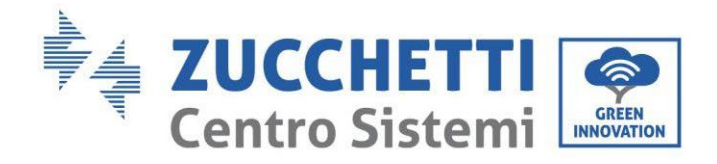

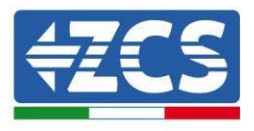

Następnie należy podłączyć zewnętrzny system BMS, urządzenie to należy podłączyć do serii modułów bateryjnych, tak aby dodatni wynik systemu BMS był dodatni w przypadku pierwszej baterii, a ujemny w przypadku systemu BMS ujemny w przypadku ostatniego modułu baterii (przewody do tego podłączenia znajdują się w opakowaniu BMS).

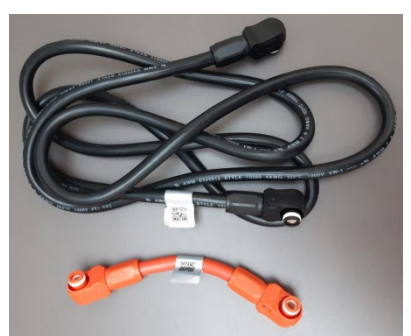

**Rysunek 43 - Przewody równoległe między systemem BMS a modułami baterii**

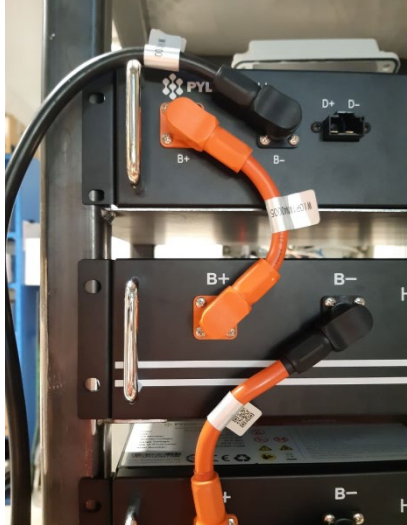

**Rysunek 44 - Podłączenie zasilania (dodatnie) pomiędzy BMS a pierwszym modułem baterii**

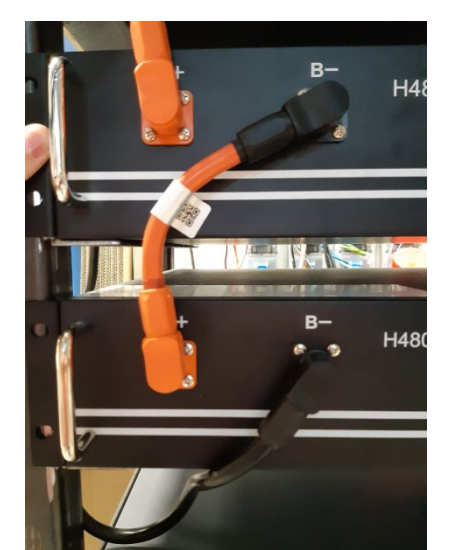

**Rysunek 45 – Podłączenie zasilania (ujemne) pomiędzy BMS a ostatnim modułem baterii**

*User's Manual 3PH HYD5000-HYD20000-ZSS Rev. 1.3 07/04/2023*

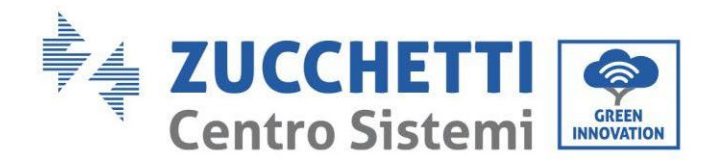

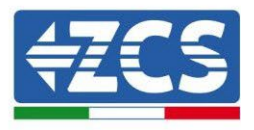

Na koniec system BMS musi zostać podłączony do falownika za pomocą przewodów zasilających dostarczonych w zestawie (ZST-CABLE-KIT-H), jak pokazano na rysunku.

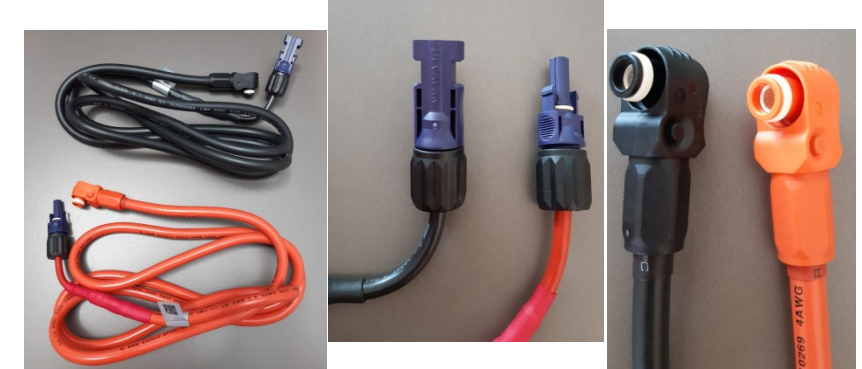

**Rysunek 46 - Przewody zasilające falownika BMS (po lewej), zaciski zasilania po stronie falownika (pośrodku), zaciski zasilania po stronie falownika baterii ( po prawej )**

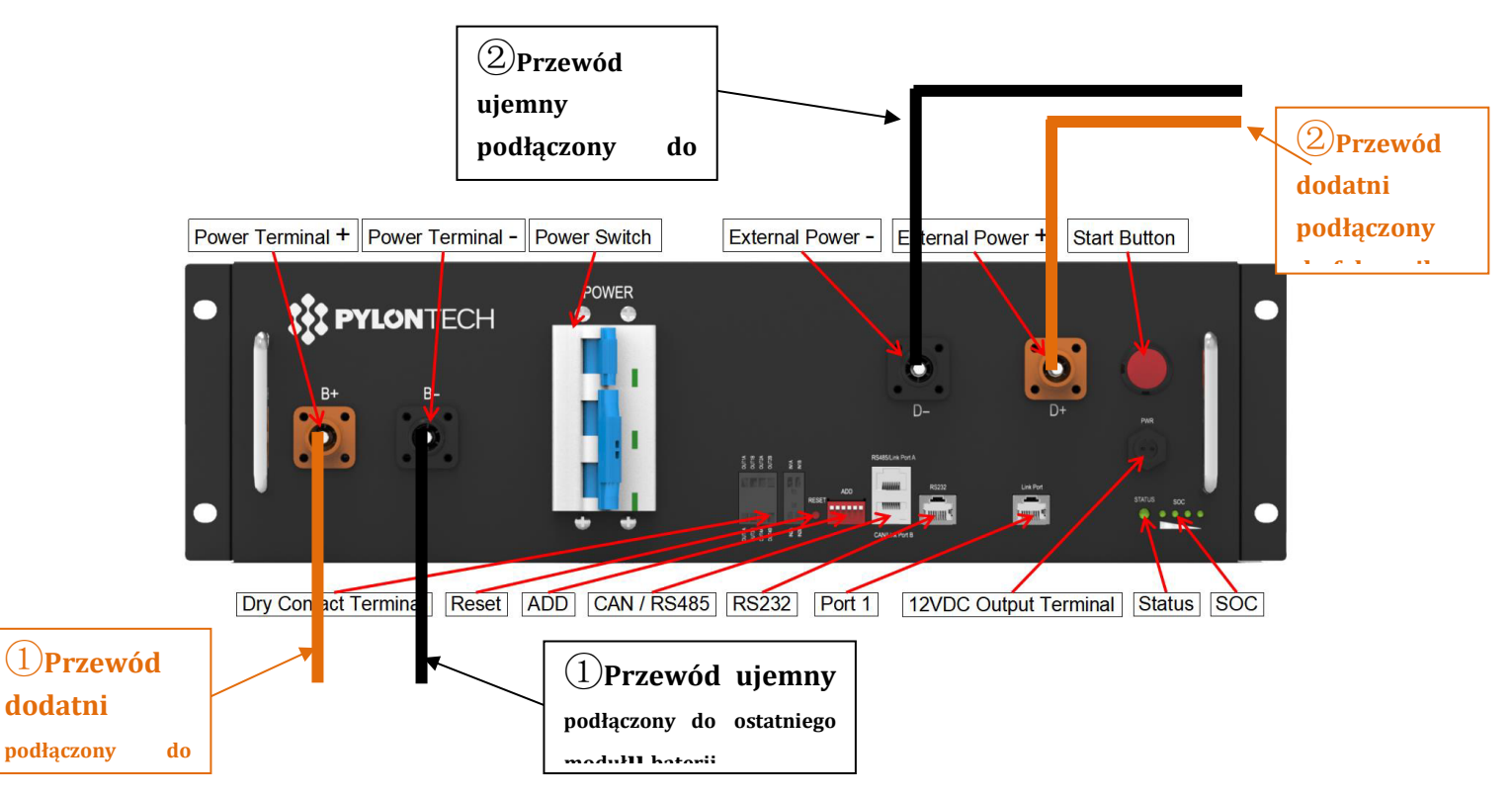

**Rysunek 47 – Podłączenia mocy BMS**

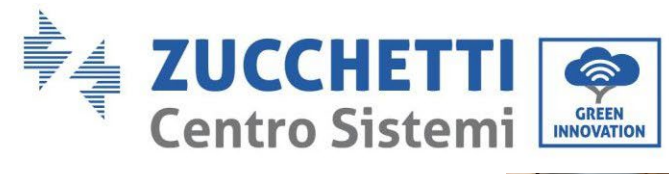

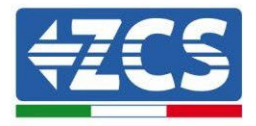

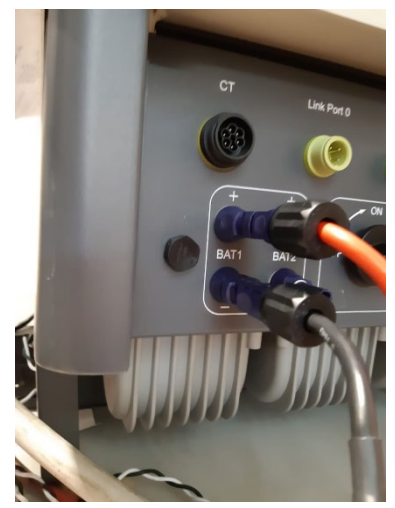

**Rysunek 48 - Podłączenia mocy prądu stałego po stronie falownika wyłącznie z jednym wejściem baterii**

*User's Manual 3PH HYD5000-HYD20000-ZSS Rev. 1.3 07/04/2023*

Identyfikacja: MD-AL-GI-00 Rev. 1.1 13.11.20 - Aplikacja: GID

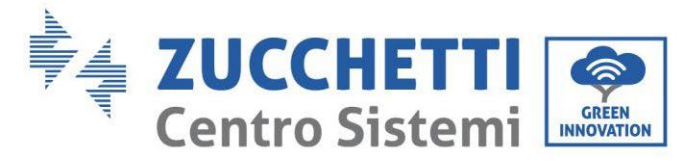

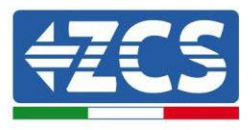

## **4.2.1.5. Konfiguracja kanałów (pojedyncza wieża Pylontech)**

Aby prawidłowo skonfigurować kanały falownika:

1. Nacisnąć pierwszy przycisk po lewej stronie wyświetlacza:

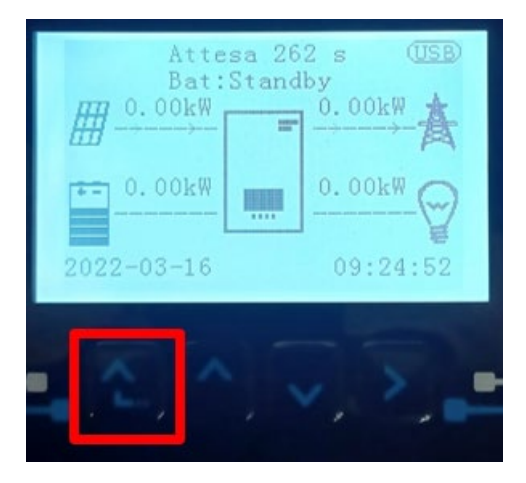

2. Nacisnąć ostatnią strzałkę w prawo (enter), aby uzyskać dostęp do ustawień podstawowych:

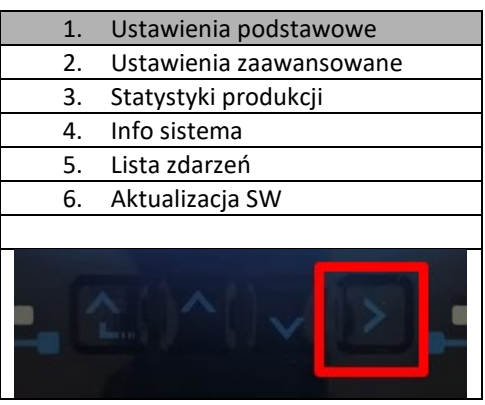

3. Ustawienie podstawowe, nacisnąć strzałkę w dół, aż zostanie podświetlony element konfiguracji kanałów. Teraz nacisnąć ostatnią strzałkę po prawej stronie, aby uzyskać dostęp do konfiguracji kanałów:

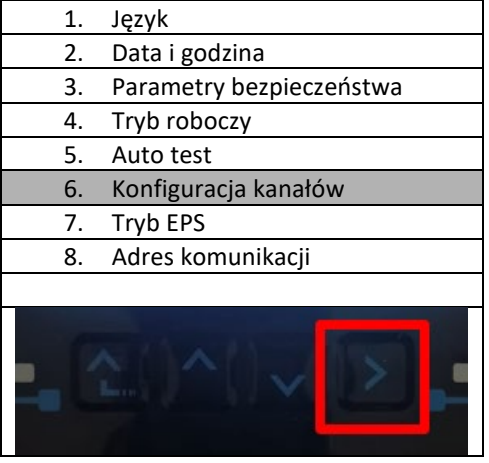

*User's Manual 3PH HYD5000-HYD20000-ZSS Rev. 1.3 07/04/2023*

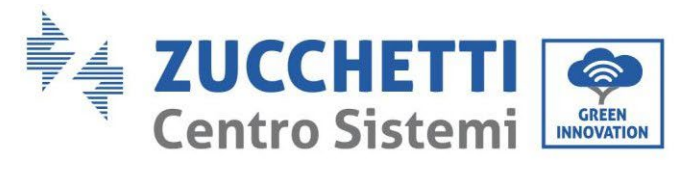

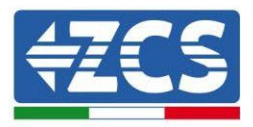

#### 4. Skonfigurować kanały w sposób opisany poniżej:

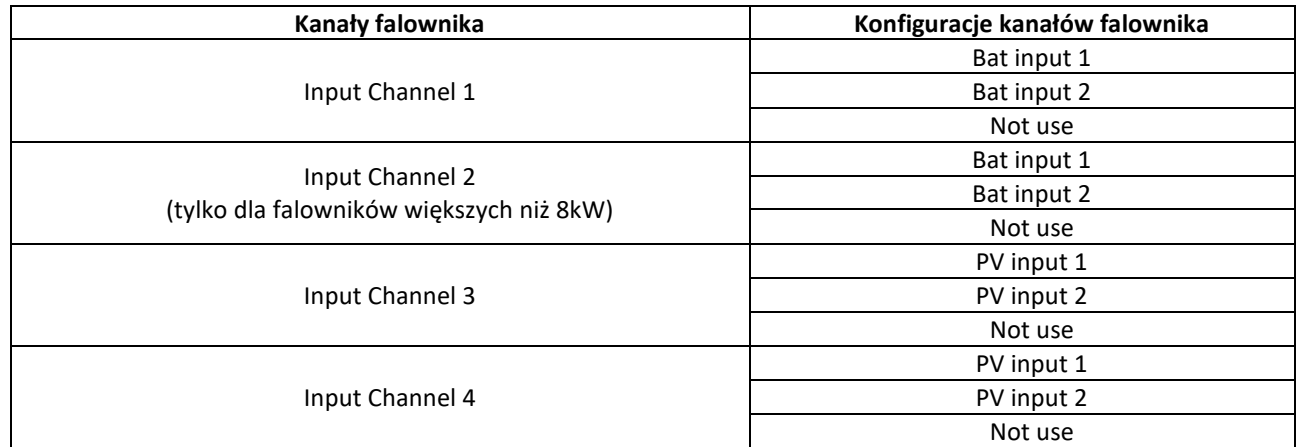

Jeśli chodzi o baterie, ustawić wejścia zgodnie z konfiguracją wież, szczegółowo z tylko jednym systemem Pylontech BMS podłączonym do falownika:

- $\circ$  Input channel 1 Bat input 1;
- o Input channel 2 not use.
- 5. Po prawidłowym skonfigurowaniu kanałów, należy uzyskać dostęp do ustawień zaawansowanych, naciskając ostatni przycisk po prawej stronie falownika (wprowadzić hasło 0715):

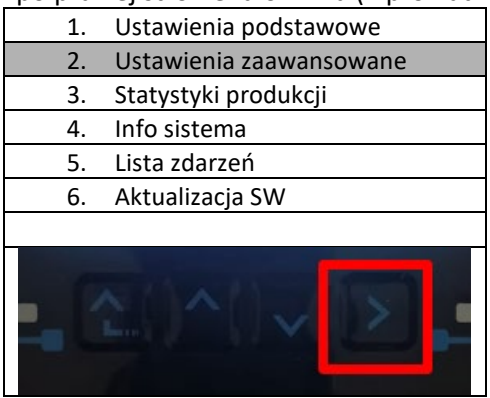

6. Dostęp po naciśnięciu ostatniego przycisku na prawo od falownika pod parametrami baterii:

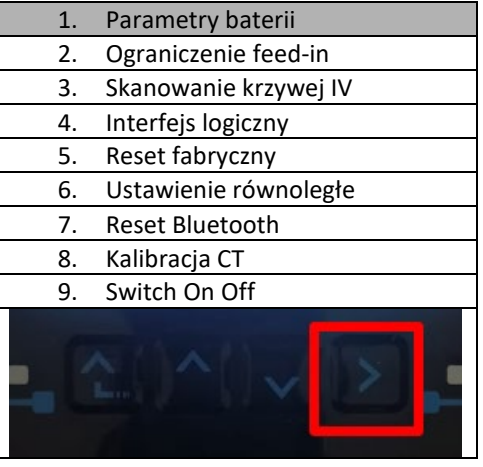

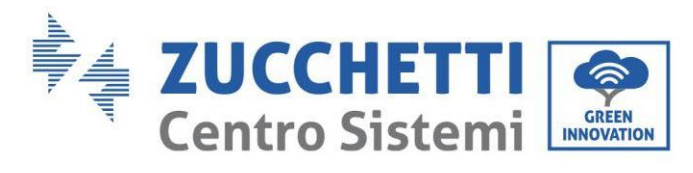

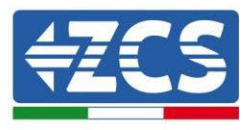

7. Dostęp po naciśnięciu ostatniego przycisku na prawo od falownika pod parametrami baterii 1:

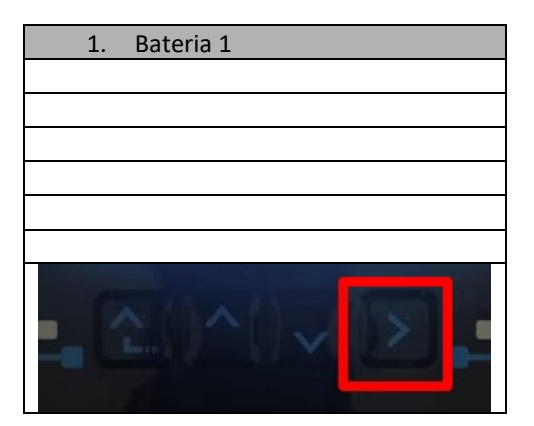

8. Ustawić parametry w następujący sposób:

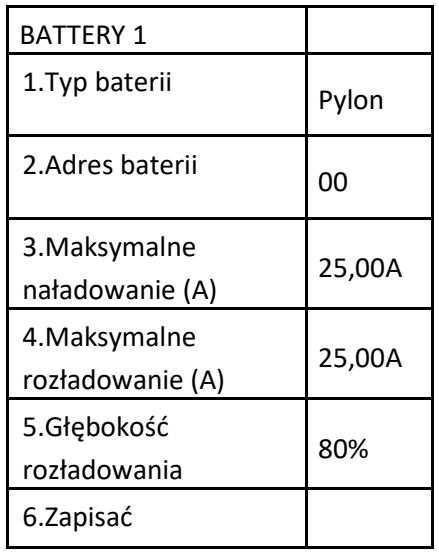

*User's Manual 3PH HYD5000-HYD20000-ZSS Rev. 1.3 07/04/2023*

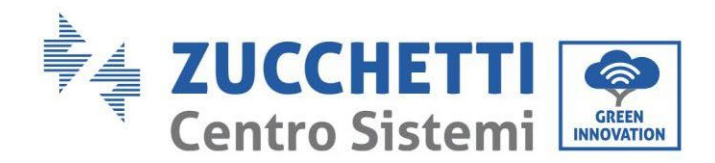

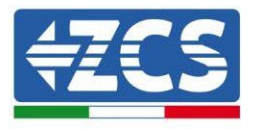

## **4.2.1.6. Instalacja z podwójną wieżą bateriii (z BMS SC500 i SC1000)**

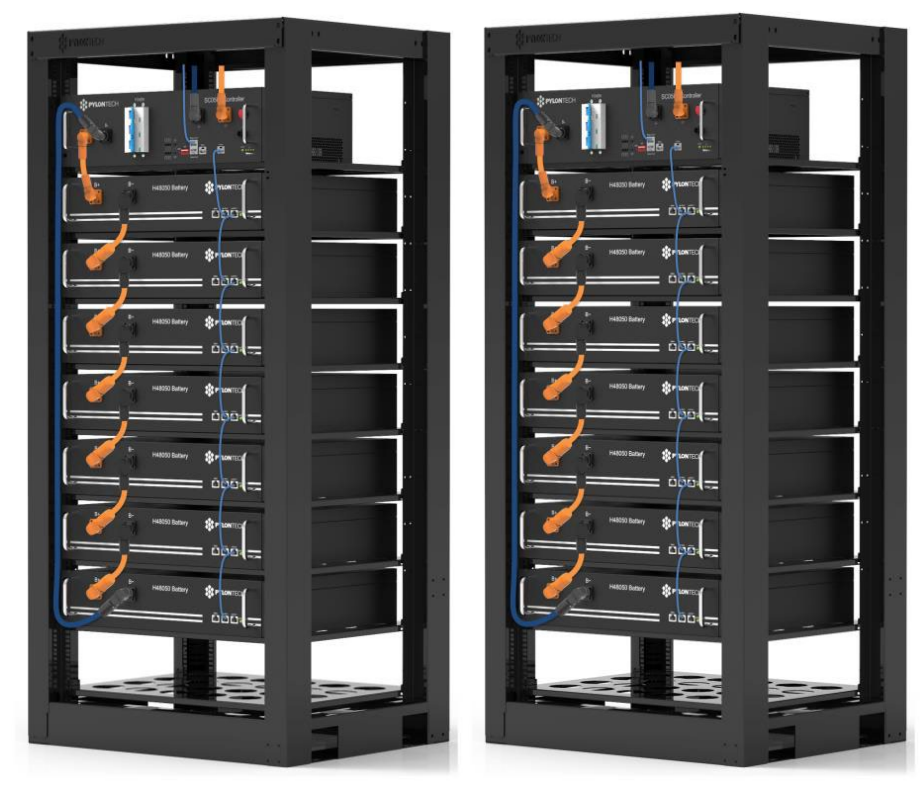

**Rysunek 49 - Podwójna wieża baterii**

### **4.2.1.7. Komunikacja między systemem BMS (SC500 i SC1000) modułami baterii**

Podłączenia komunikacyjne powinny być ułożone dla każdej wieży jak wskazano w par. poprzedni, przy użyciu przewodów komunikacyjnych pomiędzy baterią i baterią:

- Link port 1 BMS do link port 0 pierwszej baterii
- Link port 1 pierwszej baterii musi być podłączony do link port 0 drugiej baterii …
- Link port 1 przedostatniej musi być podłączony do link port 0 ostatniej.

### **Komunikacja BMS (SC500 6) - Falownik**

Oba BMS-y muszą być ustawione pod innym adresem poprzez zmianę pozycji przełączników Dip, jak pokazano poniżej:

- Adres 000000 = adres 0 (do przypisania do wieży 1)
- Adres 100001 = adres 1 (do przypisania do wieży 2)

Z systemu BMS o adresie=1 (wieża 2) rozpoczyna się przewód RJ45 od portu B wejścia CAN/ RS485, aż do momentu podłączenia do portu A wejścia CAN/ RS485 systemu BMS o adresie=0 (wieża 1); na koniec należy włożyć kolejny przewód do portu B tego samego systemu BMS i podłączyć go do COM falownika w taki sam sposób jak opisano w paragrafie poprzedni

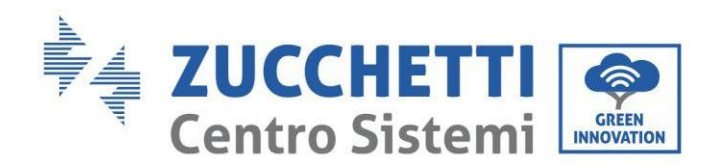

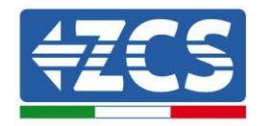

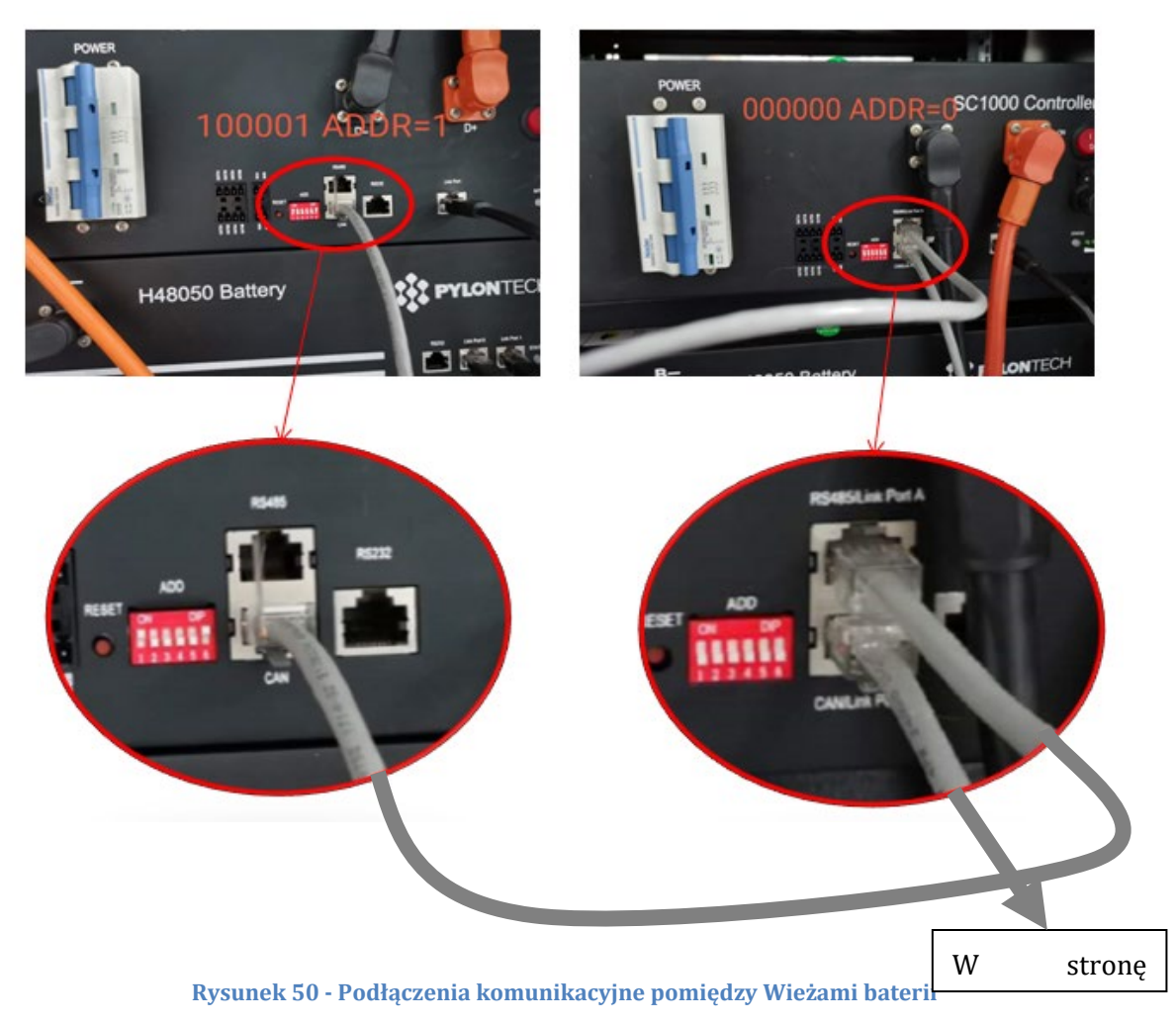

Podłączyć podłączony przewód do pozycji 4 (przewód niebieski) z pozycją 7 złącza komunikacyjnego w opakowaniu falownika (patrz rysunek poniżej).

Podłączyć podłączony przewód do pozycji 5 (przewód biało-niebieski) z pozycją 8 złącza komunikacyjnego w opakowaniu falownika (patrz rysunek poniżej).

Podłączyć podłączony przewód do pozycji 2 (przewód pomarańczowy) z pozycją 9 złącza komunikacyjnego w opakowaniu falownika (patrz rysunek poniżej).

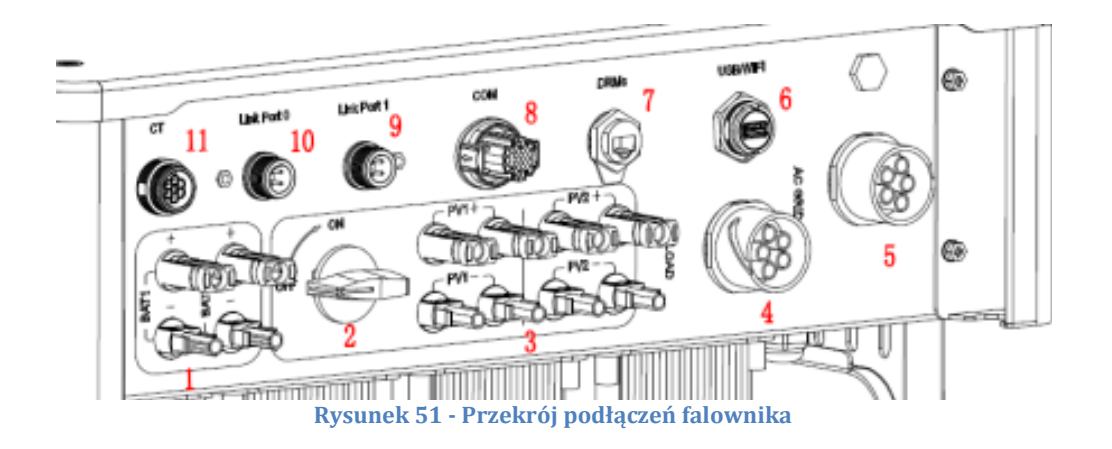

*User's Manual 3PH HYD5000-HYD20000-ZSS Rev. 1.3 07/04/2023*

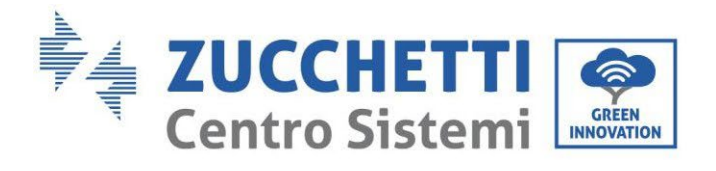

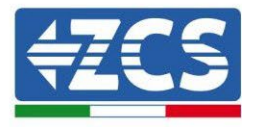

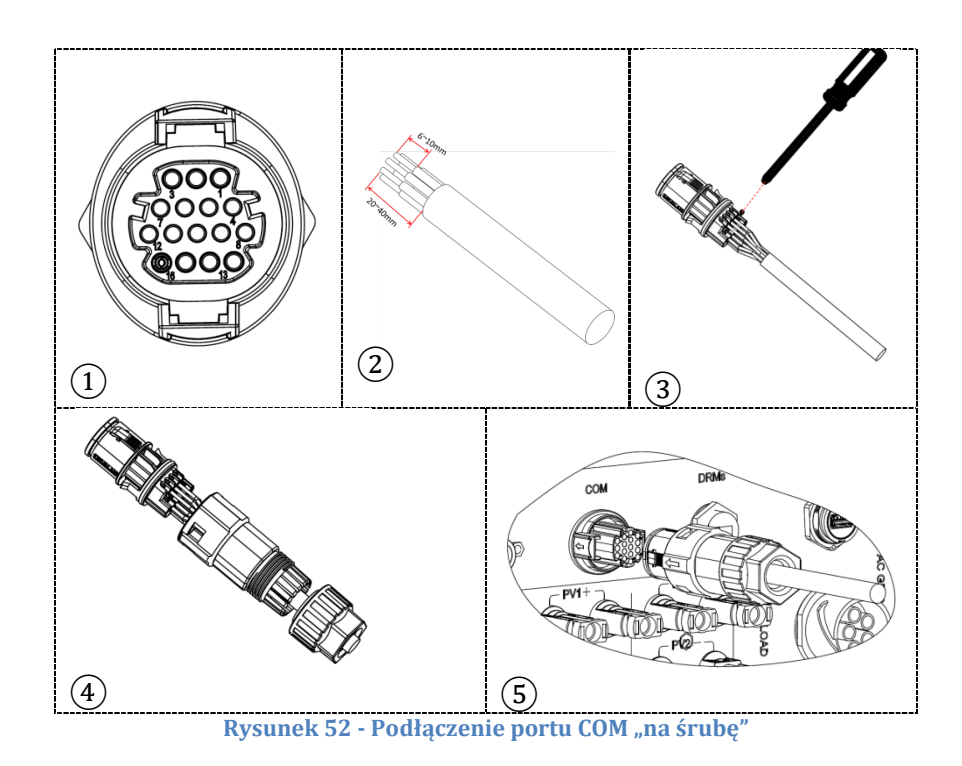

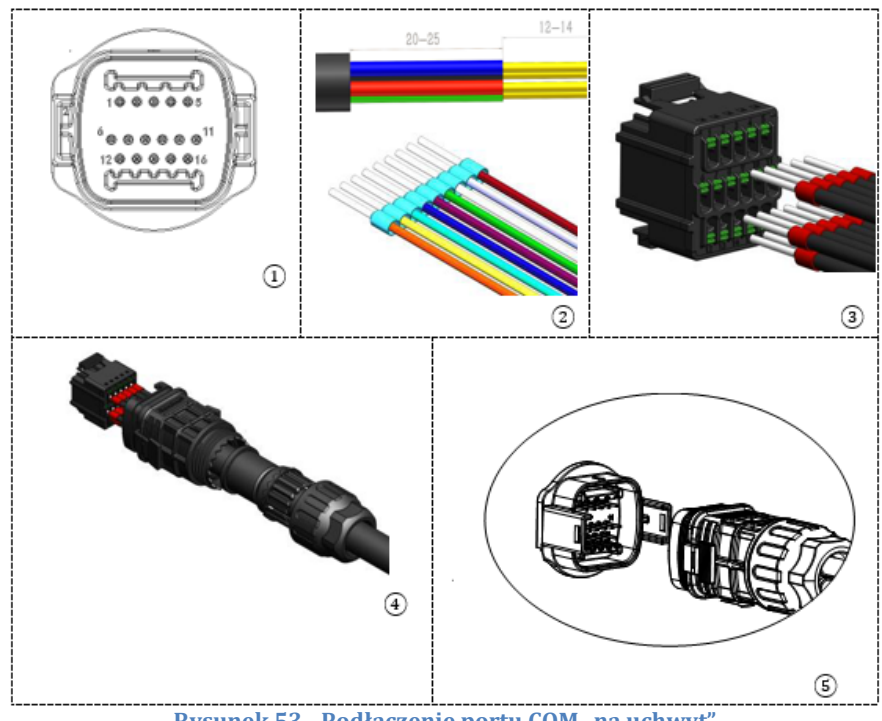

**Rysunek 53 - Podłączenie portu COM "na uchwyt"**

*User's Manual 3PH HYD5000-HYD20000-ZSS Rev. 1.3 07/04/2023*

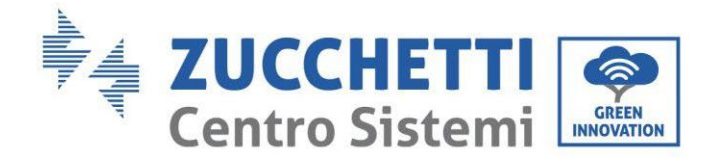

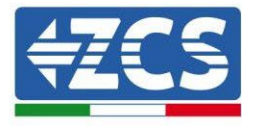

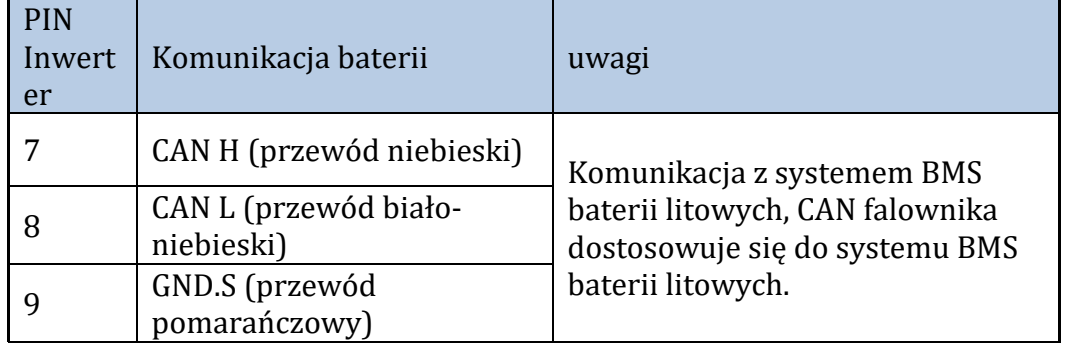

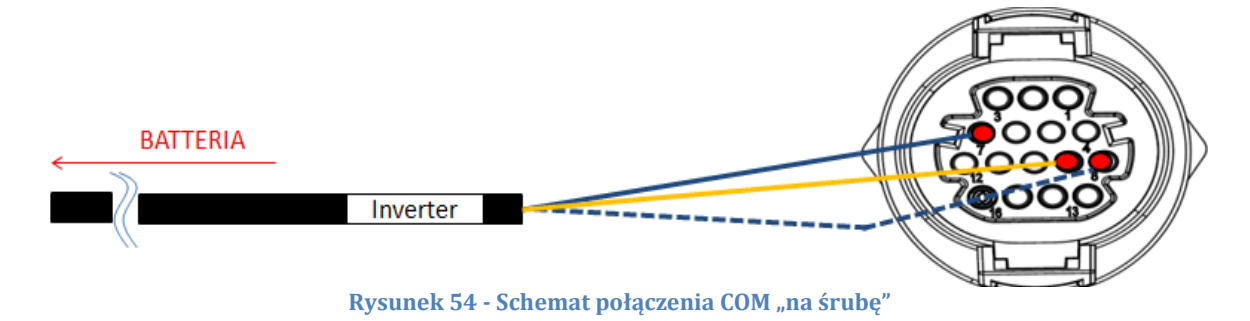

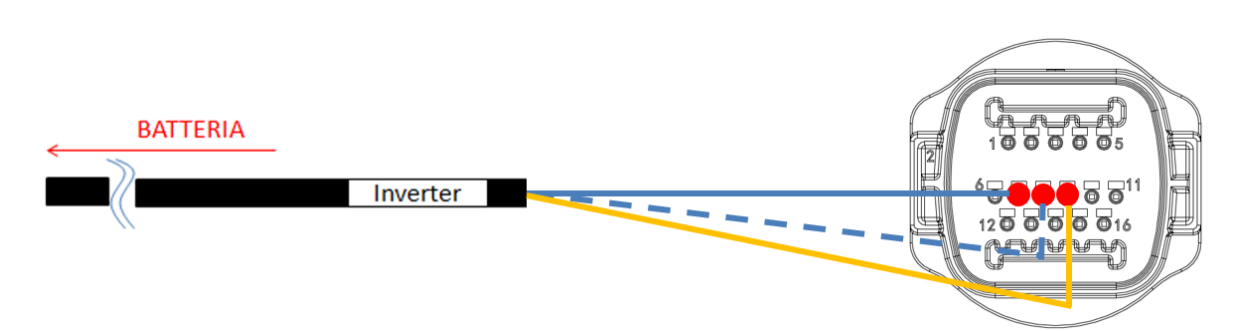

**Rysunek 55 - Schemat podłączenia COM "na uchwyt"** 

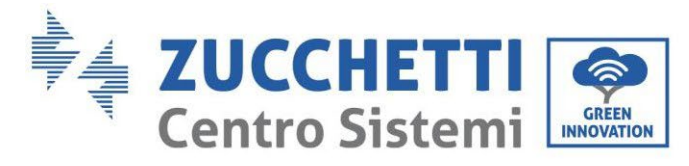

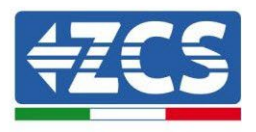

## **4.2.1.8. Połączenia mocy (BMS SC500 i SC1000)**

Przewody zasilające w każdej wieży pomiędzy modułami baterii a HV BMS powinny być połączone zgodnie z poprzednimi wskazaniami.

Jeśli chodzi o podłączenie pomiędzy każdą wieżą a falownikiem, z każdego systemu BMS rozpoczynają się dwa przewody zasilające (+ i -), które muszą być podłączone do dwóch wejść falownika: BAT1 i BAT2

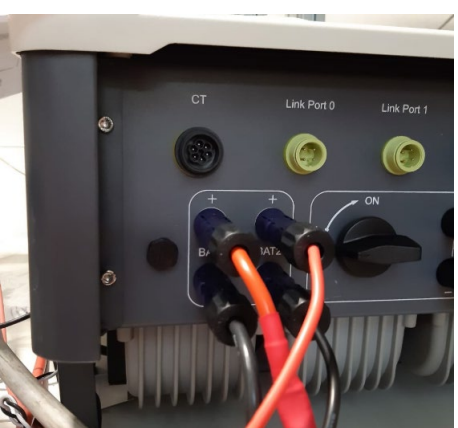

**Rysunek 56 - Podłączenie mocy prądu stałego po stronie falownika z dwoma wejściami baterii**

Zidentyfikować dwie wieże baterii poprzez przypisanie numeru 1 do wieży podłączonej do kanału i numeru 2 do wieży podłączonej do kanału 2.

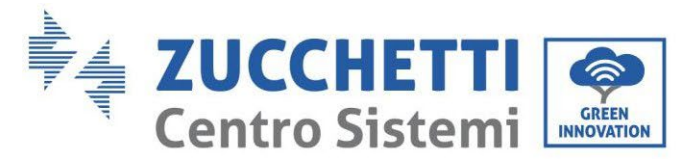

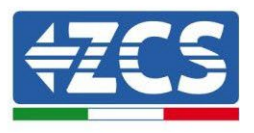

# **4.2.1.9. Konfiguracja kanałów podwójnej wieży Pylontech (SC500 i SC1000)**

Aby prawidłowo skonfigurować kanały falownika:

1. Nacisnąć pierwszy przycisk po lewej stronie wyświetlacza:

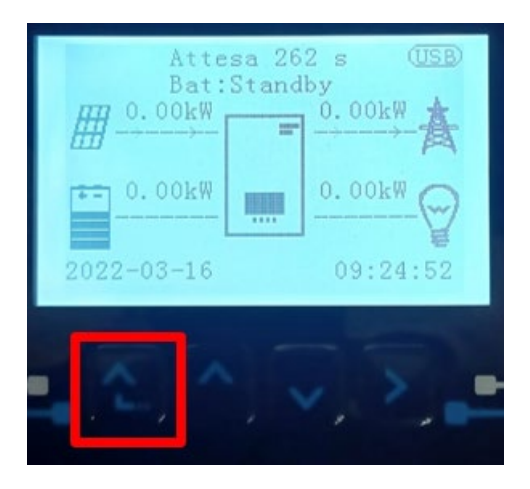

2. Nacisnąć ostatnią strzałkę w prawo (enter), aby uzyskać dostęp do ustawień podstawowych:

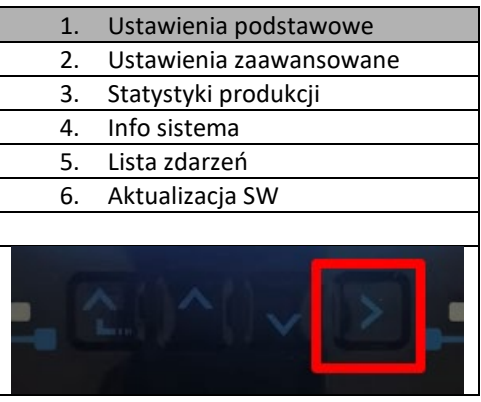

3. Ustawienie podstawowe, nacisnąć strzałkę w dół, aż zostanie podświetlony element konfiguracji kanałów. Teraz nacisnąć ostatnią strzałkę po prawej stronie, aby uzyskać dostęp do konfiguracji kanałów:

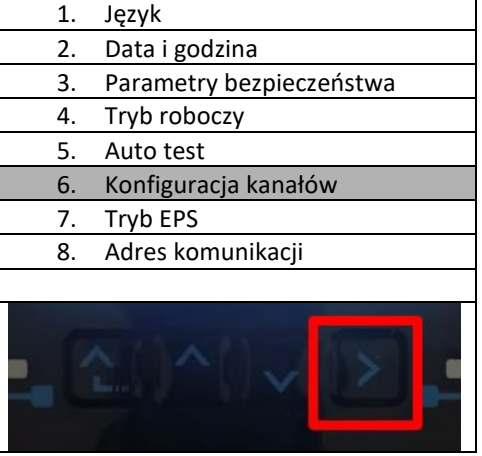

*User's Manual 3PH HYD5000-HYD20000-ZSS Rev. 1.3 07/04/2023*

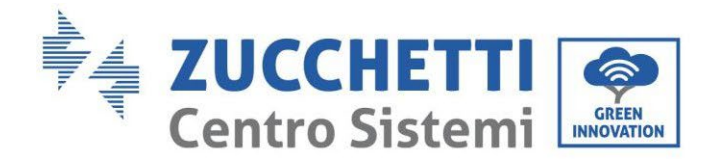

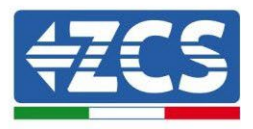

#### 4. Skonfigurować kanały w sposób opisany poniżej:

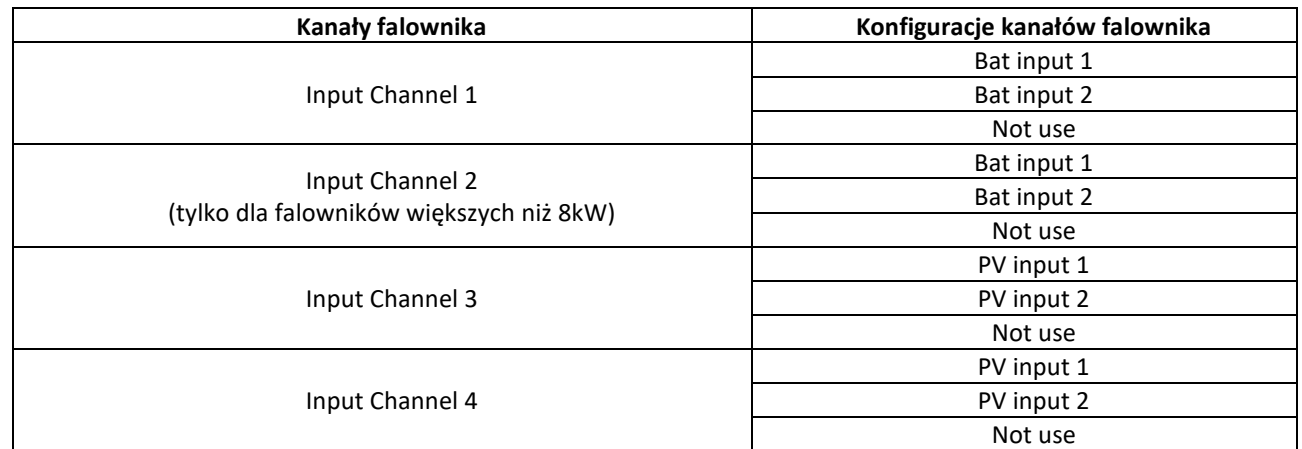

Jeśli chodzi o baterie, ustawić wejścia zgodnie z konfiguracją wież, szczegółowo z dwoma BMS Pylontech podłączonymi do falownika:

- $\circ$  Input channel 1 Bat input 1;
- o Input channel 2 Bat input 2.
- 5. Po prawidłowym skonfigurowaniu kanałów, należy uzyskać dostęp do ustawień zaawansowanych, naciskając ostatni przycisk po prawej stronie falownika (wprowadzić hasło 0715):

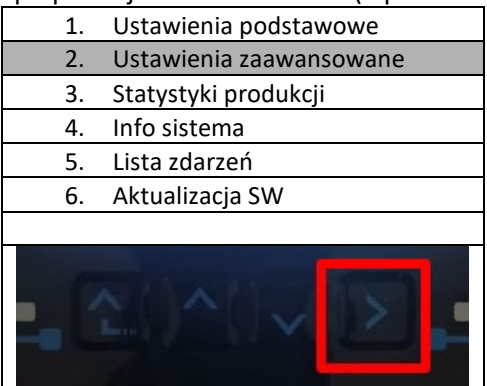

6. Dostęp po naciśnięciu ostatniego przycisku na prawo od falownika pod parametrami baterii:

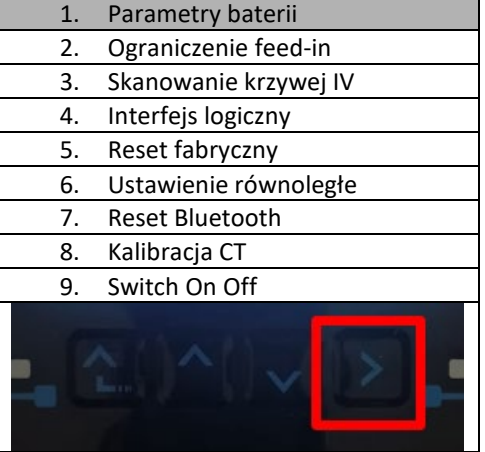

*User's Manual 3PH HYD5000-HYD20000-ZSS Rev. 1.3 07/04/2023*

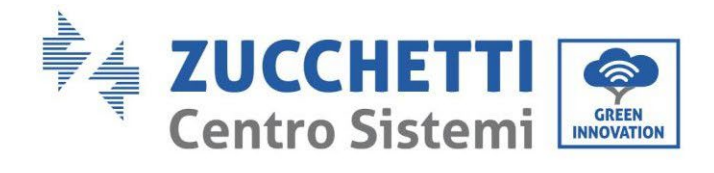

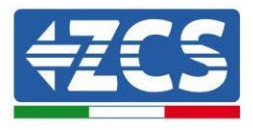

7. Dostęp po naciśnięciu ostatniego przycisku na prawo od falownika pod parametrami baterii 1:

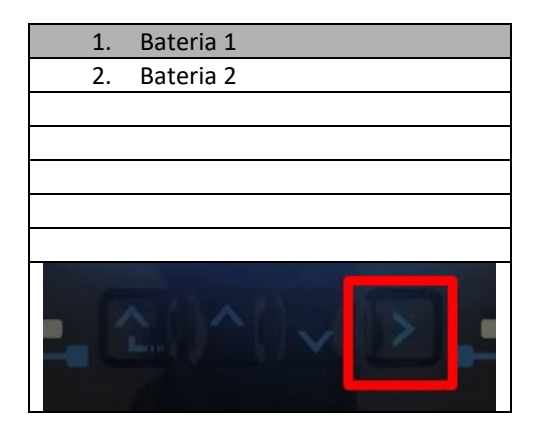

8. Ustawić parametry w następujący sposób:

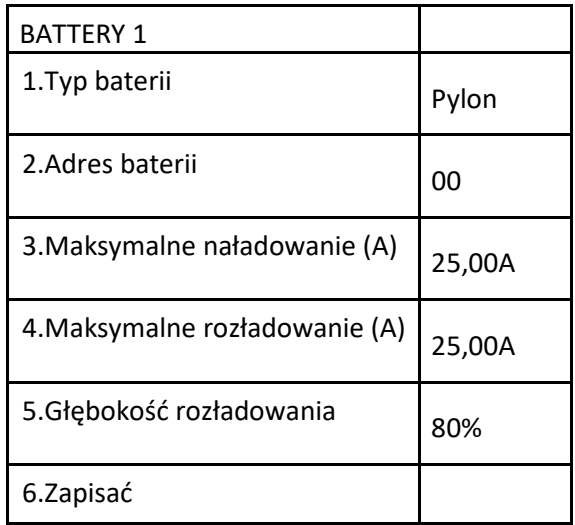

*User's Manual 3PH HYD5000-HYD20000-ZSS Rev. 1.3 07/04/2023*

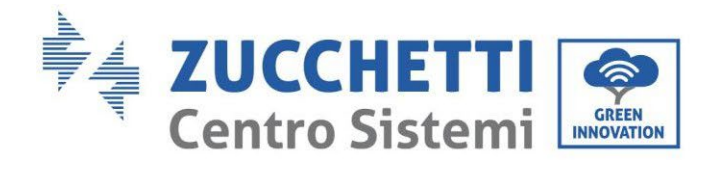

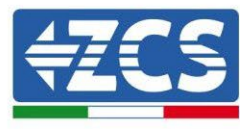

9. Dostęp po naciśnięciu ostatniego przycisku na prawo od falownika pod parametrami baterii 2:

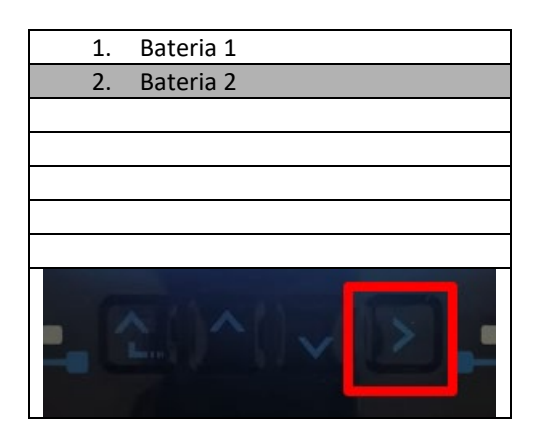

10. Ustawić parametry w następujący sposób:

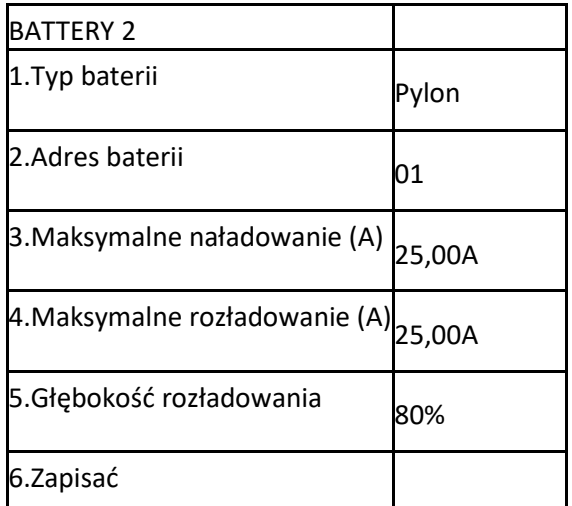

*User's Manual 3PH HYD5000-HYD20000-ZSS Rev. 1.3 07/04/2023*

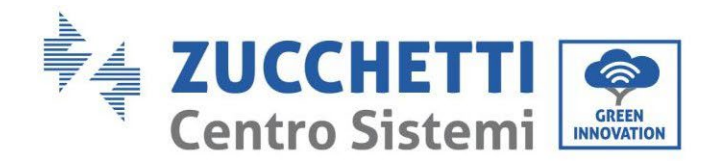

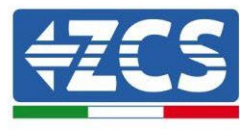

## **4.2.1.10. Instalacja z podwójną wieżą baterii(z BMS SC500 Wifi/USB i SC1000 Wifi/USB)**

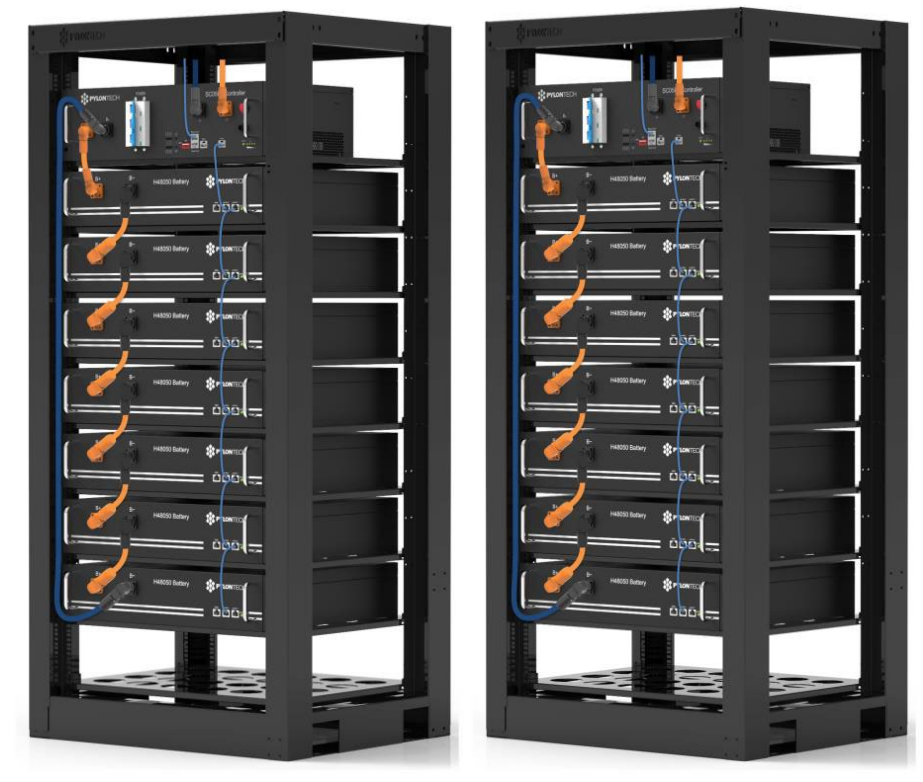

**Rysunek 57 - Podwójna wieża baterii**

## **4.2.1.11. Komunikacja pomiędzy BMS (SC500 Wifi/USB i SC1000 Wifi/USB) a modułami baterii**

Podłączenia komunikacyjne powinny być ułożone dla każdej wieży jak wskazano wcześniej, przy użyciu przewodów komunikacyjnych pomiędzy baterią i baterią:

- Link port 1 BMS do link port 0 pierwszej baterii
- Link port 1 pierwszej baterii musi być podłączony do link port 0 drugiej baterii …
- Link port 1 przedostatniej musi być podłączony do link port 0 ostatniej.

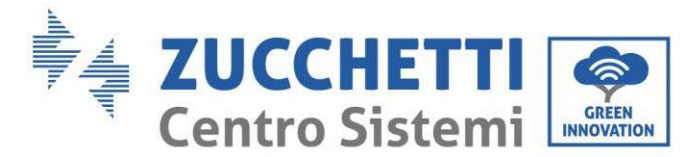

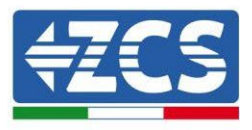

## **Komunikacja BMS (SC500 Wifi/USB e SC1000 Wifi/USB) – Falownik**

Oba BMS-y muszą być ustawione pod innym adresem poprzez zmianę pozycji przełączników Dip, jak pokazano poniżej:

- Adres 100001 = adres 1 (do przypisania do wieży 1)
- Adres 010001 = adres 1 (do przypisania do wieży 2)

Z wejścia CAN BMS o adresie = 010001 ( wieża 2 ) uruchomi kabel RJ45, dopóki nie połączy się z portem COM falownika.

Z wejścia CAN BMS o adresie = 100001 ( wieża 1 ) uruchomi kabel RJ45, dopóki nie połączy się z portem COM falownika.

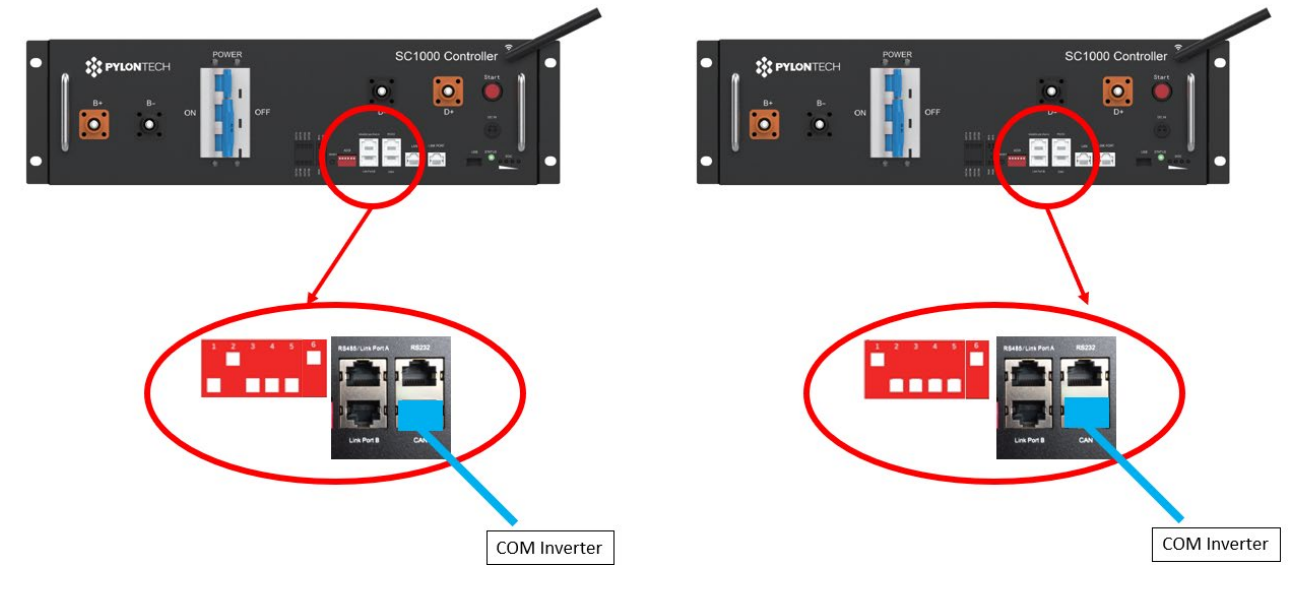

**Rysunek 58 - Podłączenia komunikacyjne pomiędzy Wieżami baterii**

#### BMS z adresem = 010001 ( wieża 2 )

Podłączyć podłączony przewód do pozycji 4 (przewód niebieski) z pozycją 7 złącza komunikacyjnego w opakowaniu falownika (patrz rysunek poniżej).

Podłączyć podłączony przewód do pozycji 5 (przewód biało-niebieski) z pozycją 8 złącza komunikacyjnego w opakowaniu falownika (patrz rysunek poniżej).

Podłączyć podłączony przewód do pozycji 2 (przewód pomarańczowy) z pozycją 9 złącza komunikacyjnego w opakowaniu falownika (patrz rysunek poniżej).

BMS z adresem = 100001 ( wieża 1 )

Podłączyć podłączony przewód do pozycji 4 (przewód niebieski) z pozycją 7 złącza komunikacyjnego w opakowaniu falownika (patrz rysunek poniżej).

Podłączyć podłączony przewód do pozycji 5 (przewód biało-niebieski) z pozycją 8 złącza komunikacyjnego w opakowaniu falownika (patrz rysunek poniżej).

Podłączyć podłączony przewód do pozycji 2 (przewód pomarańczowy) z pozycją 9 złącza komunikacyjnego w opakowaniu falownika (patrz rysunek poniżej).

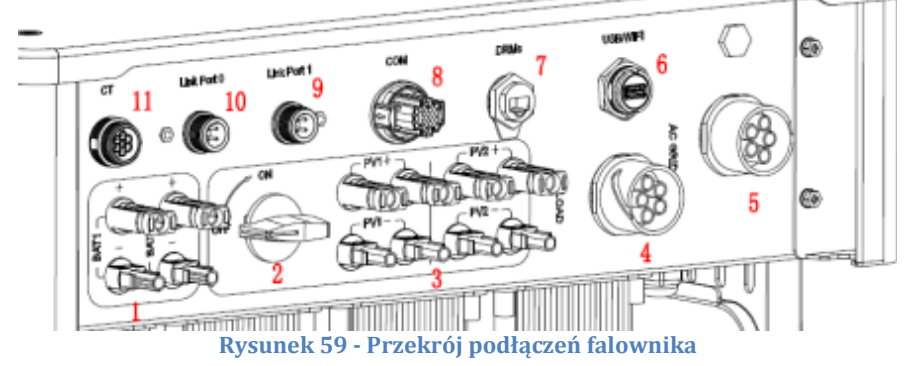

*User's Manual 3PH HYD5000-HYD20000-ZSS Rev. 1.3 07/04/2023*

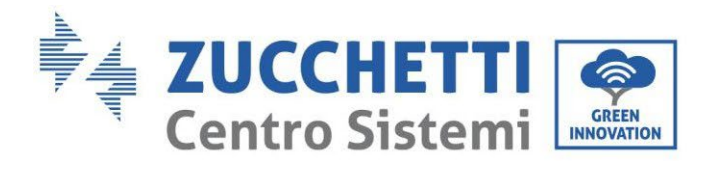

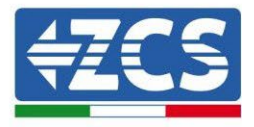

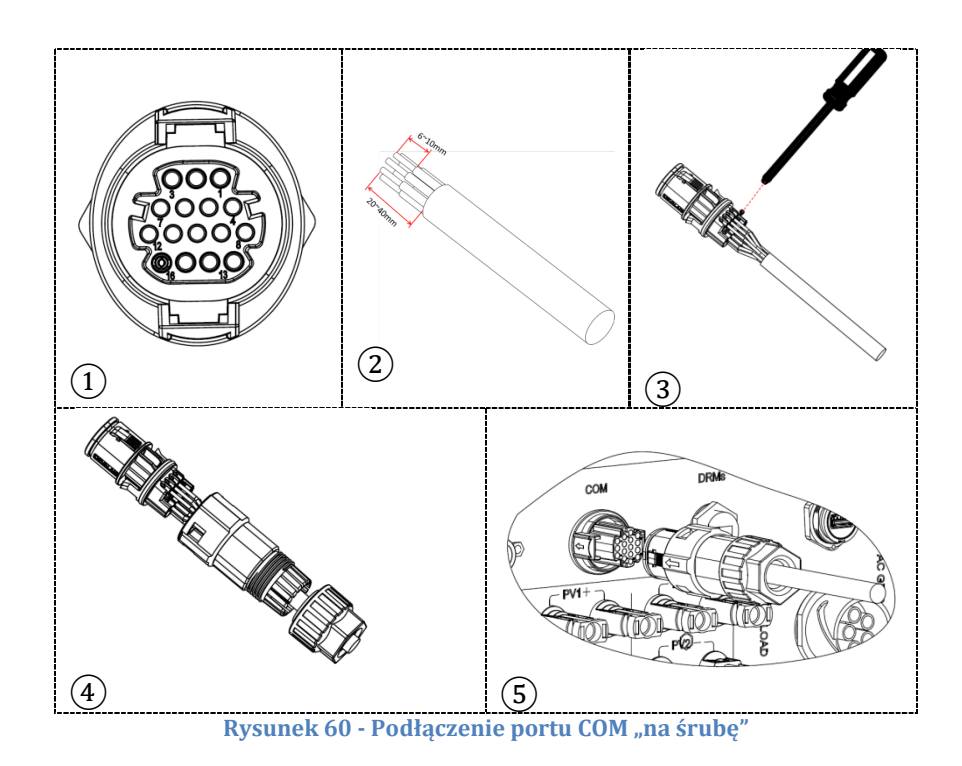

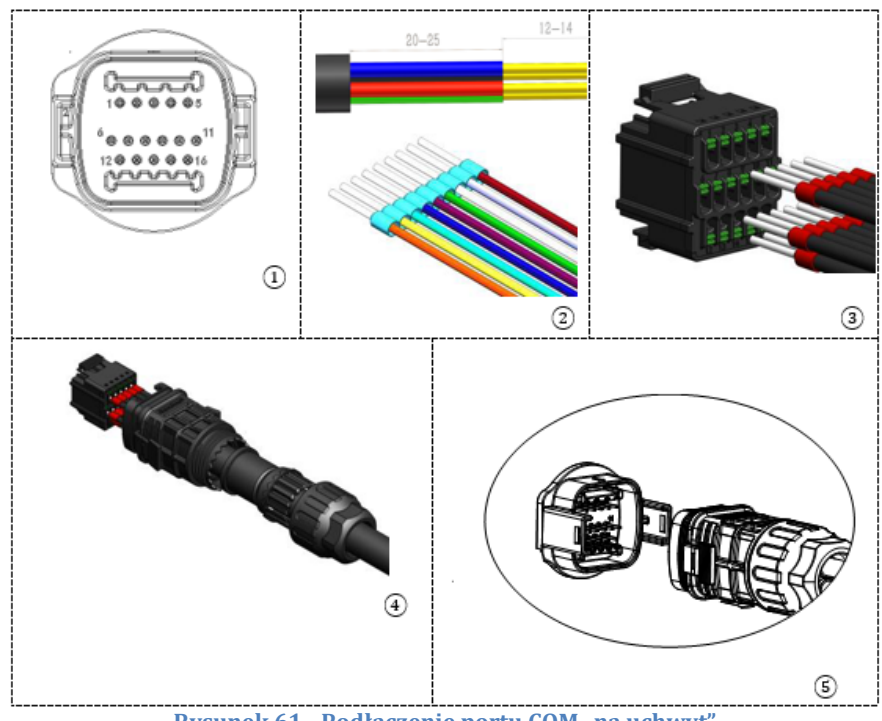

**Rysunek 61 - Podłączenie portu COM "na uchwyt"**

*User's Manual 3PH HYD5000-HYD20000-ZSS Rev. 1.3 07/04/2023*

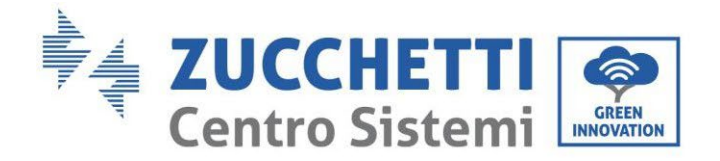

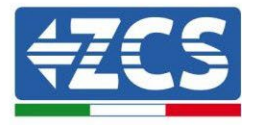

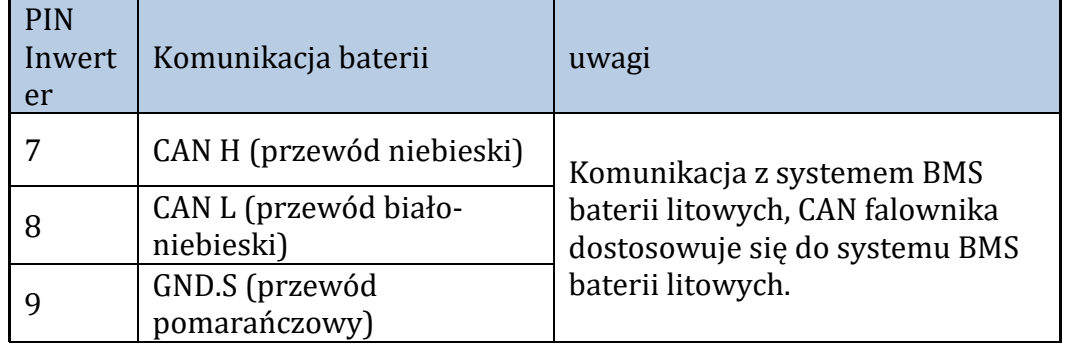

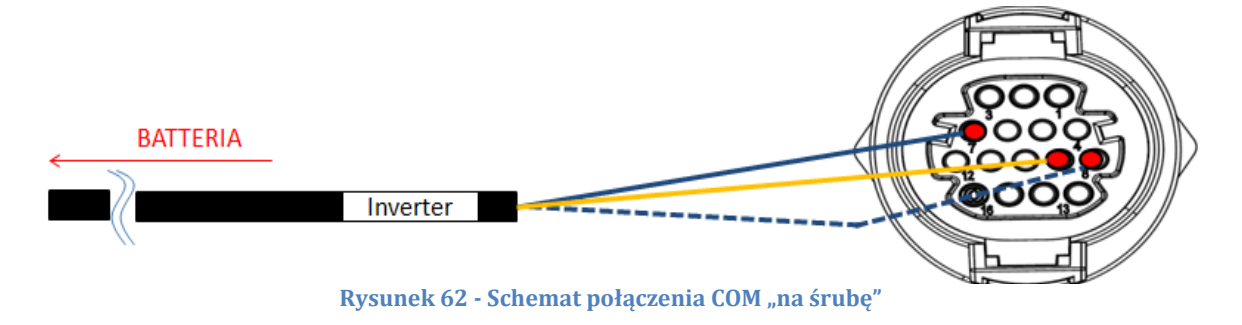

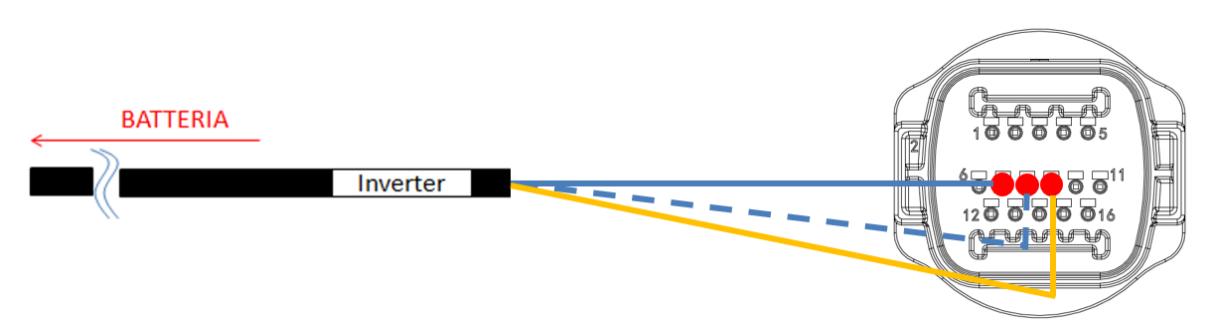

**Rysunek 63 - Schemat podłączenia COM "na uchwyt"** 

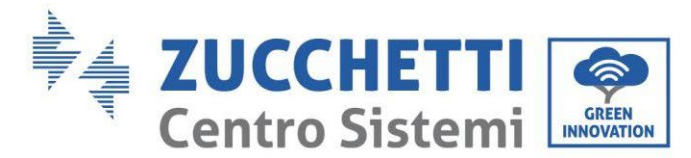

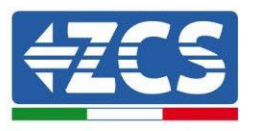

## **4.2.1.12. Podłączenia mocy (BMS SC500 Wifi/USB i SC1000 Wifi/USB)**

Przewody zasilające w każdej wieży pomiędzy modułami baterii a HV BMS powinny być połączone zgodnie z poprzednimi wskazaniami.

Jeśli chodzi o podłączenie pomiędzy każdą wieżą a falownikiem, z każdego systemu BMS rozpoczynają się dwa przewody zasilające (+ i -), które muszą być podłączone do dwóch wejść falownika: BAT1 i BAT2

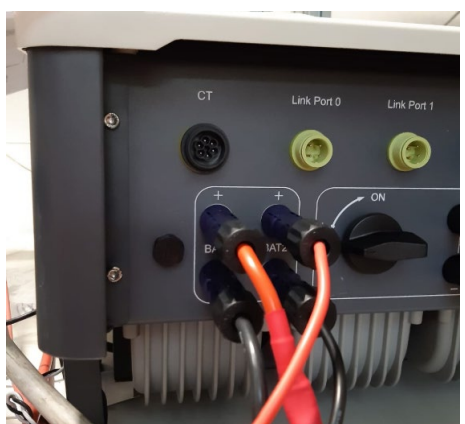

**Rysunek 64 - Podłączenie mocy prądu stałego po stronie falownika z dwoma wejściami baterii**

Zidentyfikować dwie wieże baterii poprzez przypisanie numeru 1 do wieży podłączonej do kanału 1 i numeru 2 do wieży podłączonej do kanału 2.

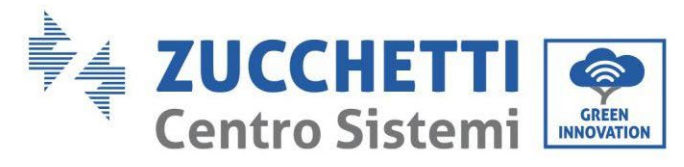

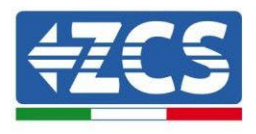

## **4.2.1.13. Konfiguracja kanałów (podwójna wieża Pylontech (SC500 Wifi/USB i SC1000 Wifi/USB)**

Aby prawidłowo skonfigurować kanały falownika:

1. Nacisnąć pierwszy przycisk po lewej stronie wyświetlacza:

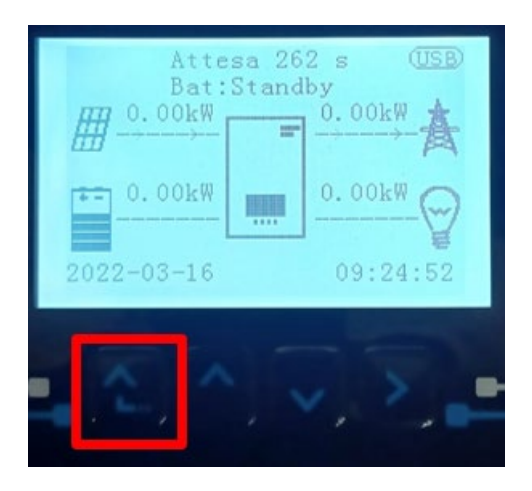

2. Nacisnąć ostatnią strzałkę w prawo (enter), aby uzyskać dostęp do ustawień podstawowych:

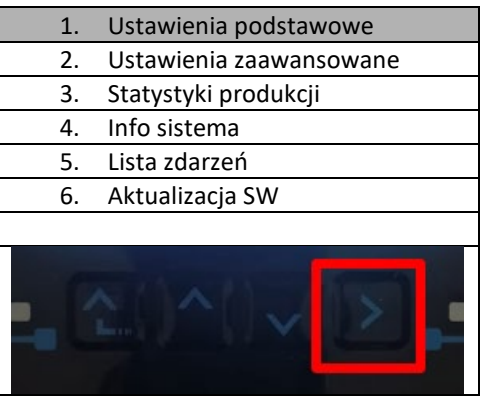

3. Ustawienie podstawowe, nacisnąć strzałkę w dół, aż zostanie podświetlony element konfiguracji kanałów. Teraz nacisnąć ostatnią strzałkę po prawej stronie, aby uzyskać dostęp do konfiguracji kanałów:

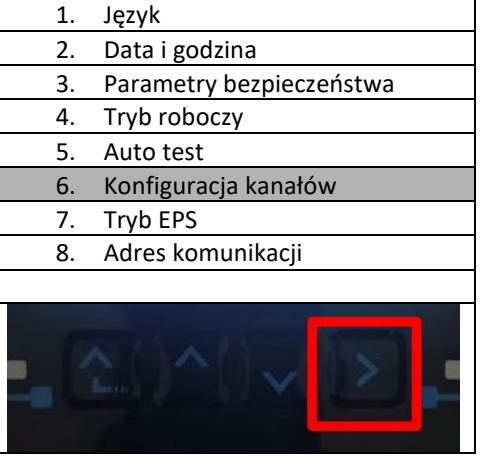

*User's Manual 3PH HYD5000-HYD20000-ZSS Rev. 1.3 07/04/2023*

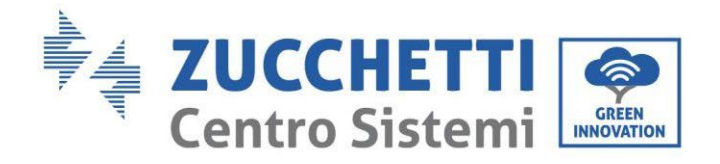

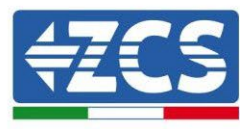

#### 4. Skonfigurować kanały w sposób opisany poniżej:

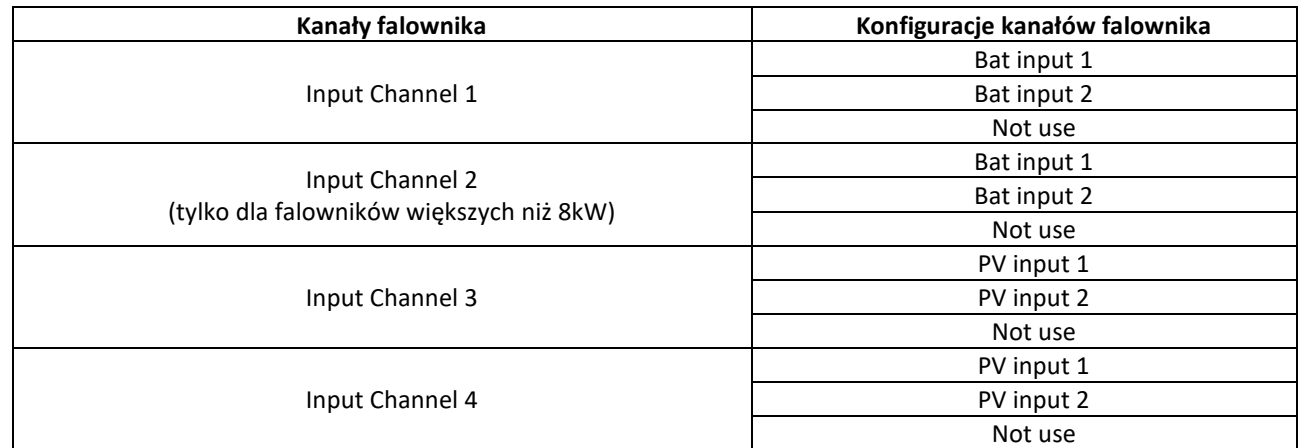

Jeśli chodzi o baterie, ustawić wejścia zgodnie z konfiguracją wież, szczegółowo z dwoma BMS Wifi/USB podłączonymi do falownika:

- $\circ$  Input channel  $1 -$  Bat input 1;
- o Input channel 2 Bat input 2.
- 5. Po prawidłowym skonfigurowaniu kanałów, należy uzyskać dostęp do ustawień zaawansowanych, naciskając ostatni przycisk po prawej stronie falownika (wprowadzić hasło 0715):

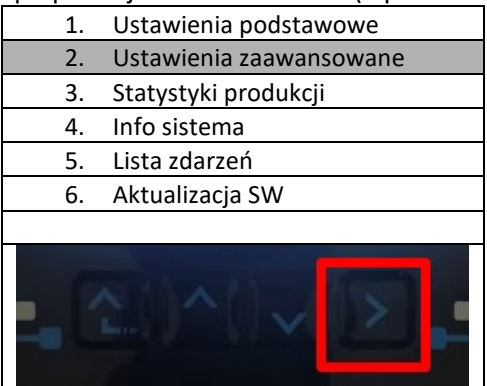

6. Dostęp po naciśnięciu ostatniego przycisku na prawo od falownika pod parametrami baterii:

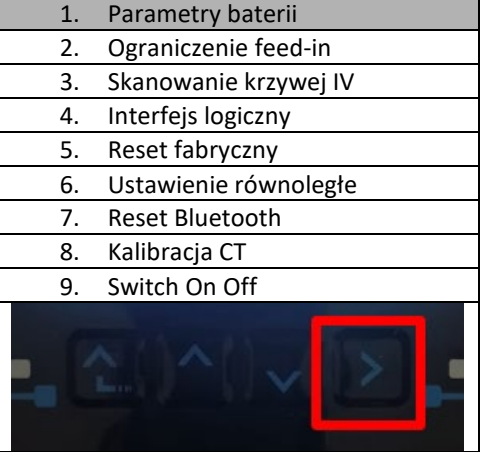

*User's Manual 3PH HYD5000-HYD20000-ZSS Rev. 1.3 07/04/2023*

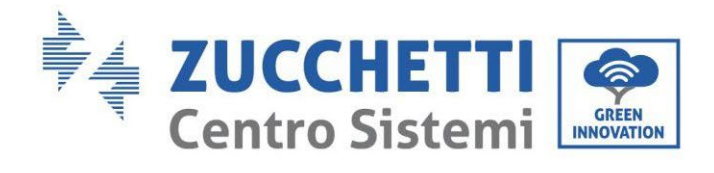

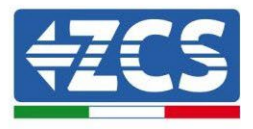

7. Dostęp po naciśnięciu ostatniego przycisku na prawo od falownika pod parametrami baterii 1:

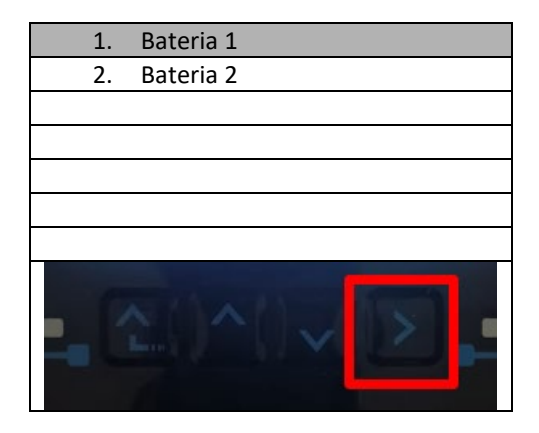

8. Ustawić parametry w następujący sposób:

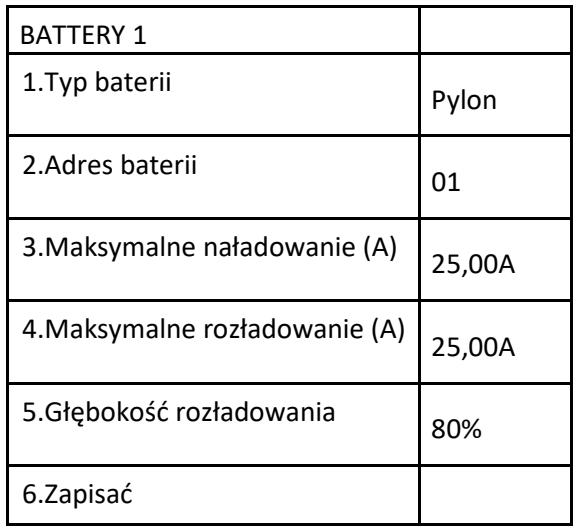

*User's Manual 3PH HYD5000-HYD20000-ZSS Rev. 1.3 07/04/2023*

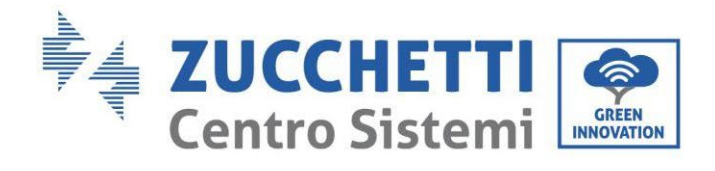

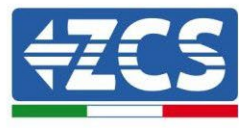

9. Dostęp po naciśnięciu ostatniego przycisku na prawo od falownika pod parametrami baterii 2:

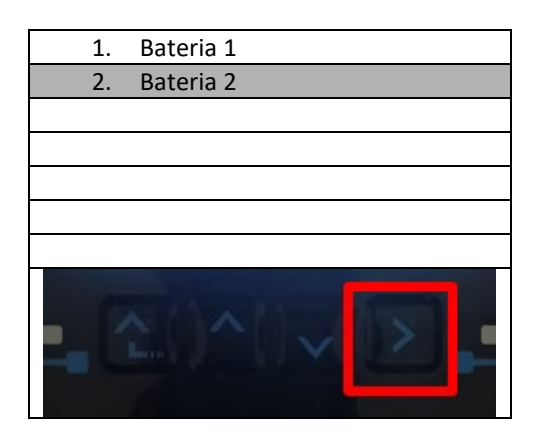

10. Ustawić parametry w następujący sposób:

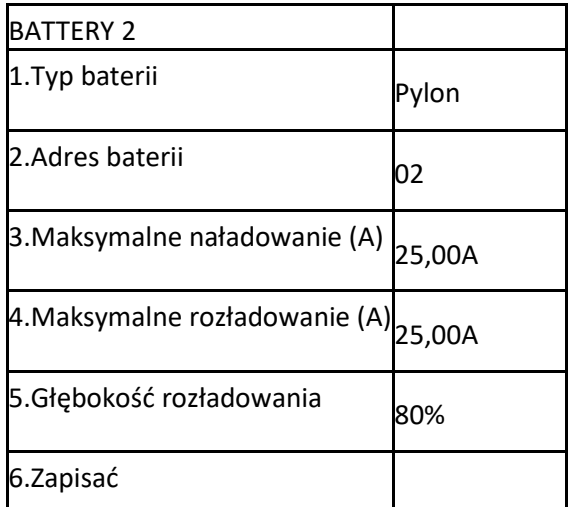

*User's Manual 3PH HYD5000-HYD20000-ZSS Rev. 1.3 07/04/2023*

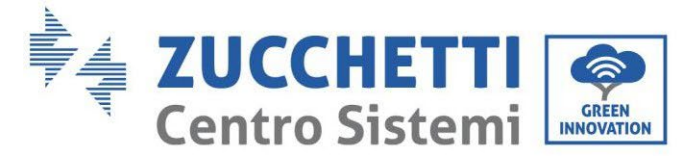

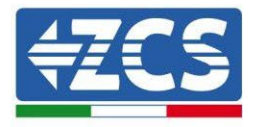

**4.2.2.Instalacja baterii WeCo 5K3**

**4.2.2.1. Podłączona jedna wieża baterii 5K3**

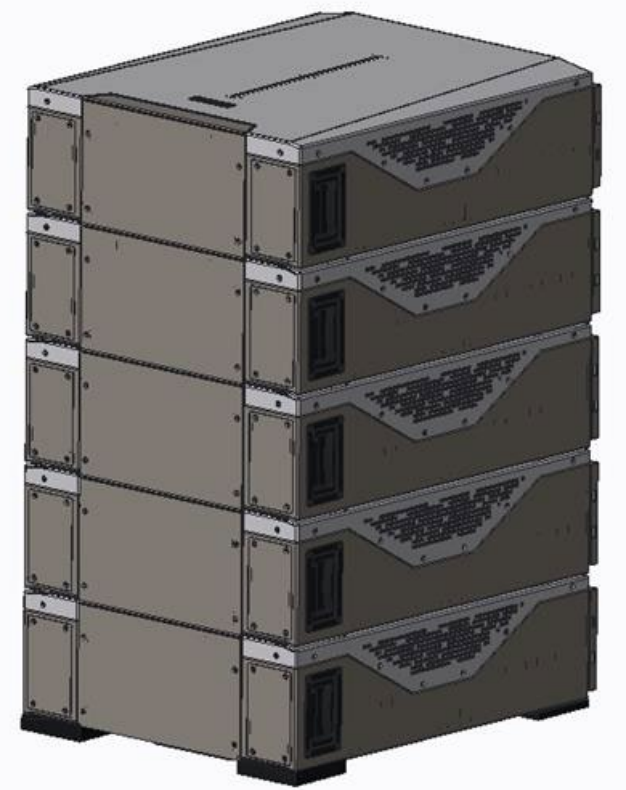

**Rysunek 65 - Pojedyncza wieża bateria**

*User's Manual 3PH HYD5000-HYD20000-ZSS Rev. 1.3 07/04/2023*

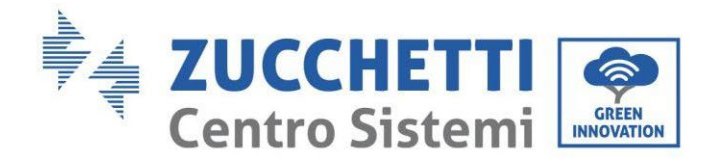

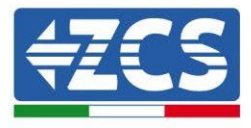

Każda wieża modułów składa się z systemu HV-BOX połączonego z serią modułów baterii. Urządzenia, które mają być użyte to:

1. HV BOX zewnętrzny

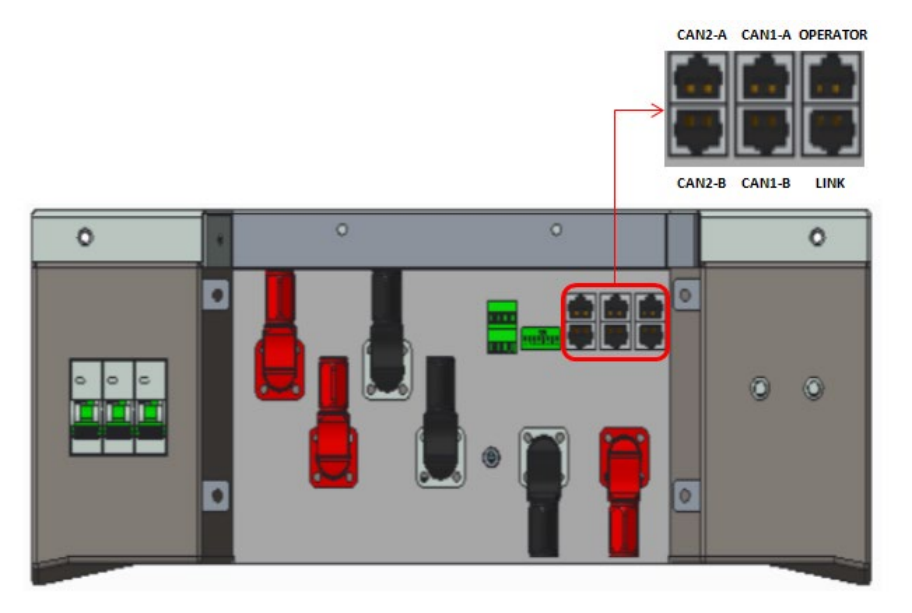

**Rysunek 66 - HV BOX**

2. Moduł baterii

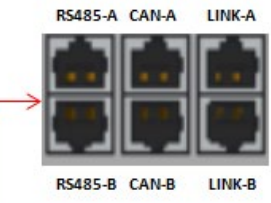

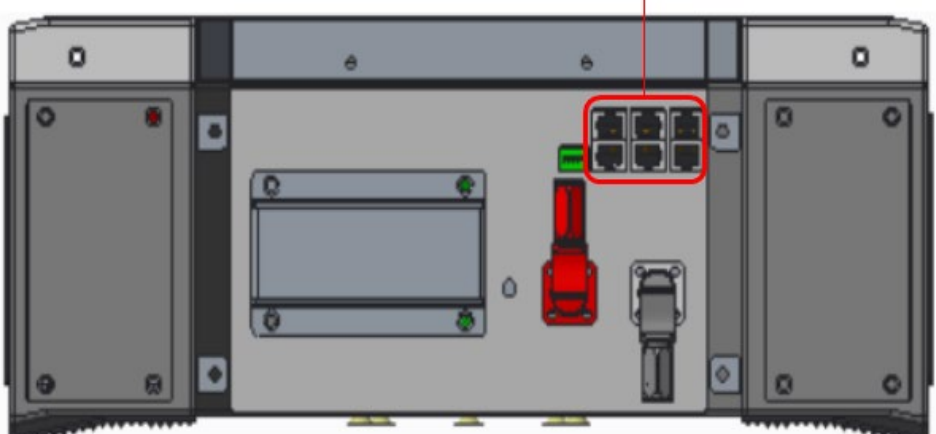

**Rysunek 67 - Moduł baterii do podłączenia szeregowego**

*User's Manual 3PH HYD5000-HYD20000-ZSS Rev. 1.3 07/04/2023*

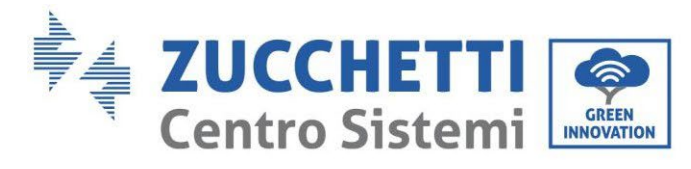

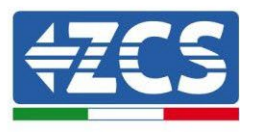

# **4.2.2.2. Komunikacja HV BOX i Moduły baterii 5K3**

Podłączenia komunikacyjne powinny być ułożone w następujący sposób, przy użyciu przewodów komunikacyjnych pomiędzy modułami baterii:

- CAN1-B z HV BOX do CAN-A z pierwszej baterii
- LINK z HV BOX do LINK -A pierwszej baterii
- CAN-B z pierwszej baterii do CAN-A z drugiej baterii
- LINK-B z pierwszej baterii do LINK -A z drugiej baterii …
- Il CAN-B z przedostatniej baterii CAN-A z ostatniej baterii
- LINK-B z przedostatniej baterii do LINK-A z ostatniej baterii.

Jeśli chodzi o pozycjonowanie przełączników dip switch wieży baterii, należy w pierwszej kolejności sprawdzić szeregowość modułu HV BOX i wybrać adresowanie zgodnie z poniższymi wskazówkami:

- Wszystkie moduły baterii z wyjątkiem ostatniego muszą mieć ustawione przełączniki krańcowe z adresami od 1 do 5 w pozycji on, a od 6 do 8 w pozycji off (ADD=111111000)
- Ostatni moduł w serii musi mieć wszystkie pin ustawione na on, za wyjątkiem pin 1,6, i 8 w pozycji off (ADD=01111010)

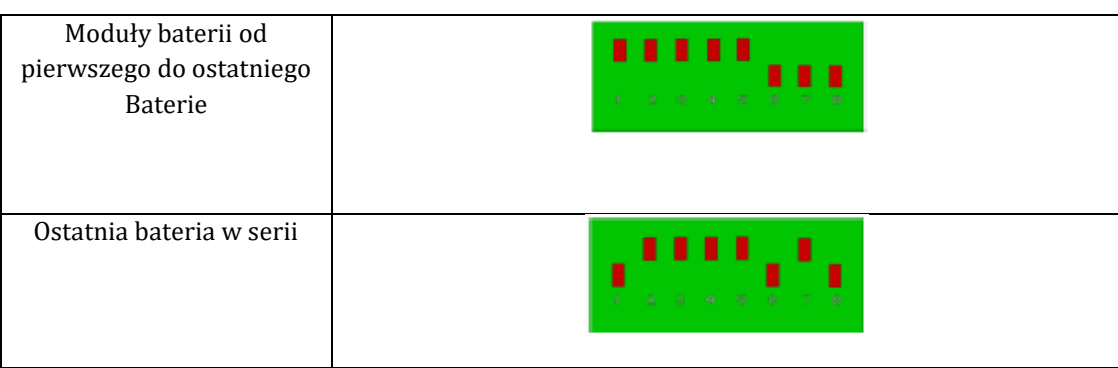

Podłączyć, za pomocą odpowiednich zacisków, wszystkie masy baterii i HV BOX do systemu uziemienia.

Identyfikacja: MD-AL-GI-00 Rev. 1.1 13.11.20 - Aplikacja: GID

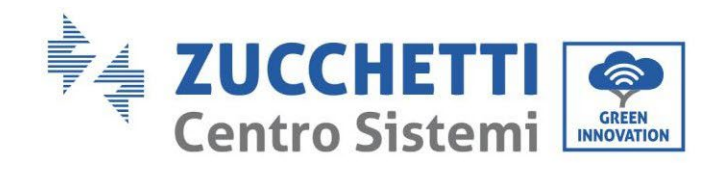

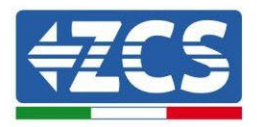

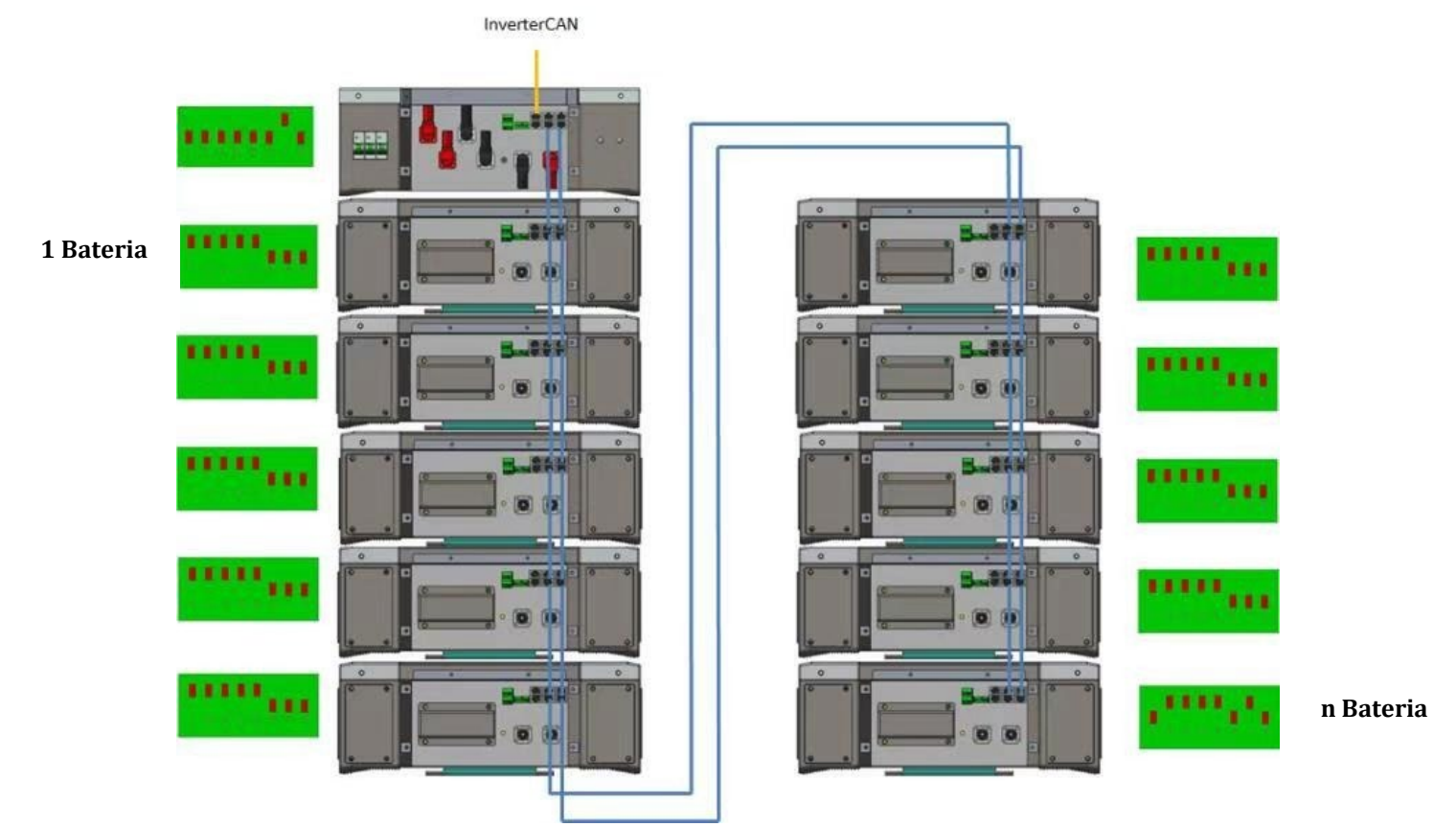

**Rysunek 68 - Podłączenia komunikacyjne: HV BOX i pierwszy moduł baterii, podłączenie między modułami baterii, podłączenie między przedostatnim i ostatnim modułem baterii serii**

*User's Manual 3PH HYD5000-HYD20000-ZSS Rev. 1.3 07/04/2023*

71/262

Identyfikacja: MD-AL-GI-00 Rev. 1.1 13.11.20 - Aplikacja: GID
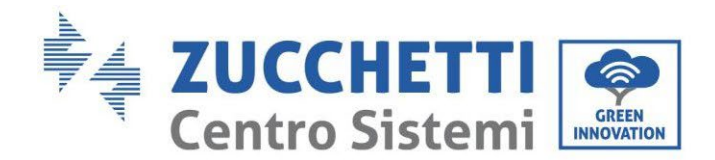

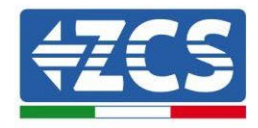

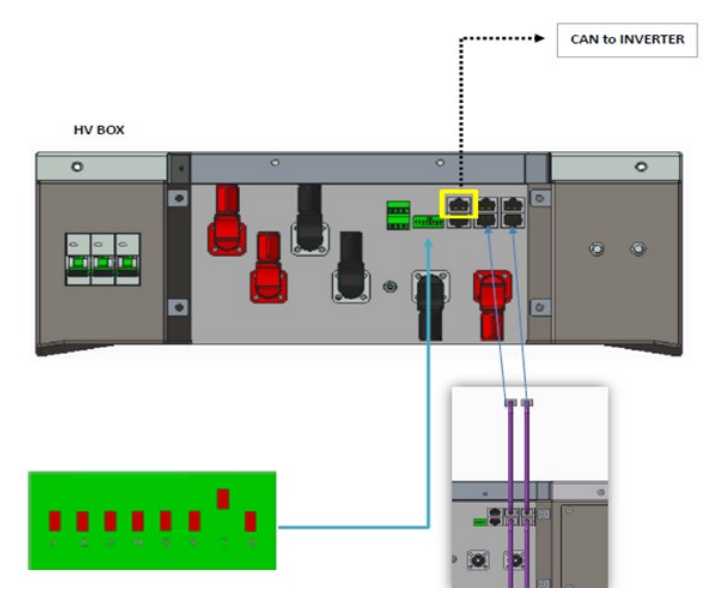

# **4.2.2.3. Komunikacja HV BOX 5K3 i Falownik**

**Rysunek 69– Konfiguracja HV BOX**

W przypadku pojedynczej wieży baterii, adres musi być ustawiony ze wszystkimi pin w pozycji OFF, z wyjątkiem pin 7, który musi być ustawiony w pozycji ON.

Podłączenie pomiędzy falownikiem a skrzynką HV BOX musi być wykonane poprzez populację wejścia CAN2-A przewodem komunikacyjnym Falownik-HV BOX; drugi koniec, w którym znajdują się tylko żyły "pomarańczowa" i "pomarańczowa biała", musi być podłączony do szybkozłącza COM falownika hybrydowego, jak pokazano na poniższych rysunkach.

Skrzynka HV BOX musi być uziemiona za pomocą odpowiednich zacisków śrubowych M5.

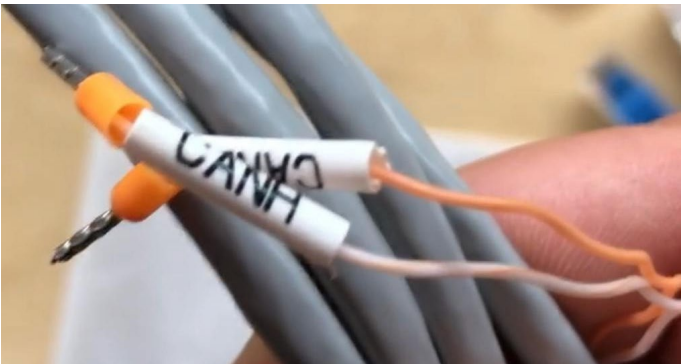

**Rysunek 70 - Przewód komunikacyjny Falownik/HV BOX**

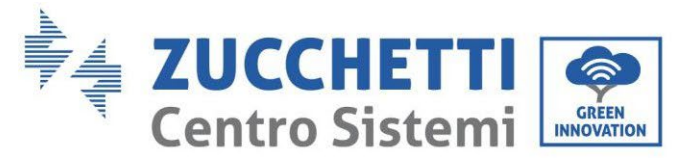

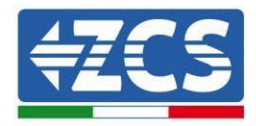

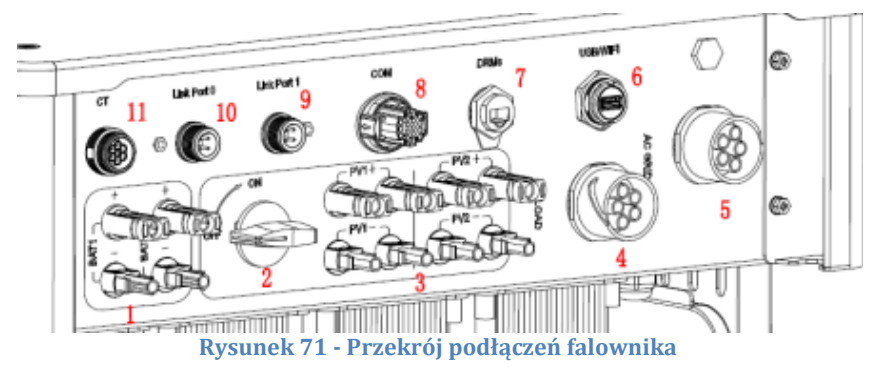

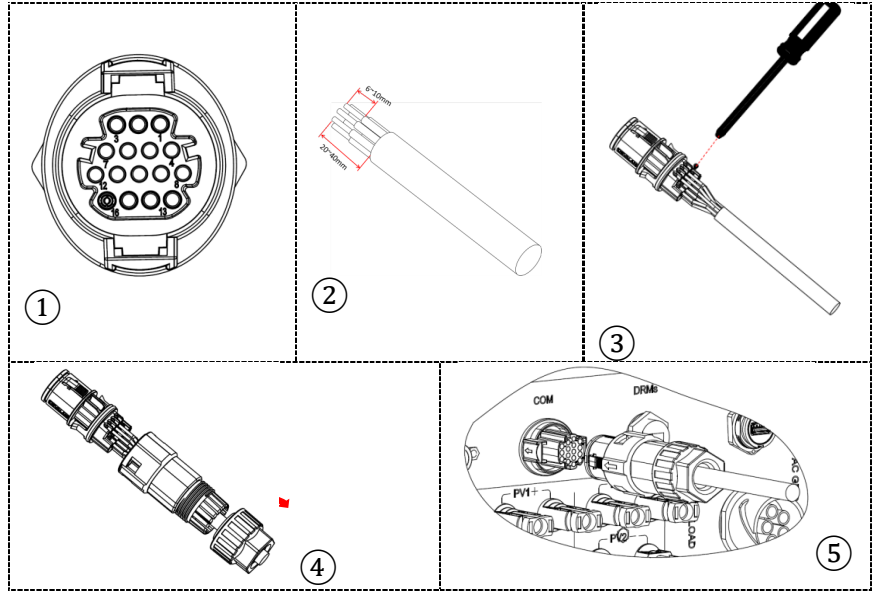

**Rysunek 72 - Podłączenie portu COM "na śrubę"**

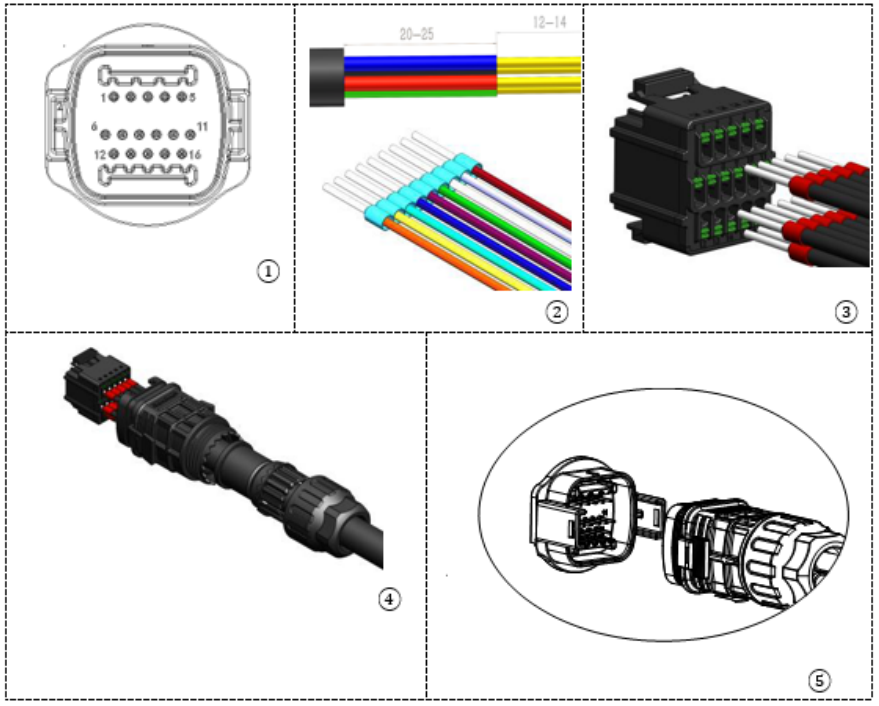

**Rysunek 73 - Podłączenie portu COM "na uchwyt"**

*User's Manual 3PH HYD5000-HYD20000-ZSS Rev. 1.3 07/04/2023*

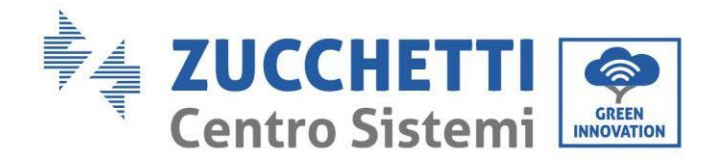

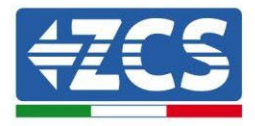

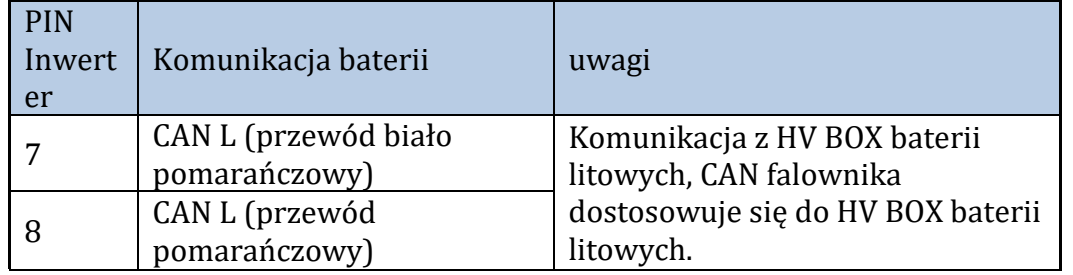

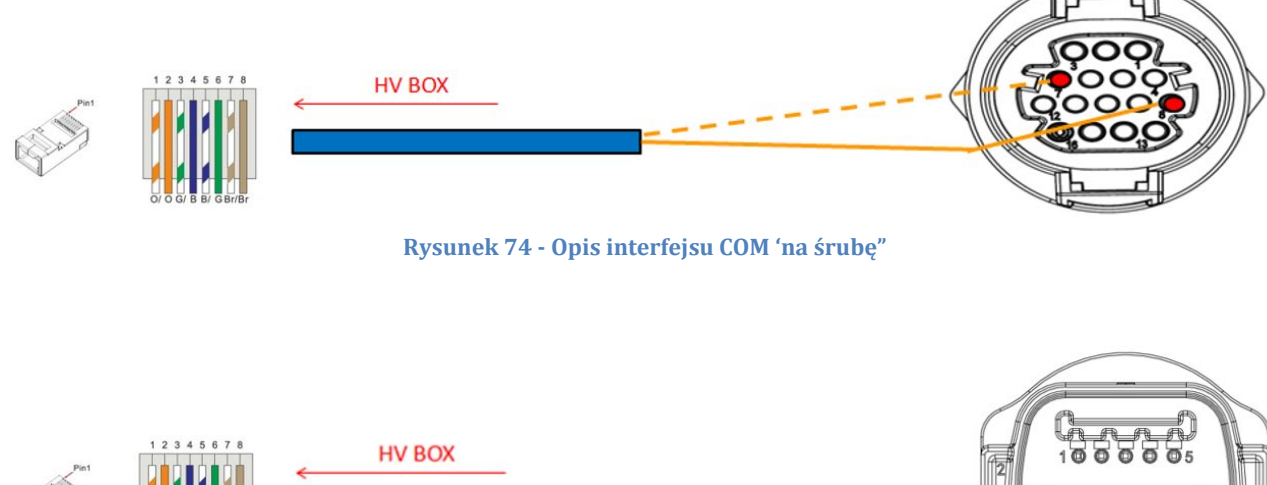

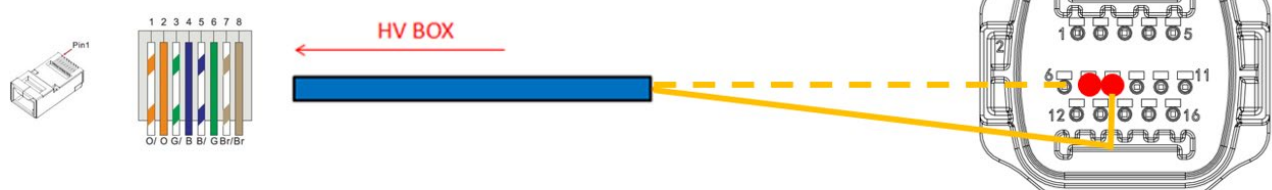

**Rysunek 75 - Schemat połączenia COM "na uchwyt"** 

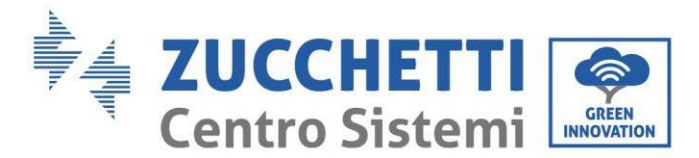

# **4.2.2.4. Podłączenia mocy 5K3**

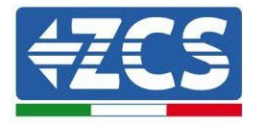

Moduły baterii muszą być podłączone szeregowo za pomocą przewodów w wyposażeniu.

Złącze należy podłączyć od wejścia ujemnego pierwszej baterii do dodatniego drugiej, od tej drugiej wejście ujemne należy przesunąć do dodatniej trzeciej, wszystko to kontynuując serię, aż do podłączenia ujemnego z przedostatniej do dodatniego z ostatniej.

W tej konfiguracji dodatni wynik pierwszego i ujemny ostatniego modułu baterii pozostanie wolny (należy stosować kolor złącza jako odniesienie).

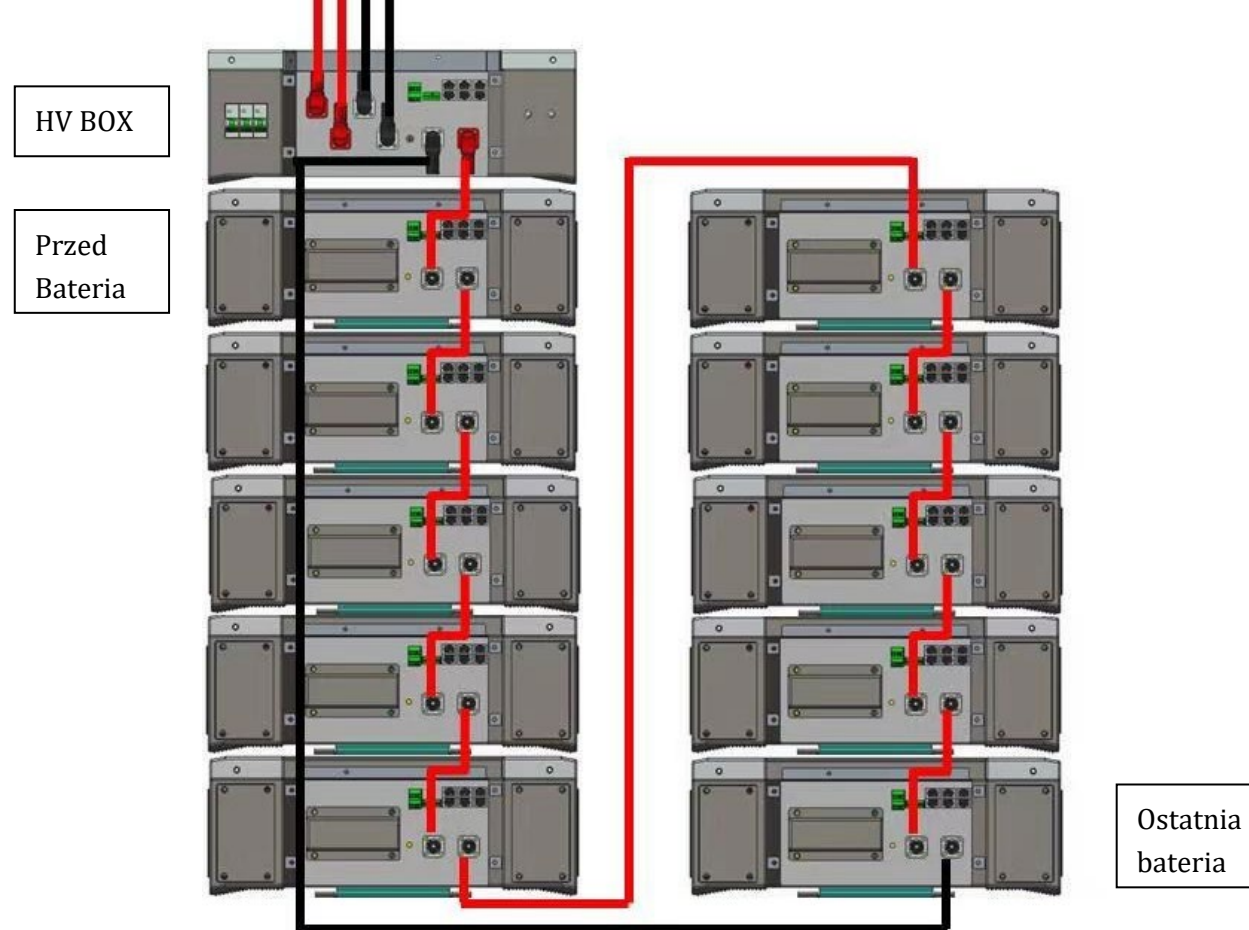

**Rysunek 76 - Okablowanie mocy pomiędzy modułami**

Następnie należy podłączyć HV BOX, urządzenie to musi być podłączone z zachowaniem biegunowości + i - ponieważ jest zasilane z samych baterii, dlatego dodatni HV BOX musi być połączony z dodatnim z pierwszej baterii, a ujemny HV BOX z ujemnym z ostatniego modułu baterii. Skrzynka HV BOX musi być uziemiona za pomocą odpowiednich zacisków śrubowych M5. Podłączyć wszystkie uziemienia do systemu uziemienia poprzez odpowiednie złącze.

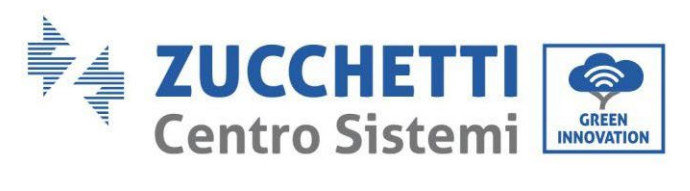

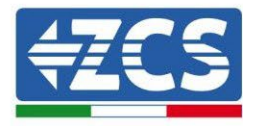

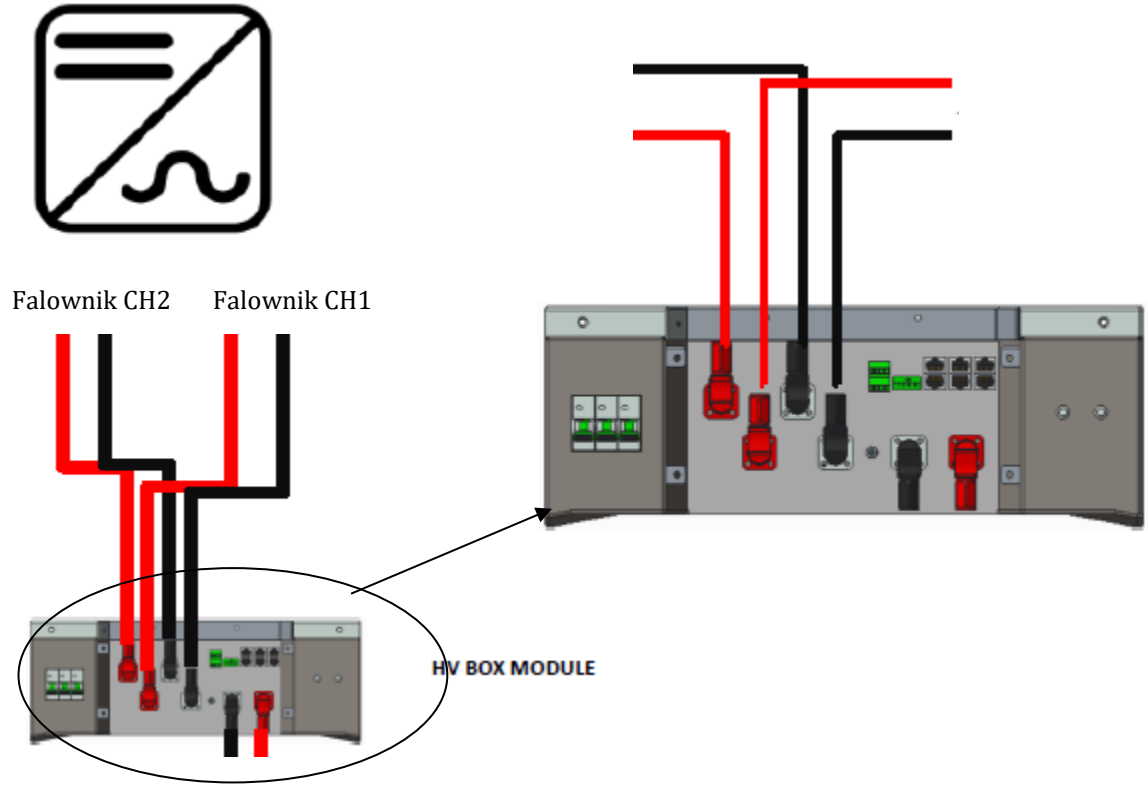

**Rysunek 77 - Podłączenie mocy HV BOX**

Jeśli chodzi o podłączenia mocy pomiędzy HV BOX a falownikiem, moduł HV BOX umożliwia połączenie obu kanałów pochodzących z falownika (jeśli zostaną prawidłowo ustawione, kolumna baterii będzie w stanie zarządzać maksymalną mocą falownika, zarówno podczas ładowania jak i rozładowywania).

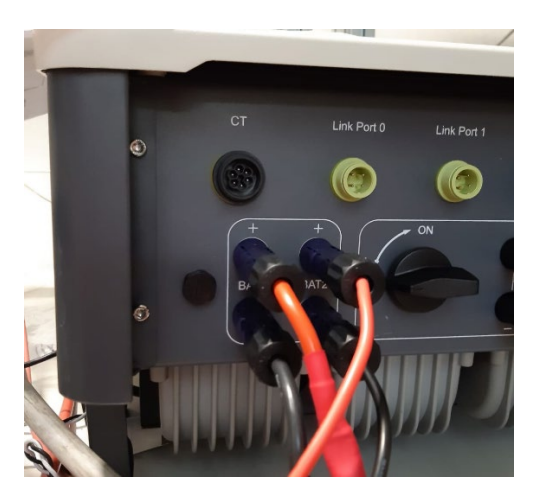

**Rysunek 78 - Podłączenie mocy prądu stałego po stronie falownika z podwójnym wejściem baterii**

*User's Manual 3PH HYD5000-HYD20000-ZSS Rev. 1.3 07/04/2023*

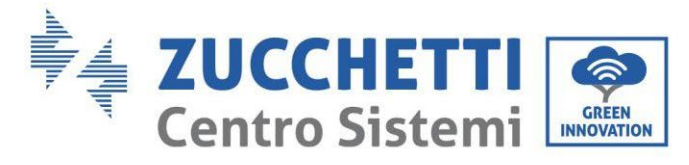

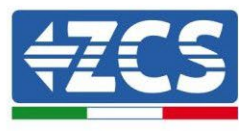

## **4.2.2.5. Konfiguracja kanałów (pojedyncza wieża Weco 5K3)**

Aby prawidłowo skonfigurować kanały falownika:

1. Nacisnąć pierwszy przycisk po lewej stronie wyświetlacza:

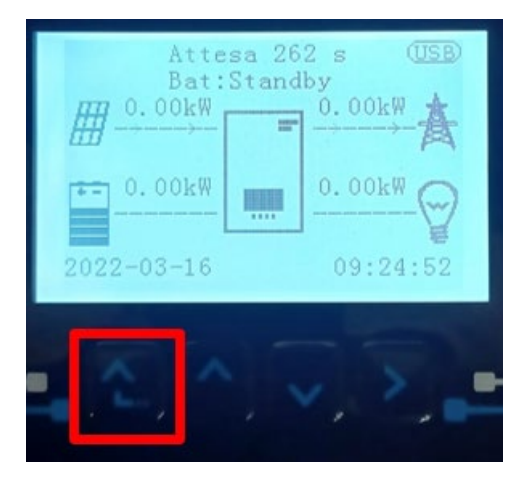

2. Nacisnąć ostatnią strzałkę w prawo (enter), aby uzyskać dostęp do ustawień podstawowych:

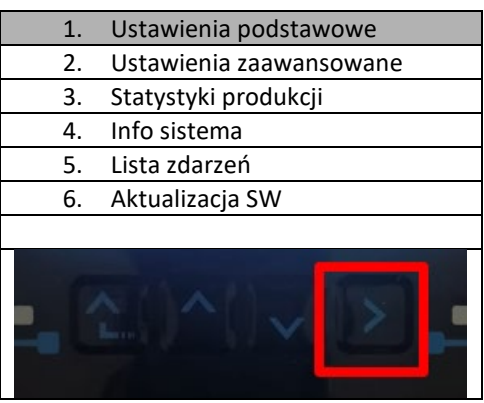

3. Ustawienie podstawowe, nacisnąć strzałkę w dół, aż zostanie podświetlony element konfiguracji kanałów. Teraz nacisnąć ostatnią strzałkę po prawej stronie, aby uzyskać dostęp do konfiguracji kanałów:

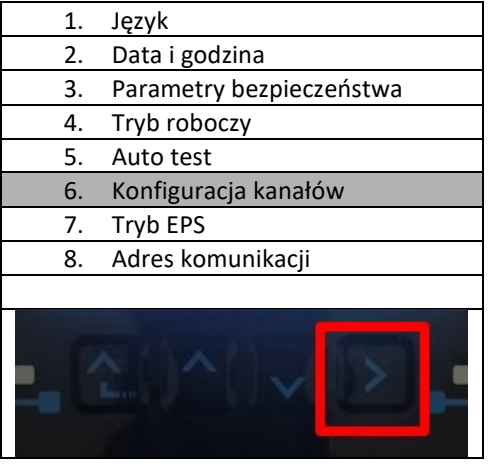

*User's Manual 3PH HYD5000-HYD20000-ZSS Rev. 1.3 07/04/2023*

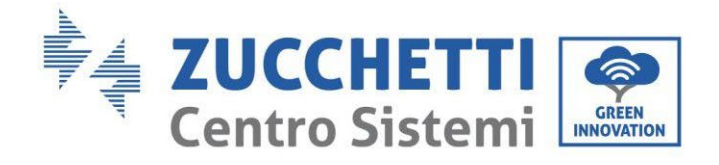

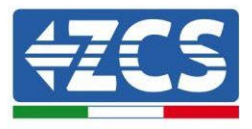

4. Skonfigurować kanały w sposób opisany poniżej:

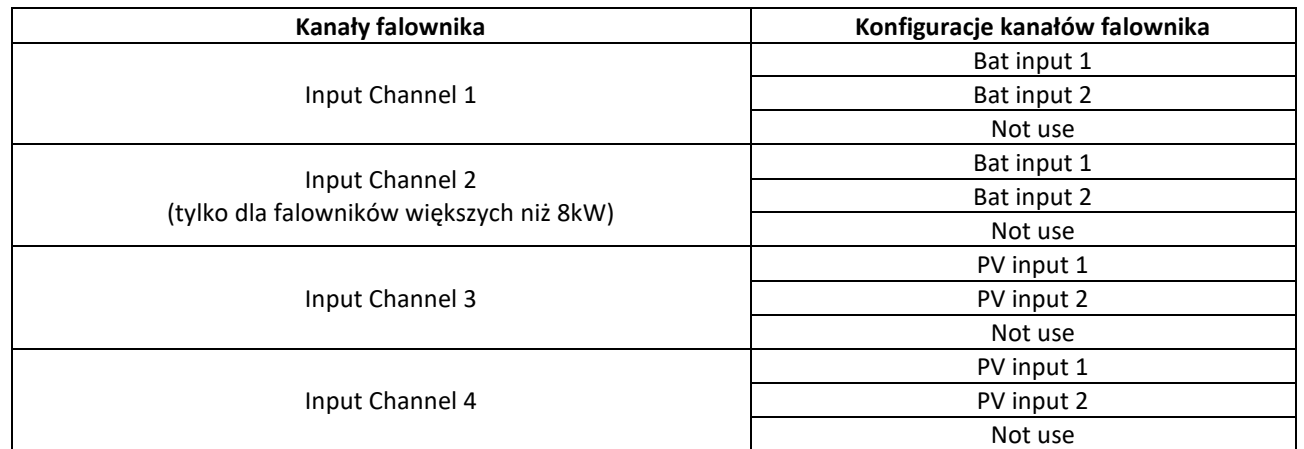

Jeśli chodzi o baterie, ustawić wejścia zgodnie z konfiguracją wież, szczegółowo z tylko jedn HVBOX Weco podłączonym do falownika:

- 1. Dla falowników HYD 5000 ZSS/HYD 8000 ZSS (pojedyncze wejście baterii):
	- $\circ$  Input channel  $1 -$  Bat input 1;
	- o Input channel 2 not use.
- 2. Dla falowników HYD 10000 ZSS/HYD 20000 ZSS (podwójne wejście baterii):
	- $\circ$  Input channel  $1 -$  Bat input 1;
	- o Input channel 2 Bat input 1.
	- 5. Po prawidłowym skonfigurowaniu kanałów, należy uzyskać dostęp do ustawień zaawansowanych, naciskając ostatni przycisk po prawej stronie falownika (wprowadzić hasło 0715):

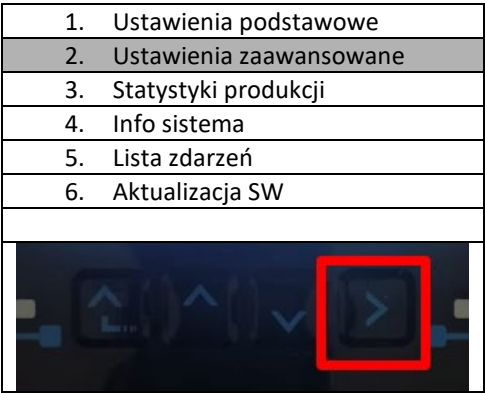

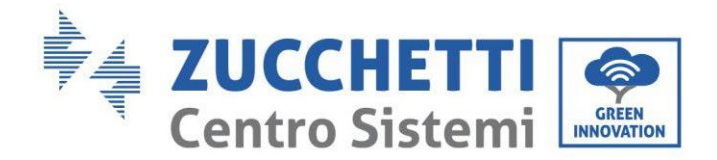

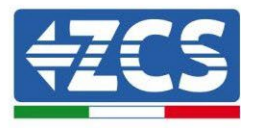

6. Dostęp po naciśnięciu ostatniego przycisku na prawo od falownika pod parametrami baterii:

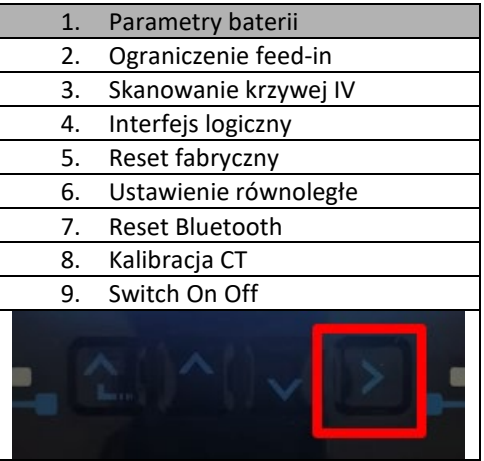

7. Dostęp po naciśnięciu ostatniego przycisku na prawo od falownika pod parametrami baterii 1:

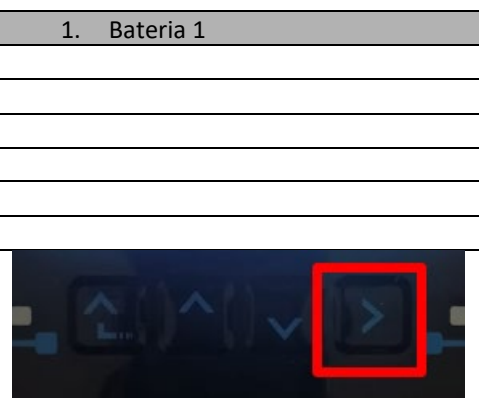

8. Ustawić parametry w następujący sposób:

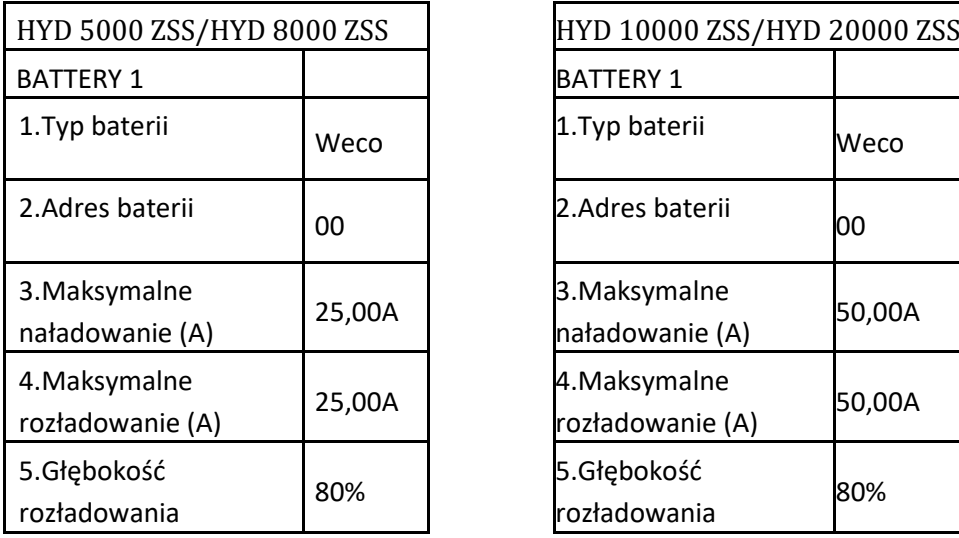

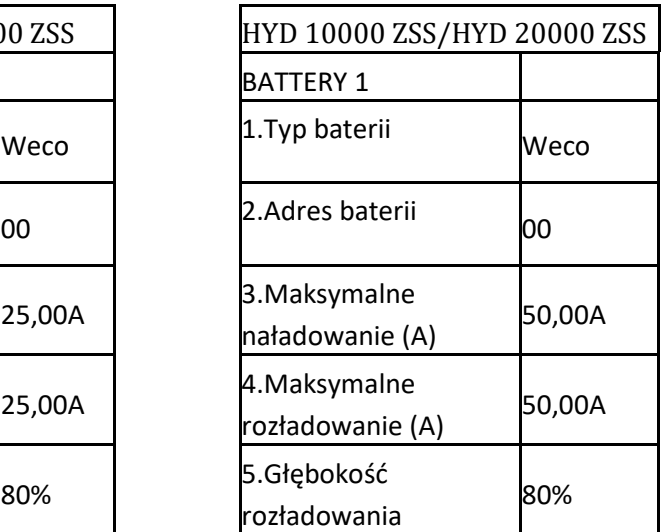

*User's Manual 3PH HYD5000-HYD20000-ZSS Rev. 1.3 07/04/2023*

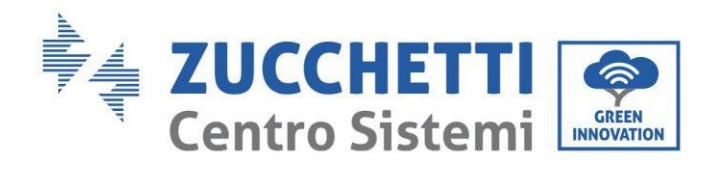

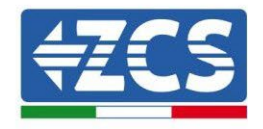

## **4.2.2.6. Instalacja z dwoma wieżami baterii 5K3**

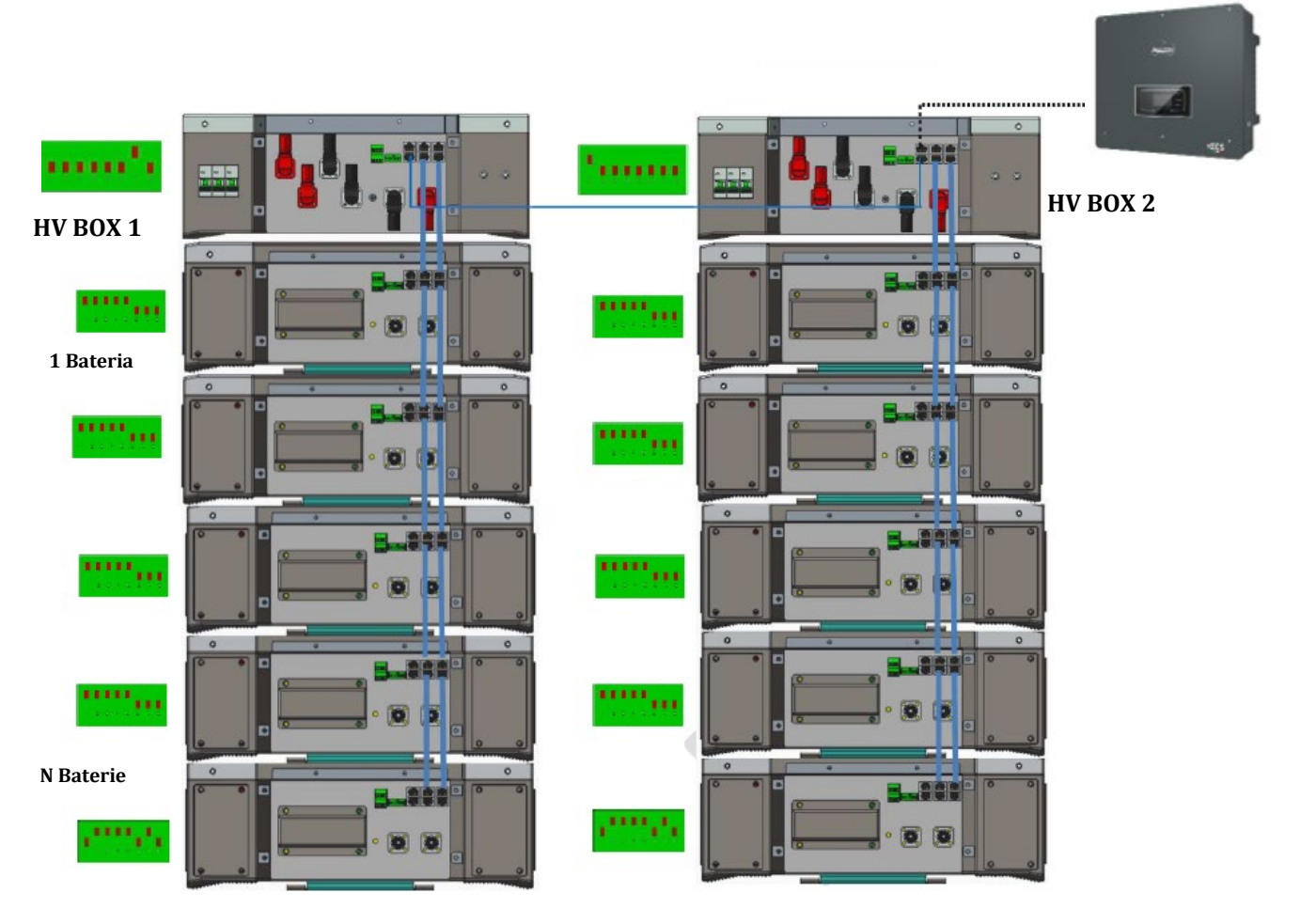

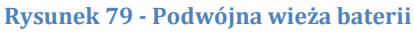

*User's Manual 3PH HYD5000-HYD20000-ZSS Rev. 1.3 07/04/2023*

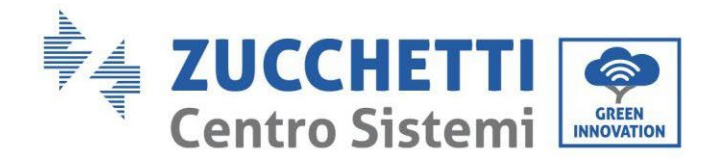

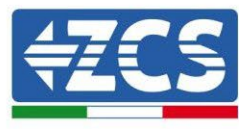

## **4.2.2.7. Komunikacja między HV BOX i modułami baterii 5K3**

Podłączenia komunikacyjne powinny być ułożone dla każdej wieży jak wskazano w par. poprzedni, przy użyciu przewodów komunikacyjnych pomiędzy baterią i baterią:<br>
CAN1-R z HV ROX do CAN-A z pierwszej baterii

- CAN1-B z HV BOX do CAN-A z pierwszej baterii
- LINK z HV BOX do LINK -A pierwszej baterii
- CAN-B z pierwszej baterii do CAN-A z drugiej baterii
- LINK-B z pierwszej baterii do LINK -A z drugiej baterii
- … • Il CAN-B z przedostatniej baterii CAN-A z ostatniej baterii
- LINK-B z przedostatniej baterii do LINK-A z ostatniej baterii.

•

Podłączyć, za pomocą odpowiednich zacisków, wszystkie masy baterii i HV BOX do systemu uziemienia.

### **4.2.2.8. Komunikacja HV BOX 5K3 - Falownik**

W przypadku dwóch wież baterii:

- 1. Wieża baterii 1
	- a. Wszystkie pin w pozycji OFF z wyjątkiem pin 1 w pozycji ON (ADD=00000010).
- 2. Wieża baterii 2
	- a. Wszystkie pin w pozycji OFF z wyjątkiem pin 7 w pozycji ON (ADD=10000000).

Z HV BOX wieży 1 rozpocznie się przewód z wejścia CAN2-B, aby podłączyć do wejścia CAN2-B HV BOX wieży 2; na koniec przewód komunikacyjny Falownik/HV BOX musi być włożony do portu CAN2-A tego samego HV BOX.

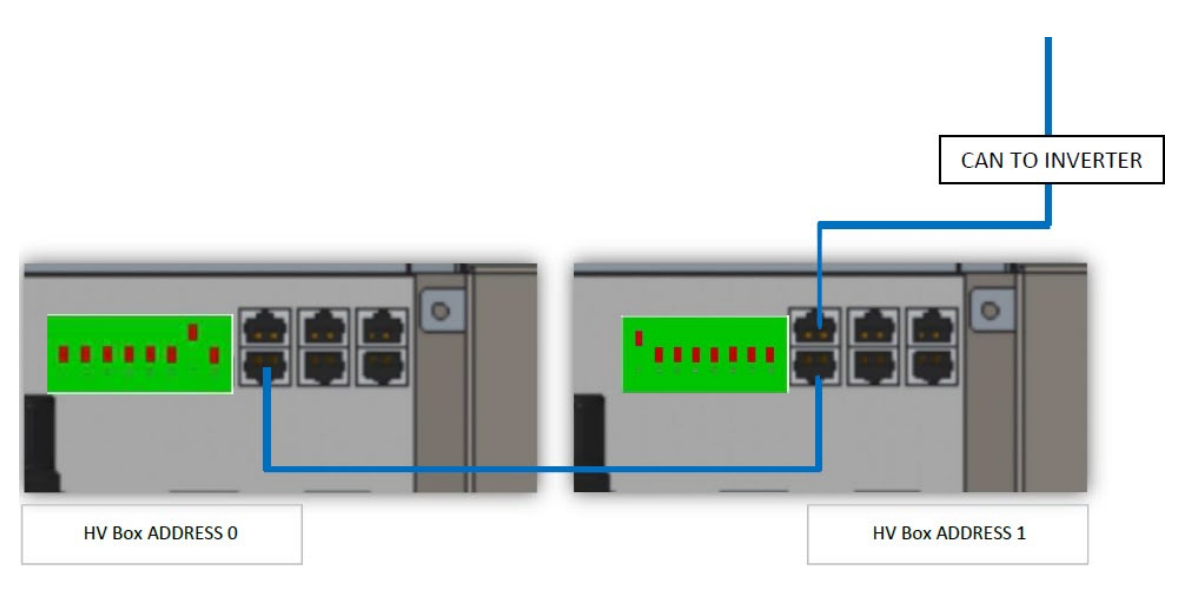

**Rysunek 80 - Podłączenia komunikacyjne pomiędzy Wieżami baterii**

*User's Manual 3PH HYD5000-HYD20000-ZSS Rev. 1.3 07/04/2023*

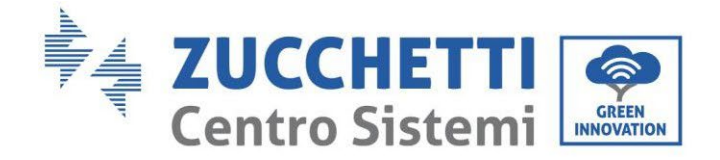

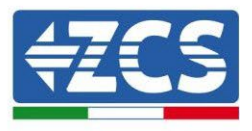

Podłączenie pomiędzy falownikiem a skrzynką HV BOX musi być wykonane poprzez populację wejścia CAN2-A przewodem komunikacyjnym Falownik-HV BOX; drugi koniec, w którym znajdują się tylko żyły "pomarańczowa" i "pomarańczowa biała", musi być podłączony do szybkozłącza COM falownika hybrydowego, jak pokazano na poniższych rysunkach.

Skrzynka HV BOX musi być uziemiona za pomocą odpowiednich zacisków śrubowych M5.

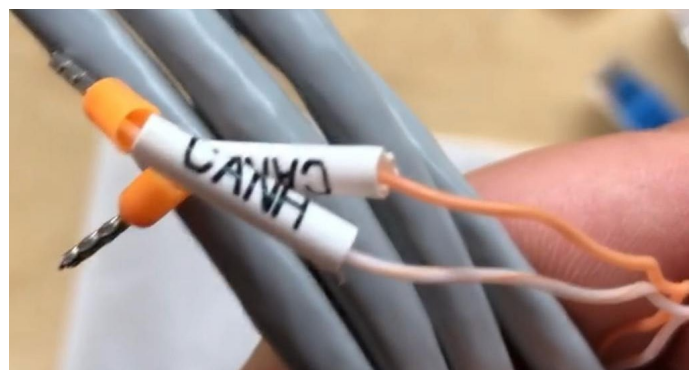

**Rysunek 81 - Przewód komunikacyjny Falownik/HV BOX**

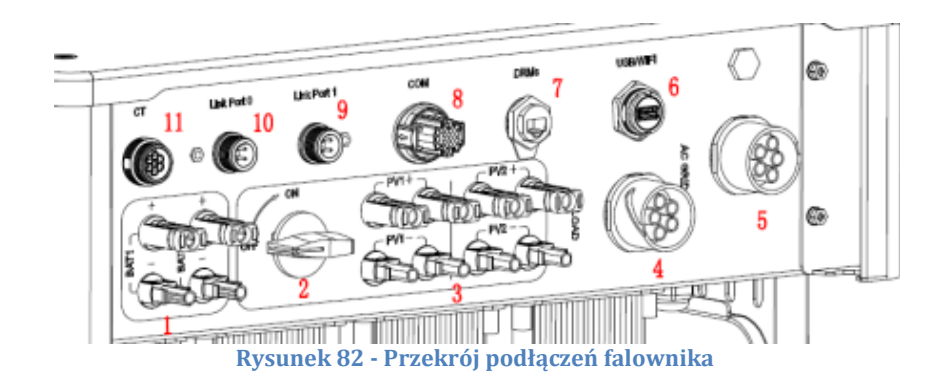

*User's Manual 3PH HYD5000-HYD20000-ZSS Rev. 1.3 07/04/2023*

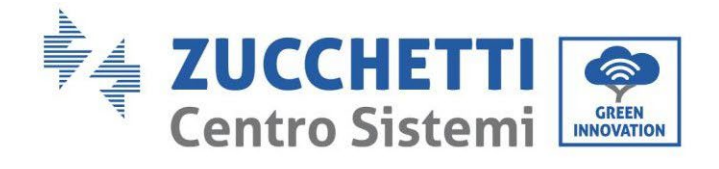

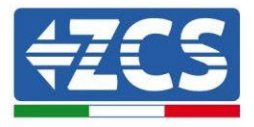

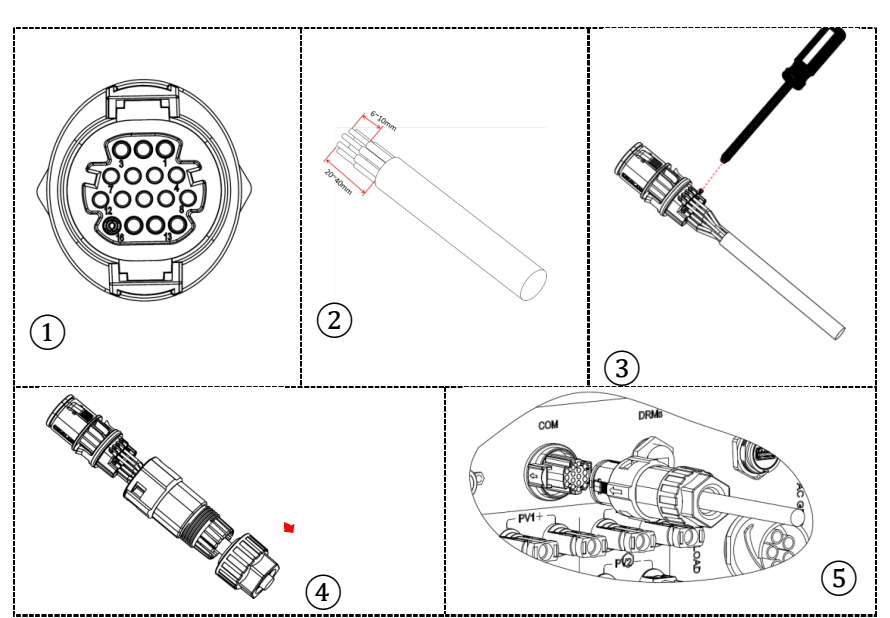

**Rysunek 83 - Podłączenie portu COM "na śrubę"** 

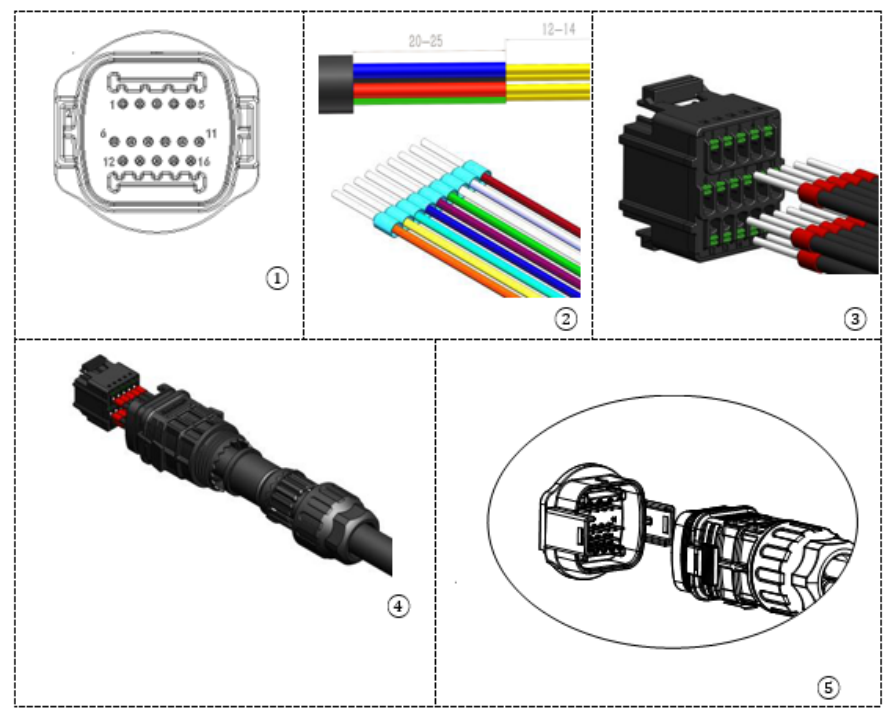

**Rysunek 84 - Podłączenie portu COM "na uchwyt"**

*User's Manual 3PH HYD5000-HYD20000-ZSS Rev. 1.3 07/04/2023*

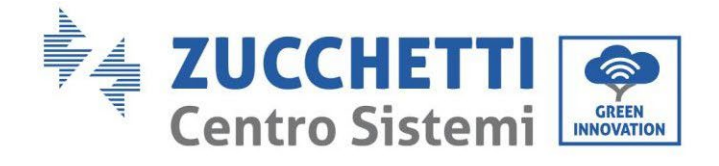

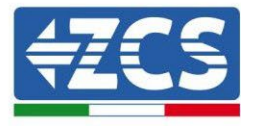

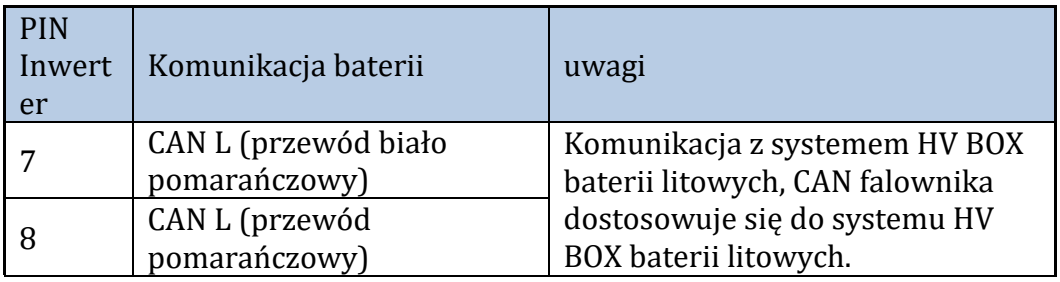

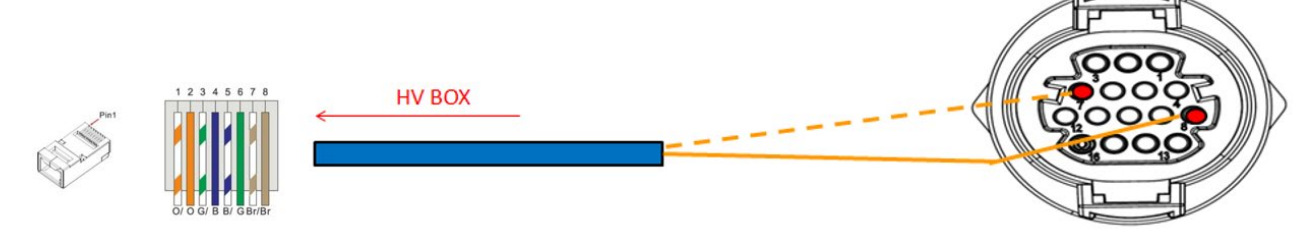

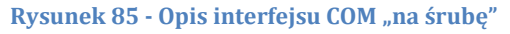

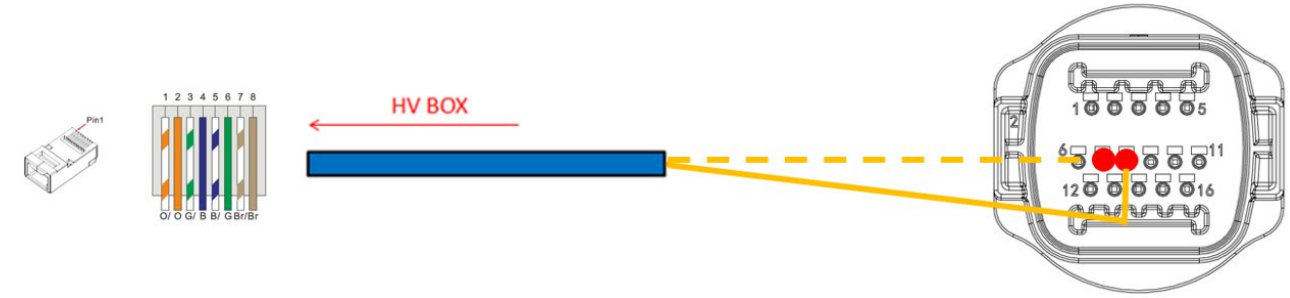

**Rysunek 86 - Schemat połączenia COM "na uchwyt"** 

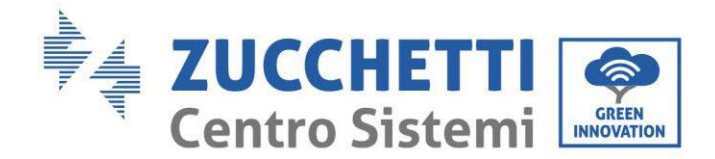

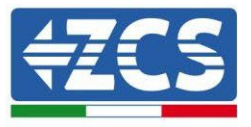

## **4.2.2.9. Podłączenia mocy z dwoma wieżami baterii 5K3**

Przewody zasilające w każdej wieży pomiędzy modułami bateryjnymi a systemem HV BOX powinny być połączone zgodnie z poprzednimi wskazaniami.

Jeśli chodzi o podłączenie pomiędzy każdą wieżą a falownikiem, z każdego systemu HV BOX rozpoczynają się dwa przewody zasilające (+ i -), które muszą być podłączone do dwóch wejść falownika: BAT1 i BAT2.

Podłączyć wszystkie uziemienia do systemu uziemienia poprzez odpowiednie złącze.

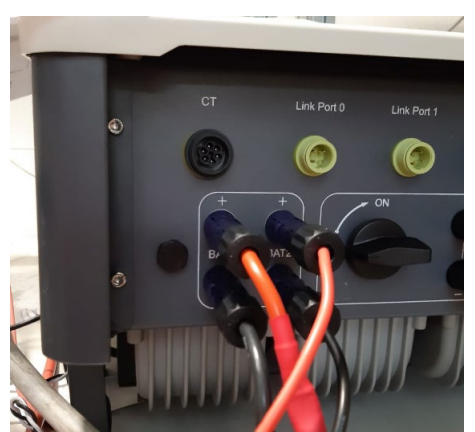

**Rysunek 87 - Podłączenie mocy prądu stałego po stronie falownika z dwoma wejściami baterii**

Zidentyfikować dwie wieże baterii poprzez przypisanie numeru 1 do wieży podłączonej do kanału i numeru 2 do wieży podłączonej do kanału 2.

85/262

Identyfikacja: MD-AL-GI-00 Rev. 1.1 13.11.20 - Aplikacja: GID

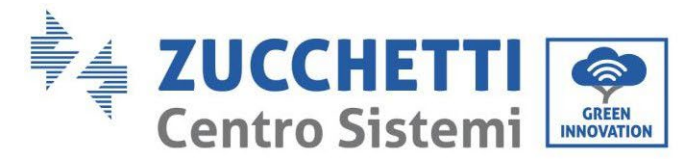

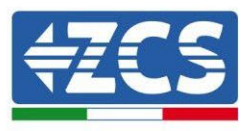

# **4.2.2.10. Konfiguracja kanałów (podwójna wieża Weco 5K3)**

Aby prawidłowo skonfigurować kanały falownika:

1. Nacisnąć pierwszy przycisk po lewej stronie wyświetlacza:

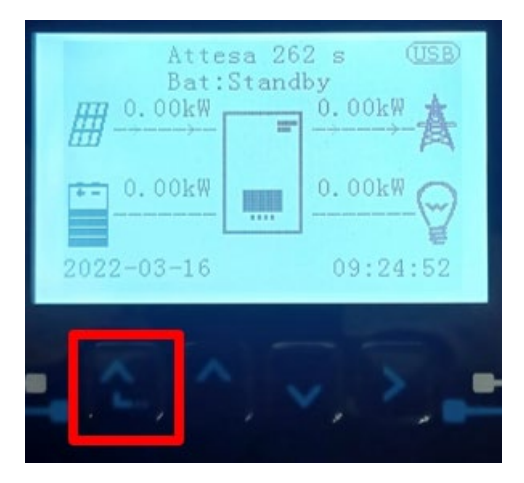

2. Nacisnąć ostatnią strzałkę w prawo (enter), aby uzyskać dostęp do ustawień podstawowych:

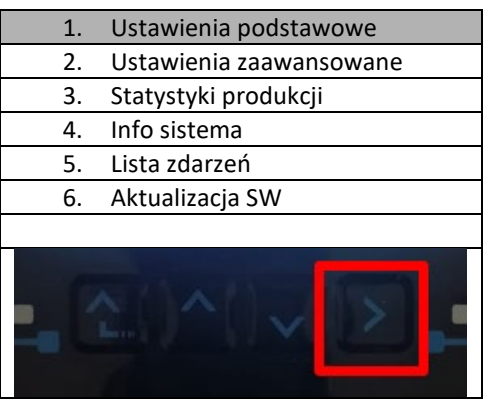

3. Ustawienie podstawowe, nacisnąć strzałkę w dół, aż zostanie podświetlony element konfiguracji kanałów. Teraz nacisnąć ostatnią strzałkę po prawej stronie, aby uzyskać dostęp do konfiguracji kanałów:

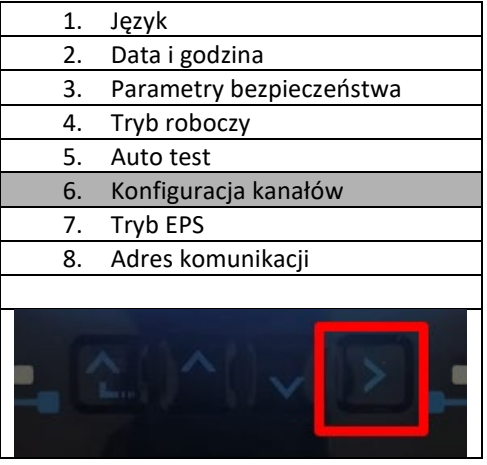

*User's Manual 3PH HYD5000-HYD20000-ZSS Rev. 1.3 07/04/2023*

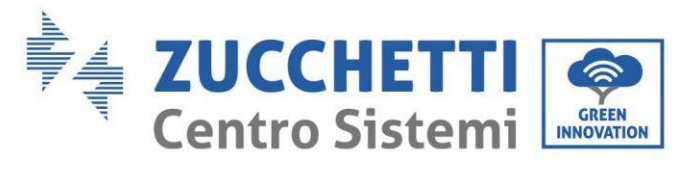

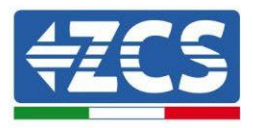

#### 4. Skonfigurować kanały w sposób opisany poniżej:

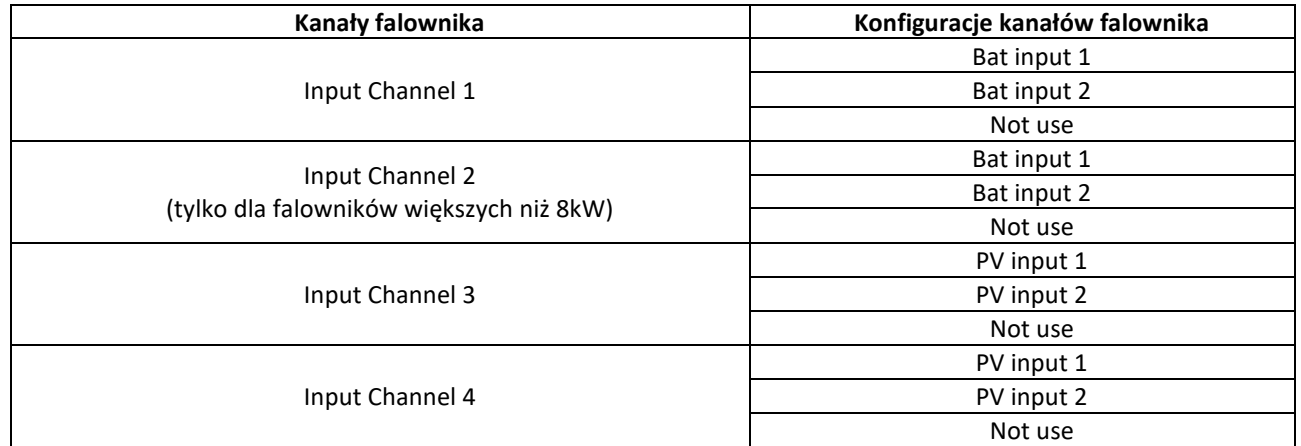

Jeśli chodzi o baterie, ustawić wejścia zgodnie z konfiguracją wież, szczegółowo z dwoma HV BOX Weco podłączonymi do falownika:

- $\circ$  Input channel 1 Bat input 1;
- o Input channel 2 Bat input 2.
- 5. Po prawidłowym skonfigurowaniu kanałów, należy uzyskać dostęp do ustawień zaawansowanych, naciskając ostatni przycisk po prawej stronie falownika (wprowadzić hasło 0715):

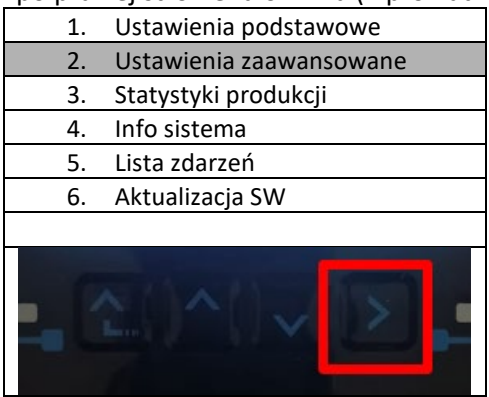

6. Dostęp po naciśnięciu ostatniego przycisku na prawo od falownika pod parametrami baterii:

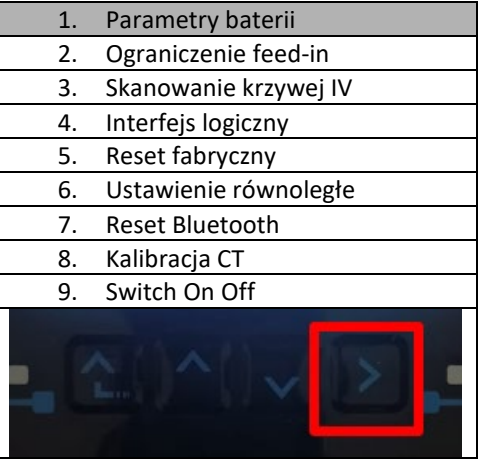

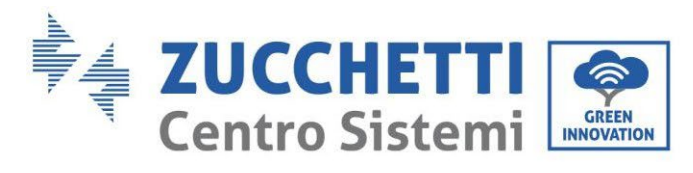

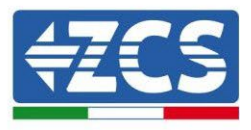

7. Dostęp po naciśnięciu ostatniego przycisku na prawo od falownika pod parametrami baterii 1:

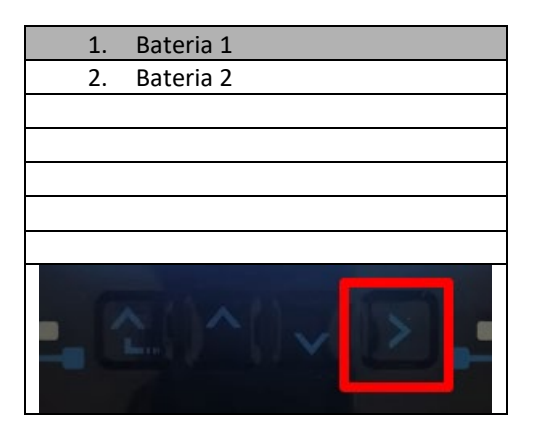

8. Ustawić parametry w następujący sposób:

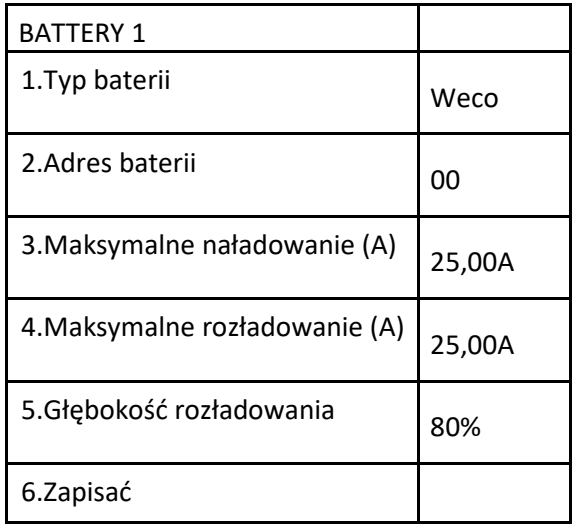

*User's Manual 3PH HYD5000-HYD20000-ZSS Rev. 1.3 07/04/2023*

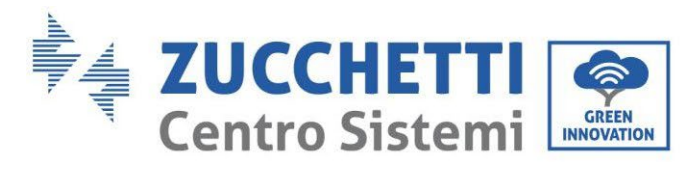

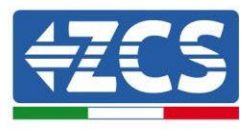

9. Dostęp po naciśnięciu ostatniego przycisku na prawo od falownika pod parametrami baterii 2:

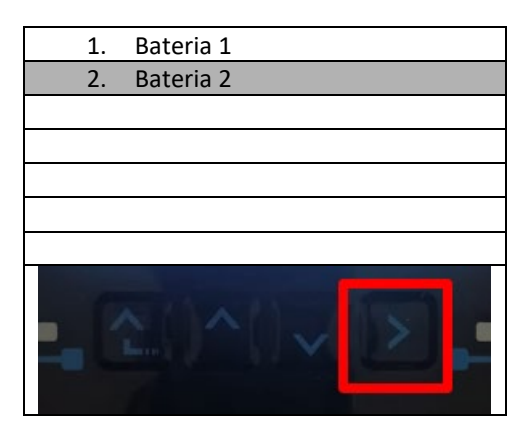

10. Ustawić parametry w następujący sposób:

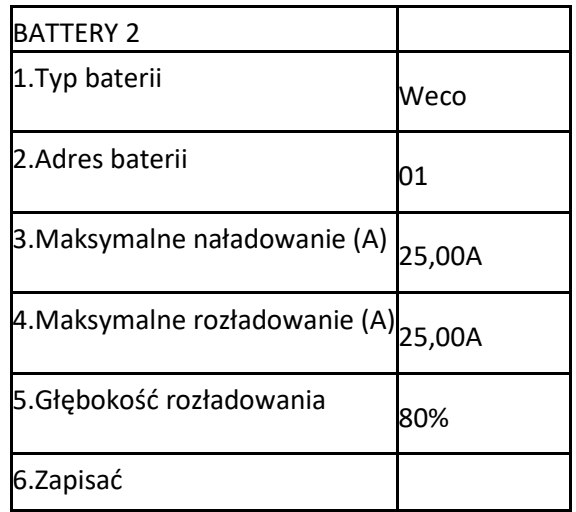

*User's Manual 3PH HYD5000-HYD20000-ZSS Rev. 1.3 07/04/2023*

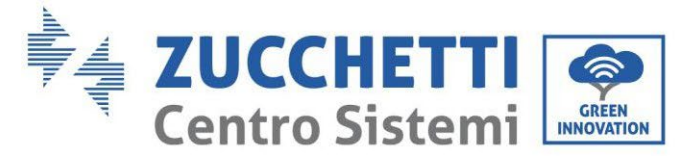

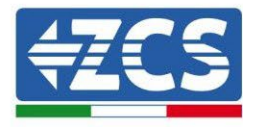

**4.2.3.Instalacja baterii WeCo 5K3XP**

**4.2.3.1. Podłączona jedna wieża baterii 5K3XP**

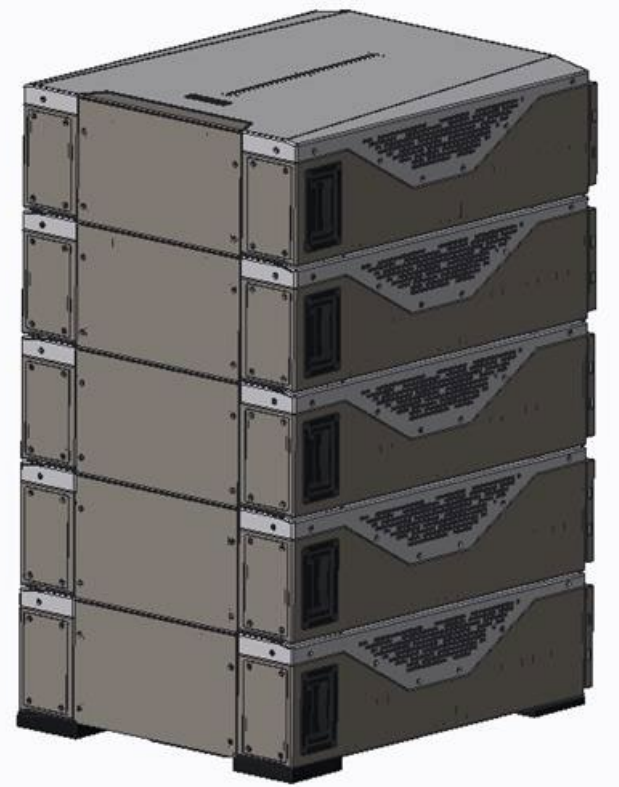

**Rysunek 88 - Pojedyncza wieża bateria**

Każda wieża modułów składa się z systemu HV-BOX połączonego z serią modułów baterii. Urządzenia, które mają być użyte to:

#### 3. HV BOX zewnętrzny

*User's Manual 3PH HYD5000-HYD20000-ZSS Rev. 1.3 07/04/2023*

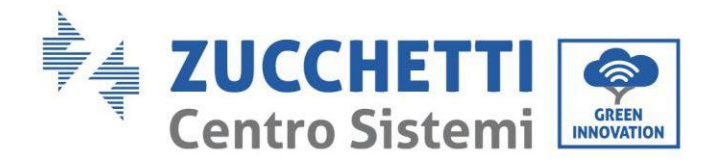

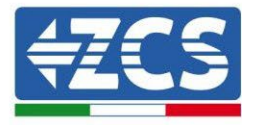

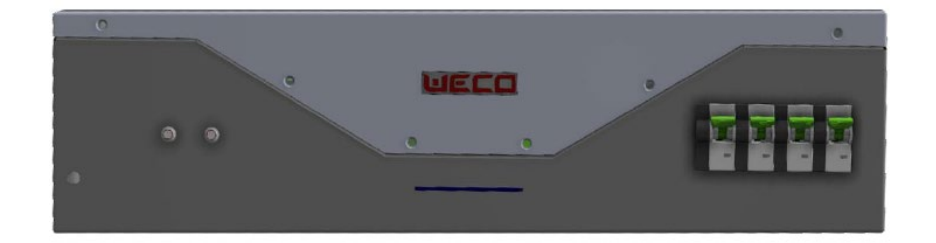

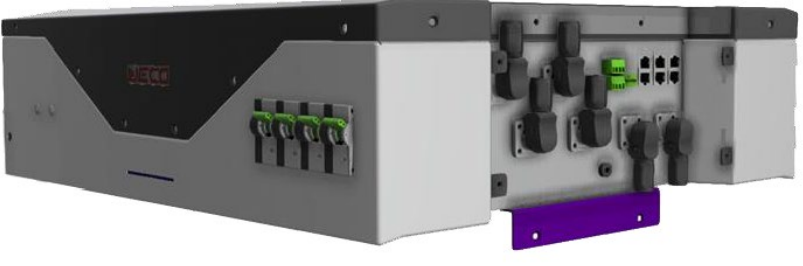

**Rysunek 89 - HV BOX**

4. Moduł baterii

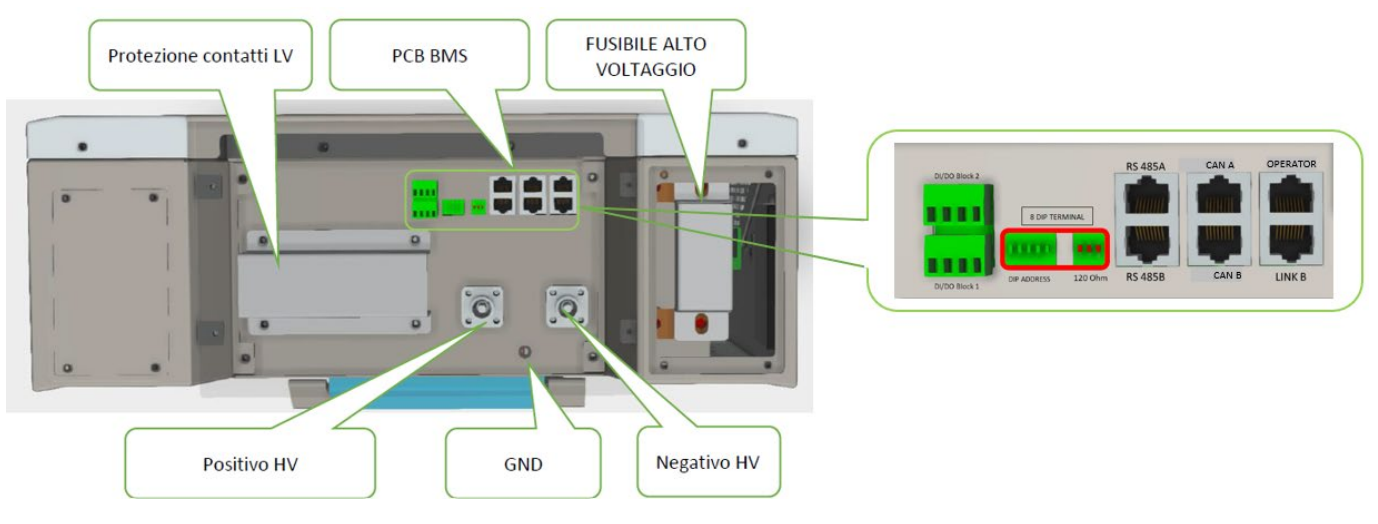

**Rysunek 90 - Moduł baterii do podłączenia szeregowego**

### **4.2.3.2. Komunikacja HV BOX 5K3XP i Modułów baterii 5K3XP**

*User's Manual 3PH HYD5000-HYD20000-ZSS Rev. 1.3 07/04/2023*

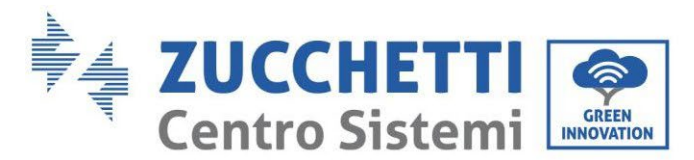

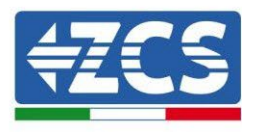

Podłączenia komunikacyjne powinny być ułożone w następujący sposób, przy użyciu przewodów komunikacyjnych pomiędzy modułami baterii:

- CAN1-B z HV BOX do CAN-A z pierwszej baterii
- CAN-B z pierwszej baterii do CAN-A z drugiej baterii
- … • Il CAN-B z przedostatniej baterii CAN-A z ostatniej baterii

Jeśli chodzi o pozycjonowanie przełączników dip switch wieży baterii, należy w pierwszej kolejności sprawdzić szeregowość modułu HV BOX i wybrać adresowanie zgodnie z poniższymi wskazówkami:

- Wszystkie moduły baterii z wyjątkiem ostatniego muszą mieć ustawione przełączniki krańcowe z adresami od 1 do 5 w pozycji on, a od 6 do 8 w pozycji off (ADD=111111000)
- Ostatni moduł w serii musi mieć wszystkie pin ustawione na on, za wyjątkiem pin 1,6, i 8 w pozycji off (ADD=01111010)

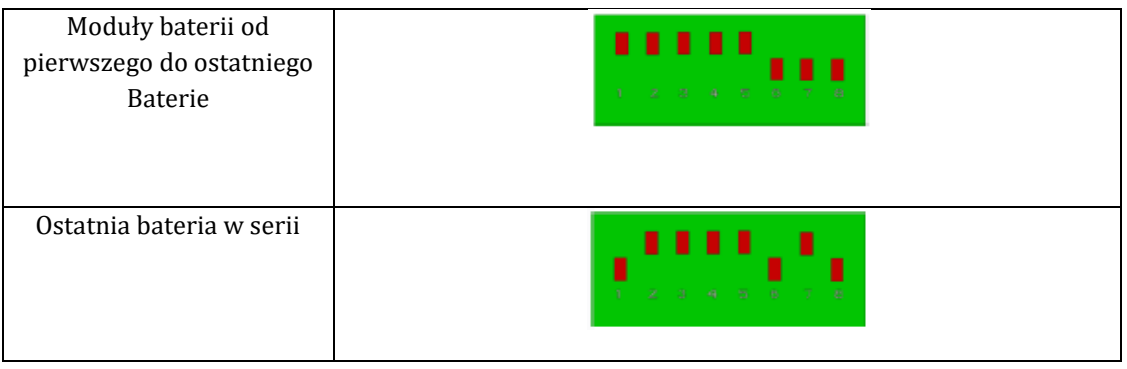

Podłączyć, za pomocą odpowiednich zacisków, wszystkie masy baterii i HV BOX do systemu uziemienia.

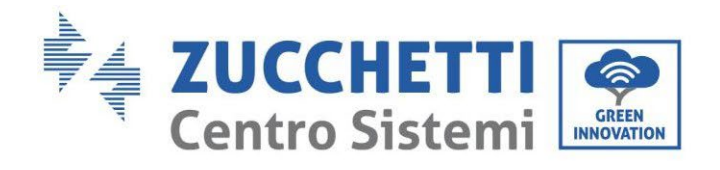

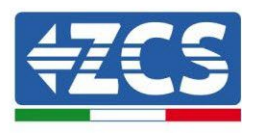

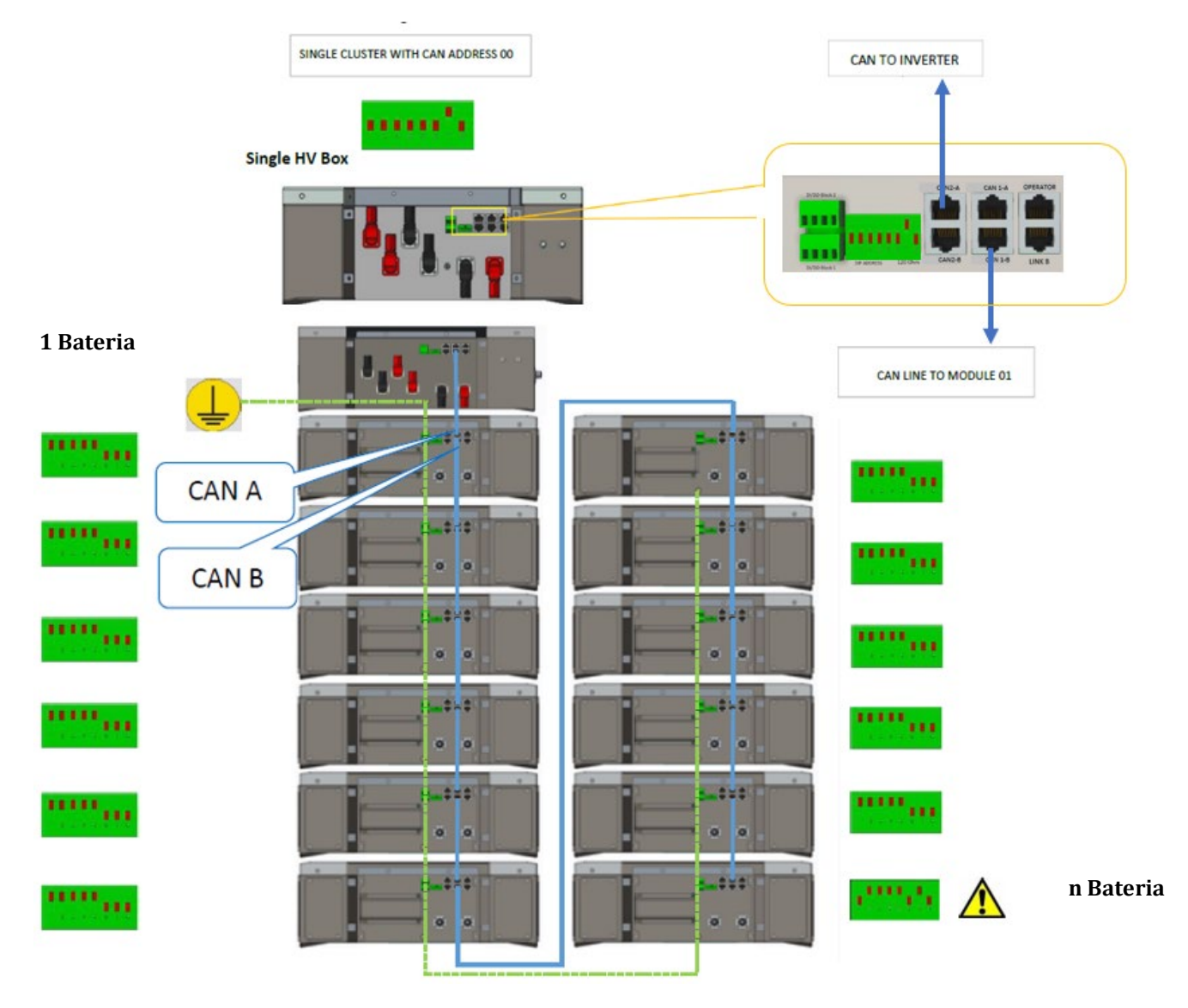

**Rysunek 91 - Podłączenia komunikacyjne: HV BOX i pierwszy moduł baterii, podłączenie między modułami baterii, podłączenie między przedostatnim i ostatnim modułem baterii serii**

Identyfikacja: MD-AL-GI-00 Rev. 1.1 13.11.20 - Aplikacja: GID

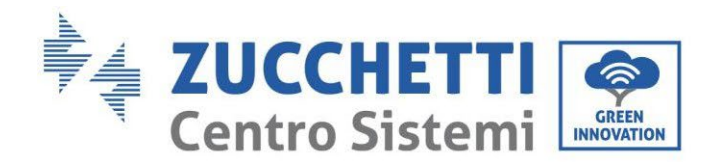

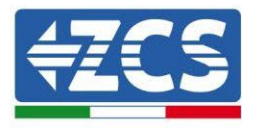

# **4.2.3.3. Komunikacja HV BOX 5K3XP i Falownik**

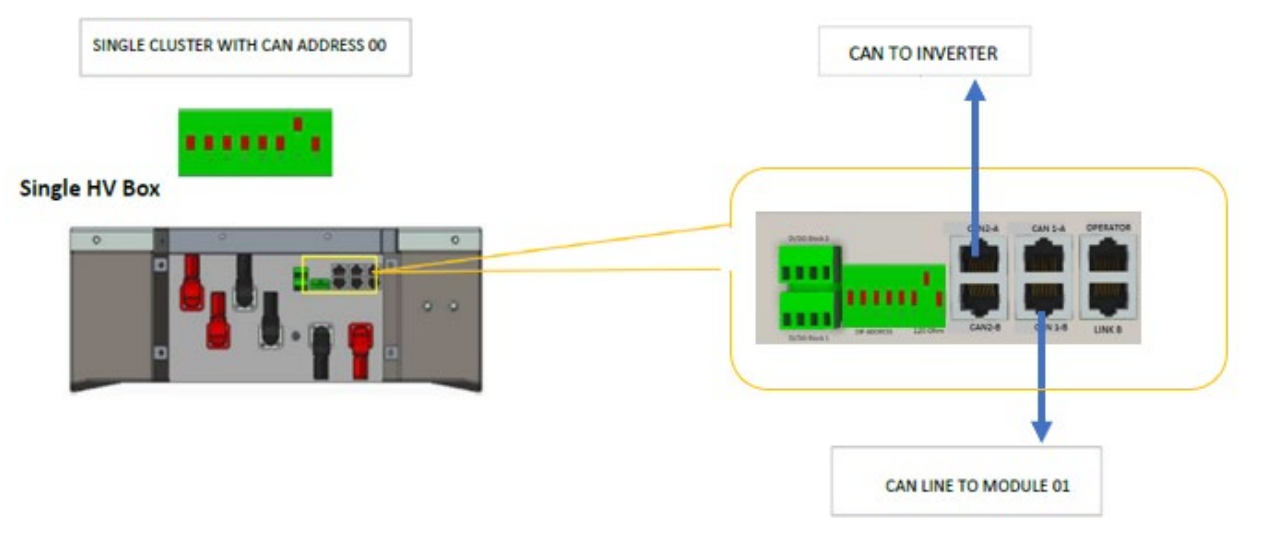

**Rysunek 92– Konfiguracja HV BOX**

W przypadku pojedynczej wieży baterii, adres musi być ustawiony ze wszystkimi pin w pozycji OFF, z wyjątkiem pin 7, który musi być ustawiony w pozycji ON.

Podłączenie pomiędzy falownikiem a skrzynką HV BOX musi być wykonane poprzez populację wejścia CAN2-A przewodem komunikacyjnym Falownik-HV BOX; drugi koniec, w którym znajdują się tylko żyły "pomarańczowa" i "pomarańczowa biała", musi być podłączony do szybkozłącza COM falownika hybrydowego, jak pokazano na poniższych rysunkach.

Skrzynka HV BOX musi być uziemiona za pomocą odpowiednich zacisków śrubowych M5.

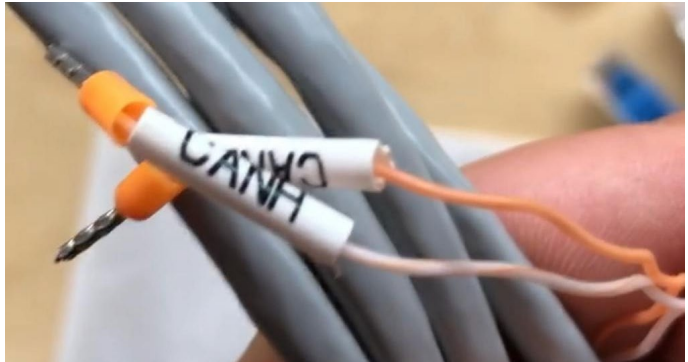

**Rysunek 93 - Przewód komunikacyjny Falownik/HV BOX**

*User's Manual 3PH HYD5000-HYD20000-ZSS Rev. 1.3 07/04/2023*

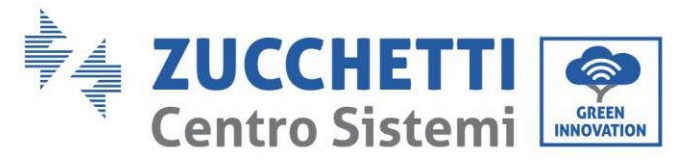

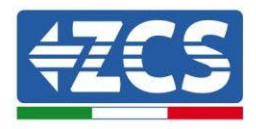

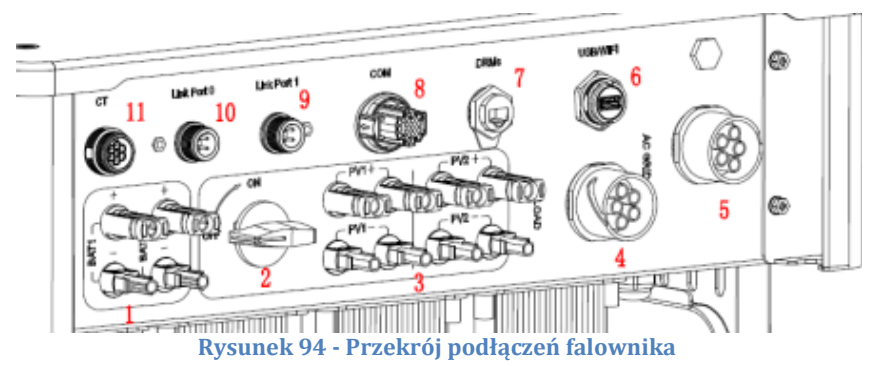

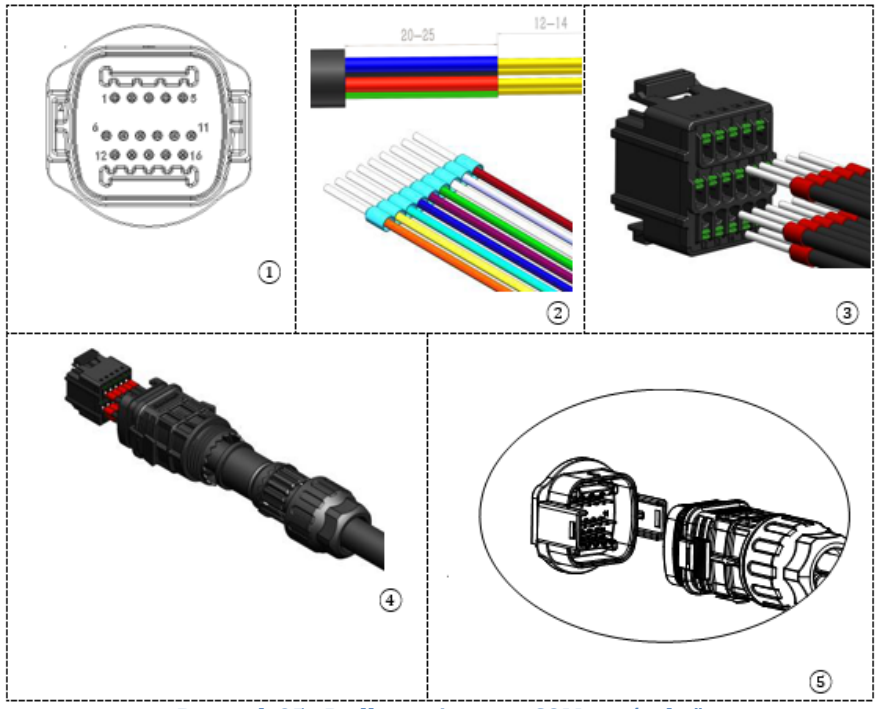

**Rysunek 95 - Podłączenie portu COM "na śrubę"**

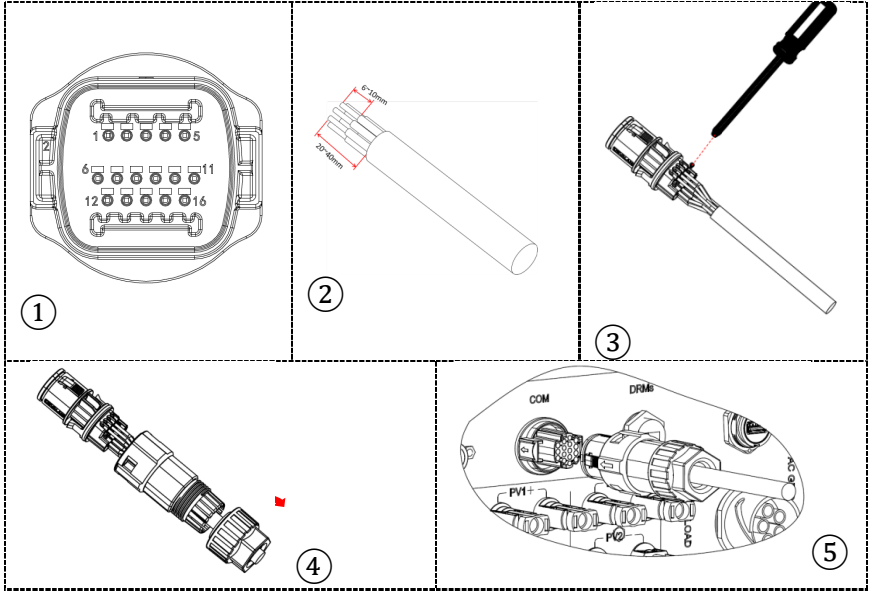

**Rysunek 96 · Podłączenie portu COM "na uchwyt"** 

*User's Manual 3PH HYD5000-HYD20000-ZSS Rev. 1.3 07/04/2023*

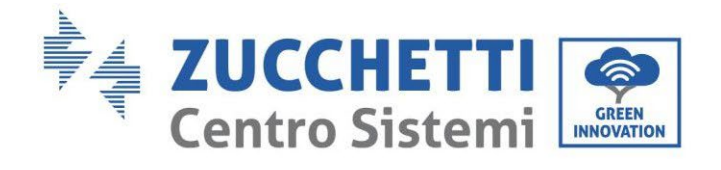

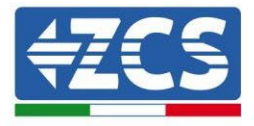

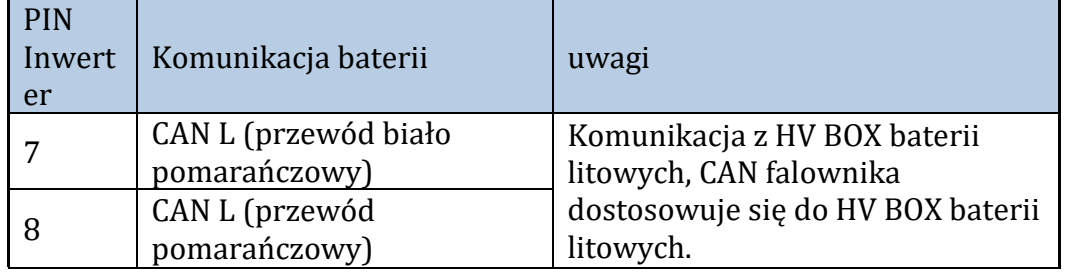

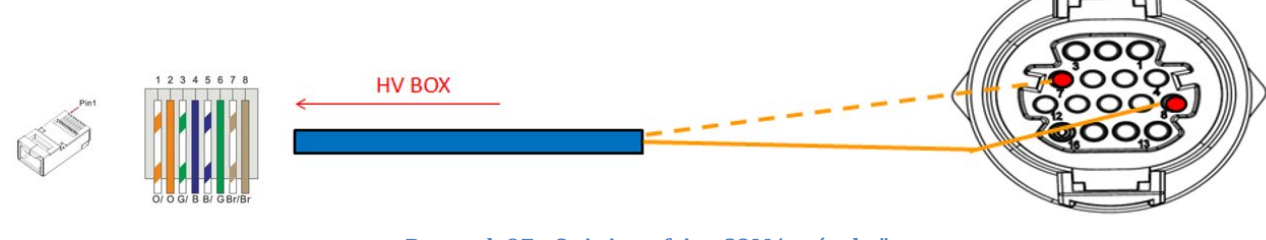

**Rysunek 97 - Opis interfejsu COM 'na śrubę"**

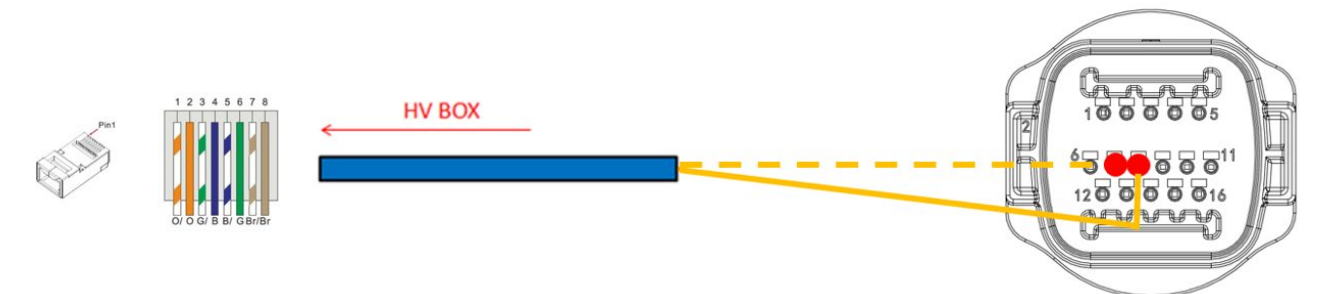

**Rysunek 98 - Schemat połączenia COM "na uchwyt"** 

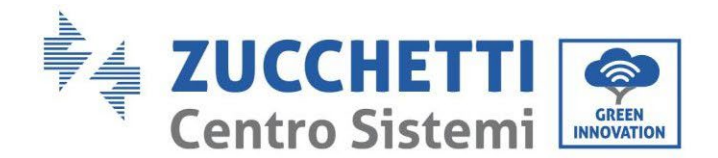

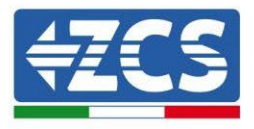

### **4.2.3.4. Podłączenia mocy 5K3XP**

Moduły baterii muszą być podłączone szeregowo za pomocą przewodów w wyposażeniu.

Złącze należy podłączyć od wejścia ujemnego pierwszej baterii do dodatniego drugiej, od tej drugiej wejście ujemne należy przesunąć do dodatniej trzeciej, wszystko to kontynuując serię, aż do podłączenia ujemnego z przedostatniej do dodatniego z ostatniej.

W tej konfiguracji dodatni wynik pierwszego i ujemny ostatniego modułu baterii pozostanie wolny (należy stosować kolor złącza jako odniesienie).

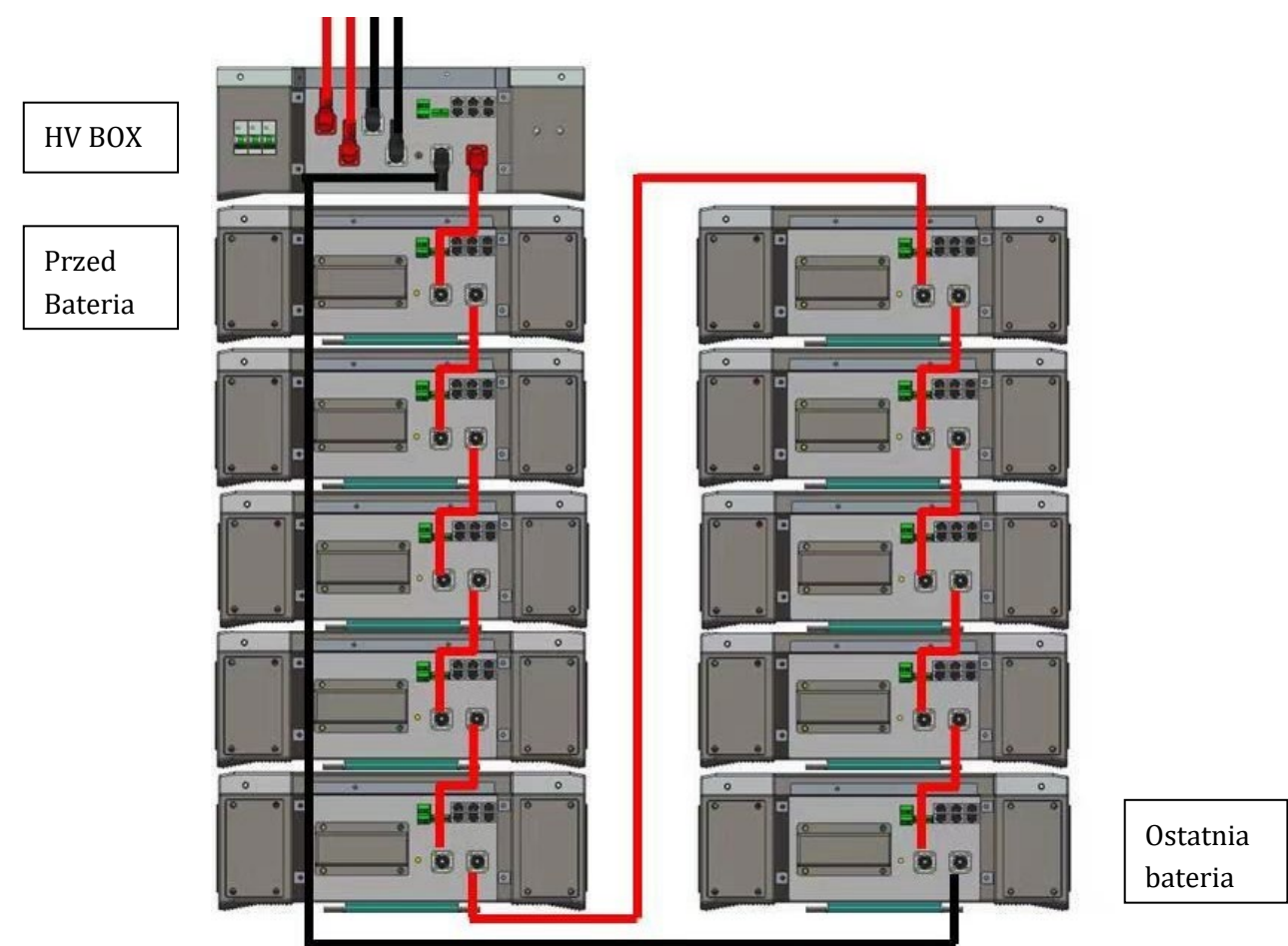

**Rysunek 99 - Okablowanie mocy pomiędzy modułami**

Następnie należy podłączyć HV BOX, urządzenie to musi być podłączone z zachowaniem biegunowości + i - ponieważ jest zasilane z samych baterii, dlatego dodatni HV BOX musi być połączony z dodatnim z pierwszej baterii, a ujemny HV BOX z ujemnym z ostatniego modułu baterii. Skrzynka HV BOX musi być uziemiona za pomocą odpowiednich zacisków śrubowych M5.

Podłączyć wszystkie uziemienia do systemu uziemienia poprzez odpowiednie złącze.

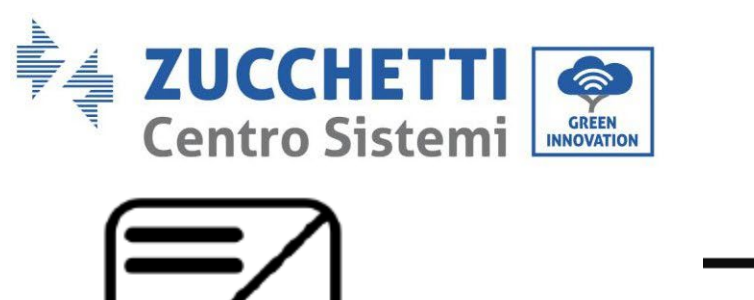

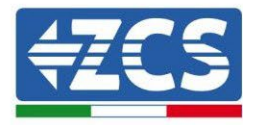

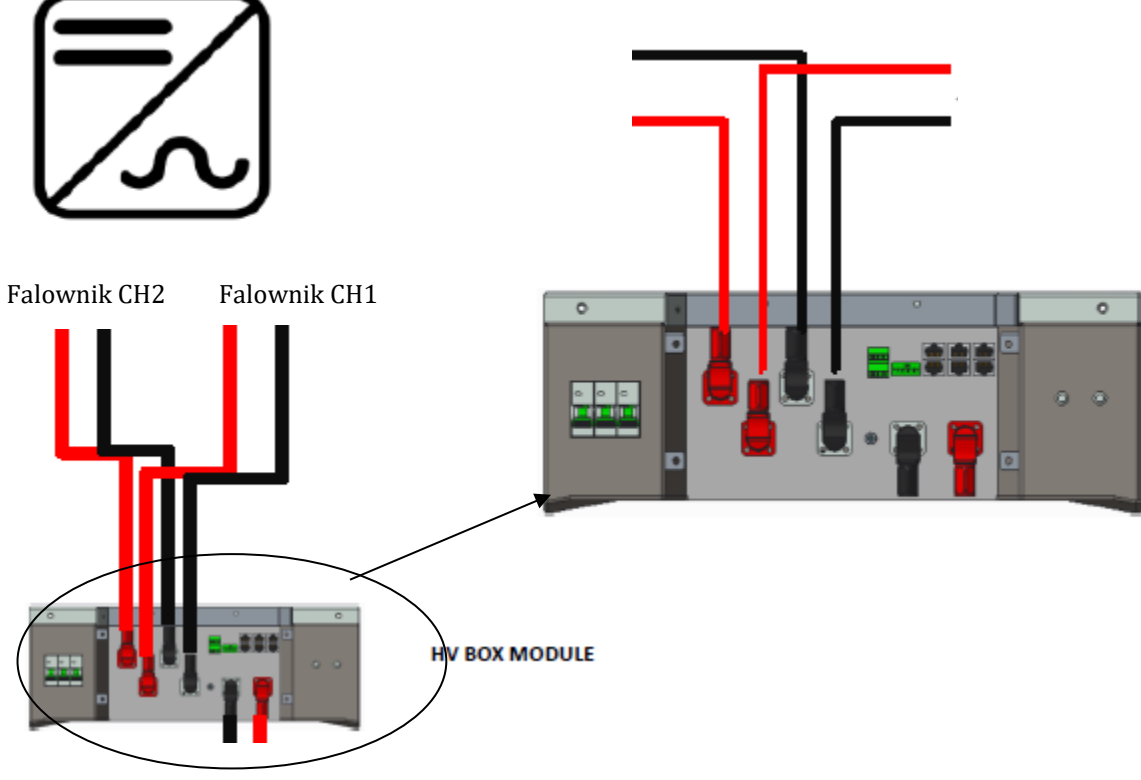

**Rysunek 100 - Podłączenie mocy HV BOX**

Jeśli chodzi o połączenia mocy pomiędzy skrzynką HV BOX a falownikiem, moduł HV BOX umożliwia połączenie obu kanałów pochodzących z falownika (jeśli zostanie prawidłowo ustawiony przez falownik LCD, kolumna baterii będzie w stanie zarządzać maksymalną mocą falownika, zarówno podczas ładowania jak i rozładowywania).

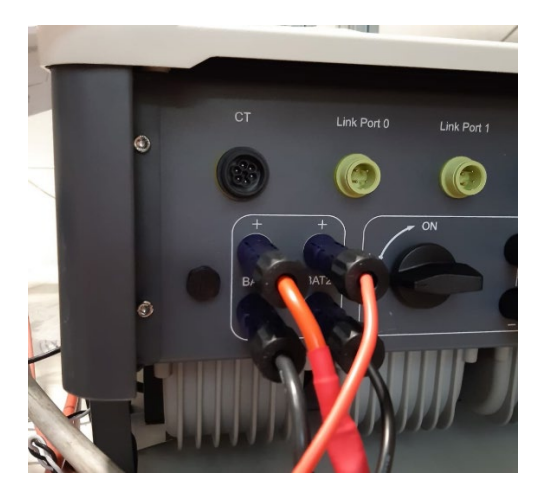

**Rysunek 101 - Podłączenie mocy prądu stałego po stronie falownika z podwójnym wejściem baterii**

*User's Manual 3PH HYD5000-HYD20000-ZSS Rev. 1.3 07/04/2023*

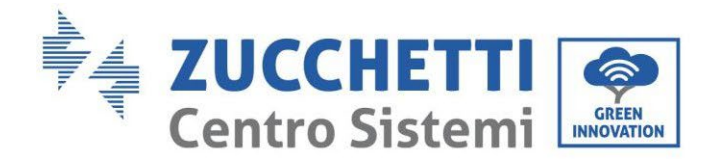

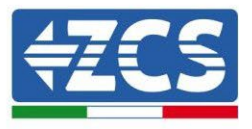

### **4.2.3.5. Konfiguracja kanałów (pojedyncza wieża Weco 5K3XP)**

Aby prawidłowo skonfigurować kanały falownika:

1. Nacisnąć pierwszy przycisk po lewej stronie wyświetlacza:

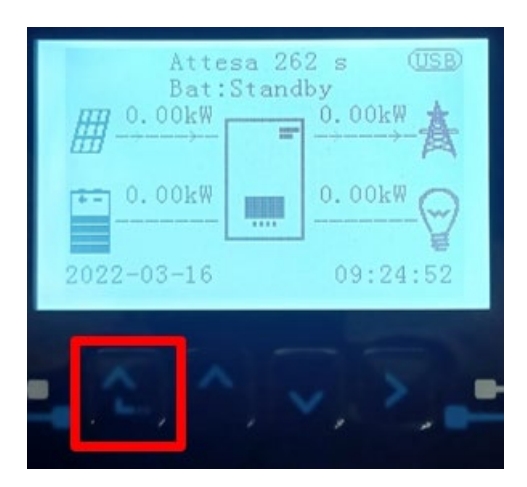

2. Nacisnąć ostatnią strzałkę w prawo (enter), aby uzyskać dostęp do ustawień podstawowych:

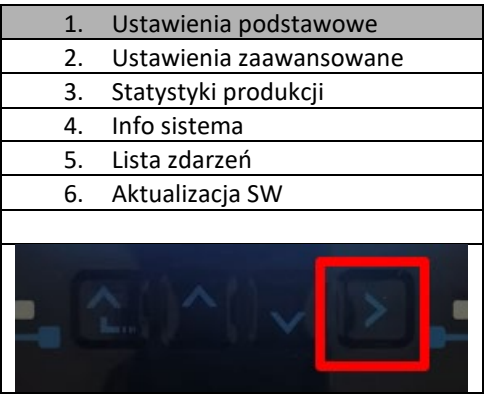

3. Ustawienie podstawowe, nacisnąć strzałkę w dół, aż zostanie podświetlony element konfiguracji kanałów. Teraz nacisnąć ostatnią strzałkę po prawej stronie, aby uzyskać dostęp do konfiguracji kanałów:

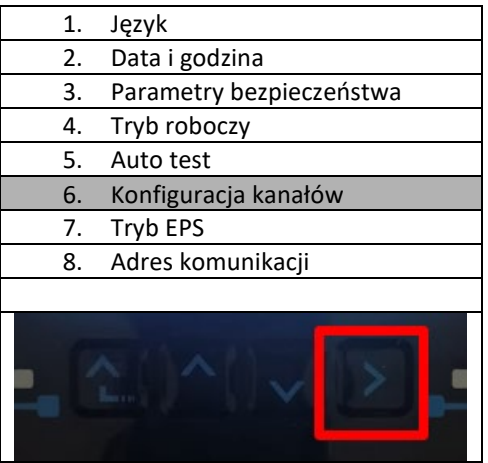

*User's Manual 3PH HYD5000-HYD20000-ZSS Rev. 1.3 07/04/2023*

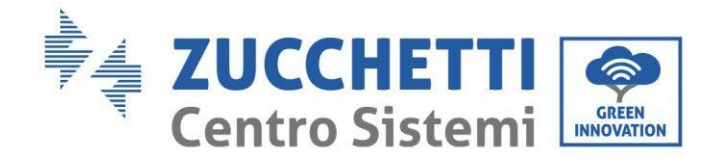

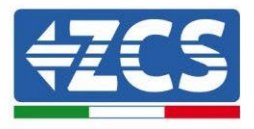

4. Skonfigurować kanały w sposób opisany poniżej:

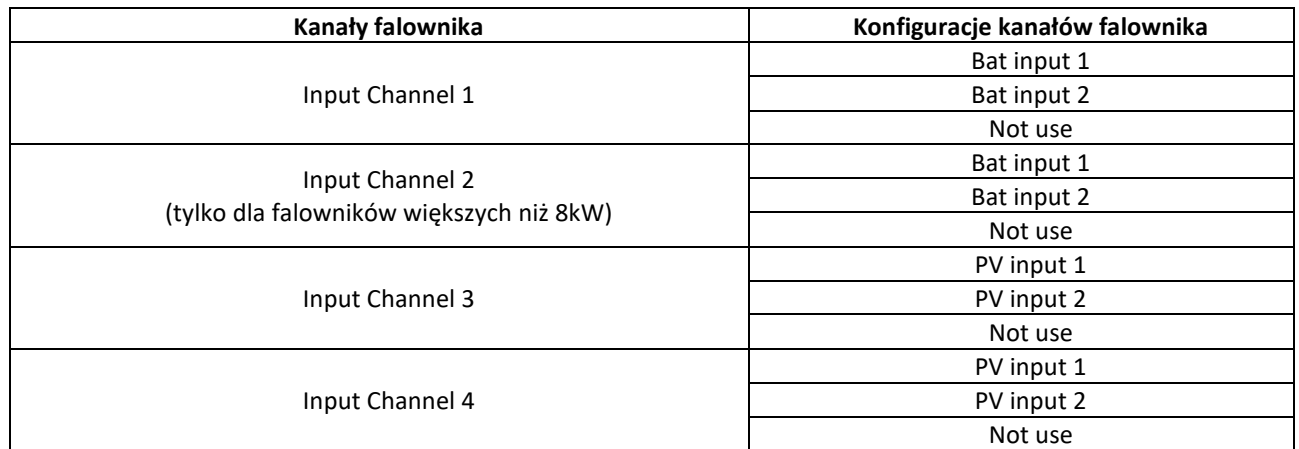

Jeśli chodzi o baterie, ustawić wejścia zgodnie z konfiguracją wież, szczegółowo z tylko jednym HVBOX 5K3XP Weco podłączonym do falownika:

- 3. Dla falowników HYD 5000 ZSS/HYD 8000 ZSS (pojedyncze wejście baterii):
	- $\circ$  Input channel  $1 -$  Bat input 1;
	- o Input channel 2 not use.
- 4. Dla falowników HYD 10000 ZSS/HYD 20000 ZSS (podwójne wejście baterii):
	- $\circ$  Input channel  $1 -$  Bat input 1;
	- o Input channel 2 Bat input 1.
	- 5. Po prawidłowym skonfigurowaniu kanałów, należy uzyskać dostęp do ustawień zaawansowanych, naciskając ostatni przycisk po prawej stronie falownika (wprowadzić hasło 0715):

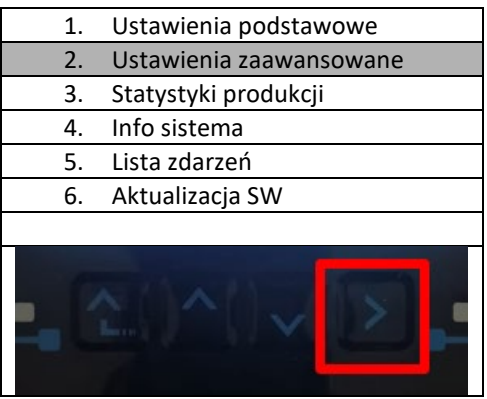

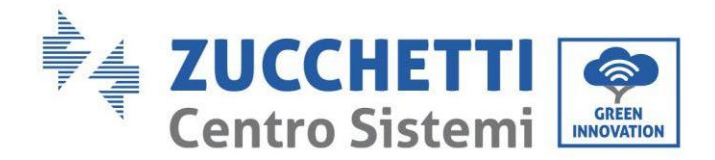

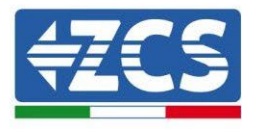

6. Dostęp po naciśnięciu ostatniego przycisku na prawo od falownika pod parametrami baterii:

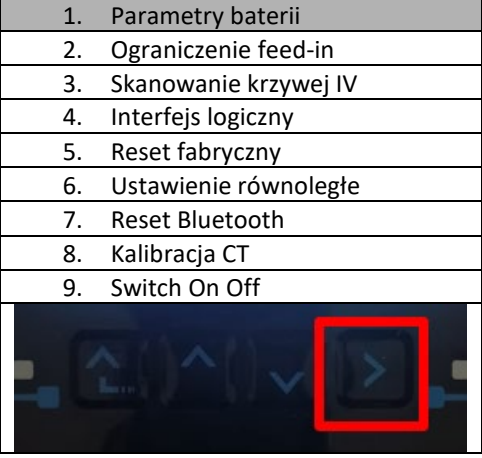

7. Dostęp po naciśnięciu ostatniego przycisku na prawo od falownika pod parametrami baterii 1:

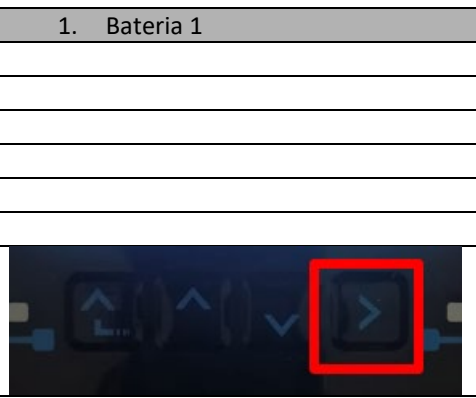

8. Ustawić parametry w następujący sposób:

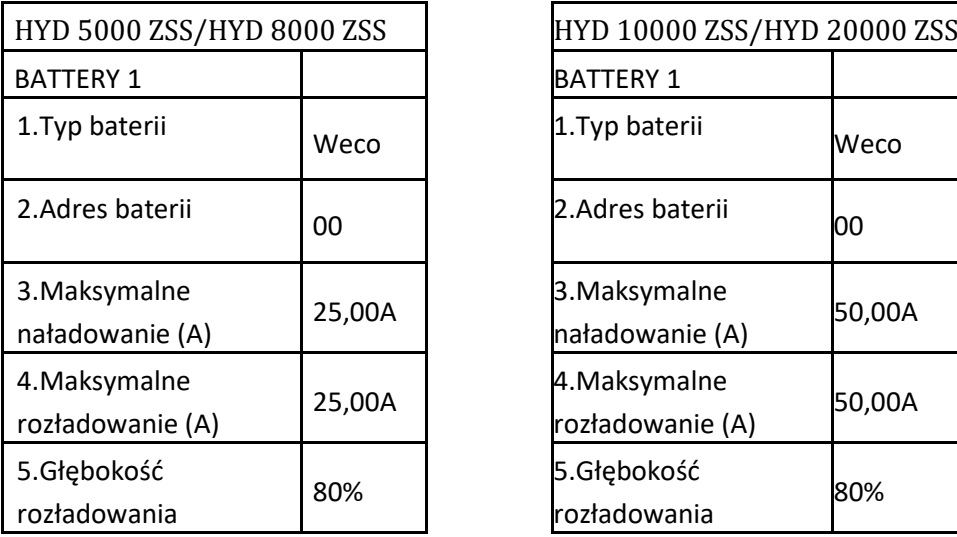

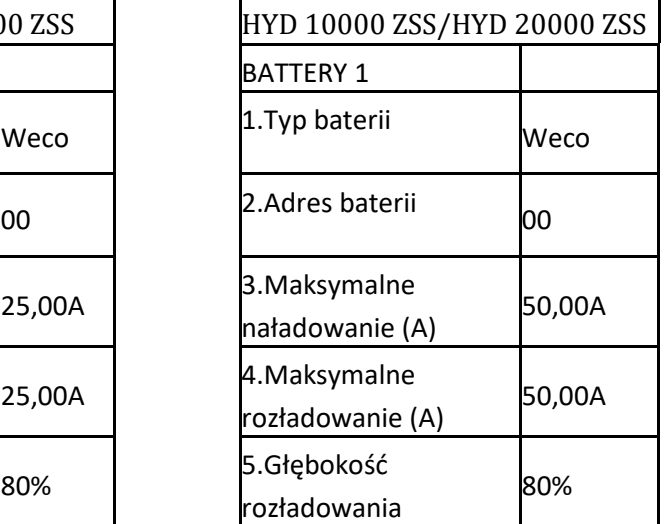

*User's Manual 3PH HYD5000-HYD20000-ZSS Rev. 1.3 07/04/2023*

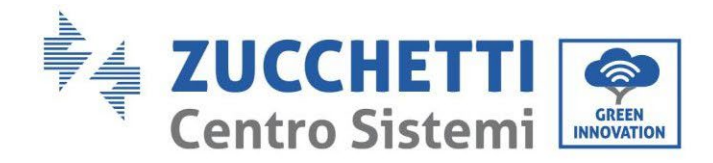

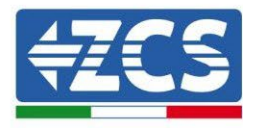

## **4.2.3.6. Włączenie wieży baterii 5K3XP**

W celu przeprowadzenia prawidłowej procedury włączenia:

- 1. HV BOX musi być wyłączony;
- 2. Wszystkie baterie muszą być wyłączone (przełącznik boczny w pozycji 0);

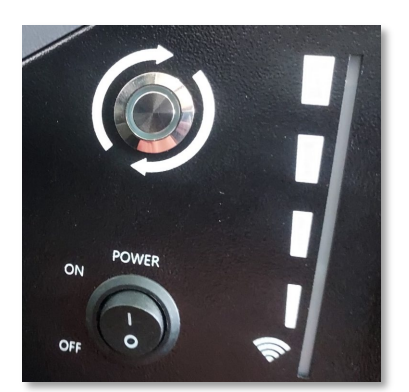

3. Przełącznik obrotowy DC falownika ustawiony w pozycji OFF;

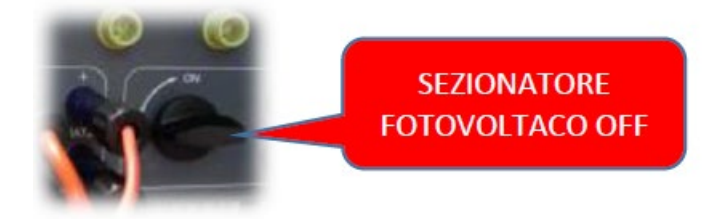

4. Ustawić wszystkie baterie przełącznikiem bocznym na 1 bez ich włączania **(nie** naciskać okrągłego metalowego przycisku);

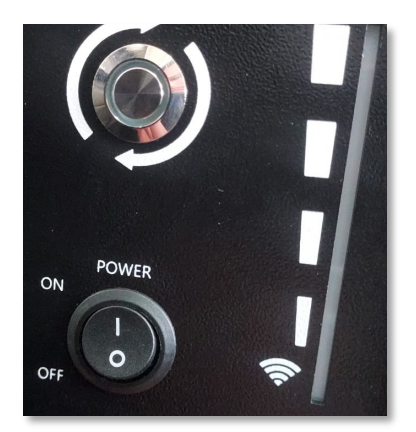

- 5. Włączyć HV BOX poprzez jego wyłącznik;
- 6. Baterie włączą się automatycznie w kaskadzie (każdy moduł włączy się automatycznie, a przycisk boczny będzie migał przez 3 sekundy, następnie stałe ZIELONE światło potwierdzi stan włączenia każdego modułu);
- 7. HV BOX zakończy procedurę włączenia w ciągu 90 sekund, zamykając obwód wejściowy (zapali

*User's Manual 3PH HYD5000-HYD20000-ZSS Rev. 1.3 07/04/2023*

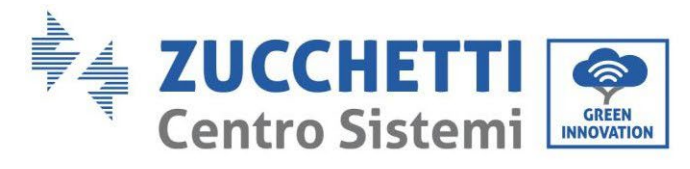

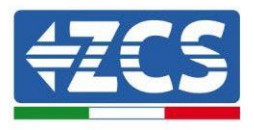

się CZERWONA i ZIELONA lampka, potwierdzając stan operacyjny obwodu wejściowego);

Jeśli podczas lub po fazie włączania HV BOX zabraknie komunikacji pomiędzy falownikiem a HV BOX przez ponad 60 sekund, HV BOX włączy procedurę bezpieczeństwa poprzez otwarcie STYCZNIKA SIECIOWEGO. W fazie uruchamiania instalator musi upewnić się, że komunikacja między HVBOX a falownikiem jest prawidłowo podłączona. Nie należy pozostawiać systemu zasilanego przy braku komunikacji pomiędzy HV BOX a falownikiem, długotrwałe pozostawanie systemu w stanie czuwania może spowodować zachwianie równowagi w wyniku naturalnego samorozładowania.

*User's Manual 3PH HYD5000-HYD20000-ZSS Rev. 1.3 07/04/2023*

Identyfikacja: MD-AL-GI-00 Rev. 1.1 13.11.20 - Aplikacja: GID

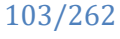

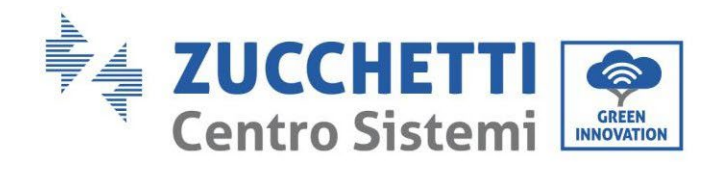

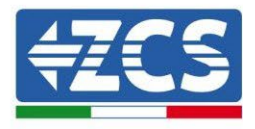

### **4.2.3.7. Instalacja z dwoma wieżami baterii 5K3XP**

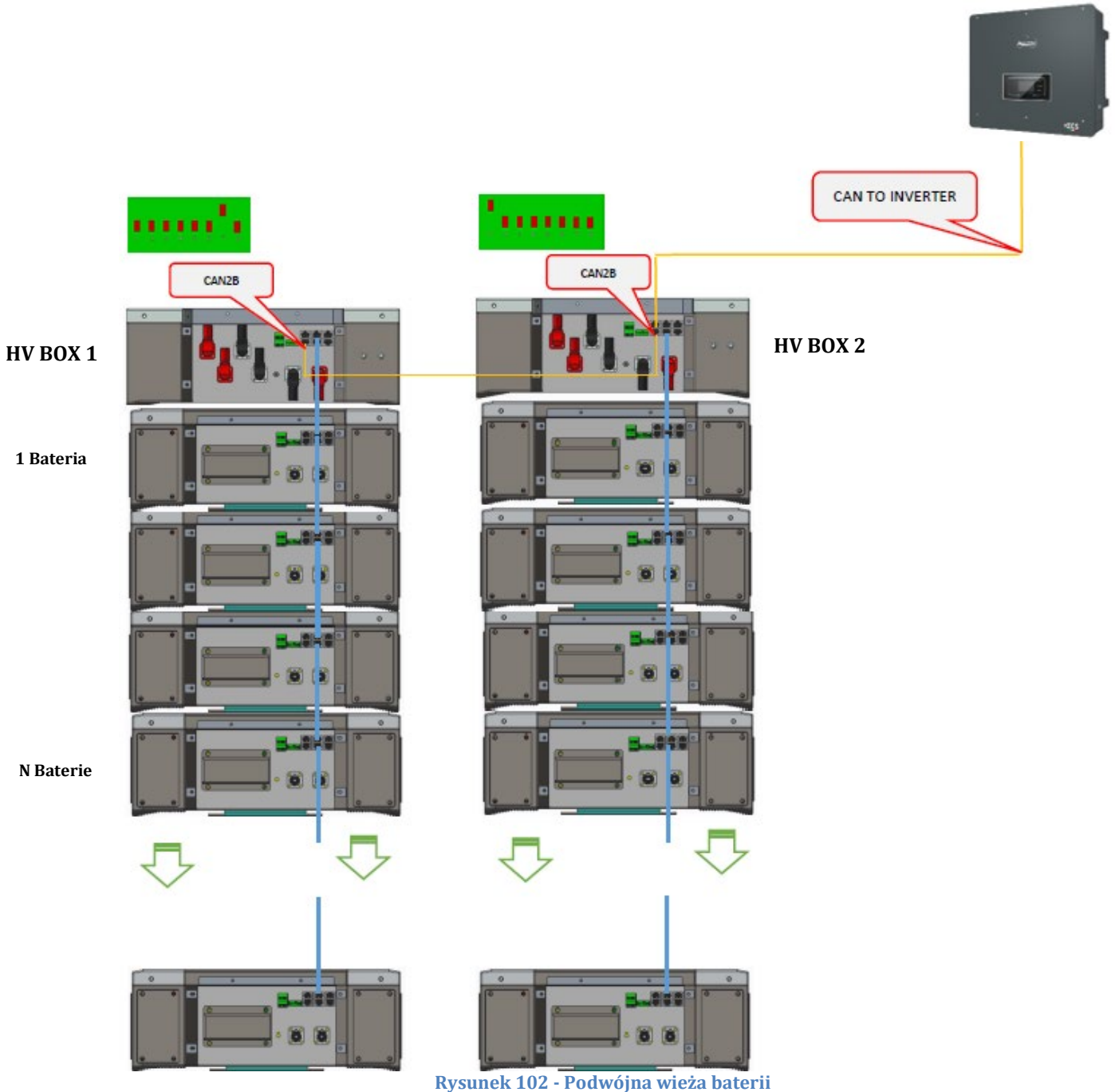

*User's Manual 3PH HYD5000-HYD20000-ZSS Rev. 1.3 07/04/2023*

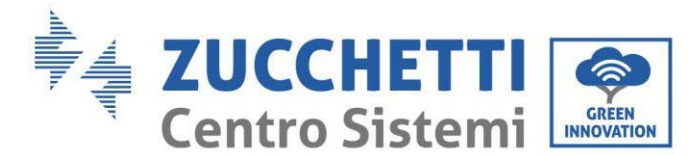

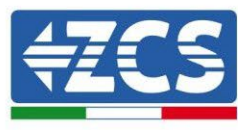

## **4.2.3.8. Komunikacja między HV BOX i modułami baterii 5K3XP**

Podłączenia komunikacyjne powinny być ułożone dla każdej wieży jak wskazano w par. poprzedni, przy użyciu przewodów komunikacyjnych pomiędzy baterią i baterią:

- CAN1-B z HV BOX do CAN-A z pierwszej baterii
- CAN-B z pierwszej baterii do CAN-A z drugiej baterii
- … • CAN-B z przedostatniej baterii do CAN-A ostatniej baterii.

Podłączyć, za pomocą odpowiednich zacisków, wszystkie masy baterii i HV BOX do systemu uziemienia.

### **4.2.3.9. Komunikacja HV BOX 5K3XP - Falownik**

W przypadku dwóch wież baterii:

- 3. Wieża baterii 1
	- a. Wszystkie pin w pozycji OFF z wyjątkiem pin 1 w pozycji ON (ADD=00000010).
- 4. Wieża baterii 2
	- a. Wszystkie pin w pozycji OFF z wyjątkiem pin 1 w pozycji on (ADD=10000000).

Z HV BOX wieży 1 rozpocznie się przewód z wejścia CAN2-B, aby podłączyć do wejścia CAN2-B HV BOX wieży 2; na koniec przewód komunikacyjny Falownik/HV BOX musi być włożony do portu CAN2-A tego samego HV BOX.

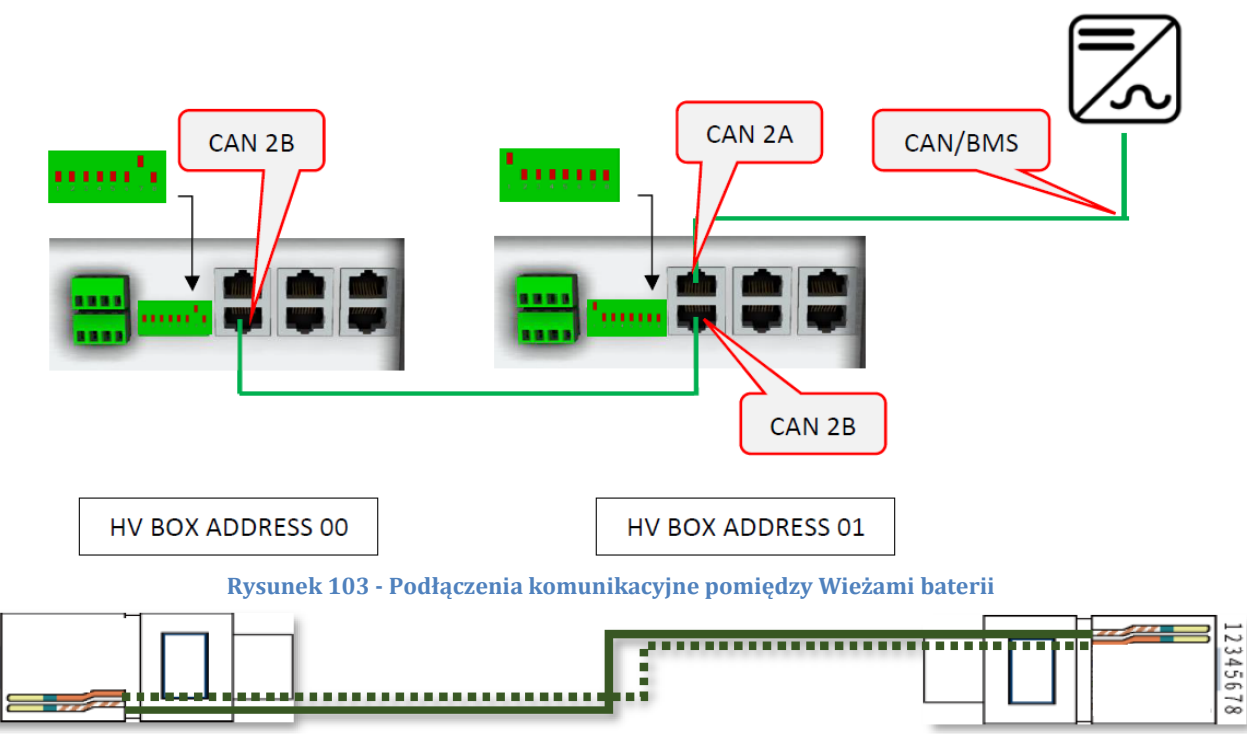

**Figura 104 - Kabel połączeniowy HV BOX**

2345678

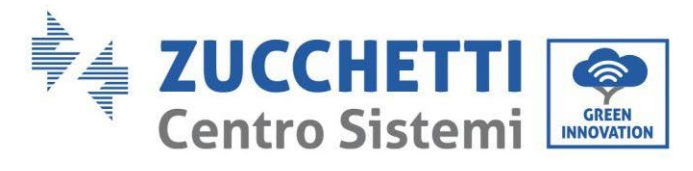

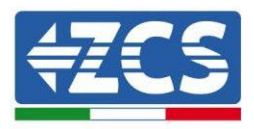

Podłączenie pomiędzy falownikiem a skrzynką HV BOX musi być wykonane poprzez populację wejścia CAN2-A przewodem komunikacyjnym Falownik-HV BOX; drugi koniec, w którym znajdują się tylko żyły "pomarańczowa" i "pomarańczowa biała", musi być podłączony do szybkozłącza COM falownika hybrydowego, jak pokazano na poniższych rysunkach.

Skrzynka HV BOX musi być uziemiona za pomocą odpowiednich zacisków śrubowych M5.

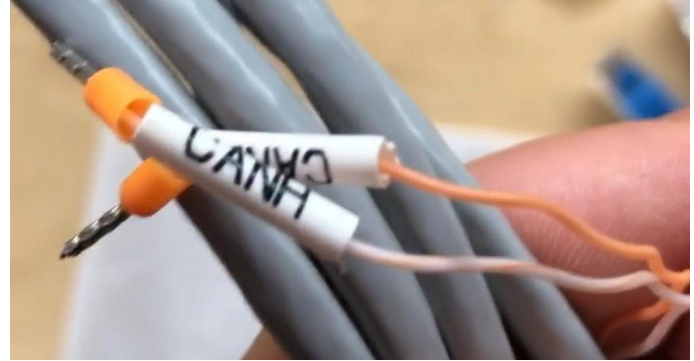

**Rysunek 105 - Przewód komunikacyjny Falownik/HV BOX**

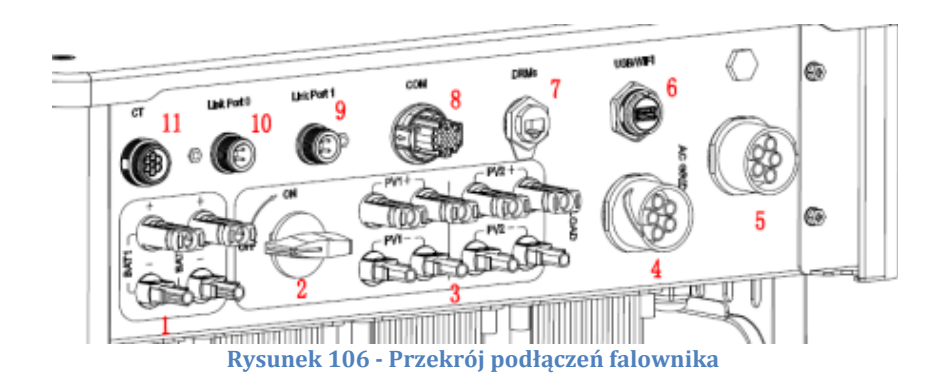

*User's Manual 3PH HYD5000-HYD20000-ZSS Rev. 1.3 07/04/2023*

106/262

Identyfikacja: MD-AL-GI-00 Rev. 1.1 13.11.20 - Aplikacja: GID

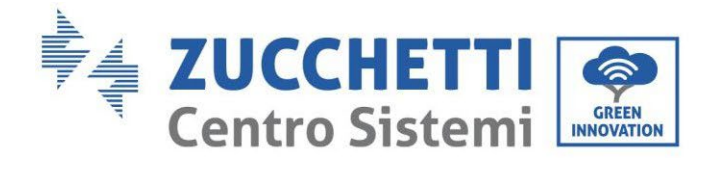

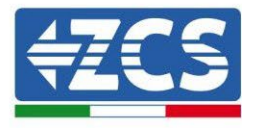

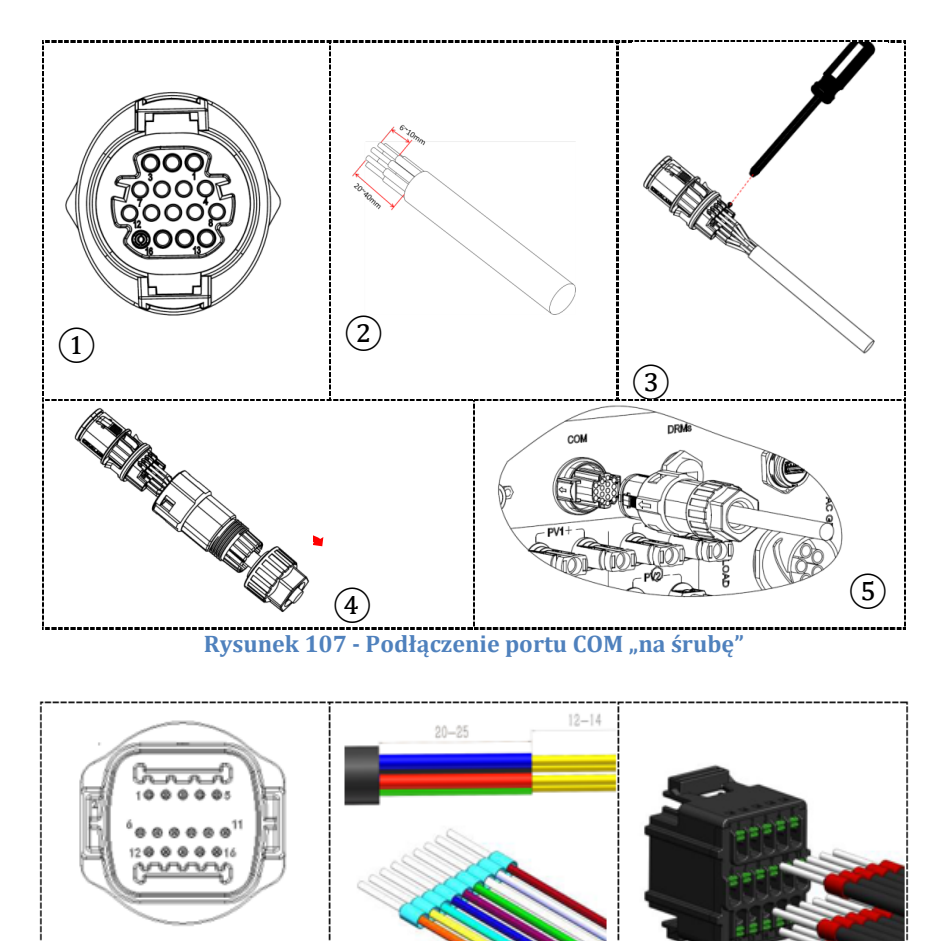

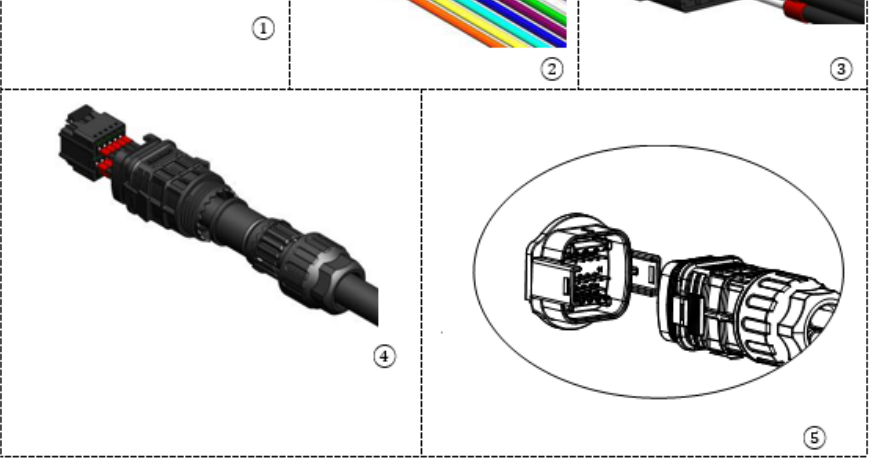

**Rysunek 108** - Podłączenie portu COM "na uchwyt"

*User's Manual 3PH HYD5000-HYD20000-ZSS Rev. 1.3 07/04/2023*
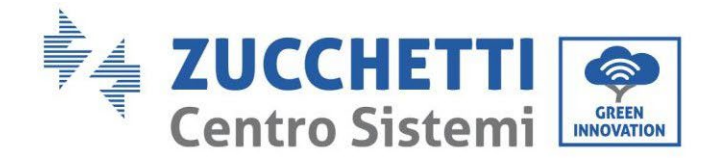

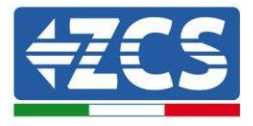

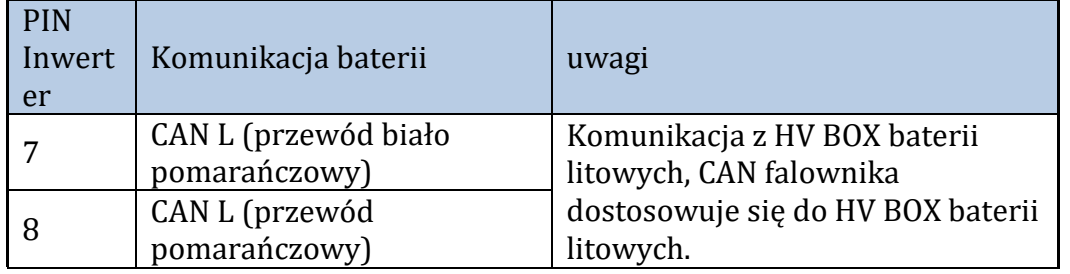

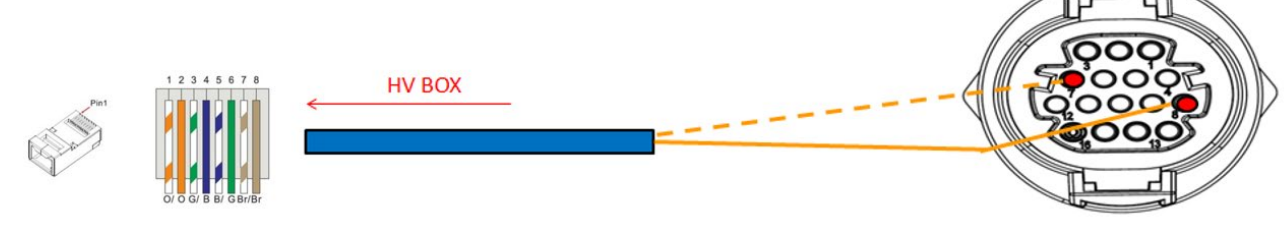

**Rysunek 109 - Opis interfejsu COM**

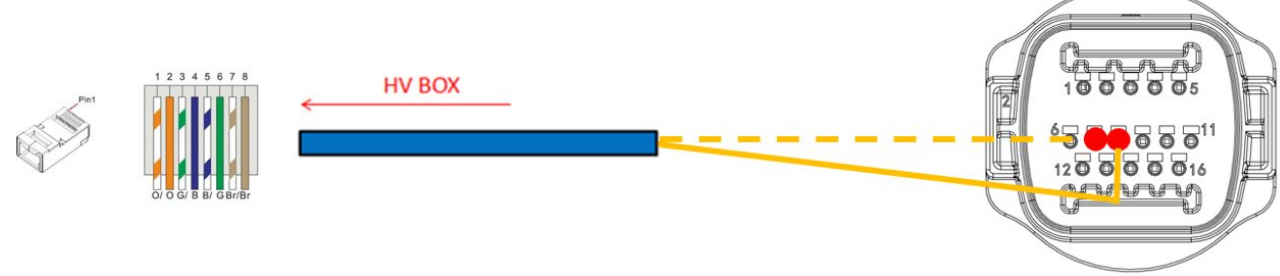

**Rysunek 110 - Schemat podłączeń COM**

*User's Manual 3PH HYD5000-HYD20000-ZSS Rev. 1.3 07/04/2023*

108/262

Identyfikacja: MD-AL-GI-00 Rev. 1.1 13.11.20 - Aplikacja: GID

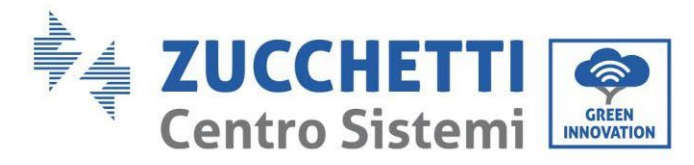

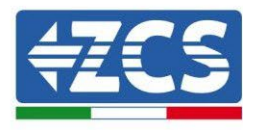

# **4.2.3.10. Podłączenia mocy 5K3XP**

Przewody zasilające w każdej wieży pomiędzy modułami bateryjnymi a systemem HV BOX powinny być połączone zgodnie ze wskazaniami w poprzednim paragrafie.

Jeśli chodzi o podłączenie pomiędzy każdą wieżą a falownikiem, z każdego systemu HV BOX rozpoczynają się dwa przewody zasilające (+ i -), które muszą być podłączone do dwóch wejść falownika: BAT1 i BAT2.

Podłączyć wszystkie uziemienia do systemu uziemienia poprzez odpowiednie złącze.

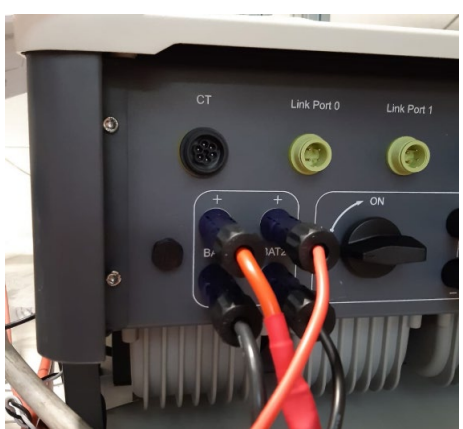

**Rysunek 111 - Podłączenie mocy prądu stałego po stronie falownika z dwoma wejściami baterii**

Zidentyfikować dwie wieże baterii poprzez przypisanie numeru 1 do wieży podłączonej do kanału i numeru 2 do wieży podłączonej do kanału 2.

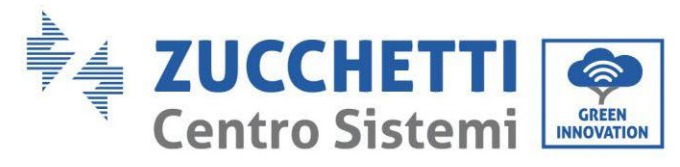

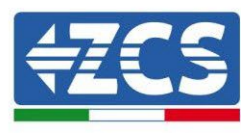

# **4.2.3.11. Konfiguracja kanałów (podwójna wieża Weco 5K3XP)**

Aby prawidłowo skonfigurować kanały falownika:

- 1. Nacisnąć pierwszy przycisk po lewej stronie wyświetlacza:
	- Attesa 262 s **USB** Bat:Standby  $0.00k$ W 0.00kW 0.00kW 0.00kW  $022 - 03 - 16$ 09:24:52
- 2. Nacisnąć ostatnią strzałkę w prawo (enter), aby uzyskać dostęp do ustawień podstawowych:

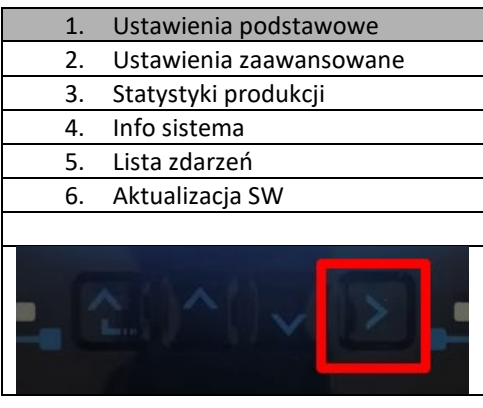

3. Ustawienie podstawowe, nacisnąć strzałkę w dół, aż zostanie podświetlony element konfiguracji kanałów. Teraz nacisnąć ostatnią strzałkę po prawej stronie, aby uzyskać dostęp do konfiguracji kanałów:

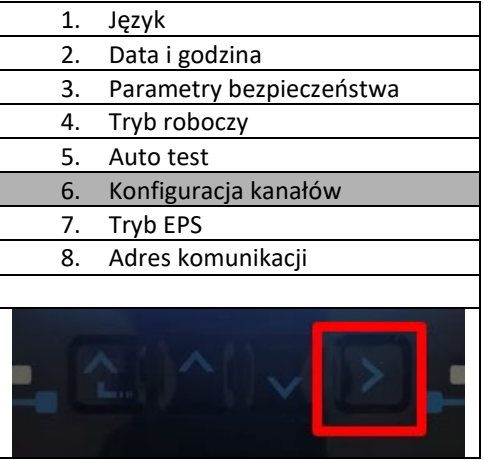

*User's Manual 3PH HYD5000-HYD20000-ZSS Rev. 1.3 07/04/2023*

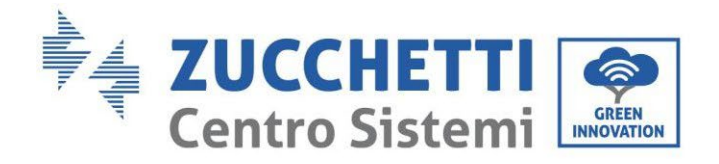

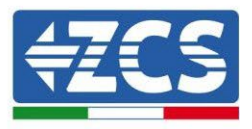

#### 4. Skonfigurować kanały w sposób opisany poniżej:

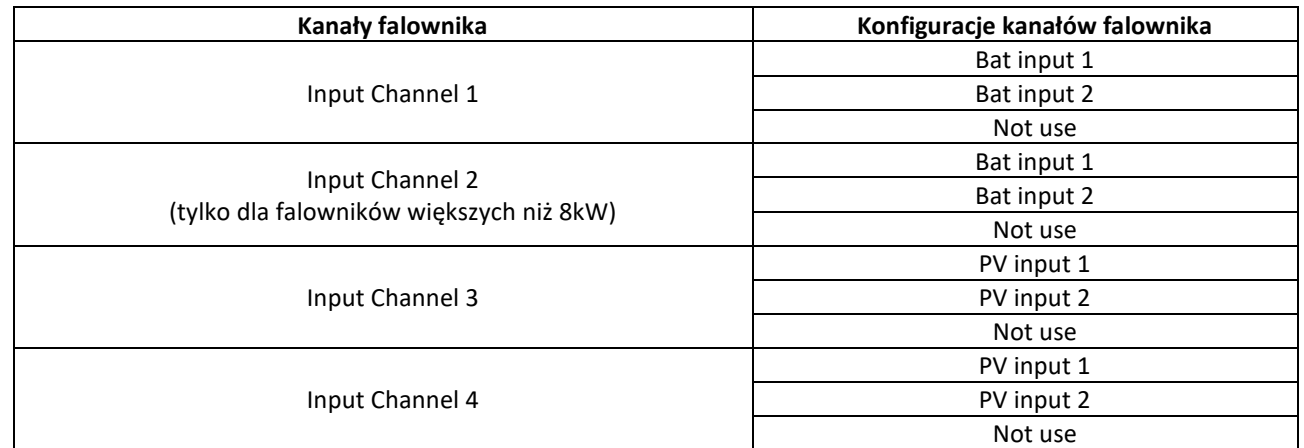

Jeśli chodzi o baterie, ustawić wejścia zgodnie z konfiguracją wież, szczegółowo z dwoma HV BOX 5K3XP Weco podłączonymi do falownika:

- $\circ$  Input channel 1 Bat input 1;
- o Input channel 2 Bat input 2.
- 5. Po prawidłowym skonfigurowaniu kanałów, należy uzyskać dostęp do ustawień zaawansowanych, naciskając ostatni przycisk po prawej stronie falownika (wprowadzić hasło 0715):

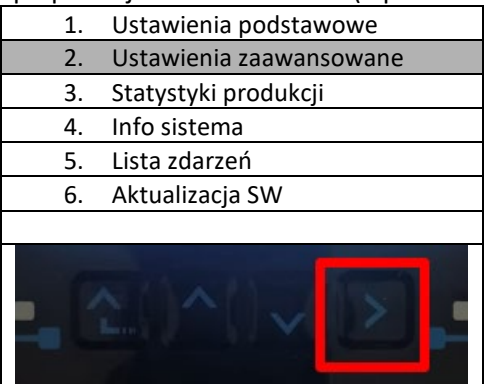

6. Dostęp po naciśnięciu ostatniego przycisku na prawo od falownika pod parametrami baterii:

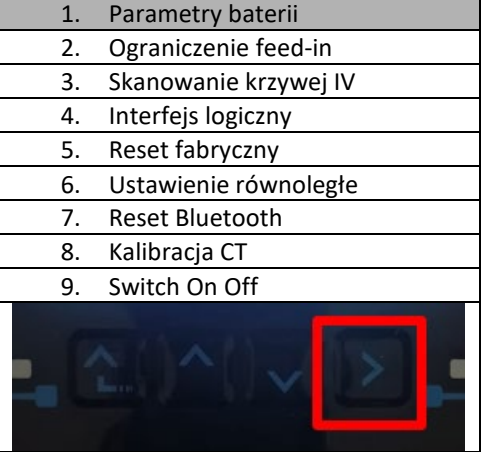

*User's Manual 3PH HYD5000-HYD20000-ZSS Rev. 1.3 07/04/2023*

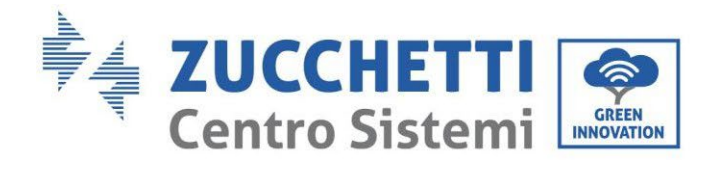

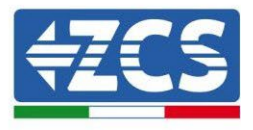

7. Dostęp po naciśnięciu ostatniego przycisku na prawo od falownika pod parametrami baterii 1:

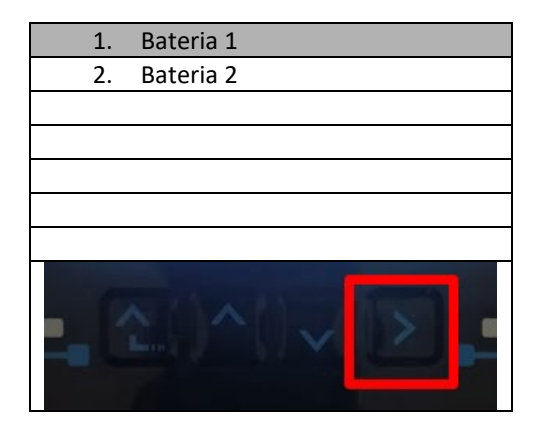

8. Ustawić parametry w następujący sposób:

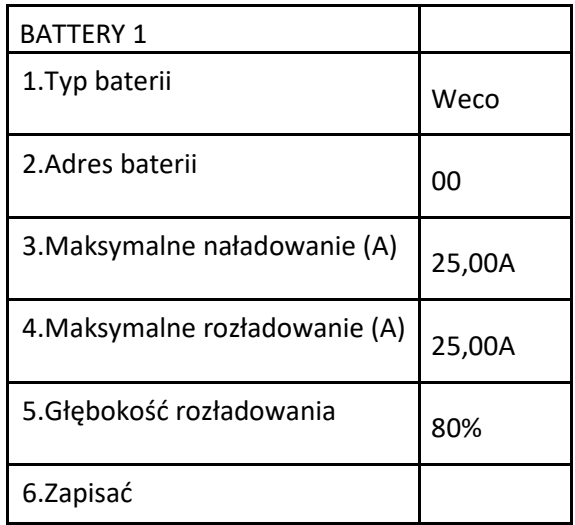

*User's Manual 3PH HYD5000-HYD20000-ZSS Rev. 1.3 07/04/2023*

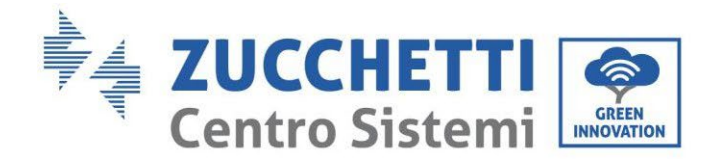

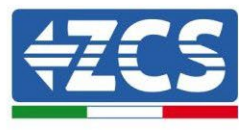

9. Dostęp po naciśnięciu ostatniego przycisku na prawo od falownika pod parametrami baterii 2:

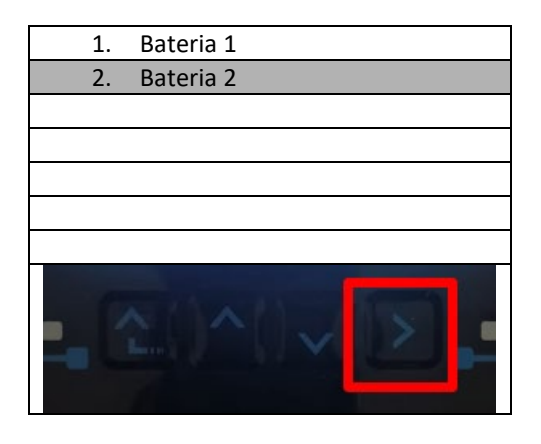

10. Ustawić parametry w następujący sposób:

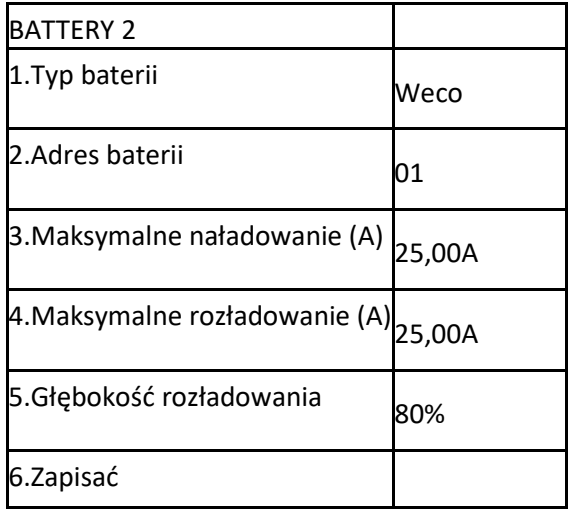

*User's Manual 3PH HYD5000-HYD20000-ZSS Rev. 1.3 07/04/2023*

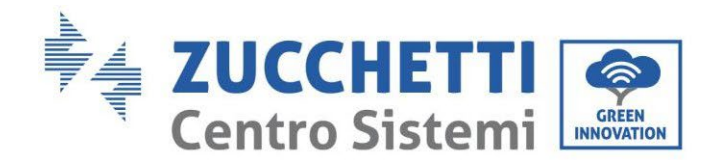

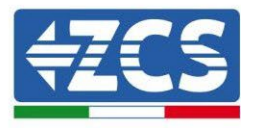

### **4.2.3.12. Włączenie odwójnej wieży baterii 5K3XP**

W celu przeprowadzenia prawidłowej procedury włączenia:

- 1. HV BOX musi być wyłączony;
- 2. Wszystkie baterie muszą być wyłączone (przełącznik boczny w pozycji 0);

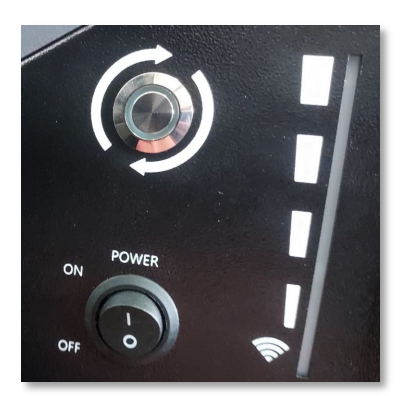

3. Przełącznik obrotowy DC falownika ustawiony w pozycji OFF;

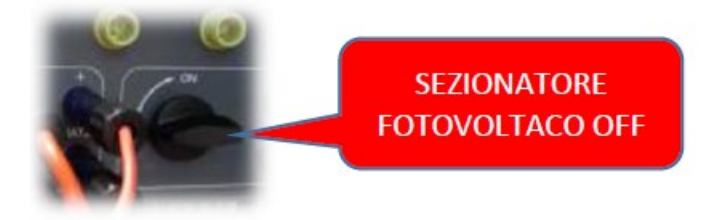

4. Ustawić wszystkie baterie przełącznikiem bocznym na 1 bez ich włączania **(nie** naciskać okrągłego metalowego przycisku);

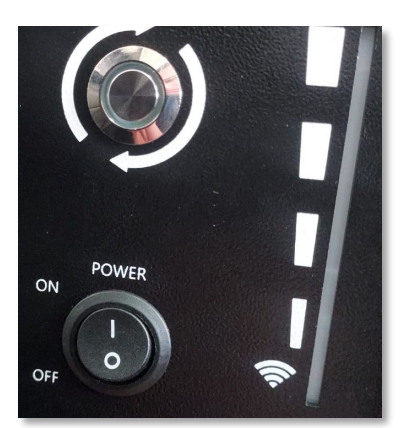

- 5. Włączyć HV BOX poprzez jego wyłącznik;
- 6. Baterie włączą się automatycznie w kaskadzie (każdy moduł włączy się automatycznie, a przycisk boczny będzie migał przez 3 sekundy, następnie stałe ZIELONE światło potwierdzi stan włączenia każdego modułu);

*User's Manual 3PH HYD5000-HYD20000-ZSS Rev. 1.3 07/04/2023*

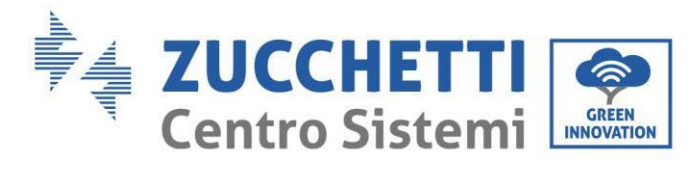

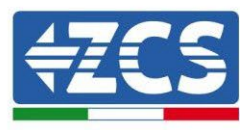

7. HV BOX zakończy procedurę włączenia w ciągu 90 sekund, zamykając obwód wejściowy (zapali się CZERWONA i ZIELONA lampka, potwierdzając stan operacyjny obwodu wejściowego);

Jeśli podczas lub po fazie włączania HV BOX zabraknie komunikacji pomiędzy falownikiem a HV BOX przez ponad 60 sekund, HV BOX włączy procedurę bezpieczeństwa poprzez otwarcie STYCZNIKA SIECIOWEGO. W fazie uruchamiania instalator musi upewnić się, że komunikacja między HVBOX a falownikiem jest prawidłowo podłączona. Nie należy pozostawiać systemu zasilanego przy braku komunikacji pomiędzy HV BOX a falownikiem, długotrwałe pozostawanie systemu w stanie czuwania może spowodować zachwianie równowagi w wyniku naturalnego samorozładowania.

*User's Manual 3PH HYD5000-HYD20000-ZSS Rev. 1.3 07/04/2023*

Identyfikacja: MD-AL-GI-00 Rev. 1.1 13.11.20 - Aplikacja: GID

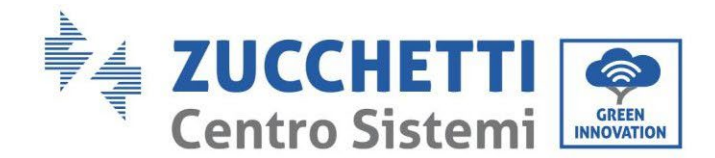

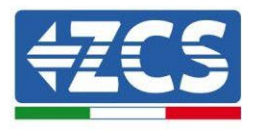

## **4.2.4.Instalacja mieszana Weco 5K3 i 5K3XP**

W przypadku nowej instalacji nie zalecamy instalowania rozwiązania mieszanego baterii 5K3 i 5K3XP. W przypadku stosowania baterii 5K3 i 5K3XP jest obowiązkowe:

- Zainstalować HV-BOX XP;
- Zainstalować przynajmniej jedną baterię 5k3XP (baterie XP powinny być zainstalowane bezpośrednio pod HV BOX XP, natomiast baterie 5k3 powinny być włożone jako ostatnie).

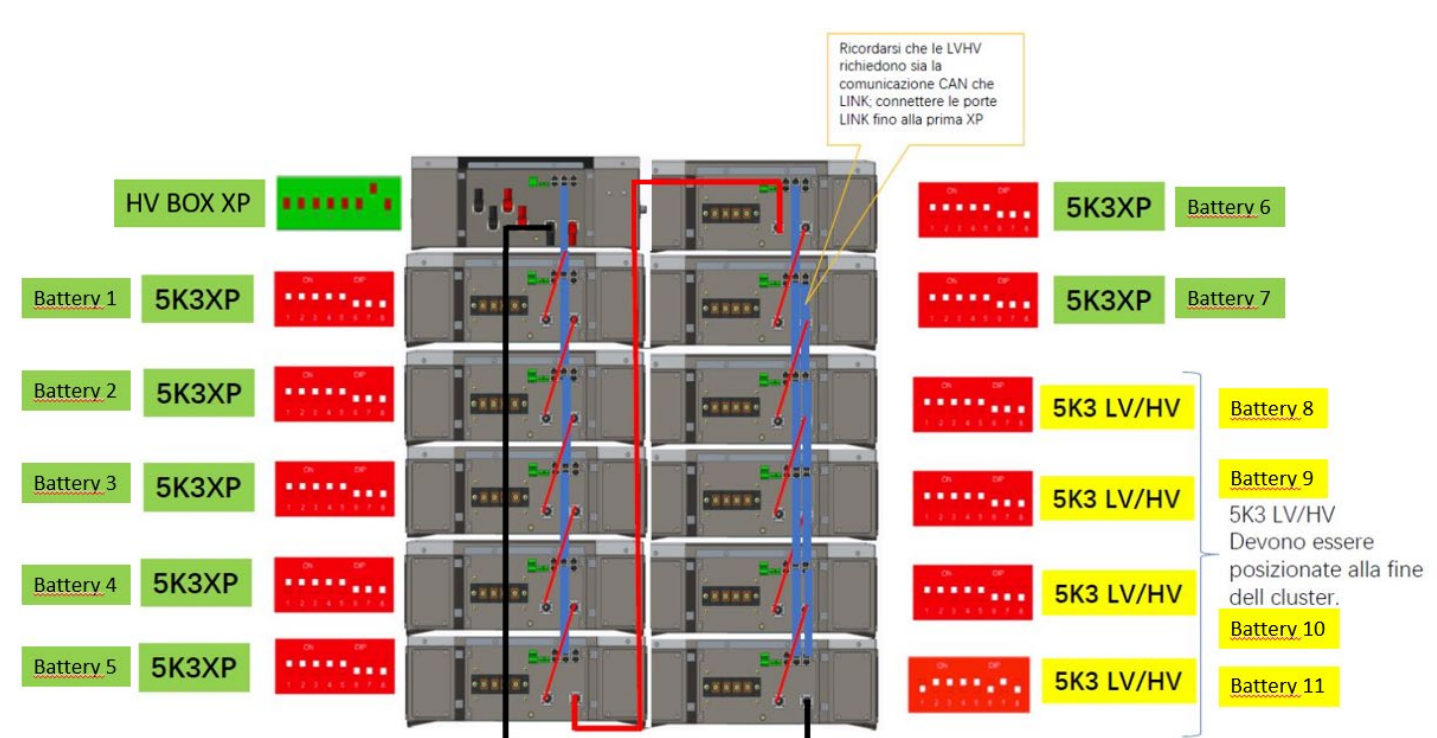

**Rysunek 112 - Podłączenie mocy i komunikacja z bateriami 5K3 i 5K3XP**

### **Do wiadomości:**

Podłączenia komunikacyjne powinny być rozmieszczone jak na rysunku powyżej, z wykorzystaniem przewodów komunikacyjnych bateria - bateria, w detalu:

- CAN1-B z HV BOX XP do CAN-A pierwszej baterii 5K3XP
- CAN-B pierwszej baterii 5K3XP do CAN-A drugiej baterii
- … • CAN-B szóstej baterii 5K3XP do CAN-A siódmej baterii
- CAN-B siódmej baterii 5K3XP do CAN-A ósmej baterii
- LINK-B siódmej baterii 5K3XP do LINK-A ósmej baterii 5K3
- CAN-B ósmej baterii 5K3 do CAN-A dziewiątej baterii
- LINK-B ósmej baterii 5K3 do LINK-A dziewiątej baterii 5K3
- …
- CAN-B przedostatniej baterii 5K3 do CAN-A ostatniej baterii
- LINK-B przedostatniej baterii 5K3 do LINK-A ostatniej baterii 5K3.

Podłączyć, za pomocą odpowiednich zacisków, wszystkie masy baterii i HV BOX do systemu uziemienia.

*User's Manual 3PH HYD5000-HYD20000-ZSS Rev. 1.3 07/04/2023*

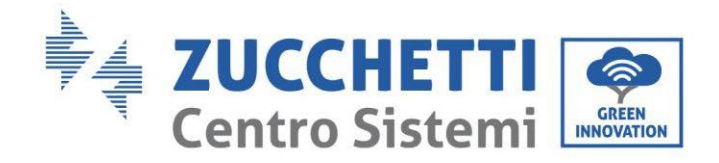

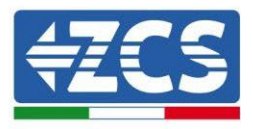

### **Moc:**

Moduły baterii muszą być podłączone szeregowo za pomocą przewodów w wyposażeniu. Złącze należy podłączyć od wejścia ujemnego pierwszej baterii do dodatniego drugiej, od tej drugiej wejście ujemne należy przesunąć do dodatniej trzeciej, wszystko to kontynuując serię, aż do podłączenia ujemnego z przedostatniej do dodatniego z ostatniej.

W tej konfiguracji dodatni wynik pierwszego i ujemny ostatniego modułu baterii pozostanie wolny (należy stosować kolor złącza jako odniesienie).

Następnie należy podłączyć HV BOX XP, urządzenie to musi być podłączone z zachowaniem biegunowości + i - ponieważ jest zasilane z samych baterii, dlatego dodatni HV BOX XP musi być połączony z dodatnim z pierwszej baterii, a ujemny HV BOX XP z ujemnym z ostatniego modułu baterii.

Skrzynka HV BOX musi być uziemiona za pomocą odpowiednich zacisków śrubowych M5. Podłączyć wszystkie uziemienia do systemu uziemienia poprzez odpowiednie złącze.

#### **Konfiguracja kanałów:**

Skonfigurować kanały falownika zgodnie z liczbą HV-BOX podłączonych do falownika (patrz poprzednie rozdziały).

### **4.2.4.1. Włączenie wieży baterii 5K3XP i 5K3**

W celu przeprowadzenia prawidłowej procedury włączenia:

- 1. HV BOX musi być wyłączony;
- 2. Wszystkie baterie muszą być wyłączone (przełącznik boczny w pozycji 0);

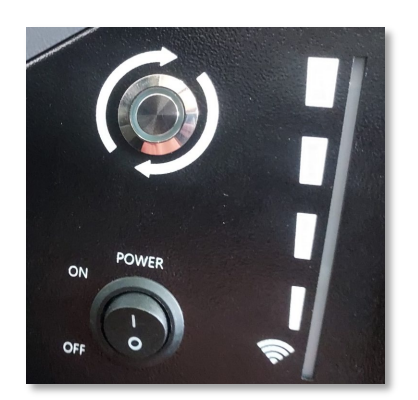

3. Przełącznik obrotowy DC falownika ustawiony w pozycji OFF;

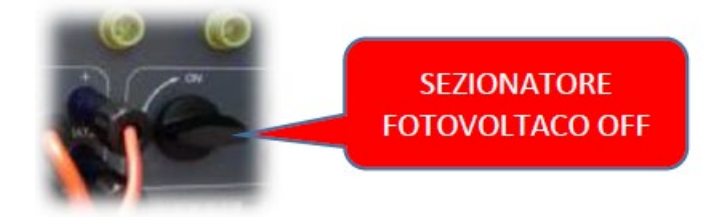

4. Ustawić wszystkie baterie przełącznikiem bocznym na 1 bez ich włączania **(nie** naciskać okrągłego metalowego przycisku);

*User's Manual 3PH HYD5000-HYD20000-ZSS Rev. 1.3 07/04/2023*

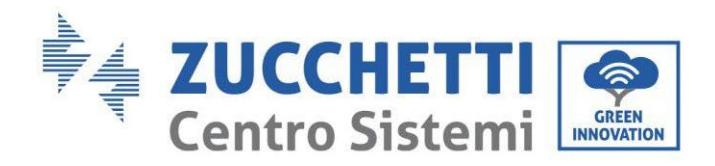

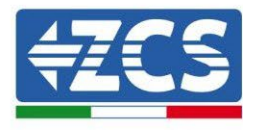

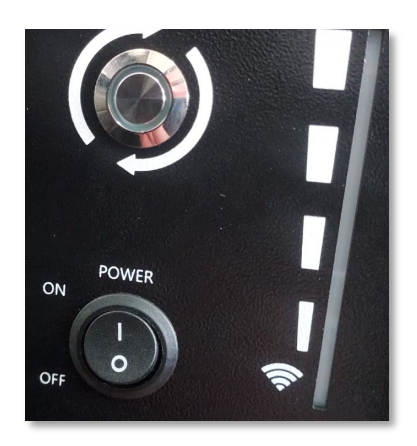

- 5. Włączyć HV BOX poprzez jego wyłącznik;
- 6. Baterie włączą się automatycznie w kaskadzie (każdy moduł włączy się automatycznie, a przycisk boczny będzie migał przez 3 sekundy, następnie stałe ZIELONE światło potwierdzi stan włączenia każdego modułu);
- 7. HV BOX zakończy procedurę włączenia w ciągu 90 sekund, zamykając obwód wejściowy (zapali się CZERWONA i ZIELONA lampka, potwierdzając stan operacyjny obwodu wejściowego);

Jeśli podczas lub po fazie włączania HV BOX zabraknie komunikacji pomiędzy falownikiem a HV BOX przez ponad 60 sekund, HV BOX włączy procedurę bezpieczeństwa poprzez otwarcie STYCZNIKA SIECIOWEGO. W fazie uruchamiania instalator musi upewnić się, że komunikacja między HVBOX a falownikiem jest prawidłowo podłączona. Nie należy pozostawiać systemu zasilanego przy braku komunikacji pomiędzy HV BOX a falownikiem, długotrwałe pozostawanie systemu w stanie czuwania może spowodować zachwianie równowagi w wyniku naturalnego samorozładowania.

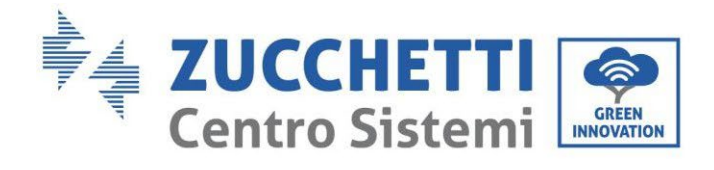

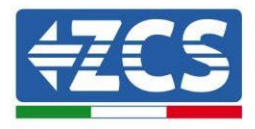

# **4.2.5.Instalacja baterii Azzurro HV**

**4.2.5.1. Pojedyncza podłączona wieża baterii**

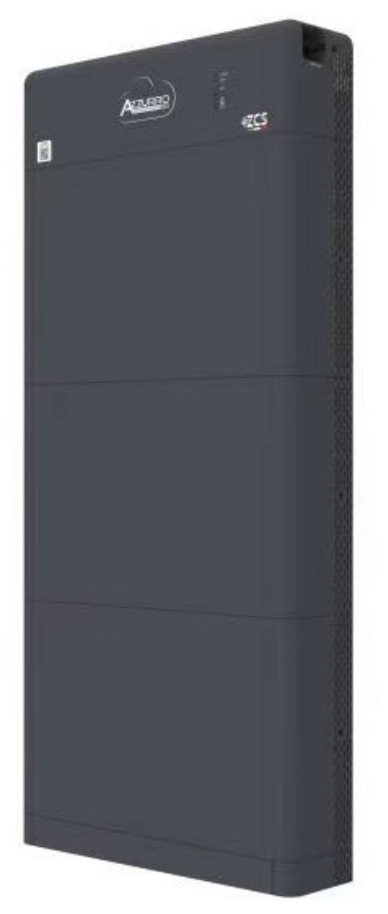

**Rysunek 113 - Pojedyncza wieża bateria**

*User's Manual 3PH HYD5000-HYD20000-ZSS Rev. 1.3 07/04/2023*

119/262

Identyfikacja: MD-AL-GI-00 Rev. 1.1 13.11.20 - Aplikacja: GID

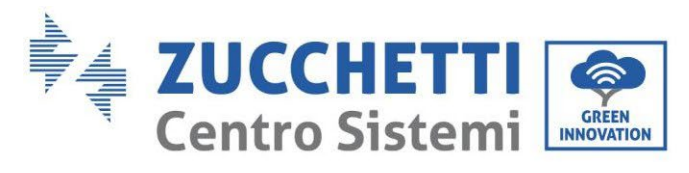

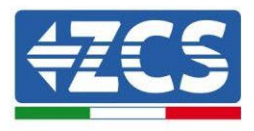

Baterie Azzurro HV są bateriami z wyjściem 400V DC, więc w przeciwieństwie do baterii Weco i Pylontech nie powinny być instalowane szeregowo, lecz równolegle**.** Każda wieża modułów baterii składa się z **BDU** połączonego równolegle do większej liczby modułów baterii.

Urządzenia, które mają być użyte to:

1. Zewnętrzny system BDU od 1 do 4 modułów baterii (ZZT-ZBT5K-BDU)

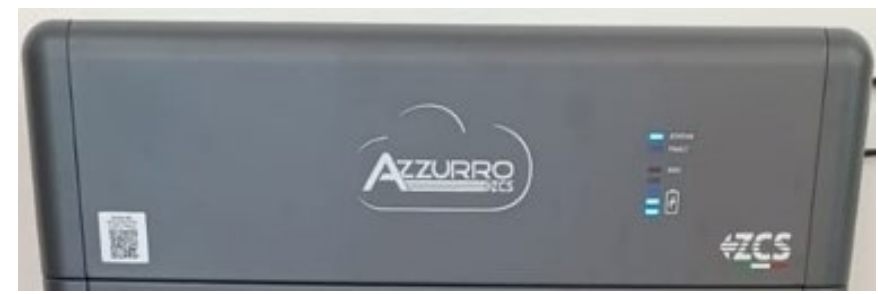

**Rysunek 114** - **BDU**

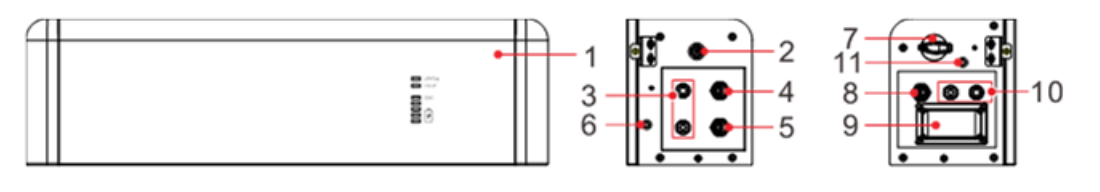

Front surface

Left surface

Right surface

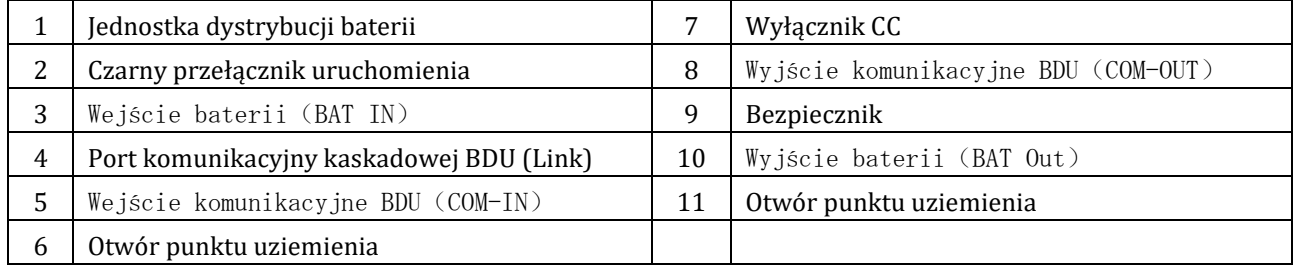

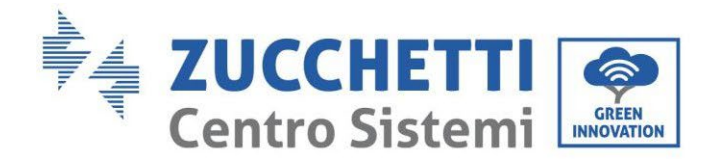

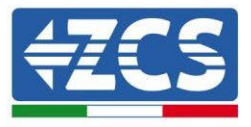

2. Moduły baterii (ZZT-BAT-ZBT5K)

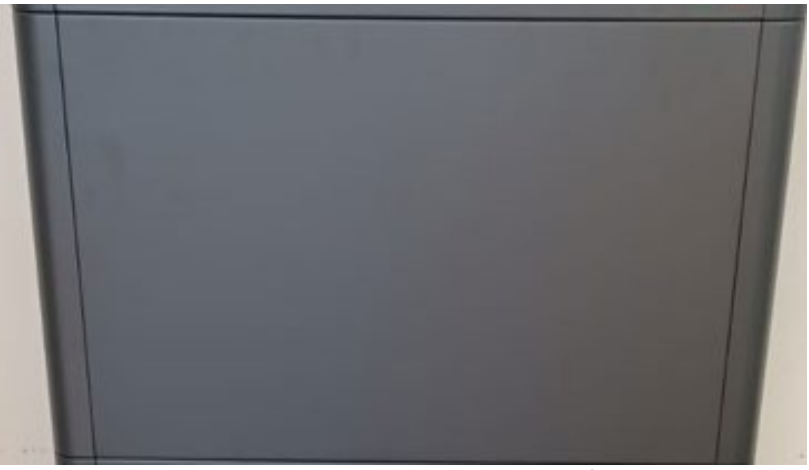

**Rysunek 115 - Moduł baterii do podłączenia równoległego**

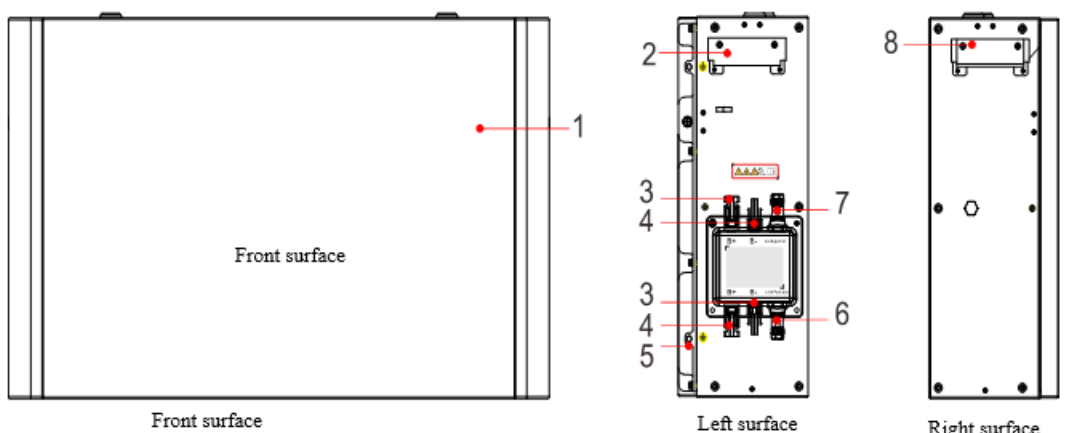

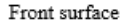

Right surface

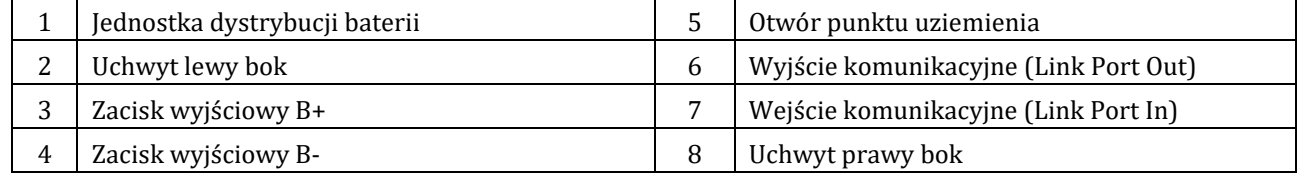

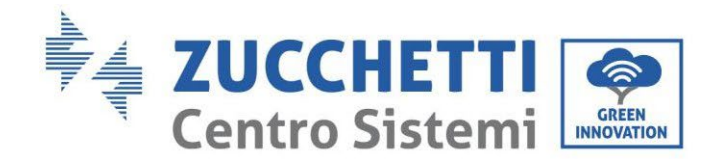

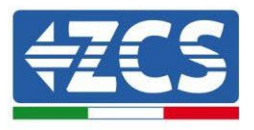

### **4.2.5.2. Komunikacja między systemem BDU a modułami bateryjnymi**

Podłączenia komunikacyjne powinny być ułożone w następujący sposób, przy użyciu przewodów komunikacyjnych pomiędzy modułami baterii:

- COM-IN jednostki BDU do portu LINK IN pierwszej baterii
- LINK PORT OUT pierwszej baterii musi być podłączony do LINK PORT OUT drugiej baterii
- … • LINK PORT OUT pierwszej baterii musi być podłączony do LINK PORT IN iostatniej;
- Do LINK PORT OUT musi być podłączony rezystor końcowy ostatniej baterii.

Podłączyć, za pomocą odpowiednich zacisków, wszystkie masy baterii i BDU do systemu uziemienia.

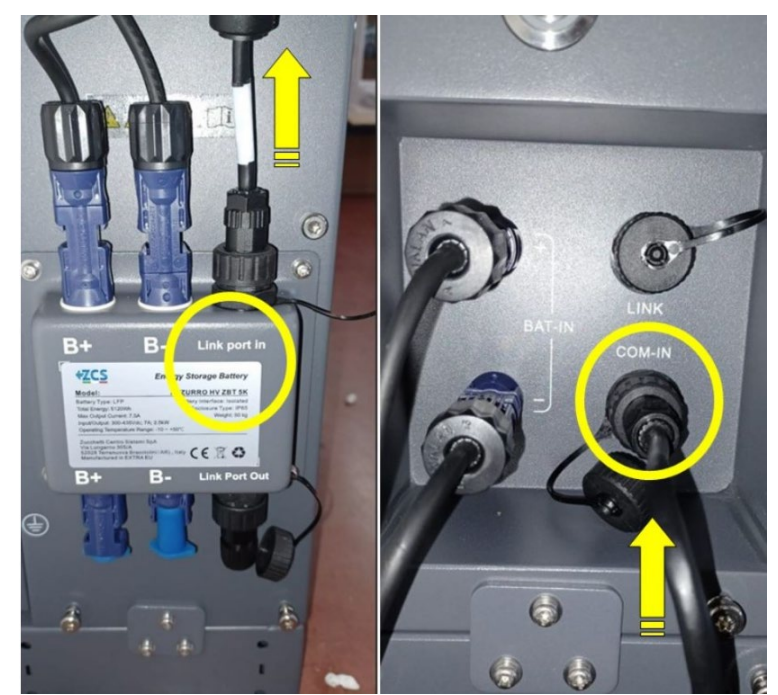

**Rysunek 116 - Podłączenia komunikacyjne: BDU i pierwszy moduł baterii** 

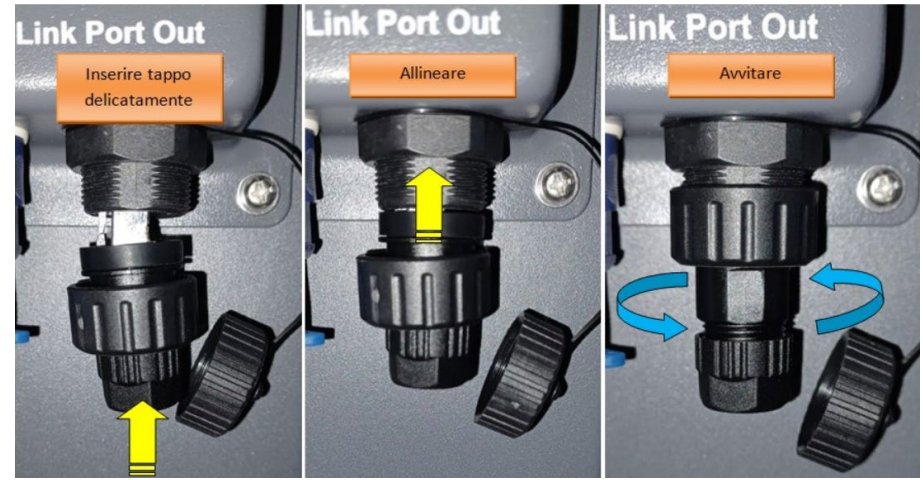

**Rysunek 117 - Ostatni rezystor końcowy baterii**

*User's Manual 3PH HYD5000-HYD20000-ZSS Rev. 1.3 07/04/2023*

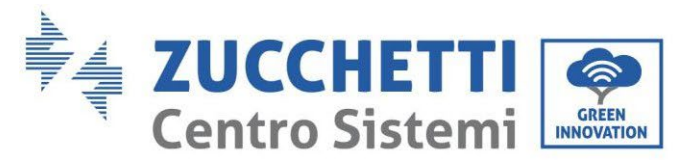

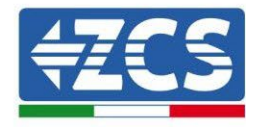

**4.2.5.3. Komunikacja BDU Falownik**

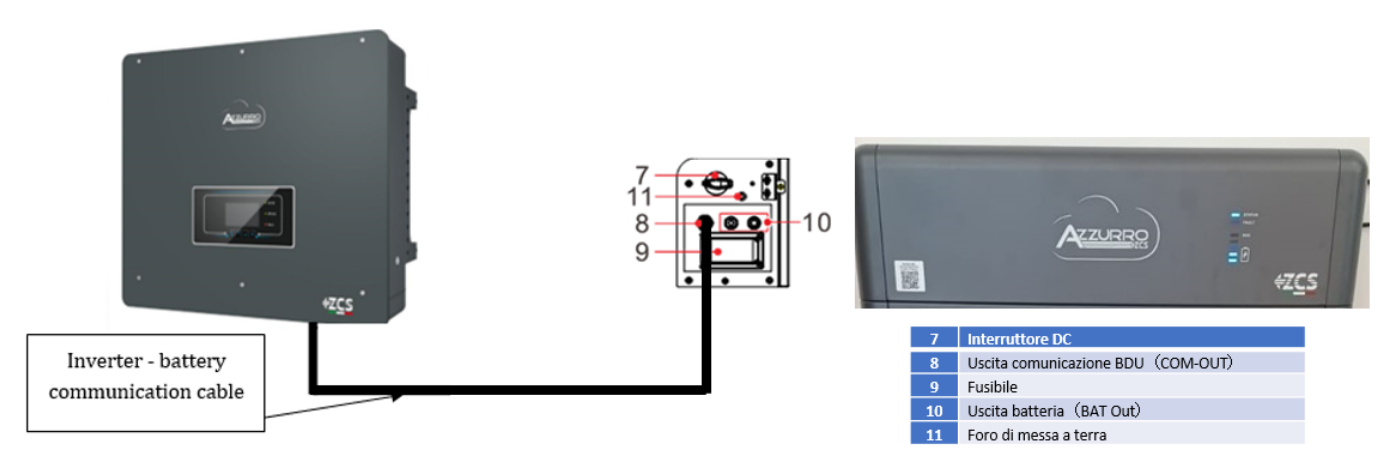

**Rysunek 118 - Podłączenie komunikacyjne falownika hybrydowego i BDU**

Do komunikacji pomiędzy BDU a falownikiem należy użyć czarnego rzewodu komunikacyjnego dostarczonego w zestawie. Strona BDU musi być podłączona do portu COM-OUT i ze strony Falownika. PIN 7 (niebieski) i PIN 8 (biało niebieski) port COM.

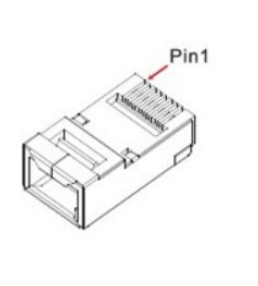

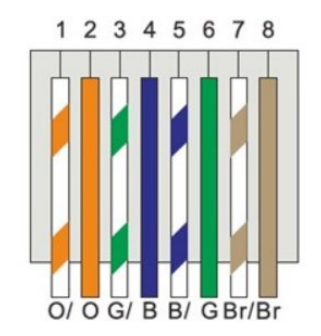

#### **Rysunek 119 - PIN Out RJ45 przewodu komunikacyjnego**

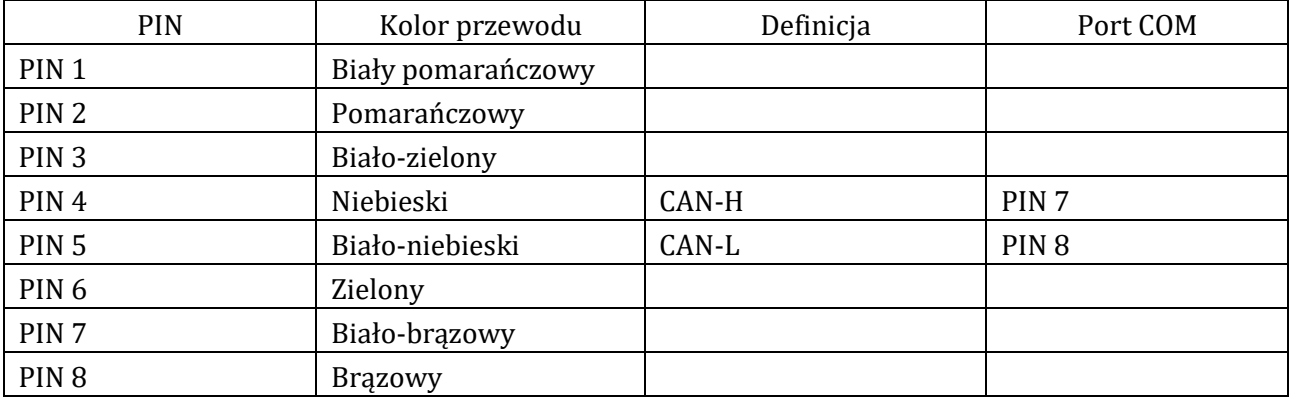

*User's Manual 3PH HYD5000-HYD20000-ZSS Rev. 1.3 07/04/2023*

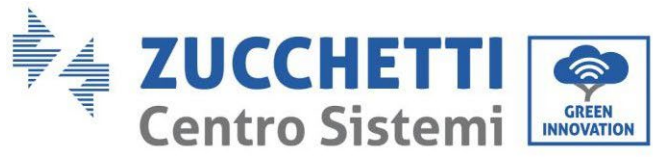

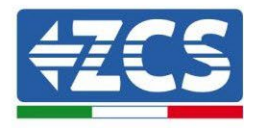

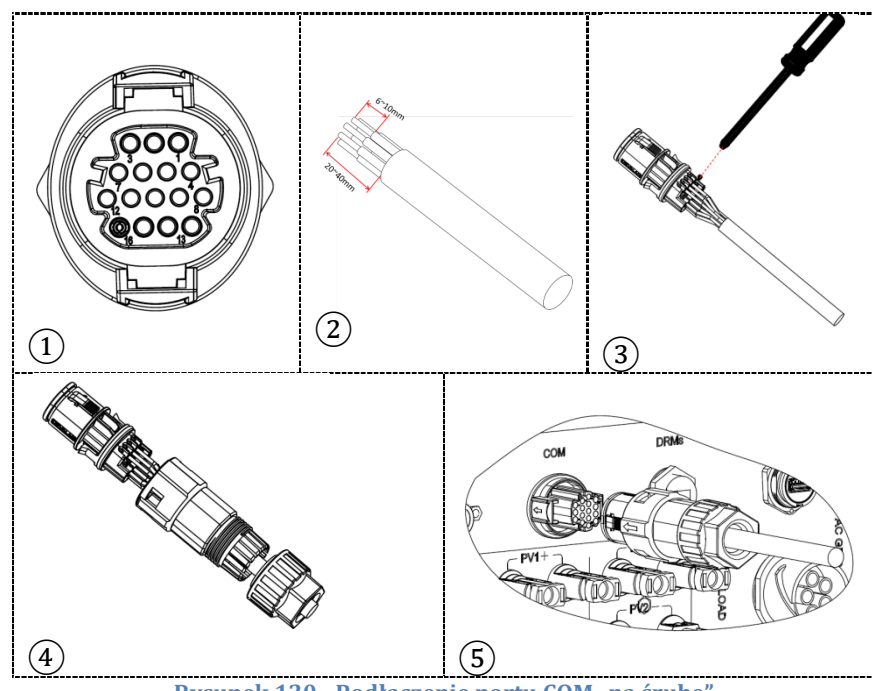

**Rysunek 120 - Podłączenie portu COM "na śrubę"**

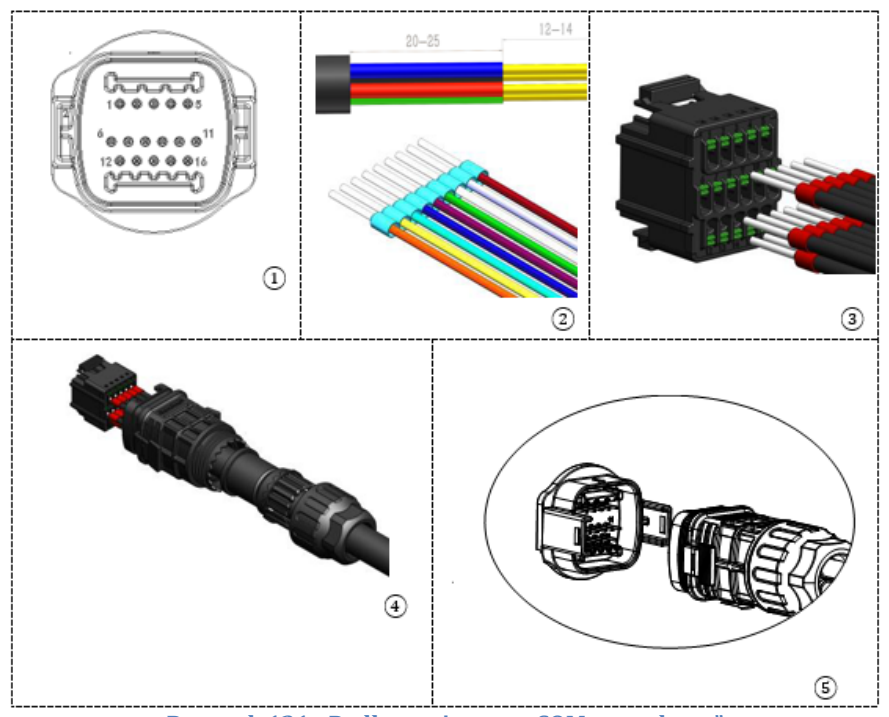

**Rysunek 121 - Podłączenie portu COM "na uchwyt"** 

*User's Manual 3PH HYD5000-HYD20000-ZSS Rev. 1.3 07/04/2023*

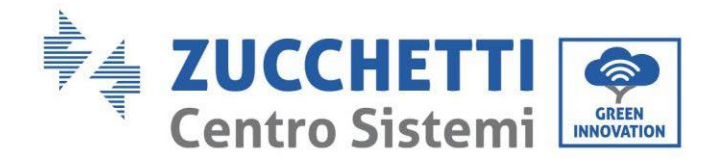

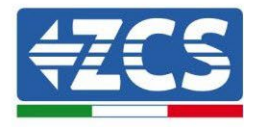

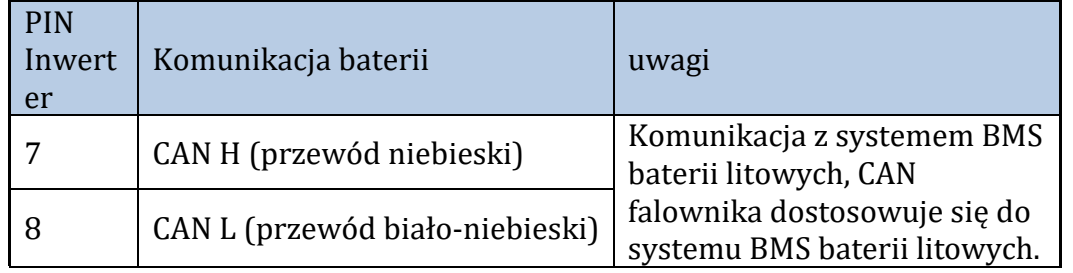

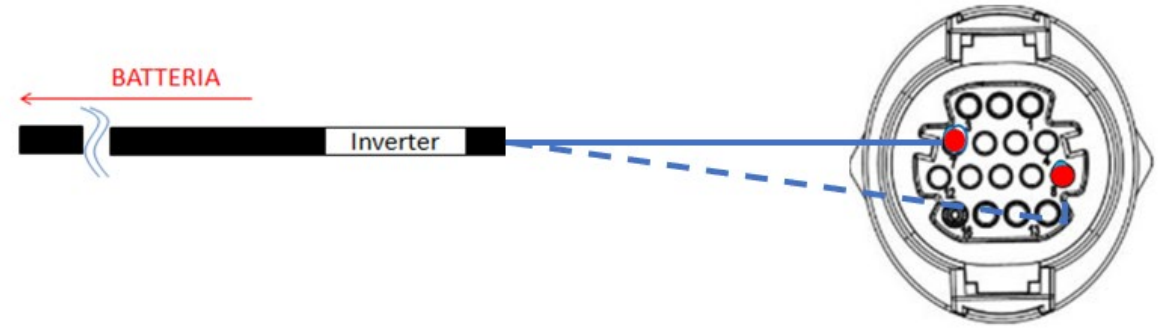

**Rysunek 122 - Schemat połączenia COM "na śrubę"** 

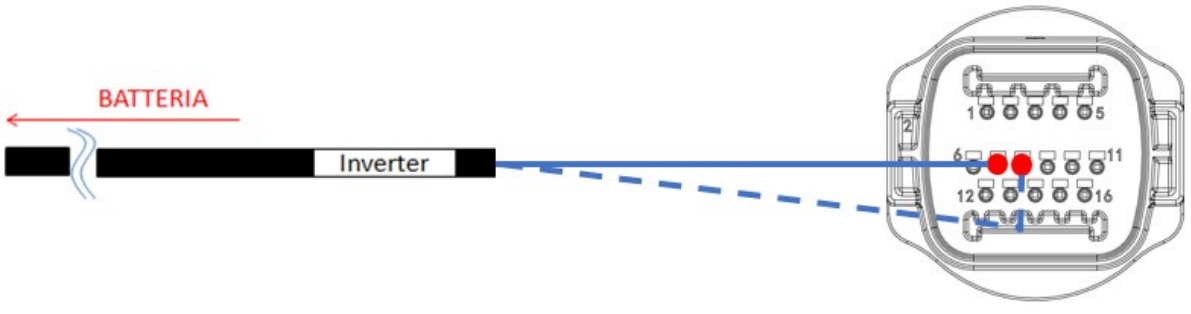

#### **Rysunek 123 - Schemat połączenia COM "na uchwyt"**

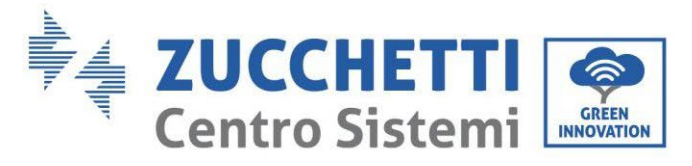

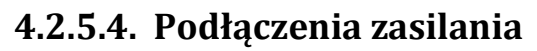

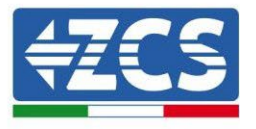

Moduły baterii muszą być podłączone szeregowo za pomocą przewodów pokazanych na rysunku. Przewody połączeniowe znajdują się w baterii.

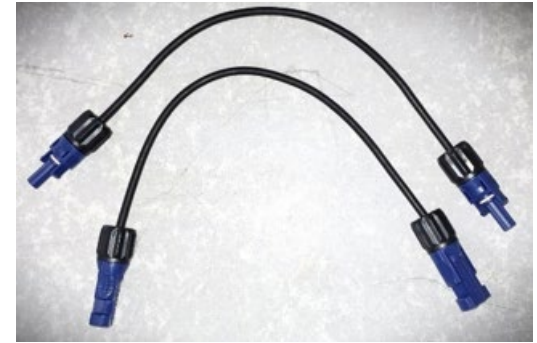

**Rysunek 124 - Złącze mocy pomiędzy modułami baterii**

Złącze z wejścia dodatniego pierwszego modułu baterii należy podłączyć z dodatnim drugiego, ujemny pierwszego modułu należy podłączyć z ujemnym drugiego i tak dalej, aż do podłączenia dodatniego przedostatniego modułu baterii z dodatnim ostatnim modułem baterii i ujemnego przedostatniego modułu baterii z ujemnym ostatnim.

W tej konfiguracji pozostaną wolne dodatni pierwszego i ujemny pierwszego oraz dodatni i ujemny ostatniego modułu baterii.

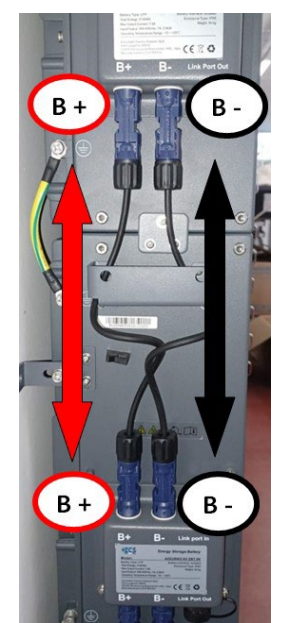

**Rysunek 125 - Okablowanie zasilania pomiędzy modułami baterii**

*User's Manual 3PH HYD5000-HYD20000-ZSS Rev. 1.3 07/04/2023*

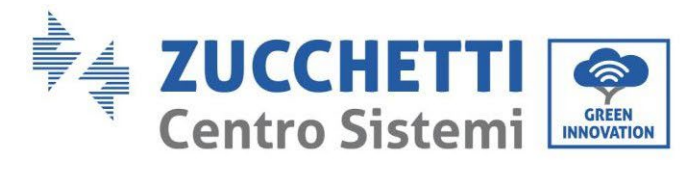

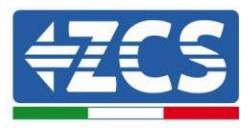

Następnie należy podłączyć zewnętrzny BDU, urządzenie to należy podłączyć do pierwszego modułu baterii;, tak aby dodatni BDU był podłączony z dodatnim pierwszej baterii, a ujemny BDU z ujemnym pierwszej baterii (przewody do tego podłączenia znajdują się w opakowaniu BDU).

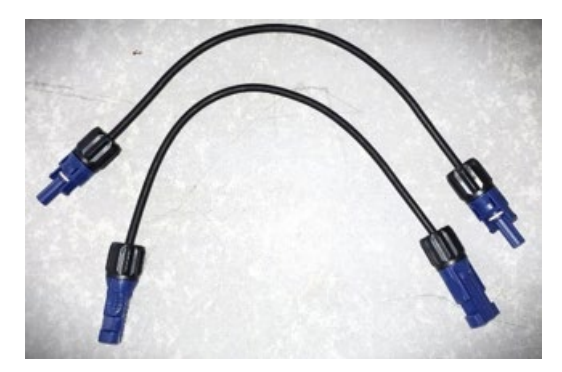

**Rysunek 126 - Przewody przyłączeniowe między systemem BDU a pierwszym modułem baterii**

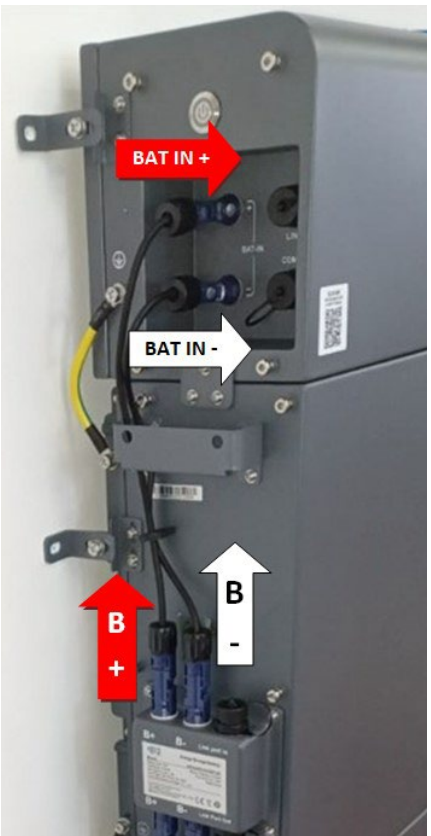

**Rysunek 127 - Podłączenie mocy (dodatnie i ujemne) między BDU a pierwszym modułem baterii**

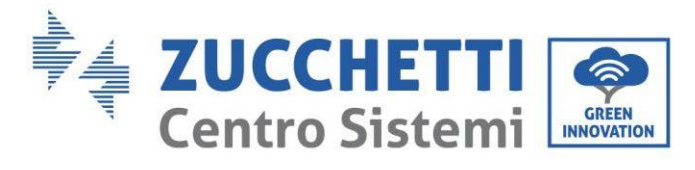

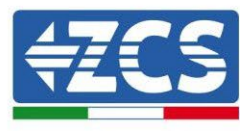

Na koniec, system BDU musi zostać podłączony do falownika za pomocą przewodów zasilających dostarczonych w zestawie, jak pokazano na rysunku.

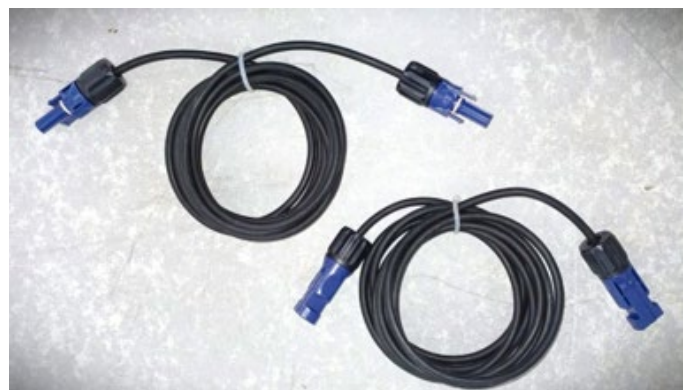

**Rysunek 128 - Przewody mocy systemu BDU falownika** 

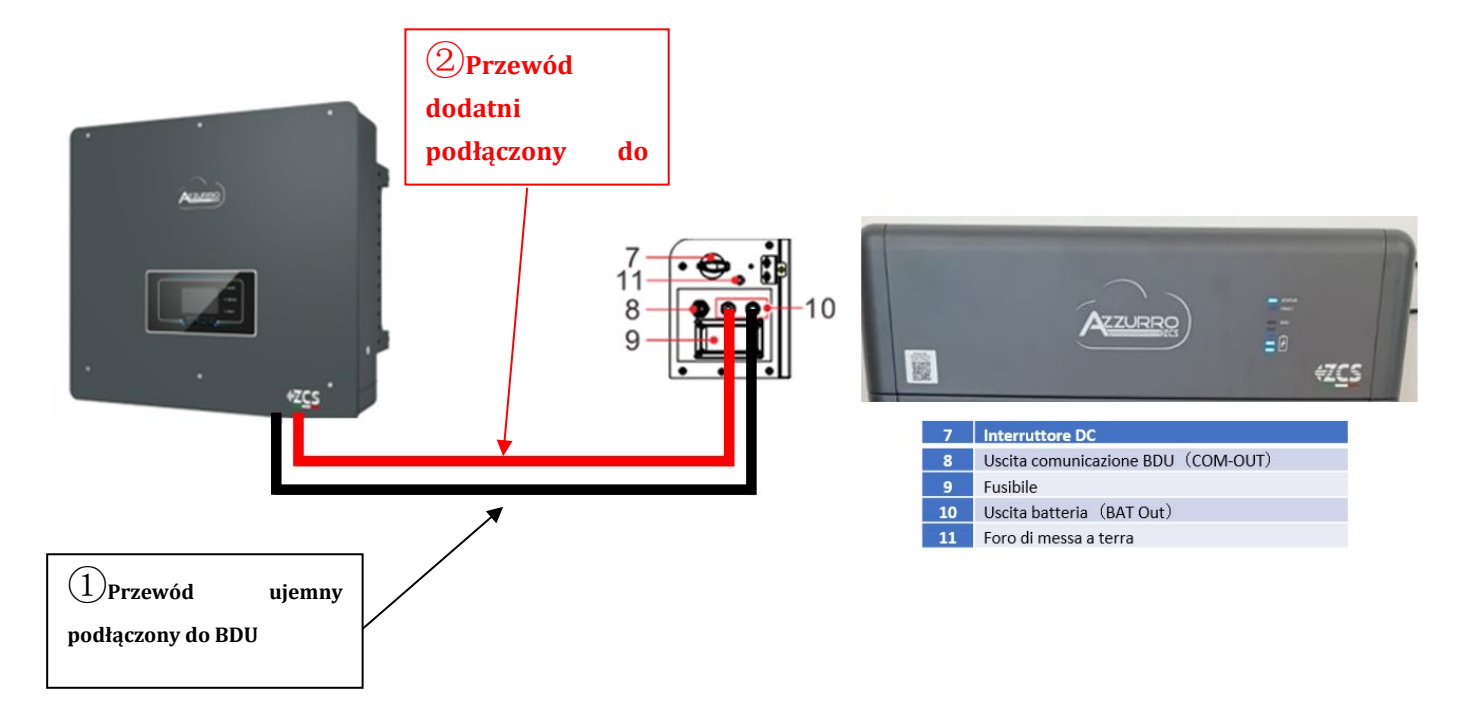

**Rysunek 129 – Podłączenia mocy BMS**

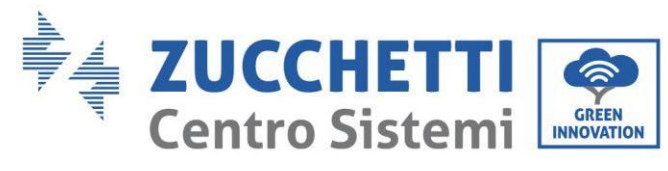

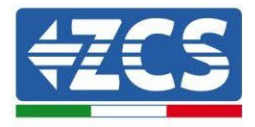

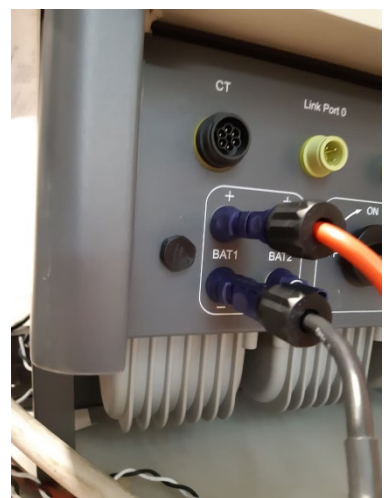

**Rysunek 130 - Podłączenia mocy prądu stałego po stronie falownika wyłącznie z jednym wejściem baterii**

*User's Manual 3PH HYD5000-HYD20000-ZSS Rev. 1.3 07/04/2023*

129/262

Identyfikacja: MD-AL-GI-00 Rev. 1.1 13.11.20 - Aplikacja: GID

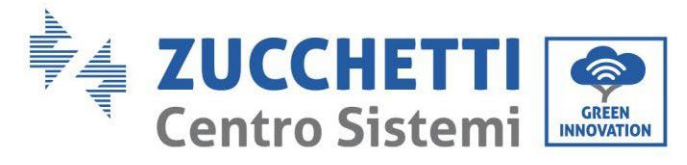

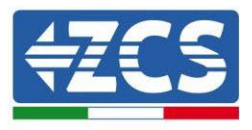

## **4.2.5.5. Konfiguracja kanałów (pojedyncza wieża Azzurro)**

Aby prawidłowo skonfigurować kanały falownika:

1. Nacisnąć pierwszy przycisk po lewej stronie wyświetlacza:

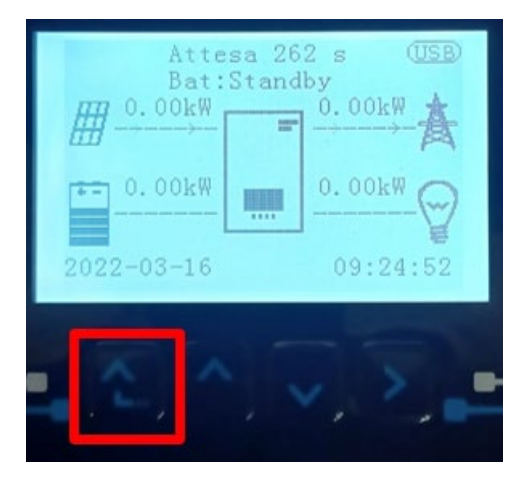

2. Nacisnąć ostatnią strzałkę w prawo (enter), aby uzyskać dostęp do ustawień podstawowych:

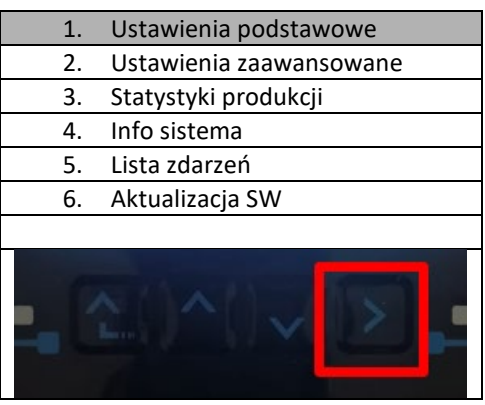

3. Ustawienie podstawowe, nacisnąć strzałkę w dół, aż zostanie podświetlony element konfiguracji kanałów. Teraz nacisnąć ostatnią strzałkę po prawej stronie, aby uzyskać dostęp do konfiguracji kanałów:

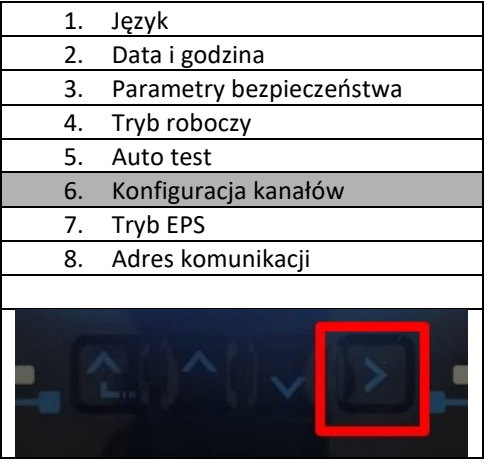

*User's Manual 3PH HYD5000-HYD20000-ZSS Rev. 1.3 07/04/2023*

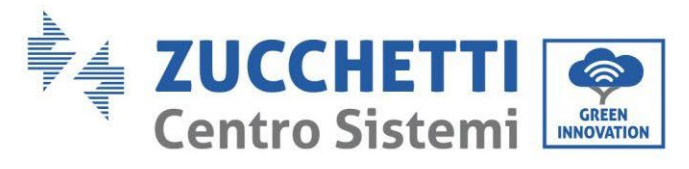

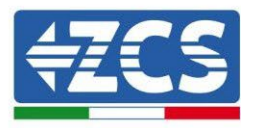

#### 4. Skonfigurować kanały w sposób opisany poniżej:

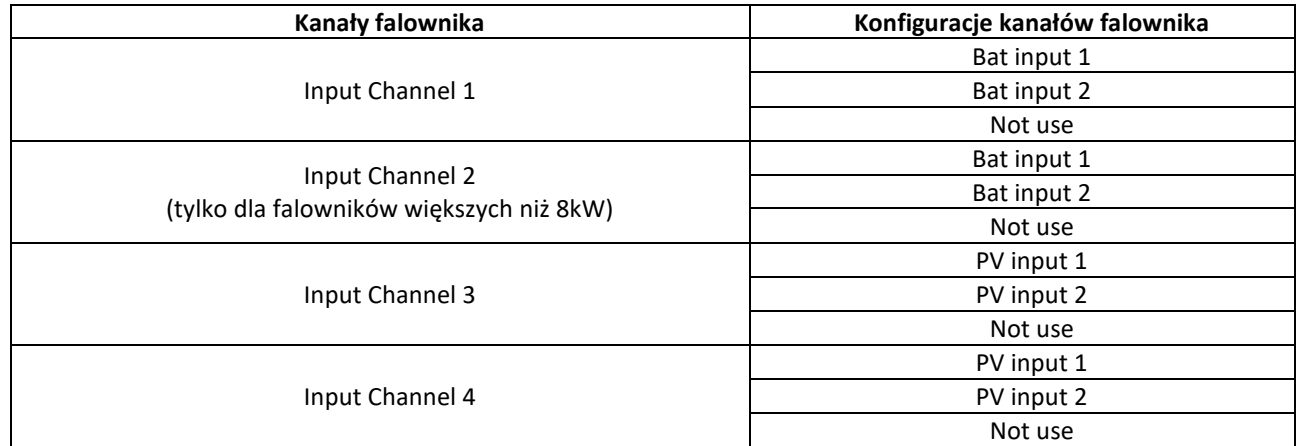

Jeśli chodzi o baterie, ustawić wejścia zgodnie z konfiguracją wież, szczegółowo z tylko jednym systemem Pylontech BMS podłączonym do falownika:

- $\circ$  Input channel  $1 -$  Bat input 1;
- o Input channel 2 not use.
- 5. Po prawidłowym skonfigurowaniu kanałów, należy uzyskać dostęp do ustawień zaawansowanych, naciskając ostatni przycisk po prawej stronie falownika (wprowadzić hasło 0715):

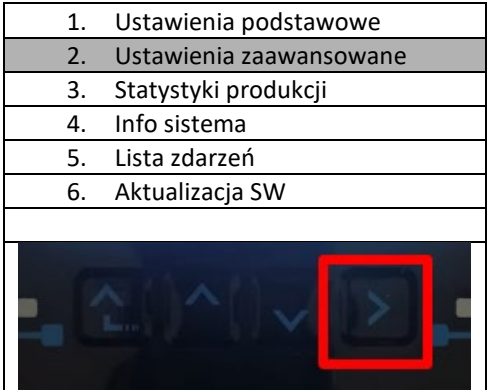

6. Dostęp po naciśnięciu ostatniego przycisku na prawo od falownika pod parametrami baterii:

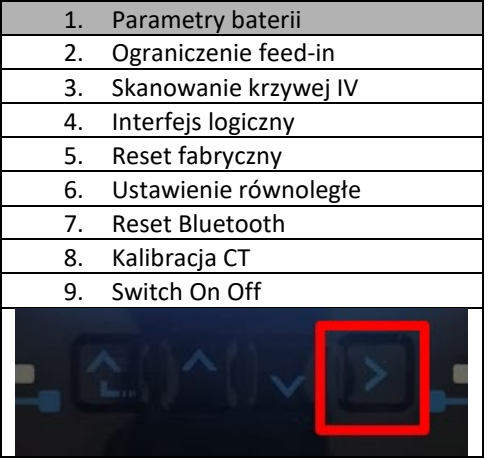

*User's Manual 3PH HYD5000-HYD20000-ZSS Rev. 1.3 07/04/2023*

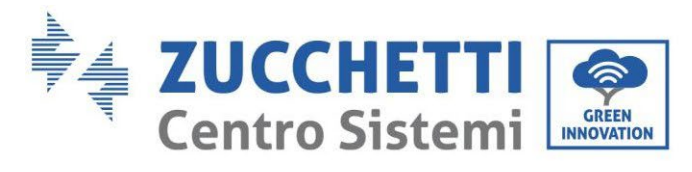

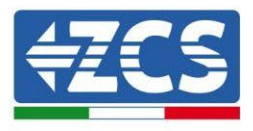

7. Dostęp po naciśnięciu ostatniego przycisku na prawo od falownika pod parametrami baterii 1:

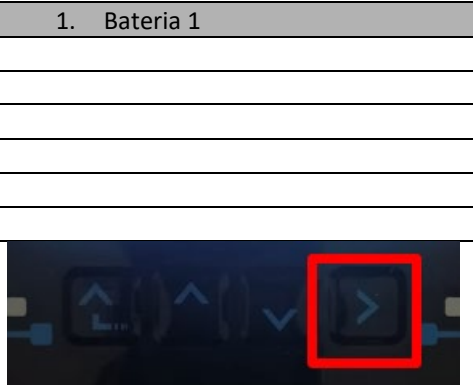

8. Ustawić parametry w następujący sposób:

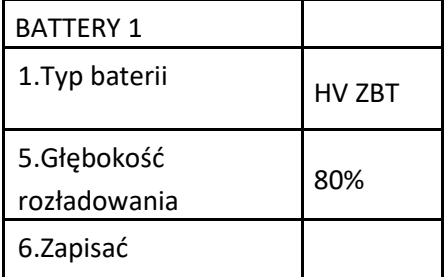

9. Dostęp po naciśnięciu ostatniego przycisku na prawo od falownika pod nazwą Addr. Automatic cfg:

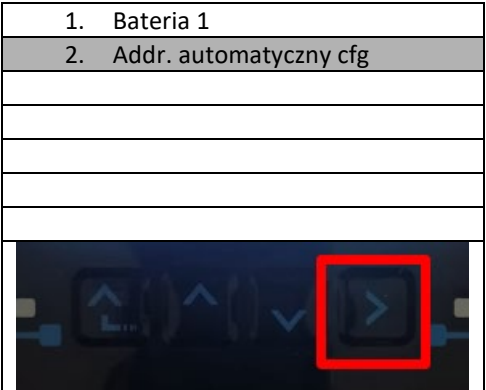

3. Pojawi się liczba wszystkich baterii znajdujących się na wieży

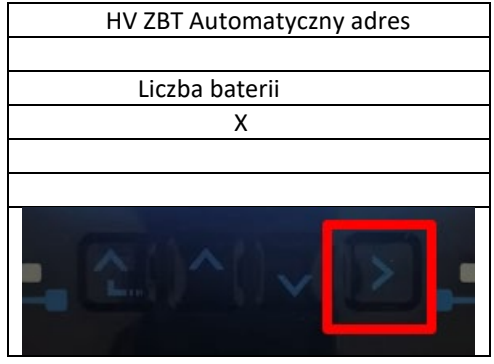

4. Konfiguracja rozpocznie się na około 30 sekund, aż pojawi się komunikat OK.

*User's Manual 3PH HYD5000-HYD20000-ZSS Rev. 1.3 07/04/2023*

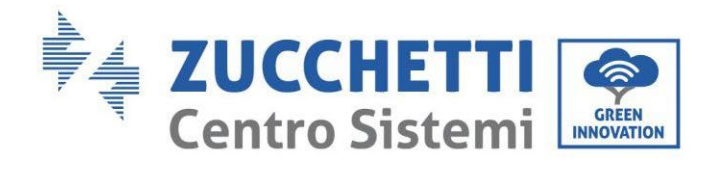

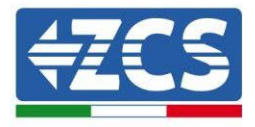

# **4.2.5.6. Instalacja podwójnej wieży baterii**

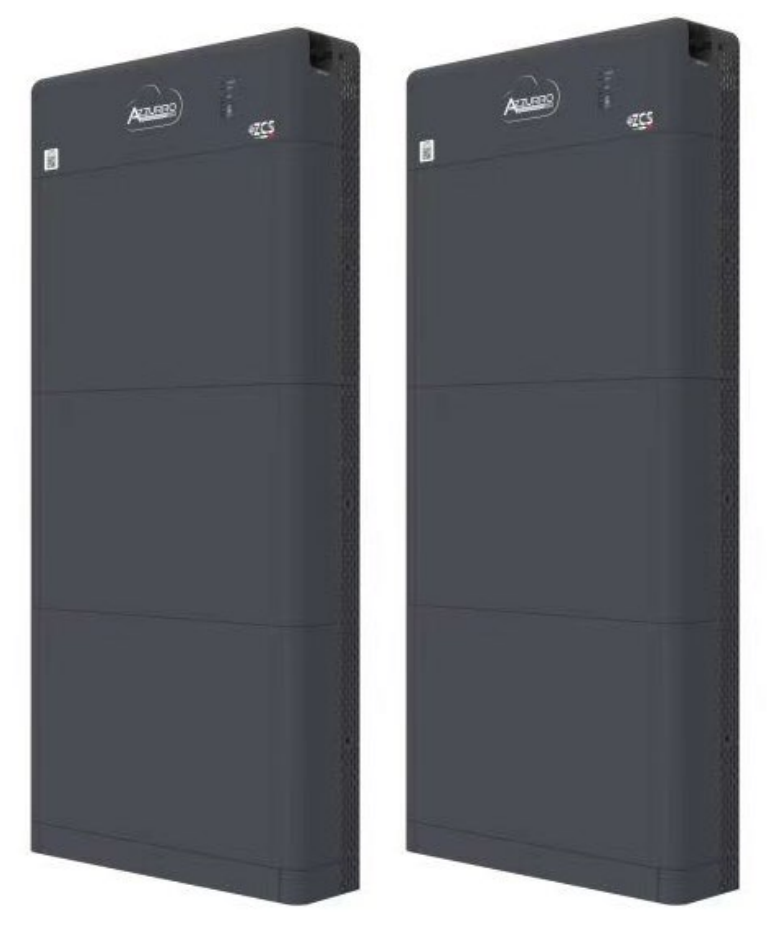

**Rysunek 131 - Podwójna wieża baterii**

*User's Manual 3PH HYD5000-HYD20000-ZSS Rev. 1.3 07/04/2023*

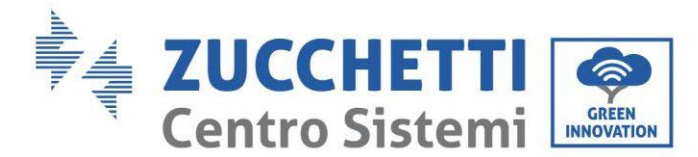

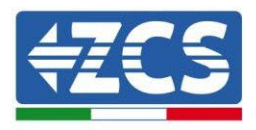

### **4.2.5.7. Komunikacja między systemem BDU a modułami bateryjnymi**

Podłączenia komunikacyjne powinny być ułożone w następujący sposób, przy użyciu przewodów komunikacyjnych pomiędzy modułami baterii:

- COM-IN jednostki BDU do portu LINK IN pierwszej baterii
- LINK PORT OUT pierwszej baterii musi być podłączony do LINK PORT OUT drugiej baterii
- … • LINK PORT OUT pierwszej baterii musi być podłączony do LINK PORT IN iostatniej;
- Do LINK PORT OUT musi być podłączony rezystor końcowy ostatniej baterii.

Podłączyć, za pomocą odpowiednich zacisków, wszystkie masy baterii i BDU do systemu uziemienia.

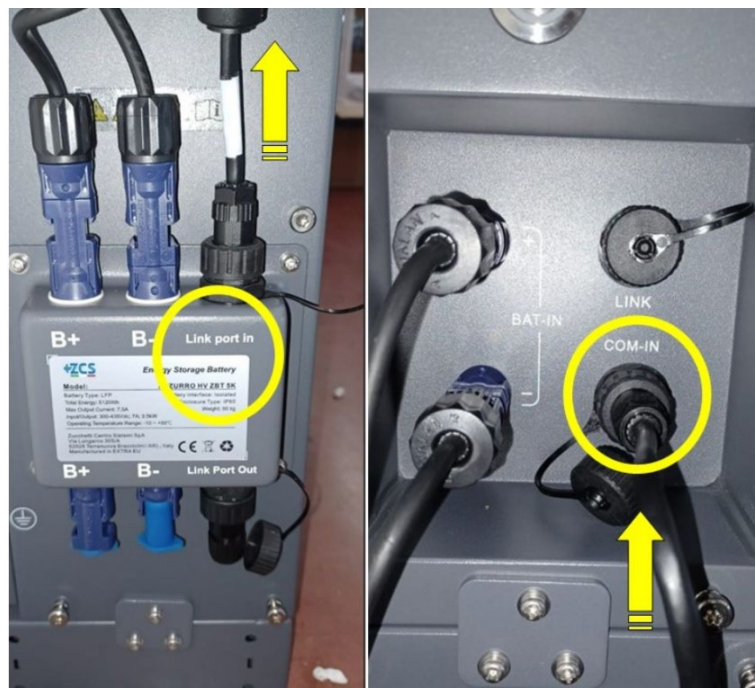

**Rysunek 132 - Podłączenia komunikacyjne: BDU i pierwszy moduł baterii** 

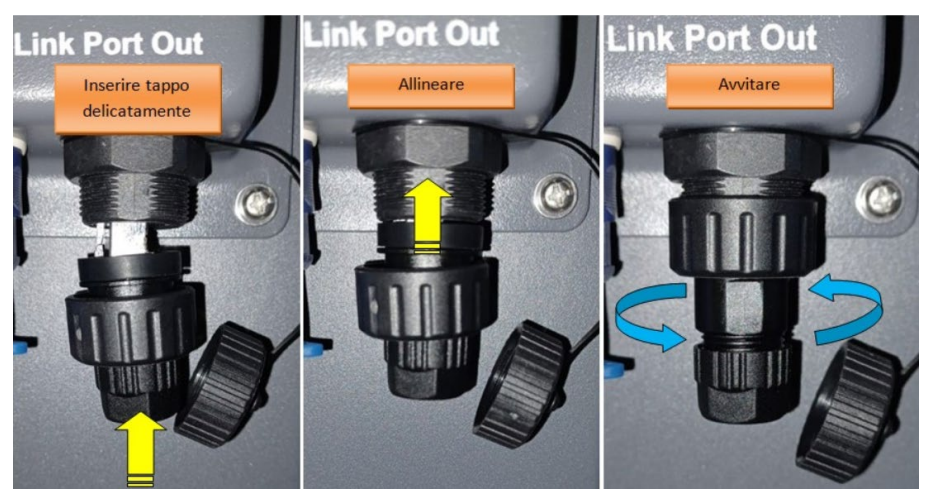

**Rysunek 133 - Ostatni rezystor końcowy baterii**

*User's Manual 3PH HYD5000-HYD20000-ZSS Rev. 1.3 07/04/2023*

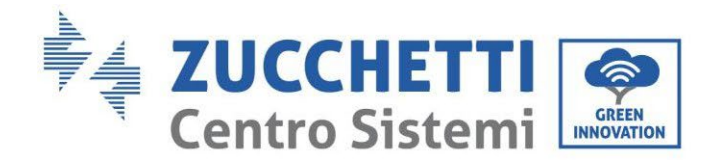

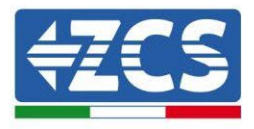

# **4.2.5.8. Komunikacja między BDU 1 i BDU 2**

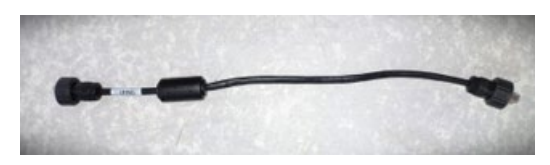

**Rysunek 134 – Przewód komunikacyjny pomiędzy bateriami** 

Podłączyć, jak pokazano na rysunku poniżej, dwie BDU z COM-OUT BDU1 do LINK BDU2. Falownik musi być podłączony z BDU2 poprzez port COM-OUT.

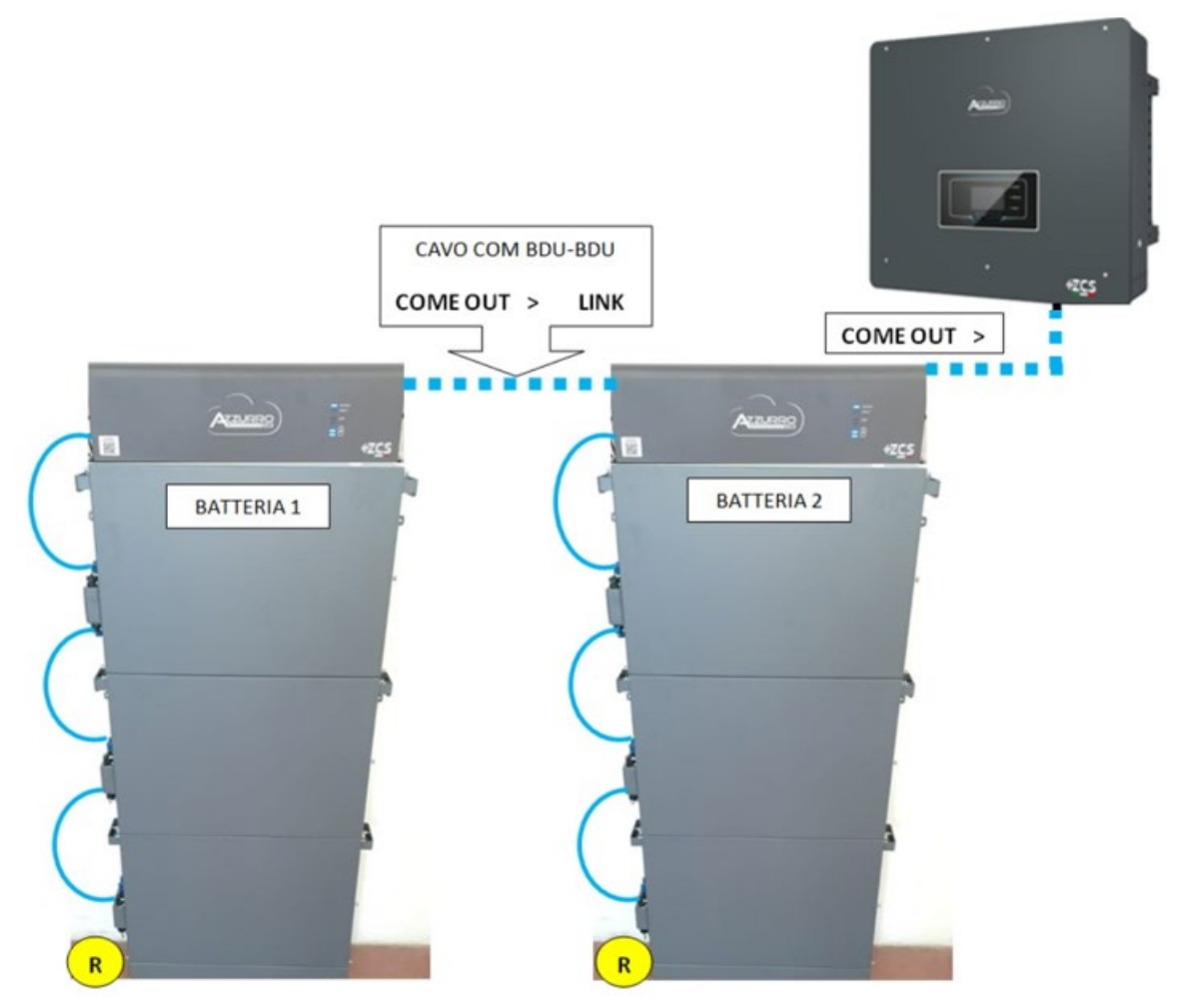

**Rysunek 135 - Podłączenia komunikacyjne pomiędzy wieżami Azzurro**

*User's Manual 3PH HYD5000-HYD20000-ZSS Rev. 1.3 07/04/2023*

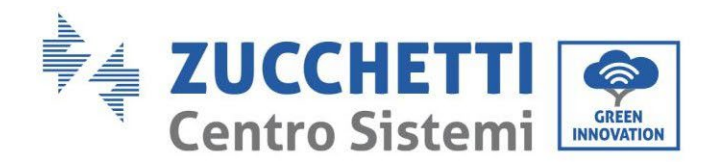

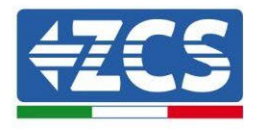

## **1.1.1.1. Komunikacja BDU2 Falownik**

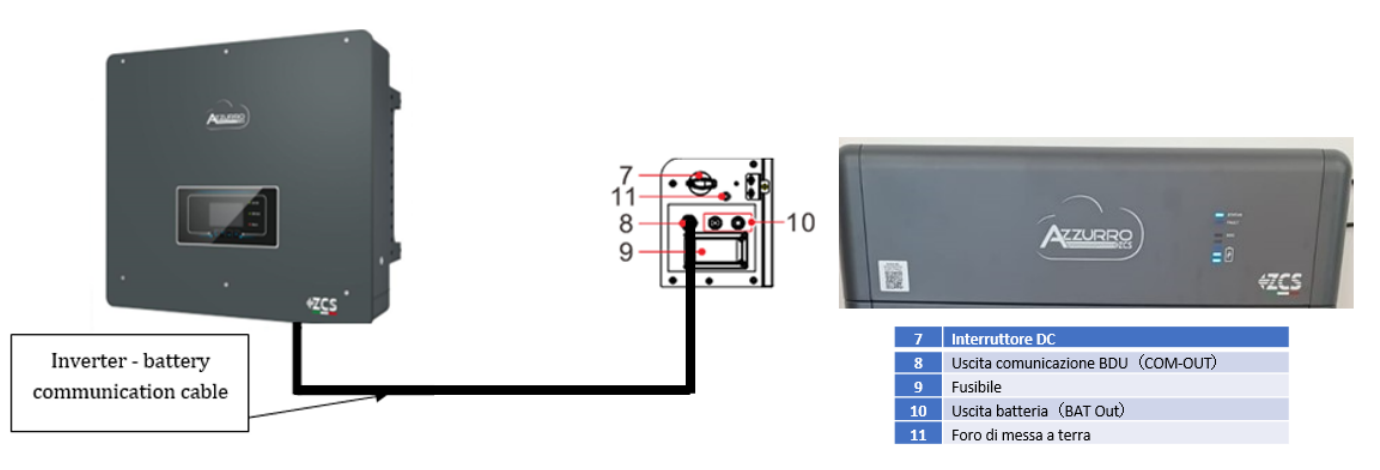

**Rysunek 136 - Podłączenie komunikacyjne falownika hybrydowego i BDU**

Do komunikacji pomiędzy BDU a falownikiem należy użyć czarnego rzewodu komunikacyjnego dostarczonego w zestawie. Strona BDU musi być podłączona do portu COM-OUT i ze strony Falownika. PIN 7 (niebieski) i PIN 8 (biało niebieski) port COM.

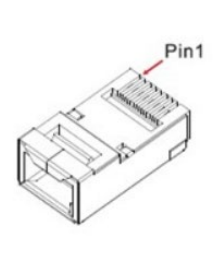

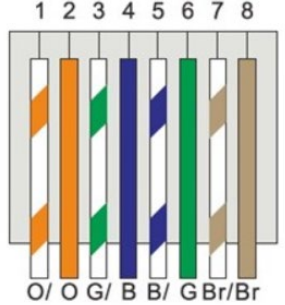

#### **Rysunek 137 - PIN Out RJ45 przewodu komunikacyjnego**

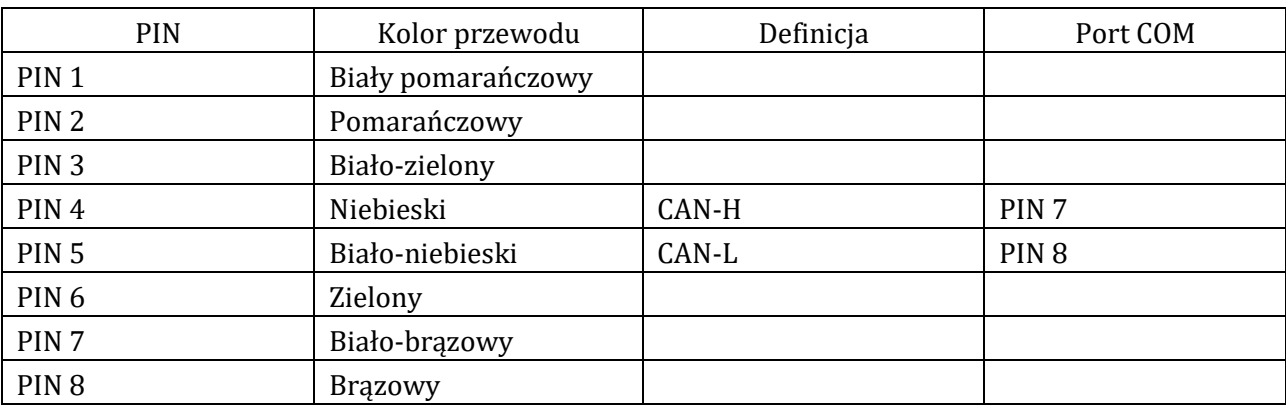

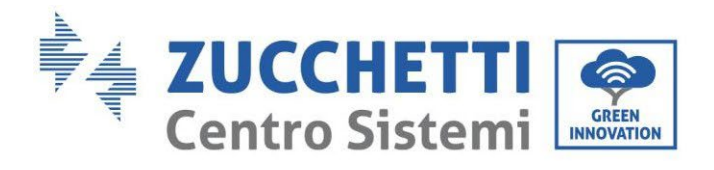

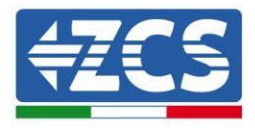

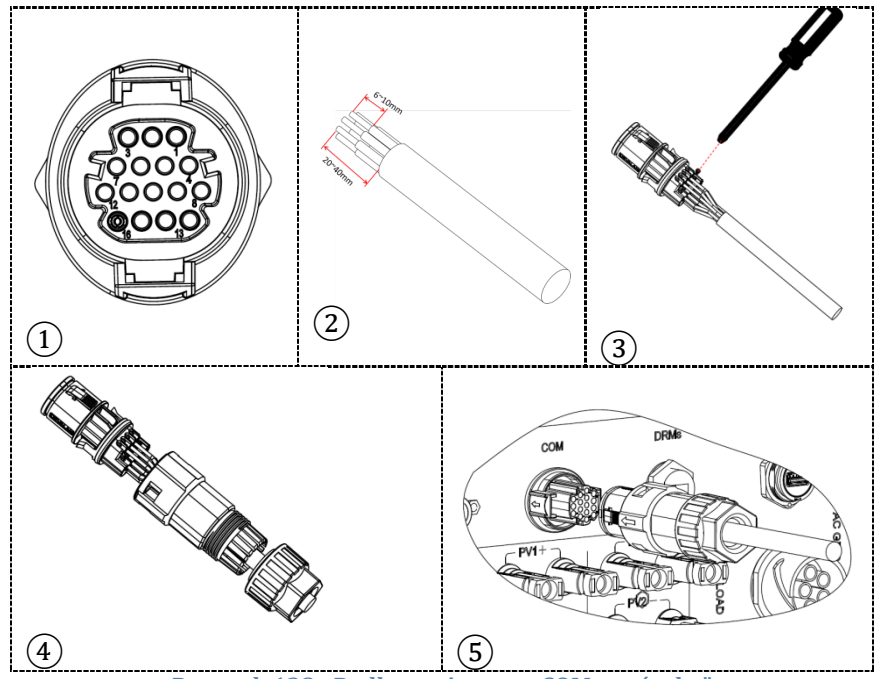

**Rysunek 138 - Podłączenie portu COM "na śrubę"**

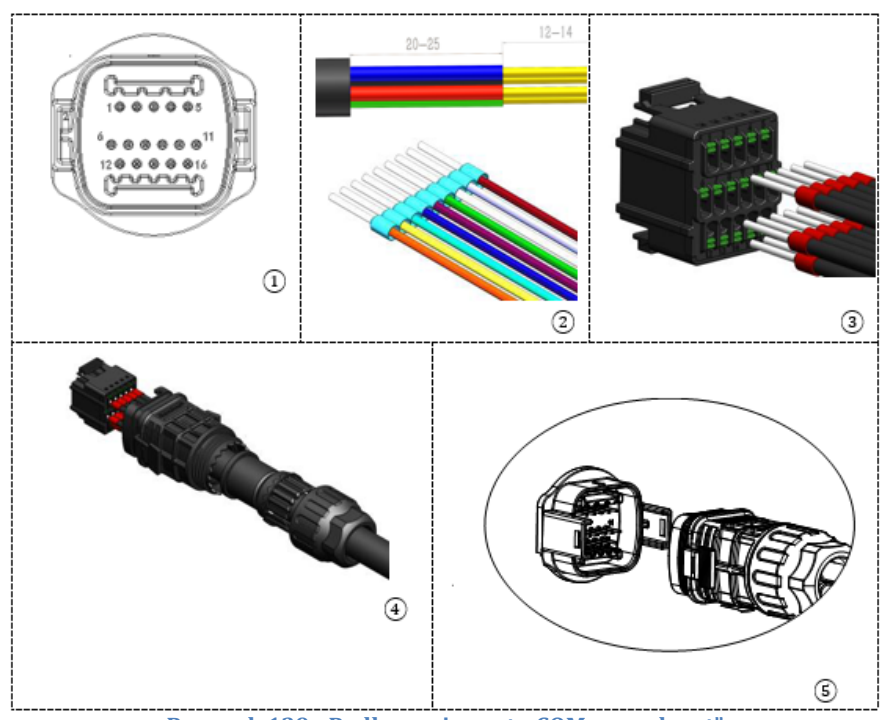

**Rysunek 139 - Podłączenie portu COM "na uchwyt"**

*User's Manual 3PH HYD5000-HYD20000-ZSS Rev. 1.3 07/04/2023*

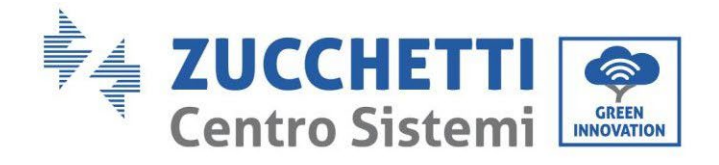

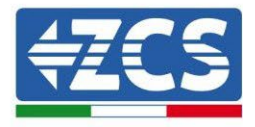

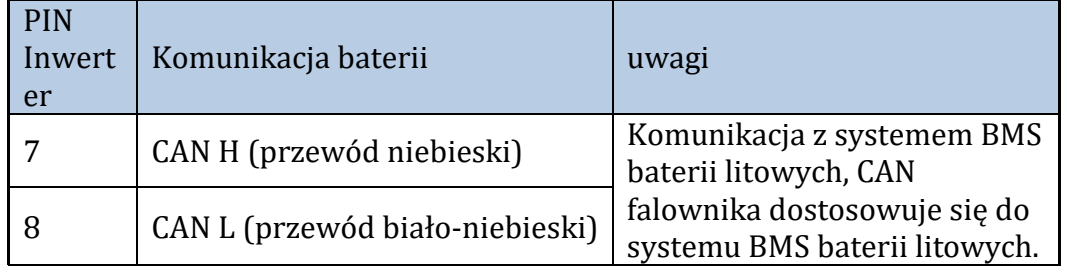

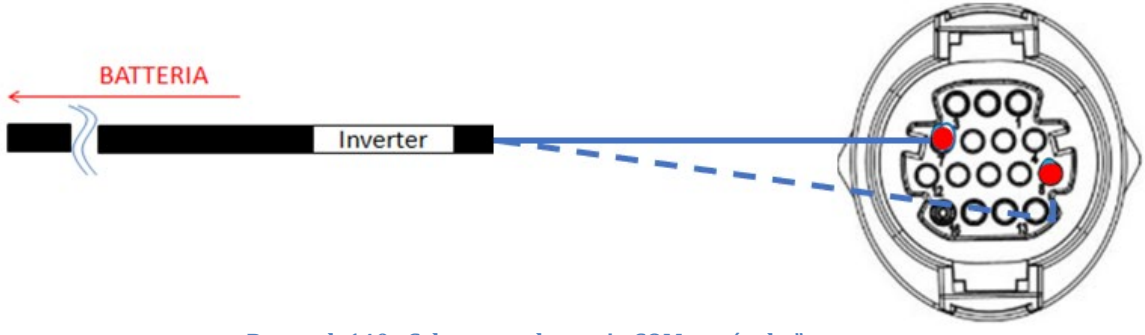

#### **Rysunek 140 - Schemat połączenia COM "na śrubę"**

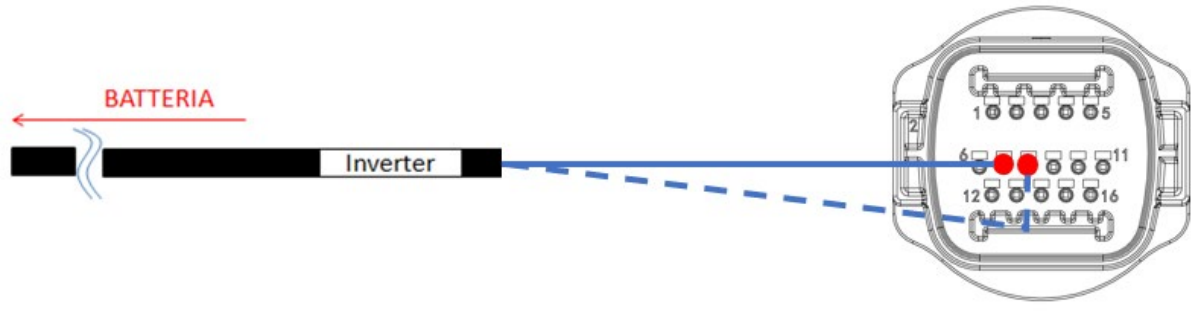

#### **Rysunek 141 - Schemat połączenia COM "na uchwyt"**

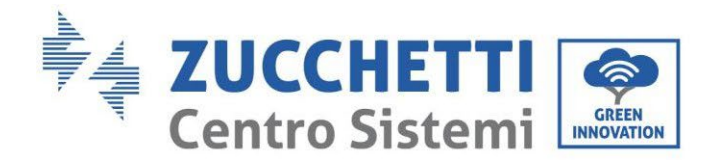

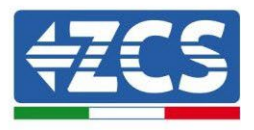

## **1.1.1.2. Podłączenia zasilania**

Moduły baterii muszą być podłączone szeregowo za pomocą przewodów pokazanych na rysunku. Przewody połączeniowe znajdują się w baterii.

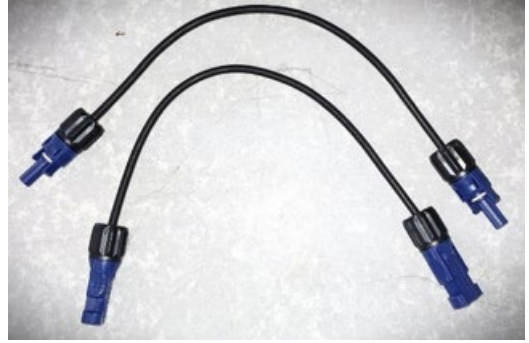

**Rysunek 142 - Złącze mocy pomiędzy modułami baterii**

Złącze z wejścia dodatniego pierwszego modułu baterii należy podłączyć z dodatnim drugiego, ujemny pierwszego modułu należy podłączyć z ujemnym drugiego i tak dalej, aż do podłączenia dodatniego przedostatniego modułu baterii z dodatnim ostatnim modułem baterii i ujemnego przedostatniego modułu baterii z ujemnym ostatnim.

W tej konfiguracji pozostaną wolne dodatni pierwszego i ujemny pierwszego oraz dodatni i ujemny ostatniego modułu baterii.

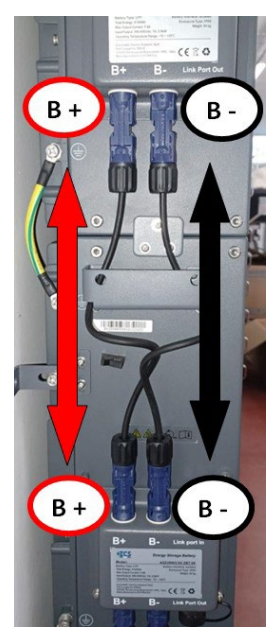

**Rysunek 143 - Okablowanie zasilania pomiędzy modułami baterii**

*User's Manual 3PH HYD5000-HYD20000-ZSS Rev. 1.3 07/04/2023*

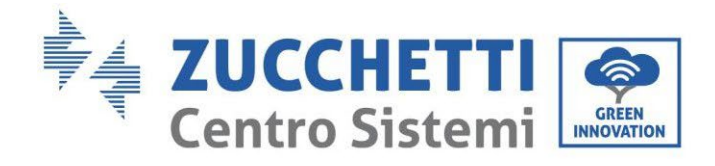

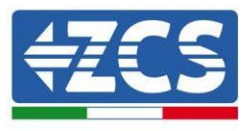

Następnie należy podłączyć zewnętrzny BDU, urządzenie to należy podłączyć do pierwszego modułu baterii;, tak aby dodatni BDU był podłączony z dodatnim pierwszej baterii, a ujemny BDU z ujemnym pierwszej baterii (przewody do tego podłączenia znajdują się w opakowaniu BDU).

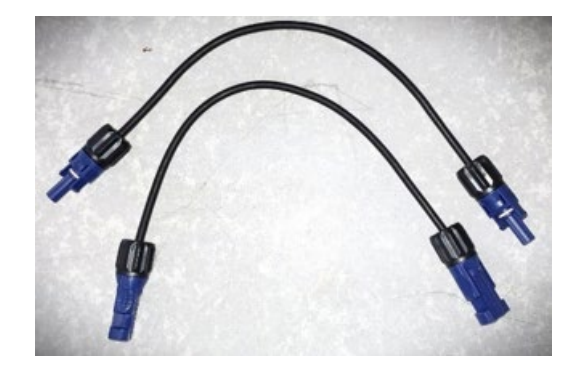

**Rysunek 144 - Przewody przyłączeniowe między systemem BDU a pierwszym modułem baterii**

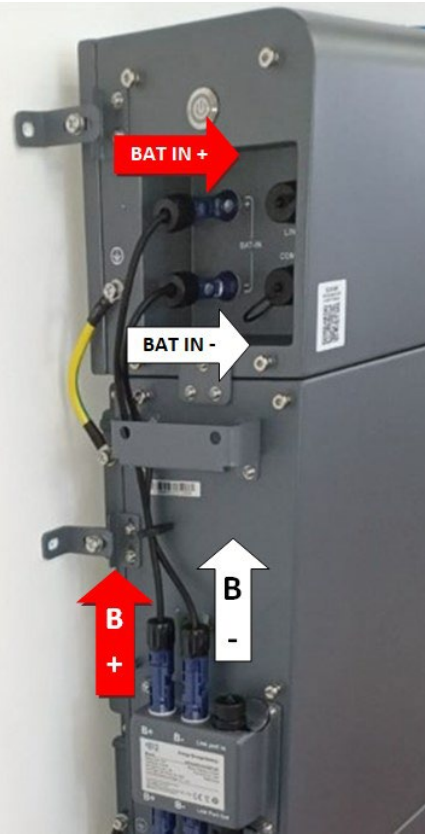

**Rysunek 145 - Podłączenie mocy (dodatnie i ujemne) między BDU a pierwszym modułem baterii**

*User's Manual 3PH HYD5000-HYD20000-ZSS Rev. 1.3 07/04/2023*

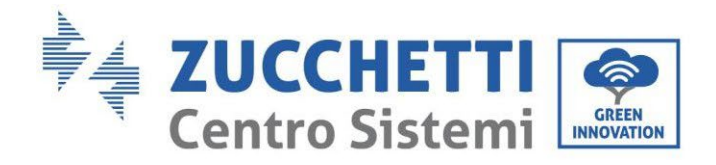

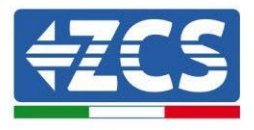

Na koniec, system BDU musi zostać podłączony do falownika za pomocą przewodów zasilających dostarczonych w zestawie, jak pokazano na rysunku.

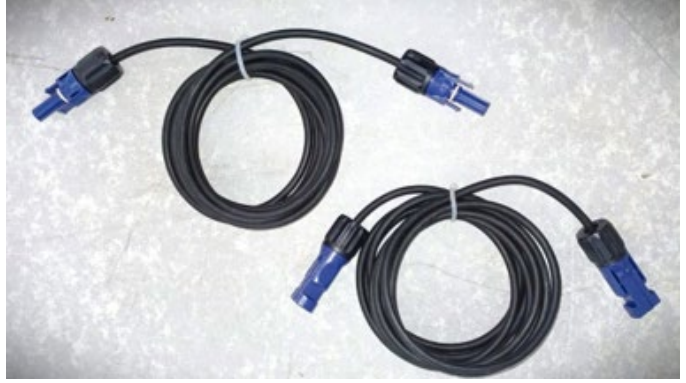

**Rysunek 146 - Przewody mocy systemu BDU falownika** 

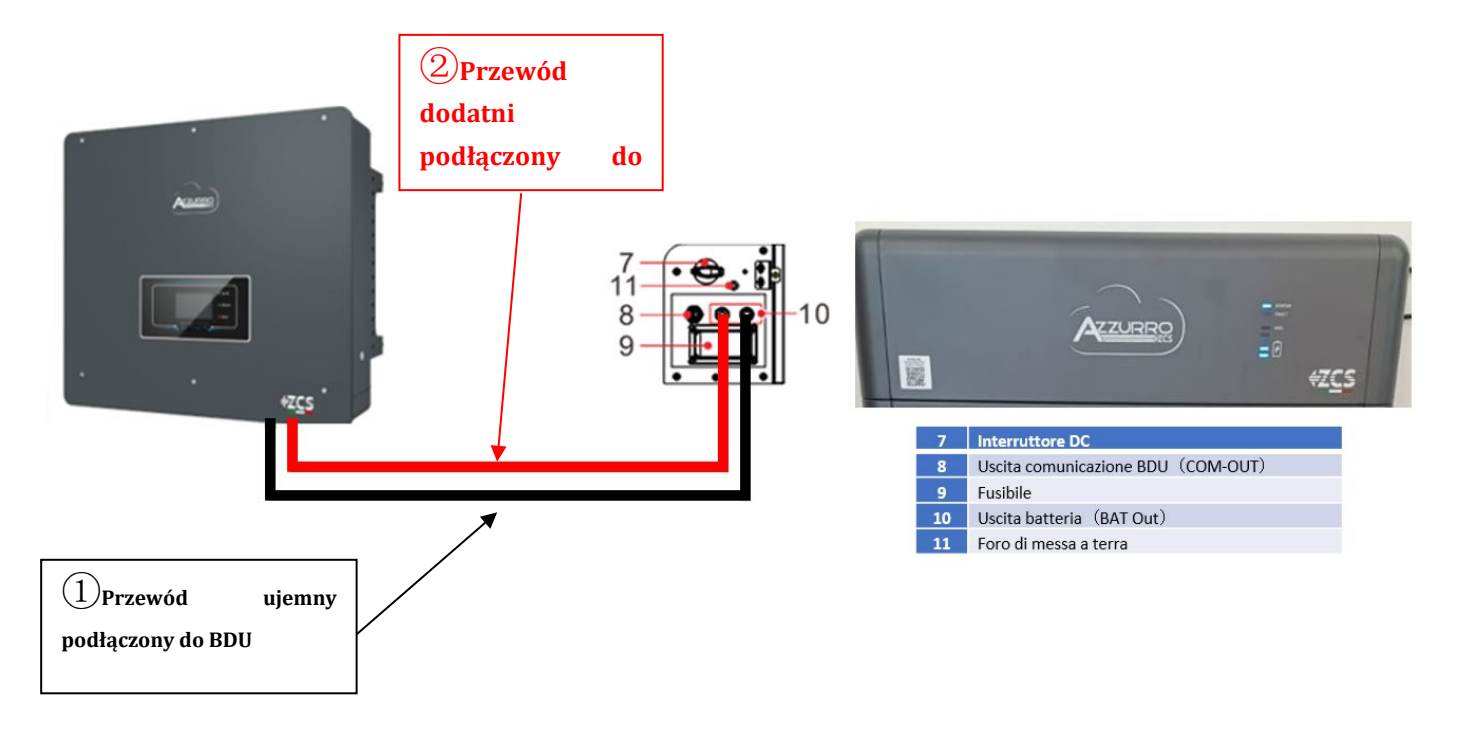

**Rysunek 147 – Podłączenia mocy BMS**

Jeśli chodzi o podłączenie pomiędzy każdą wieżą a falownikiem, z każdego systemu BDU rozpoczynają się dwa przewody zasilające (+ i -), które muszą być podłączone do dwóch wejść falownika: BAT1 i BAT2

Zidentyfikować dwie wieże baterii poprzez przypisanie numeru 1 do wieży podłączonej do kanału i numeru 2 do wieży podłączonej do kanału 2.

*User's Manual 3PH HYD5000-HYD20000-ZSS Rev. 1.3 07/04/2023*

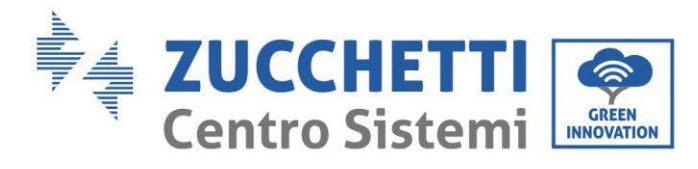

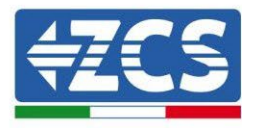

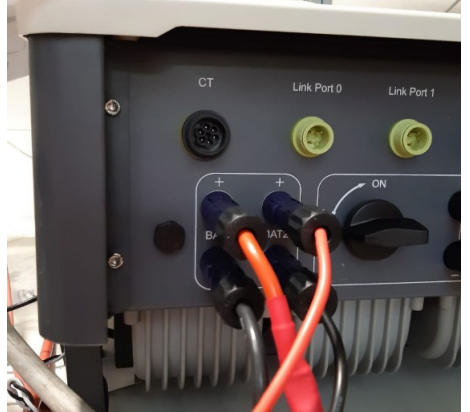

**Rysunek 148 - Podłączenie mocy prądu stałego po stronie falownika z podwójnym wejściem baterii**

*User's Manual 3PH HYD5000-HYD20000-ZSS Rev. 1.3 07/04/2023*

Identyfikacja: MD-AL-GI-00 Rev. 1.1 13.11.20 - Aplikacja: GID

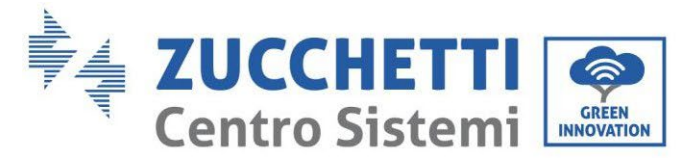

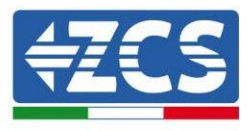

## **4.2.5.9. Konfiguracja kanałów (podwójna wieża Azzurro)**

Aby prawidłowo skonfigurować kanały falownika:

1. Nacisnąć pierwszy przycisk po lewej stronie wyświetlacza:

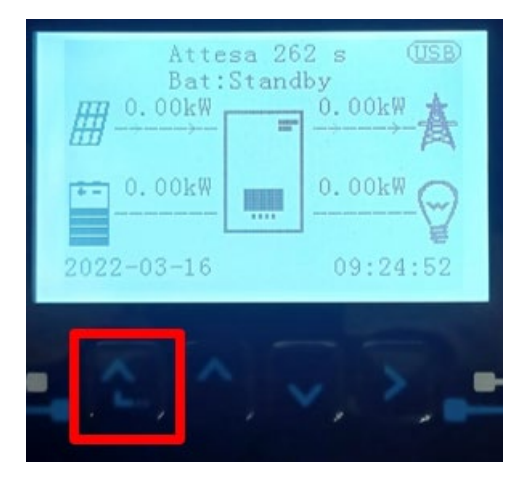

2. Nacisnąć ostatnią strzałkę w prawo (enter), aby uzyskać dostęp do ustawień podstawowych:

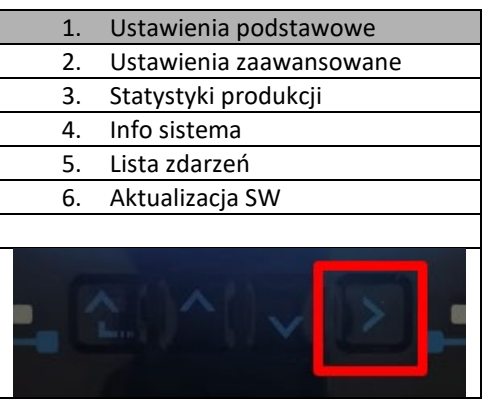

3. Ustawienie podstawowe, nacisnąć strzałkę w dół, aż zostanie podświetlony element konfiguracji kanałów. Teraz nacisnąć ostatnią strzałkę po prawej stronie, aby uzyskać dostęp do konfiguracji kanałów:

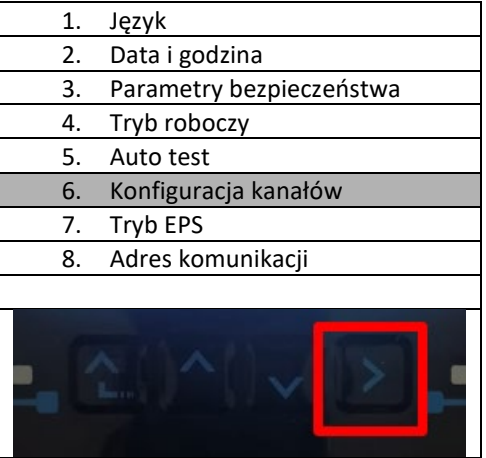

*User's Manual 3PH HYD5000-HYD20000-ZSS Rev. 1.3 07/04/2023*
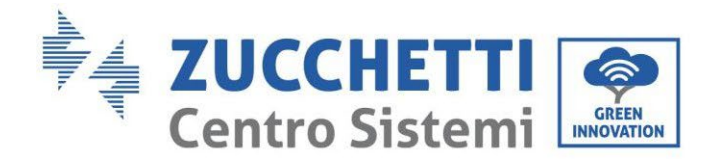

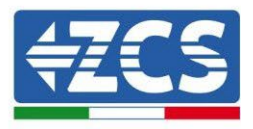

#### 4. Skonfigurować kanały w sposób opisany poniżej:

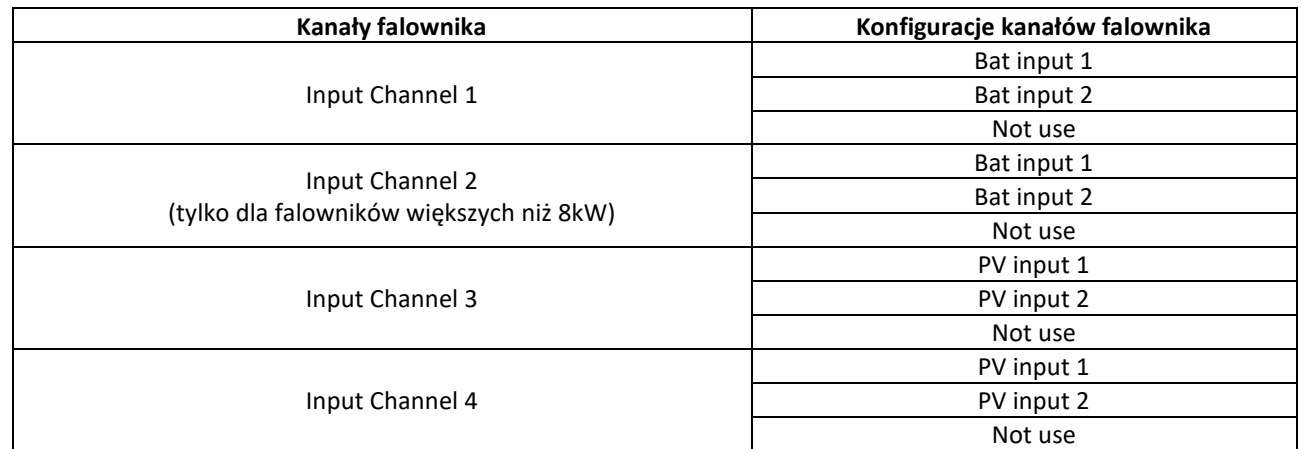

Jeśli chodzi o baterie, ustawić wejścia zgodnie z konfiguracją wież, szczegółowo z dwoma BMS Pylontech podłączonymi do falownika:

- $\circ$  Input channel 1 Bat input 1;
- o Input channel 2 Bat input 2.
- 5. Po prawidłowym skonfigurowaniu kanałów, należy uzyskać dostęp do ustawień zaawansowanych, naciskając ostatni przycisk po prawej stronie falownika (wprowadzić hasło 0715):

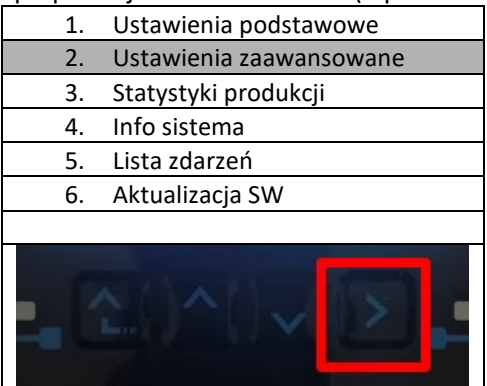

6. Dostęp po naciśnięciu ostatniego przycisku na prawo od falownika pod parametrami baterii:

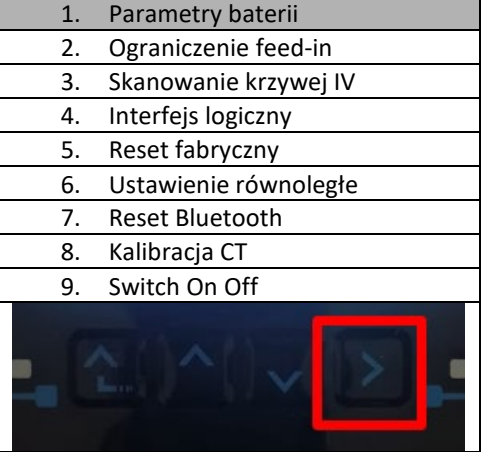

*User's Manual 3PH HYD5000-HYD20000-ZSS Rev. 1.3 07/04/2023*

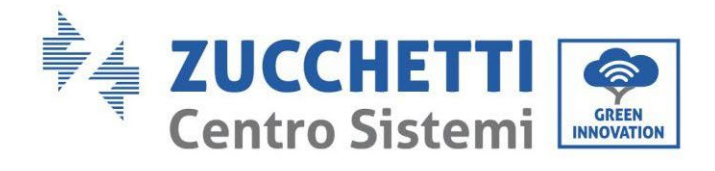

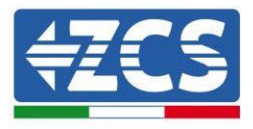

7. Dostęp po naciśnięciu ostatniego przycisku na prawo od falownika pod parametrami baterii 1:

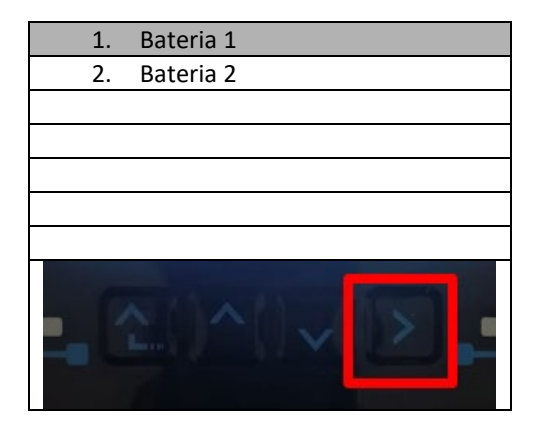

5. Ustawić parametry w następujący sposób:

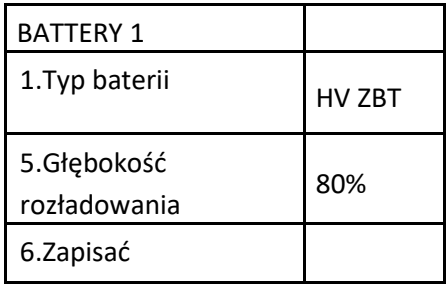

8. Dostęp po naciśnięciu ostatniego przycisku na prawo od falownika pod parametrami baterii 2:

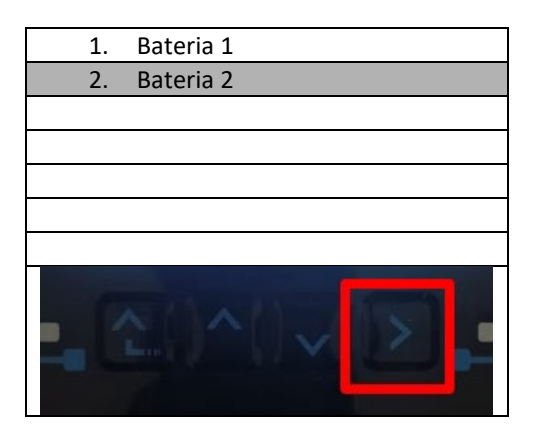

*User's Manual 3PH HYD5000-HYD20000-ZSS Rev. 1.3 07/04/2023*

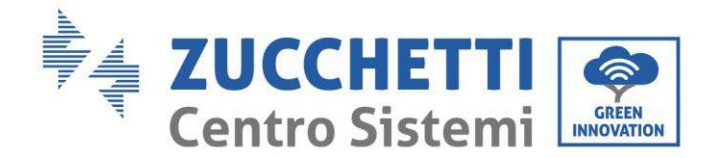

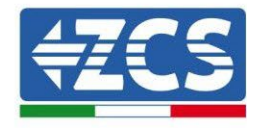

6. Ustawić parametry w następujący sposób:

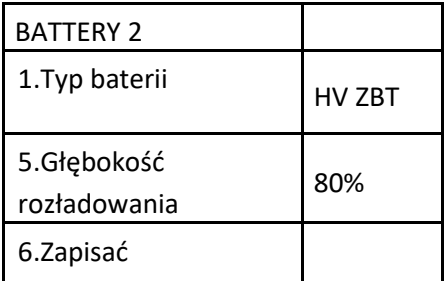

7. Dostęp po naciśnięciu ostatniego przycisku na prawo od falownika pod nazwą Addr. Automatic cfg:

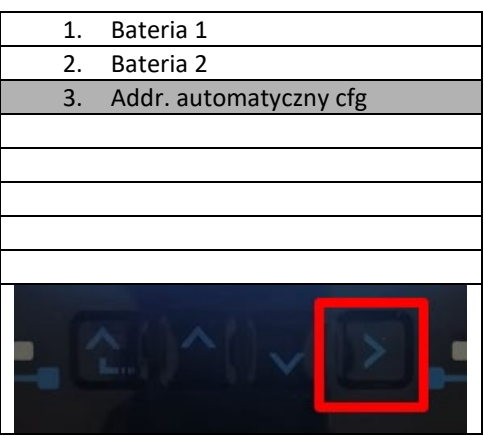

8. Pojawi się liczba wszystkich baterii znajdujących się na wieży

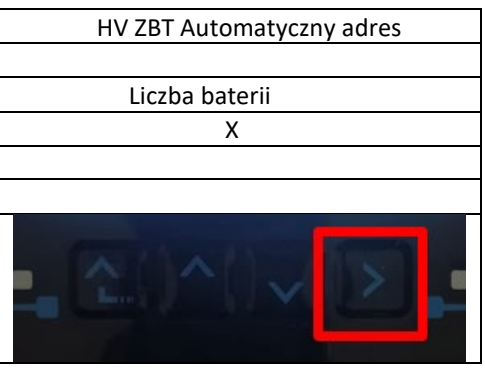

9. Konfiguracja rozpocznie się na około 30 sekund, aż pojawi się komunikat OK.

*User's Manual 3PH HYD5000-HYD20000-ZSS Rev. 1.3 07/04/2023*

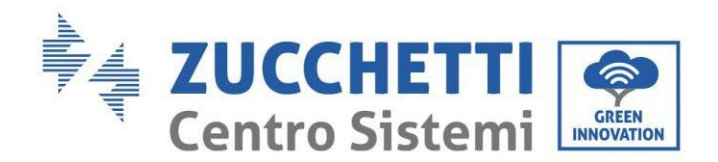

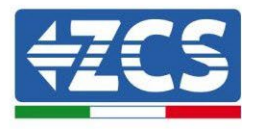

# **2. Komunikacja zewnętrzna**

# **2.1. USB/WIFI**

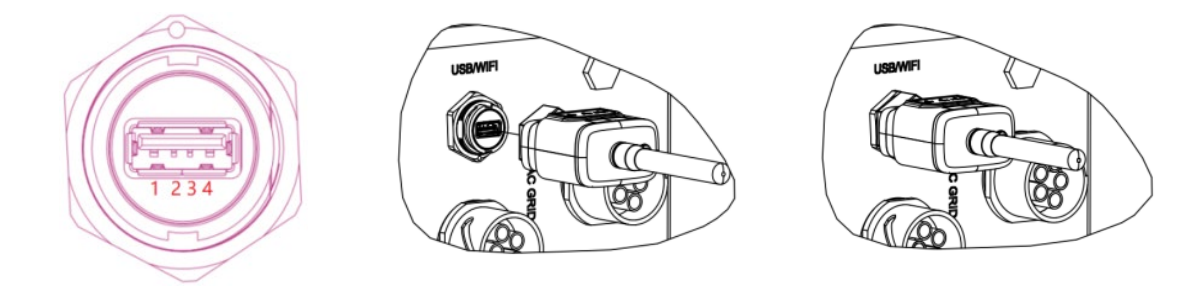

#### **Rysunek 149 - Podłączenie WIFI zewnętrzne**

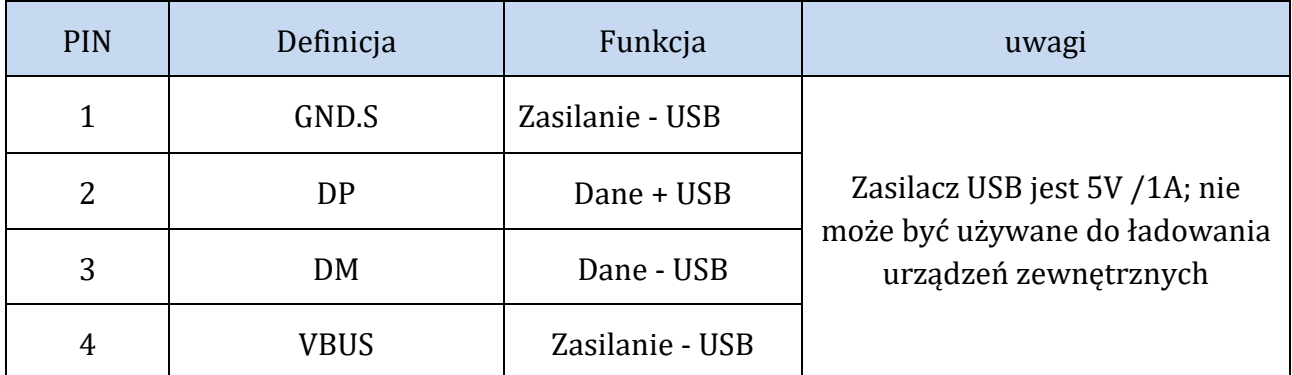

**Tabela 7 - Opis interfejsu**

*User's Manual 3PH HYD5000-HYD20000-ZSS Rev. 1.3 07/04/2023*

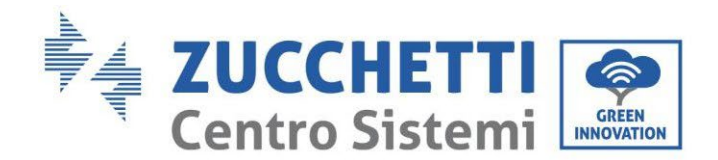

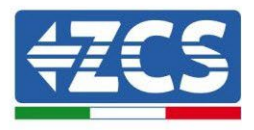

# **2.2. Interfejs DRM - Interfejs logiczny**

#### **Procedura:**

1) Zaciski drutów należy rozmieścić zgodnie z sekwencją kolorów wskazaną w poniższej tabeli [Rysunek](#page-148-0) 150.

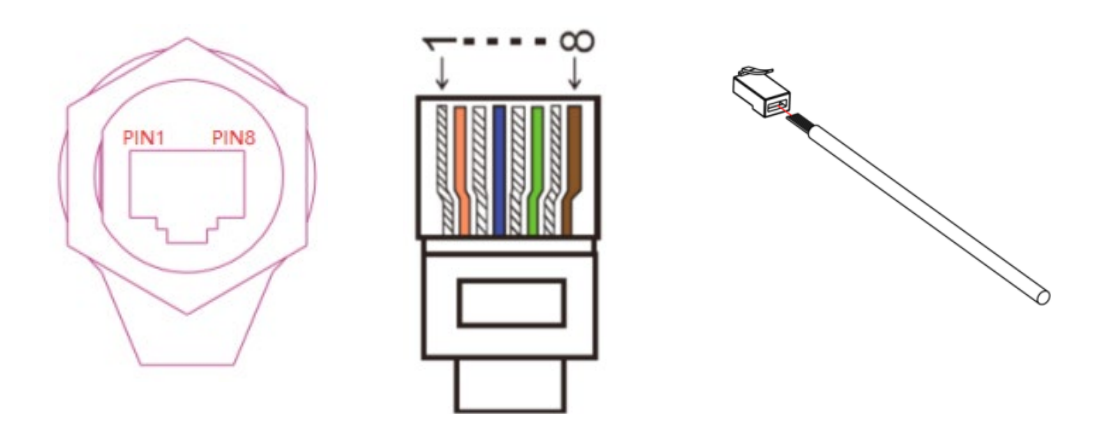

**Rysunek 150 - Połączenie interfejsu DRMs (1)**

<span id="page-148-0"></span>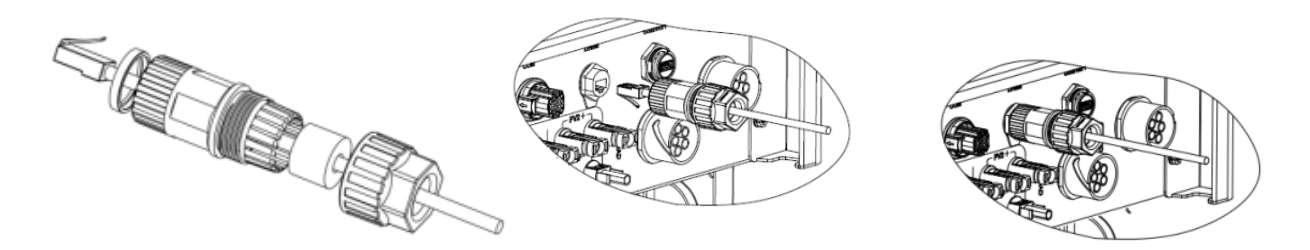

**Rysunek 151 - Połączenie interfejsu DRMs (2)**

- 2) Przeprowadzić zacisk przewodu przez prasę kablową, włożyć przewód komunikacyjny do złącza RJ45. Piny interfejsu logicznego są definiowane zgodnie z różnymi wymaganiami standardowymi:
	- a) Logiczny interfejs zgodny z VDE-AR-N 4105: 2018-11, konieczny do sterowania i/lub ograniczania mocy wyjściowej falownika. W celu dynamicznego ograniczenia mocy wyjściowej falownik można podłączyć do odbiornika RRCR (Radio Control Receiver) wraz z wszystkimi innymi falownikami w instalacji.
	- b) Interfejs logiczny zgodny z normą EN50549-1:2019, wymagany do przerwania zasilania wyjściowego w ciągu 5 sekund po otrzymaniu instrukcji wejściowej z interfejsu.

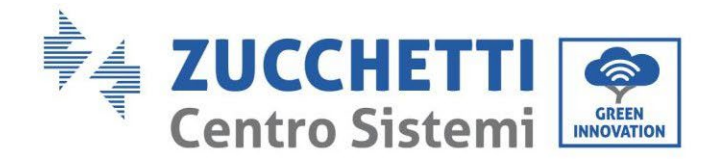

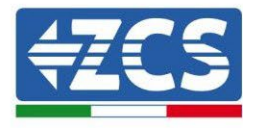

**TOP** 

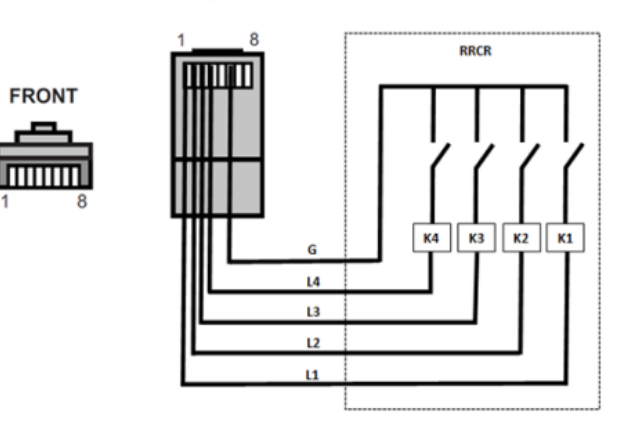

**Rysunek 152 – Podłączenia RRCR**

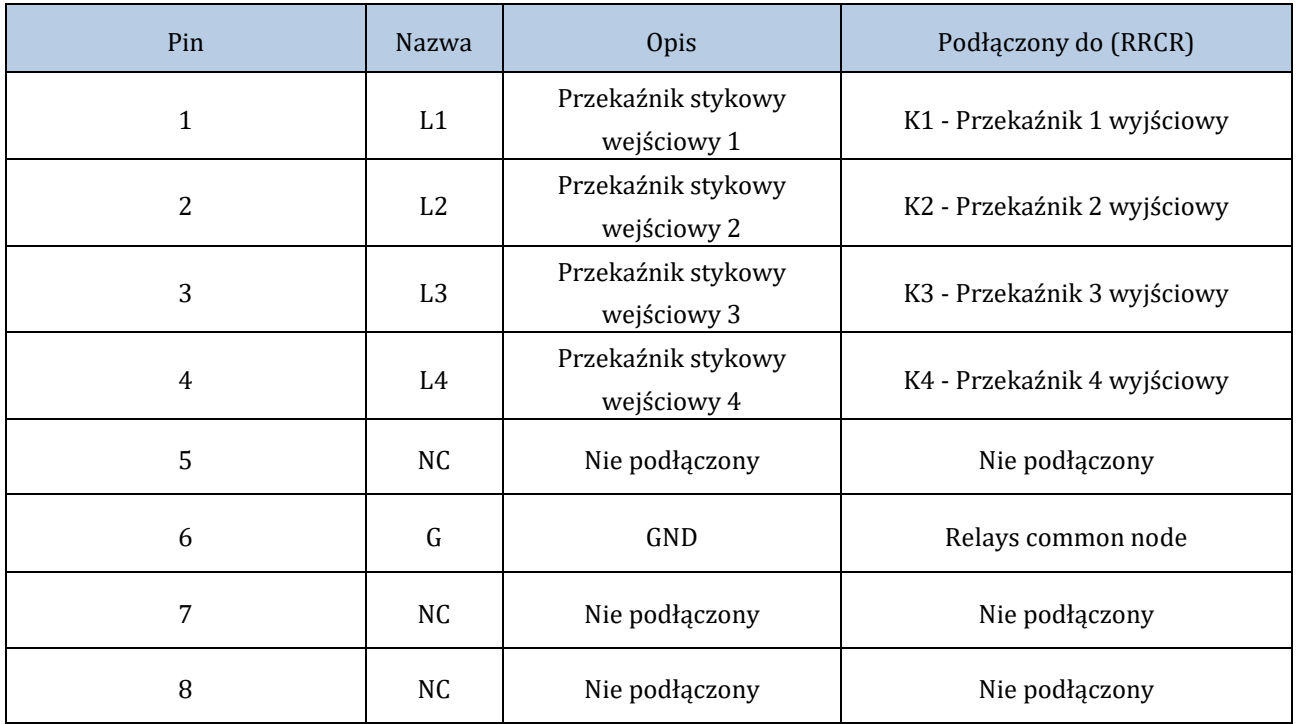

#### **Tabela 8 - Opis terminala**

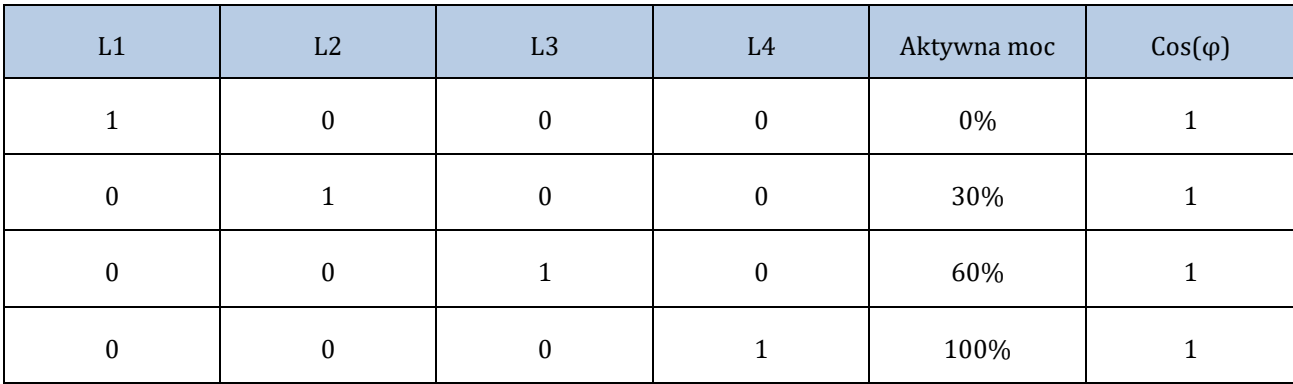

*User's Manual 3PH HYD5000-HYD20000-ZSS Rev. 1.3 07/04/2023*

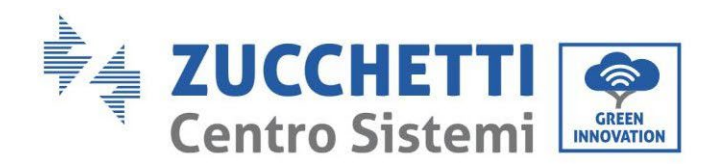

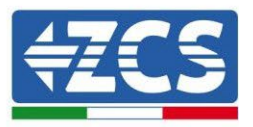

#### **Tabela 9 - Wstępnie skonfigurowany falownik dla poziomów mocy RRCR (1 zamknięty, 0 otwarty)**

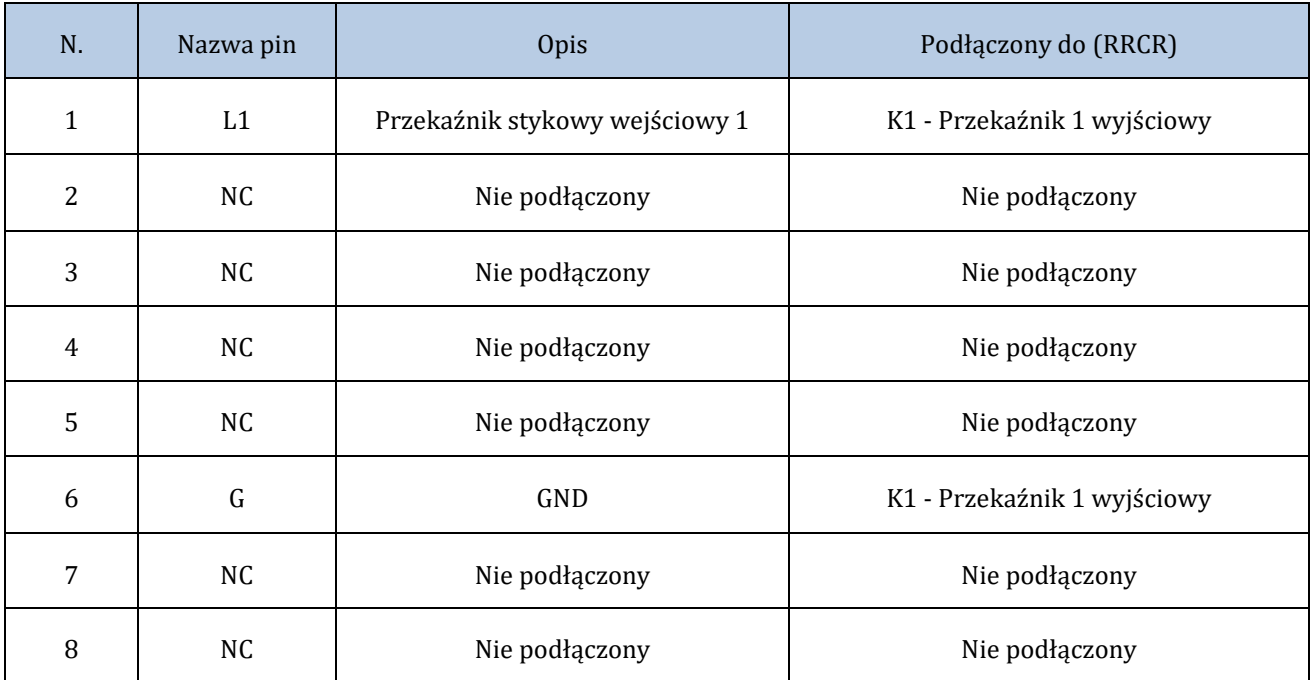

#### **Tabela 10 - Opis terminala**

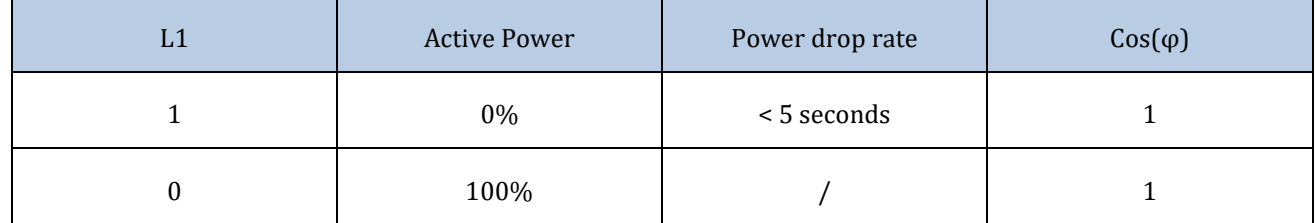

**Tabela 11 - Wstępnie skonfigurowany falownik dla poziomów mocy RRCR (1 zamknięty, 0 otwarty)**

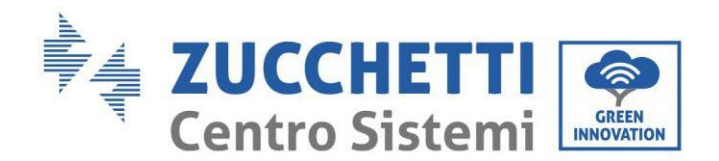

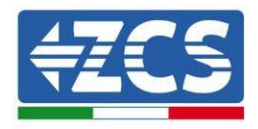

# **2.3. Komunikat COM - Wielofunkcyjny**

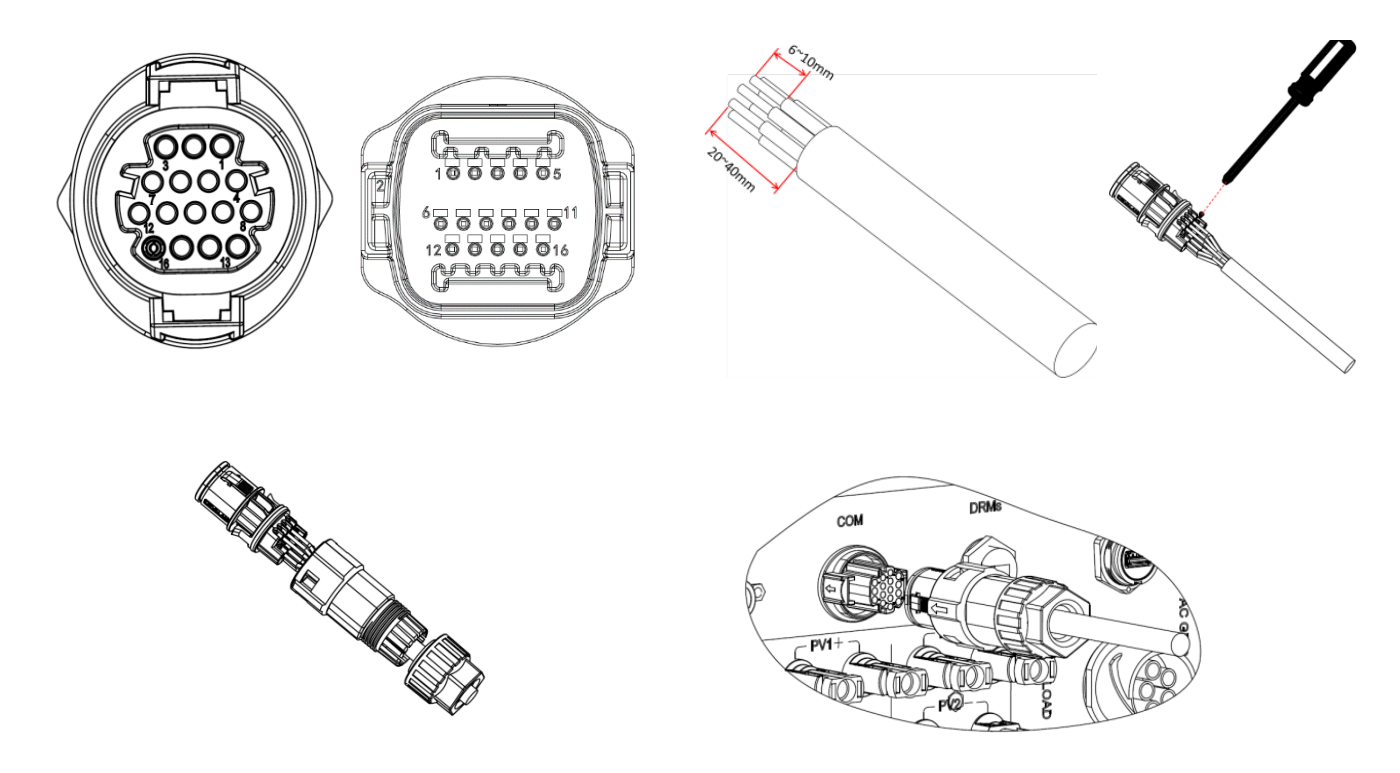

**Rysunek 153 Interfejs COM**

Odnieść się do poniższego rysunki dla połączenia RS485, gdy chcemy monitorować kaskadowo falowniki.

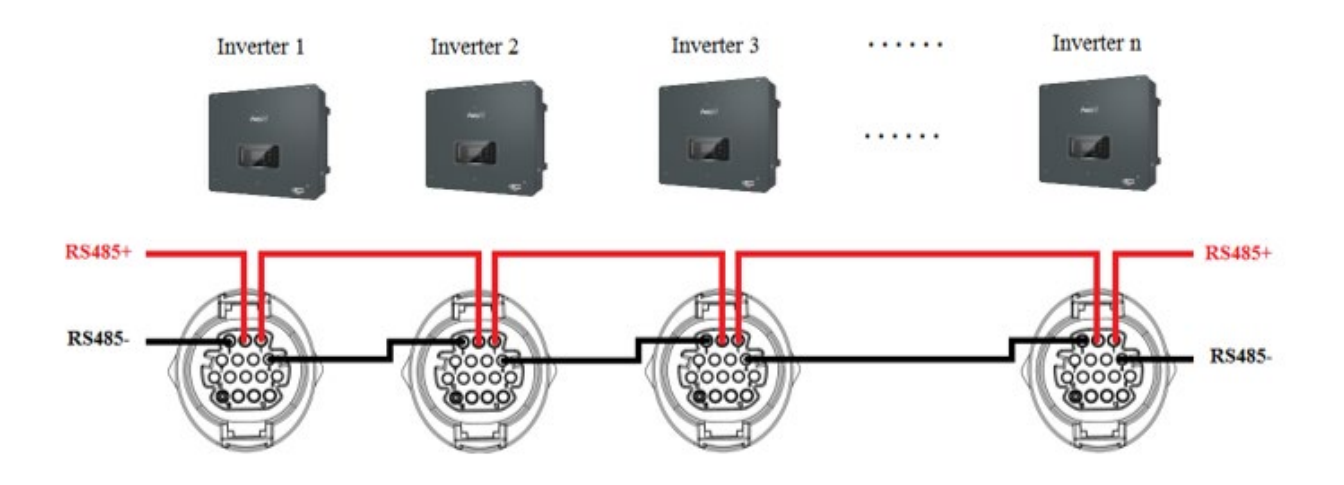

**Rysunek 154 - Podłączenie RS485 (monitorowanie pomiędzy falownikami)**

*User's Manual 3PH HYD5000-HYD20000-ZSS Rev. 1.3 07/04/2023*

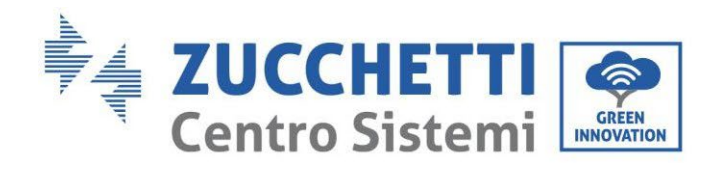

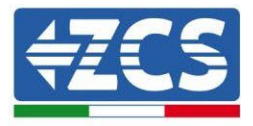

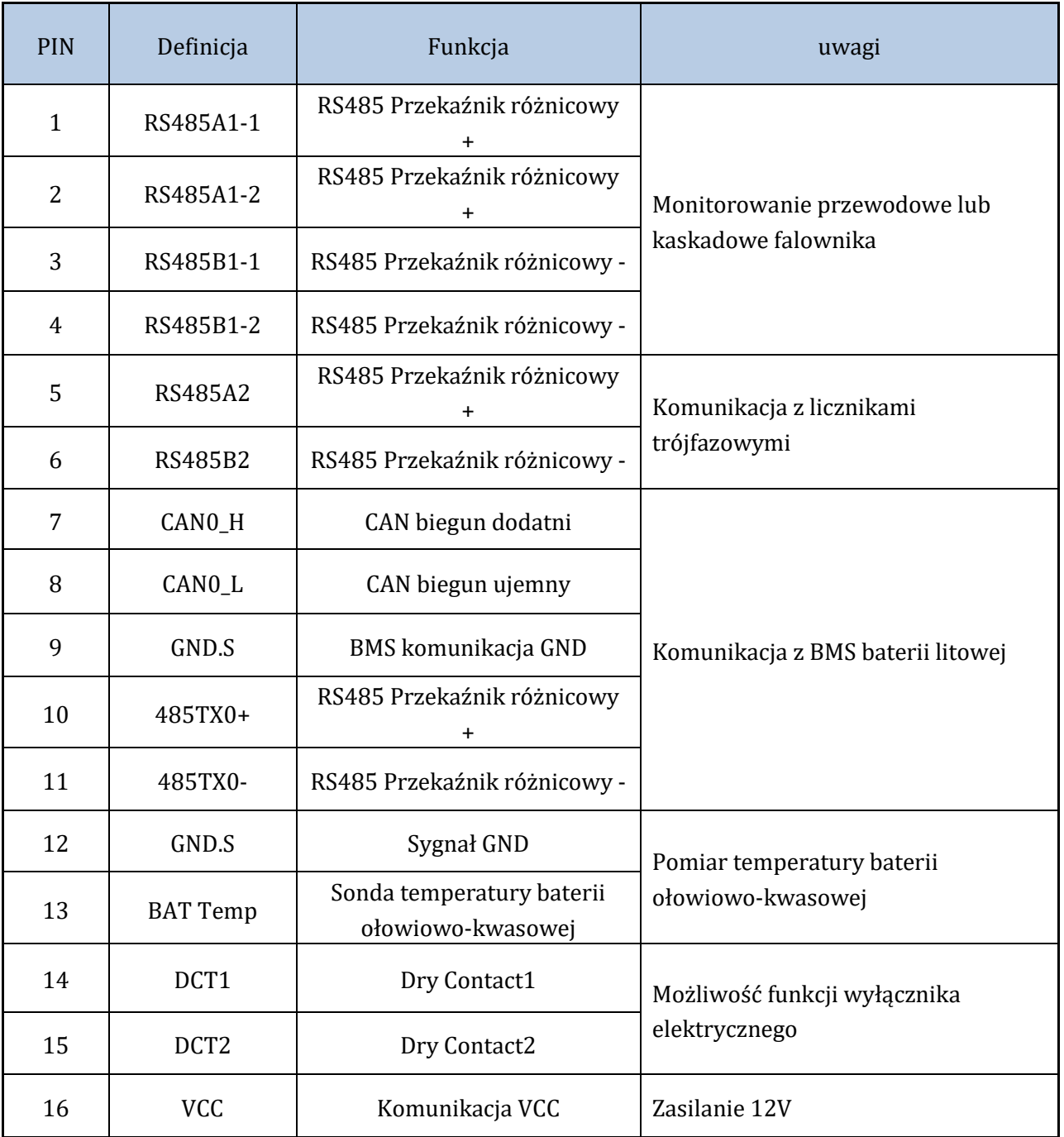

**Tabela 12- Opis interfejsu**

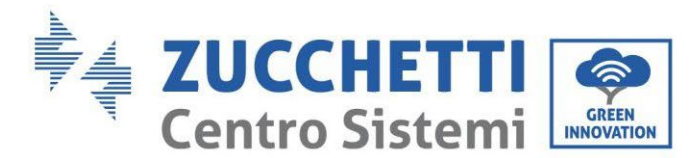

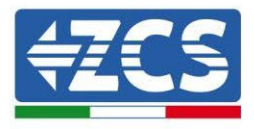

## **2.4. Pomiar prądów wymiany z siecią**

Pomiar prądów wymiany z siecią zasilającą jest podstawowym wymogiem dla prawidłowego funkcjonowania magazynowania energii w baterii.

Istnieją dwa sposoby na dokonanie prawidłowego pomiaru:

- 1. Bezpośrednie zastosowanie czujników CT (model ZST-ACC-TA) .
- 2. Zastosowanie miernika i czujników CT. W tym przypadku możliwe jest podłączenie do miernika zarówno sond prądowych oferowanych przez ZCS jak i innych typów, które muszą być prawidłowo ustawione na mierniku.

Tryb 1 ma zastosowanie we wszystkich przypadkach, gdy odległość pomiędzy falownikiem hybrydowym a punktem włączenia czujników jest mniejsza niż 50 metrów. Do przedłużenia przewodów + i - CT należy użyć 8-pinowego kabla STP kategorii 6 i połączyć ekran z masą po jednej stronie.

Jeśli odległość jest większa, należy zastosować tryb 2.

Prawidłowy punkt umieszczenia czujników lub Mierników + czujników CT do pomiaru prądów wymiany z siecią pokazano na poniższym rysunku.

# **2.4.1.Bezpośrednie podłączenie czujników CT**

Jeśli czujniki CT są podłączone bezpośrednio, należy zastosować dedykowane złącza w opakowaniu falownika, jak pokazano na rysunku.

Czujniki te muszą być podłączone bezpośrednio do falownika na wejściu CT pokazanego na rysunku, jak pokazano w tabeli.

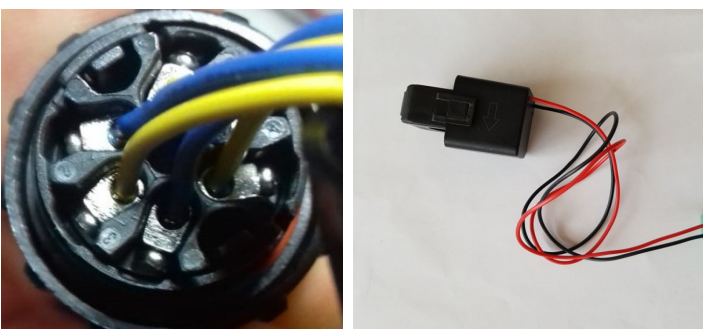

**Rysunek 155 - Numerowane połączenia złącza CT**

| <b>PIN</b> | Definicja | Funkcja                       | uwagi                                                    |
|------------|-----------|-------------------------------|----------------------------------------------------------|
|            | $Ict_R$ - | Ujemny czujnik fazy R (L1)    | Używany do podłączenia czujnika prądu fazowego R<br>(L1) |
| 2          | $Ict R+$  | Dodatni czujnik fazowy R (L1) |                                                          |
| 3          | $Ict_S$ - | Ujemny czujnik fazowy S (L2)  | Używany do podłączenia czujnika prądu fazowego S<br>(L2) |
| 4          | $IctS+$   | Dodatni czujnik fazowy S (L2) |                                                          |
| 5          | $Ict_T$   | Dodatni czujnik fazowy T (L3) | Używany do podłączenia czujnika prądu fazowego T<br>(L3) |
| 6          | $Ict_T$   | Dodatni czujnik fazowy T (L3) |                                                          |

**Tabela 13 - Opis interfejsu**

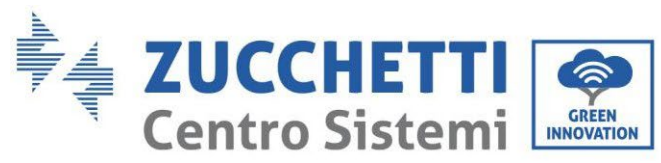

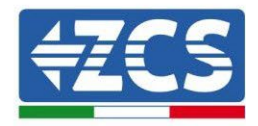

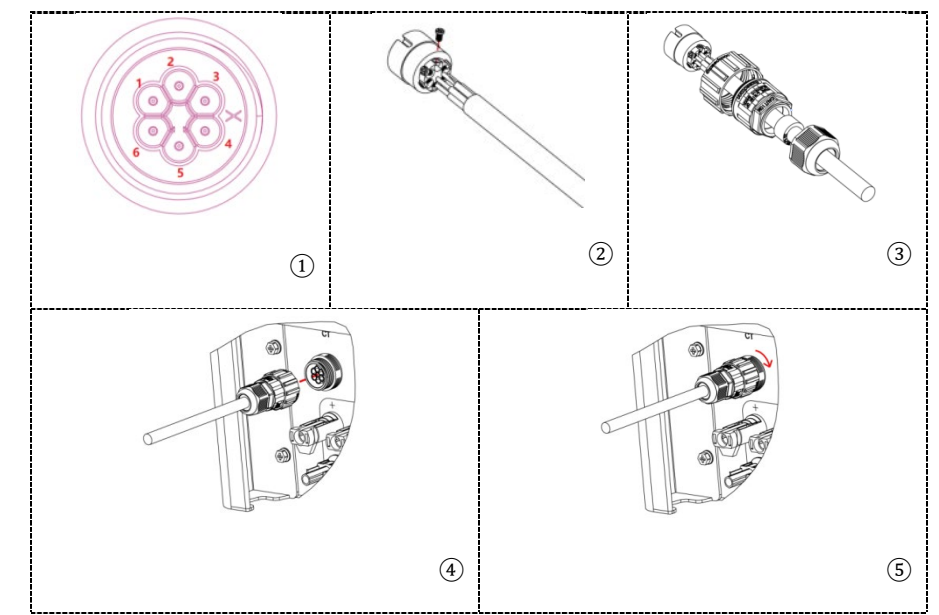

**Rysunek 156 - Interfejs CT**

Należy zwrócić uwagę na prawidłowe rozpoznanie trzech faz, ponieważ są one podłączone do falownika na złączu grid. Czujniki każdej fazy muszą być zgodne.

Ustawić czujniki zwracając uwagę na wskazanie na samym czujniku (strzałka).

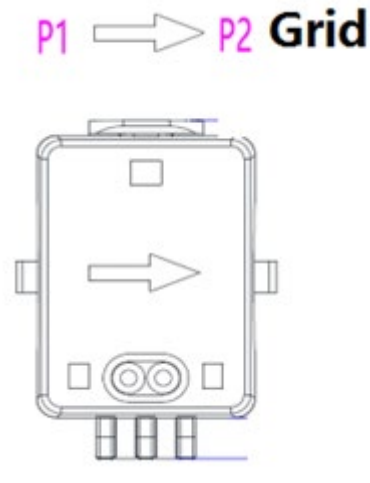

**Rysunek 157 - Odniesienie do czujnika**

Jeśli konieczne jest przedłużenie przewodów przyłączeniowych czujników, należy użyć przewodów sieciowych STP i podłączyć ekran do uziemienia z jednej strony.

Przewód ten można przedłużyć maksymalnie do 50 metrów, w przeciwnym razie należy użyć metra.

Należy zwrócić uwagę na właściwą izolację połączeń przedłużających, aby uniknąć problemów z niską izolacją i/lub uszkodzeniem portu COM.

*User's Manual 3PH HYD5000-HYD20000-ZSS Rev. 1.3 07/04/2023*

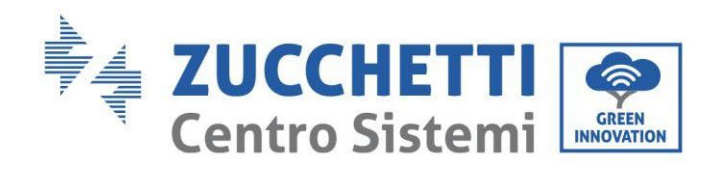

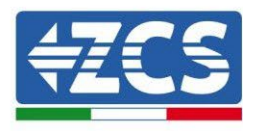

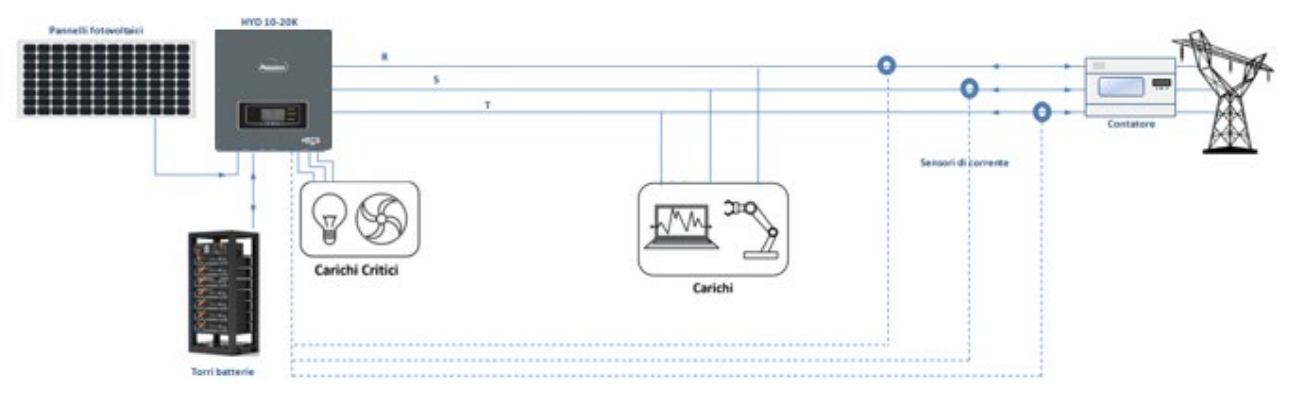

**Rysunek 158 - Schemat instalacji Hybrydowy trójfazowy z CT**

*User's Manual 3PH HYD5000-HYD20000-ZSS Rev. 1.3 07/04/2023*

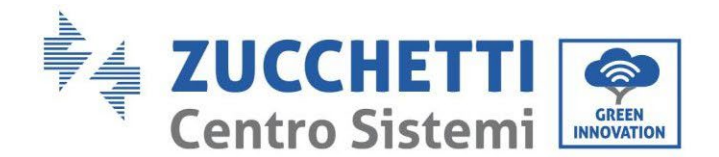

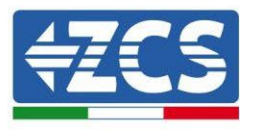

### **2.4.2.Podłączenie miernika**

W przypadku stabilności sygnału RS485, dla odległości większych niż 50 metrów, pomiędzy falownikiem a punktem pomiarowym, oprócz czujników pokazanych na rysunku, konieczne jest zastosowanie Miernika.

Upewnić się, że sondy są ustawione tak, aby każdy toroid odczytywał wyłącznie bieżące przepływy związane z wymianą. W tym celu wskazane jest umieszczenie ich przy wyjściu z licznika wymiany.

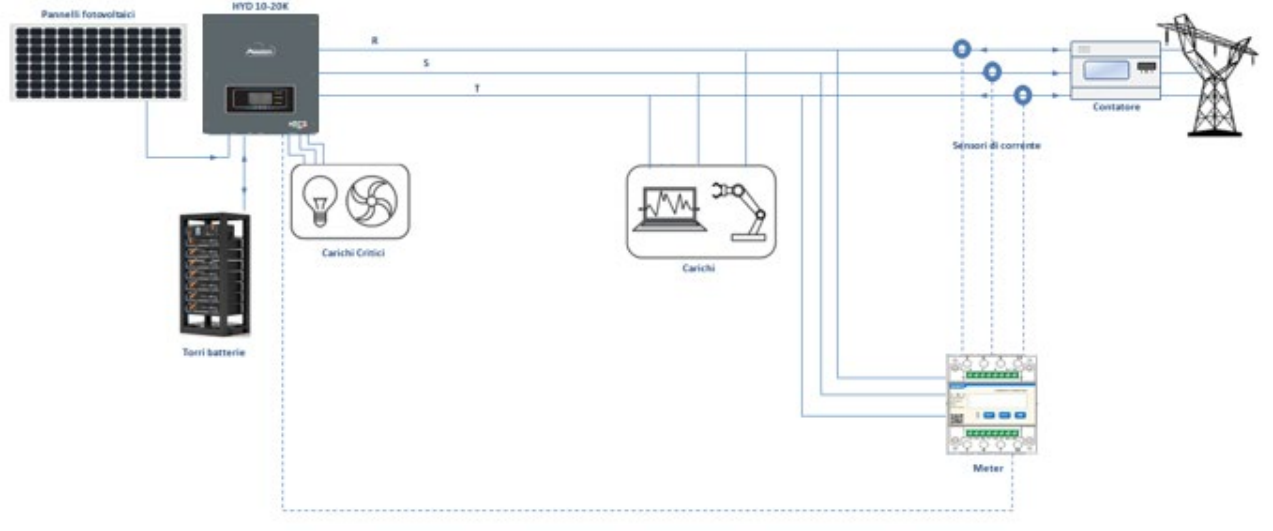

**Rysunek 159 - Schemat instalacji Hybrydowej z Miernikiem na wymianie**

Zastosowanie przewiduje podłączenie czujników do Miernika, a miernik jest podłączony do falownika poprzez port szeregowy.

Czujniki podłączone do Miernika **nie** mogą być z żadnego powodu przedłużane (należy użyć dostarczonego okablowania).

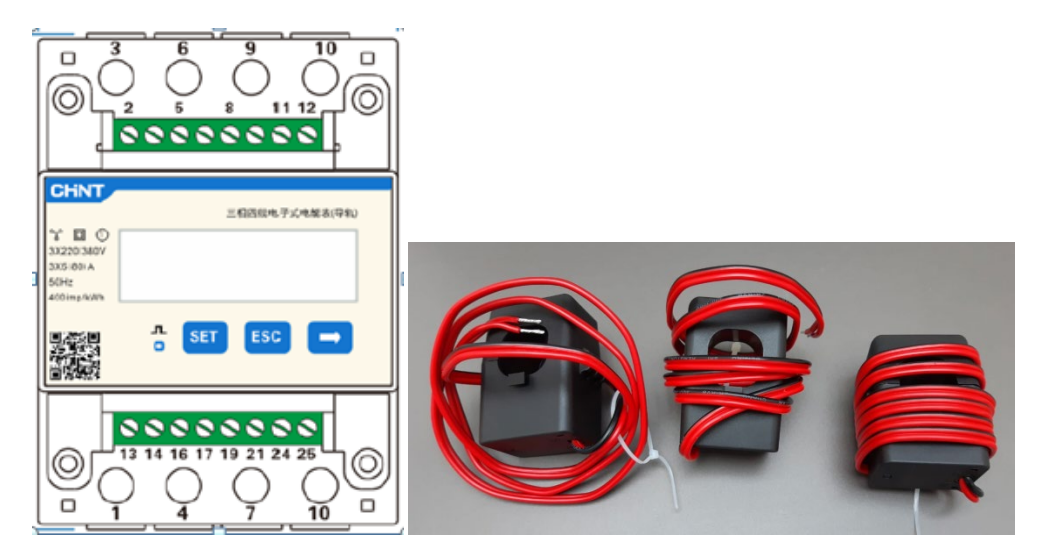

**Rysunek 160 - Liczniki (po lewej), czujniki CT (po prawej)**

*User's Manual 3PH HYD5000-HYD20000-ZSS Rev. 1.3 07/04/2023*

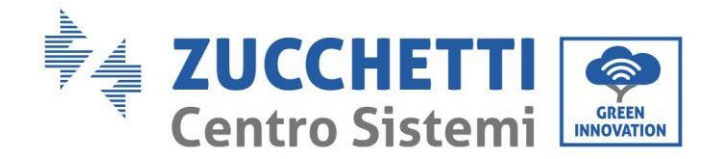

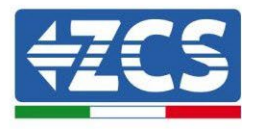

Połączenie pomiędzy Miernikiem i czujnikami odbywa się za pomocą poniższego schematu. Podłączyć PIN 10 Miernika kablem neutralnym (N), podłączyć PIN 2, 5 i 8 odpowiednio do faz R, S i T.

Jeśli chodzi o połączenia z CT, czujnik umieszczony na fazie R musi mieć podłączone zaciski z PIN 1 (przewód czerwony) i PIN 3 (przewód czarny).

Czujnik umieszczony na fazie S musi mieć podłączone zaciski z PIN 4 (przewód czerwony) i PIN 6 (przewód czarny).

Czujnik umieszczony na fazie T musi mieć podłączone zaciski z PIN 7 (przewód czerwony) i PIN 9 (przewód czarny).

Ustawić czujniki zwracając uwagę na wskazanie na samym czujniku (strzałka).

UWAGA: podłączyć CT do faz tylko po podłączeniu ich do Miernika.

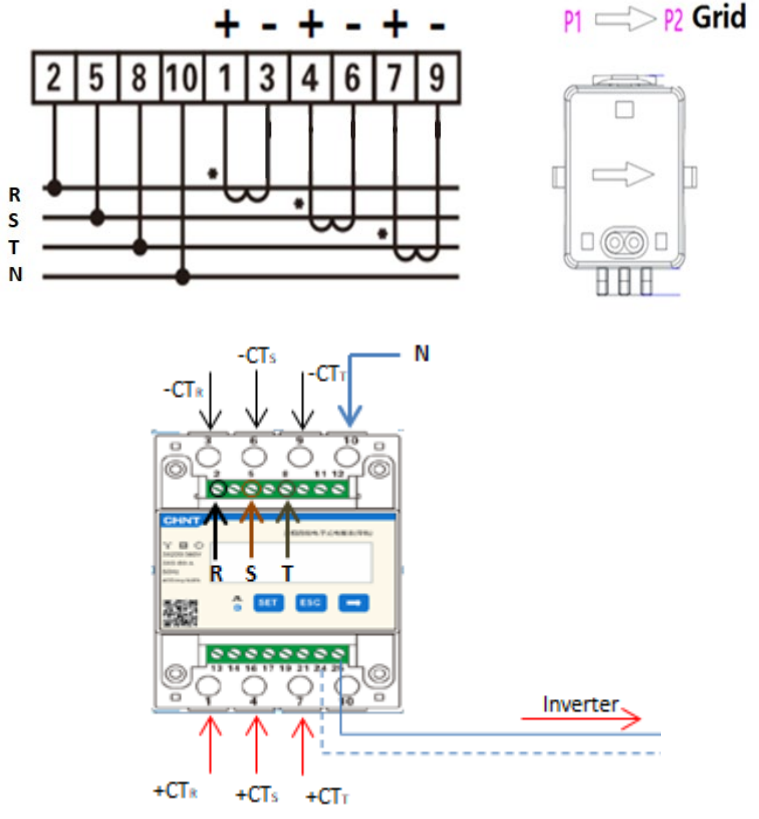

**Rysunek 161 - Podłączenie Miernika i czujników**

Połączenie między Miernikiem a falownikiem odbywa się poprzez port szeregowy RS485. Po stronie Miernika drzwi te są identyfikowane za pomocą kodów PIN 24 i 25. Po stronie falownika należy użyć portu przyłączeniowego oznaczonego jako "COM" poprzez podłączenie PIN 5 i 6, jak pokazano na rysunkach i w tabelach poniżej.

*User's Manual 3PH HYD5000-HYD20000-ZSS Rev. 1.3 07/04/2023*

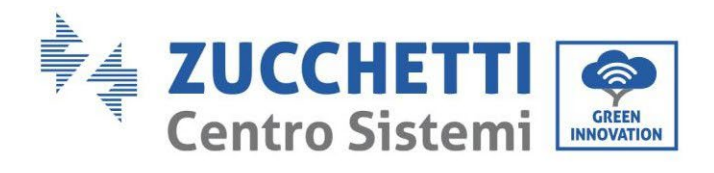

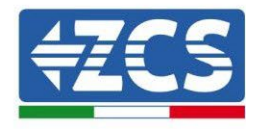

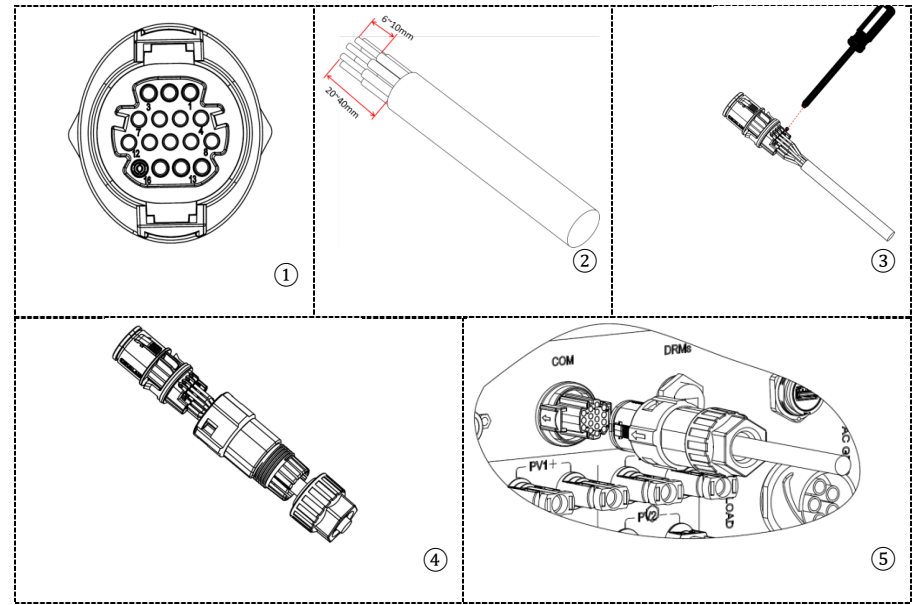

**Rysunek 162 - Interfejsu COM "na śrubę"** 

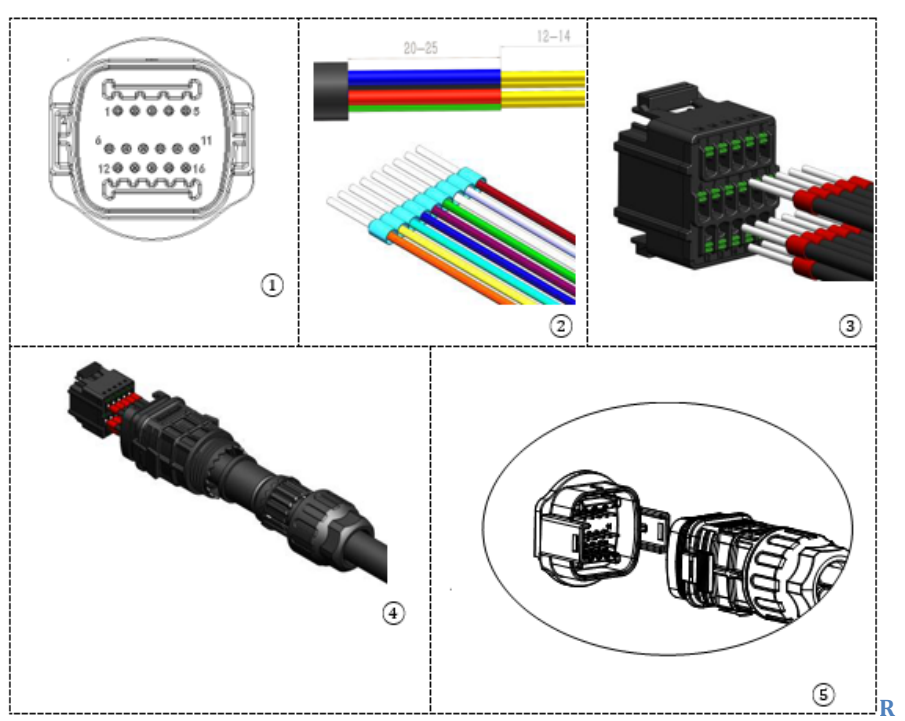

**ysunek 163 - Interfejs COM "na uchwyt"**

*User's Manual 3PH HYD5000-HYD20000-ZSS Rev. 1.3 07/04/2023*

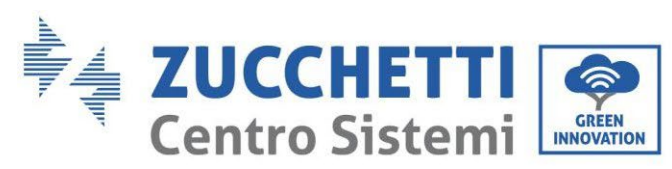

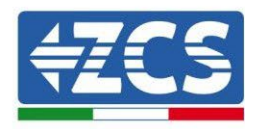

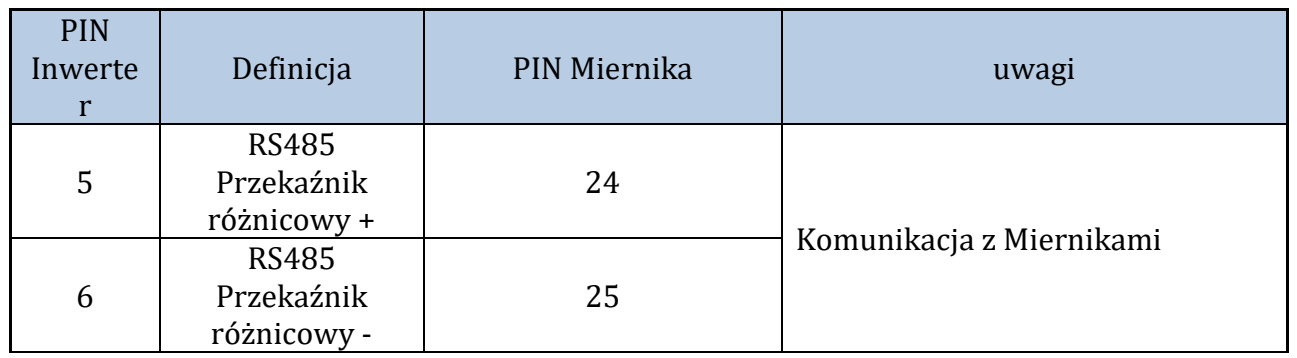

**Tabela 14- Opis interfejsu**

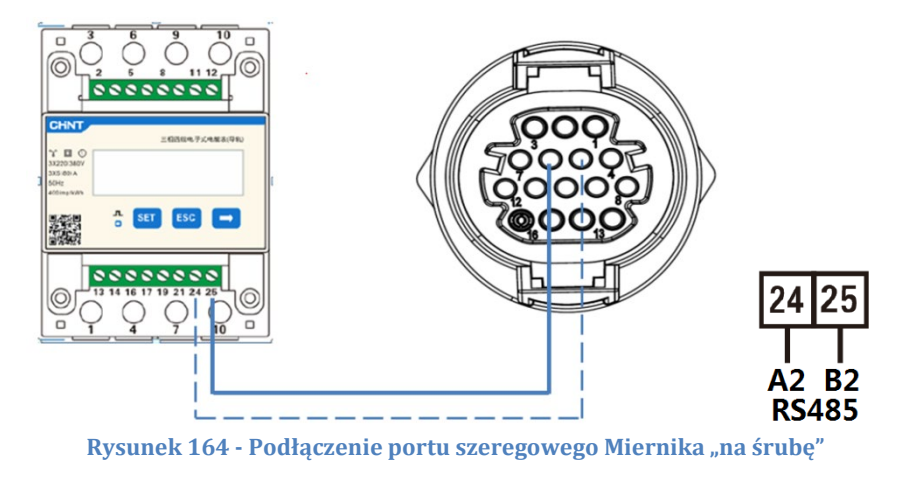

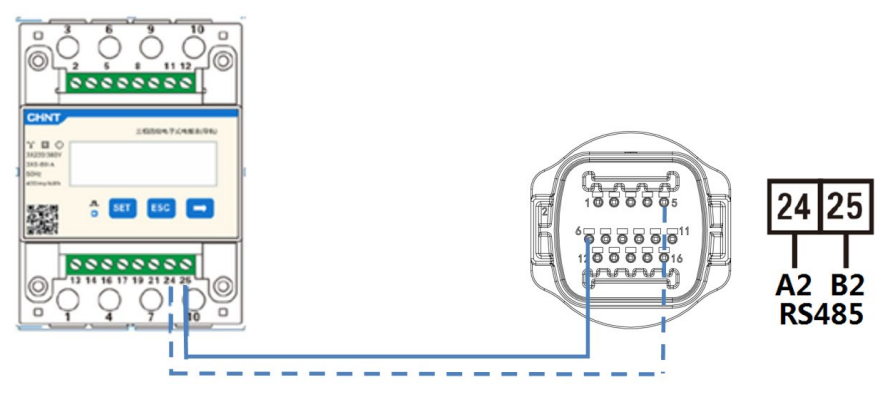

Rysunek 165 - Podłączenie portu szeregowego Miernika "na uchwyt"

**UWAGA:** W przypadku odległości pomiędzy Miernikiem a falownikiem hybrydowym większej niż 100 metrów zaleca się podłączenie dwóch oporników 120 Ω wzdłuż łańcucha pomiarowego 485, pierwszy do falownika (pomiędzy PIN 5 i 6 interfejsu), drugi bezpośrednio do Miernika (PIN 24 i 25).

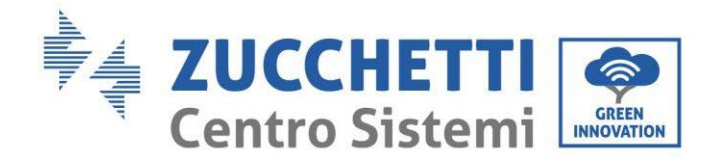

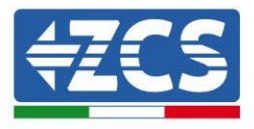

## **2.4.3.Pomiar produkcji fotowoltaicznej**

Jeśli w systemie jest już obecny jeden lub więcej falowników fotowoltaicznych, aby system hybrydowy prawidłowo działał, należy obowiązkowo sprawić, aby wyświetlał nie tylko wkład fotowoltaiczny paneli podłączonych do jego wejść, ale także moc produkowaną przez fotowoltaikę zewnętrzną.

Wszystko to ma być osiągnięte poprzez podłączenie drugiego Miernika (lub maksymalnie 3 do odczytu produkcji zewnętrznej) odpowiednio ustawionego do odczytu całej produkcji czystego systemu fotowoltaicznego (z wyjątkiem trójfazowego hybrydowego).

W przypadku komunikacji RS485 (Miernik - HYD) wszystkie obecne mierniki muszą być podłączone do portu COM falownicy w wejściach 5 i 6 interfejsu)

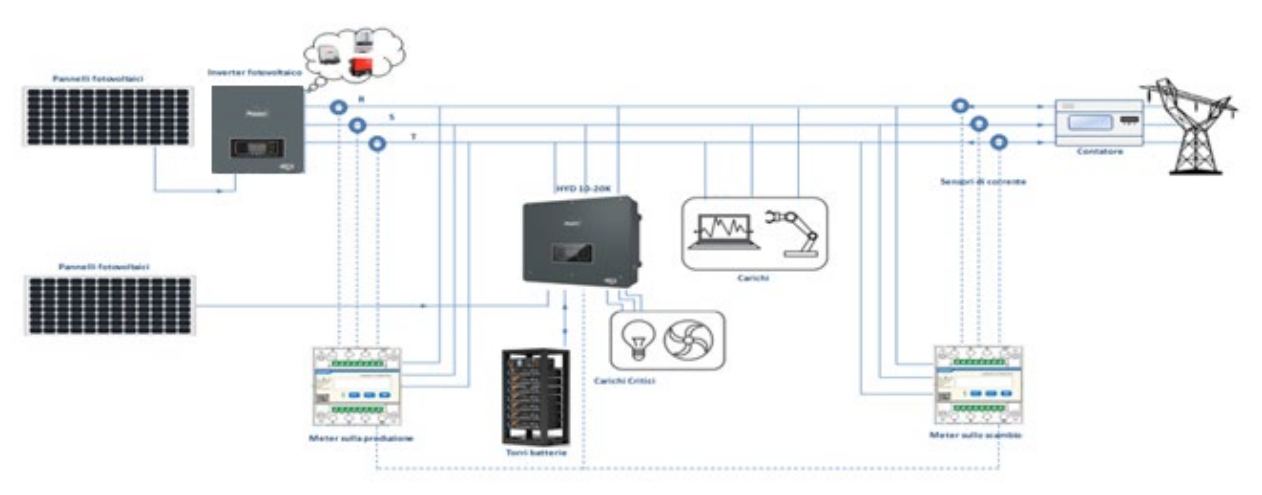

**Rysunek 166 - Schemat instalacji Hybrydowej z Miernikiem na wymianie i produkcji**

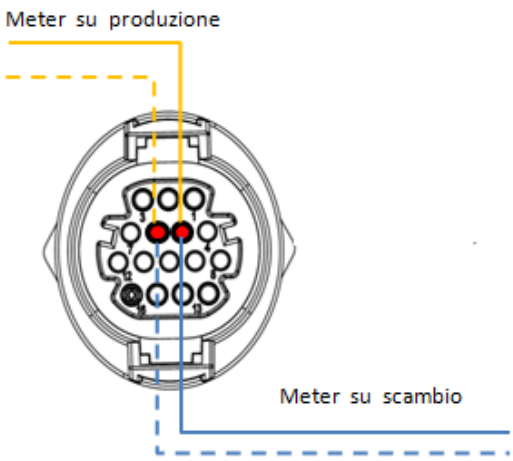

**Rysunek 167 - Podłączenie portu szeregowego COM "na śrubę" z więcej niż jednym Miernikiem**

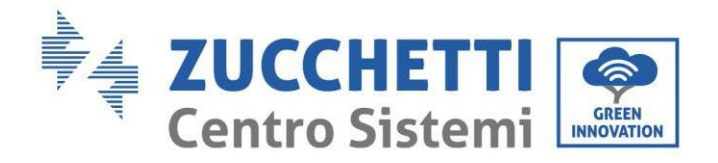

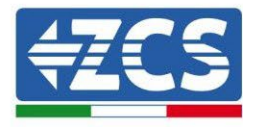

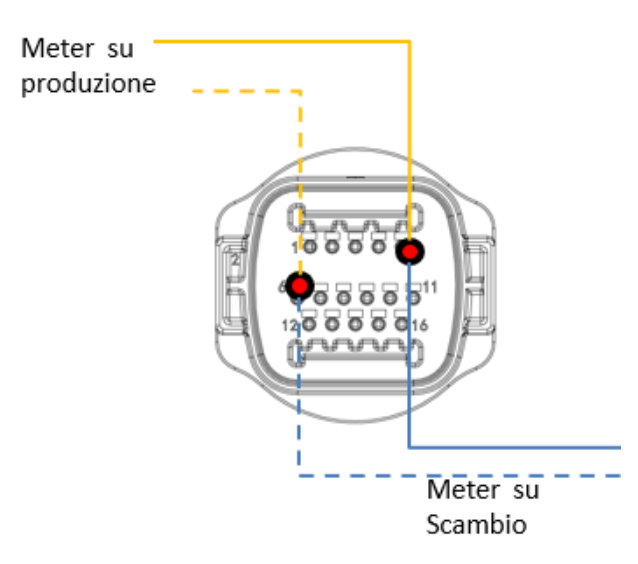

**Rysunek 168 - Podłączenie portu szeregowego COM "na uchwyt" z więcej niż jednym Miernikiem**

### **2.4.3.1. Konfiguracja parametrów Miernika**

Po prawidłowym podłączeniu okablowania należy ustawić właściwe parametry z wyświetlacza Miernika.

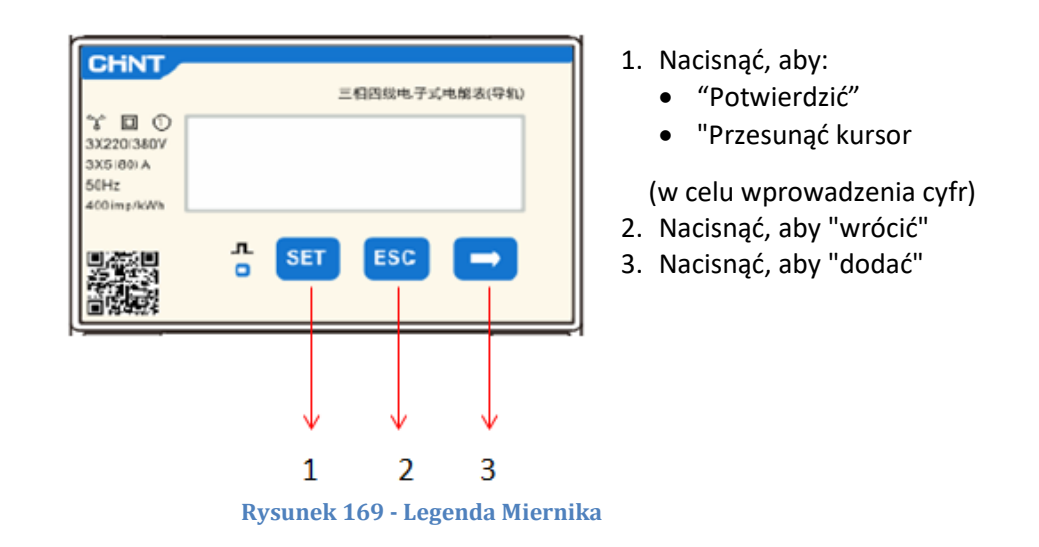

#### **Konfiguracja Miernika na wymianie**

Aby skonfigurować urządzenie w trybie odczytu na wymianie, konieczne jest wejście do menu ustawień, jak pokazano poniżej:

1. Nacisnąć **SET**, pojawi się napis **CODE**

*User's Manual 3PH HYD5000-HYD20000-ZSS Rev. 1.3 07/04/2023*

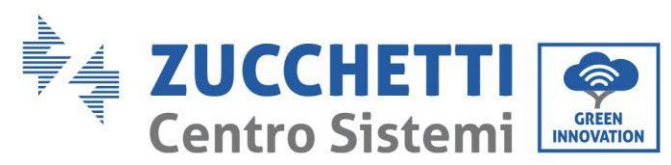

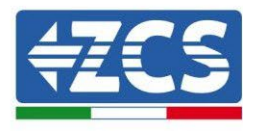

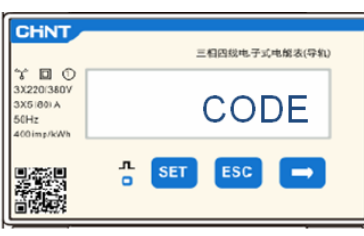

2. Po ponownym naciśnięciu przycisku **SET** pojawi się liczba "600":

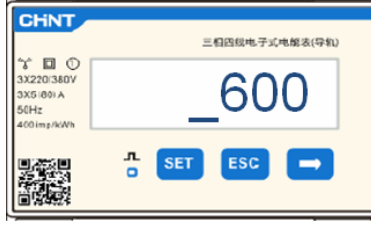

- 3. Wpisać liczbę "701" :
	- a. Z pierwszego ekranu, na którym pojawi się liczba"600", nacisnąć raz przycisk "→", aby zapisać liczbę "601".
	- b. Nacisnąć **"SET**" dwa razy, aby przesunąć kursor w lewo i zaznaczyć "601";
	- c. Nacisnąć jeszcze raz przycisk " $\rightarrow$ ", aż zostanie zapisana liczba $\frac{701}{701}$ " (701 to kod dostępu do ustawień).

**Uwaga:** W przypadku błędu wcisnąć "ESC", a następnie "SET", aby zresetować wymagany kod.

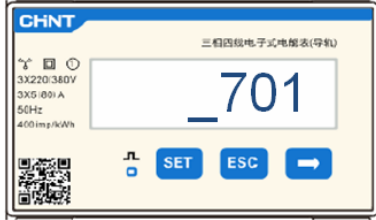

- 4. Potwierdzić naciskając **SET,** aż do wejścia do menu ustawień.
- 5. Wprowadzić następujące menu i ustawić wskazane parametry:
	- a. **CT**:
		- i. Nacisnąć **SET**, aby wejść się do menu.
		- ii. Wpisać "40".
			- 1. Z pierwszego ekranu, na którym pojawi się liczba "1", nacisnąć przycisk "→", aż do napisania liczby "10".
			- 2. Nacisnąć **"SET**" raz, aby przesunąć kursor w lewo i podświetlić "10"
			- 3. Nacisnąć przycisk "→" aż do napisania liczby "10"

**Uwaga**: W przypadku wystąpienia błędu, należy naciskać "SET" aż do momentu podświetlenia liczby tysięcy, a następnie naciskać "→", aż pojawi się tylko liczba  $\frac{1}{i}$ "; w tym miejscu powtórzyć procedurę opisaną powyżej.

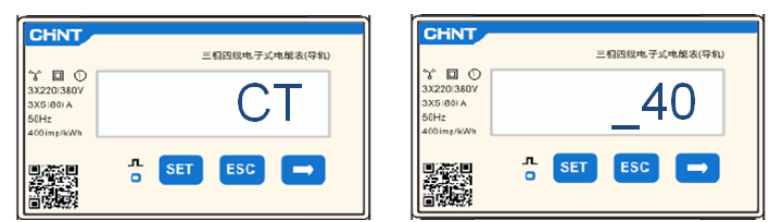

iii. Nacisnąć "ESC", aby potwierdzić i "→", aby przejść do następnego ustawienia.

*User's Manual 3PH HYD5000-HYD20000-ZSS Rev. 1.3 07/04/2023*

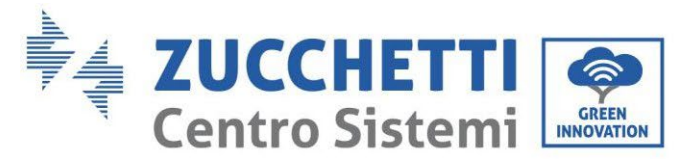

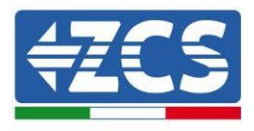

#### b. **ADDRESS:**

i. Pozostawić adres 01 (ustawiony domyślnie) tak, aby falownik przydzielał dane wysyłane przez licznik jako moc do wymiany.

#### **Konfiguracja miernika na wymianie i produkcji**

Aby skonfigurować urządzenie w trybie odczytu **wymiany** , należy zapoznać się z instrukcją w paragrafie 4.3 (Konfiguracja licznika na wymianie).

Aby skonfigurować urządzenie w trybie odczytu na produkcji, konieczne jest wejście do menu ustawień, jak pokazano poniżej:

1. Nacisnąć **SET**, pojawi się napis **CODE**

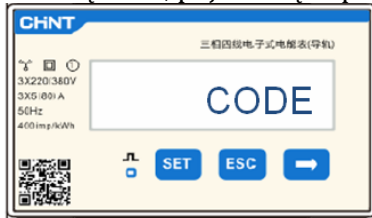

2. Po ponownym naciśnięciu przycisku **SET** pojawi się liczba "600":

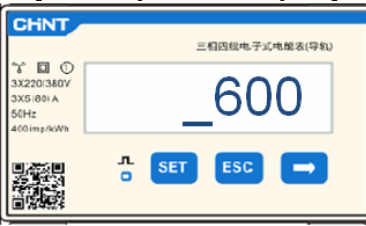

- 3. Wpisać liczba "701" :
	- a. Z pierwszego ekranu, na którym pojawi się liczba"600", nacisnąć raz przycisk "→", aby zapisać liczbę "601".
	- b. Nacisnąć **"SET**" dwa razy, aby przesunąć kursor w lewo i zaznaczyć "601";
	- c. Nacisnąć jeszcze raz przycisk "→", aż zostanie zapisana liczba"701" (701 to kod dostępu do ustawień).

**Uwaga:** W przypadku błędu wcisnąć "ESC", a następnie "SET", aby zresetować wymagany kod.

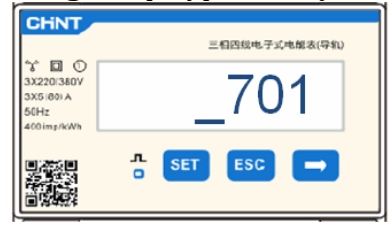

- 4. Potwierdzić naciskając **SET,** aż do wejścia do menu ustawień.
- 5. Wprowadzić następujące menu i ustawić wskazane parametry:
	- a. **CT**:
		- i. Nacisnąć **SET**, aby wejść się do menu.
		- ii. Wpisać "40".
			- 1. Z pierwszego ekranu, na którym pojawi się liczba "1", nacisnąć przycisk "→", aż do napisania liczby "10".
			- 2. Nacisnąć **"SET**" raz, aby przesunąć kursor w lewo i podświetlić "10"
			- 3. Nacisnąć przycisk "→" aż do napisania liczby "10"

*User's Manual 3PH HYD5000-HYD20000-ZSS Rev. 1.3 07/04/2023*

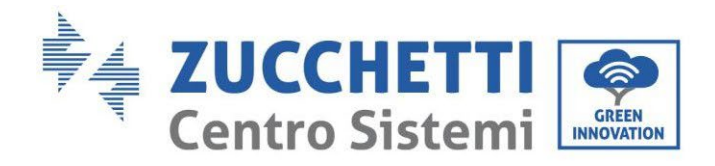

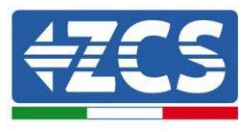

**Uwaga**: W przypadku wystąpienia błędu, należy naciskać "SET" aż do momentu podświetlenia liczby tysięcy, a następnie naciskać "→", aż pojawi się tylko liczba "1"; w tym miejscu powtórzyć procedurę opisaną powyżej.

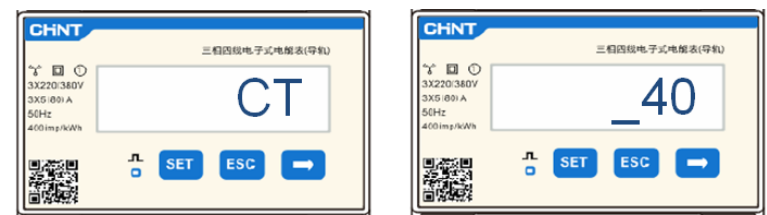

iii. Nacisnąć "ESC", aby potwierdzić i "→", aby przejść do następnego ustawienia.

#### b. **ADDRESS**:

- i. Nacisnąć SET, aby wejść do menu.
- ii. Wpisać "02" (naciskając raz "→" z ekranu "01"). Pod adresem 02 falownik przydziela dane wysyłane przez licznik jako moc produkcyjną. Można ustawić maksymalnie 3 mierniki do produkcji (adresy 02 03 04)

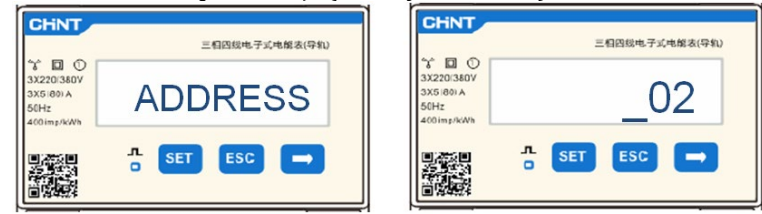

iii. Nacisnąć "ESC", aby potwierdzić .

# **2.4.3.2. Kontrola prawidłowej instalacji Miernika**

### **Kontrola Miernika na wymianie**

Aby przeprowadzić kontrolę, należy:

- Włączyć wyłącznie falownik hybrydowy w trybie przemiennym i wyłączyć wszelkie inne źródła produkcji fotowoltaicznej (jeśli są obecne);
- Włączyć obciążenia większe niż 1kW dla każdej z trzech faz instalacji.

Przesunąć się do przodu miernika i używając przycisku "→" do przewijania elementów i przycisku "ESC" do cofania się, należy sprawdzić:

1. Wartości współczynnika mocy dla każdej fazy Fa, Fb i Fc (przesunięcie fazowe pomiędzy napięciem i prądem) wynoszą pomiędzy 0,8-1,0. Jeśli wartość jest niższa, czujnik należy przesunąć do jednego z dwóch pozostałych stopni, aż wartość ta będzie się mieścić w przedziale 0,8-1,0.

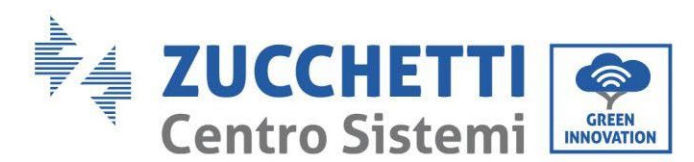

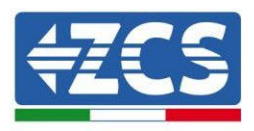

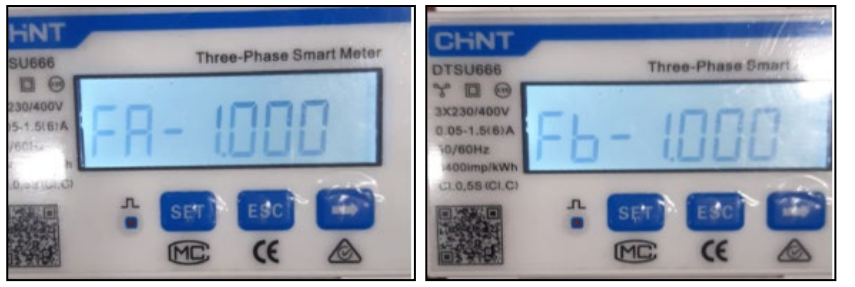

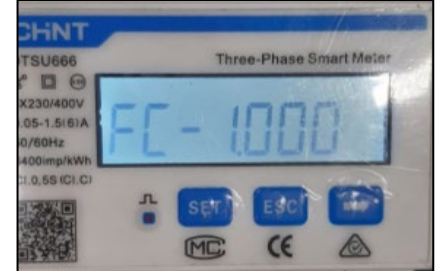

- 2. Moce Pa, Pb i Pc muszą być:
	- Większa niż 1 kW.
	- Zgodne z domowym zużyciem.
	- Znak przed każdą wartością ujemną (-).

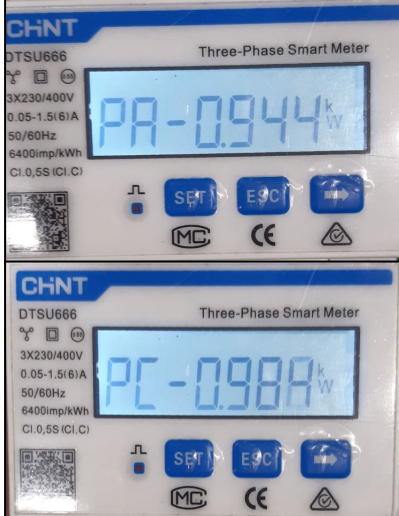

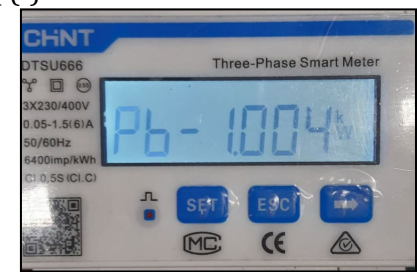

3. Włączyć fotowoltaikę za pomocą przełącznika obrotowego do pozycji ON i baterie, sprawdzić czy wartość mocy całkowitej Pt jest zgodna z wartością pokazywaną na wyświetlaczu falownika

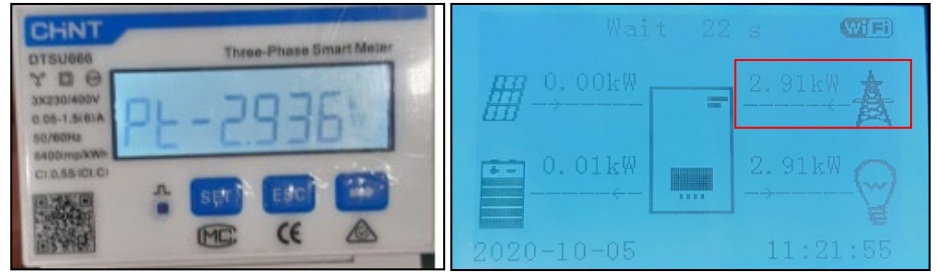

### **Konfiguracja Miernika na produkcji**

W przypadku **miernika na produkcji** konieczne jest powtórzenie poprzednich kroków:

- 1. Wyłączyć falownik hybrydowy i zostawić włączone tylko czyste instalację fotowoltaiczną;
- 2. Wprowadzanie do produkcji czystej fotowoltaiki;
- 3. Kontrola współczynnika mocy, jak opisano w poprzednim przypadku
- 4. Znak mocy Pa, Pb, i Pc musi się zgadzać
- 5. Włączyć falownik hybrydowy, sprawdzić, czy całkowita wartość mocy Pt jest zgodna z wartością wyświetlaną na wyświetlaczu falownika.

*User's Manual 3PH HYD5000-HYD20000-ZSS Rev. 1.3 07/04/2023*

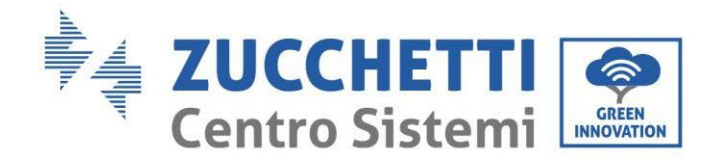

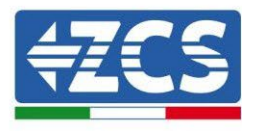

# **2.5. Tryb falownika równoległego**

Jeśli w systemie znajduje się więcej niż jeden falownik hybrydowy, muszą być one połączone równolegle (tryb Master-Slave).

Dla maksymalnej wydajności systemu i przyszłego braku równowagi między wieżami, falowniki hybrydowe muszą być takie same (ten sam rozmiar, liczba i model baterii).

Tryb ten umożliwia zsynchronizowanie mocy ładowania i rozładowania kilku połączonych ze sobą falowników hybrydowych w celu maksymalizacji własnego zużycia energii.

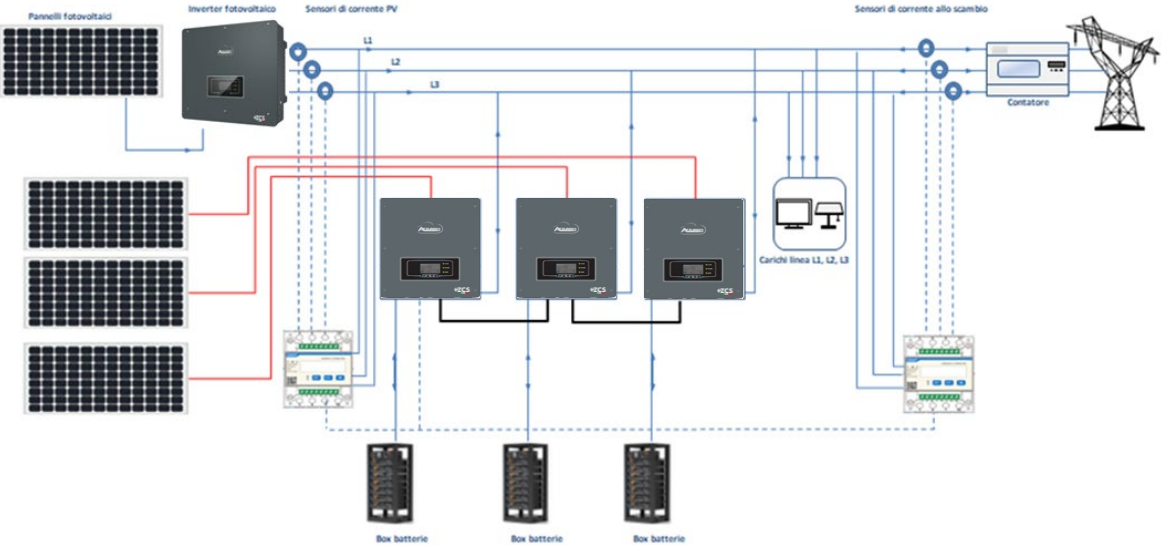

**Rysunek 170 - Schemat równoległego podłączenia falowników**

### **2.5.1.Połączenia między falownikami**

- 2. Falowniki muszą być połączone ze sobą za pomocą przewodu dostarczonego w opakowaniu, zwracając uwagę na to, aby wejścia były wypełnione w następujący sposób:
	- Link port 1 Falownik Master  $\rightarrow$  Link port 0 Falownika Slave 1
	- Link port 1 Falownik Slave  $1 \rightarrow$  Link port 0 Falownika Slave 2
	- Link port 1 Falownik Slave 2  $\rightarrow$  Link port 0 Falownika Slave 3
	- ...
	- Link port 1 Falownik Slave n-1  $\rightarrow$  Link port 0 Falownika Slave n

#### **UWAGA: dostarczony przewód równoległy falownika ma długość 3 metrów i nie można go przedłużyć.**

- 3. Jeśli podłączone falowniki są tej samej wielkości, możliwe jest równoległe zasilanie wyjść LOAD w celu dostarczenia tej samej grupy obciążeń priorytetowych. W tym celu konieczne jest zastosowanie równoległej tablicy rozdzielczej oraz wyposażenie wszystkich falowników hybrydowych w baterie (wystarczy, że tylko jeden falownik równoległy nie będzie wyposażony w baterie, aby nie było możliwe włączenie IEPS). Upewnić się, że podłączenia pomiędzy każdym falownikiem a panelem równoległym mają taką samą długość i przekrój poprzeczny oraz mają możliwie najmniejszą impedancję. Zaleca się umieszczenie odpowiedniego zabezpieczenia na każdym przewodzie łączącym falownik z panelem.
- 4. Całkowite obciążenie podłączone do wyjść LOAD musi być mniejsze niż całkowita suma mocy wyjściowych falowników w trybie EPS.

*User's Manual 3PH HYD5000-HYD20000-ZSS Rev. 1.3 07/04/2023*

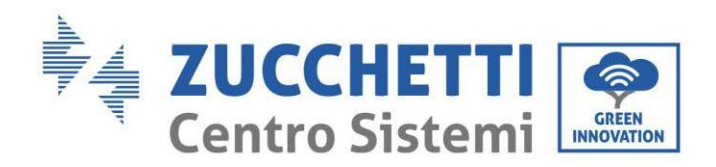

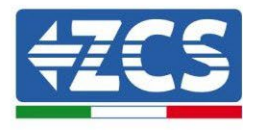

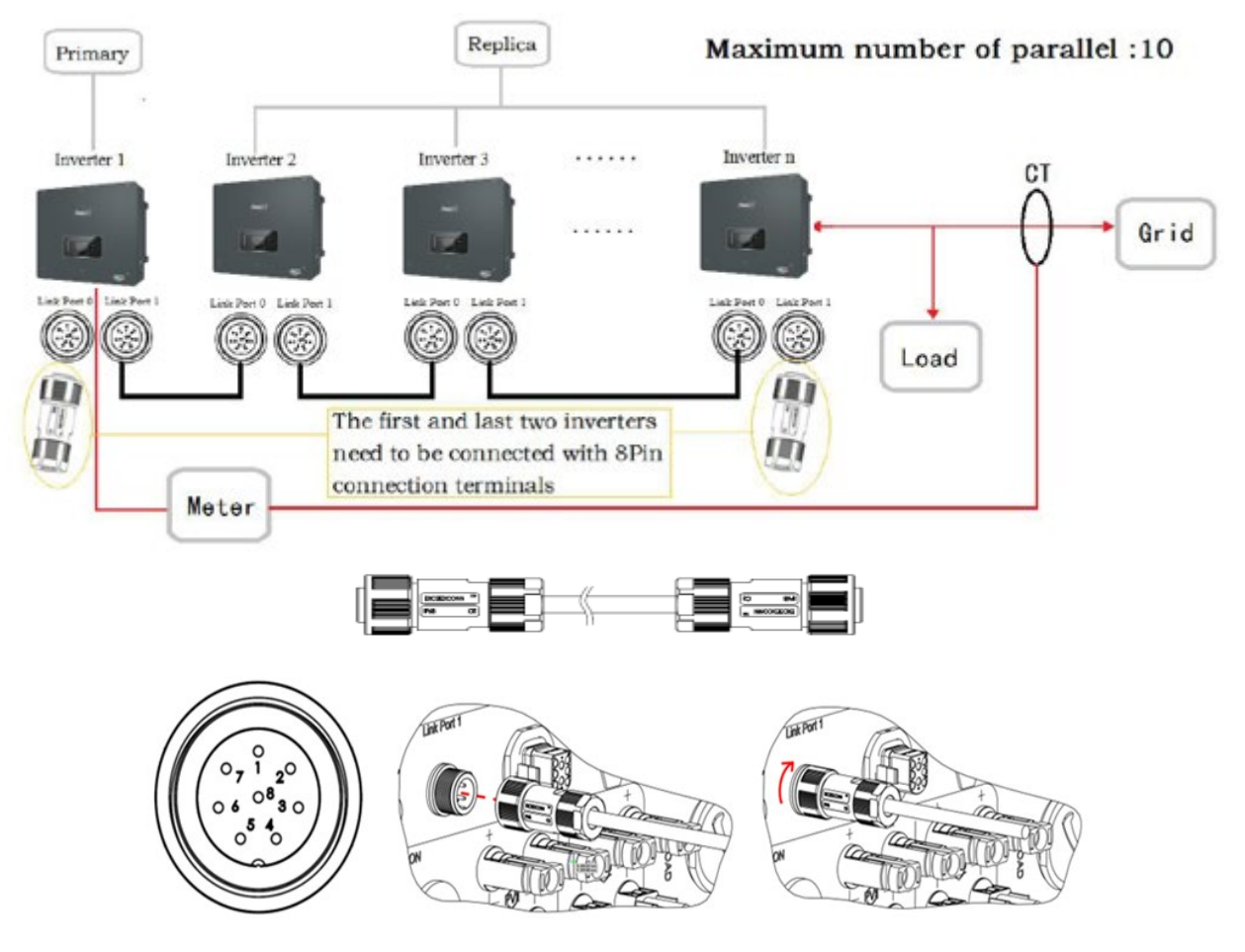

**Rysunek 171 - Podłączenie szeregowe pomiędzy falownikami**

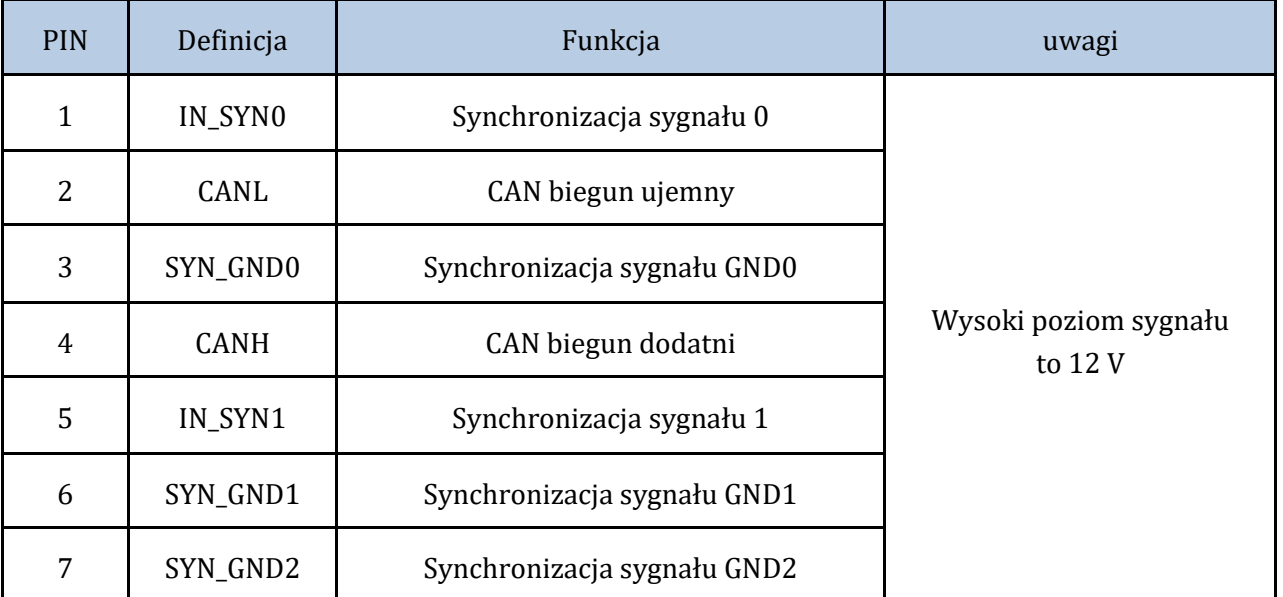

*User's Manual 3PH HYD5000-HYD20000-ZSS Rev. 1.3 07/04/2023*

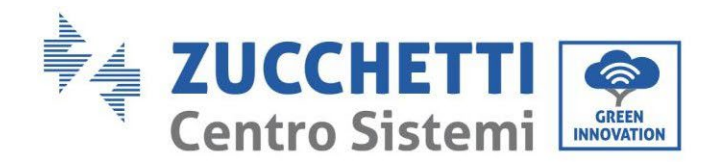

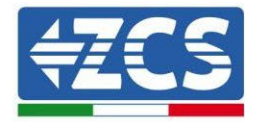

8 | IN\_SYN2 | Synchronizacja sygnału 2

#### **Tabela 15- Opis interfejsu**

# **3. Przyciski i lampki kontrolne**

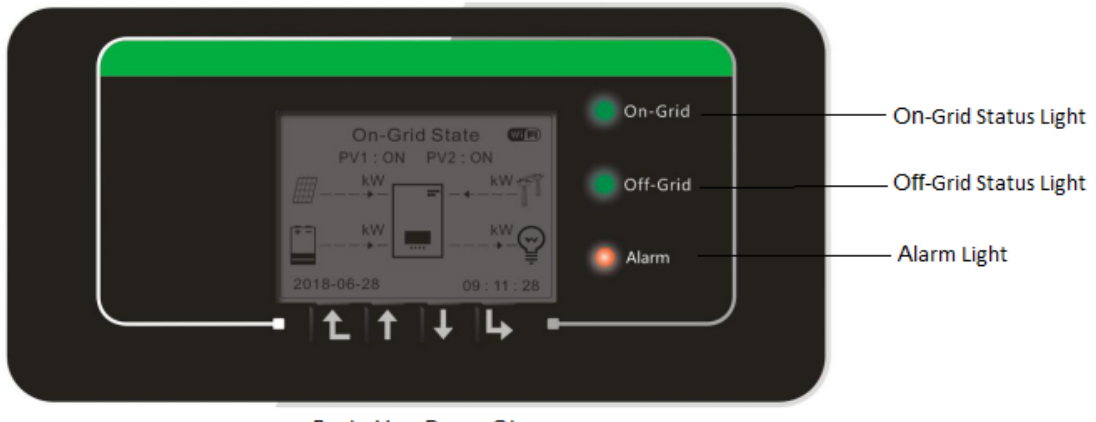

Back Up Down Ok

#### **Rysunek 172 - Ekran**

Przyciski na ekranie mają następujące funkcje:

- "Back" (Do tyłu), aby przejść do poprzedniego ekranu lub przejść do interfejsu głównego;
- "Up" (Do góry), aby przejść do góry w menu lub dla funkcji +1;
- "Down" (W dół), aby przejść w dół w menu lub dla funkcji -1;
- "Ok", aby wybrać bieżącą opcję menu lub przenieść się.

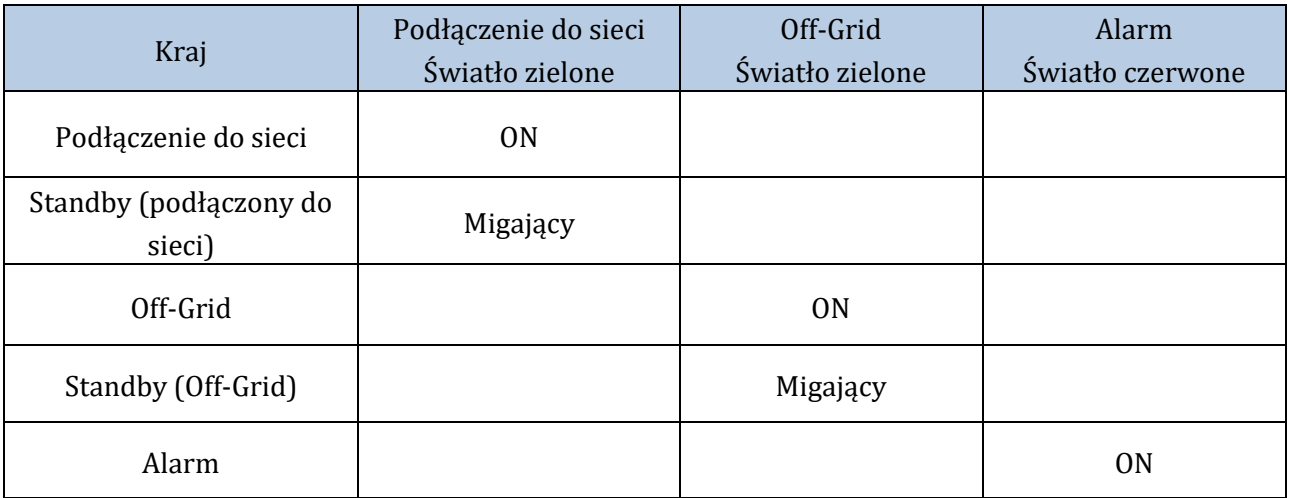

**Tabela 16 - Znaczenie świateł**

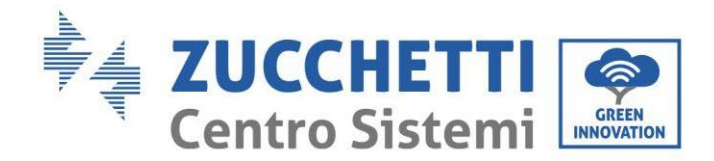

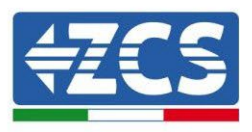

# **4. Działanie**

Przed uruchomieniem falownika należy sprawdzić następujące punkty i rzeczywiście sprawdzić połączenia.

- 1. Falownik musi być pewnie zamocowany do uchwytu ściennego.
- 2. Przewody PV+/PV- są trwale połączone z odpowiednią polaryzacją i napięciem.
- 3. Przewody BAT+/BAT- są trwale połączone z odpowiednią polaryzacją i napięciem.
- 4. Przewody GRID/LOAD są solidnie / prawidłowo podłączone.
- 5. Wyłącznik prądu przemiennego jest prawidłowo podłączony między portem GRID falownika a GRID, wyłącznik automatyczny. OFF.
- 6. Wyłącznik prądu przemiennego jest prawidłowo podłączony między portem LOAD falownika a obciążeniem krytycznym, wyłącznik automatyczny. OFF.
- 7. Przewód komunikacyjny baterii litowej musi być prawidłowo podłączony.

### **4.1. Pierwsza konfiguracja (uważnie przestrzegać)**

**WAŻNE:** Aby uruchomić falownik, należy postępować dokładnie zgodnie z procedurą

- 1. Upewnić się, że na fazach falownika nie jest wytwarzana energia elektryczna
- 2. Włączyć baterie:
	- a. Bateria Pylontech
		- i. Ustawić przełącznik prądu stałego w pozycji ON
		- ii. Włączyć wyłącznik zasilania (odłączenie prądu stałego) z przodu systemu BMS
		- iii. Nacisnąć czerwony przycisk (przycisk Start) na BMS na jedną sekundę
	- b. Bateria Weco
		- i. Umieścić wyłącznik GENERAL BREAKER na przedniej części skrzynki rozdzielczej HV BOX.
		- ii. Po zamknięciu stycznika przez HV BOX, ustawić przełącznik DC Inverter w pozycji ON.
	- c. Bateria Azzurro
		- i. Uzbroić przełącznik obrotowy w BDU
		- ii. Ustawić przełącznik prądu stałego w pozycji ON
- 3. Ustawić na ON różnicową wartość prądu przemiennego pomiędzy wejściem GRID falownika i siecią
- 4. Ustawić na ON różnicową wartość prądu przemiennego pomiędzy wejściem LOAD falownika i siecią

*User's Manual 3PH HYD5000-HYD20000-ZSS Rev. 1.3 07/04/2023*

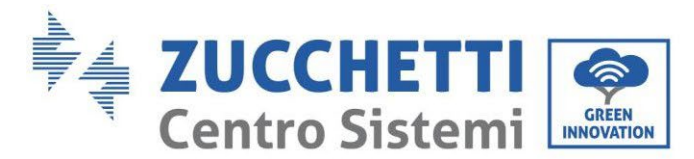

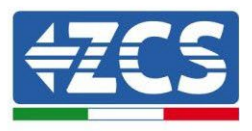

5. Falownik powinien się włączyć i rozpocząć pracę (jeśli wszystkie kroki zostały wykonane prawidłowo)

### **4.2. Pierwsze uruchomienie**

Przed rozpoczęciem rzeczywistej fazy operacyjnej, należy ustawić niektóre parametry, jak pokazano w poniższej tabeli.

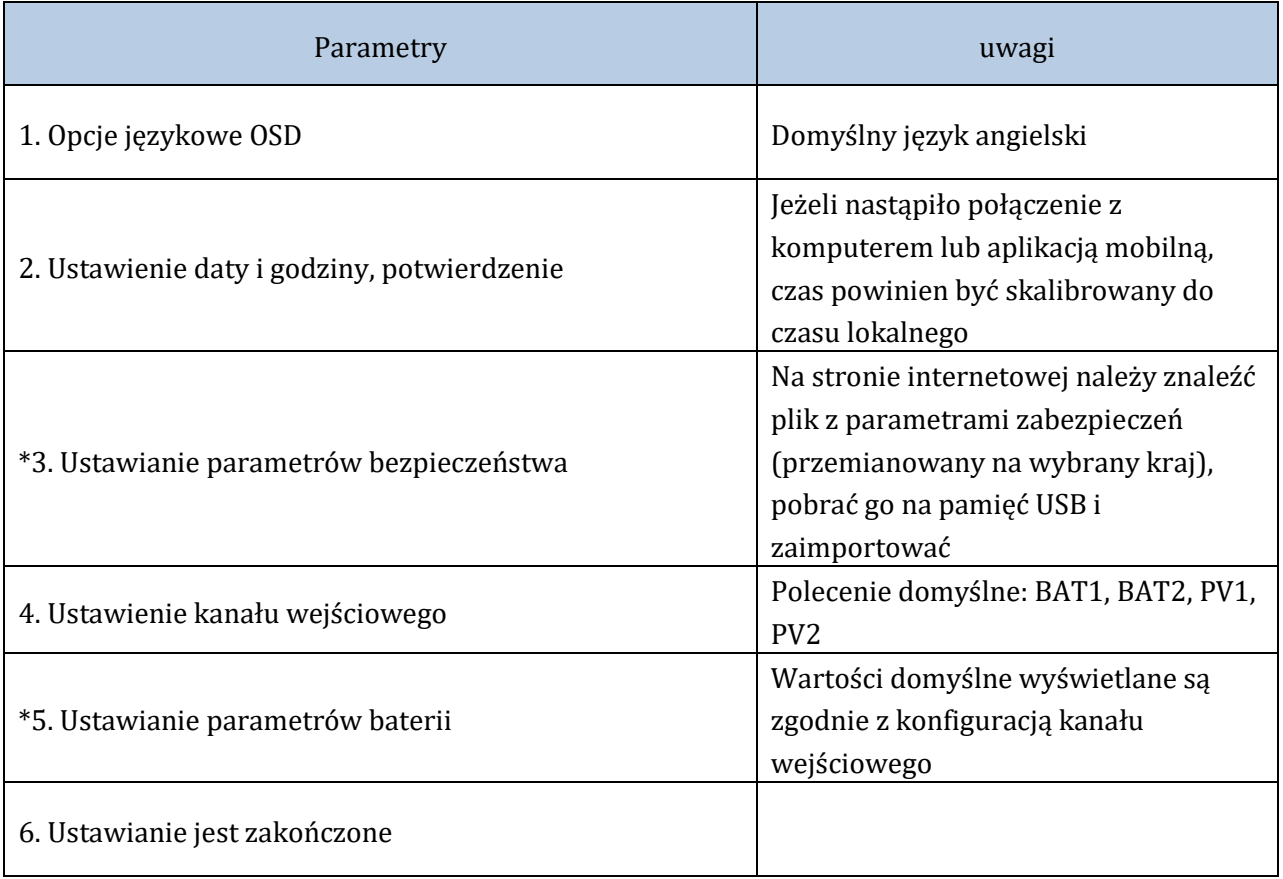

#### **Tabela 17 - Parametry do ustawienia przy pierwszym włączeniu zasilania**

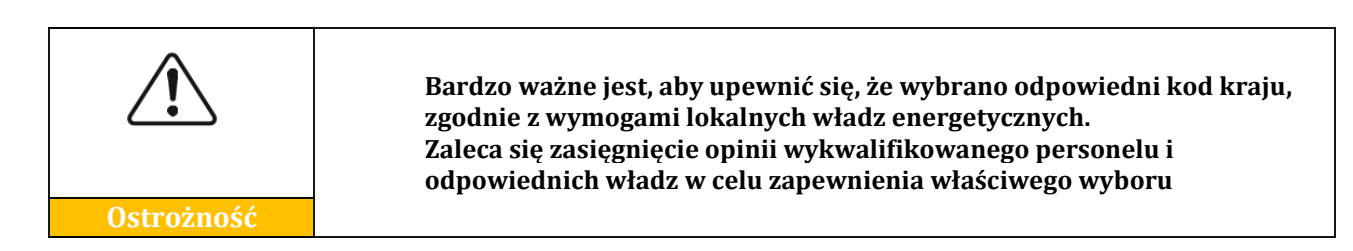

### **NB:** Zucchetti Centro Sistemi S.p.A. nie ponosi odpowiedzialności za jakiekolwiek konsekwencje wynikające z niewłaściwego wyboru kodu kraju.

*User's Manual 3PH HYD5000-HYD20000-ZSS Rev. 1.3 07/04/2023*

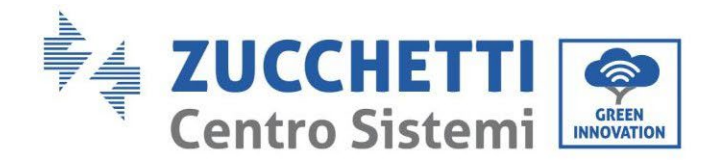

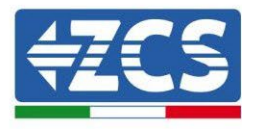

### **4.2.1.Opcje językowe OSD**

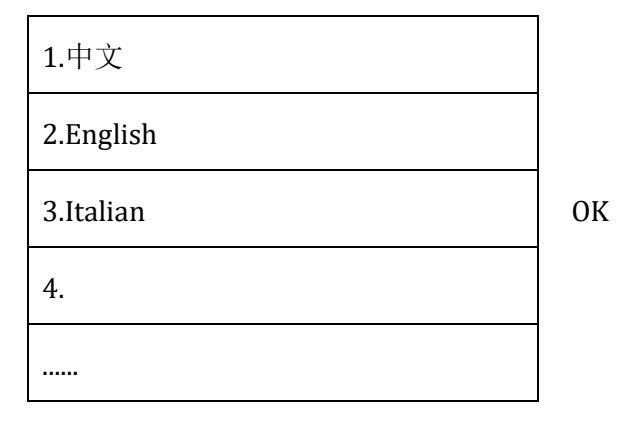

### **4.2.2.Ustawienie daty i godziny, potwierdzenie**

Time

RRRR-MM-DD hh:mm:ss

### **4.2.3.Ustawianie parametrów bezpieczeństwa**

Użytkownik może modyfikować parametry bezpieczeństwa urządzenia poprzez pamięć USB i konieczne jest wcześniejsze skopiowanie i modyfikacja wartości na pamięci USB. Aby włączyć tę możliwość, prosimy o kontakt z Zucchetti Centro Sistemi S.p.A.

171/262

Identyfikacja: MD-AL-GI-00 Rev. 1.1 13.11.20 - Aplikacja: GID

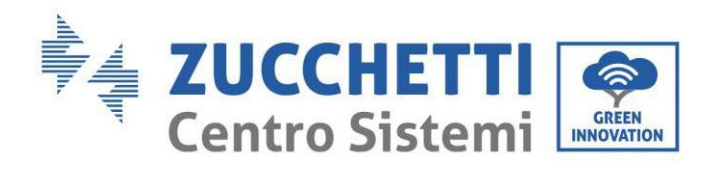

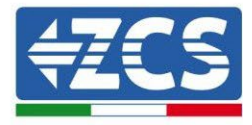

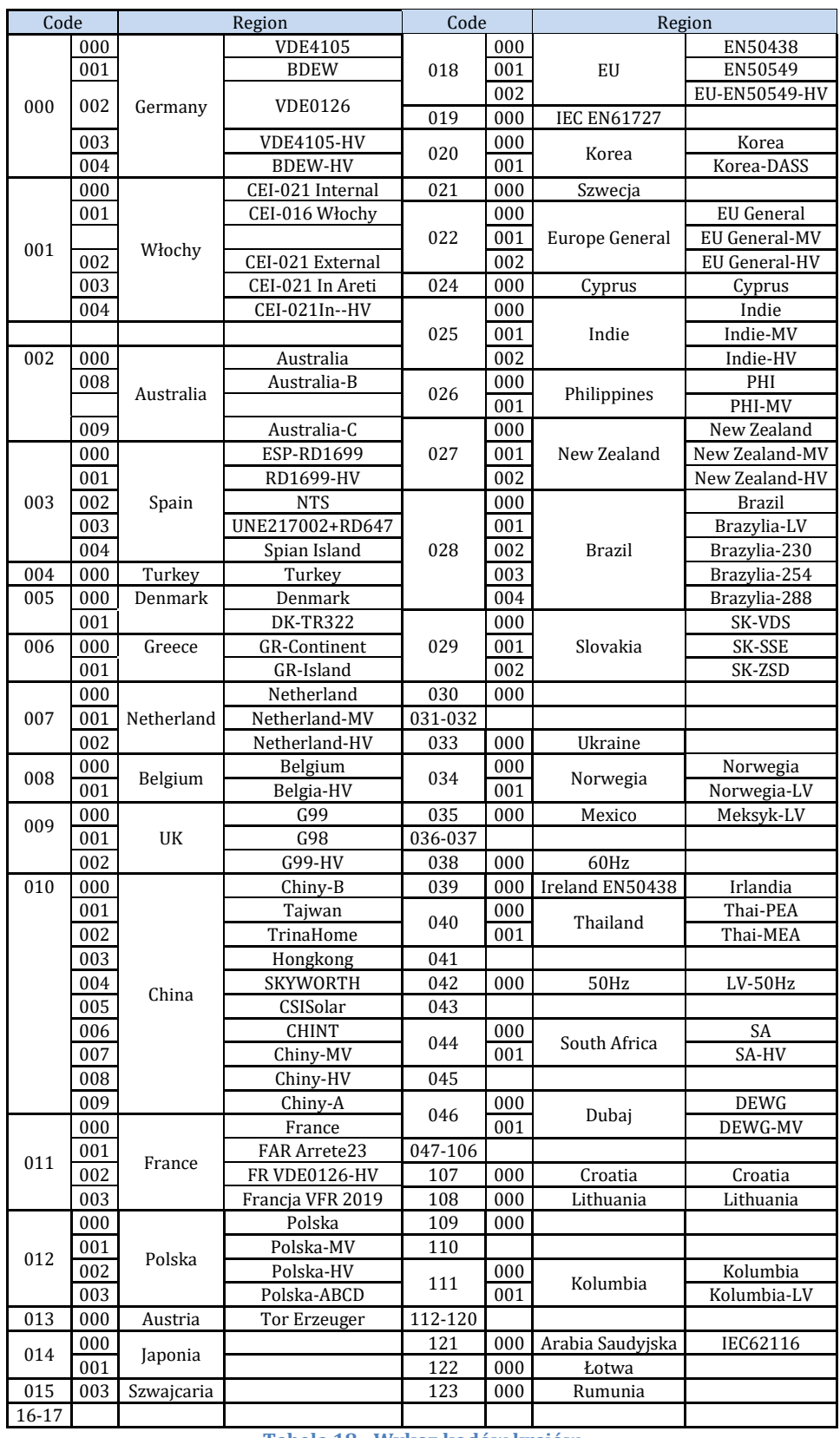

**Tabela 18 - Wykaz kodów krajów**

*User's Manual 3PH HYD5000-HYD20000-ZSS Rev. 1.3 07/04/2023*

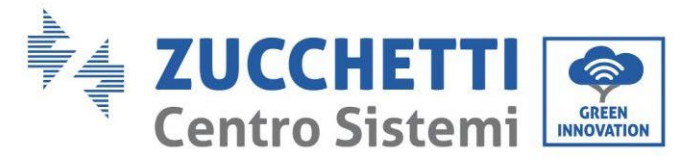

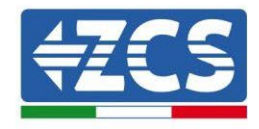

### **4.2.4.Ustawienie kanału wejściowego**

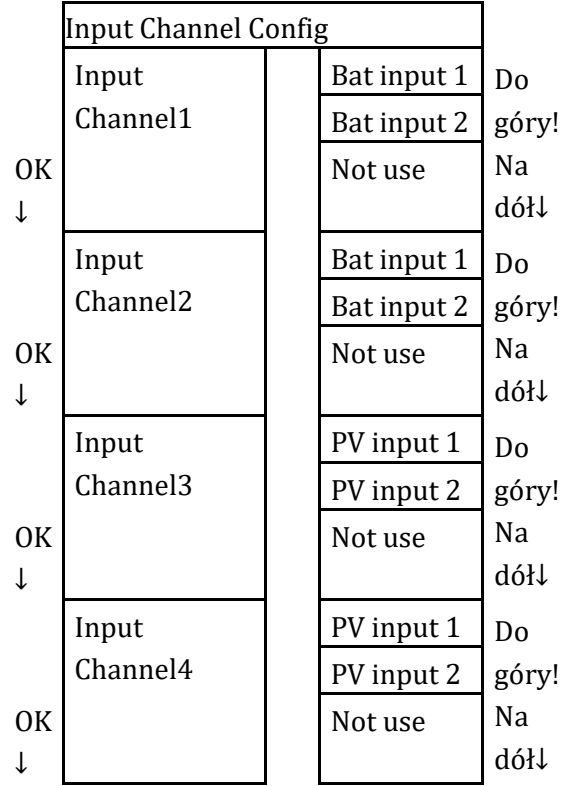

W przypadku **tylko jednej wieży baterii Pylontech lub Azzurro** ustawić wejścia zgodnie z zaludnionym kanałem:

- Input channel1  $\rightarrow$  BAT input 1 (jeśli kanał zaludniony to nr 1)
- Input channel  $2 \rightarrow$  Not Use

W przypadku **pojedynczej wieży baterii WeCo lub podwójnej wieży Pylontech (BMS SC500Wifi/USB lub SC1000Wifi/USB), należy** ustawić wejścia poprzez wypełnienie obu kanałów:

- Input channel  $1 \rightarrow BAT$  input 1
- Input channel  $2 \rightarrow$  BAT input 1

W przypadku **podwójnej wieży baterii (Pylontech BMS SC500 lub SC1000, WeCo, Azure)** ustawić wejścia:

- Input channel  $1 \rightarrow$  BAT input 1
- Input channel  $2 \rightarrow BAT$  input 2

Dla niezależnych ciągów ustawić :

- Input channel  $3 \rightarrow PV$  input 1
- Input channel  $4 \rightarrow PV$  input 2

Dla równoległych ciągów ustawić :

• Input channel  $3 \rightarrow PV$  input 1

*User's Manual 3PH HYD5000-HYD20000-ZSS Rev. 1.3 07/04/2023*

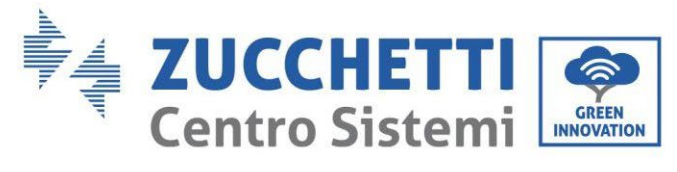

• Input channel  $4 \rightarrow PV$  input 1

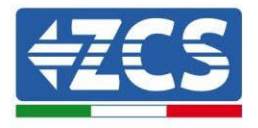

# **4.2.5.Ustawianie parametrów baterii**

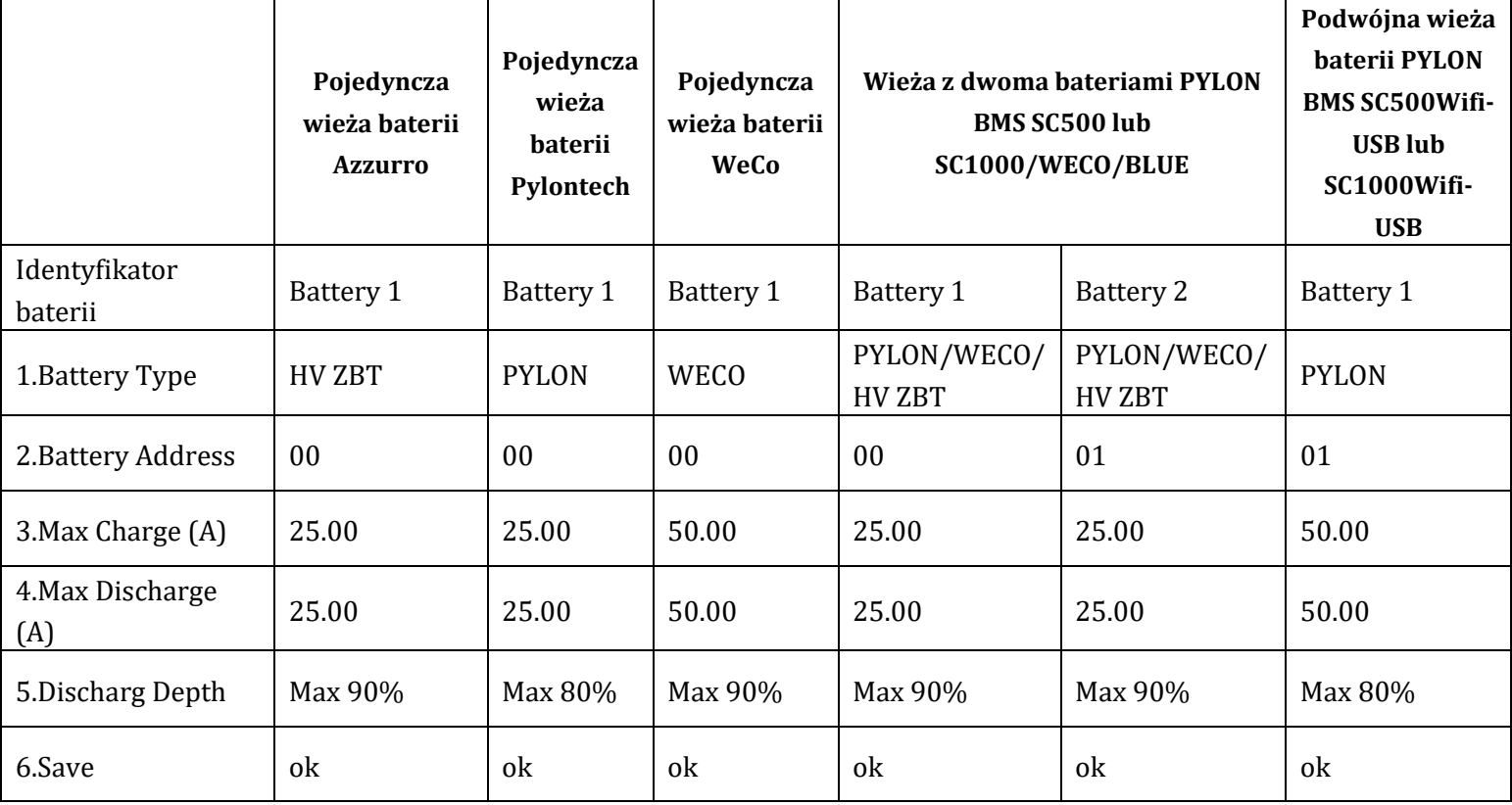

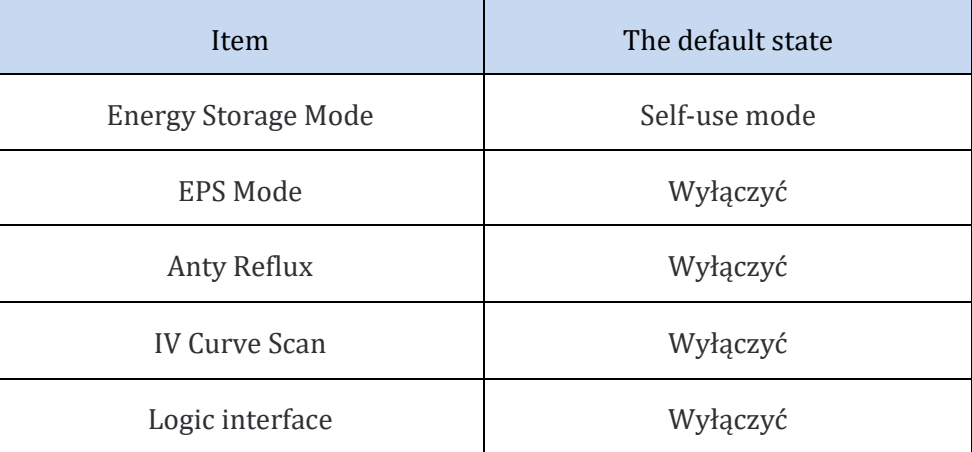

**Tabela 19 - Wartości domyślne dla innych ustawień**

*User's Manual 3PH HYD5000-HYD20000-ZSS Rev. 1.3 07/04/2023*

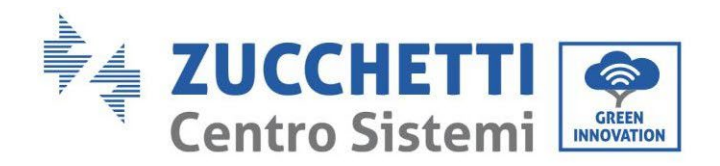

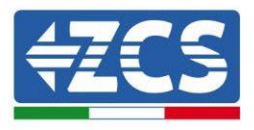

### **4.3. Menu główne**

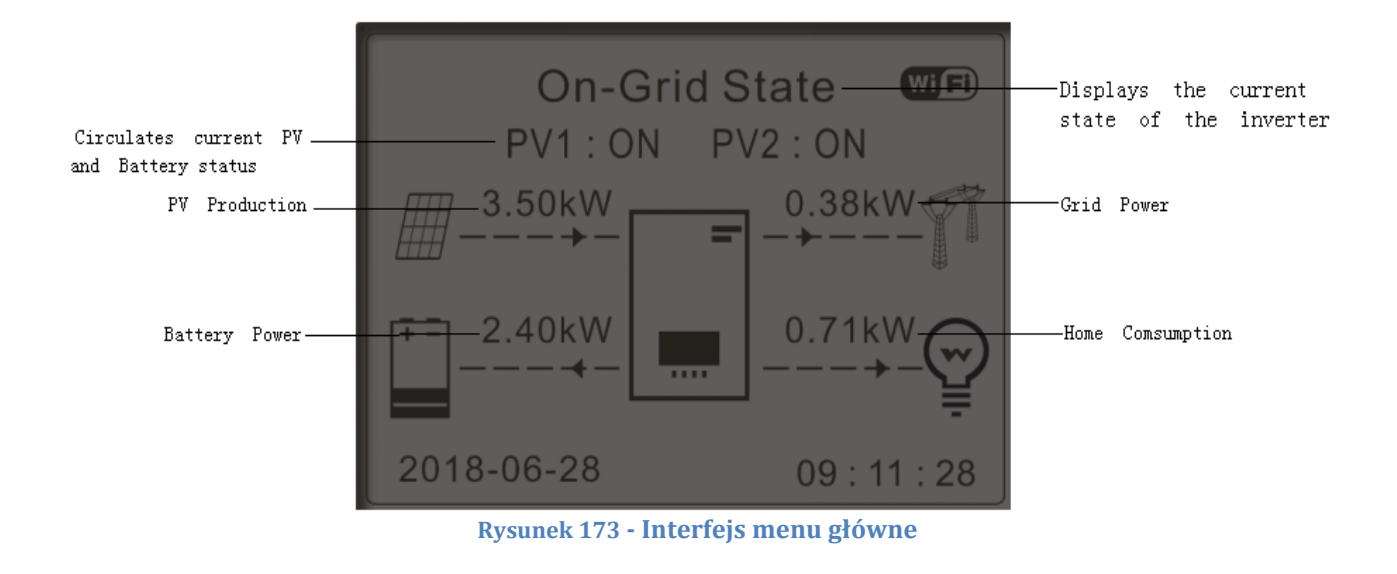

W interfejsie głównym nacisnąć przycisk "W dół", aby przejść do strony z parametrami sieci/baterii:

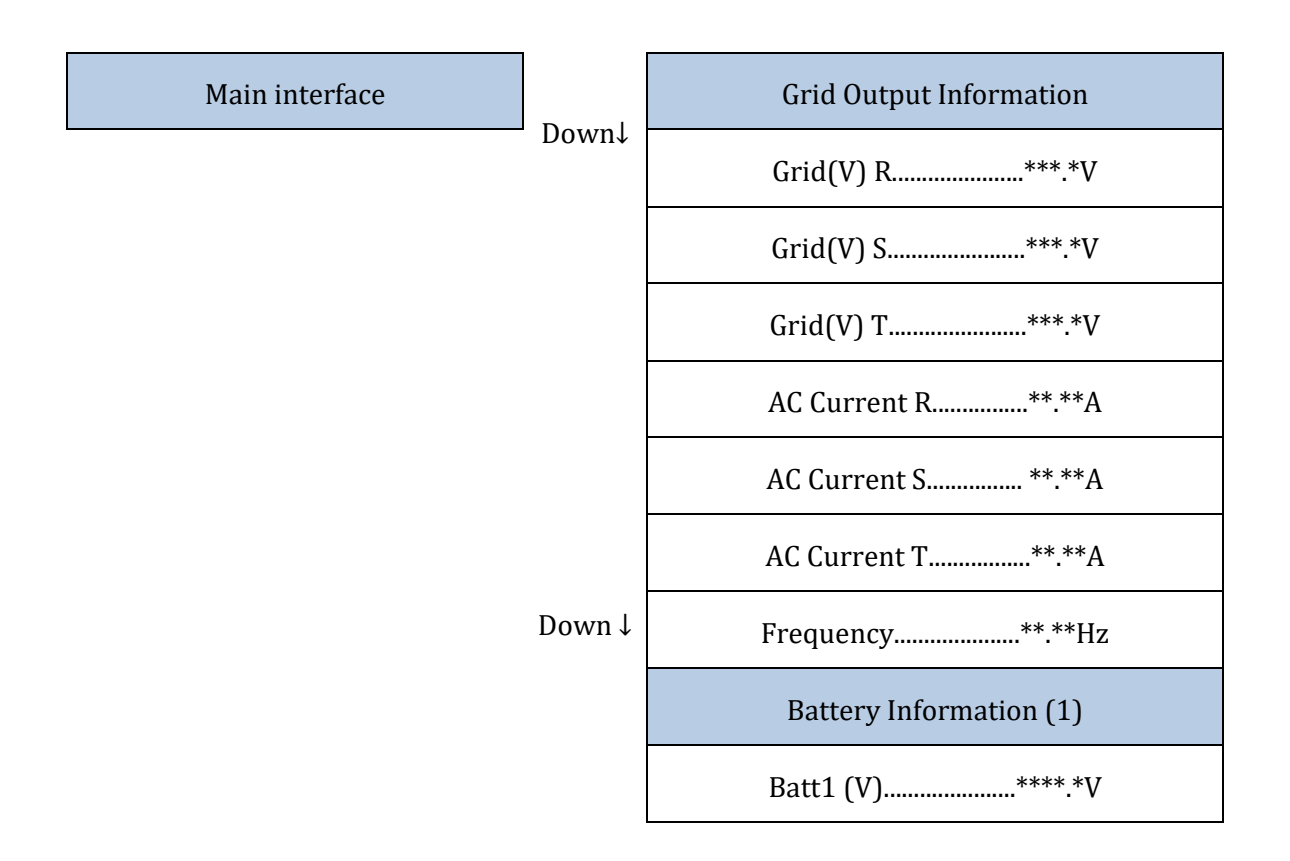

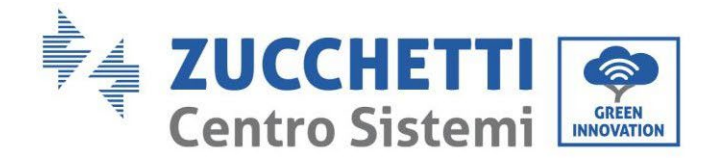

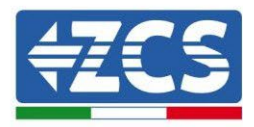

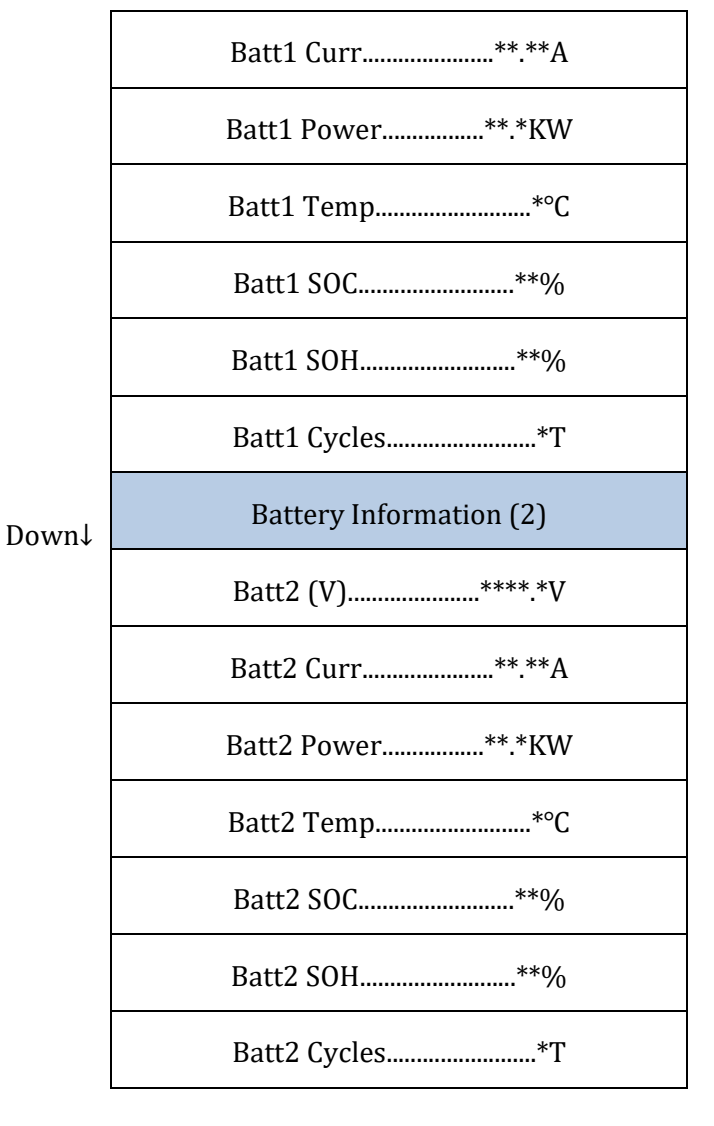

W interfejsie głównym nacisnąć przycisk "Do góry", aby przejść do strony z parametrami fotowoltaicznymi:

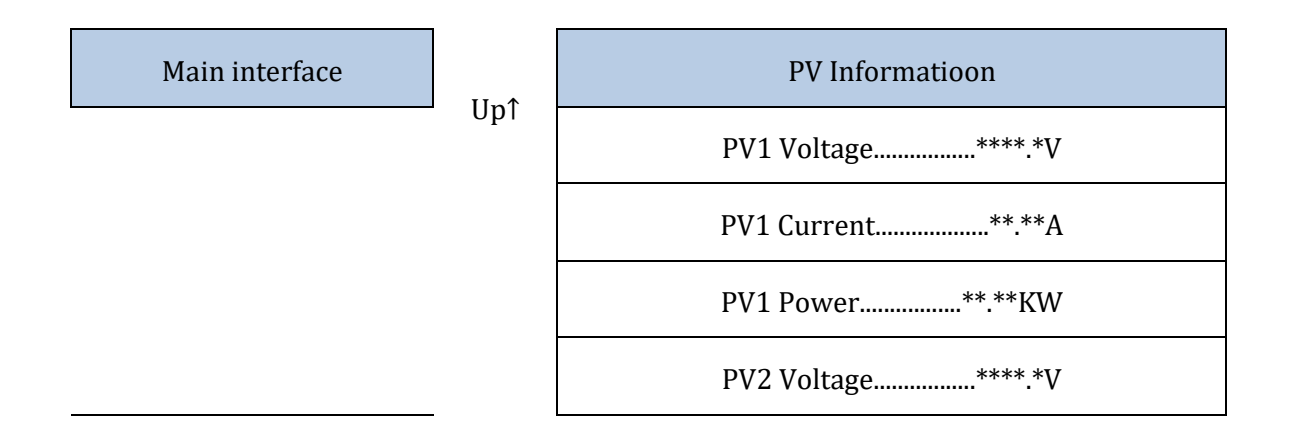

*User's Manual 3PH HYD5000-HYD20000-ZSS Rev. 1.3 07/04/2023*

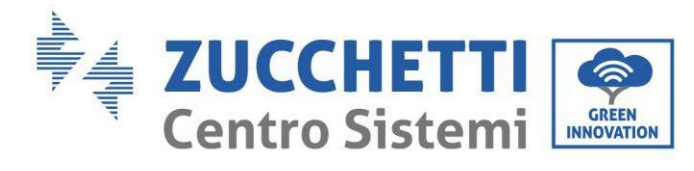

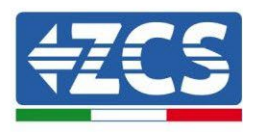

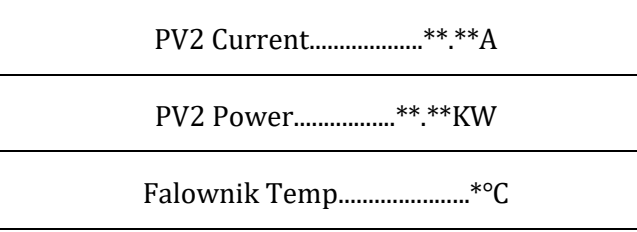

Z głównego interfejsu należy nacisnąć przycisk "Do tyłu", aby wejść do głównego menu, ma ono 5 następujących opcji.

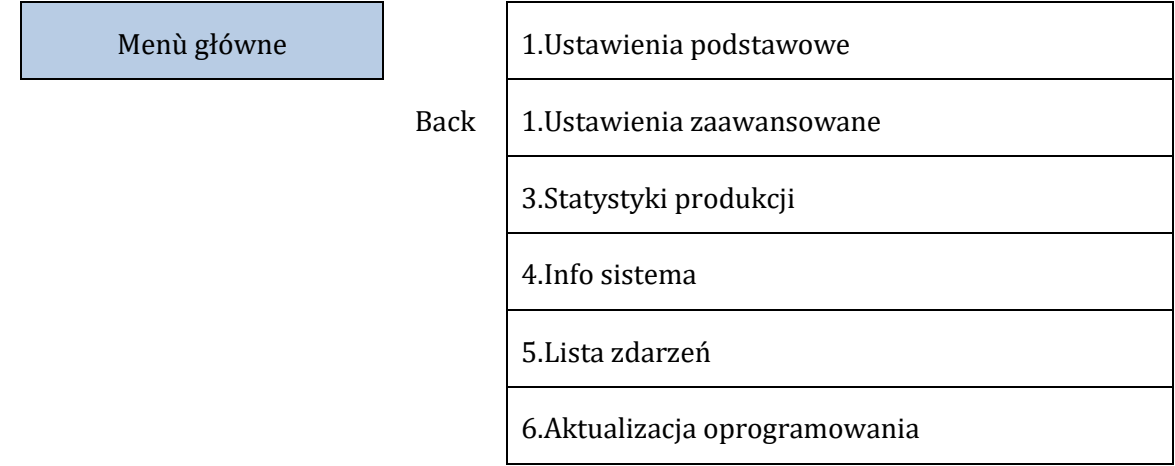

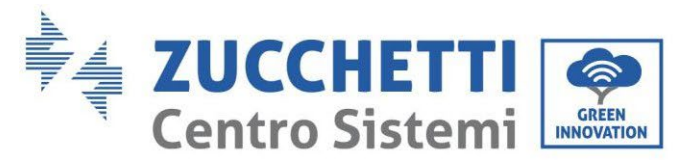

# **4.3.1.Ustawienia podstawowe**

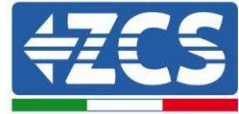

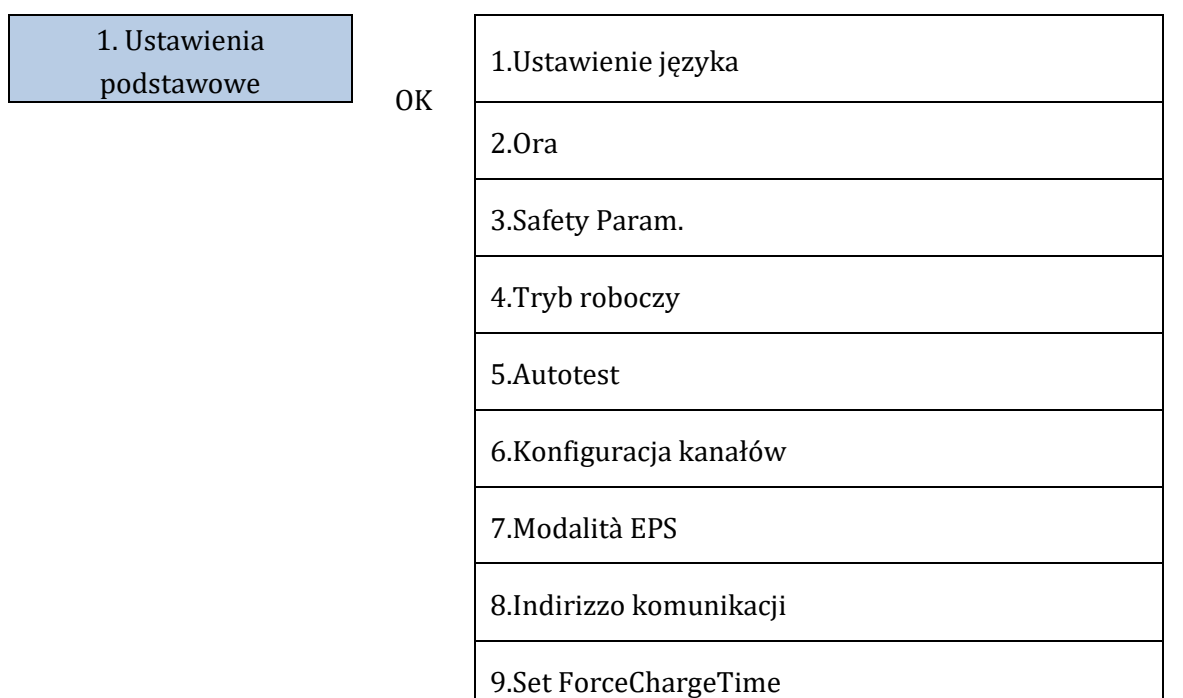

#### **1. Ustawienia języka**

1.Ustawienie języka

OK

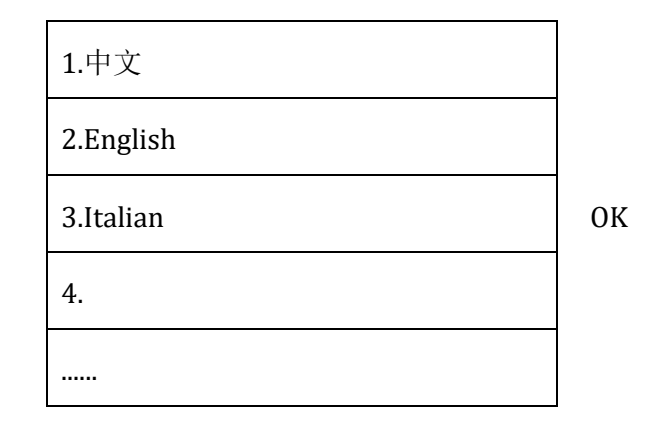

### **2. Godzina**

Ustawić czas systemowy dla falownika

2.Time OK Time RRRR-MM-DD hh:mm:ss

### **3. Parametry bezpieczeństwa**

Użytkownik może modyfikować parametry bezpieczeństwa urządzenia poprzez pamięć USB i konieczne jest wcześniejsze skopiowanie i modyfikacja wartości na pamięci USB.

*User's Manual 3PH HYD5000-HYD20000-ZSS Rev. 1.3 07/04/2023*

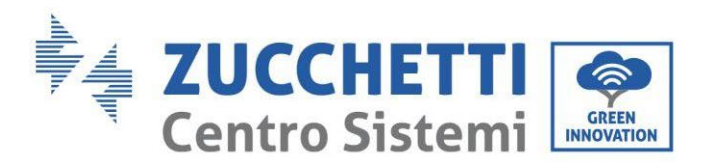

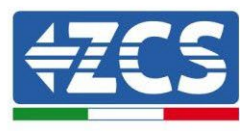

W celu uzyskania dodatkowych informacji i/lub wyjaśnień prosimy o kontakt z Zucchetti Centro Sistemi S.p.A.

### **4. Tryb roboczy**

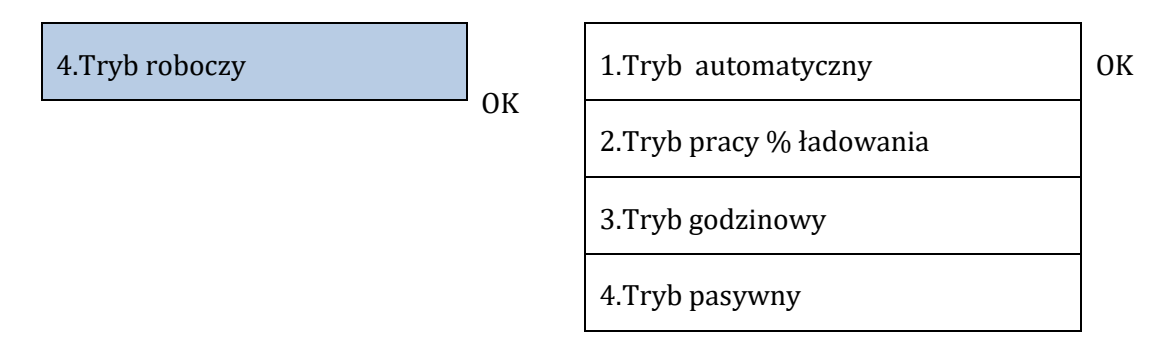

### *Tryb automatyczny*

Falownik automatycznie ładuje i rozładowuje baterię

Jeśli wytwarzanie PV (kW) = zużycie (kW), z ∆P < 200W, falownik nie ładuje ani nie rozładowuje baterii (a).

Jeśli wytwarzanie PV (kW) > zużycie (kW), nadwyżka mocy jest magazynowana w baterii (Rysunek b).

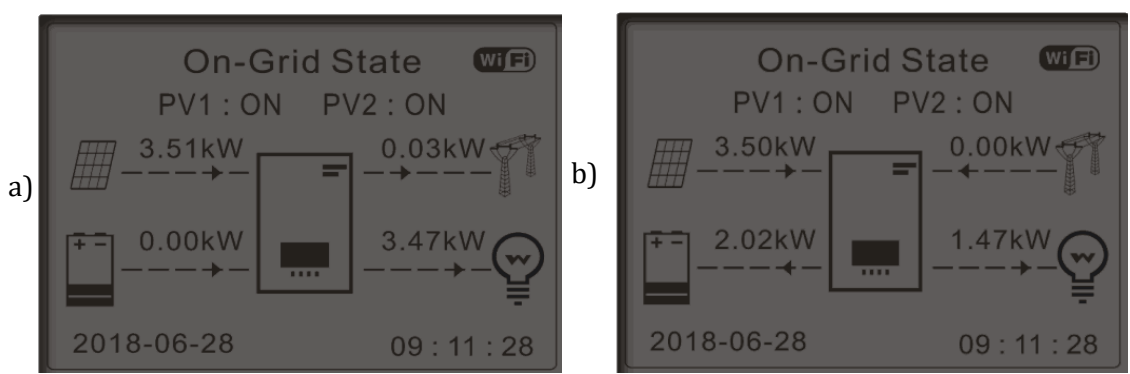

**Rysunek 174 - Wyświetlacz falownika w trybie automatycznym**
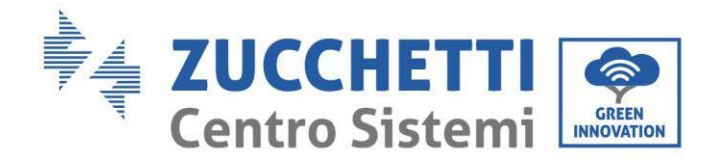

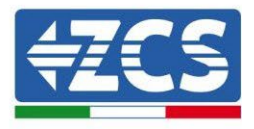

Jeśli wytwarzanie PV (kW)< zużycie (kW), bateria jest rozładowana aby dostarczyć niezbędną moc, aż do całkowitego rozładowania baterii (Rysunek a).

Jeśli bateria jest w pełni naładowana (lub przy maksymalnej mocy ładowania), nadwyżka mocy jest przekazywana do sieci elektrycznej (Rysunek b).

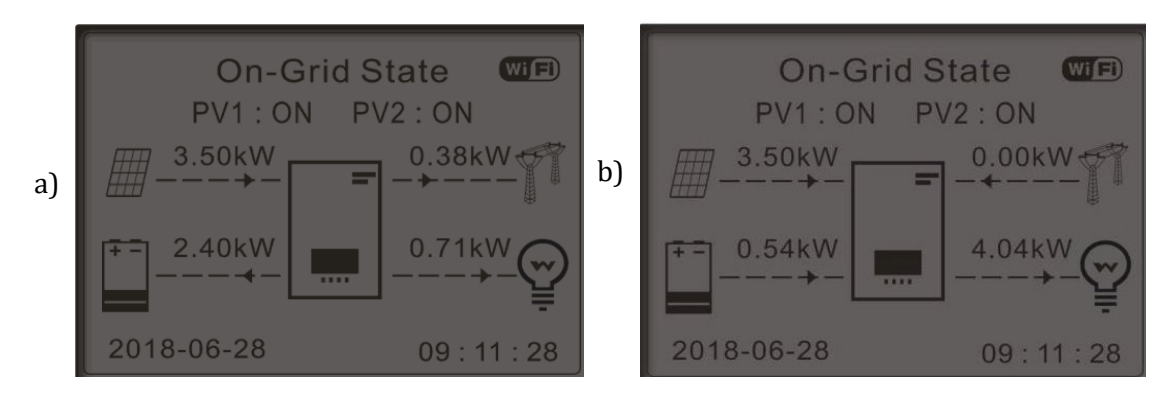

**Rysunek 175 - Wyświetlacz inwertera w trybie automatycznym**

Jeśli wytwarzanie PV + akumulator (kW) < zużycie (kW), l'inwerter pobiera moc z sieci.

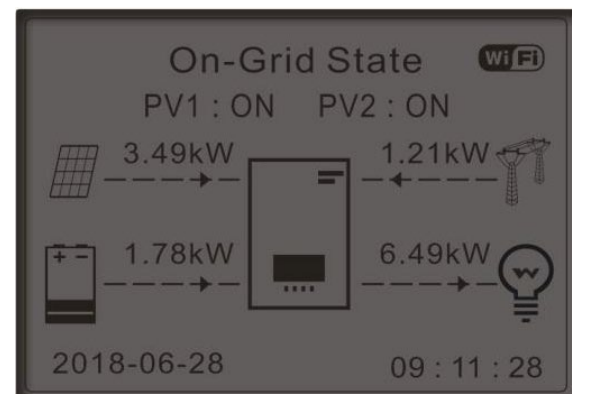

**Rysunek 176 - Wyświetlacz inwertera w trybie autokonsumpcji**

#### Zakresy zastosowania

Dla bardziej racjonalnego zarządzania energią (szczególnie w zimie, gdy system fotowoltaiczny nie może efektywnie naładować baterii) może być konieczne ustawienie zakresu dat ładowania baterii z sieci; po ustawieniu tego zakresu falownik będzie pracował w trybie automatycznym przez pozostały czas.

*User's Manual 3PH HYD5000-HYD20000-ZSS Rev. 1.3 07/04/2023*

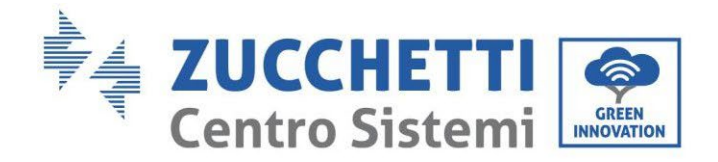

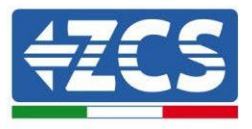

Można ustawić daty, dni i godziny, w których nastąpi wymuszone ładowanie baterii do ustawionego % SOC.

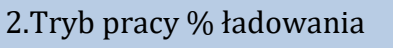

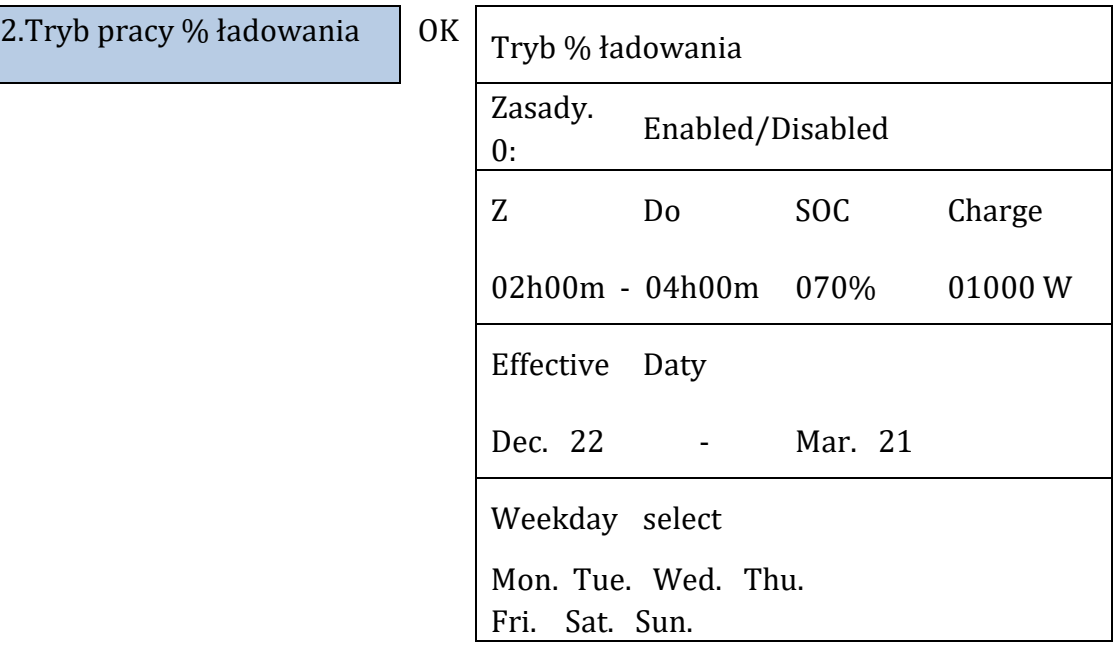

#### Wykorzystanie na czas

Można ręcznie ustawić godzinne odstępy czasu, w których należy ładować i rozładowywać baterię.

3.Tryb godzinowy OK

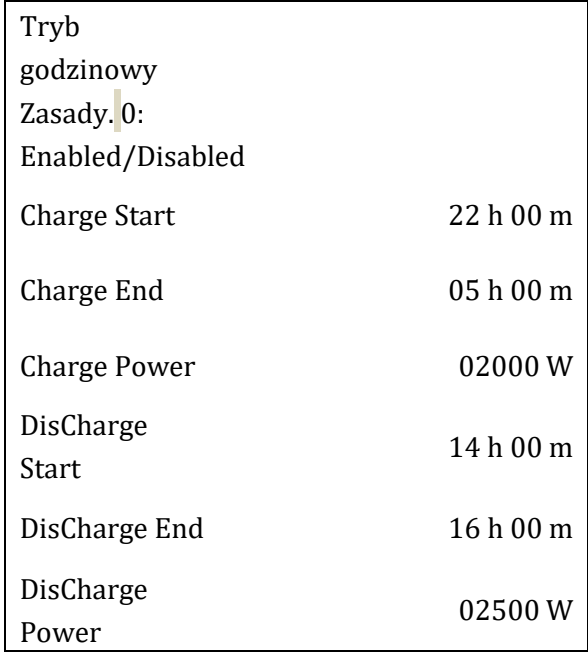

#### Bierne użytkowanie

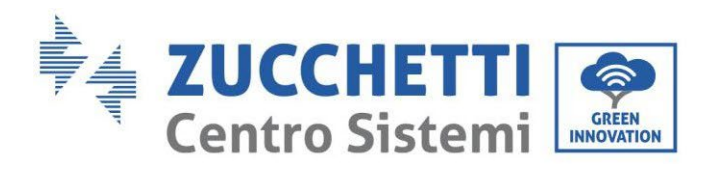

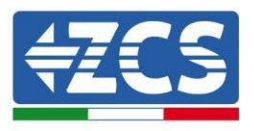

Tryb pasywny pozwala falownikowi widzieć baterie, ale nie ładować ich ani nie rozładowywać. To ustawienie jest przydatne do wstępnego testowania falownika, w celu uzyskania bardziej szczegółowych informacji na temat pracy pasywnej, prosimy pytać w Zucchetti Centro Sistemi S.p.A.

#### **5. Autotest**

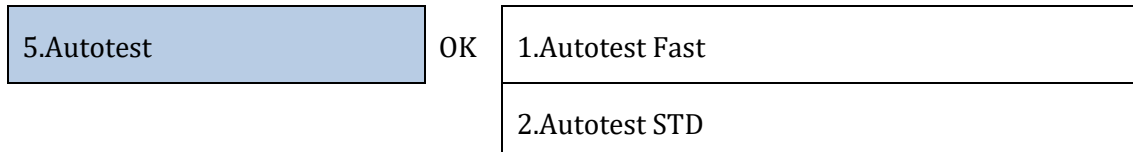

Szybki autotest daje takie same wyniki jak autotest STD (standard), ale zajmuje mniej czasu.

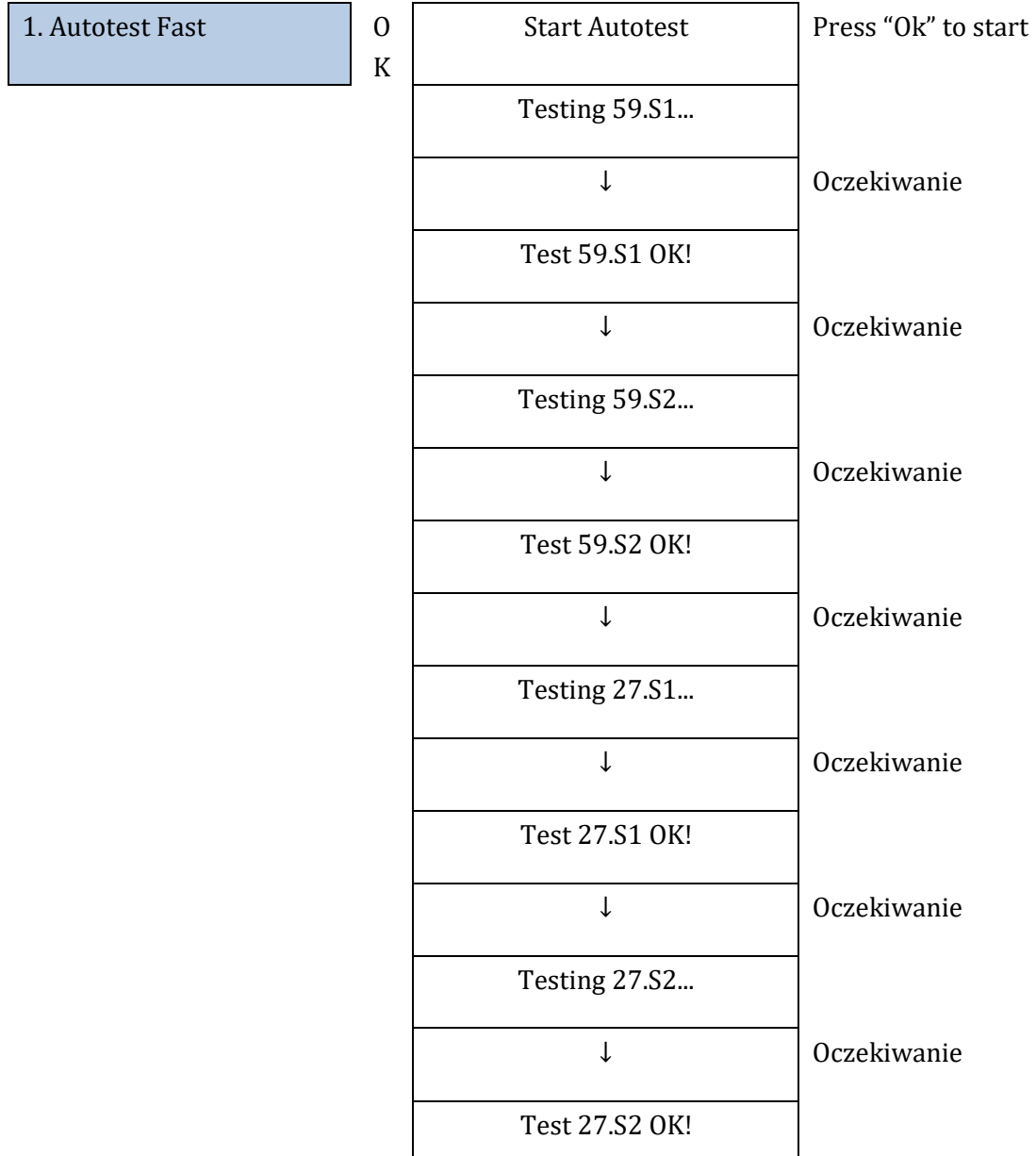

*User's Manual 3PH HYD5000-HYD20000-ZSS Rev. 1.3 07/04/2023*

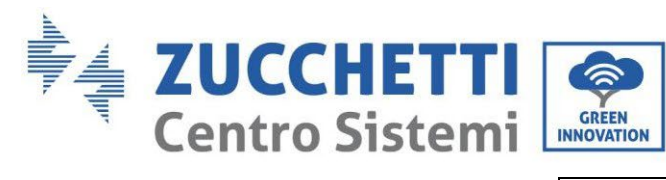

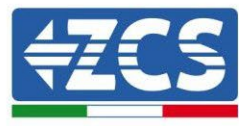

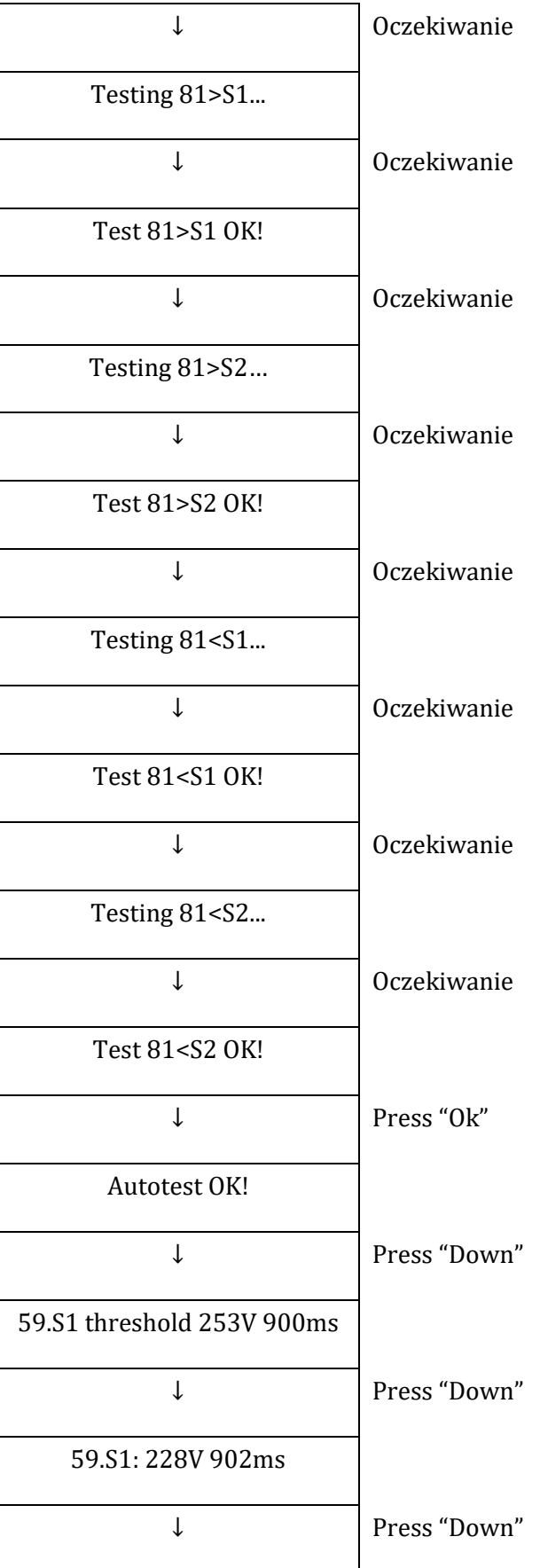

*User's Manual 3PH HYD5000-HYD20000-ZSS Rev. 1.3 07/04/2023*

183/262

Identyfikacja: MD-AL-GI-00 Rev. 1.1 13.11.20 - Aplikacja: GID

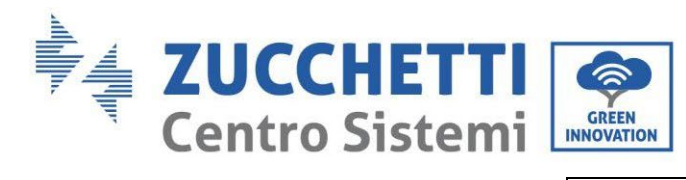

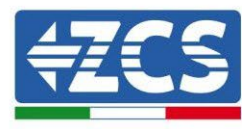

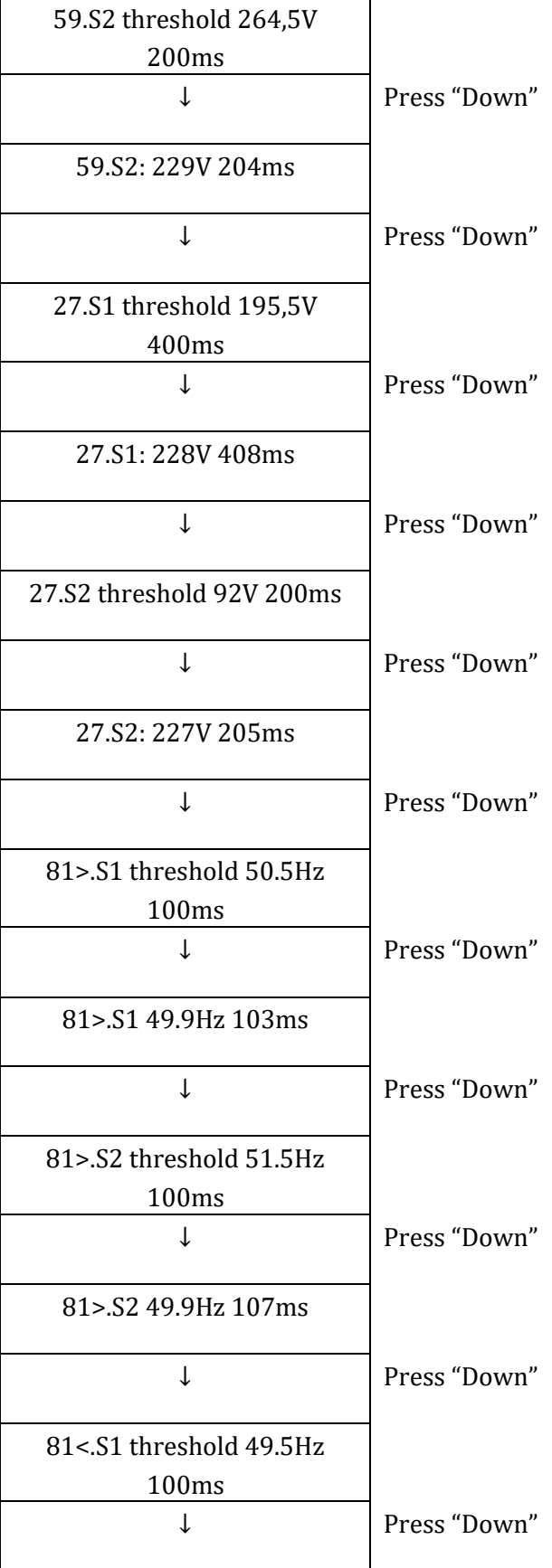

*User's Manual 3PH HYD5000-HYD20000-ZSS Rev. 1.3 07/04/2023*

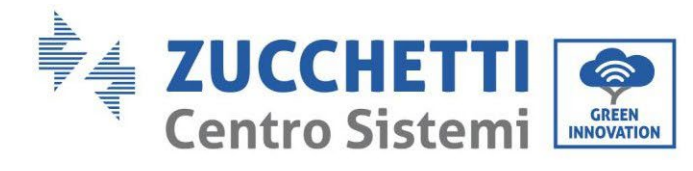

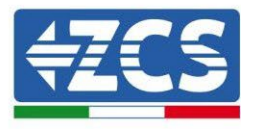

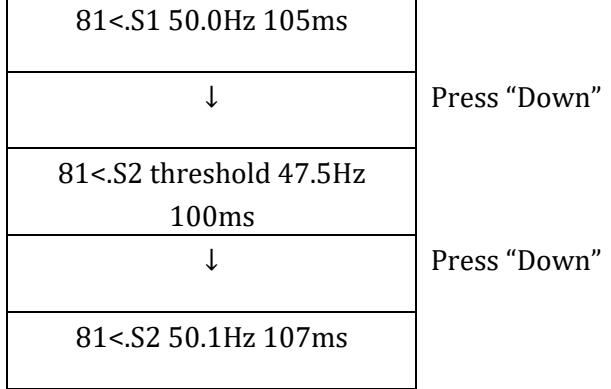

### **6. Ustawienie kanału wejściowego**

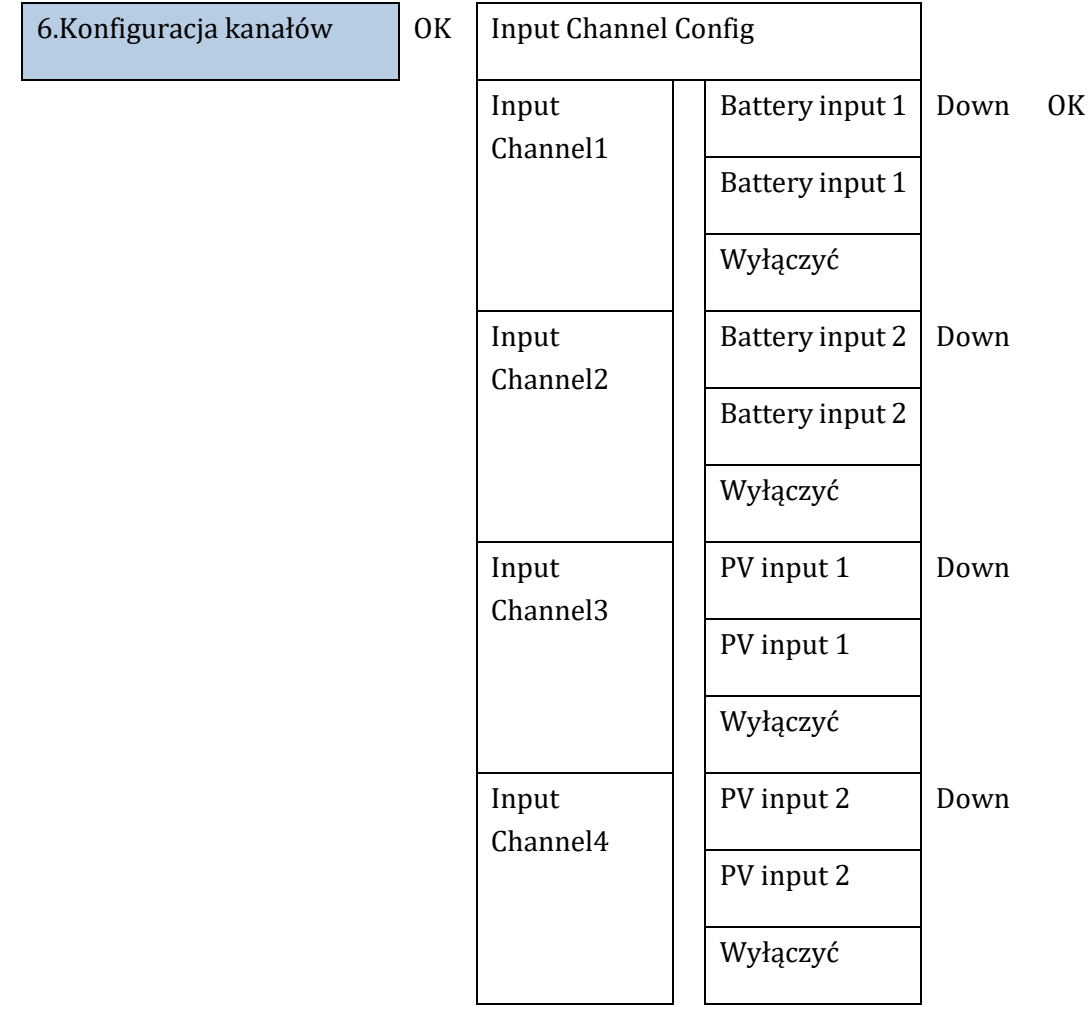

*User's Manual 3PH HYD5000-HYD20000-ZSS Rev. 1.3 07/04/2023*

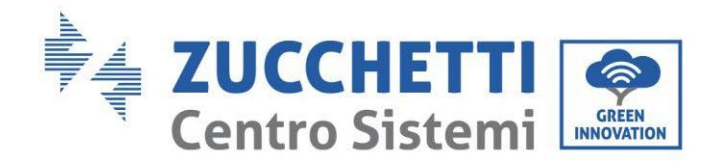

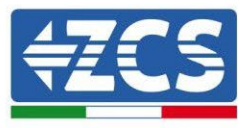

### **7. Tryb EPS**

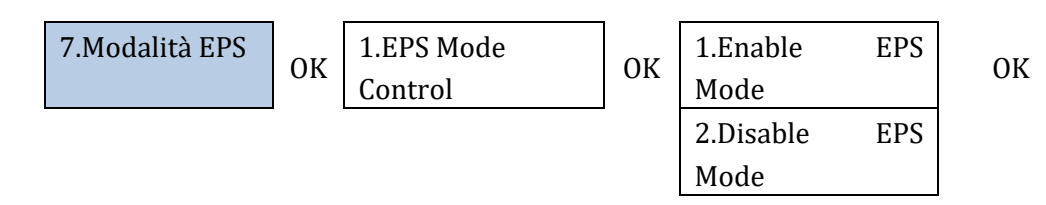

Jeśli wytwarzanie PV (kW)> zużycie (kW), z ∆P < 200W, falownik ładuje baterię (Rysunek a). Jeśli wytwarzanie PV (kW) = zużycie (kW), falownik nie ładuje ani nie rozładowuje baterii (Rysunek b).

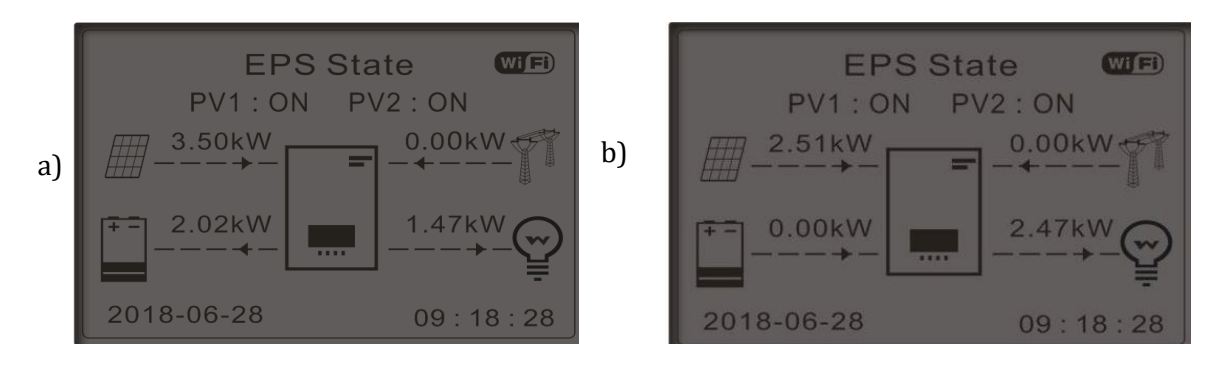

**Rysunek 177 - Wyświetlacz z działającym EPS (1)**

Jeśli wytwarzanie PV (kW)> zużycie (kW), z ∆P < 200W, falownik rozładuje baterię (Rysunek a). Jeśli wytwarzanie PV (kW) jest normalne, ale zużycie (kW), nadwyżka mocy jest magazynowana w baterii (Rysunek b).

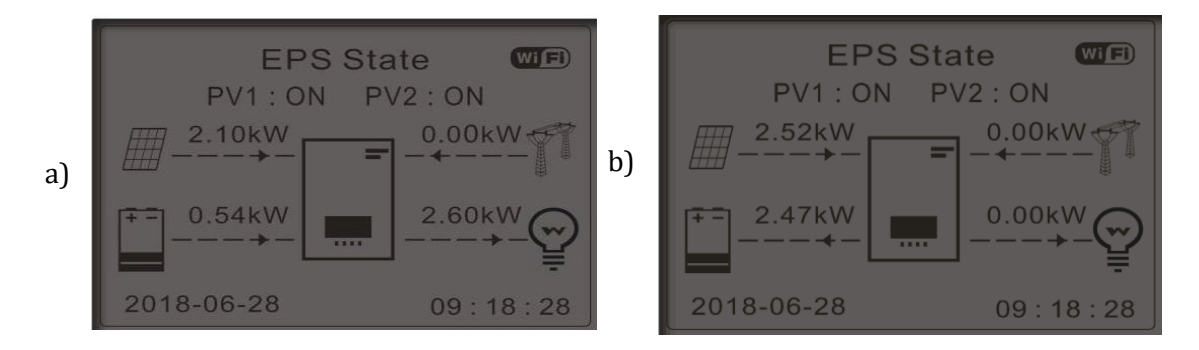

**Rysunek 178 - Wyświetlacz z działającym EPS (1)**

*User's Manual 3PH HYD5000-HYD20000-ZSS Rev. 1.3 07/04/2023*

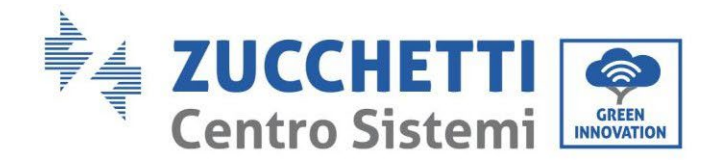

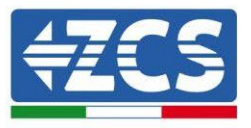

### **8. Adres komunikacji**

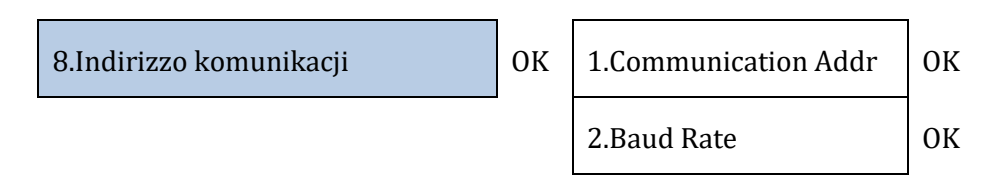

#### **9. Ustawienie czasu ładowania wymuszonego**

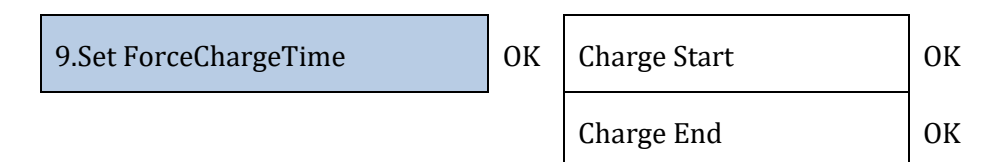

## **4.3.2.Ustawienia zaawansowane**

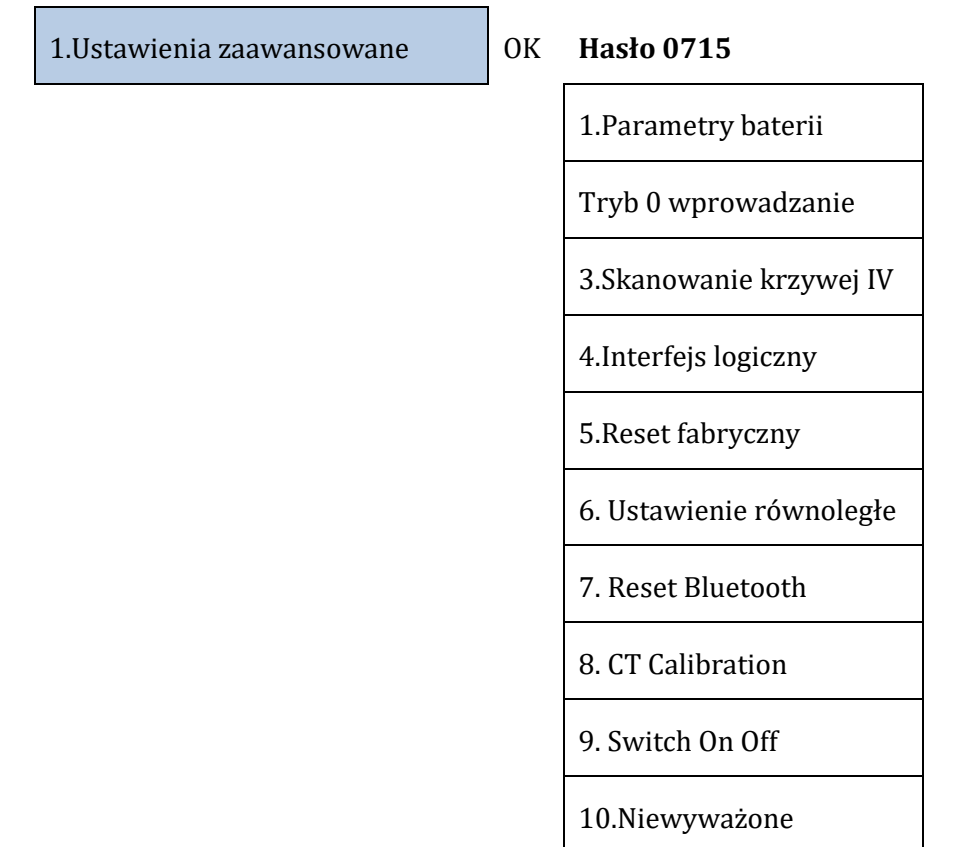

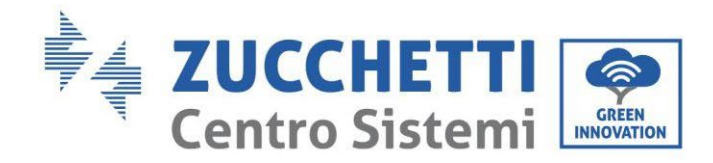

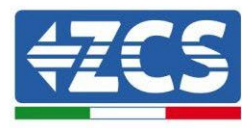

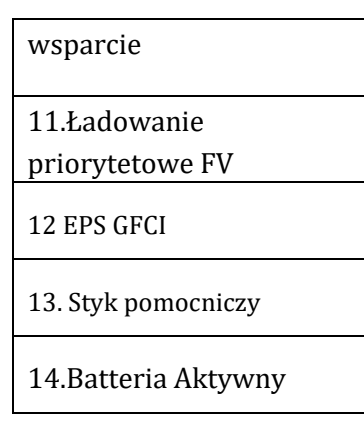

#### **1. Parametry baterii**

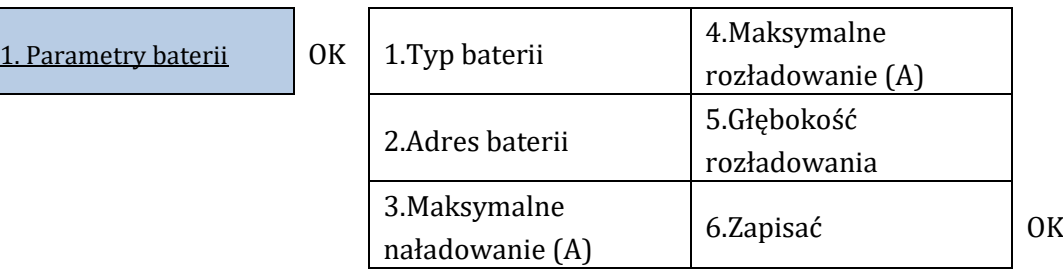

### Głębokość rozładowania (DOD)

NP: DOD = 50% i EPS = 80%

Przy podłączonej sieci energetycznej, falownik nie rozładuje baterii, dopóki SOC jest mniejsza niż 50%. W przypadku zaniku napięcia, falownik pracuje w trybie EPS (jeżeli EPS jest włączony) i kontynuuje rozładowanie baterii aż do osiągnięcia 20% SOC baterii.

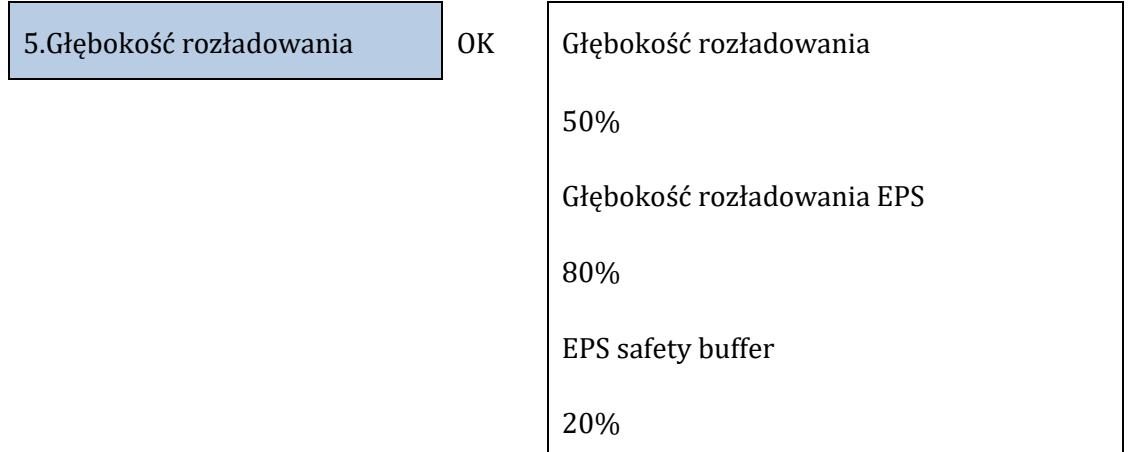

### **2. Tryb 0 wprowadzanie**

W zależności od wersji oprogramowania falownika funkcja ta może nosić nazwę **Anti-Reflux** lub **Feedin**.

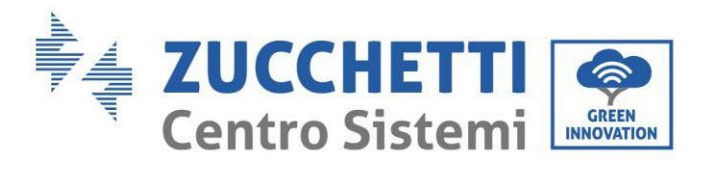

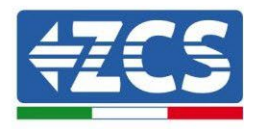

Można włączyć tryb "0 wyjść" w celu ograniczenia maksymalnej mocy eksportowanej do sieci. Ustawiona moc to maksymalna moc, którą chcemy wprowadzić do sieci.

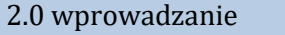

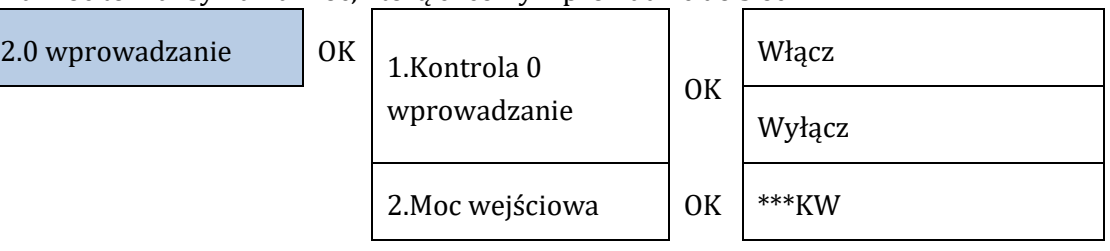

#### **3. Skanowanie krzywej IV**

Można włączyć funkcję skanowania krzywej IV (skanowanie MPPT) w celu znalezienia maksymalnej mocy całkowitej poprzez dostosowanie wartości podczas pracy, aby zawsze uzyskać maksymalną moc z paneli, nawet w warunkach nieoptymalnych.

Można ustawić okres skanowania lub wykonać skanowanie natychmiastowe.

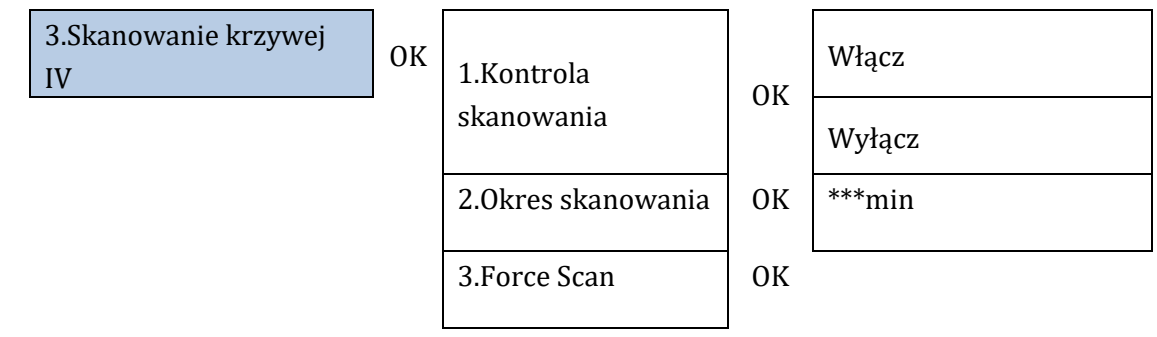

#### **4. Kontrola interfejsu logicznego**

Aby włączyć lub wyłączyć interfejsy logiczne, zapoznać się z rozdziałem dotyczącym połączeń między interfejsami logicznymi (Paragraf [2](#page-147-0), str. [147](#page-147-0)).

### **W przypadku systemów zainstalowanych we Włoszech to ustawienie musi być zawsze wyłączone.**

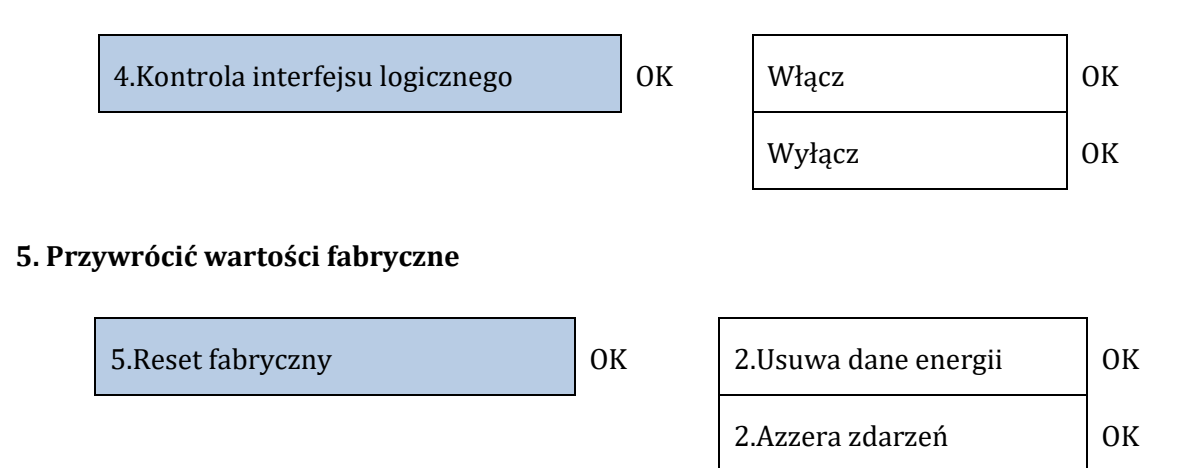

Skasować całkowitą historię wytwarzania energii elektrycznej przez falownik.

*User's Manual 3PH HYD5000-HYD20000-ZSS Rev. 1.3 07/04/2023*

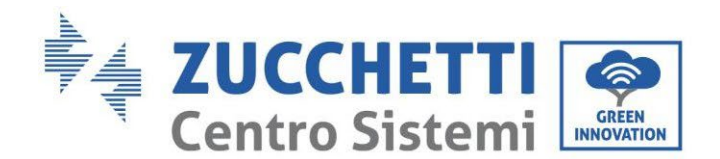

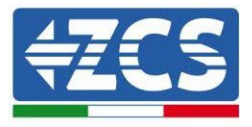

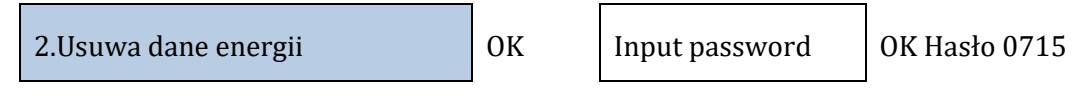

Skasować historię błędów zapisaną na falowniku.

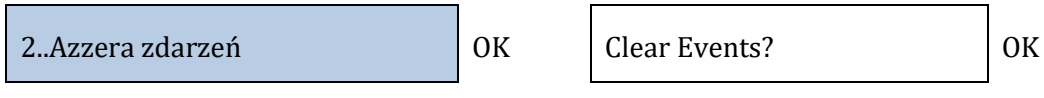

### **6. Ustawianie falowników równoległych**

To ustawienie ma być aktywne dla systemów, w których mam kilka falowników hybrydowych połączonych równolegle (Master - Slave)

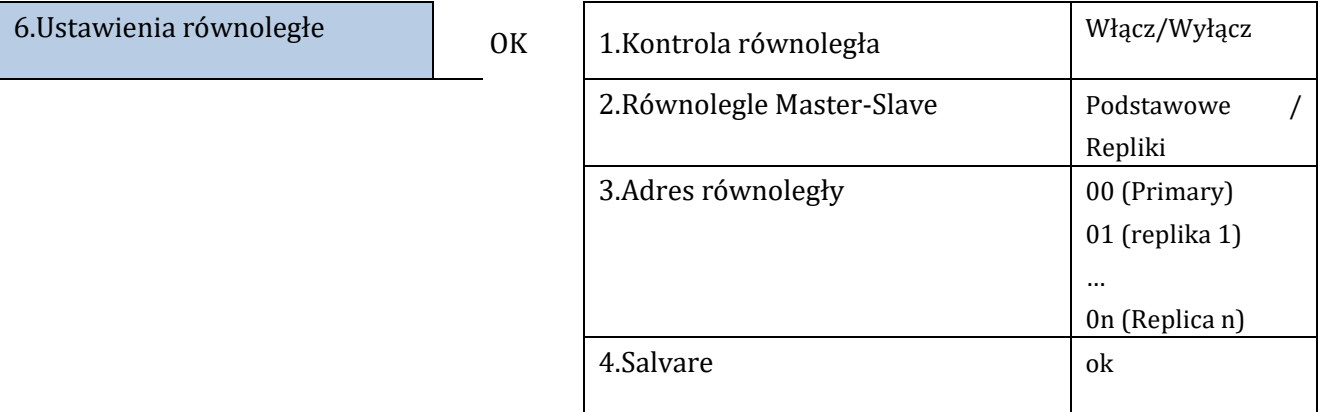

### **7. Reset Bluetooth**

Funkcja, która ma zostać wdrożona.

### **8. Kalibracja CT**

W trójfazowej instalacji hybrydowej, fazy R, S i T falownika muszą odpowiadać fazom R, S i T obejmowanym przez czujniki CT.

Jeśli nie jestem pewien, czy zastosowałem się do powyższych zaleceń, można włączyć funkcję kalibracji CT.

Aby falownik mógł wykonać tę operację, jest konieczne aby:

- System był podłączony do sieci (grid)
- Wyjście load nie może być zasilane
- Baterie są obecne i włączone, a ich SOC wynosi maksymalnie od 40% do 80% (przy głębokości rozładowania ≤ 20%
- Obciążenia w systemie są wyłączane
- Produkcja fotowoltaiczna wyłączona
- Wszelkie inne produkcje zewnętrzne wyłączone

*User's Manual 3PH HYD5000-HYD20000-ZSS Rev. 1.3 07/04/2023*

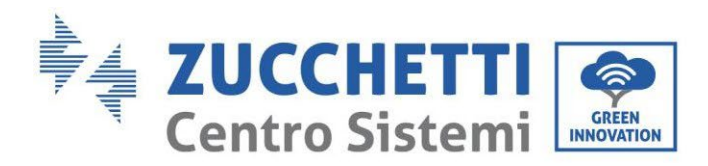

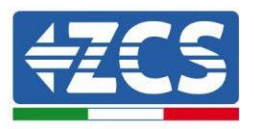

W ten sposób system automatycznie ustawi wewnętrznie, zarówno położenie każdego czujnika we właściwej fazie, jak i kierunek zgodny z aktualnym przepływem prądu w systemie.

### **OSTRZEŻENIE!!!!: Kalibracja CT może trwać kilka minut, nie wyłączać falownika podczas wykonywania tej operacji**

Zalecamy, aby przed włączeniem tej funkcji skonsultować się z technikami Zucchetti Centro Sistemi.

#### **9. Switch On Off**

Funkcja ta umożliwia wymuszenie czuwania systemu (funkcja nie do włączenia).

#### **10. Niewyważone wsparcie**

Aby włączyć tę funkcję, konieczne jest, aby:

- 1. Tryb 0 wejście włączony;
- 2. W przypadku toroidów przy odczycie wymiany (CT) podłączonych bezpośrednio do falownika, należy upewnić się, że R, S i T falownika są takie same jak R, S i T obejmowane przez czujniki;
- 3. W przypadku Miernika przy odczycie wymiany (DTSU), należy upewnić się, że R,S i T falownika są takie same jak A, B i C licznika;
- 4. Obecność baterii podłączonych do falownika.

Funkcja ta pozwala na zerowe zasilanie nawet przy niezrównoważonych fazach (limit niezrównoważenia zależy od mocy falownika, np. falownik o mocy 10 kW może rozregulować fazy maksymalnie do 3,33kW na fazę).

#### **10. Ładowanie priorytetowe FV**

Ustawienie to pozwala, gdy baterie osiągnęły DoD, moc fotowoltaiczna daje priorytet bateriom dostarczając 200W, aż do osiągnięcia Safety Buffer.

#### **11. EPS GFCI**

Funkcja ta umożliwia w trybie EPS odczytywanie prądów rozpraszania masy, nawet jeśli system jest systemem IT.

#### **12 Styk pomocniczy**

Funkcja ta umożliwia zarządzanie czystymi stykami w porcie COM.

#### **14. Bateria aktywna**

Funkcja ta musi być zawsze włączona.

*User's Manual 3PH HYD5000-HYD20000-ZSS Rev. 1.3 07/04/2023*

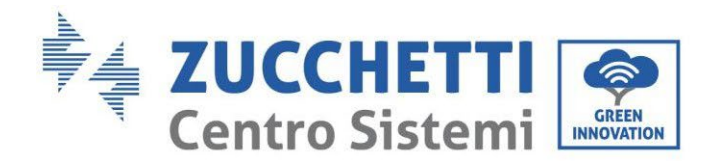

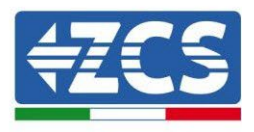

## **4.3.3.Lista zdarzeń**

Lista zdarzeń pokazuje zdarzenia w czasie rzeczywistym, pokazane z progresywnym numerem, datą i czasem oraz typem błędu. Listę błędów można sprawdzić w menu głównym, aby monitorować szczegóły historii wydarzeń w czasie rzeczywistym.

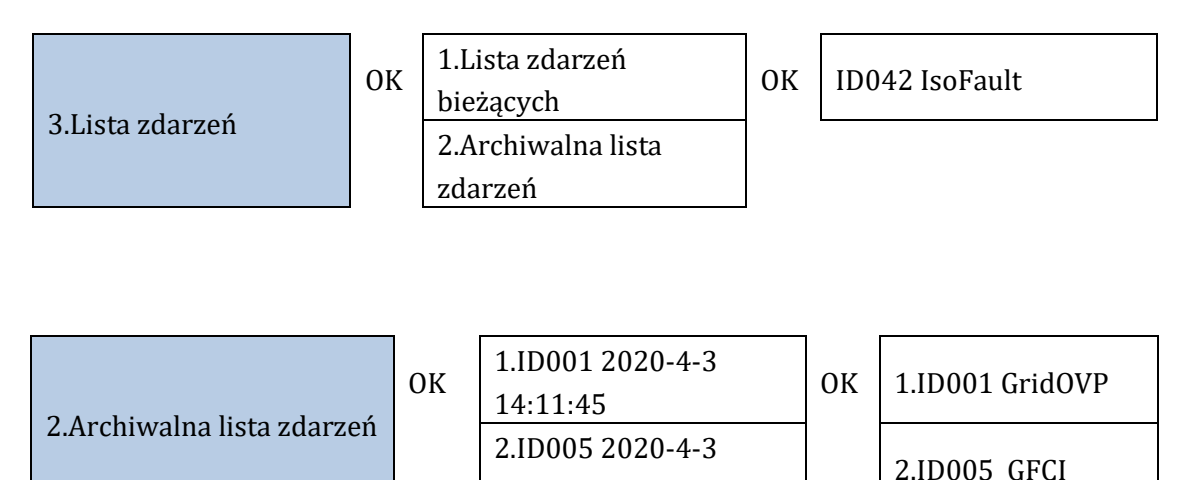

## **4.3.4.Informacje o interfejsie systemowym**

Dzięki informacjom o systemie można sprawdzić ustawienia, które przypisano do falownika i baterii. Zawsze zalecamy, po zakończeniu instalacji, sprawdzenie, czy wszystkie ustawienia zostały ustawione prawidłowo-

11:26:38

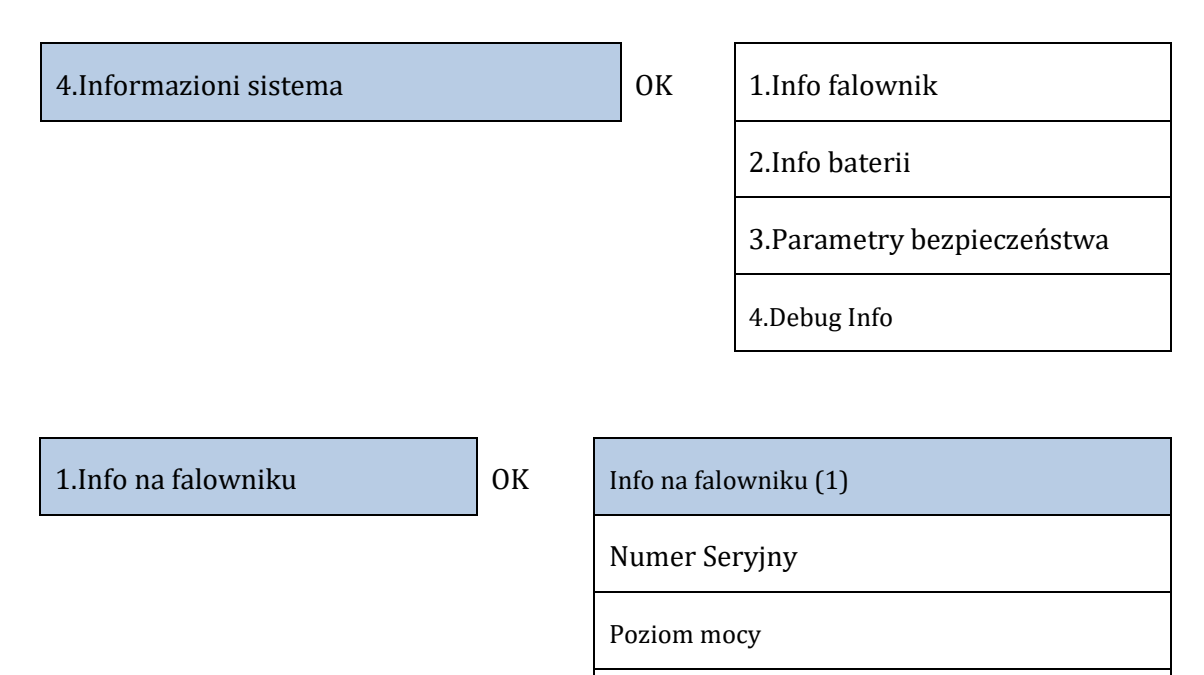

Safety firmware version:

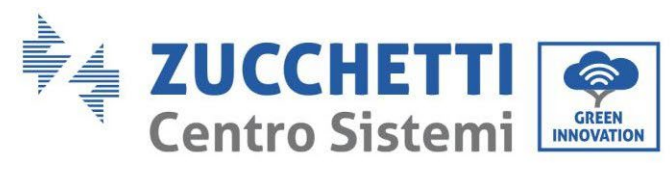

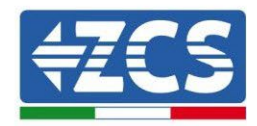

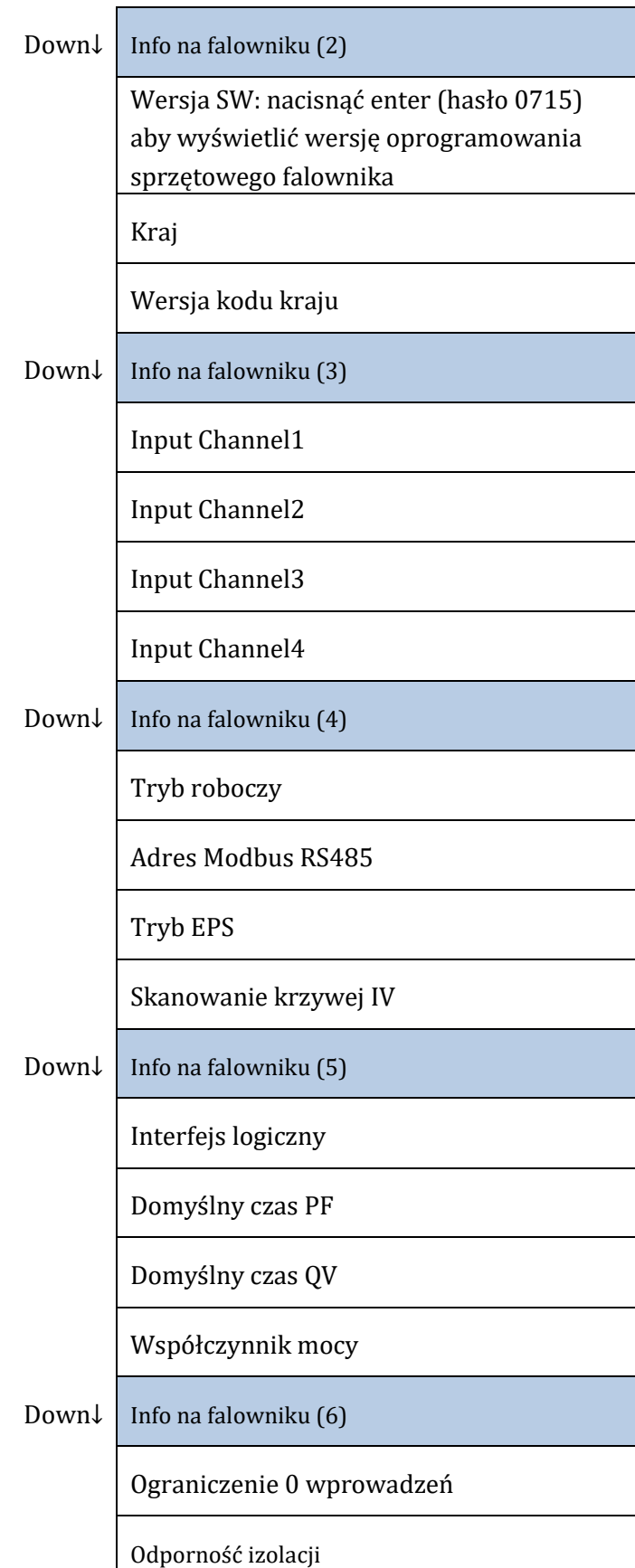

Identyfikacja: MD-AL-GI-00 Rev. 1.1 13.11.20 - Aplikacja: GID

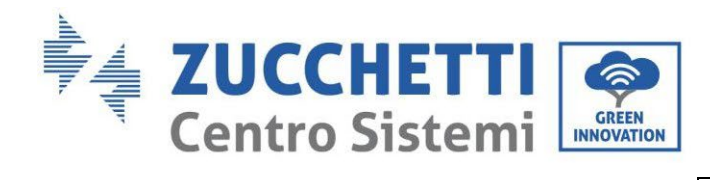

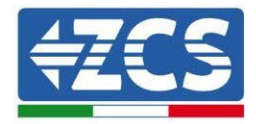

Sterowanie równoległe

Niewyważone wsparcie

Info na falowniku (7)

Bateria aktywna

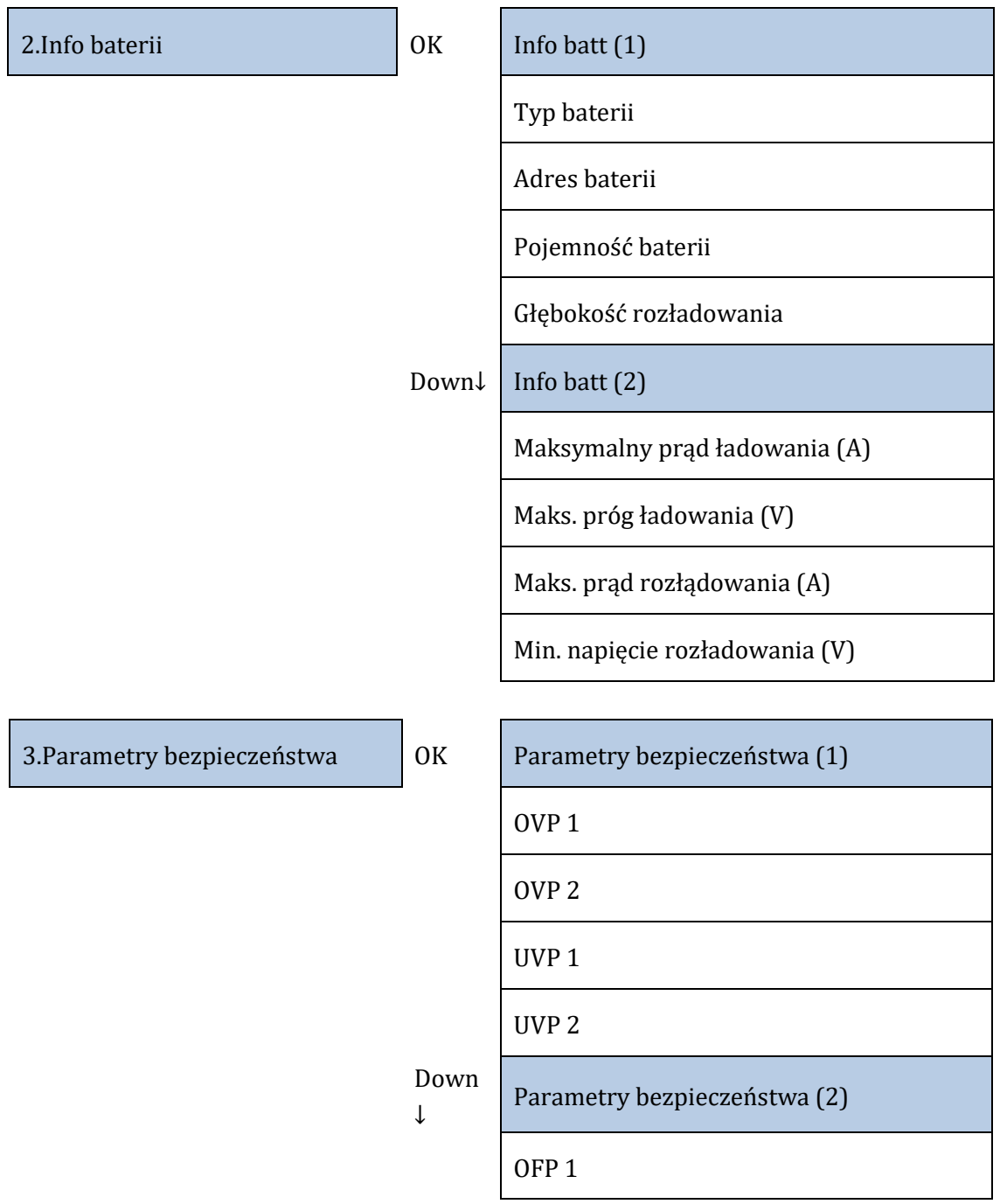

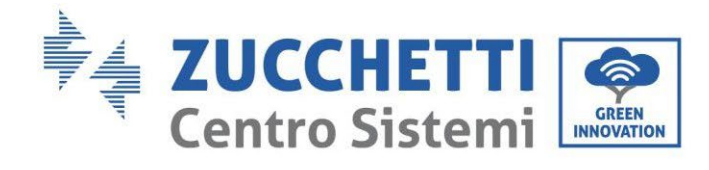

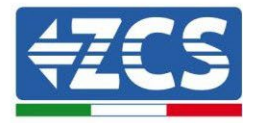

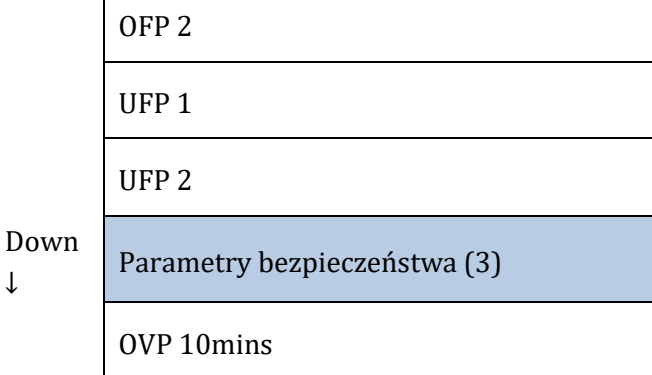

# **4.3.5.Statystyki dotyczące energii**

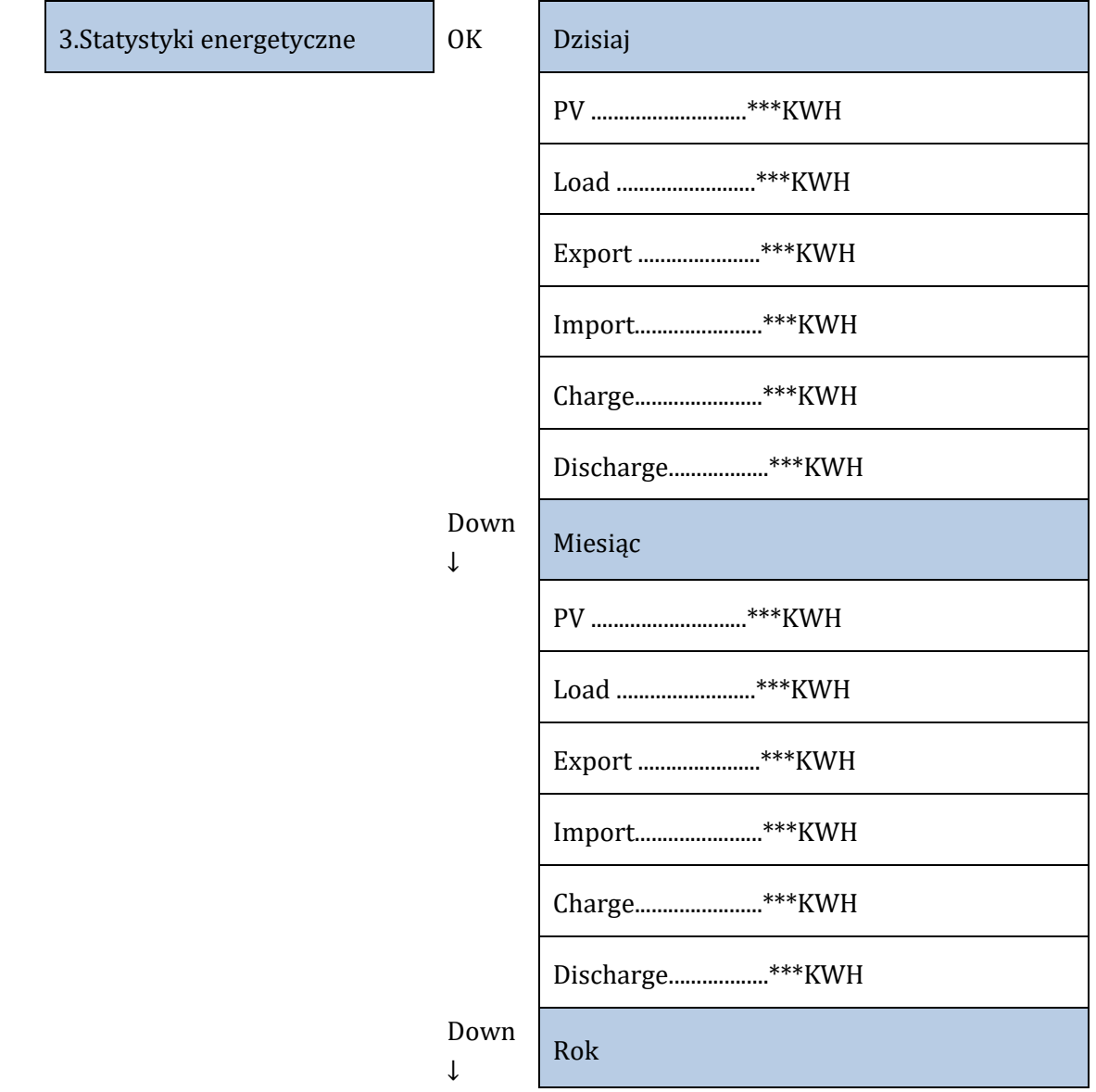

 $\overline{\Gamma}$ 

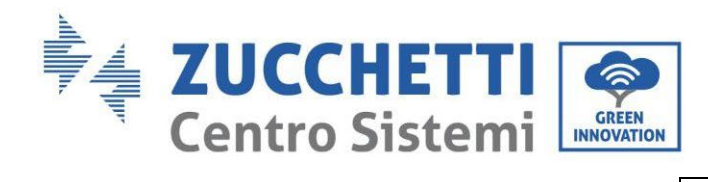

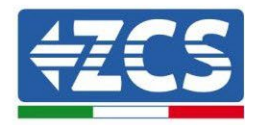

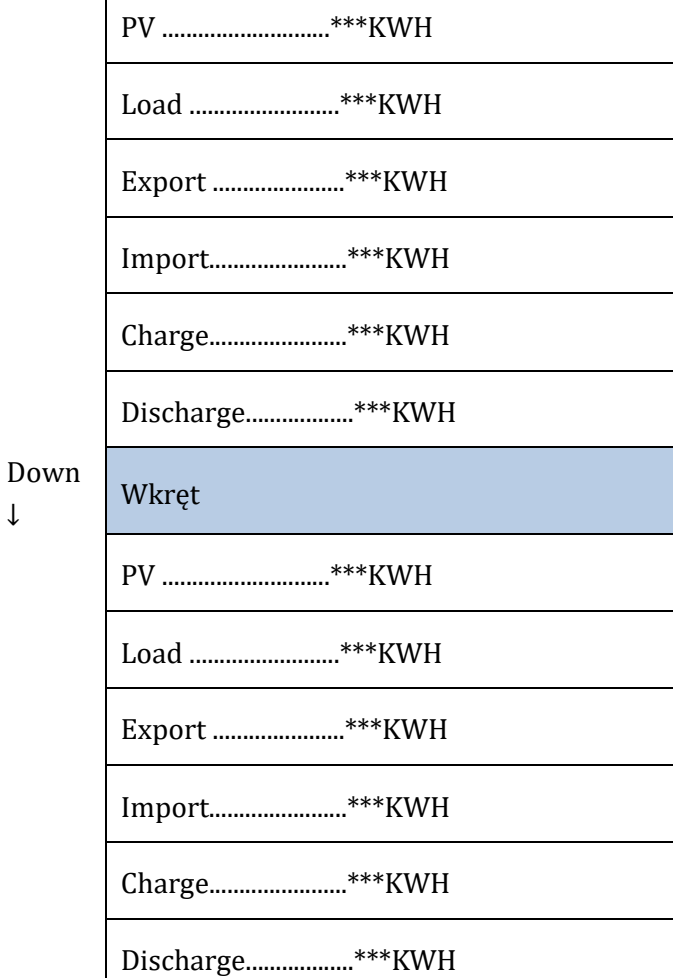

Identyfikacja: MD-AL-GI-00 Rev. 1.1 13.11.20 - Aplikacja: GID

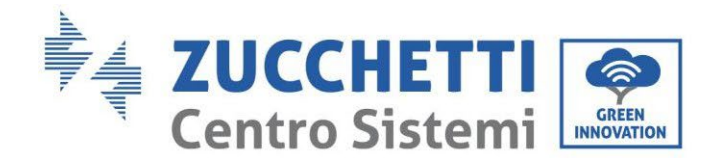

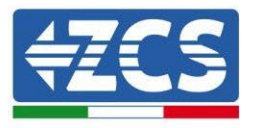

## **4.3.6.Aktualizacja oprogramowania**

Wszystkie falowniki hybrydowe Zucchetti muszą być zaktualizowane do najnowszej wersji oprogramowania fimrware na stronie [www.zcsazzurro.com](http://www.zcsazzurro.com/) przy pierwszej instalacji, chyba że posiadany przez Państwa falownik jest już zaktualizowany do wersji znajdującej się na stronie lub do wersji późniejszej (patrz obrazek poniżej).

## **Nie należy aktualizować falownika, jeśli wersja oprogramowania na urządzeniu jest taka sama lub wyższa niż ta na stronie internetowej ZCS Azzurro**

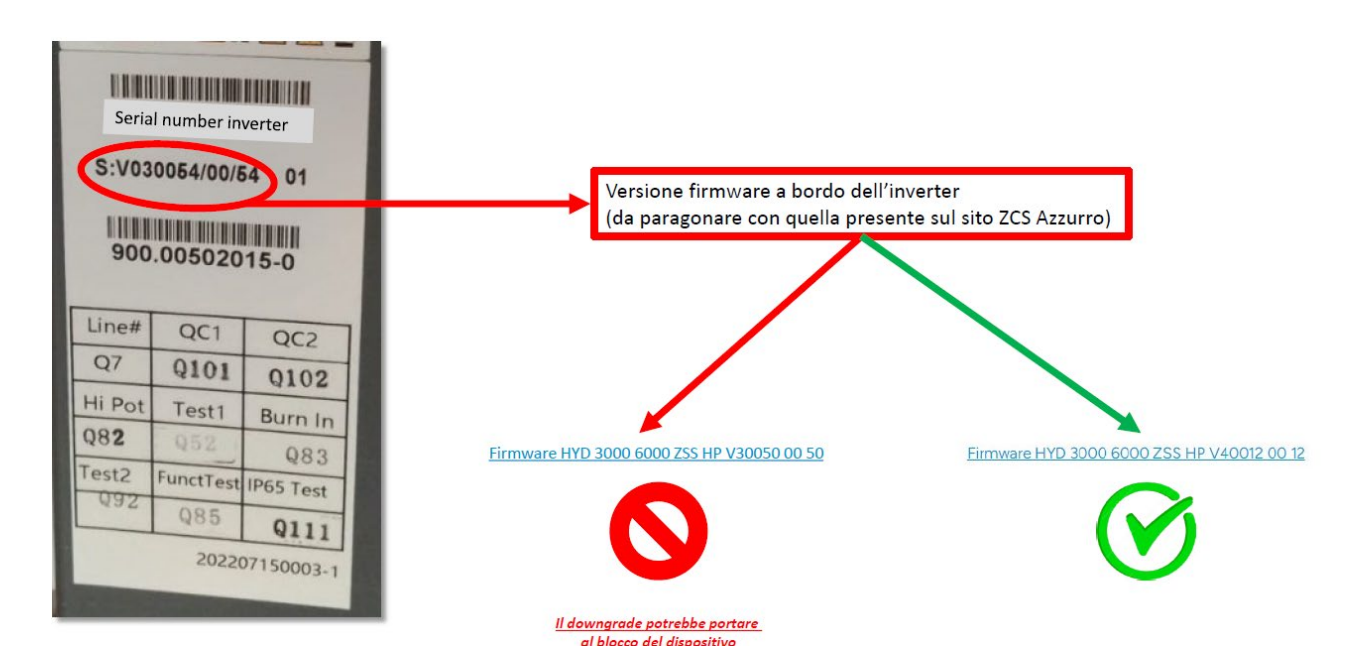

### **UWAGA!! Obniżenie wersji oprogramowania sprzętowego falownika może doprowadzić do awarii urządzenia.**

Falowniki 3PH HYD5000-HYD20000-ZSS wymagają do aktualizacji pamięci USB o pojemności 8GB.

#### **Procedura:**

- 1. Włóżyć pamięć USB do komputera
- 2. Pobrać ze stron[y www.zcsazzurro.com](http://www.zcsazzurro.com/) w sekcji produktów, falowniki magazynujące, wybierając posiadany model falownika, w sekcji firmware - firmware posiadanego falownika
- 3. Zapisać w pamięci USB tylko folder firmware z plikami .bin
- 4. Poprzez bezpieczne usunięcie, usunąć pamięć USB z komputera
- 5. Upewnić się, że falownik jest wyłączony
- 6. Włożyć pamięć USB do odpowiedniego portu USB pod falownikiem
- 7. Włączyć falownik, ustawiając przełącznik obrotowy DC falownika w pozycji ON

*User's Manual 3PH HYD5000-HYD20000-ZSS Rev. 1.3 07/04/2023*

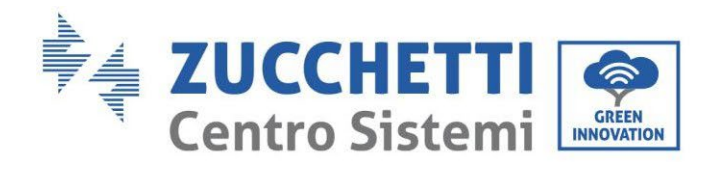

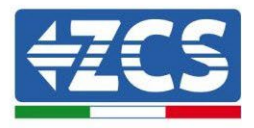

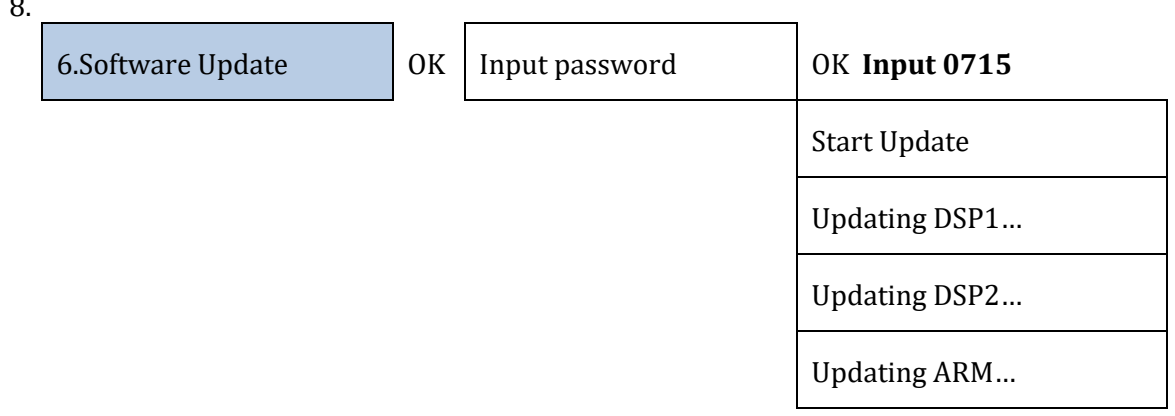

9. W przypadku wystąpienia błędów wymienionych poniżej, należy powtórzyć operację. Jeśli zdarzy się to kilka razy, prosimy o kontakt z obsługą techniczną.

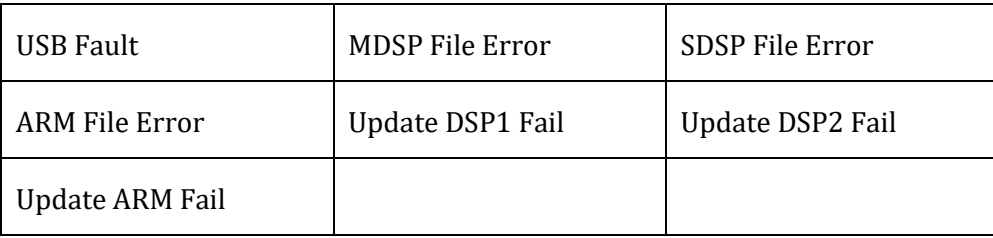

**Tabela 20 - Błędy w aktualizacji oprogramowania**

- 10. Po aktualizacji falownika, korzystając z tej samej procedury co powyżej, załadować pliki bezpieczeństwa do pamięci USB i ustawić właściwy parametr bezpieczeństwa.
- 11. Po zakończeniu aktualizacji i ustawieniu prawidłowego safety parameter, należy zamknąć przełącznik prądu stałego, odczekać, aż ekran LCD się wyłączy, następnie przywrócić połączenie WiFi i otworzyć oba przełączniki prądu stałego i prądu przemiennego, odczekać kilka sekund, aż falownik ponownie się włączy. Aktualną wersję aktualizacji systemu można sprawdzić w System Info > Software Version.

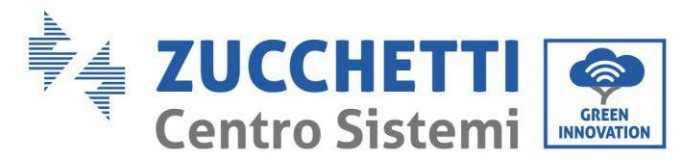

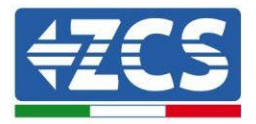

## **5. Dane techniczne**

## **5.1. Dane techniczne 3PH HYD5000-HYD8000-ZSS**

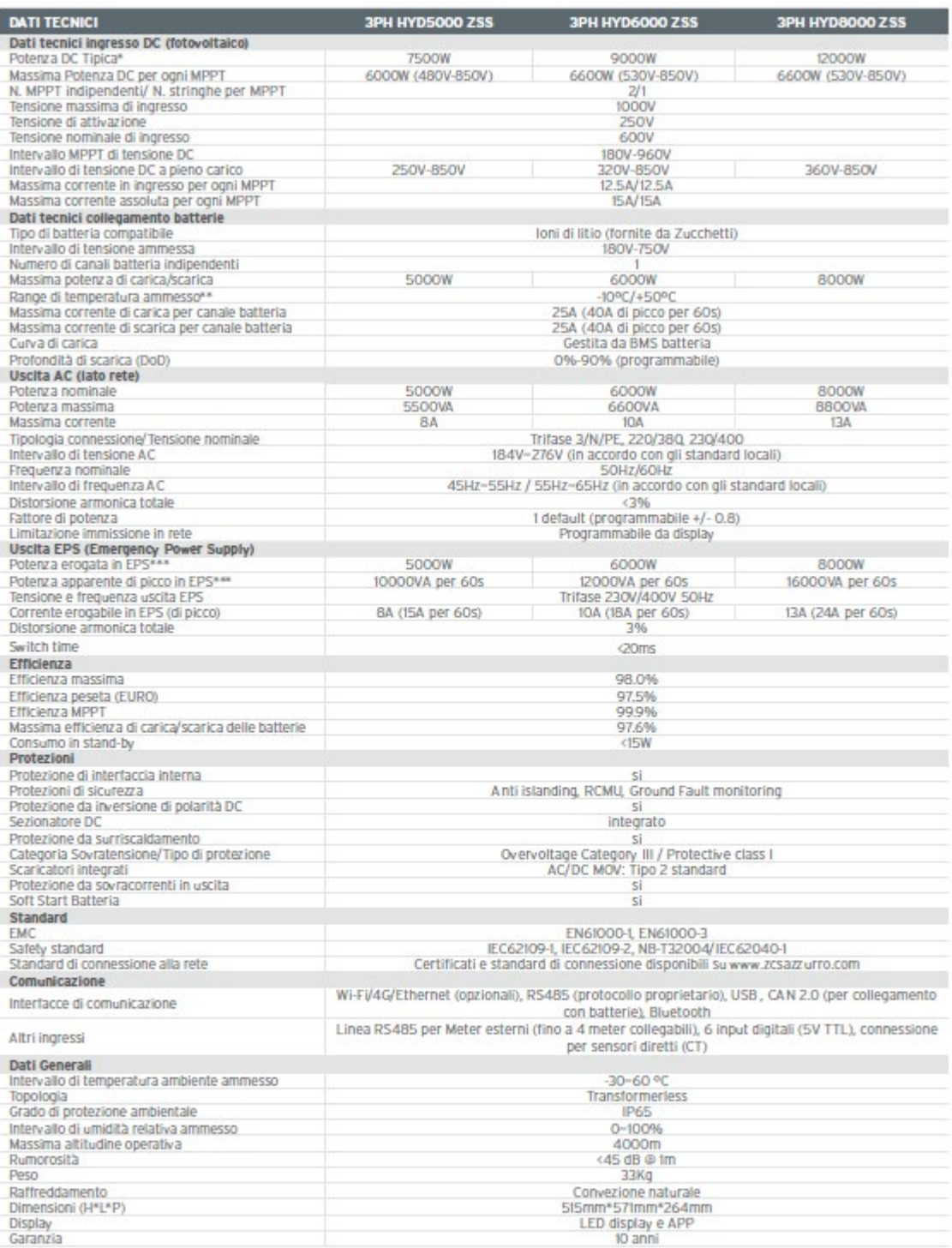

\* La potenza DC tipica non rappresenta un limite massimo di potenza applicabile. Il configuratore online disponibile sul sito www.zcsazzurro.com fornirà le<br>possibili configurazioni applicabili<br>\*\* Valore standard per batter

*User's Manual 3PH HYD5000-HYD20000-ZSS Rev. 1.3 07/04/2023*

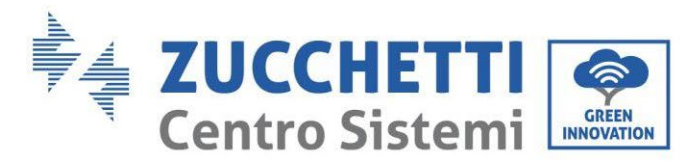

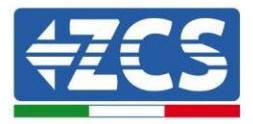

## **5.2. Dane techniczne 3PH HYD10000-HYD20000-ZSS**

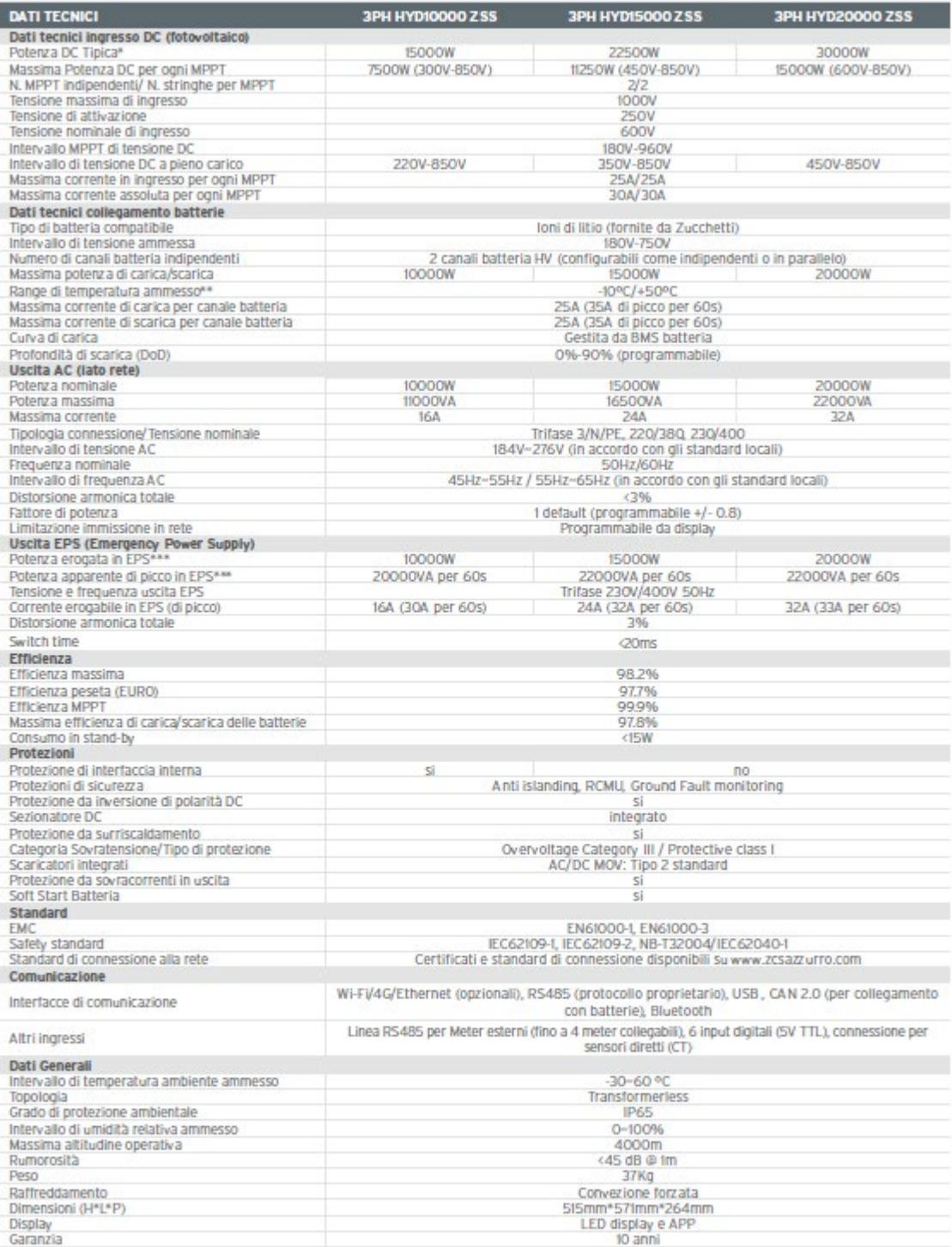

\* La potenza DC tipica non rappresenta un limite massimo di potenza applicabile. Il configuratore online disponibile sul sito www.zcsazzurro.com fornirà le

possibili configurazioni applicabili<br>\*\* Valore standard per batterie al litio; massima operatività tra +10°C/+40°C<br>\*\*\* La potenza erogata in EPS dipende dal numero e dal tipo di batterie nonché dallo stato del sistema (cap

*User's Manual 3PH HYD5000-HYD20000-ZSS Rev. 1.3 07/04/2023*

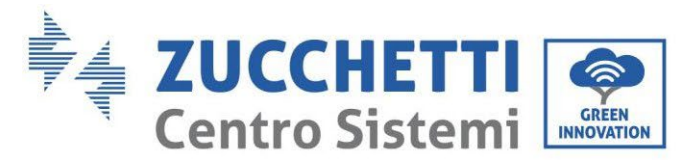

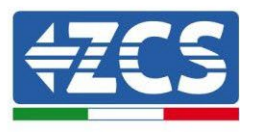

# **6. Rozwiązywanie problemów**

Niniejszy rozdział zawiera informacje i wskazówki dotyczące postępowania przy usuwaniu ewentualnych problemów i błędów zgłaszanych przez falownik.

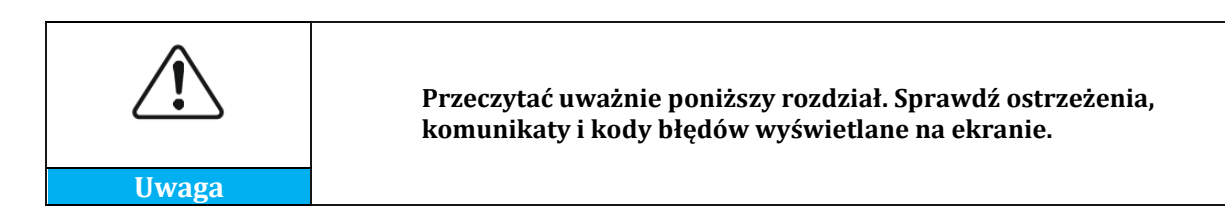

Jeżeli nie stwierdzono żadnych błędów, przed przystąpieniem do postępowania należy sprawdzić, czy spełnione są pewne podstawowe warunki. **Każdy rodzaj kontroli musi być przeprowadzany w sposób bezpieczny, zgodnie ze specjalną procedurą.**

- Czy falownik jest zamontowany w czystym, suchym i odpowiednio wentylowanym miejscu?
- Czy wyłącznik izolacyjny prądu stałego jest włączony?
- Czy przewody mają odpowiedni przekrój i długość?
- Czy podłączenia wejściowe/wyjściowe są w dobrym stanie?
- Czy konfiguracja i ustawienia są prawidłowe dla tego typu instalacji?
- Czy system komunikacji i wyświetlacz nie mają śladów uszkodzeń?

Jeśli wszystkie wymagania są spełnione, należy postępować zgodnie z etapami wyświetlania błędów.

### **Błąd w uziemieniu**

Falowniki 3PH HYD5000-HYD20000-ZSS spełniają wymagania normy IEC 62109-2 w zakresie kontroli i alarmów dla podłączenia uziemienia.

Jeśli pojawi się błąd uziemienia, zostanie on wyświetlony na ekranie LCD, zapalone zostanie czerwone światło, a błąd pojawi się na liście zdarzeń. W przypadku urządzeń, na których zainstalowany jest WiFi/GPS, alarm może być również wyświetlany na stronie monitorowania oraz odbierany w aplikacji mobilnej.

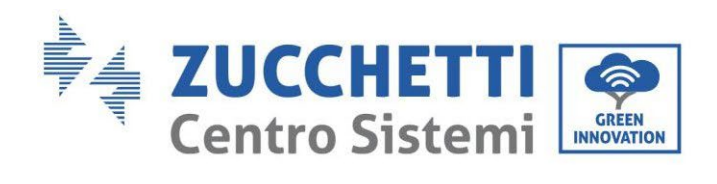

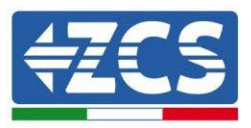

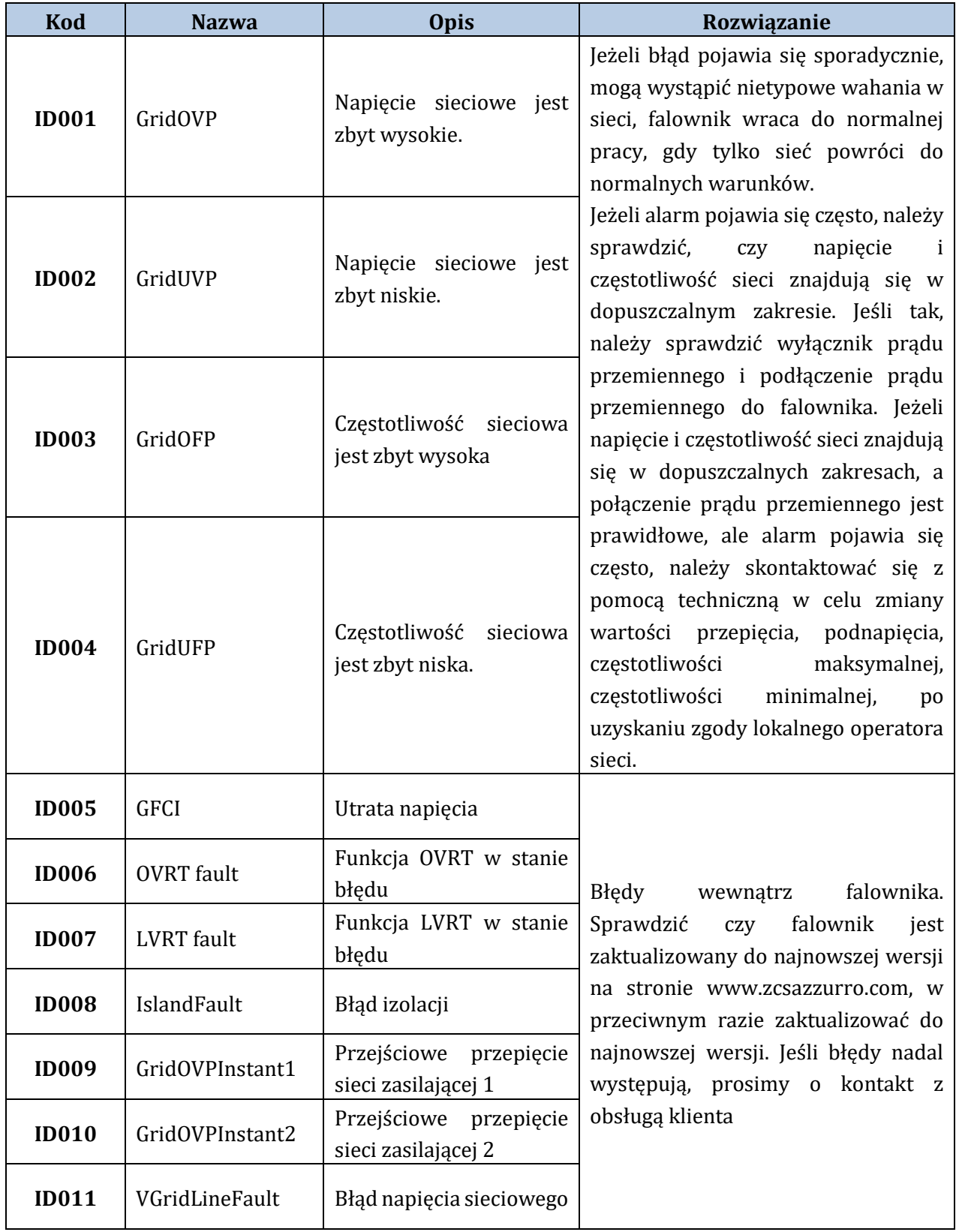

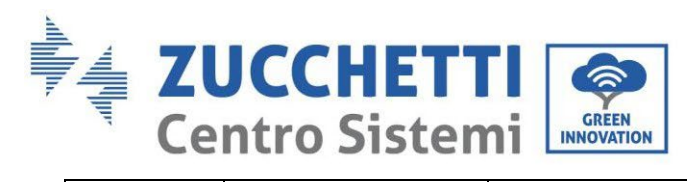

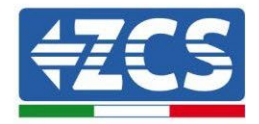

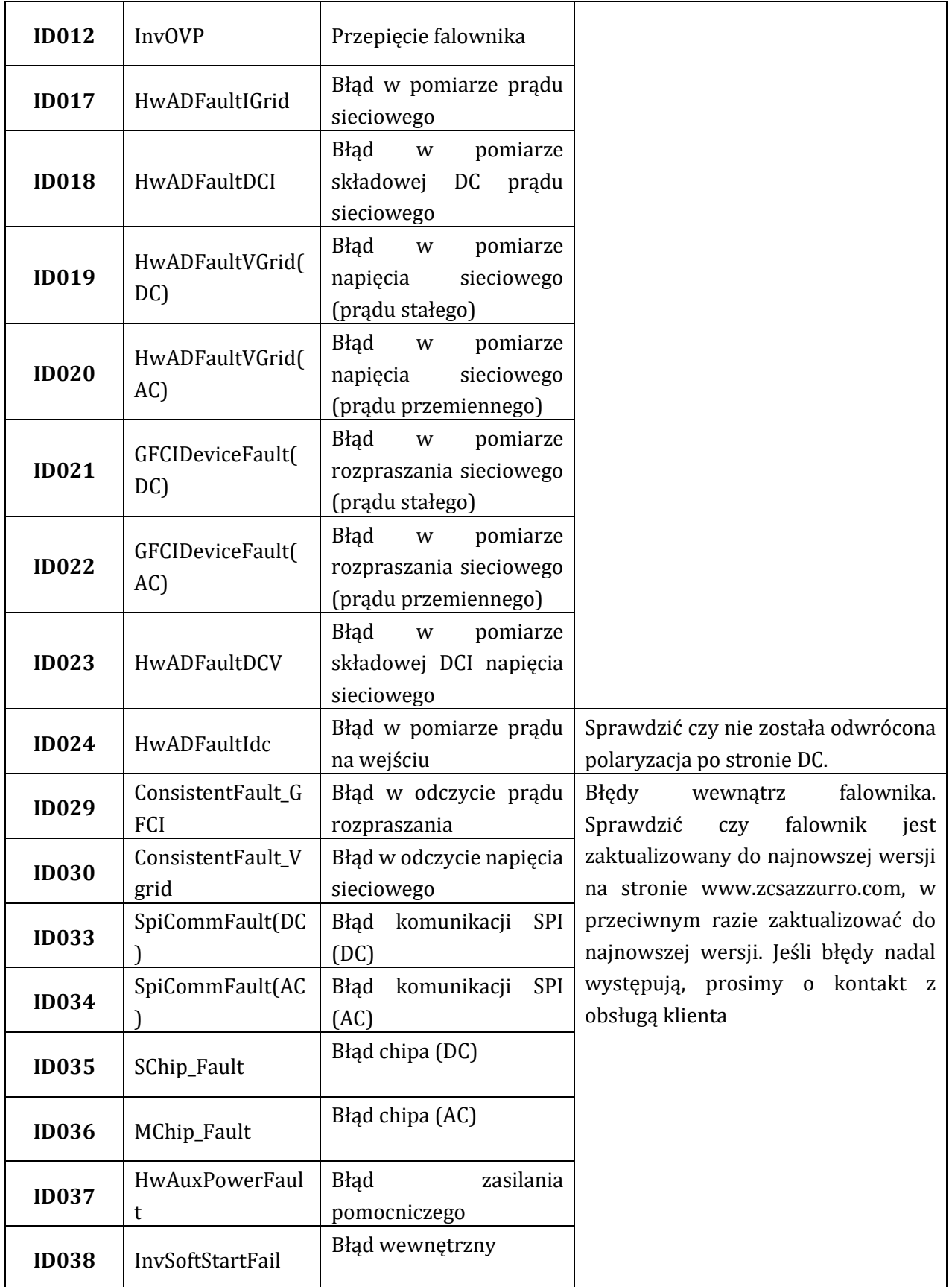

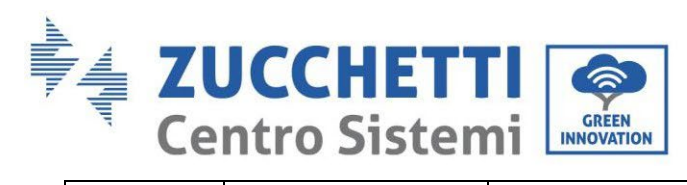

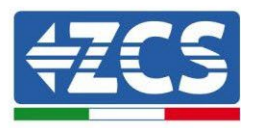

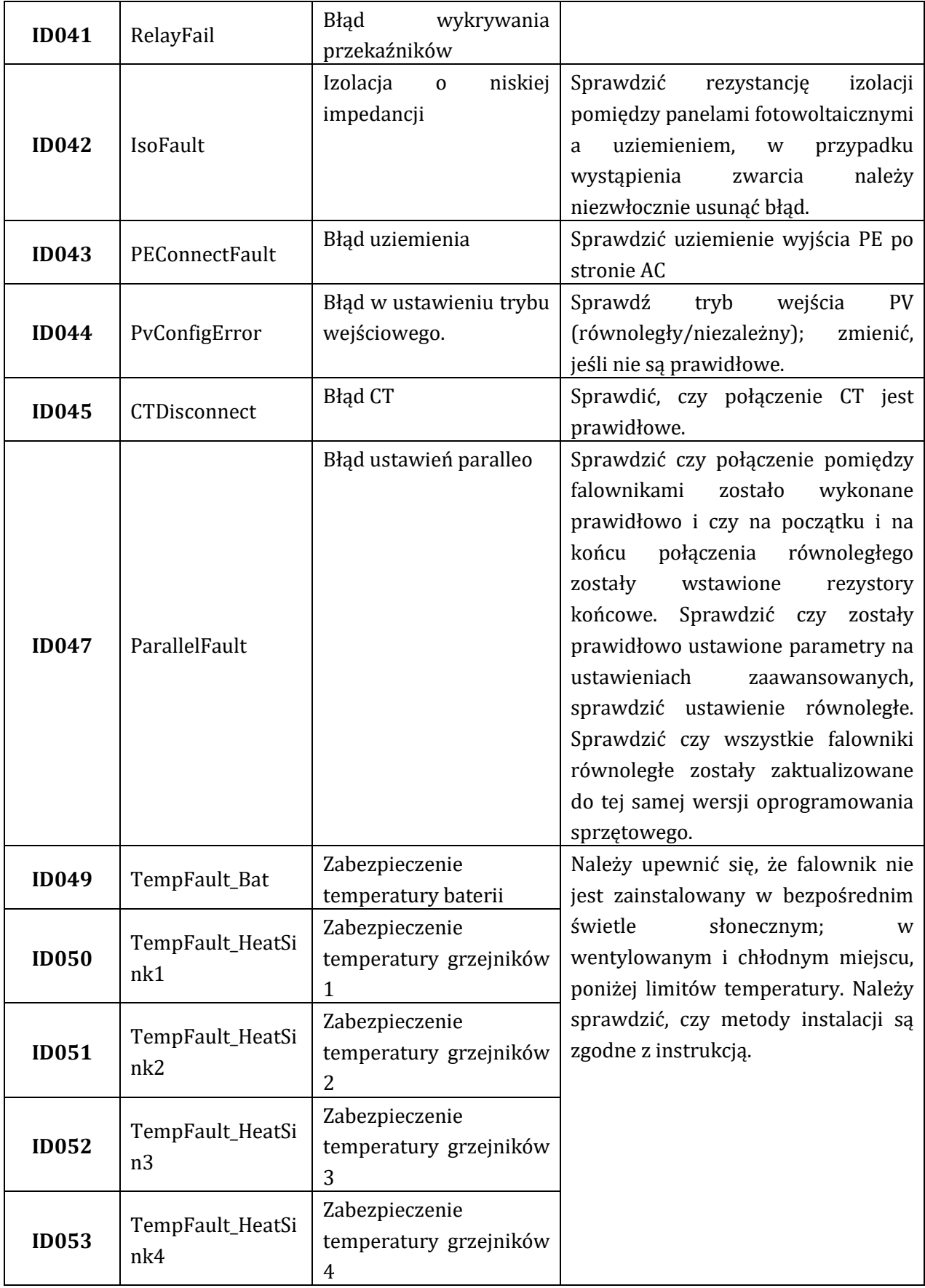

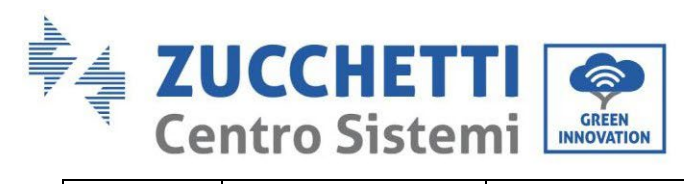

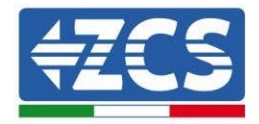

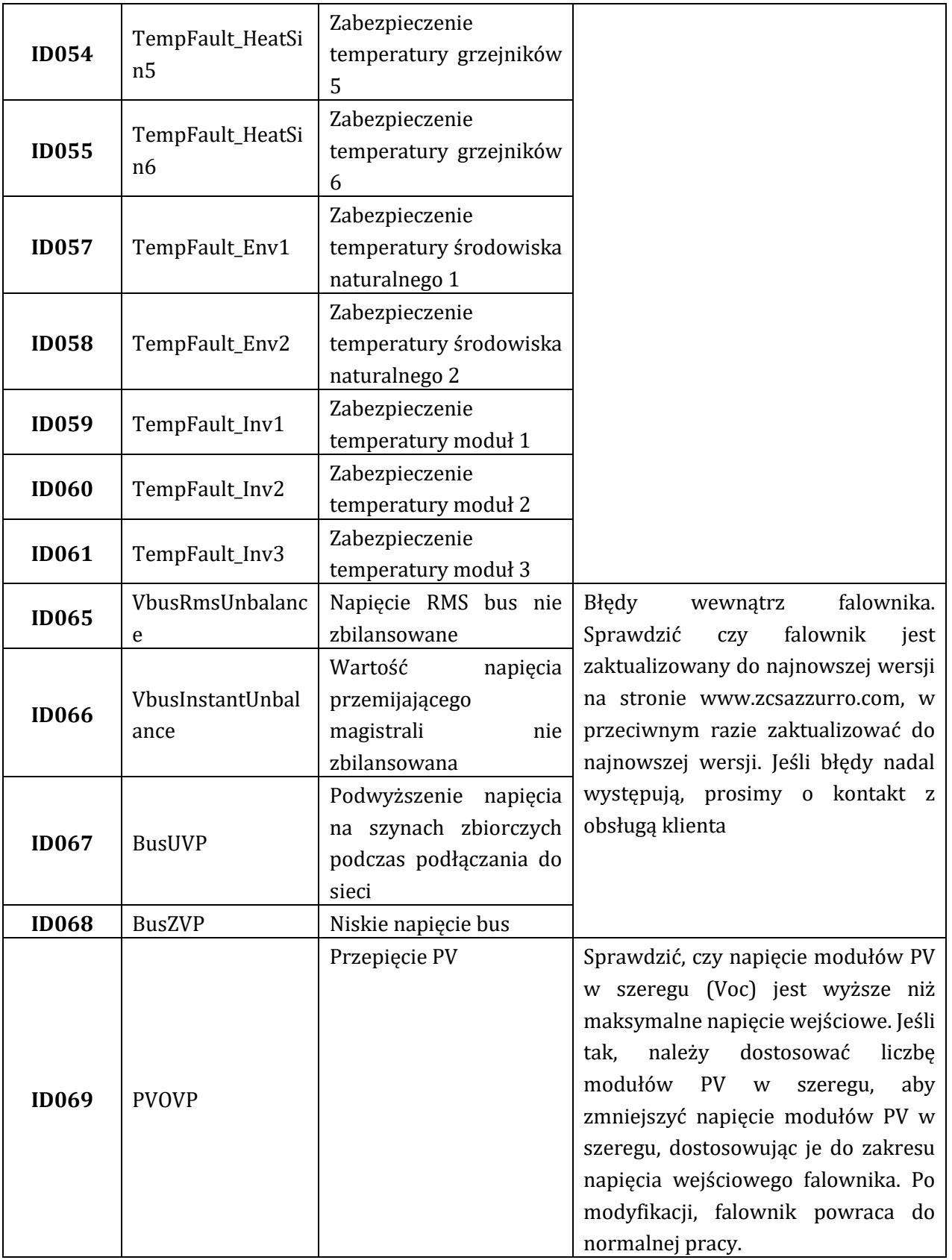

Identyfikacja: MD-AL-GI-00 Rev. 1.1 13.11.20 - Aplikacja: GID

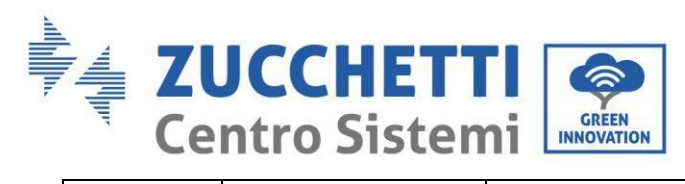

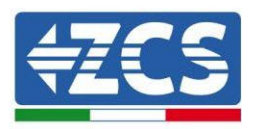

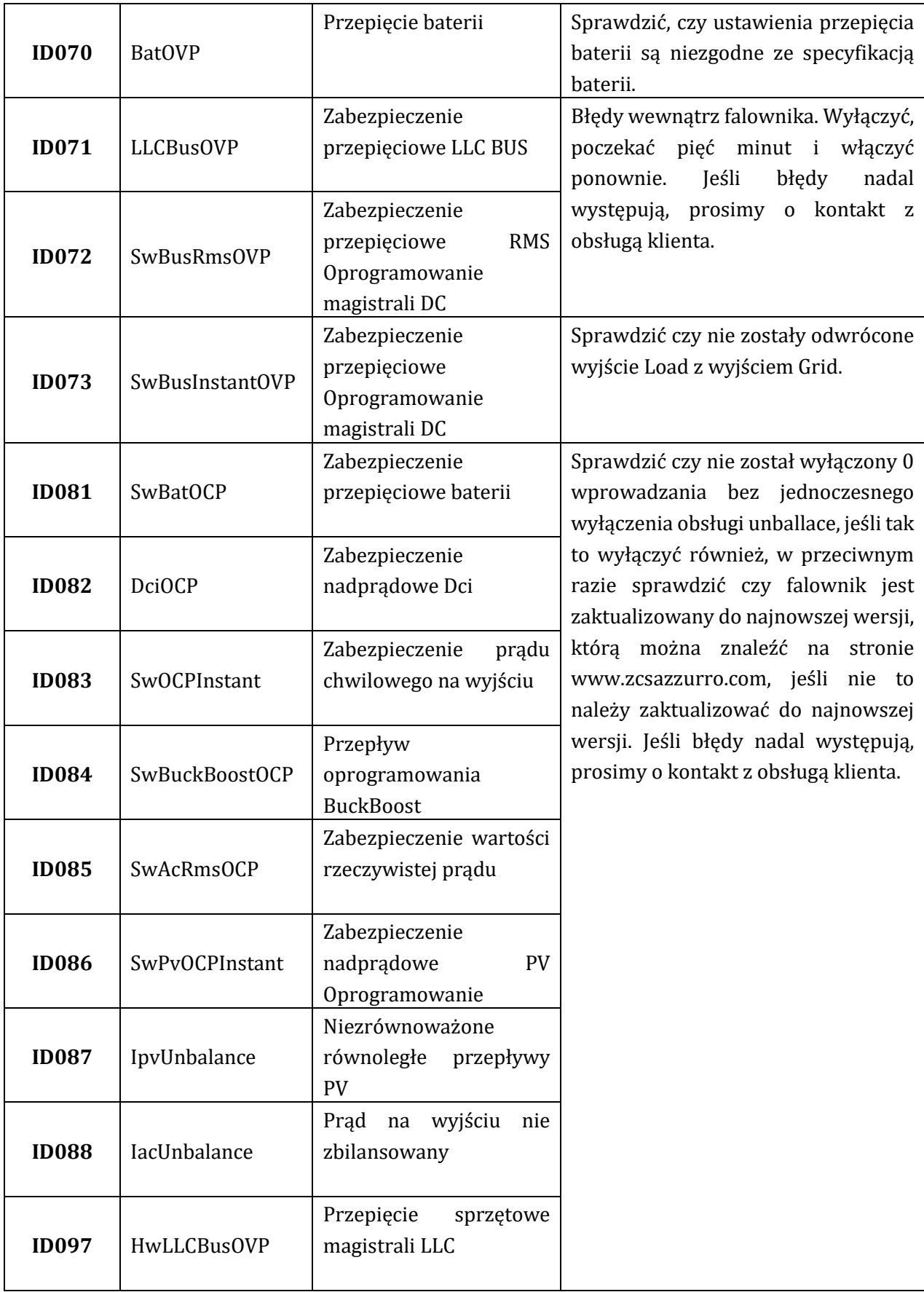

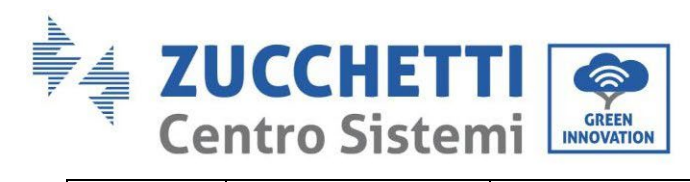

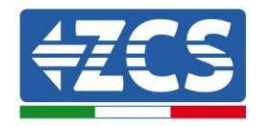

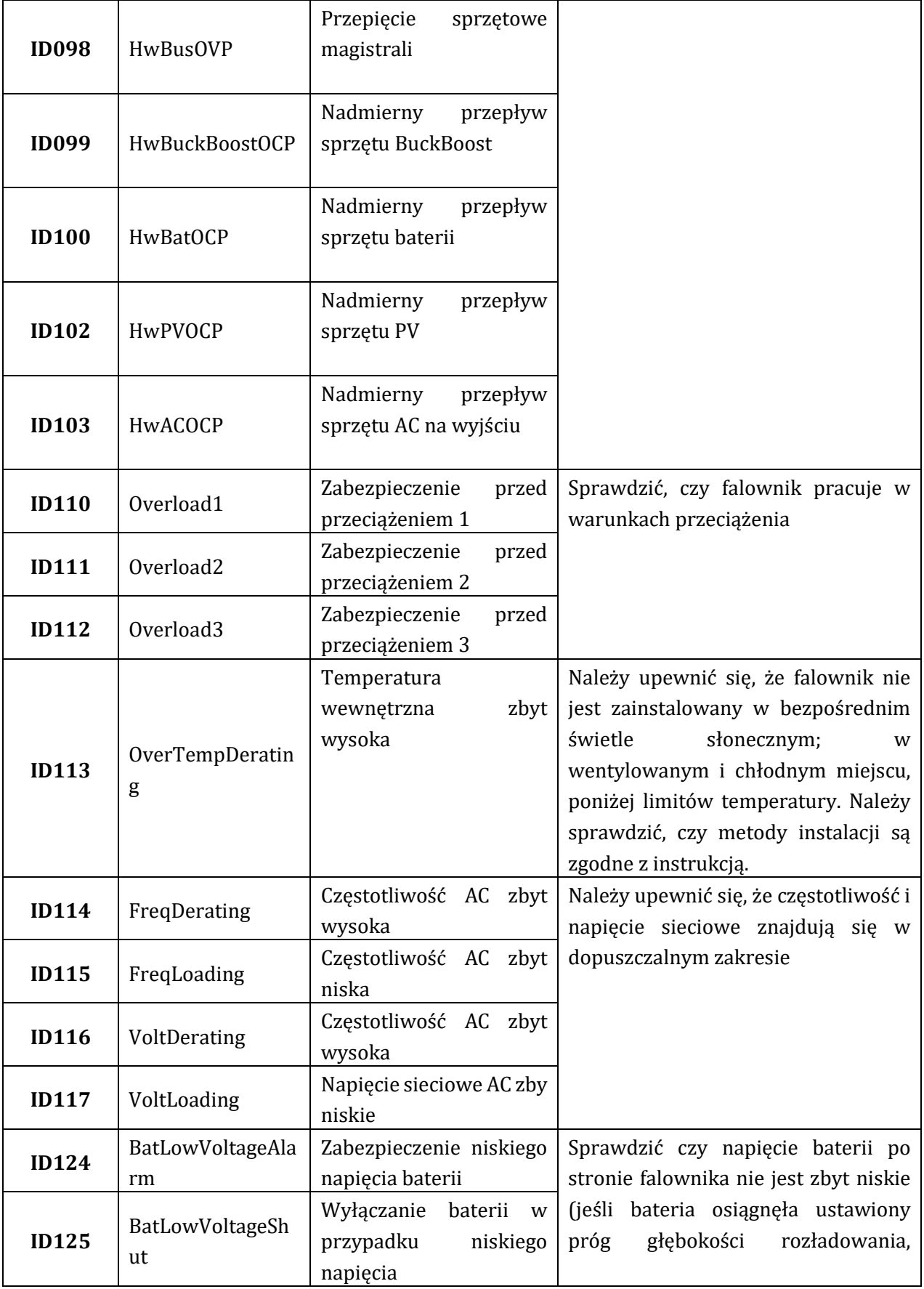

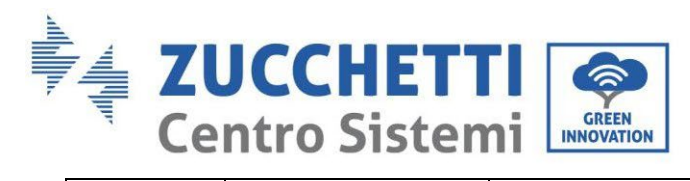

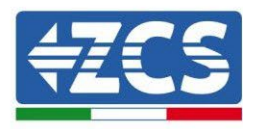

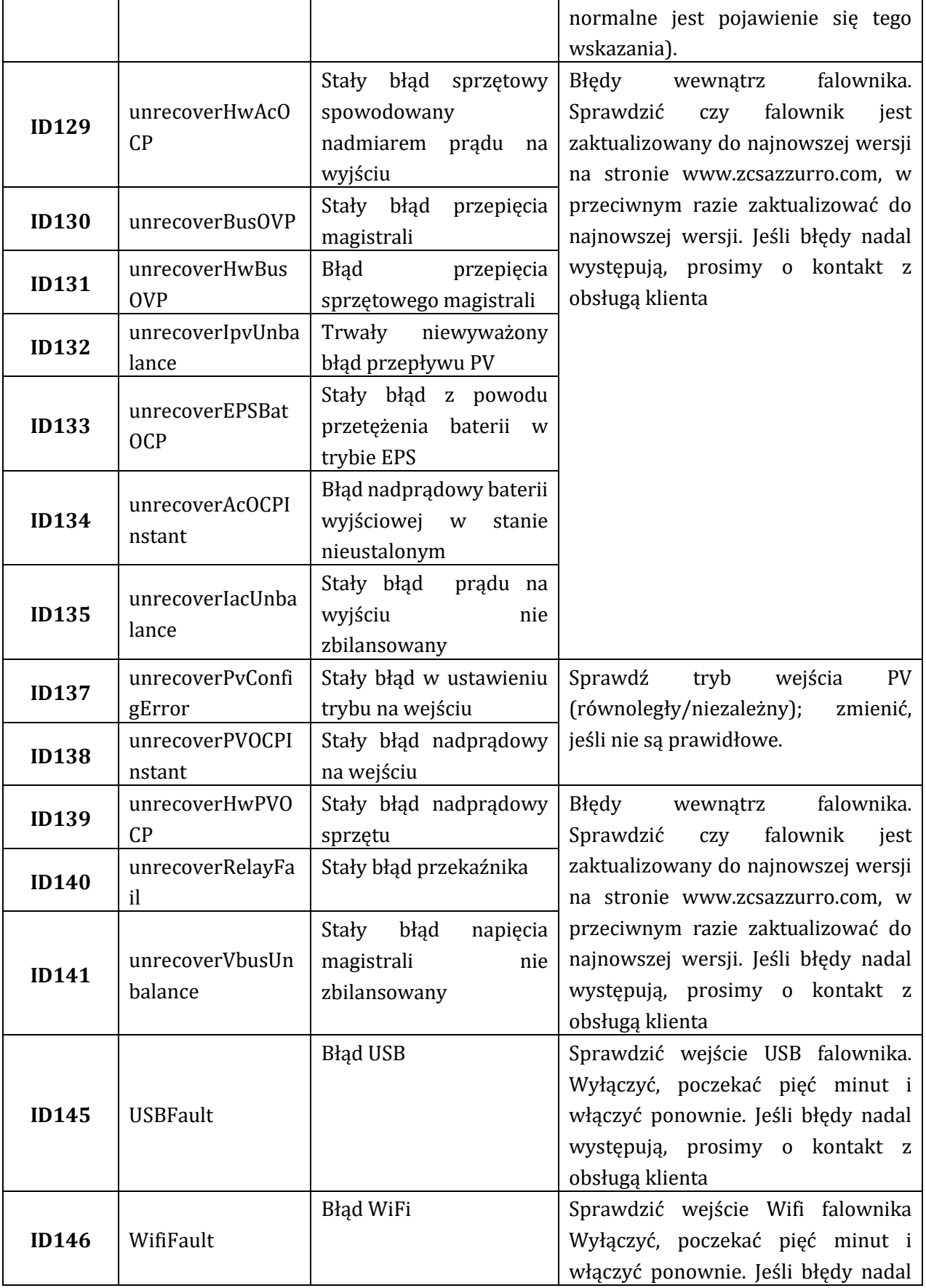

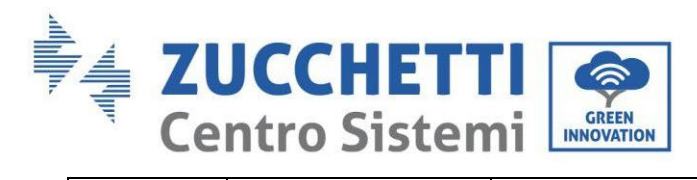

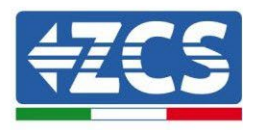

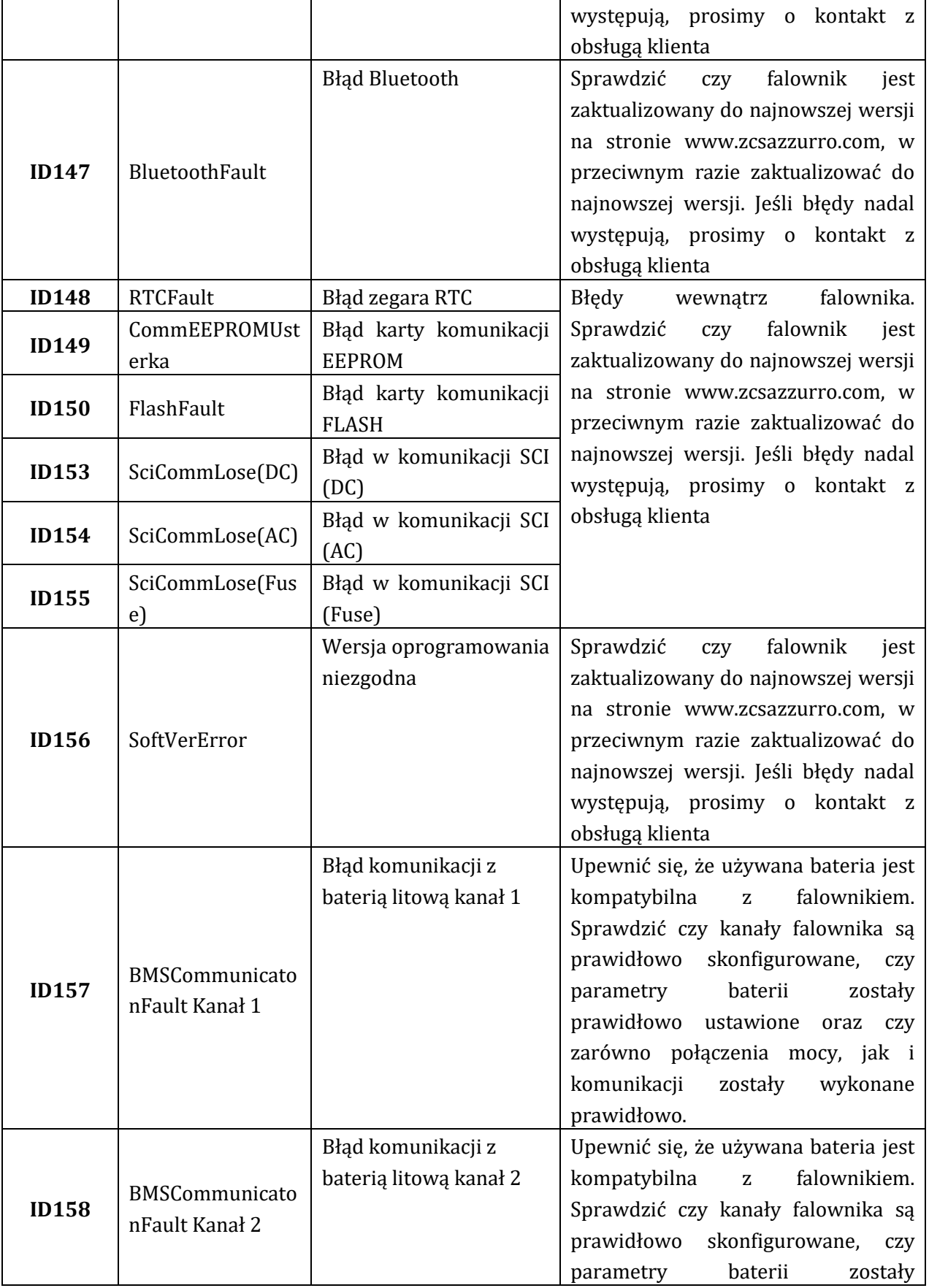

*User's Manual 3PH HYD5000-HYD20000-ZSS Rev. 1.3 07/04/2023*

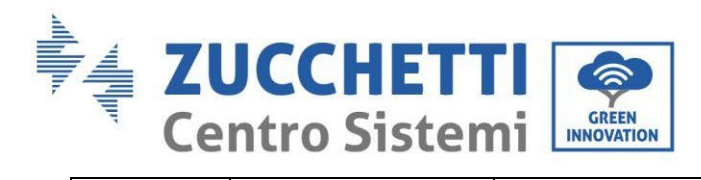

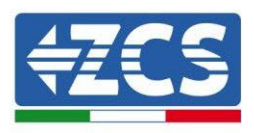

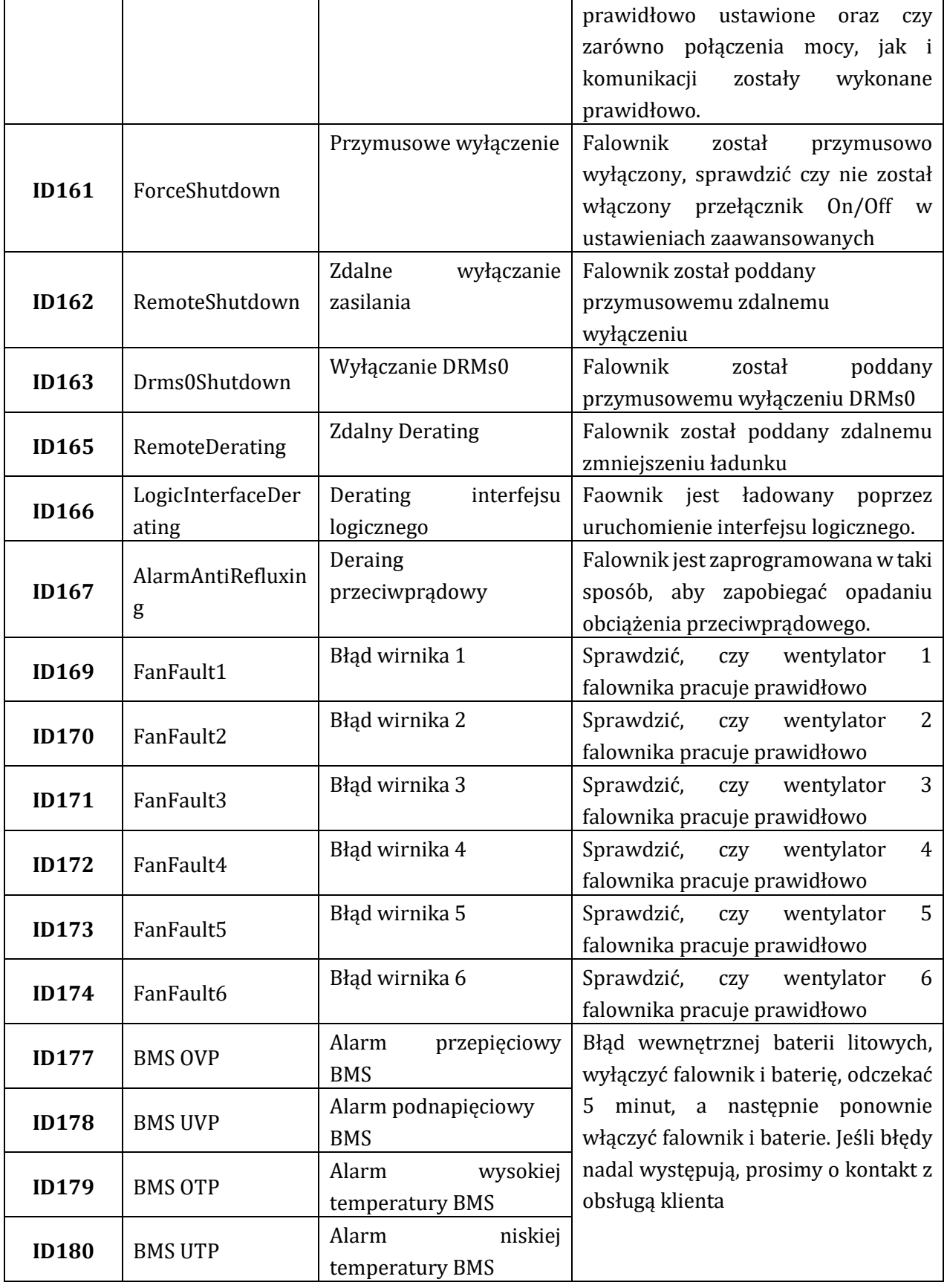

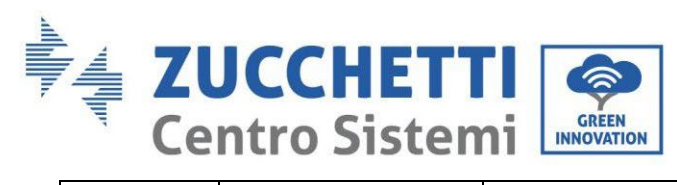

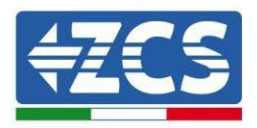

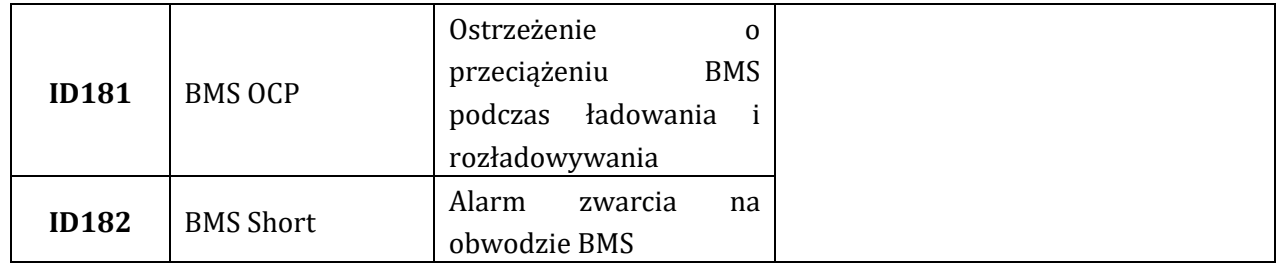

*User's Manual 3PH HYD5000-HYD20000-ZSS Rev. 1.3 07/04/2023*

Identyfikacja: MD-AL-GI-00 Rev. 1.1 13.11.20 - Aplikacja: GID

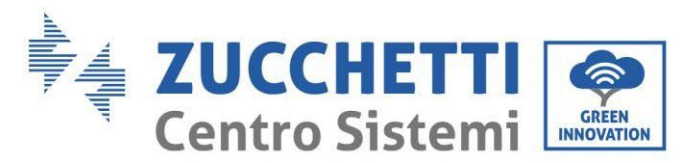

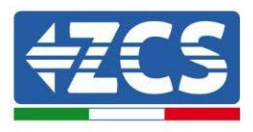

# **7. Demontaż**

## **7.1. Fazy odłączania**

- Odłączyć falownik od sieci prądu przemiennego.
- Wyłączyć wyłącznik prądu stałego (umieszczony na baterii lub zainstalowany na ścianie)
- Odczekać 5 minut.
- Odłączyć złącza prądu stałego od falownika
- Wyjąć złącza do komunikacji z bateriami i sondami prądowymi.
- Usunąć końcówki prądu przemiennego.
- Odkręcić śrubę mocującą do wspornika i zdjąć falownik ze ściany

### **7.2. Opakowanie**

Jeśli to możliwe, należy zapakować system w oryginalne opakowanie.

## **7.3. Przechowywanie**

Falownik należy przechowywać w suchym miejscu, w którym temperatura otoczenia wynosi od -25 do  $+60^{\circ}$ C.

## **7.4. Utylizacja**

Zucchetti Centro Sistemi S.p.a. nie ponosi odpowiedzialności za jakiekolwiek usunięcie sprzętu lub jego części, które nie odbywa się zgodnie z przepisami i normami obowiązującymi w kraju instalacji.

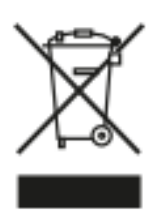

Przekreślony symbol pojemnika na kółkach oznacza, że produkt nie może być wyrzucany wraz z odpadami domowymi po zakończeniu jego użytkowania.

Ten produkt musi zostać dostarczony do punktu zbiórki odpadów w Twojej lokalnej społeczności w celu recyklingu.

Więcej informacji można uzyskać w urzędzie ds. utylizacji odpadów w Państwa kraju.

Niewłaściwe usuwanie odpadów może mieć negatywny wpływ na środowisko i zdrowie ludzi z powodu potencjalnie niebezpiecznych substancji.

Pomagając w prawidłowej utylizacji tego produktu, przyczyniasz się do jego ponownego wykorzystania, recyklingu i odzysku, a także do ochrony naszego środowiska.

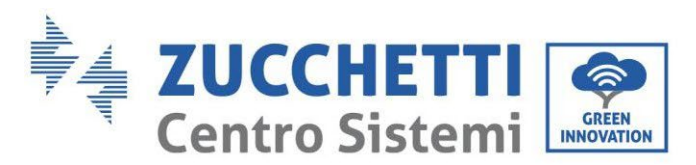

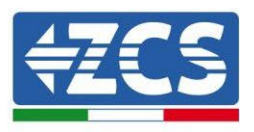

# **8. Systemy monitorowania**

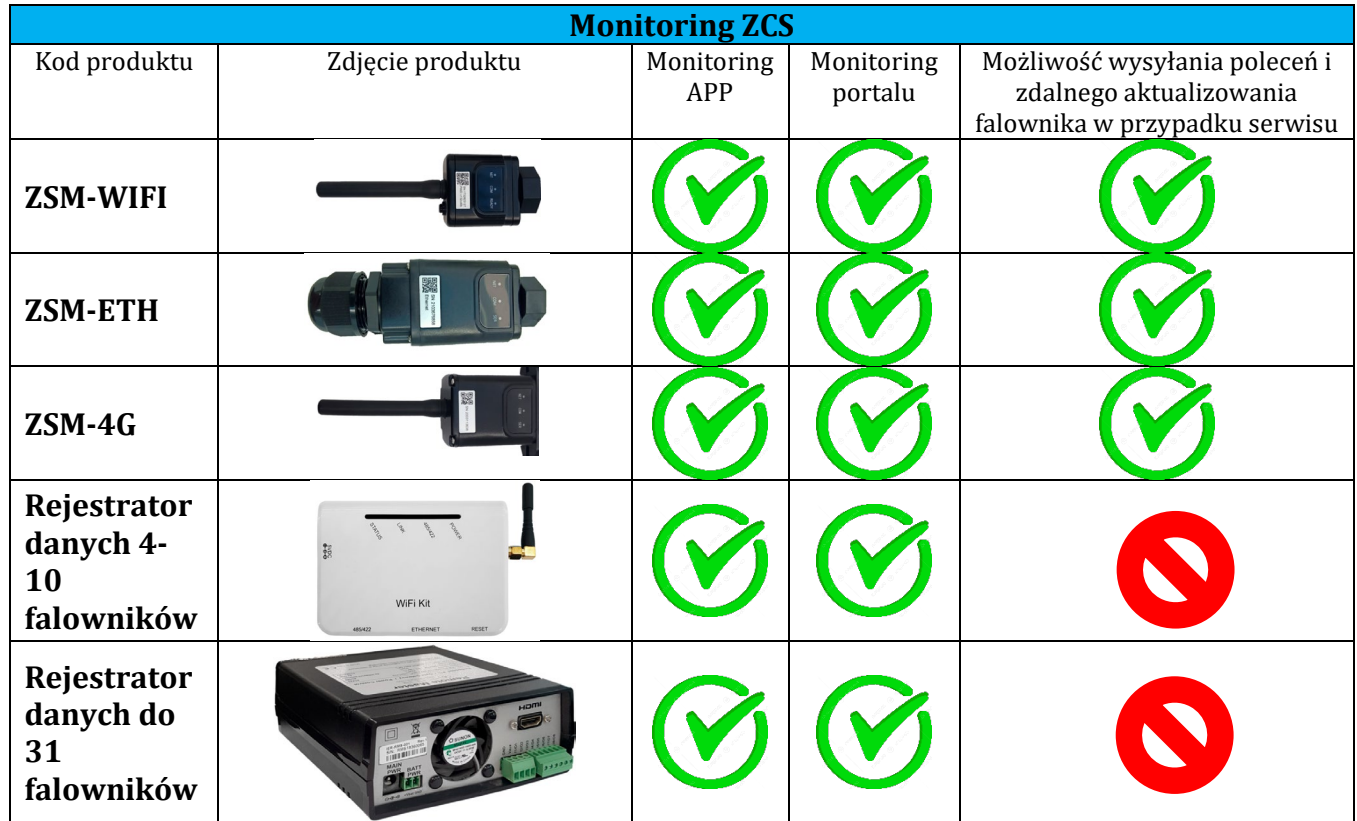

## **8.1. Zewnętrzna karta wifi**

## **8.1.1.Instalacja**

W odróżnieniu od wewnętrznej karty wifi, w przypadku modelu zewnętrznego instalacja musi być wykonana dla wszystkich falowników z nią kompatybilnych. Procedura jest jednak szybsza i bardziej uproszczona, ponieważ przednia pokrywa falownika nie jest otwarta.

W celu nadzorowania falownika należy ustawić adres komunikacyjny RS485 na 01 bezpośrednio z wyświetlacza.

### **Przyrządy niezbędne do instalacji:**

- Śrubokręt krzyżakowy
- Zewnętrzna karta wifi
- 1) Wyłączyć falownik zgodnie z procedurą opisaną w podręczniku.
- 2) Zdjąć pokrywę dostępu do złącza wifi znajdującego się w dolnej części falownika odkręcając dwie śruby krzyżakowe (a) lub odkręcając pokrywę (b), w zależności od modelu falownika, jak pokazano na rysunku.

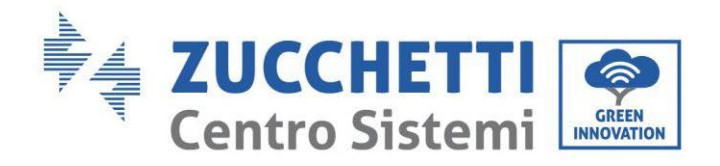

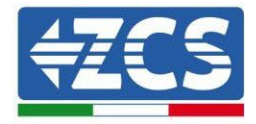

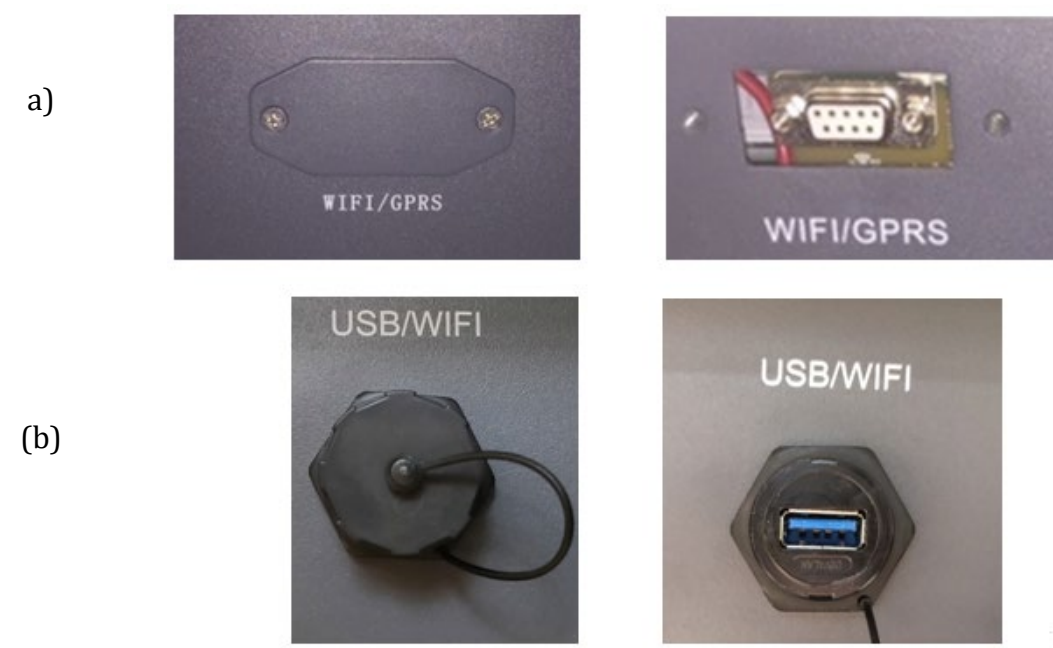

**Rysunek 179 - Obudowa zewnętrznej karty wifi**

3) Włożyć kartę wifi do odpowiedniego gniazda, zwracając uwagę na kierunek włożenia karty i zapewniając prawidłowy kontakt pomiędzy obiema częściami.

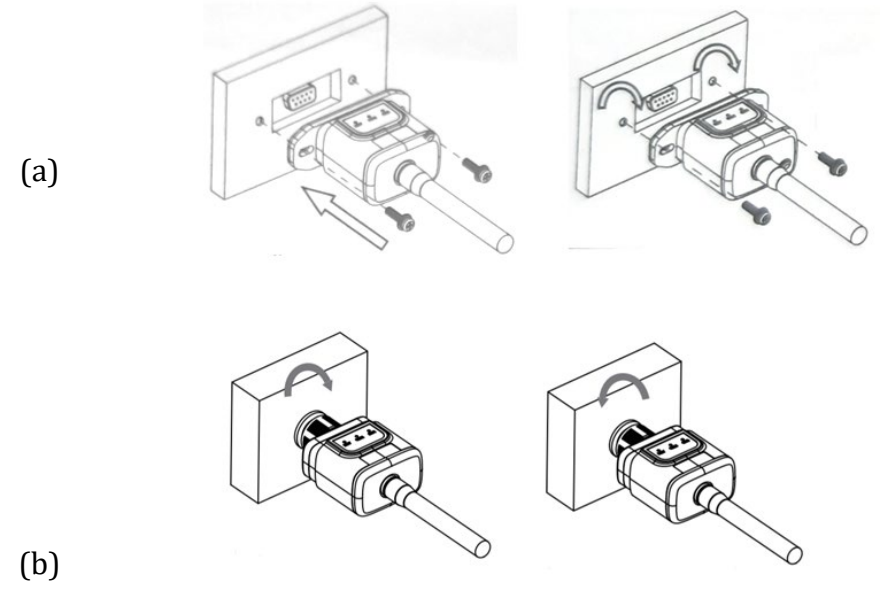

**Rysunek 180 – Obudowa zewnętrznej karty wifi**

4) Uruchomić falownik zgodnie z procedurą opisaną w podręczniku:

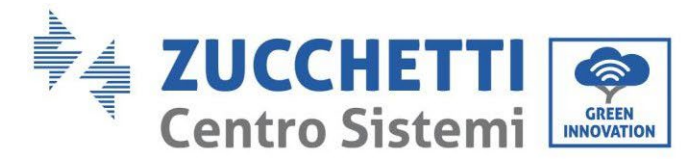

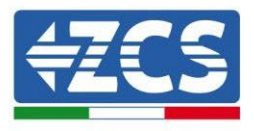

## **8.1.2.Konfiguracja**

Konfiguracja karty wifi, wymaga obecności sieci wifi w pobliżu falownika w celu osiągnięcia stabilnej transmisji danych z płyty falownika do modemu wifi.

### **Przyrządy niezbędne do instalacji:**

• Smartphone, PC lub tablet

Ustawić się przed falownikiem i sprawdzić, przeszukując sieć wifi za pomocą smartfona, komputera lub tabletu, czy sygnał z sieci wifi w domu dociera do miejsca, w którym falownik jest zainstalowany. Jeśli w miejscu instalacji falownika znajduje się sygnał sieci wifi, można rozpocząć procedurę konfiguracji.

Jeśli sygnał wifi nie dociera do falownika, konieczne jest dostarczenie systemu wzmacniającego sygnał i doprowadzającego go na miejsce instalacji.

1) Włączyć wyszukiwanie sieci wifi w telefonie lub komputerze, aby wyświetlić wszystkie sieci widoczne z urządzenia.

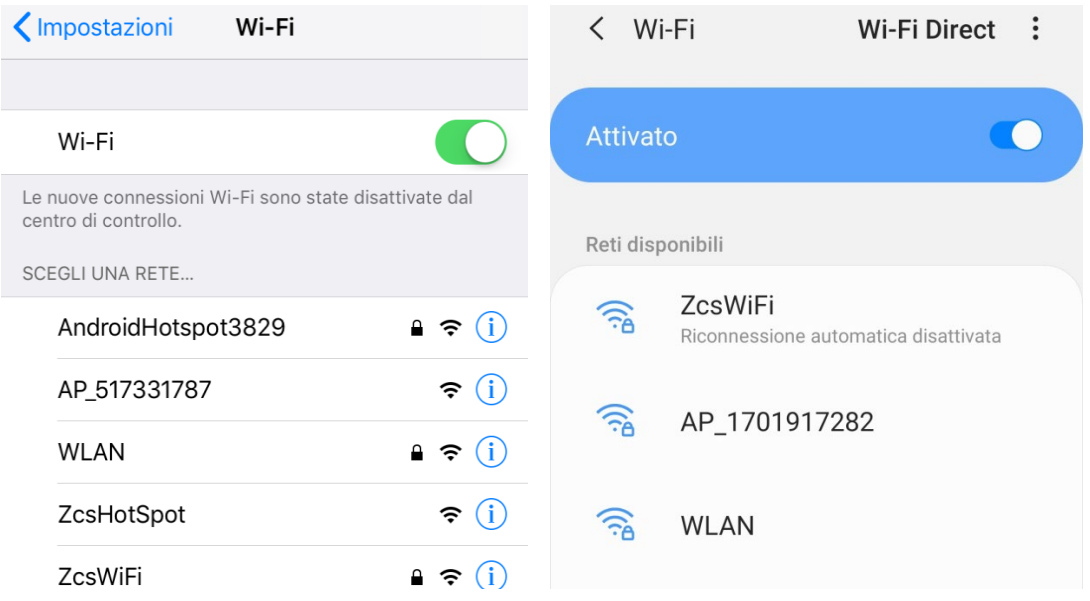

**Rysunek 181 - Wyszukiwanie sieci Wifi na smartfonach z systemem iO (po lewej) i Android (po prawej)**

**Uwaga:** Odłącz się od wszelkich sieci wifi, do których jesteś podłączony, usuwając dostęp automatyczny.
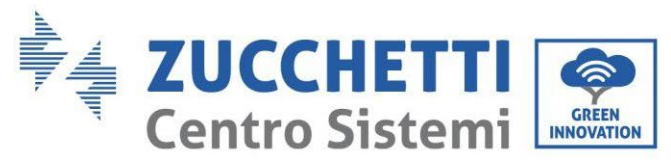

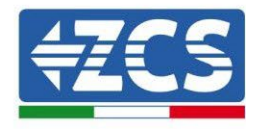

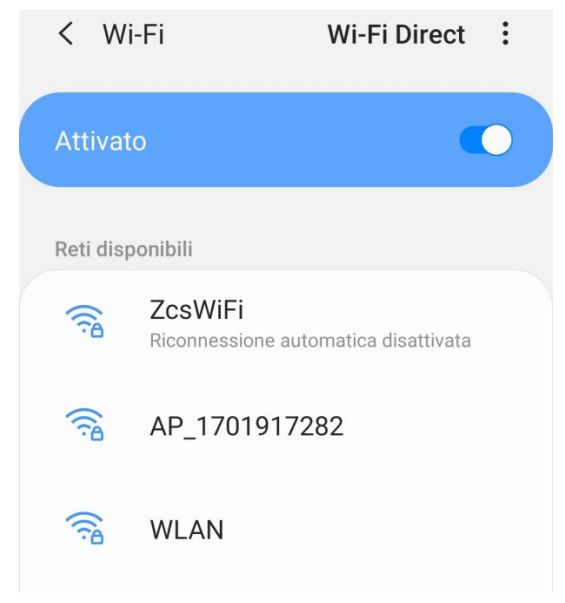

**Rysunek 182 - Wyłączenie automatycznego ponownego podłączenia do sieci**

2) Podłączyć do sieci wifi generowanej przez kartę wifi falownika (typ AP\_\*\*\*\*\*\*\*, gdzie \*\*\*\*\*\*\* wskazuje numer seryjny karty wifi pokazany na etykiecie urządzenia), działającej jako Access Point.

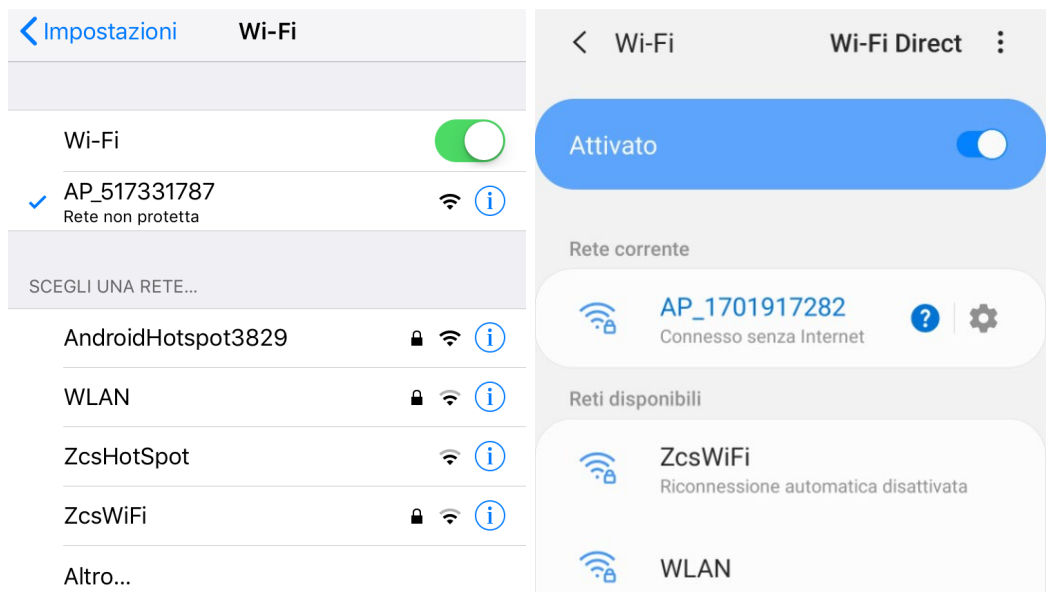

**Rysunek 183 – Podłączenie z punktem dostepowym karty Wifi na smartfonach z systemem iO (po lewej) i Android (po prawej)**

3) Jeśli używana jest karta Wifi drugiej generacji, wówczas wyświetlany jest monit o podanie hasła do podłączenia do sieci Wifi falownika. Należy użyć hasła znajdującego się na opakowaniu lub na karcie wifi.

*User's Manual 3PH HYD5000-HYD20000-ZSS Rev. 1.3 07/04/2023*

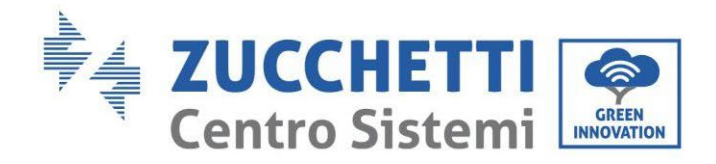

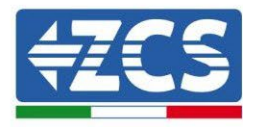

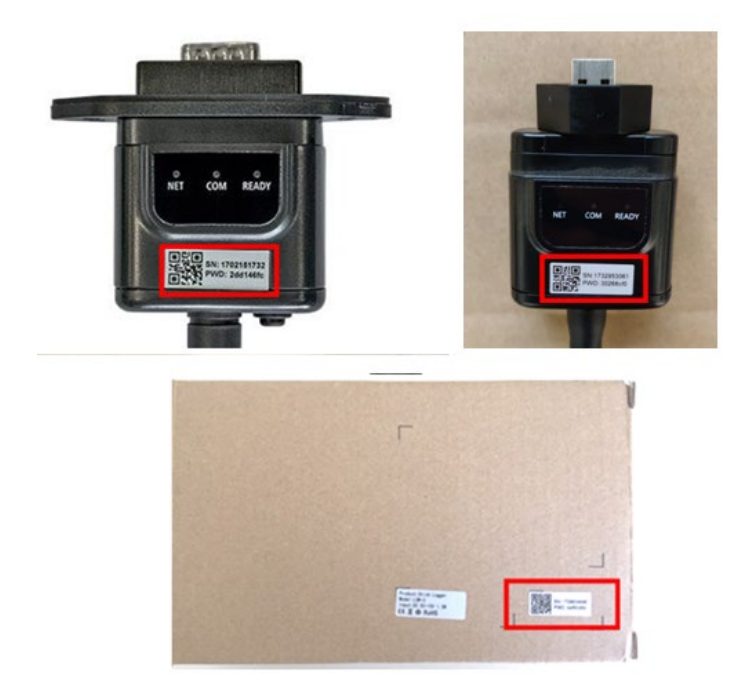

**Rysunek 184 – Hasło zewnętrznej karty wifi**

**Uwaga:** Aby upewnić się, że karta jest podłączona do komputera PC lub smartphone'a podczas procesu konfiguracji, należy włączyć automatyczne ponowne podłączenie do sieci AP\_\*\*\*\*\*\*\*.

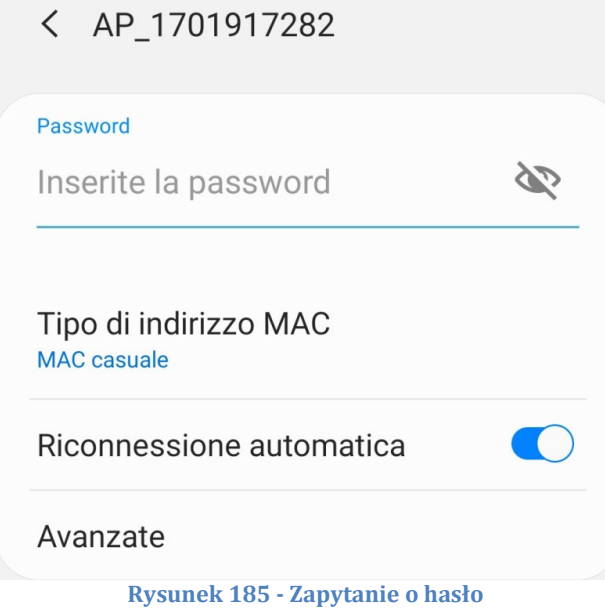

Uwaga: Punkt dostępowy nie może zapewnić dostępu do Internetu; należy potwierdzić, aby utrzymać połączenie wifi, nawet jeśli Internet nie jest dostępny.

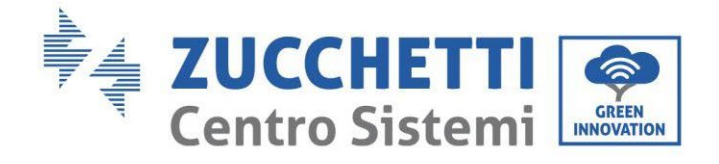

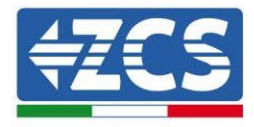

### Internet non disponibile

Se ora rimanete connessi a questa rete Wi-Fi, lo smartphone resterà connesso ogni volta che utilizzate questa rete in futuro.

Potete modificare questa opzione in Impostazioni > Connessioni > Wi-Fi > AVANZATE > Passa a connessione dati > Eccezioni di rete.

Mantieni conn. Wi-Fi

**Disconnetti** 

**Rysunek 186 - Ekran pokazujący, że dostęp do Internetu jest niemożliwy**

4) Uzyskać dostęp do przeglądarki (Google Chrome, Safari, Firefox) i wpisać w pasku adresu u góry strony adres 10.10.100.254.

W pojawiającej się masce wpisać "admin" zarówno jako nazwę użytkownika, jak i hasło.

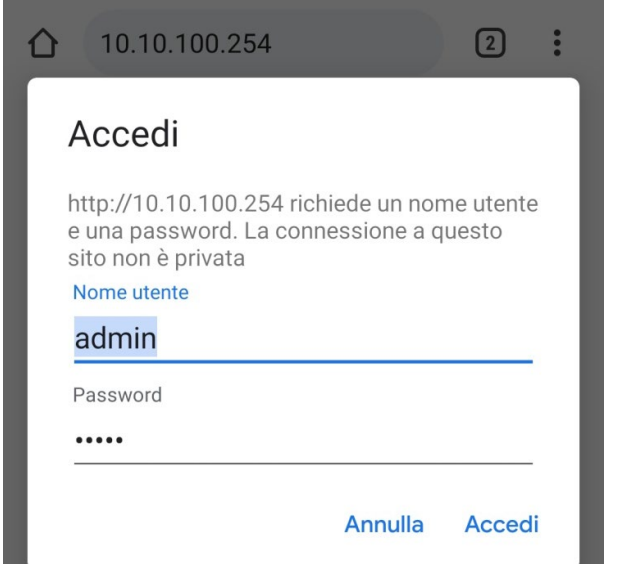

**Rysunek 187 – Ekran dostępu do serwera web dla konfiguracyjnej karty wifi**

5) Wyświetlony zostanie ekran Status, na którym wyświetlane są informacje o rejestratorze, takie jak numer seryjny i wersja firmware.

Należy sprawdzić, czy pola informacji o falowniku są wypełnione informacjami o falowniku.

Język strony można zmienić za pomocą odpowiedniego polecenia w prawym górnym rogu.

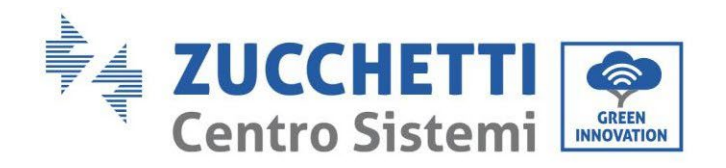

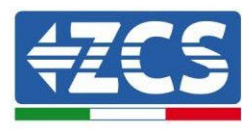

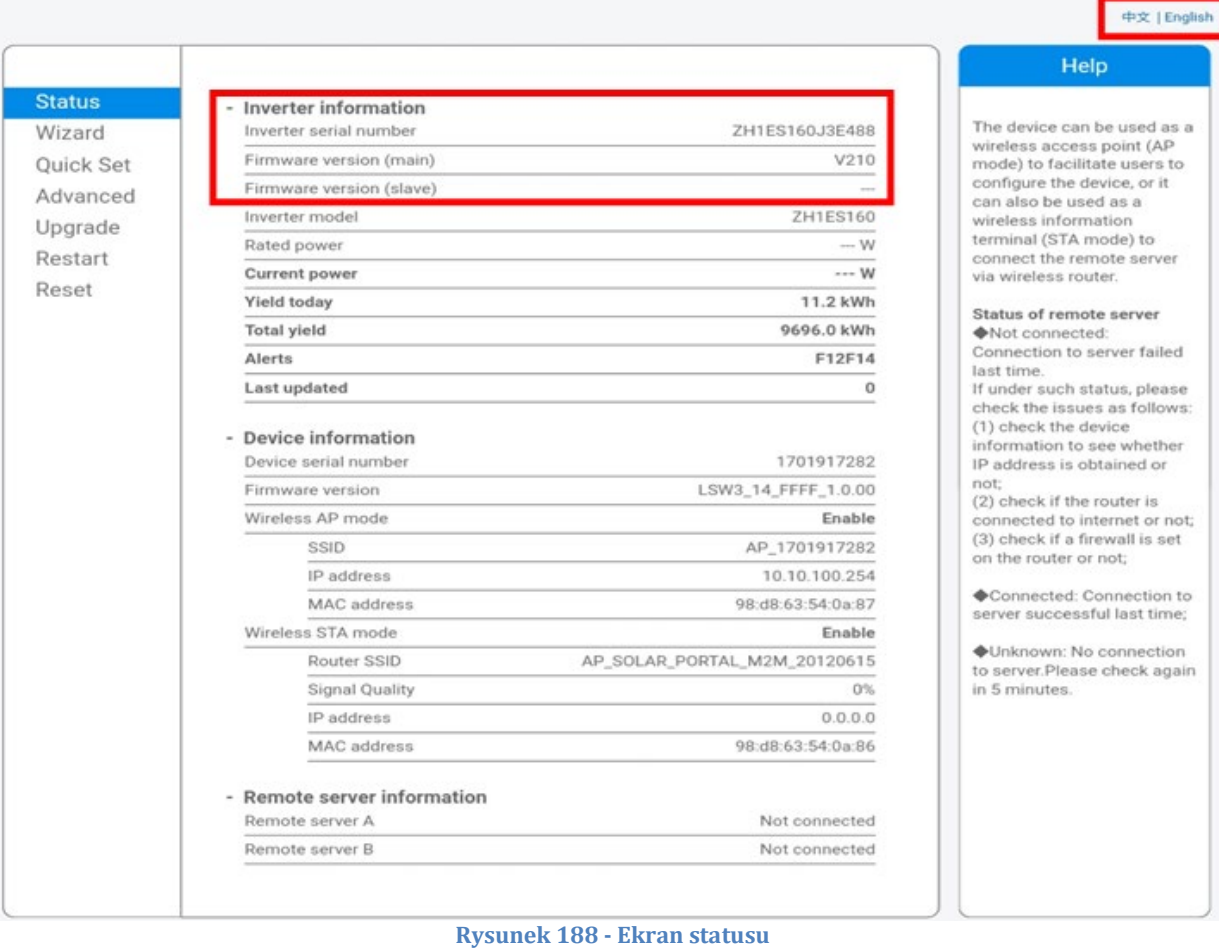

- 
- 6) Kliknąć przycisk Kreatora w lewej kolumnie.
- 7) Na nowym ekranie, który się pojawi, wybrać sieć wifi, do której chcemy podłączyć kartę wifi, sprawdzając, czy sygnał (RSSI) jest większy niż co najmniej 30%. W przypadku, gdy sieć nie jest widoczna, można nacisnąć przycisk Odśwież. Uwaga: Upewnić się, że siła sygnału jest większa niż 30%, w przeciwnym razie konieczne jest zbliżenie routera lub zainstalowanie repeatera lub wzmacniacza sygnału. Następnie kliknąć przycisk Dalej.

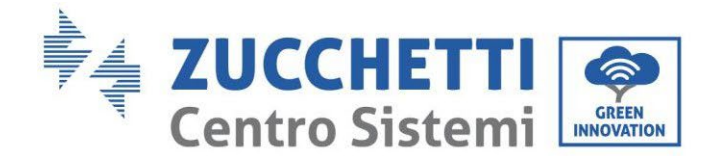

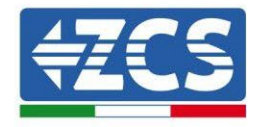

#### Please select your current wireless network:

Site Survey

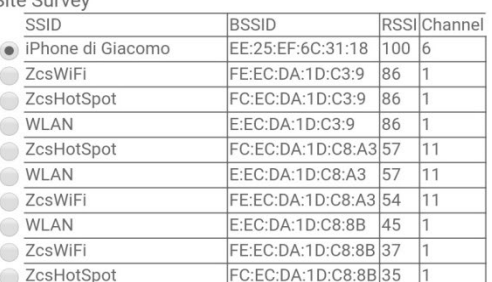

\*Note: When RSSI of the selected WiFi network is lower than 15%, the connection may be unstable, please select other available network or shorten the distance between the device and router.

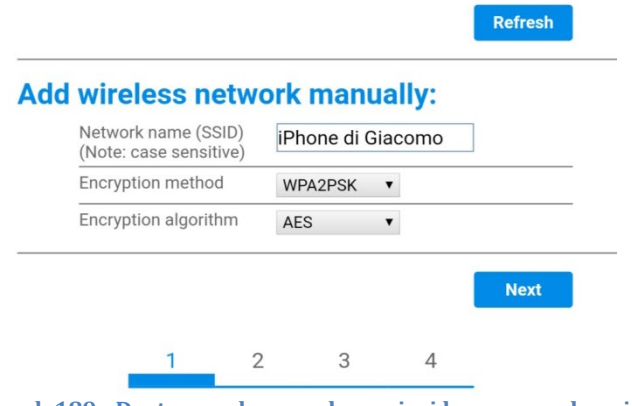

**Rysunek 189 - Dostępny ekran wyboru sieci bezprzewodowej (1)**

8) Wprowadzić hasło sieciowe wifi (modem wifi) klikając Show Password, aby upewnić się, że jest ono poprawne; hasło nie powinno zawierać znaków szczególnych (&, #, %) i spacji. **Uwaga:** Podczas tego kroku, system nie jest w stanie upewnić się, że wprowadzone hasło jest rzeczywiście tym, którego wymaga modem, więc należy upewnić się, że wprowadzone hasło jest poprawne.

Należy również zaznaczyć, że pole poniżej jest ustawione na Enable Click on the Next i odczekać kilka sekund na weryfikację.

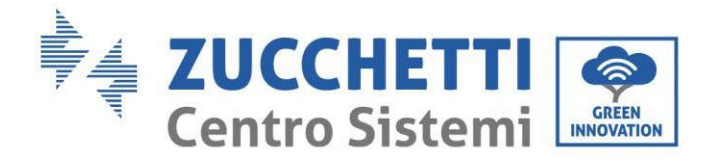

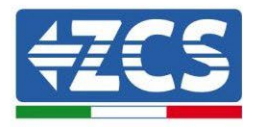

#### Please fill in the following information:

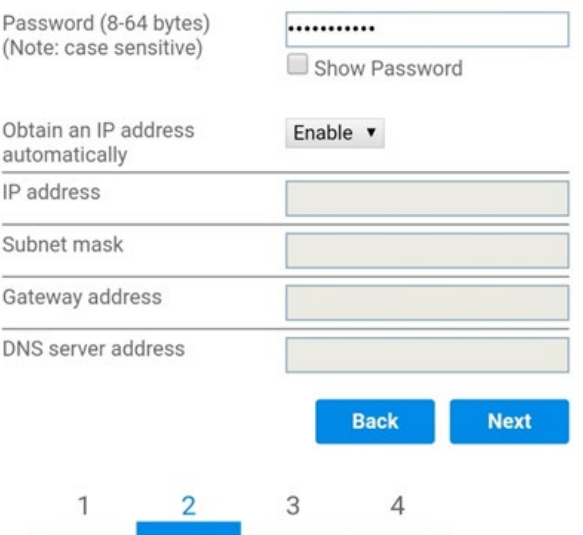

**Rysunek 190 - Ekran wprowadzania hasła do sieci bezprzewodowej (2)**

9) Ponownie kliknąć przycisk Dalej, **nie zaznaczając** żadnych opcji zabezpieczeń karty.

**Enhance Security** 

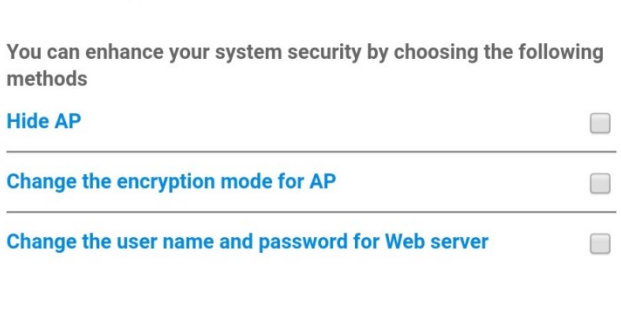

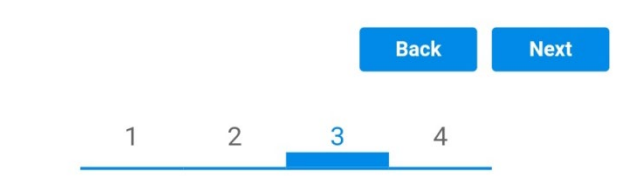

**Rysunek 191 - Ekran do ustawiania opcji bezpieczeństwa (3)**

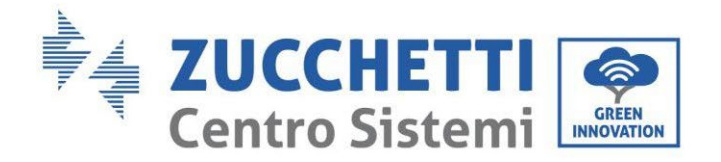

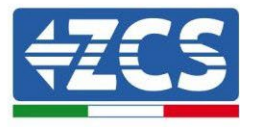

10) Kliknąć na przycisk OK.

**Setting complete!** 

Click OK, the settings will take effect and the system will restart immediately.

If you leave this interface without clicking OK, the settings will be ineffective

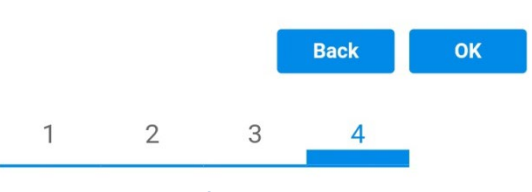

**Rysunek 192 - Ekran końcowy konfiguracji (4)**

- 11) W tym momencie, jeśli konfiguracja karty zakończy się pomyślnie, pojawi się ekran konfiguracji końcowej i telefon lub komputer PC zostanie odłączony od sieci wifi falownika.
- 12) Ręcznie zamknąć stronę internetową za pomocą przycisku zamknij na komputerze lub usunąć z tła telefonu.

## **Setting complete! Please close this** page manually!

Please login our management portal to monitor and manage your PV system.(Please register an account if you do not have one.)

To re-login the configuration interface, please make sure that your computer or smart phone

Web Ver:1.0.24

**Rysunek 193 - Ekran zakończonej konfiguracji**

*User's Manual 3PH HYD5000-HYD20000-ZSS Rev. 1.3 07/04/2023*

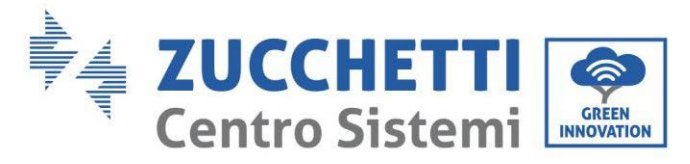

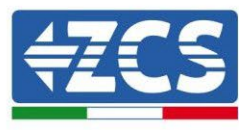

# **8.1.3.Kontrola**

Aby sprawdzić poprawność konfiguracji, połączyć się z nim ponownie i wejść na stronę statusu. Sprawdzić tutaj następujące informacje:

- a. Sprawdzić tryb Wireless STA
	- i. Router SSID > Nazwa routera
	- ii. Signal Quality > inna niż 0%
	- iii. Adres IP > inny niż  $0.0.0.0$
- b. Sprawdzić informacje o serwerze zdalnym
	- i. Zdalny serwer A > Połączony

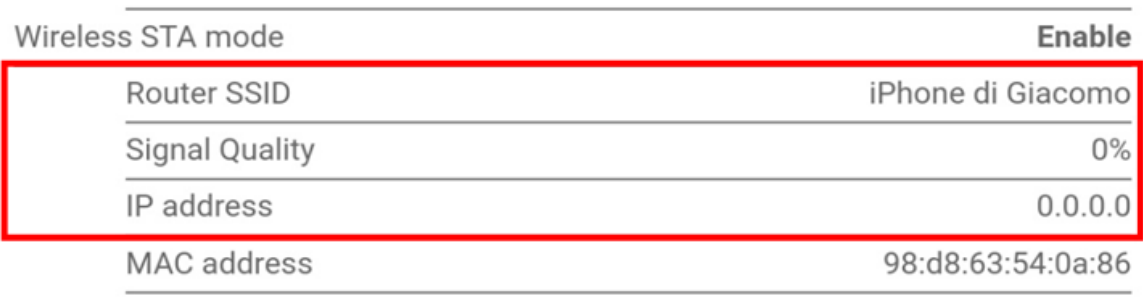

# **Remote server information** Remote server A

Not connected

**Rysunek 194 - Ekran statusu**

### **Stan ledów obecnych karcie**

1) Stan początkowy:

NET (Led po lewej): wyłączony COM (Led środkowy): włączony stały READY (Led po prawej): włączony migający

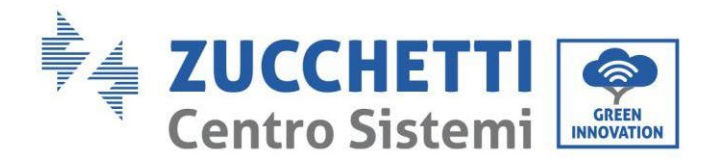

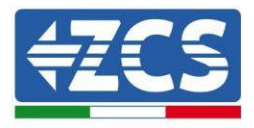

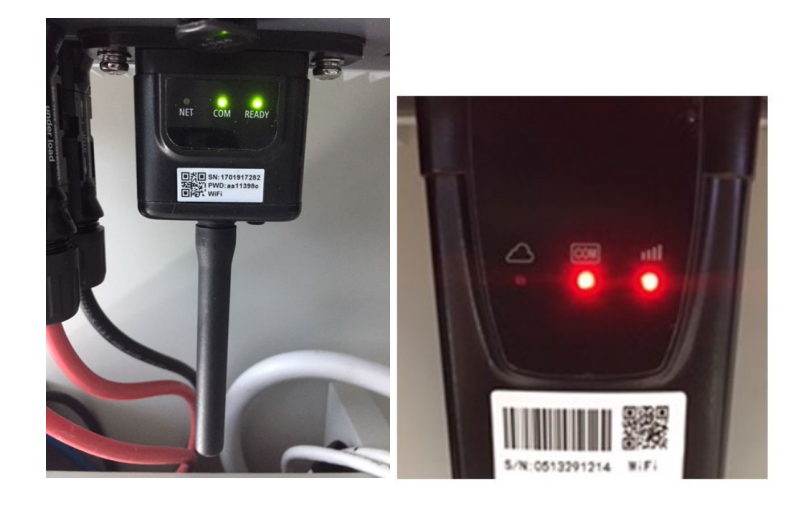

**Rysunek 195 - Stan początkowy diod ledowych**

#### 2) Stan końcowy:

NET (Led po lewej): włączony stały COM (Led środkowy): włączony stały READY (Led po prawej): włączony migający

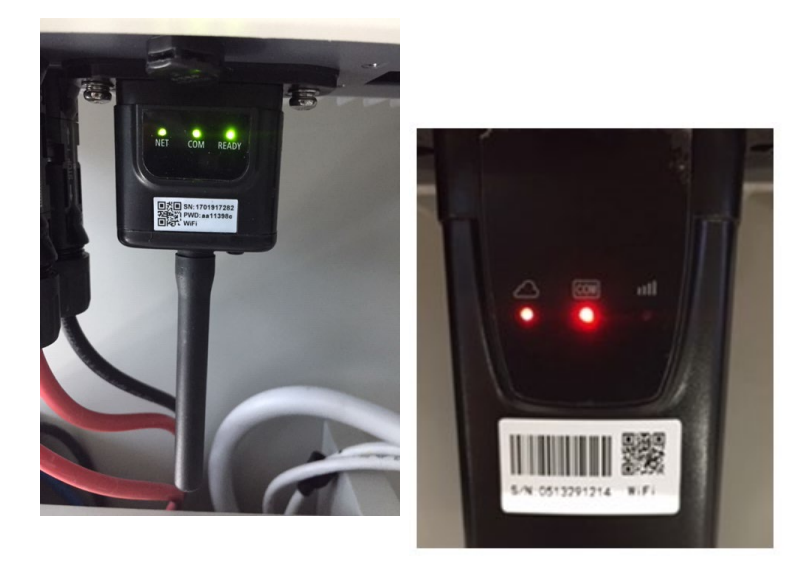

**Rysunek 196 - Stan końcowy diod ledowych**

W przypadku gdy dioda NET nie świeci się lub na stronie Stanu pozycja Remote Server A jest nadal "Not Connected", konfiguracja nie powiodła się, na przykład z powodu wprowadzenia błędnego hasła do routera lub rozłączenia urządzenia podczas połączenia.

*User's Manual 3PH HYD5000-HYD20000-ZSS Rev. 1.3 07/04/2023*

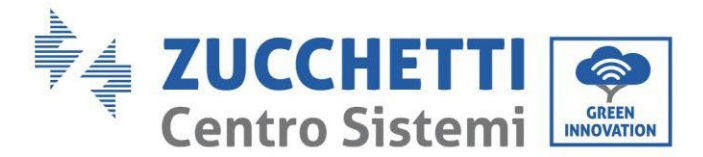

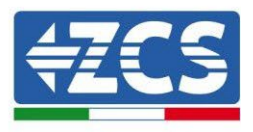

Konieczne jest zresetowanie karty:

- Nacisnąć przycisk resetowania na 10 sekund i zwolnić
- Po kilku sekundach diody się wyłączają i READY będą szybko migać
- Karta powróci teraz do swojego pierwotnego stanu. Teraz można powtórzyć procedurę konfiguracji.

Karta może zostać zresetowana tylko wtedy, gdy falownik jest włączony.

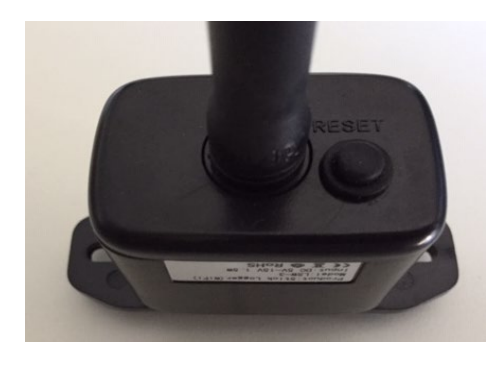

**Rysunek 197 – Przycisk resetowania na karcie wifi**

## **8.1.4.Rozwiązywanie problemów**

#### **Stan ledów obecnych karcie**

1) Nieregularna komunikacja z falownikiem

- NET (Led po lewej): włączony stały<br>- COM (Led środkowy): wyłaczony
- COM (Led środkowy): wyłączony
- READY (Led po prawej): włączony migający

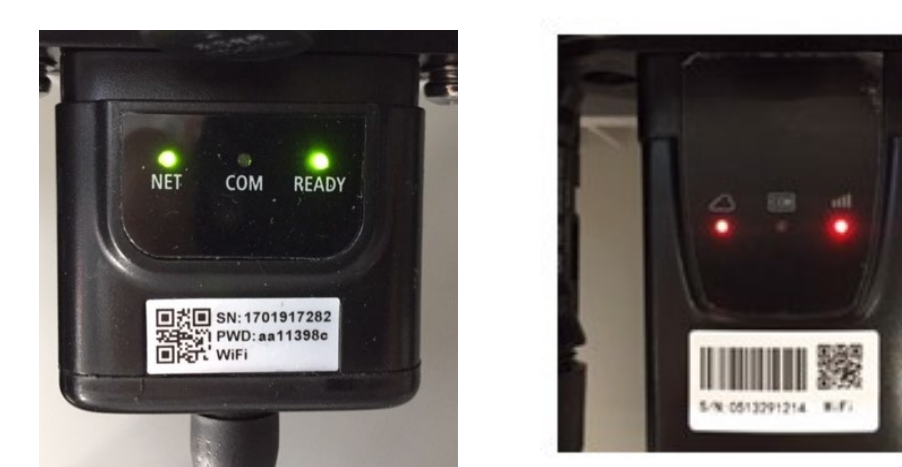

**Rysunek 198 - Nieprawidłowy stan komunikacji pomiędzy falownikiem a kartą**

- Sprawdzić adres Modbus ustawiony na falowniku:

Wejść do menu głównego za pomocą przycisku ESC (pierwszy przycisk po lewej stronie), przejść do INFORMACJI SYSTEMU i wejść do podmenu za pomocą przycisku ENTER. Przewijając się w dół, należy upewnić się, że parametr Modubs Address jest ustawiony na 01 (a w każdym razie

*User's Manual 3PH HYD5000-HYD20000-ZSS Rev. 1.3 07/04/2023*

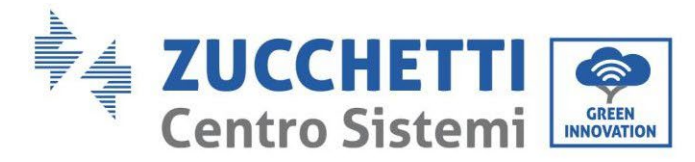

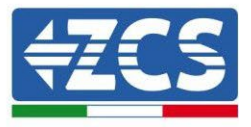

inny niż 00).

Jeśli ustawiona wartość jest inna niż 01, należy przejść do Ustawienia (Ustawienia bazowe dla falwników hybrydowych) i wejść do menu Adres Modbus, gdzie będzie można ustawić wartość 01.

- Sprawdzić, czy karta wifi jest prawidłowo i bezpiecznie podłączona do falownika, zwracając uwagę na dokręcenie dwóch śrub krzyżowych.
- Sprawdzić, czy na wyświetlaczu falownika widoczny jest symbol wifi w prawym górnym rogu (stały lub migający).

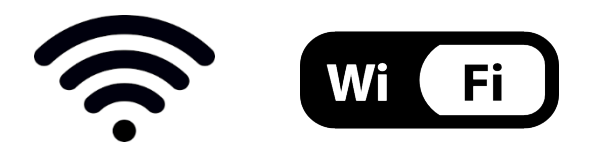

**Rysunek 199 – Ikony na wyświetlaczu jednofazowym LITE (po lewej) i trójfazowym lub hybrydowym (po prawej)**

- Zrestartować kartę:
	- Nacisnąć przycisk resetowania na 5 sekund i zwolnić
	- Po kilku sekundach diody się wyłączają i szybko migają
	- Karta zostanie teraz zrestartowana bez utraty konfiguracji z routerem

2) Nieregularna komunikacja ze zdalnym serwerem

- NET (Led po lewej): wyłączony
- COM (Led środkowy): włączony
- READY (Led po prawej): włączony migający

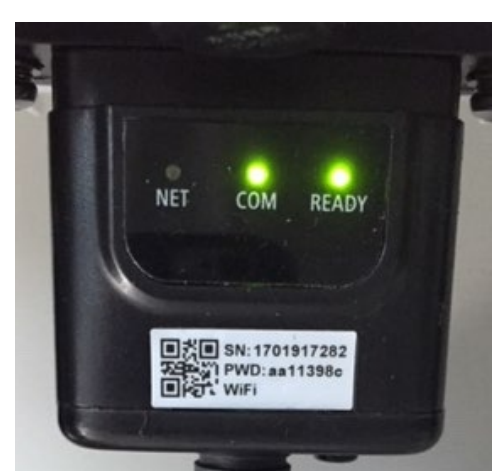

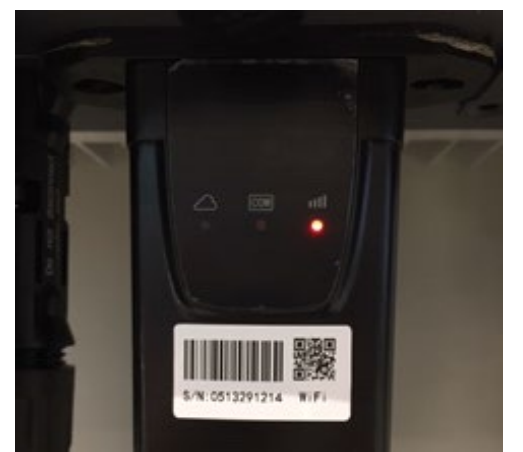

**Rysunek 200 – Nieprawidłowy stan komunikacji pomiędzy wifi i zdalnym serwerem**

- Należy sprawdzić, czy procedura konfiguracji została przeprowadzona prawidłowo i czy użyto właściwego hasła sieciowego.

*User's Manual 3PH HYD5000-HYD20000-ZSS Rev. 1.3 07/04/2023*

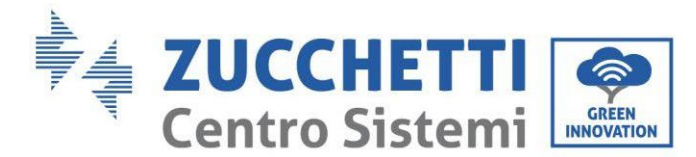

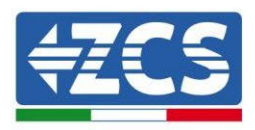

- Szukając sieci wifi za pomocą smartfona lub komputera PC, należy sprawdzić, czy siła sygnału wifi jest odpowiednia (podczas konfiguracji wymagana jest minimalna siła sygnału RSSI 30%). W razie potrzeby zwiększyć siłę sygnału za pomocą przedłużacza sieci lub routera dedykowanego do monitorowania falownika.
- Sprawdzić, czy router ma dostęp do sieci i czy połączenie jest stabilne; sprawdzić przez komputer, czy jest dostęp do Internetu.
- Sprawdzić, czy port 80 routera jest otwarty i umożliwia wysyłanie danych.
- Zresetować kartę w sposób opisany w poprzednim paragrafie.

Jeśli na końcu poprzednich kontroli i późniejszej konfiguracji, nadal występuje wskazanie Remote server A - Not Connected lub led NET jest wyłączony, jest prawdopodobne, że istnieje problem transmisji na poziomie sieci domowej, a w szczególności nie ma miejsca prawidłowa transmisja danych pomiędzy kartą wifi a serwerem. W tym przypadku zaleca się wykonanie kontroli na poziomie routera w celu upewnienia się, że na wyjściu pakietów danych do naszego serwera nie ma żadnych blokad.

Aby upewnić się, że problem leży w routerze domowym i wykluczyć problemy z kartą wifi, można skonfigurować kartę używając jako sieci referencyjnej wifi hotspot wygenerowany przez smartfon w trybie modemu.

### • **Korzystanie z telefonu komórkowego z systemem Android jako modemu**

- a) Sprawdzić, czy połączenie 3G/LTE jest regularnie aktywne na Twoim smartfonie. Przejdź do menu Ustawienia systemu operacyjnego (ikona przekładni na ekranie z listą wszystkich aplikacji zainstalowanych w telefonie), wybierz Inne z menu Sieć bezprzewodowa i sieci i upewnić się, że typ sieci jest ustawiony na 3G/4G.
- b) Z menu Ustawienia > Sieć bezprzewodowa i sieci > Inne menu systemu Android wybierz opcję Tethering/hotspot portable, przesuwając flagę opcji przenośnego Hotspot Wi-Fi do ON; w ciągu kilku sekund zostanie utworzona sieć bezprzewodowa. Aby zmienić nazwę sieci bezprzewodowej (SSID) lub jej klucz dostępu, wybierz Konfiguruj Wi-Fi hotspot.

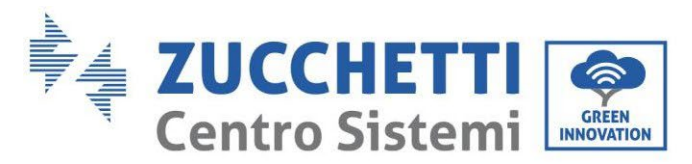

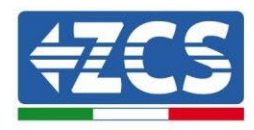

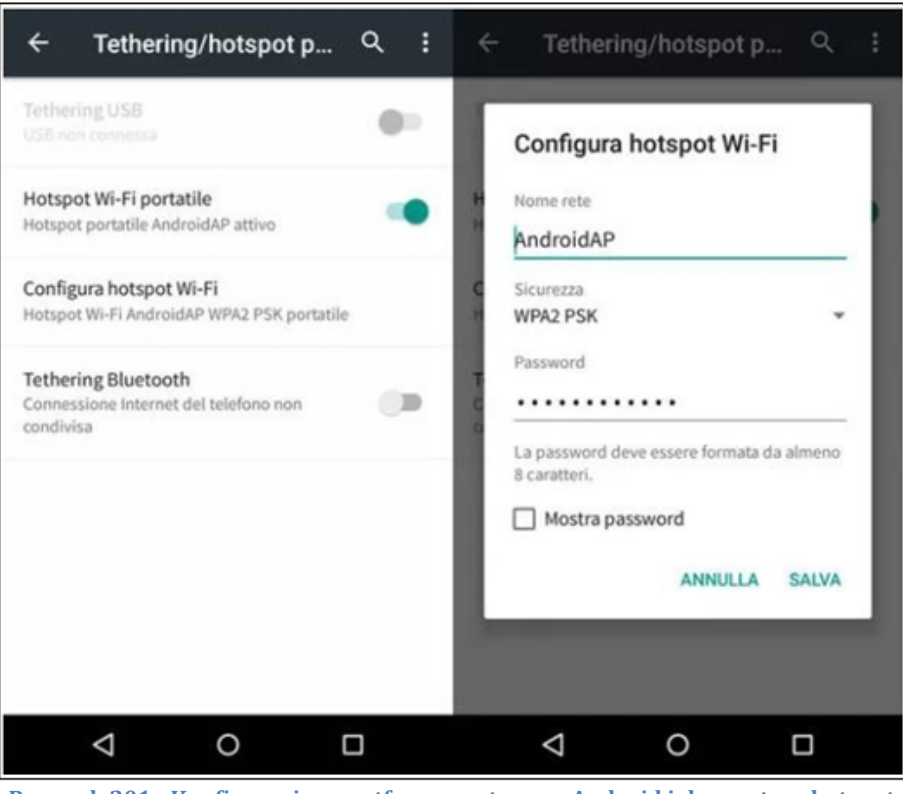

**Rysunek 201 - Konfiguracja smartfona z systemem Android jako routera hotspot**

### • **Korzystanie z telefonu komórkowego Iphone jako modemu**

- a) Aby udostępnić połączenie z telefonem iPhone, należy sprawdzić, czy sieć 3G/LTE jest regularnie aktywna, przechodząc do menu Ustawienia > Telefon komórkowy i upewniając się, że opcja Voice and Data jest ustawiona na 4G lub 3G. Aby uzyskać dostęp do menu ustawień iOS, kliknąć na szarą ikonę przekładni na ekranie głównym telefonu.
- b) Przejśc do menu Ustawienia > Mój hotspot i przesunąć flagę opcji Mój hotspot na ON. Funkcja hotspot jest teraz włączona. Aby zmienić hasło sieci Wi-Fi, wybrać pozycję Hasło Wi-Fi z menu Mój hotspot.

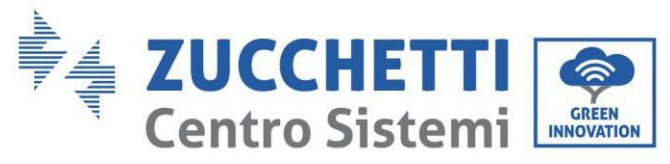

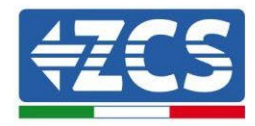

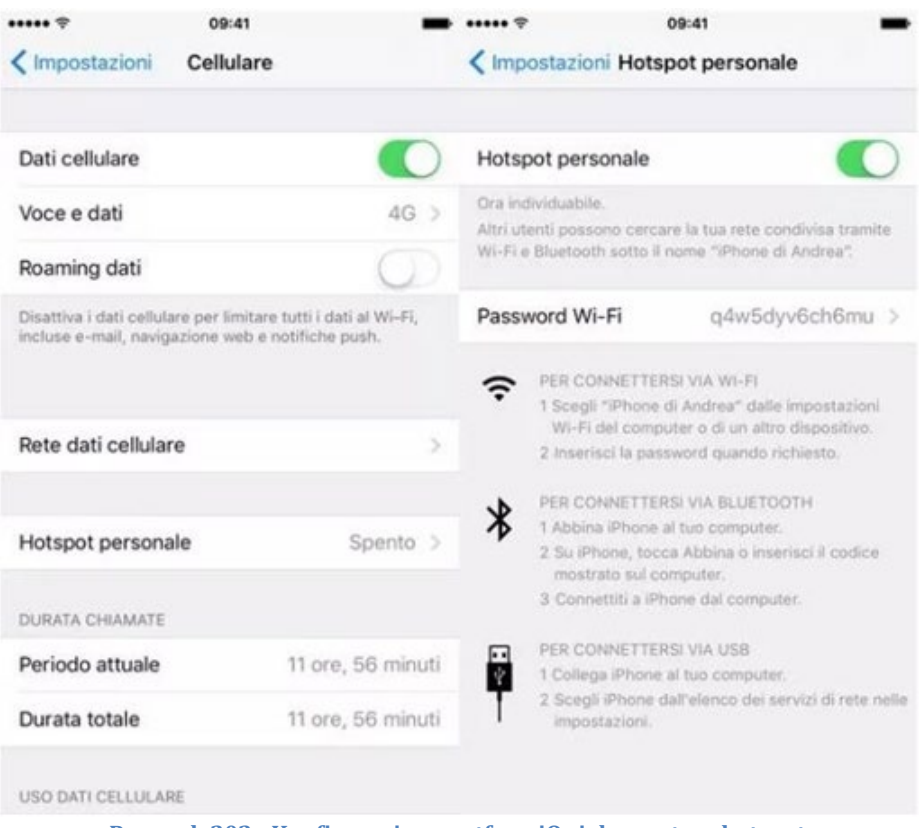

**Rysunek 202 - Konfiguracja smartfona iOs jako routera hotspot**

W tym momencie konieczne jest ponowne skonfigurowanie karty wifi przy użyciu innego komputera lub smartfona niż ten, który jest używany jako modem.

Podczas tej procedury, gdy zostaniesz poproszony o wybranie sieci wifi, musisz wybrać sieć aktywowaną przez smartfon, a następnie wprowadzić związane z nią hasło (dostępne w ustawieniach osobistego hotspotu). Jeśli na końcu konfiguracji obok słowa Remote server A pojawi się słowo Connected, problem będzie zależał od routera domowego.

Dlatego warto sprawdzić markę i model routera domowego, który próbujemy podłączyć do karty wifi; niektóre marki routerów mogą mieć zamknięte porty komunikacyjne. W takim przypadku należy skontaktować się z działem obsługi klienta firmy produkującej router i poprosić o otwarcie na wyjściu portu 80 (bezpośrednio z sieci dla użytkowników zewnętrznych).

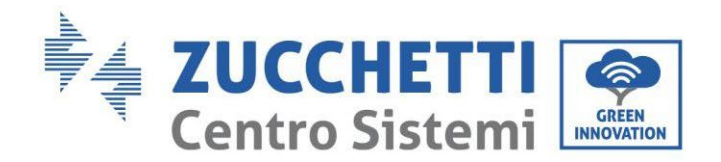

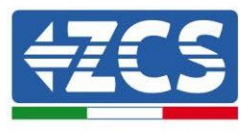

# **8.2. Karta Ethernet**

# **8.2.1.Instalacja**

Instalacja musi być przeprowadzona dla wszystkich falowników kompatybilnych z kartą. Procedura jest jednak szybsza i bardziej uproszczona, ponieważ przednia pokrywa falownika nie jest otwarta. Prawidłowe działanie urządzenia wymaga prawidłowego podłączenia do sieci i pracy modemu w celu uzyskania stabilnej transmisji danych z płyty falownika do serwera.

W celu nadzorowania falownika należy ustawić adres komunikacyjny RS485 na 01 bezpośrednio z wyświetlacza.

### **Przyrządy niezbędne do instalacji:**

- Śrubokręt krzyżakowy
- Karta Ethernet
- Przewód sieciowy (Kat. 5 lub Kat. 6) zaciskany ze złączami RJ45
- 1) Wyłączyć falownik zgodnie z procedurą opisaną w podręczniku.
- 2) Zdjąć pokrywę dostępu do złącza wifi/eth znajdującego się w dolnej części falownika odkręcając dwie śruby krzyżakowe (a) lub odkręcając pokrywę (b), w zależności od modelu falownika, jak pokazano na rysunku.

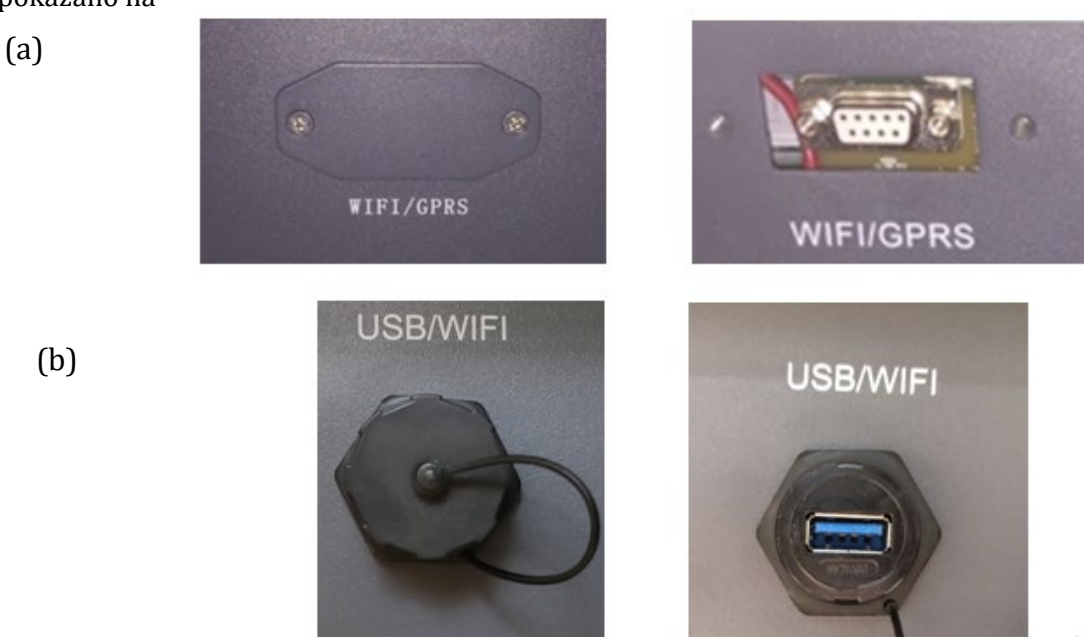

**Rysunek 203 - Gniazdo karty ethernet**

3) Zdjąć nakrętkę oczkową i wodoszczelną uszczelkę karty, aby umożliwić przejście przewodu sieciowego; następnie włożyć przewód sieciowy do odpowiedniego otworu wewnątrz karty i dokręcić nakrętkę oczkową i uszczelkę, aby zapewnić stabilność połączenia.

*User's Manual 3PH HYD5000-HYD20000-ZSS Rev. 1.3 07/04/2023*

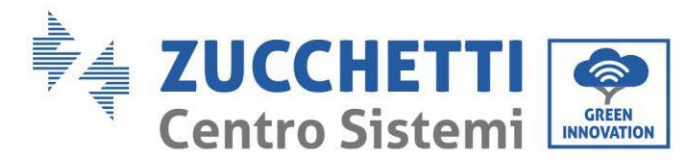

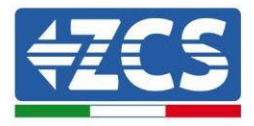

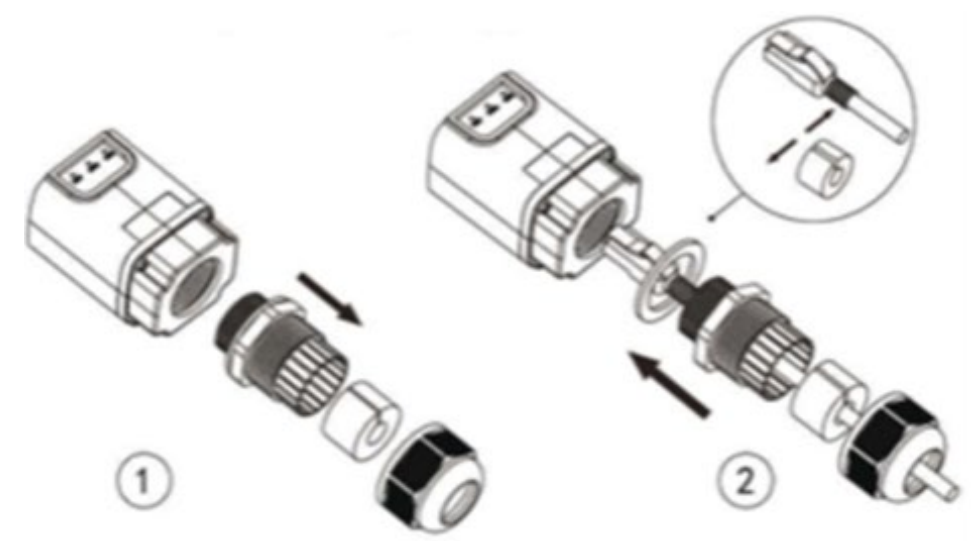

**Rysunek 204 – Wkładanie przewodu sieciowego do urządzenia**

4) Włożyć kartę wifi ethernet do odpowiedniego gniazda, zwracając uwagę na kierunek włożenia karty i zapewniając prawidłowy kontakt pomiędzy obiema częściami.

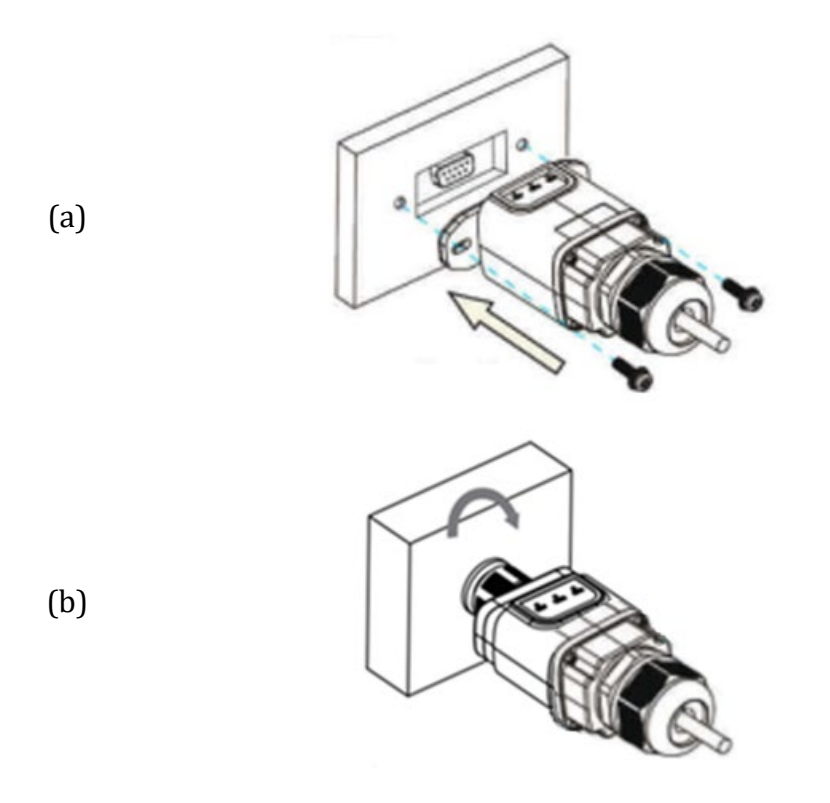

**Rysunek 205 – Wkładanie i mocowanie karty ethernet**

5) Drugi koniec przewodu sieciowego należy podłączyć do wyjścia ETH (lub równoważnego) modemu lub urządzenia odpowiedniego do transmisji danych.

*User's Manual 3PH HYD5000-HYD20000-ZSS Rev. 1.3 07/04/2023*

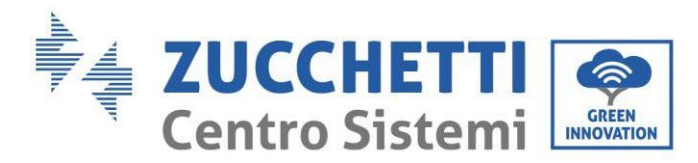

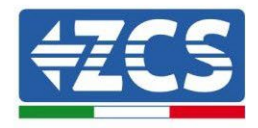

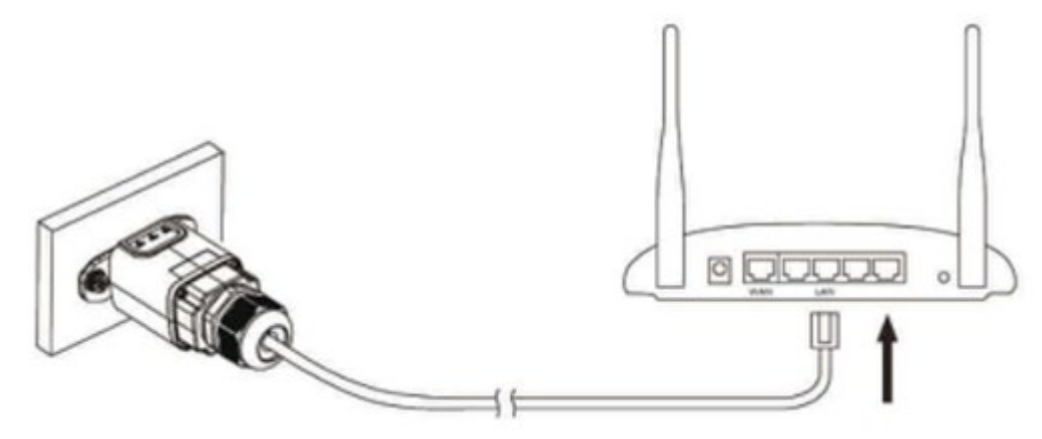

**Figura 206 – Podłączenie przewodu sieciowego do modemu**

- 6) Uruchomić falownik zgodnie z procedurą opisaną w podręczniku:
- 7) W odróżnieniu od kart wifi do monitorowania, urządzenie ethernet nie musi być konfigurowane i rozpoczyna transmisję danych zaraz po uruchomieniu falownika.

## **8.2.2.Kontrola**

Odczekaj dwie minuty po zakończeniu instalacji karty i sprawdź stan ledów na urządzeniu.

#### **Stan ledów obecnych karcie**

1) Stan początkowy:

NET (Led po lewej): wyłączony COM (Led środkowy): włączony stały SER (Led po prawej): włączony migający

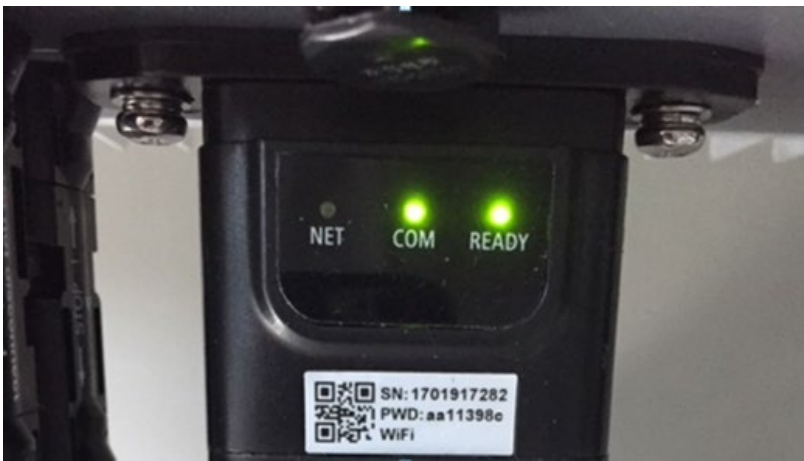

**Rysunek 207 - Stan początkowy diod ledowych**

*User's Manual 3PH HYD5000-HYD20000-ZSS Rev. 1.3 07/04/2023*

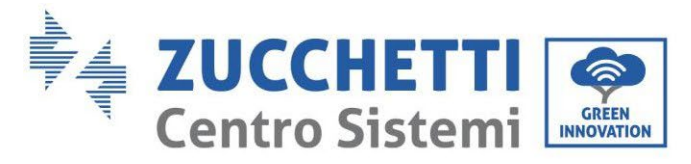

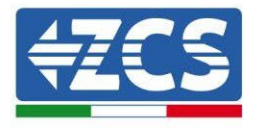

2) Stan końcowy: NET (Led po lewej): włączony stały COM (Led środkowy): włączony stały SER (Led po prawej): włączony migający

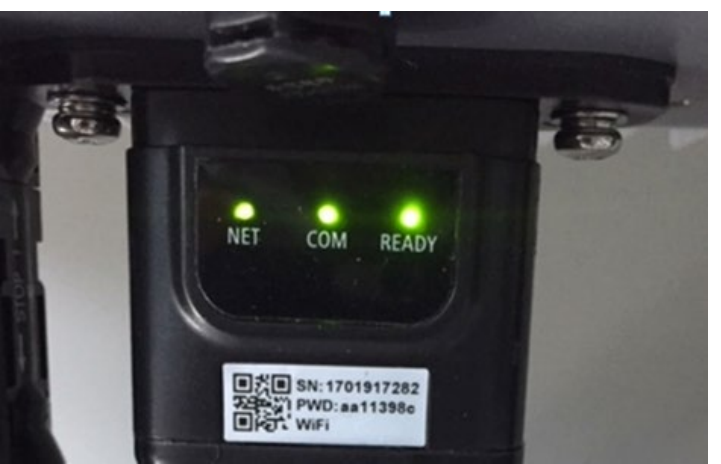

**Rysunek 208 - Stan końcowy diod ledowych**

# **8.2.3.Rozwiązywanie problemów**

## **Stan ledów obecnych karcie**

- 1) Nieregularna komunikacja z falownikiem
	- NET (Led po lewej): włączony stały
	- COM (Led środkowy): wyłączony
	- SER (Led po prawej): włączony migający

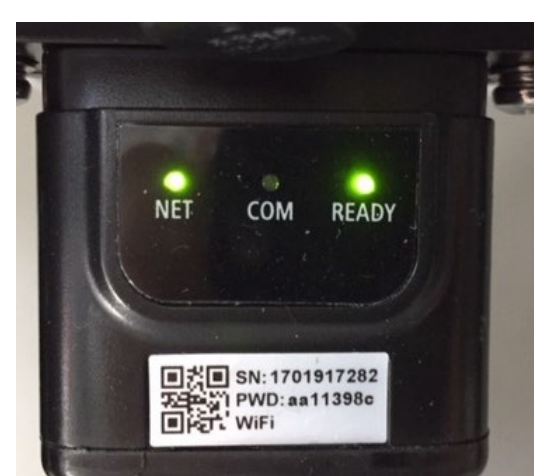

**Rysunek 209 - Nieprawidłowy stan komunikacji pomiędzy falownikiem a kartą**

- Sprawdzić adres Modbus ustawiony na falowniku:

Wejść do menu głównego za pomocą przycisku ESC (pierwszy przycisk po lewej stronie), przejść do INFORMACJI SYSTEMU i wejść do podmenu za pomocą przycisku ENTER. Przewijając się w dół, należy upewnić się, że parametr Modubs Address jest ustawiony na 01 (a w każdym razie inny niż 00).

*User's Manual 3PH HYD5000-HYD20000-ZSS Rev. 1.3 07/04/2023*

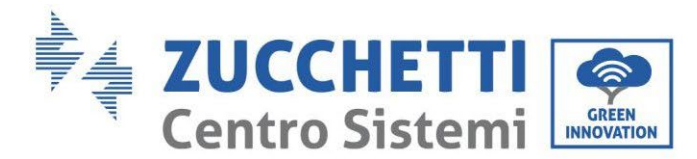

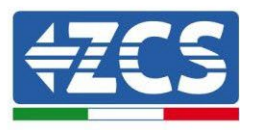

Jeśli ustawiona wartość jest inna niż 01, należy przejść do Ustawienia (Ustawienia bazowe dla falwników hybrydowych) i wejść do menu Adres Modbus, gdzie będzie można ustawić wartość 01.

- Sprawdzić, czy karta ethernet jest prawidłowo i bezpiecznie podłączona do falownika, zwracając uwagę na dokręcenie dwóch śrub krzyżowych dostarczonych z kartą wifi. Upewnić się, że przewód sieciowy jest prawidłowo włożony do urządzenia i modemu oraz że złącze RJ45 jest prawidłowo zaciśnięte.
- 2) Nieregularna komunikacja ze zdalnym serwerem
	- NET (Led po lewej): wyłączony
	- COM (Led środkowy): włączony
	- SER (Led po prawej): włączony migający

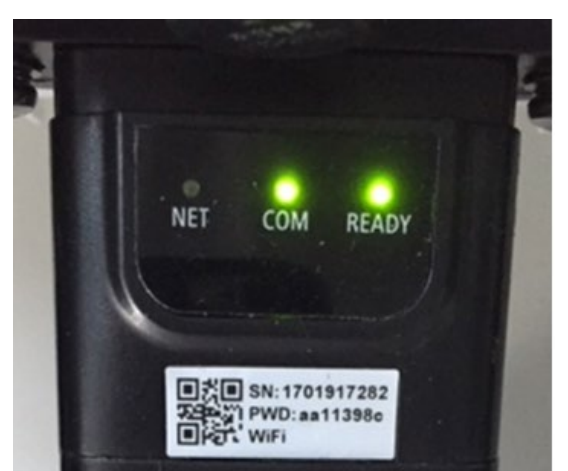

**Rysunek 210 – Nieprawidłowy stan komunikacji pomiędzy kartą i zdalnym serwerem**

- Sprawdzić, czy router ma dostęp do sieci i czy połączenie jest stabilne; sprawdzić przez komputer, czy jest dostęp do Internetu

Sprawdzić, czy port 80 routera jest otwarty i umożliwia wysyłanie danych.

Dlatego warto sprawdzić markę i model routera domowego, który próbujemy podłączyć do karty ethernet; niektóre marki routerów mogą mieć zamknięte porty komunikacyjne. W takim przypadku należy skontaktować się z działem obsługi klienta firmy produkującej router i poprosić o otwarcie na wyjściu portu 80 (bezpośrednio z sieci dla użytkowników zewnętrznych).

## **8.3. Karta 4G**

Karty 4G ZCS sprzedawane są wraz z wirtualną kartą SIM zintegrowaną wewnątrz urządzenia z 10 letnią opłatą za przesyłanie danych, odpowiednią do prawidłowego przesyłania danych do monitorowania falownika.

W celu nadzorowania falownika należy ustawić adres komunikacyjny RS485 na 01 bezpośrednio z wyświetlacza.

*User's Manual 3PH HYD5000-HYD20000-ZSS Rev. 1.3 07/04/2023*

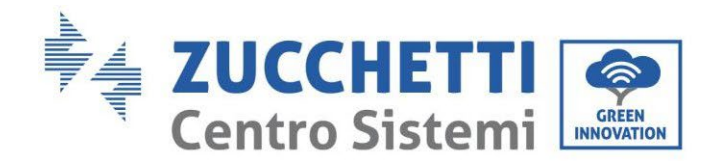

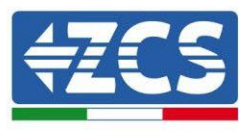

# **8.3.1.Instalacja**

Instalacja musi być przeprowadzona dla wszystkich falowników kompatybilnych z kartą. Procedura jest jednak szybsza i bardziej uproszczona, ponieważ przednia pokrywa falownika nie jest otwarta.

### **Przyrządy niezbędne do instalacji:**

- Śrubokręt krzyżakowy
- Karta 4G
- 1) Wyłączyć falownik zgodnie z procedurą opisaną w podręczniku.
- 2) Zdjąć pokrywę dostępu do złącza wifi znajdującego się w dolnej części falownika odkręcając dwie śruby krzyżakowe, jak pokazano na rysunku.

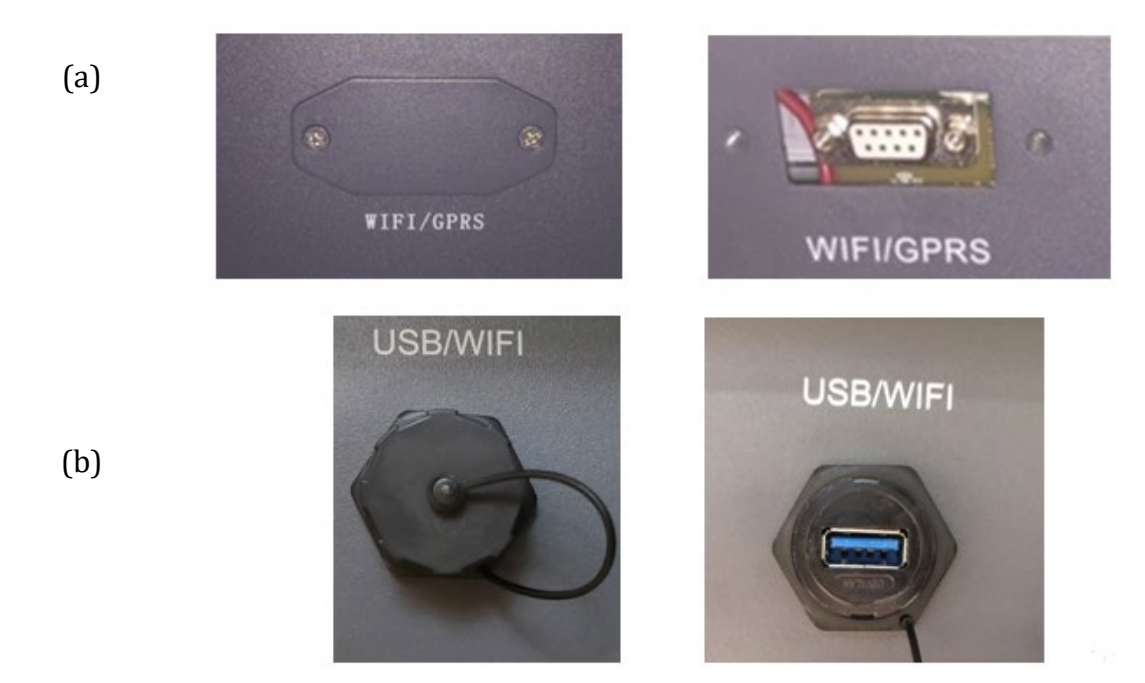

**Rysunek 211 - Gniazdo karty 4G**

3) Włożyć kartę 4G do odpowiedniego gniazda, zwracając uwagę na kierunek włożenia karty i zapewniając prawidłowy kontakt pomiędzy obiema częściami. Na koniec, zabezpieczyć kartę 4G poprzez dokręcenie dwóch śrub wewnątrz opakowania.

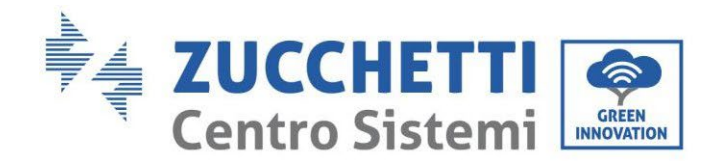

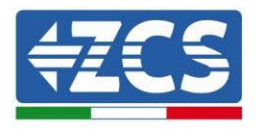

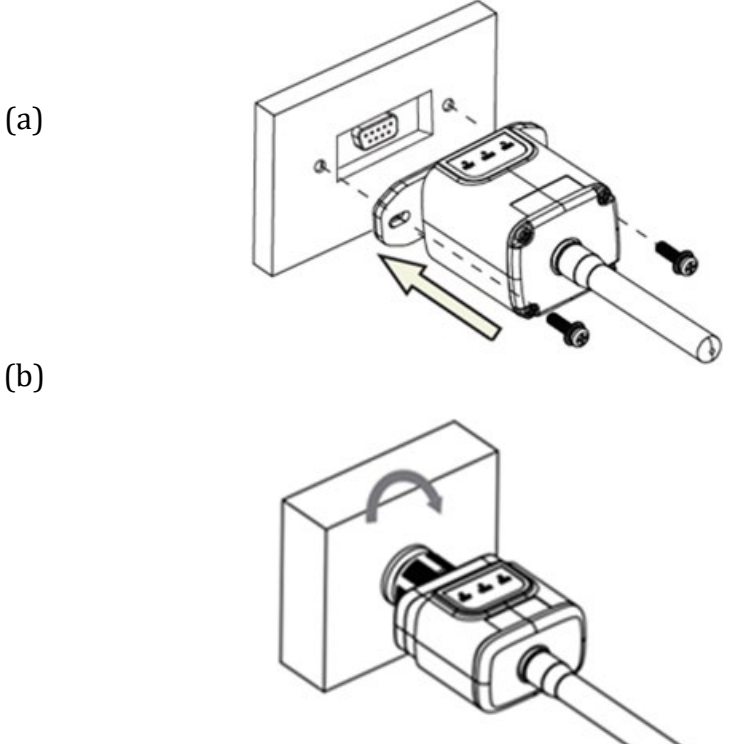

**Rysunek 212 – Wkładanie i mocowanie karty 4G**

- 4) Uruchomić falownik zgodnie z procedurą opisaną w podręczniku:
- 5) W odróżnieniu od kart wifi do monitorowania, urządzenie 4G nie musi być konfigurowane i rozpoczyna transmisję danych zaraz po uruchomieniu falownika.

### **8.3.2.Kontrola**

Po zakończeniu instalacji karty należy w ciągu najbliższych 3 minut sprawdzić stan diod LED na urządzeniu, aby zapewnić prawidłową konfigurację urządzenia

#### **Stan ledów obecnych karcie**

- 1) Stan początkowy:
	- NET (Led po lewej): wyłączony
	- COM (Led środkowy): włączony stały
	- SER (Led po prawej): włączony migający

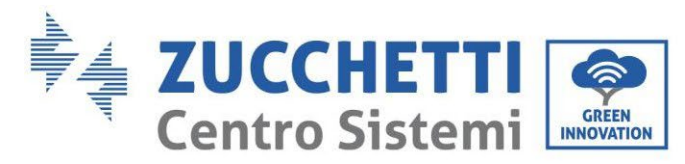

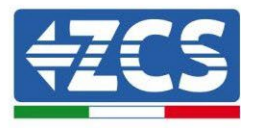

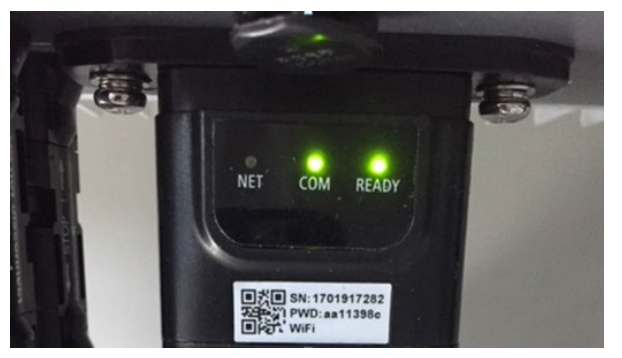

**Rysunek 213 - Stan początkowy diod ledowych**

- 2) Rejestracja:
	- NET (Led po lewej stronie): miga szybko przez około 50 sekund; proces nagrywania trwa około 30 sekund
	- COM (Led środkowy): miga szybko 3 razy po 50 sekundach
- 3) Stan końcowy (około 150 sekund po uruchomieniu falownika):
	- NET (Led po lewej stronie): miganie włączone (wyłączone i włączone w równych odstępach czasu)
	- COM (Led środkowy): włączony stały
	- SER (Led po prawej): włączony stały

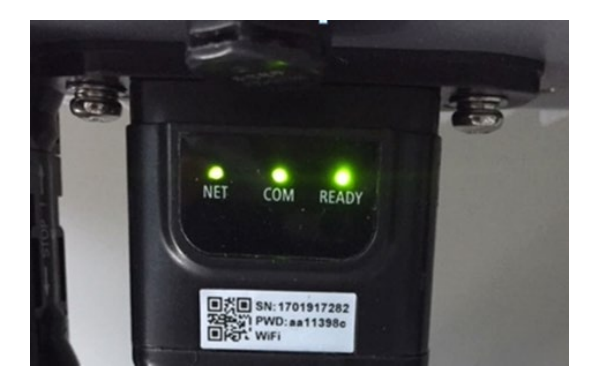

**Rysunek 214 - Stan końcowy diod ledowych**

#### **Stan ledów obecnych karcie**

- 1) Nieregularna komunikacja z falownikiem
	- NET (Led po lewej): włączony<br>- COM (Led środkowy): wyłączo
	- COM (Led środkowy): wyłączony<br>- SER (Led no prawej): włączony
	- SER (Led po prawej): włączony

*User's Manual 3PH HYD5000-HYD20000-ZSS Rev. 1.3 07/04/2023*

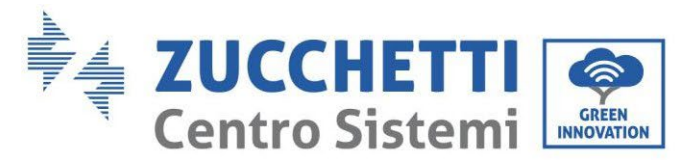

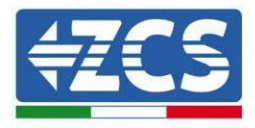

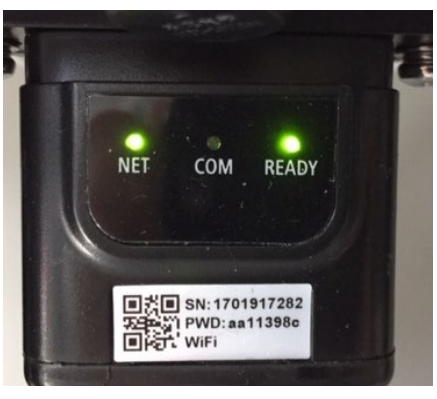

**Rysunek 215 - Nieprawidłowy stan komunikacji pomiędzy falownikiem a kartą**

- Sprawdzić adres Modbus ustawiony na falowniku:

Wejść do menu głównego za pomocą przycisku ESC (pierwszy przycisk po lewej stronie), przejść do INFORMACJI SYSTEMU i wejść do podmenu za pomocą przycisku ENTER. Przewijając się w dół, należy upewnić się, że parametr Modubs Address jest ustawiony na 01 (a w każdym razie inny niż 00).

Jeśli ustawiona wartość jest inna niż 01, należy przejść do Ustawienia (Ustawienia bazowe dla falwników hybrydowych) i wejść do menu Adres Modbus, gdzie będzie można ustawić wartość 01.

- Sprawdzić, czy karta 4G jest prawidłowo i bezpiecznie podłączona do falownika, zwracając uwagę na dokręcenie dwóch śrub krzyżowych dostarczonych z kartą wifi.
- 2) Nieregularna komunikacja ze zdalnym serwerem:
	- NET (Led po lewej): włączony migający
	- COM (Led środkowy): włączony
	- SER (Led po prawej): włączony migający

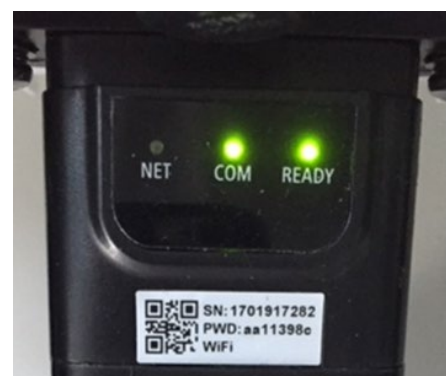

**Rysunek 216 – Nieprawidłowy stan komunikacji pomiędzy kartą i zdalnym serwerem**

- Sprawdzić, czy sygnał 4G jest obecny w miejscu instalacji (karta używa sieci Vodafone do transmisji 4G; jeśli ta sieć nie jest obecna lub sygnał jest słaby, karta sim będzie korzystać z innej sieci lub ograniczy prędkość transmisji danych). Upewnić się, że

*User's Manual 3PH HYD5000-HYD20000-ZSS Rev. 1.3 07/04/2023*

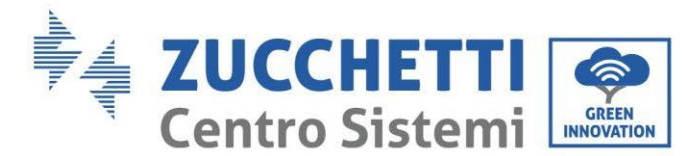

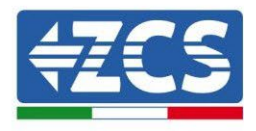

miejsce instalacji jest odpowiednie do transmisji sygnału 4G i nie ma żadnych przeszkód, które mogłyby wpłynąć na transmisję danych.

- Sprawdzić stan karty 4G oraz brak zewnętrznych oznak zużycia lub uszkodzeń.

# **8.4. Rejestrator danych**

# **8.4.1.Wstępne wskazówki dotyczące ustawiania dataloggera**

Falowniki AzzurroZCS mogą być monitorowane za pomocą datalogger podłączonego do sieci wifi w miejscu instalacji lub za pomocą przewodu ethernet lub modemu.

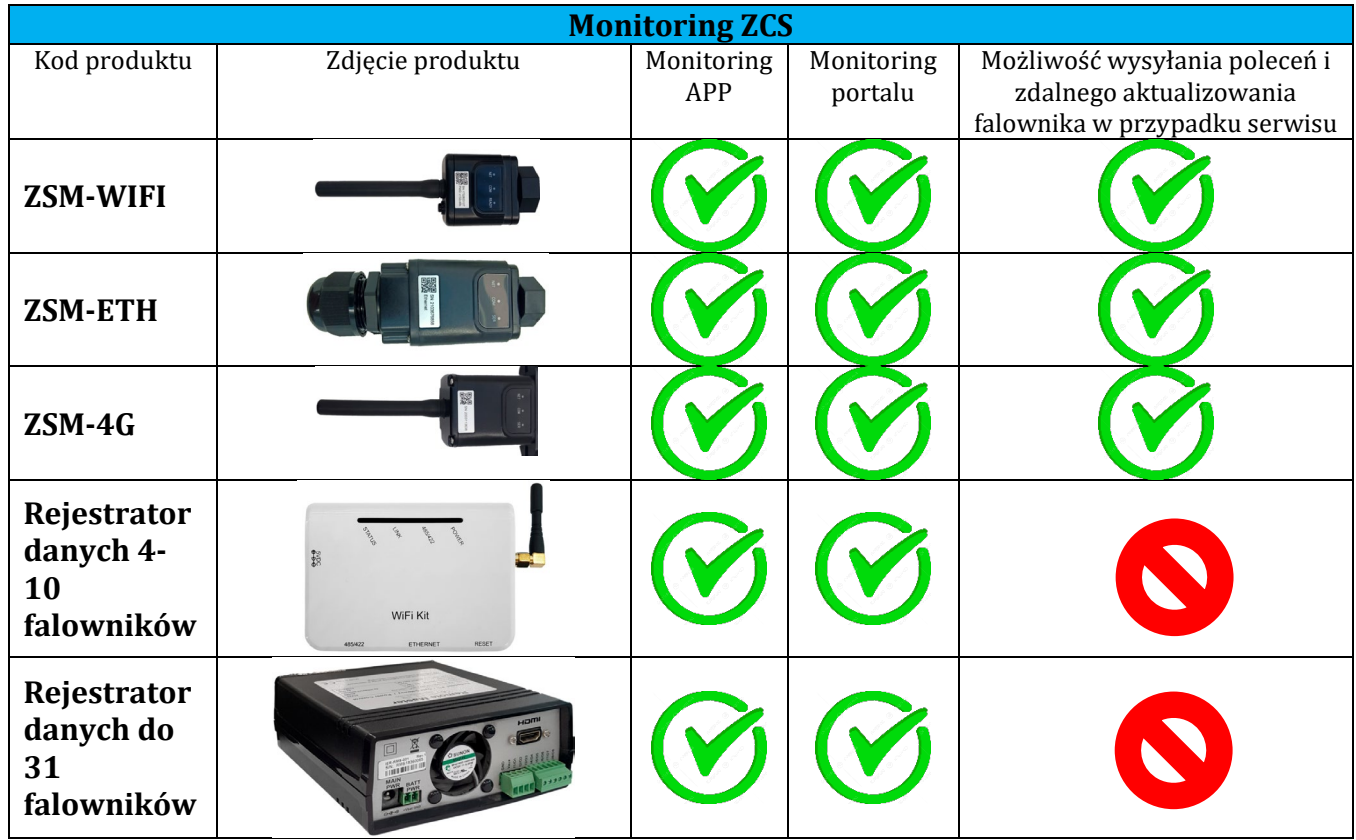

Falowniki są podłączone do dataloggera poprzez łącze szeregowe RS485 w układzie łańcuchowym.

- Rejestrator danych do 4 falowników (kod ZSM-DATALOG-04): możliwość monitorowania do 4 falowników.
	- Połączenie z siecią jest możliwe poprzez przewód sieciowy Ethernet lub Wifi.
- Rejestrator danych do 10 falowników (kod ZSM-DATALOG-10): możliwość monitorowania do 10 falowników. Połączenie z siecią jest możliwe poprzez przewód sieciowy Ethernet lub Wifi.

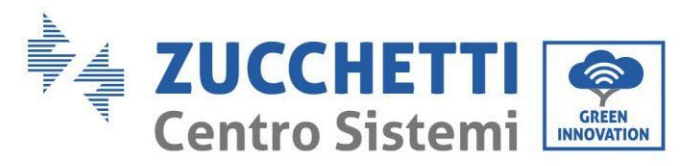

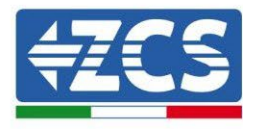

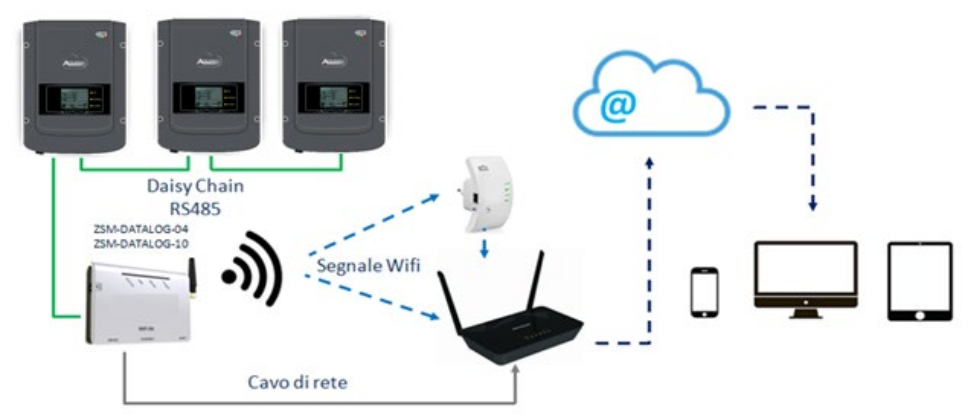

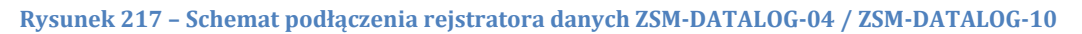

• Rejestrator danych do 31 falowników (kod ZSM-RMS001/M200): umożliwia monitorowanie maksymalnej liczby 31 falowników lub systemu o maksymalnej mocy zainstalowanej 200kW.

Połączenie z siecią wykonywane jest poprzez przewód sieciowy Ethernet lub Wifi.

• Rejestrator danych do 31 falowników (kod ZSM-RMS001/M1000): umożliwia monitorowanie maksymalnej liczby 31 falowników lub systemu o maksymalnej mocy zainstalowanej 1000kW.

Połączenie z siecią wykonywane jest poprzez przewód sieciowy Ethernet lub Wifi.

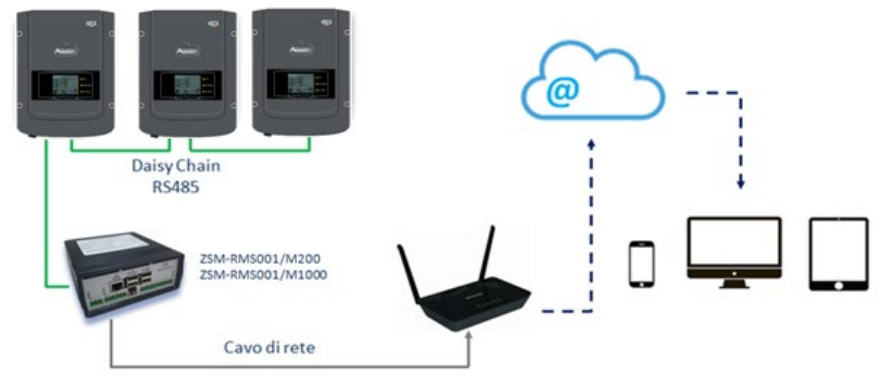

**Rysunek 218 - Schemat funkcjonalny rejestratora danych ZSM-RMS001/M200 / ZSM-RMS001/M1000**

Wszystkie te urządzenia spełniają tę samą funkcję, czyli przekazują dane z falowników do serwera internetowego, aby umożliwić zdalne monitorowanie instalacji zarówno poprzez aplikację "Azzurro Monitoring", jak i poprzez stronę internetow[ąwww.zcsazzurroportal.com"](http://www.zcsazzurroportal.com/).

Wszystkie falowniki Azzurro ZCS mogą być monitorowane za pomocą dataloggera; monitorowanie może być również prowadzone dla falowników różnych modeli lub rodzin.

## **8.4.2.Podłączenia elektryczne i konfiguracja**

Wszystkie falowniki Azzurro ZCS posiadają co najmniej jeden punkt przyłączeniowy RS485. Podłączenie możliwe jest poprzez zieloną kostkę zaciskową lub poprzez wtyczkę RJ45 wewnątrz falownika.

*User's Manual 3PH HYD5000-HYD20000-ZSS Rev. 1.3 07/04/2023*

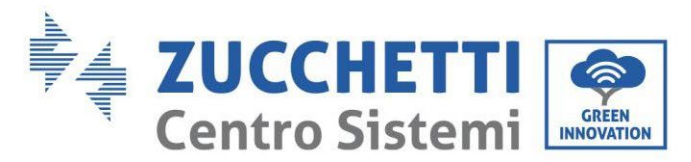

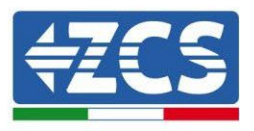

Należy stosować przewody dodatnie i ujemne. Nie jest konieczne stosowanie przewodnika dla GND. Dotyczy to zarówno zastosowania w listwie zaciskowej, jak i we wtyczce.

Aby utworzyć linię szeregową, należy użyć przewodu Kat. 5 lub Kat. 6 lub klasycznym przewodem RS485 2x0,5mm2.

- 1) W przypadku falowników trójfazowych można zastosować również odpowiednio zagięty przewód sieciowy z wtyczką RJ45:
	- a. Umieść niebieski przewód w pozycji 4 złącza RJ45, a niebiesko-biały przewód w pozycji 5 złącza RJ45, jak pokazano na poniższym rysunku.
	- b. Włączyć łącznik do zacisku 485-OUT.
	- c. Jeśli jest więcej niż jeden falownik trójfazowy, należy włożyć dodatkowe złącze do zacisku 485-IN, aby połączyć się z wejściem 485-OUT kolejnego falownika.

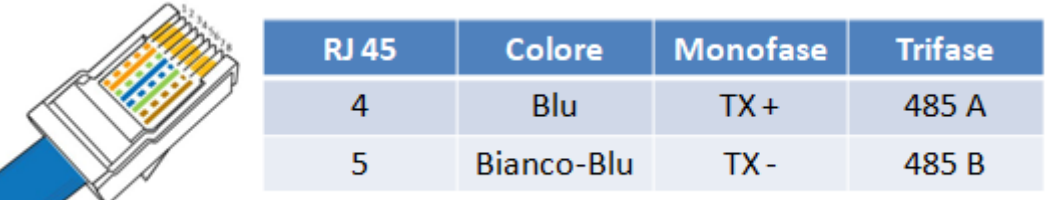

**Rysunek 219 - Pin out dla połączenia złącza RJ45**

- 2) Daisy chain
	- a. Dokręcić niebieski przewód na wejściu A1 i niebiesko-biały przewód na wejściu B1.
	- b. Jeśli jest więcej niż jeden falownik trójfazowy, należy podłączyć niebieski przewód do wejścia A2 i biało niebieski przewód do wejścia B2, aby połączyć się odpowiednio z wejściami A1 i B1 następnego falownika.

Niektóre falowniki posiadają zarówno złącze RS485 jak i wtyczkę RJ45. Jest on szczegółowo przedstawiony na poniższym rysunku.

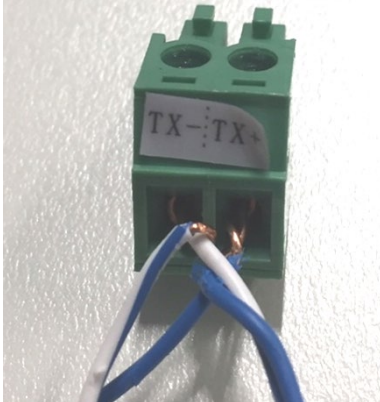

**Rysunek 220 - Dokręcenie przewodu zasilającego do zacisku GRID**

*User's Manual 3PH HYD5000-HYD20000-ZSS Rev. 1.3 07/04/2023*

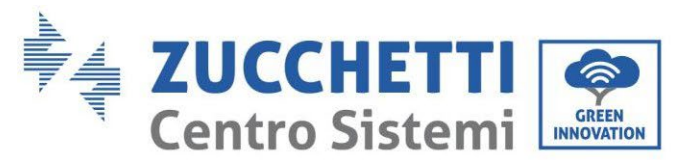

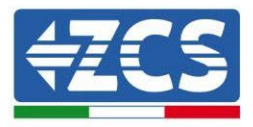

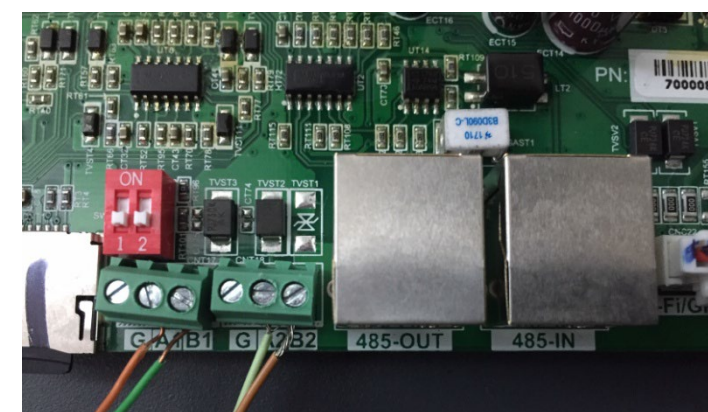

**Rysunek 221 - Połączenie linii szeregowej przez zacisk RS485 i przez wtyczkę RJ45**

Dla trójfazowego falownika hybrydowego HYD5000-HYD20000-ZSS należy użyć tylko jednego plusa i jednego minusa z tych pokazanych na poniższym rysunku.

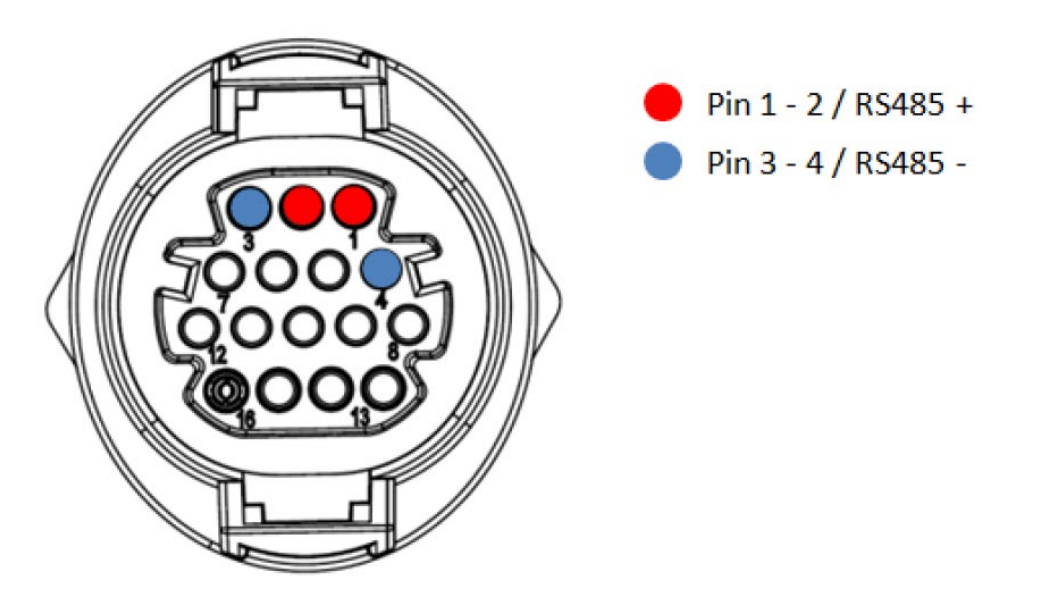

**Rysunek 222 – Podłączenie linii szeregowej przez zacisk komunikacyjny 3PH HYD5000-HYD20000-ZSS**

W przypadku falowników fotowoltaicznych 3000-6000 TLM-V3 oraz trójfazowych falowników hybrydowych HYD 3PH 5000-20000 ZSS należy stosować tylko jeden dodatni i jeden ujemny z przedstawionych na poniższym rysunku.

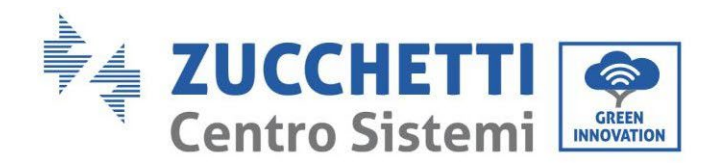

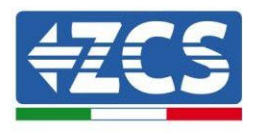

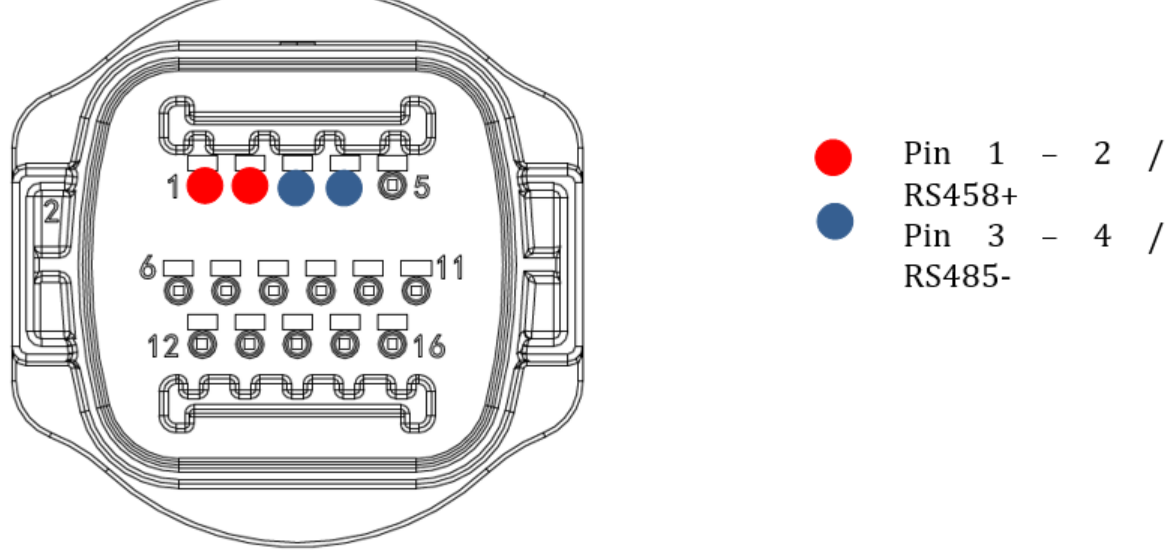

**Rysunek 223 – Podłączenie linii szeregowej przez zacisk komunikacyjny dla 1PH 3000-6000 TLM-V3**

Dla jednofazowego falownika hybrydowego 1PH HYD3000-HYD6000-ZSS-HP należy użyć tylko jednego dodatniego i jednego ujemnego z tych pokazanych na poniższym rysunku.

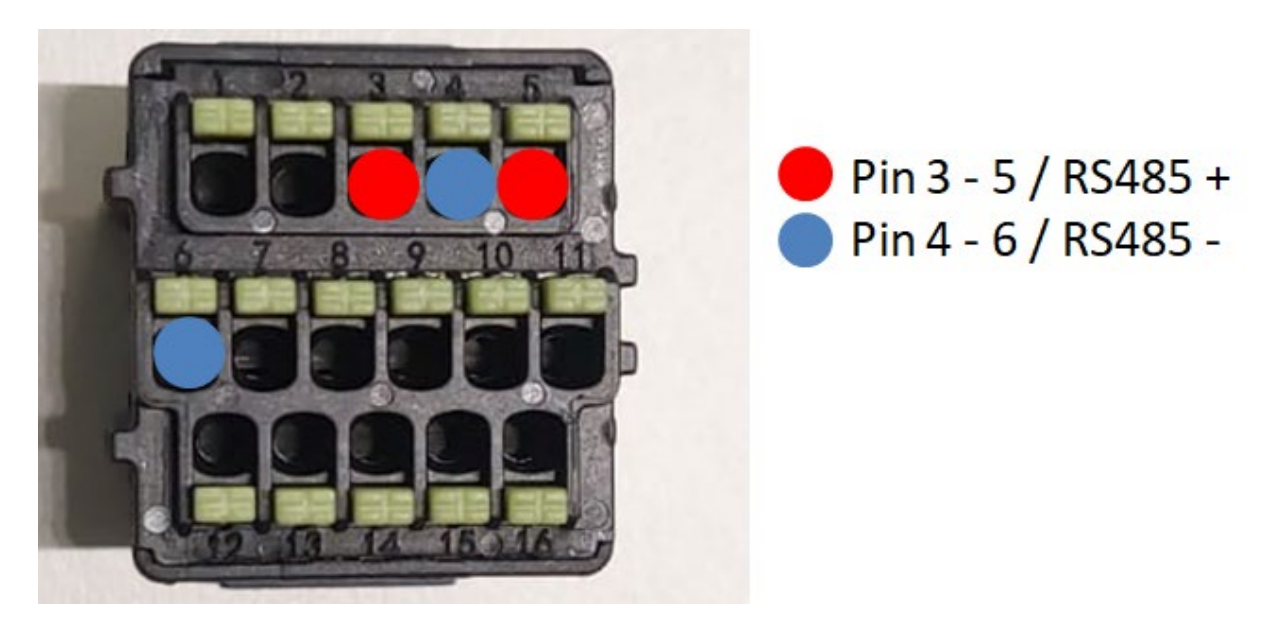

**Rysunek 224 – Podłączenie linii szeregowej przez zacisk komunikacyjny 3PH HYD5000-HYD20000-ZSS**

a. Ustawić przełączniki DIP ostatniego falownika połączenia łańcuchowego, jak pokazano na poniższym rysunku, aby aktywować rezystor 120 Ohm w celu zamknięcia łańcucha komunikacyjnego. Jeśli przełączniki nie są obecne, należy fizycznie połączyć rezystor 120 Ohm do zakończenia magistrali.

*User's Manual 3PH HYD5000-HYD20000-ZSS Rev. 1.3 07/04/2023*

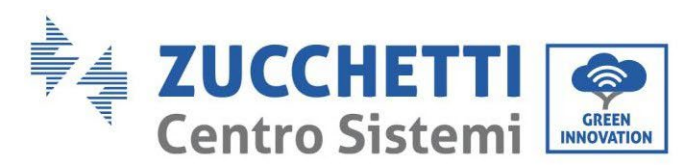

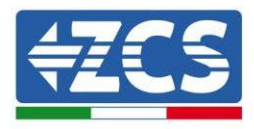

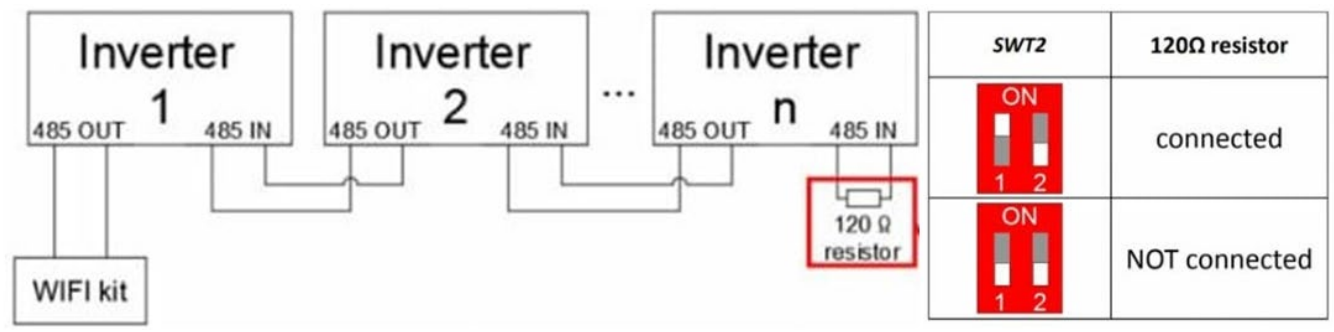

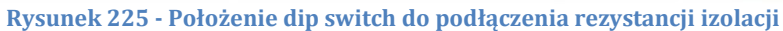

3) Sprawdzić, czy na wyświetlaczu wszystkich falowników widoczna jest ikona RS485, która oznacza, że falowniki są rzeczywiście podłączone za pomocą linii szeregowej. Jeśli ten symbol nie pojawia się, sprawdzić, czy połączenie jest prawidłowe, jak wskazano w tej instrukcji.

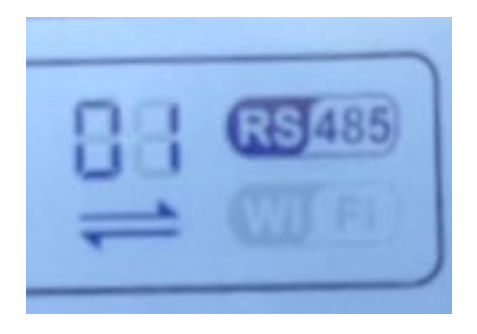

**Rysunek 226 - Symbol RS485 na wyświetlaczu falownika**

- 4) Ustawić kolejny adres Modbus dla każdego podłączonego falownika:
	- a. Przejść do menu "Ustawienia".
	- b. Przewinąć w dół do podmenu "Adres Modbus".
	- c. Zmienić cyfry i ustawić rosnący adres na każdym falowniku począwszy od 01 (pierwszy falownik) do ostatniego podłączonego falownika. Adres Modbus będzie widoczny na wyświetlaczu falownika obok symbolu RS485. Na tym samym adresie Modbus nie mogą znajdować się żadne inne falowniki.

# **8.4.3.Urządzenia ZSM-DATALOG-04 I ZSM-DATALOG-10**

Stan początkowy diod na dataloggerze będzie następujący:

- POWER włączone ciągłe
- 485 włączony stały
- LINK wyłączony
- STATUS włączone ciągłe

# **8.4.4.Konfiguracja przez wifi**

Procedura konfiguracji dataloggera przez Wifi znajduje się w rozdziale dotyczącym systemów monitoringu, ponieważ konfiguracja jest podobna do konfiguracji każdej karty Wifi.

*User's Manual 3PH HYD5000-HYD20000-ZSS Rev. 1.3 07/04/2023*

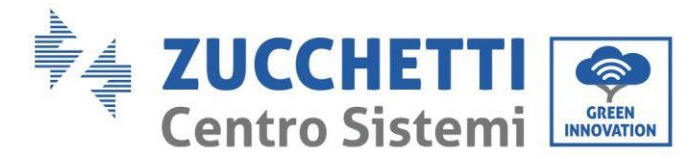

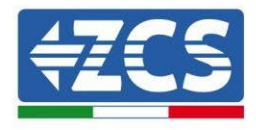

## **8.4.5.Konfiguracja przez przewód Ethernet**

1) Podłącz wtyczkę RJ45 przewodu ethernet do wejścia ETHERNET dataloggera.

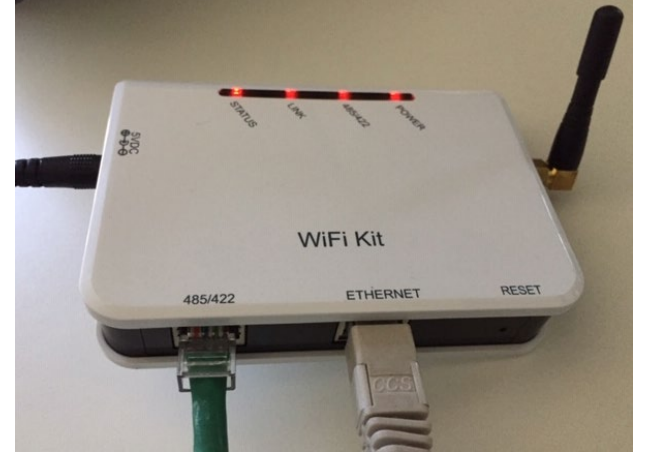

**Rysunek 227 - Przewód ethernet podłączony do rejestratora danych**

- 2) Drugi koniec przewodu ethernet należy podłączyć do wyjścia ETH (lub równoważnego) modemu lub urządzenia odpowiedniego do transmisji danych.
- 3) Włączyć wyszukiwanie sieci wifi w telefonie lub komputerze, aby wyświetlić wszystkie sieci widoczne z urządzenia.

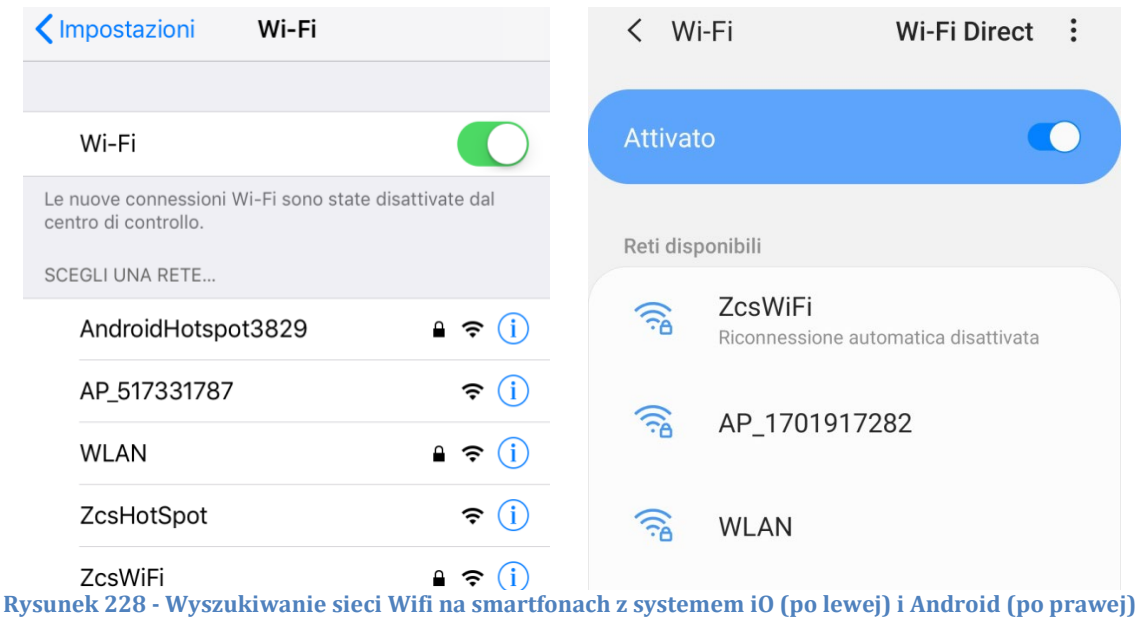

**Uwaga:** Odłącz się od wszelkich sieci wifi, do których jesteś podłączony, usuwając dostęp automatyczny.

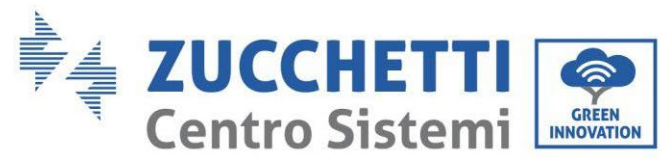

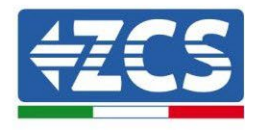

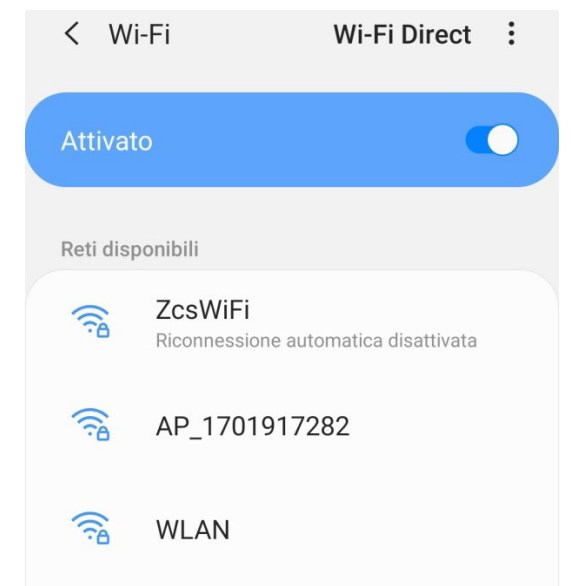

**Rysunek 229 - Wyłączenie automatycznego ponownego podłączenia do sieci**

- 4) Podłączyć do sieci wifi generowanej przez dataloggera (typ AP\_\*\*\*\*\*\*\*, gdzie \*\*\*\*\*\*\* wskazuje numer seryjny dataloggera pokazany na etykiecie urządzenia), działająceego jako Access Point.
- 5) **Uwaga:** Aby upewnić się, że datalogger jest podłączony do komputera PC lub smartphona podczas procesu konfiguracji, należy włączyć automatyczne ponowne podłączenie do sieci AP\_\*\*\*\*\*\*\*.

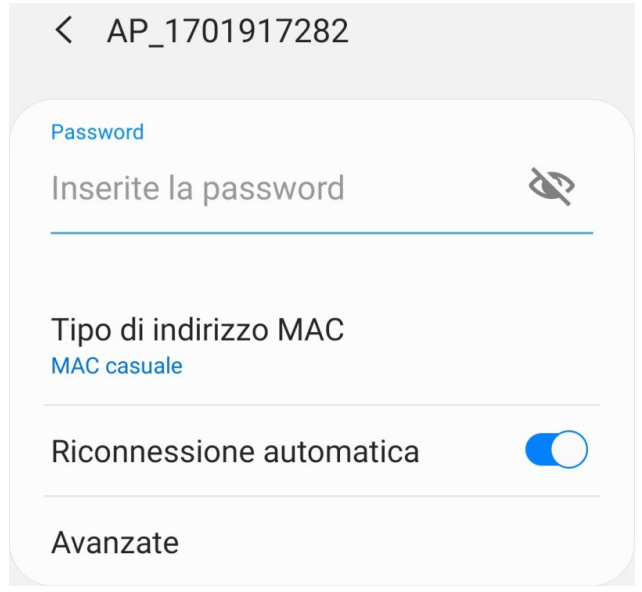

**Rysunek 230 - Zapytanie o hasło**

Uwaga: Punkt dostępowy nie może zapewnić dostępu do Internetu; należy potwierdzić, aby utrzymać połączenie wifi, nawet jeśli Internet nie jest dostępny.

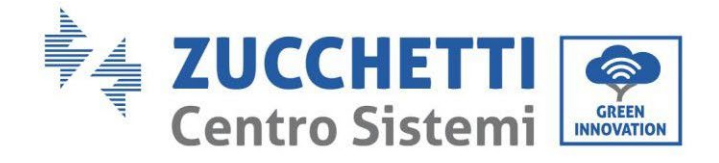

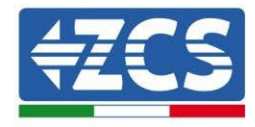

### Internet non disponibile

Se ora rimanete connessi a questa rete Wi-Fi, lo smartphone resterà connesso ogni volta che utilizzate questa rete in futuro.

Potete modificare questa opzione in Impostazioni > Connessioni > Wi-Fi > AVANZATE > Passa a connessione dati > Eccezioni di rete.

Mantieni conn. Wi-Fi

**Disconnetti** 

**Rysunek 231 - Ekran pokazujący, że dostęp do Internetu jest niemożliwy**

6) Uzyskać dostęp do przeglądarki (Google Chrome, Safari, Firefox) i wpisać w pasku adresu u góry strony adres 10.10.100.254.

W pojawiającej się masce wpisać "admin" zarówno jako nazwę użytkownika, jak i hasło.

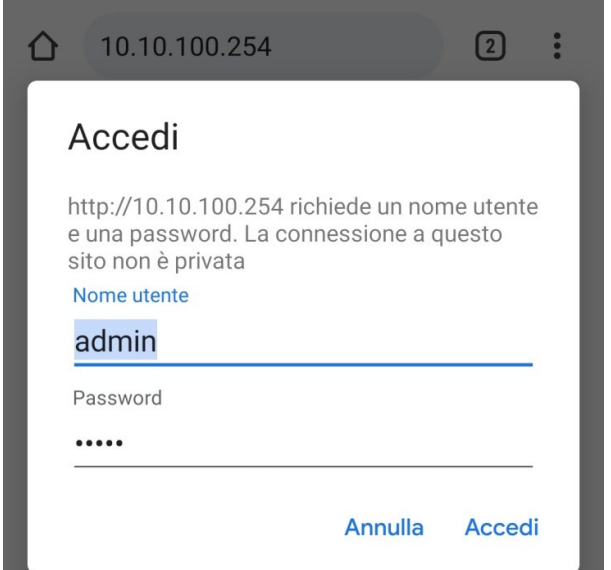

**Rysunek 232 - Ekran dostępu do serwera web dla konfiguracyjnej rejestratora danych**

7) Wyświetlony zostanie ekran Status, na którym wyświetlane są informacje o dataloggerze, takie jak numer seryjny i wersja firmware.

Należy sprawdzić, czy pola informacji o falowniku są wypełnione informacjami o wszystkich podłączonych falownikach.

*User's Manual 3PH HYD5000-HYD20000-ZSS Rev. 1.3 07/04/2023*

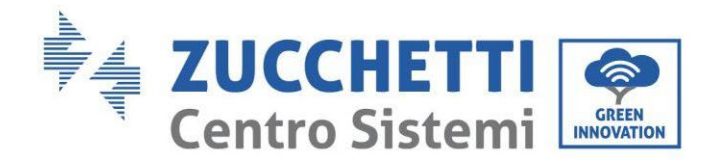

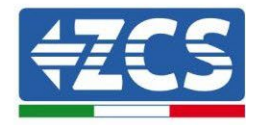

#### ■中文 | ■ 器 English

as

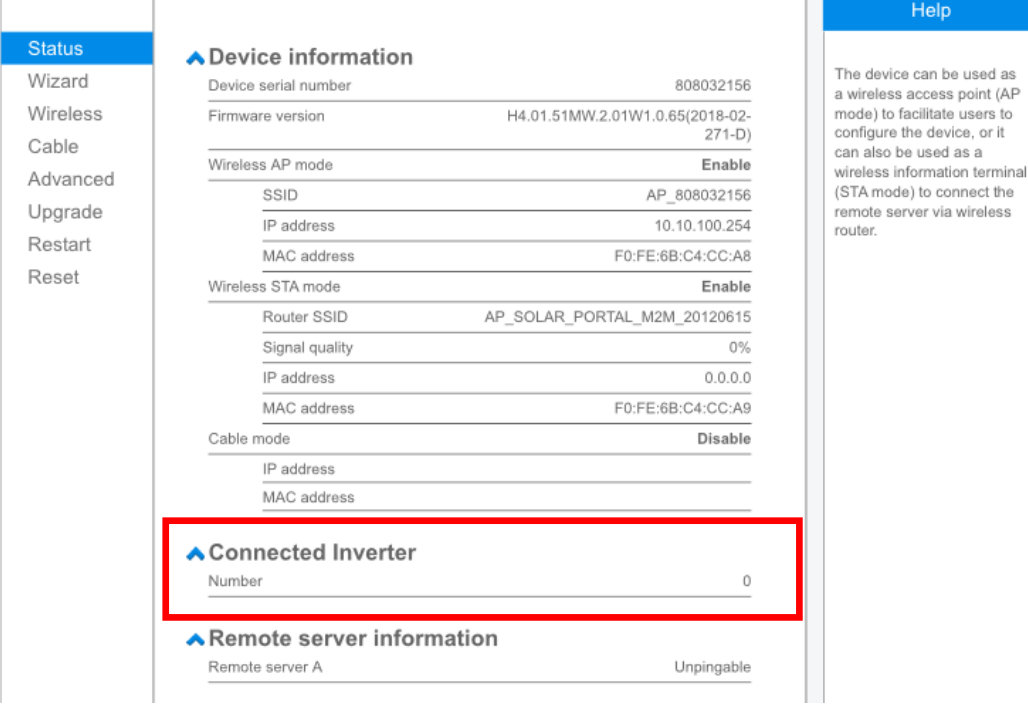

#### **Rysunek 233 – Ekran Statusu**

- 8) Kliknąć przycisk Wizard w lewej kolumnie.
- 9) Teraz kliknąć przycisk Start, aby uruchomić procedurę konfiguracji.

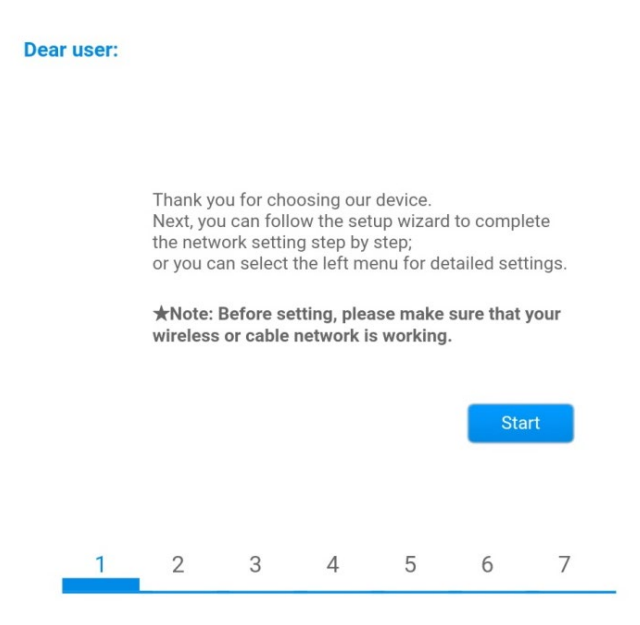

**Rysunek 234 - Ekran startowy (1) do procedury Kreatora**

10)Zaznacz opcję "Cable connection", a następnie nacisnąć "Next".

*User's Manual 3PH HYD5000-HYD20000-ZSS Rev. 1.3 07/04/2023*

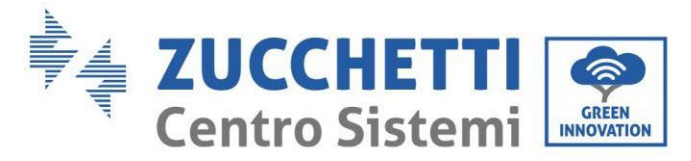

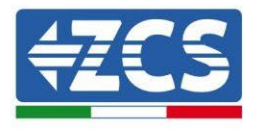

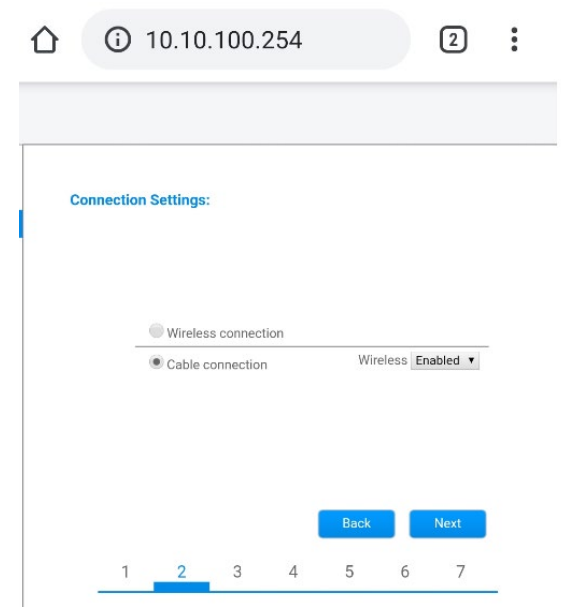

**Rysunek 235 - Ekran wyboru podłączenia przewodu sieciowego**

11)Upewnić się, że wybrano opcję "Włącz", aby automatycznie uzyskać adres IP z routera, a następnie kliknąć przycisk Dalej.

#### Please fill in the following information:

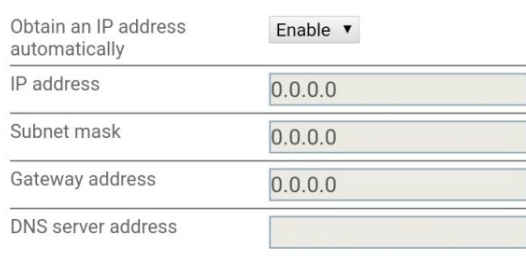

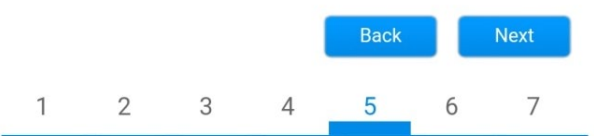

**Rysunek 236 - Ekran do uruchomiania automatycznego uzyskania adresu IP (5)**

12)Kliknąć Next bez wprowadzania jakichkolwiek zmian.

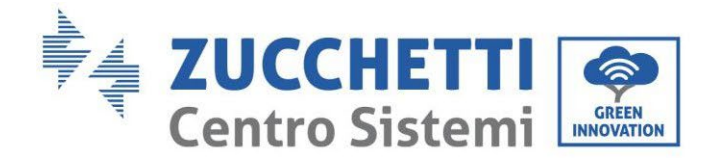

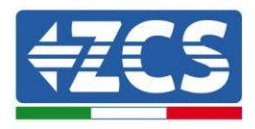

#### **Enhance Security**

You can enhance your system security by choosing the following methods

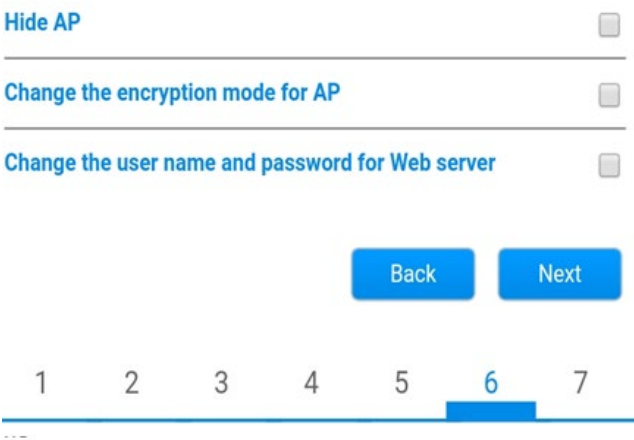

**Rysunek 237 - Ekran do ustawiania opcji bezpieczeństwa (6)**

13)Procedura konfiguracji zostaje zakończona poprzez kliknięcie przycisku OK, jak pokazano na poniższym zrzucie ekranu.

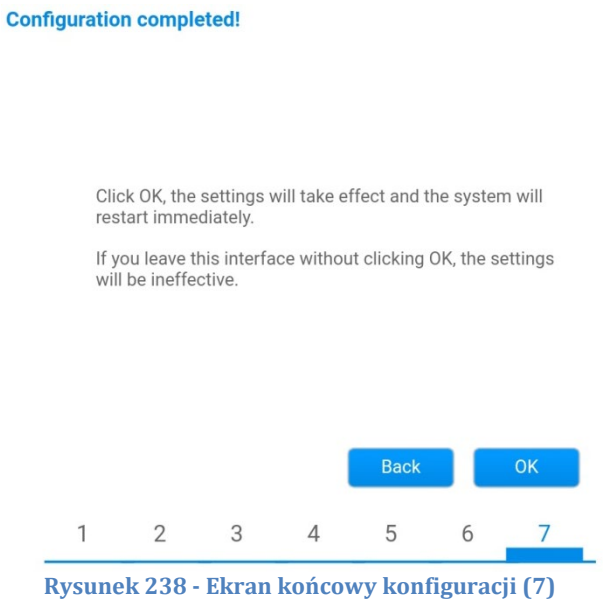

14)Jeśli procedura konfiguracji zakończy się pomyślnie, wyświetlony zostanie następujący ekran.

Jeśli ten ekran się nie pojawi, spróbować zaktualizować stronę przeglądarki. Na ekranie pojawi się monit o ręczne zamknięcie strony, a następnie zamknięcie strony z tła telefonu lub przycisku zamknięcia na komputerze.

*User's Manual 3PH HYD5000-HYD20000-ZSS Rev. 1.3 07/04/2023*

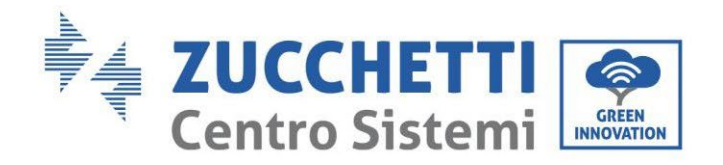

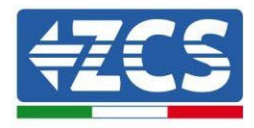

■ 中文 | ■ 新 English

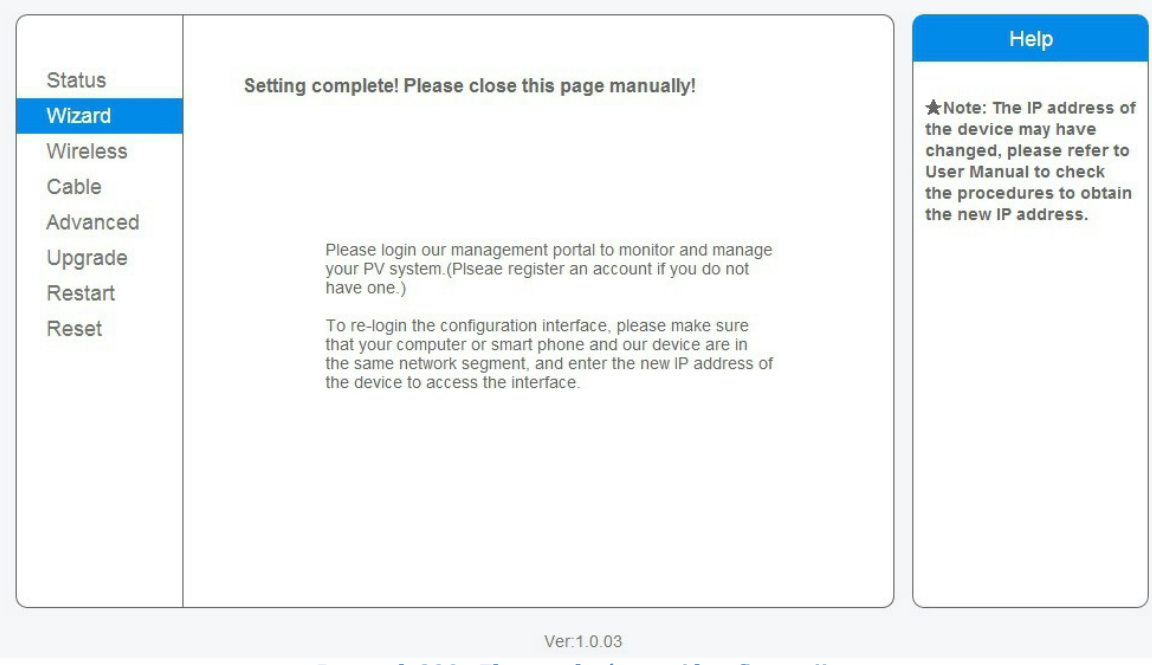

# **Rysunek 239 - Ekran zakończonej konfiguracji**

# **8.4.6.Weryfikacja poprawności konfiguracji rejestratora danych**

Odczekać dwie minuty po zakończeniu konfiguracji urządzenia.

W pierwszej kolejności należy sprawdzić, czy dioda LED LINK na urządzeniu jest włączona i świeci światłem ciągłym.

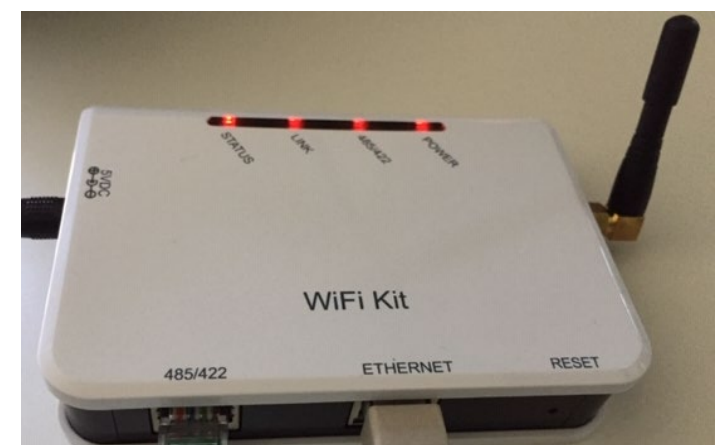

**Rysunek 240 - Diody LED wskazujące prawidłową konfigurację rejestratora danych**

Ponownie uzyskać dostęp do adresu IP 10.10.100.254 wpisując dane uwierzytelniające administratora zarówno jako nazwę użytkownika, jak i hasło. Po ponownym zalogowaniu się wyświetli się następujący Status, należy sprawdzić tutaj następujące informacje:

*User's Manual 3PH HYD5000-HYD20000-ZSS Rev. 1.3 07/04/2023*
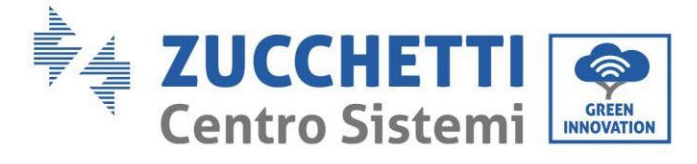

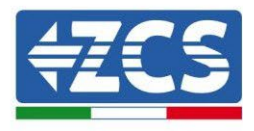

- Sprawdzić tryb Wireless STA (w przypadku, gdy datalogger został skonfigurowany przez wifi)
	- Router SSID > Nazwa routera
	- Signal Quality > inna niż 0%
	- Adres IP > inny niż 0.0.0.0
- Sprawdzić Cable mode (w przypadku, gdy datalogger został skonfigurowany przez wifi)
	- Adres IP > inny niż  $0.0.0.0$
- Sprawdzić informacje o serwerze zdalnym
	- Zdalny serwer A > Pingable

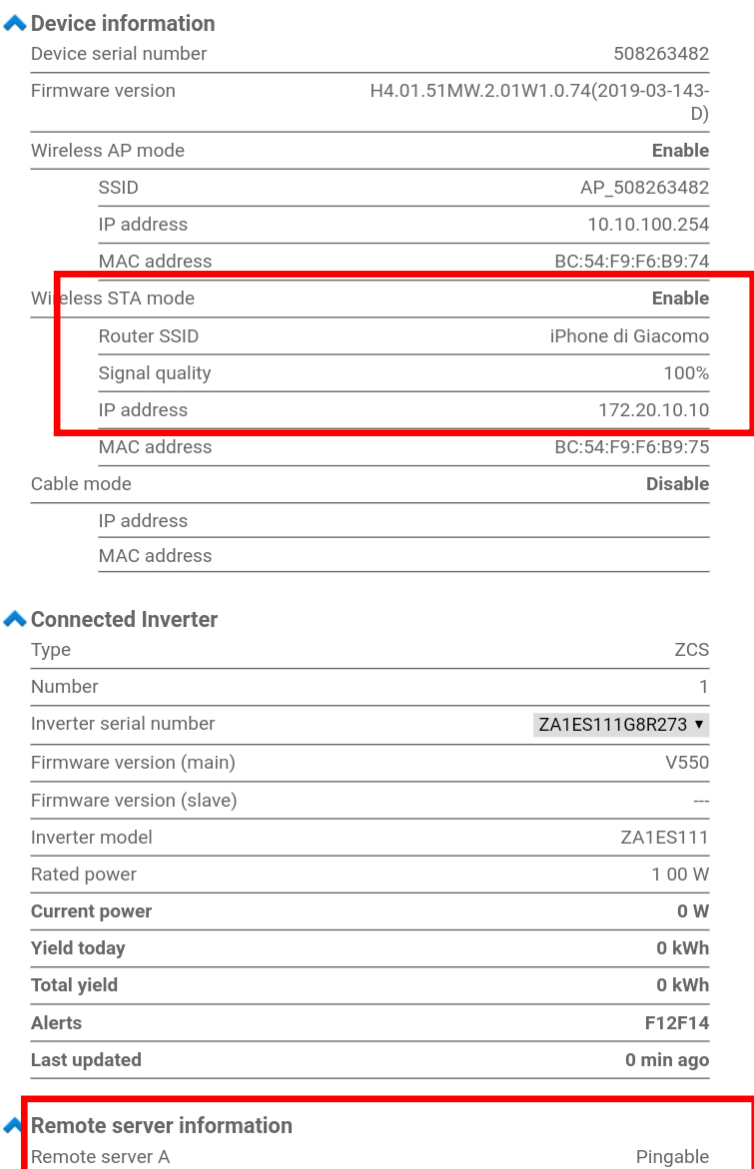

**Rysunek 241 - Główny ekran statusu i weryfikacja poprawności konfiguracji**

*User's Manual 3PH HYD5000-HYD20000-ZSS Rev. 1.3 07/04/2023*

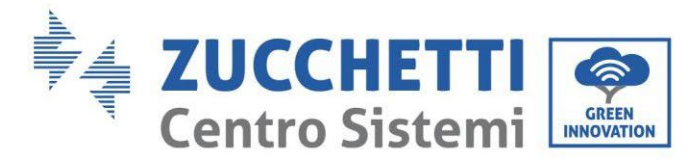

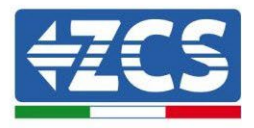

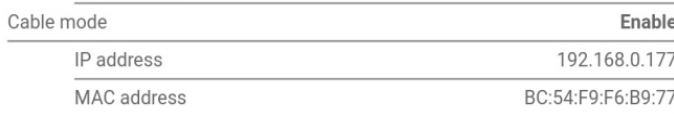

#### **Rysunek 242 - Główny ekran statusu i weryfikacja poprawności konfiguracji**

Jeśli na stronie Stanu pozycja Remote Server A jest nadal "Unpingable", procedura konfiguracji nie powiodła się, na przykład z powodu podania błędnego hasła routera lub odłączenia urządzenia podczas połączenia.

Konieczne jest zresetowanie urządzenia:

- Wybrać przycisk Reset w lewej kolumnie
- Zatwierdzić naciskając przyciskiem OK<br>- Zamknii strone internetową i zaloguj się po
- Zamknij stronę internetową i zaloguj się ponownie na stronie Stan. Teraz można powtórzyć procedurę konfiguracji.

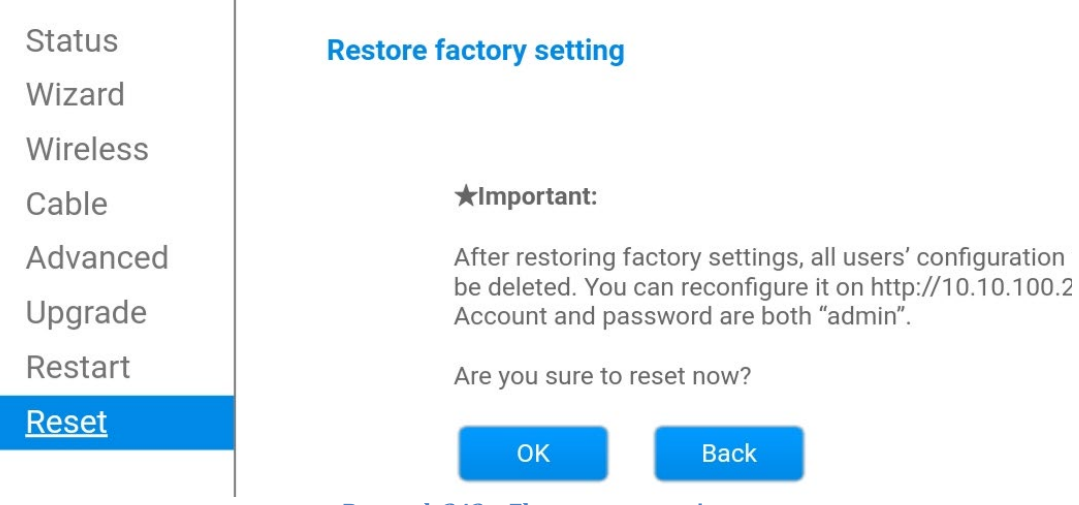

**Rysunek 243 – Ekran resetowania**

*User's Manual 3PH HYD5000-HYD20000-ZSS Rev. 1.3 07/04/2023*

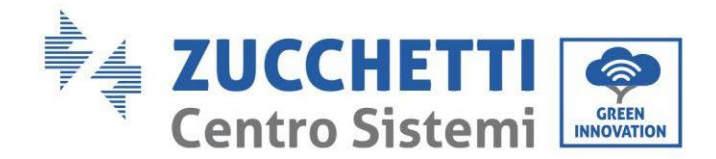

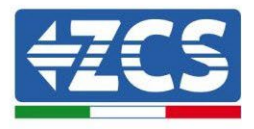

# **8.4.7.Urządzenia ZSM-RMS001/M200 i ZSM-RMS001/M1000 8.4.7.1. Opis mechaniczny i interfejsy Dataloggera**

**Wymiary mechaniczne:** 127mm x 134 x 52 mm **Stopień ochrony** IP20

Poniżej wskazane są użyteczne porty.

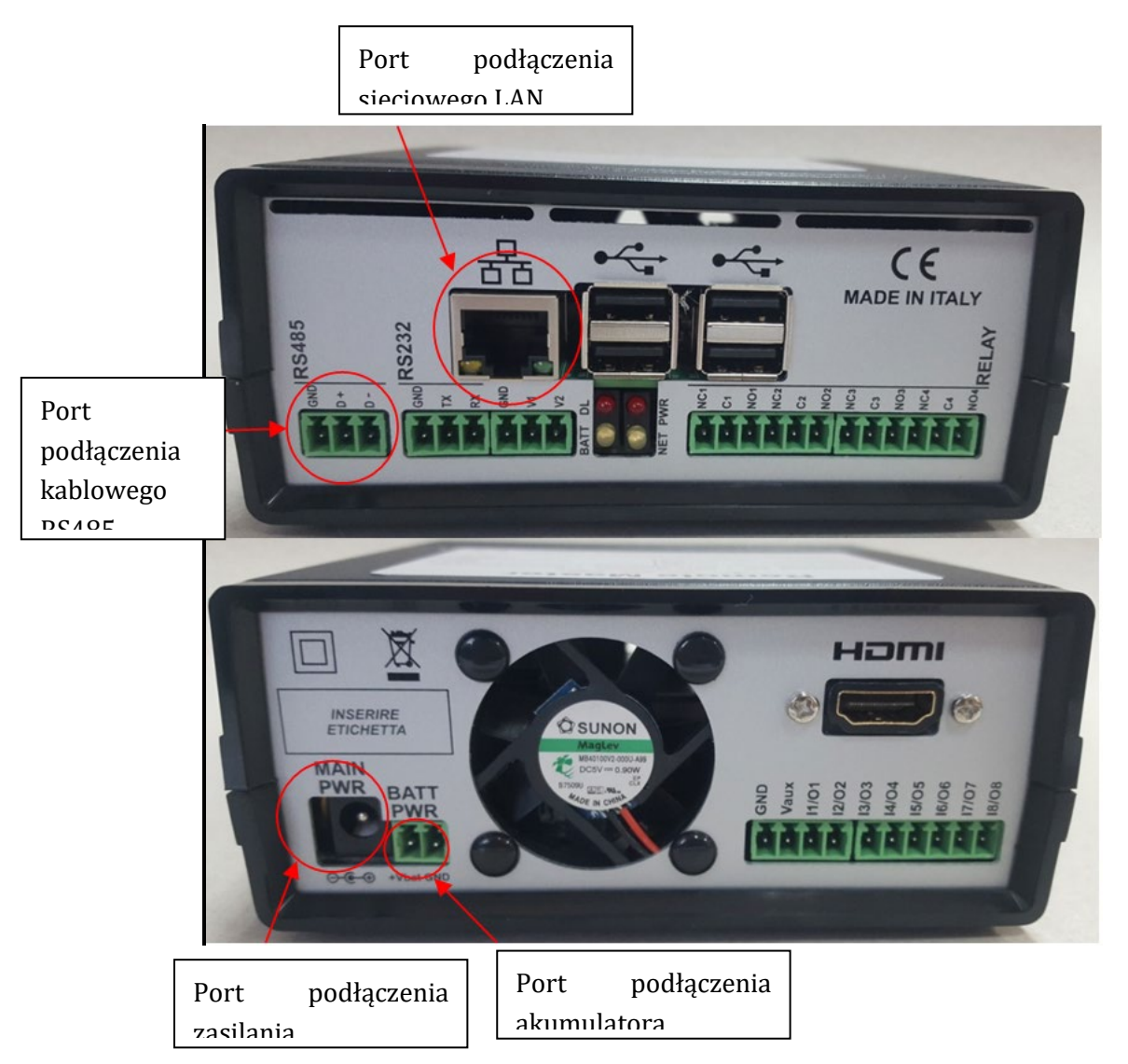

**Rysunek 244: Powrót Datalogger**

*User's Manual 3PH HYD5000-HYD20000-ZSS Rev. 1.3 07/04/2023*

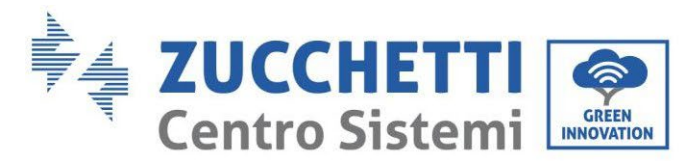

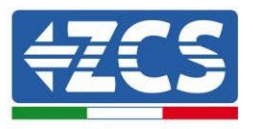

## **8.4.7.2. Podłączenie Dataloggera do falowników**

Do połączenia z falownikami przewidziana jest komunikacja szeregowa za pomocą przewodu RS485. Przewód GND nie musi być podłączony do falowników. Wykonać połączenia zgodnie z poniższą tabelą.

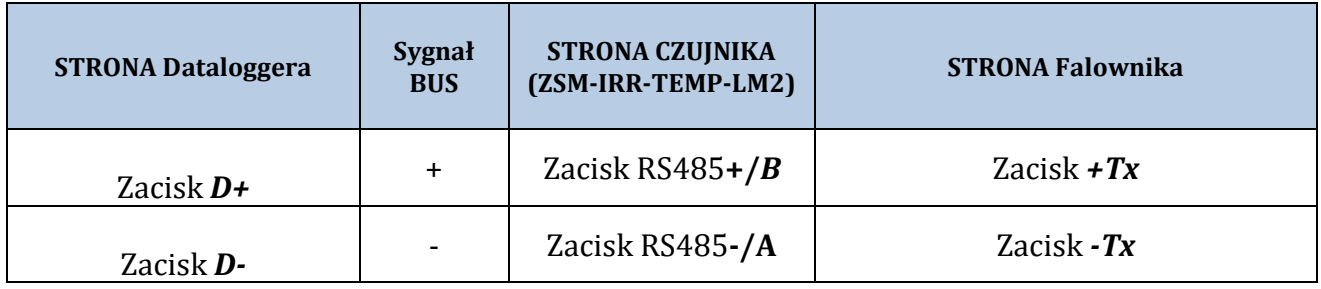

**Tabela 21: Podłączenie Dataloggera do falowników**

### **8.4.7.3. Połączenie internetowe poprzez przewód Ethernet**

W celu wyświetlenia danych mierzonych i przetwarzanych przez Datalogger w portalu, należy połączyć się z Internetem za pomocą przewodu LAN i otworzyć następujące porty routera:

- Porty dla VPN: 22 e 1194
- Porty http: 80
- Porty DB: 3050
- Porty ftp: 20 e 21

Urządzenie standardowo konfiguruje sieć lokalną w DHCP i nie ma potrzeby włączania portu komunikacyjnego na routerze. Jeśli chcemy ustawić stały adres sieciowy, musi on zostać podany w momencie składania zamówienia wraz z adresem gateway.

## **8.4.7.4. Podłączenie zasilacza i baterii do Rejestratora danych**

Po podłączeniu przewodu RS485 Half Duplex, należy zasilić Datalogger poprzez podłączenie złącza zasilacza znajdującego się w zestawie do wejścia MAIN PWR (12V DC - 1A).

Aby zapobiec ewentualnym przerwom w dostawie prądu i/lub brakowi zasilania elektrycznego, zaleca się również podłączenie zestawu baterii, który również jest dostarczany w zestawie. Ten ostatni musi być podłączony do wejść +Vbat i GND złącza BATT PWR, odpowiednio dodatniego i ujemnego (czerwony do wejścia +Vbat, czarny do wejścia GND).

Zestaw baterii (ZSM-UPS-001) można zakupić oddzielnie.

### **8.4.7.5. Podłączenie czujnika natężenia napromieniowania i temperatury ogniwa LM2-485 PRO do dataloggera**

W celu prawidłowej instalacji należy podłączyć zarówno przewody sygnałowe jak i zasilające.

*User's Manual 3PH HYD5000-HYD20000-ZSS Rev. 1.3 07/04/2023*

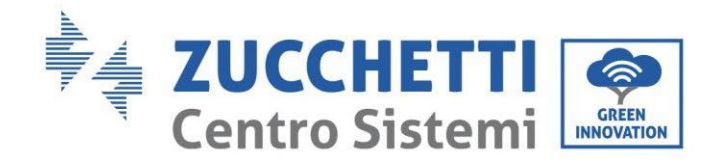

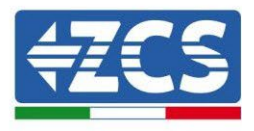

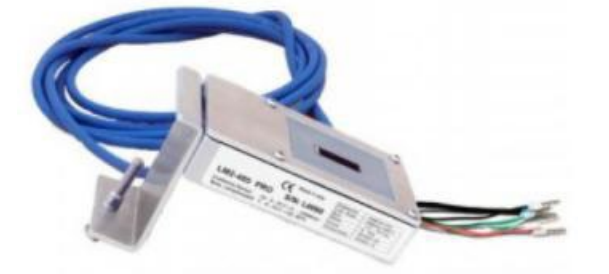

W szczególności, w przypadku przewodów sygnałowych, konieczne jest połączenie czujnika, jak pokazano w poniższej tabeli, w trybie daisy-chain z pozostałymi urządzeniami na magistrali RS485.

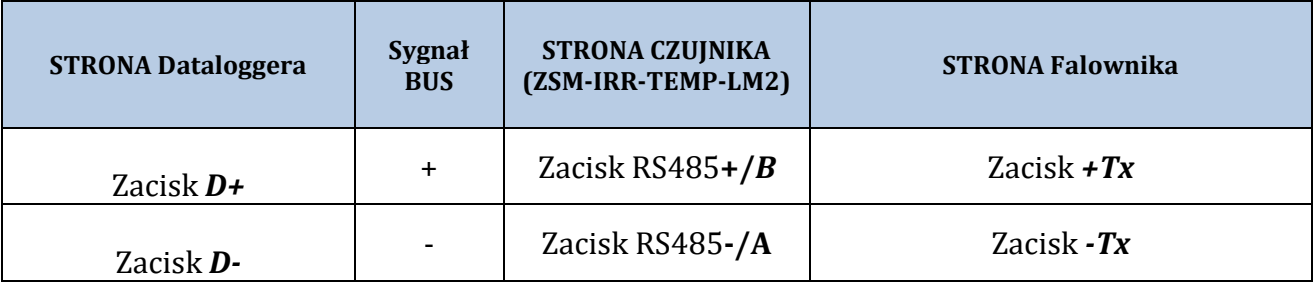

W przypadku zasilania tego samego czujnika można zdecydować się na bezpośrednie podłączenie do dataloggera zgodnie z poniższą tabelą lub zastosować zewnętrzny zasilacz +12Vdc.

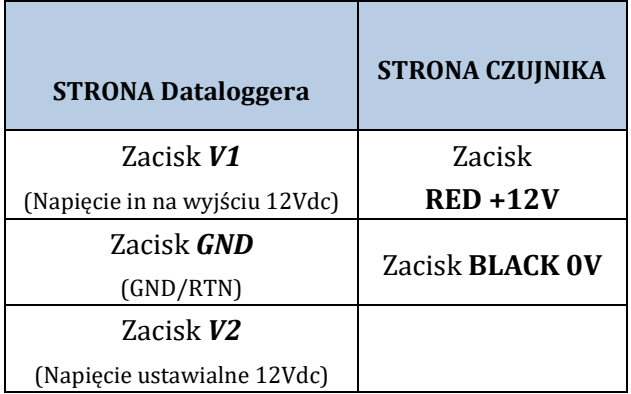

**Tabela 22: Elektryczne połączenie czujnika z dataloggerem (zasilanie)**

Zapewniona jest stabilna komunikacja w zakresie sygnału i zasilania do 200m przy zastosowaniu przewodu RS485 typu Te.Co. 15166 (2x2x0,22+1x0,22)st/pu.

Przy dłuższych odcinkach zalecamy podłączenie do dataloggera po stronie sygnału i podłączenie do zasilania +12V poprzez zewnętrzny zasilacz.

## **8.4.8.Konfiguracja rejestratora danych**

*User's Manual 3PH HYD5000-HYD20000-ZSS Rev. 1.3 07/04/2023*

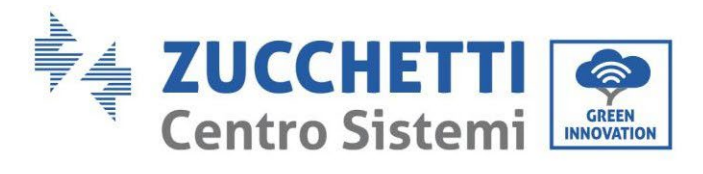

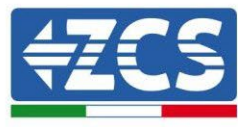

Połączyć się z witryną dlconfig.it i zalogować się wprowadzając tymczasowe dane uwierzytelniające Nazwa użytkownika = admin i Hasło = admin.

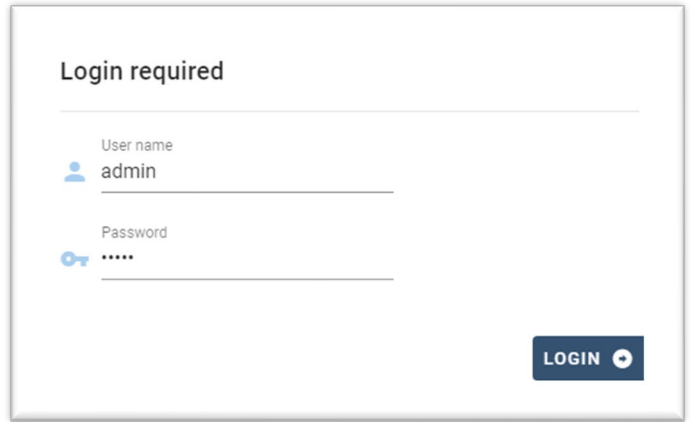

Na poniższym ekranie wprowadzić numer seryjny (S/N) konfigurowanego rejestratora danych i nacisnąć przycisk "SEARCH".

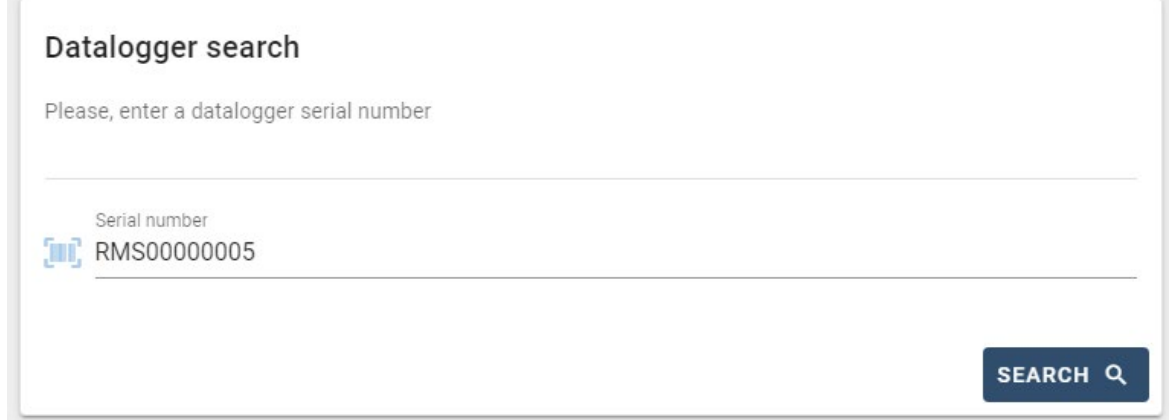

Następnie na stronie konfiguracji można wyszukać urządzenia podłączone do rejestratora danych (falowniki, mierniki lub czujniki) poprzez kliknięcie na przycisk +, jak na rysunku.

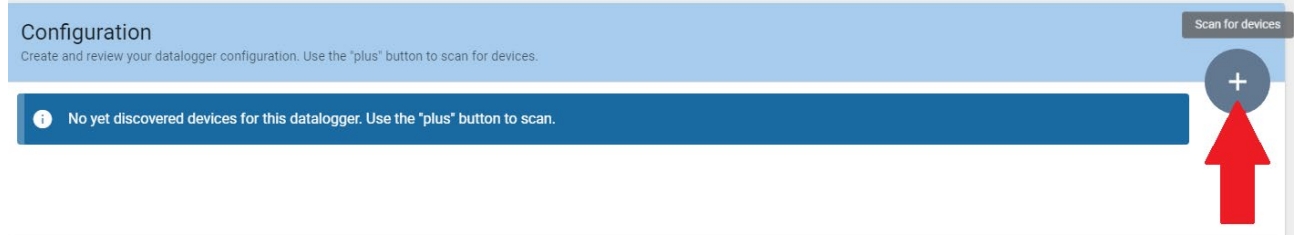

Pojawi się wówczas okno, w którym dla każdego typu podłączonego urządzenia należy przeprowadzić pojedyncze wyszukiwanie, po wskazaniu zakresu adresów powiązanych z odpowiednimi urządzeniami.

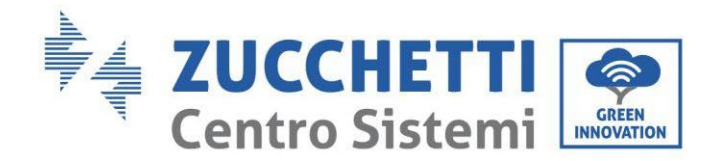

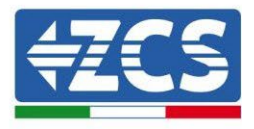

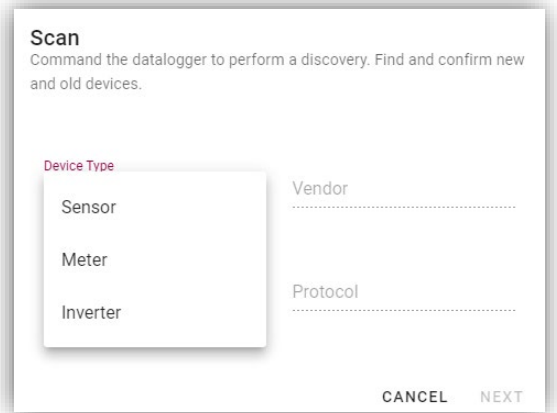

Jeżeli wśród urządzeń podłączonych do własnego rejestratora danych znajduje się miernik, należy wybrać typ interfejsu komunikacyjnego miernik/rejestrator danych oraz jego protokół komunikacyjny.

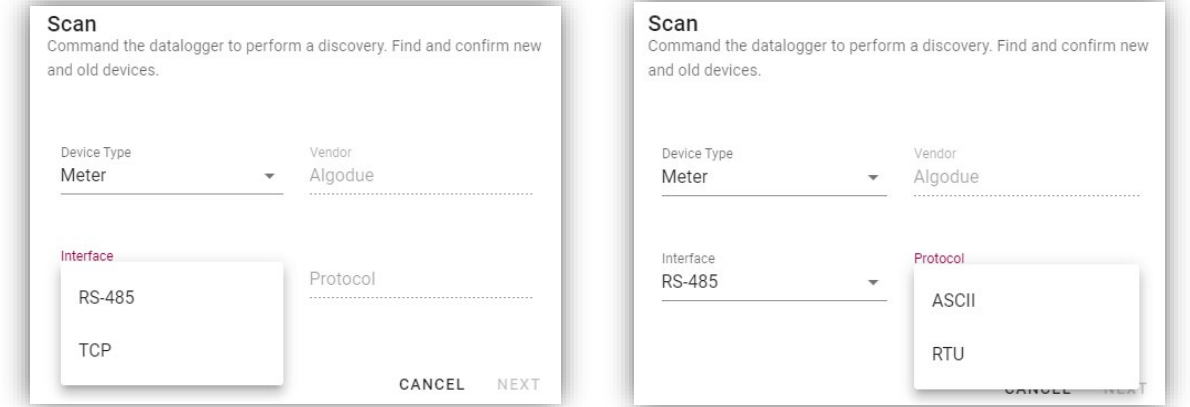

Po zakończeniu tej operacji należy zaktualizować nową konfigurację poprzez przycisk "Zatwierdź", co pozwoli na ostateczne zapisanie urządzeń przypisanych do rejestratora danych.

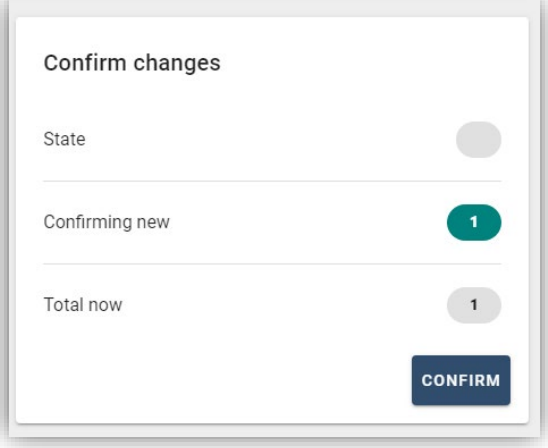

*User's Manual 3PH HYD5000-HYD20000-ZSS Rev. 1.3 07/04/2023*

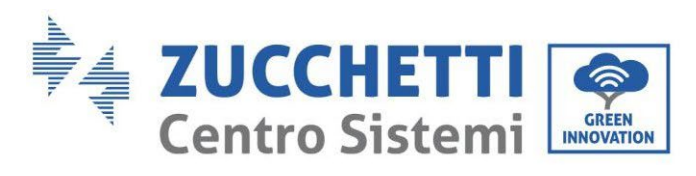

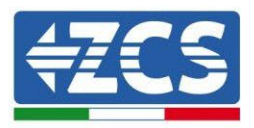

Od tego momentu rejestrator danych jest poprawnie skonfigurowany (wszystkie urządzenia muszą być w statusie "zapisane") i dlatego klient może stworzyć nowy system na portalu ZCS Azzurro, do którego przypisze rejestrator danych, a co za tym idzie podłączone do niego urządzenia.

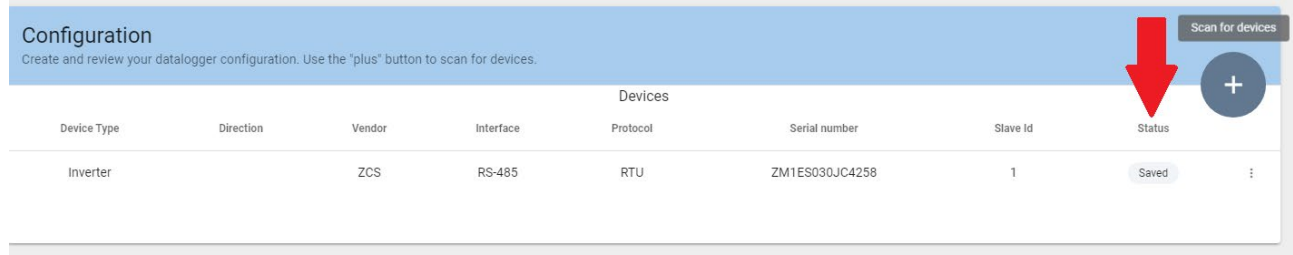

## **8.4.8.1. Konfiguracja rejestratora danych w portalu ZCS Azzurro**

Wejść do portalu Azzurro ZCS [\(https://www.zcsazzurroportal.com\)](https://www.zcsazzurroportal.com/). Dla nowych użytkowników, kliknąć "Zarejestruj się teraz", aby zarejestrować się w portalu poprzez wpisanie swojego adresu e-mail, nazwy użytkownika i hasła. Po zalogowaniu się do portalu, kliknąć na przycisk "Panel Konfiguracyjny", wybrać opcję "Utwórz pole z rejestratorem danych". Operacja tworzenia nowego pola będzie możliwa tylko wtedy, gdy użytkownik zgodnie ze swoimi uprawnieniami będzie miał możliwość pozyskiwania nowych pól (w momencie rejestracji limit będzie równy 1, aby zwiększyć limit należy dokonać upgrade).

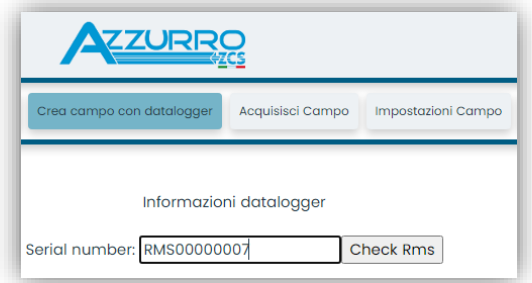

Wprowadzić numer seryjny (S/N) rejestratora danych i nacisnąć przycisk "RMS". Jeśli rejestrator danych został prawidłowo skonfigurowany, pojawi się ekran, na którym należy wprowadzić wymagane informacje o polu, które ma zostać zainstalowane.

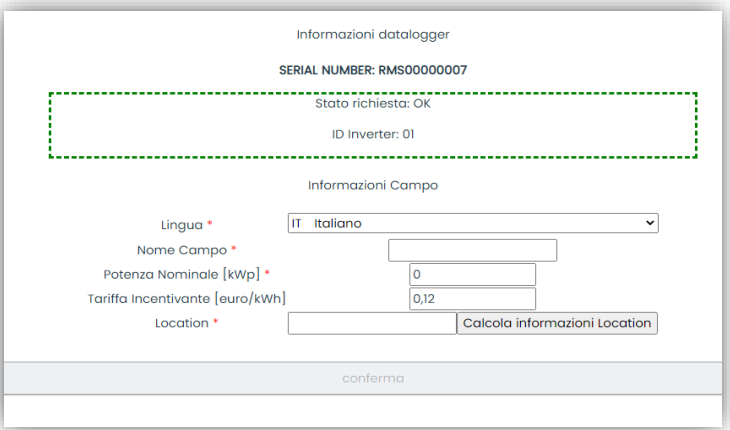

Po wprowadzeniu "lokalizacji", w której znajduje się pole, należy nacisnąć przycisk "Oblicz informacje o lokalizacji", aby system mógł uzyskać szerokość, długość i strefę czasową instalacji. Na zakończenie

*User's Manual 3PH HYD5000-HYD20000-ZSS Rev. 1.3 07/04/2023*

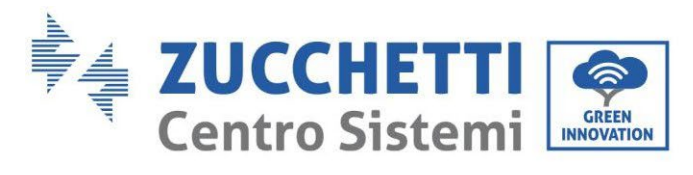

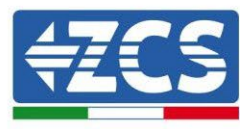

należy kliknąć na przycisk "Potwierdź", aby zakończyć konfigurację pola. Wystarczy poczekać kilka minut, aby zaobserwować przepływ danych w portalu ZCS Azzurro.

**UWAGA: Dane dotyczące lokalizacji są niezbędne do prawidłowej pracy rejestratora danych w systemie ZCS. Konieczne jest jak najdokładniejsze jego zdefiniowanie.** 

## **8.4.8.2. Konfiguracja sieci**

W momencie zakupu rejestrator danych jest skonfigurowany w DHCP, czyli w konfiguracji dynamicznej. Jeśli jednak chcemy ustawić statyczną konfigurację dla swojego rejestratora danych, można wejść na stronę internetową poprzez link RMSxxxxxxxx:8888, jak pokazano na rysunku (np. RMS000007).

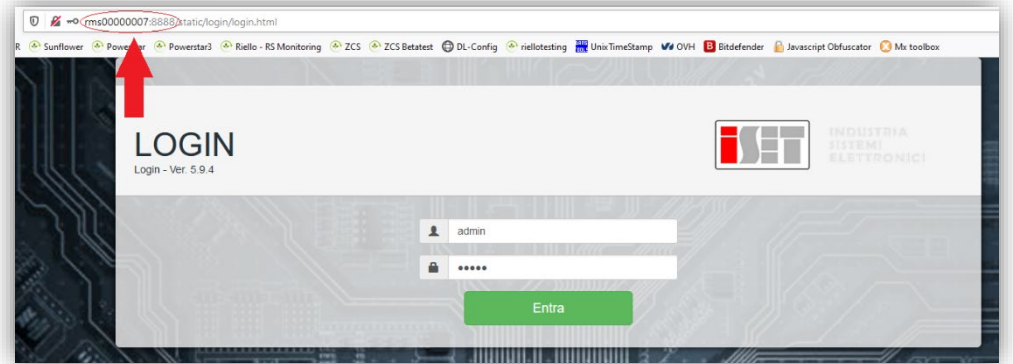

Wprowadzając dane uwierzytelniające username = admin i password = admin, można zmienić konfigurację, z dynamicznej na statyczną, wybierając okno sieci (patrz niebieska strzałka), a następnie opcję "STATIC" (patrz zielona strzałka).

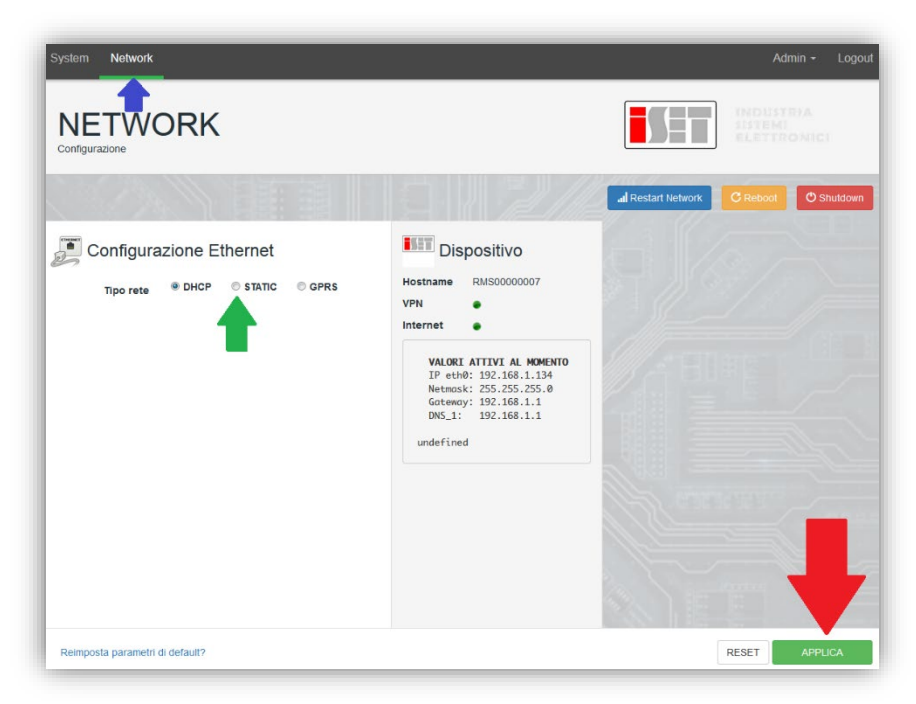

Aby zakończyć operację kliknąć na przycisk "Zastosuj" (patrz czerwona strzałka).

*User's Manual 3PH HYD5000-HYD20000-ZSS Rev. 1.3 07/04/2023*

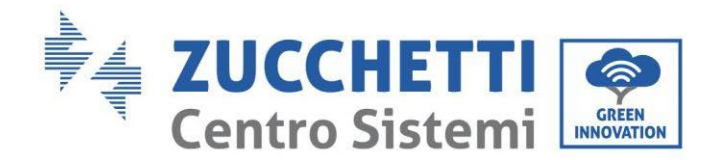

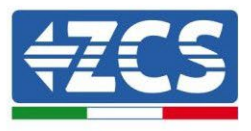

## **8.4.9.Monitoring lokalny**

Dzięki dataloggerowi możliwe będzie uzyskanie dodatkowego systemu monitoringu *(monitoring lokalny*), obsługiwanego na lokalnej stronie internetowej (a więc działającego również bez połączenia z Internetem), dostępnego z dowolnego urządzenia znajdującego się w tej samej sieci lokalnej co datalogger.

## **8.4.9.1. Wymagania dotyczące instalacji monitoringu lokalnego**

Aby system monitoringu mógł być zainstalowany lokalnie, na dataloggerze, klient musi zapewnić, że:

- Datalogger jest podłączony do sieci lokalnej oraz do Internetu (połączenie z Internetem jest wymagane tylko podczas instalacji i konfiguracji lokalnego systemu monitoringu).
- Musi być dostępny statyczny adres (który będziesz musiał zapewnić), z gateway i subnet mask, przydatnydo przeglądania lokalnego strony.

## **8.4.9.2. Funkcje monitorowania lokalnego**

Dzięki monitorowaniu lokalnemu możliwe jest, po zakończeniu instalacji i konfiguracji, monitorowanie, nawet bez połączenia z Internetem, podstawowych parametrów systemu fotowoltaicznego, z dowolnego urządzenia podłączonego do tej samej sieci lokalnej. W szczególności możliwe jest monitorowanie mocy i energii falowników i systemów magazynowania z ostatnich 7 dni. Można również wyświetlić wszystkie alarmy i inne informacje, takie jak temperatura, szczytowa moc dzienna, zysk i oszczędność CO<sub>2</sub>.

Poniżej znajduje się przykład strony monitorowania lokalnego.

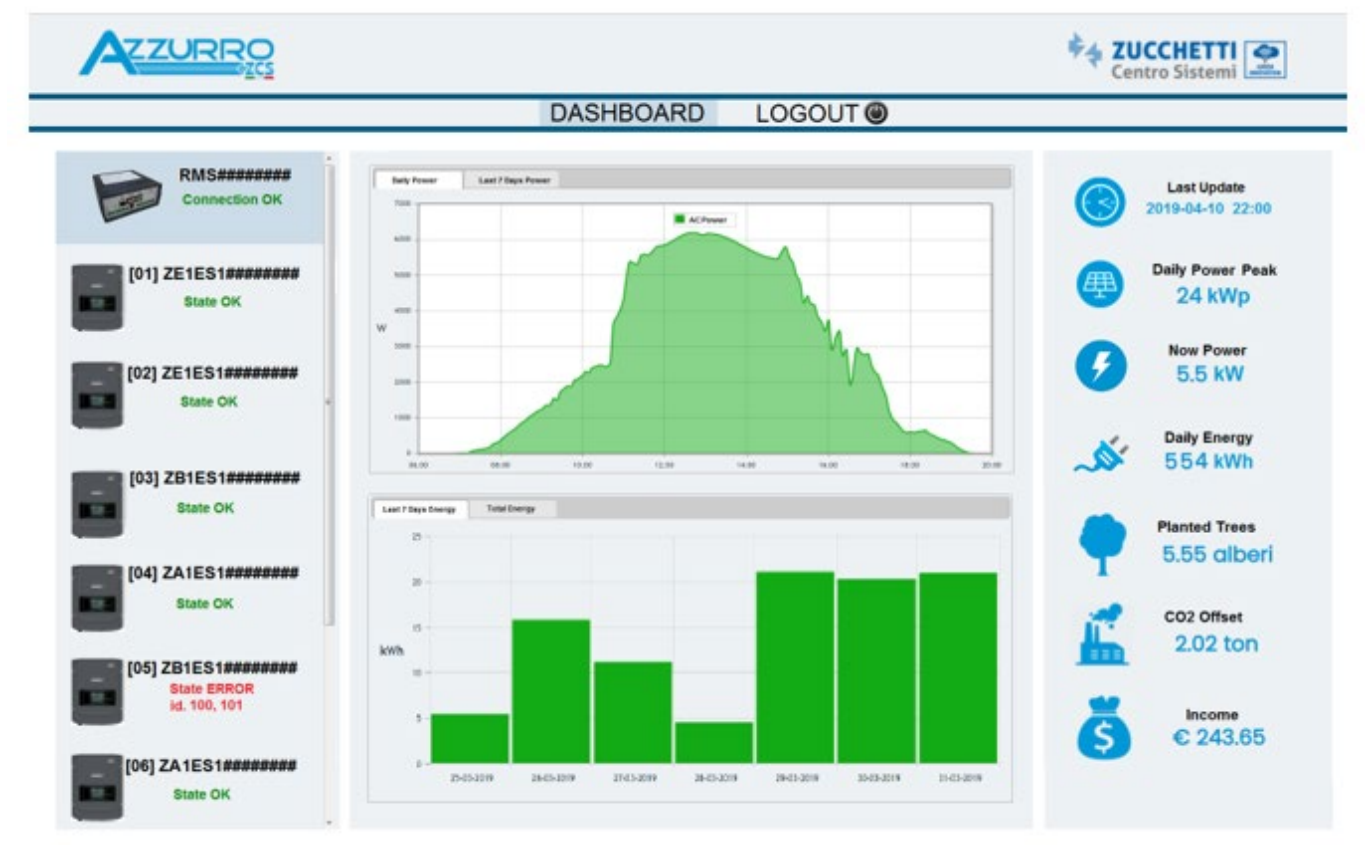

**Rysunek 245: Przykładowa strona monitorowania lokalnego**

*User's Manual 3PH HYD5000-HYD20000-ZSS Rev. 1.3 07/04/2023*

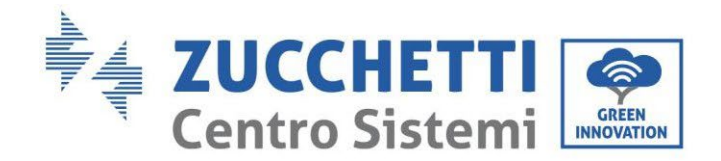

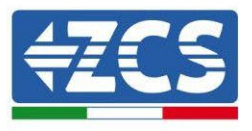

# **9. Terminy i warunki gwarancji**

W celu zapoznania się z "Warunkami Gwarancji" oferowanymi przez ZCS Azzurro, prosimy o zapoznanie się z dokumentacją znajdującą się wewnątrz pudełka z produktem oraz na stronie internetowej www.zcsazzurro.com.

*User's Manual 3PH HYD5000-HYD20000-ZSS Rev. 1.3 07/04/2023*

Identyfikacja: MD-AL-GI-00 Rev. 1.1 13.11.20 - Aplikacja: GID

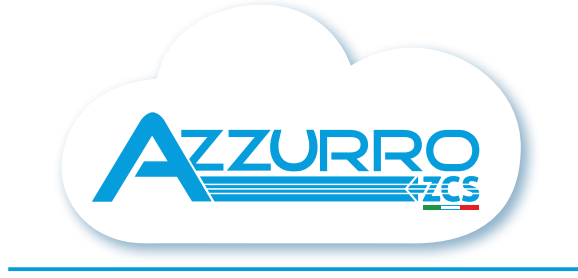

#### THE INVERTER THAT LOOKS AT THE FUTURE

## zcsazzurro.com

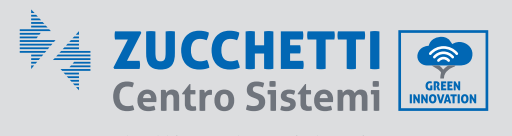

Zucchetti Centro Sistemi S.p.A. Green Innovation Division Palazzo dell'Innovazione - Via Lungarno, 167 52028 Terranuova Bracciolini - Arezzo, İtaly zcscompany.com

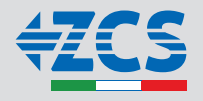